# Oracle® Banking Microservices Architecture Oracle Banking Common Core User Guide

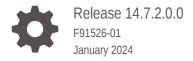

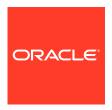

Oracle Banking Microservices Architecture Oracle Banking Common Core User Guide, Release 14.7.2.0.0 F91526-01

Copyright © 2023, 2024, Oracle and/or its affiliates.

This software and related documentation are provided under a license agreement containing restrictions on use and disclosure and are protected by intellectual property laws. Except as expressly permitted in your license agreement or allowed by law, you may not use, copy, reproduce, translate, broadcast, modify, license, transmit, distribute, exhibit, perform, publish, or display any part, in any form, or by any means. Reverse engineering, disassembly, or decompilation of this software, unless required by law for interoperability, is prohibited.

The information contained herein is subject to change without notice and is not warranted to be error-free. If you find any errors, please report them to us in writing.

If this is software, software documentation, data (as defined in the Federal Acquisition Regulation), or related documentation that is delivered to the U.S. Government or anyone licensing it on behalf of the U.S. Government, then the following notice is applicable:

U.S. GOVERNMENT END USERS: Oracle programs (including any operating system, integrated software, any programs embedded, installed, or activated on delivered hardware, and modifications of such programs) and Oracle computer documentation or other Oracle data delivered to or accessed by U.S. Government end users are "commercial computer software," "commercial computer software documentation," or "limited rights data" pursuant to the applicable Federal Acquisition Regulation and agency-specific supplemental regulations. As such, the use, reproduction, duplication, release, display, disclosure, modification, preparation of derivative works, and/or adaptation of i) Oracle programs (including any operating system, integrated software, any programs embedded, installed, or activated on delivered hardware, and modifications of such programs), ii) Oracle computer documentation and/or iii) other Oracle data, is subject to the rights and limitations specified in the license contained in the applicable contract. The terms governing the U.S. Government's use of Oracle cloud services are defined by the applicable contract for such services. No other rights are granted to the U.S. Government.

This software or hardware is developed for general use in a variety of information management applications. It is not developed or intended for use in any inherently dangerous applications, including applications that may create a risk of personal injury. If you use this software or hardware in dangerous applications, then you shall be responsible to take all appropriate fail-safe, backup, redundancy, and other measures to ensure its safe use. Oracle Corporation and its affiliates disclaim any liability for any damages caused by use of this software or hardware in dangerous applications.

Oracle®, Java, MySQL and NetSuite are registered trademarks of Oracle and/or its affiliates. Other names may be trademarks of their respective owners.

Intel and Intel Inside are trademarks or registered trademarks of Intel Corporation. All SPARC trademarks are used under license and are trademarks or registered trademarks of SPARC International, Inc. AMD, Epyc, and the AMD logo are trademarks or registered trademarks of Advanced Micro Devices. UNIX is a registered trademark of The Open Group.

This software or hardware and documentation may provide access to or information about content, products, and services from third parties. Oracle Corporation and its affiliates are not responsible for and expressly disclaim all warranties of any kind with respect to third-party content, products, and services unless otherwise set forth in an applicable agreement between you and Oracle. Oracle Corporation and its affiliates will not be responsible for any loss, costs, or damages incurred due to your access to or use of third-party content, products, or services, except as set forth in an applicable agreement between you and Oracle.

# Contents

## Preface

| Purpose                     |                                      | xi           |
|-----------------------------|--------------------------------------|--------------|
| Audience                    |                                      | Xi           |
| Documen                     | tation Accessibility                 | Xi           |
| Diversity a                 | and Inclusion                        | xii          |
| Related R                   | Resources                            | xii          |
| Convention                  | ons                                  | xii          |
| Screensh                    | ot Disclaimer                        | xii          |
| Acronyms                    | s and Abbreviations                  | xii          |
| Basic Acti                  | ions                                 | XİV          |
| Symbols a                   | and Icons                            | xiv          |
| Core M                      | Maintenance                          |              |
| 1.1 Acc                     | count Entitlement Group              | 1-3          |
| 1.1.1                       | Create Account Entitlement Group     | 1-3          |
| 1.1.2                       | View Account Entitlement Group       | 1-4          |
| 1.2 Add                     | ditional Field Maintenance           | 1-5          |
| 1.3 Adv                     | vice .                               | 1-7          |
| 1.3.1                       | Create Advice                        | 1-7          |
| 1.3.2                       | View Advice                          | 1-9          |
| 1.4 Am                      | ount Text Language                   | 1-9          |
| 1.4.1                       | Create Amount Text Language          | 1-10         |
| 1.4.2                       | View Amount Text Language            | 1-11         |
| 1.5 BIC                     | Directory                            | 1-12         |
| 1.5.1                       | Create BIC Directory                 | 1-12         |
|                             | View BIC Directory                   | 1-15         |
| 1.5.2                       |                                      |              |
|                             | inch EOD                             | 1-15         |
|                             |                                      | 1-15<br>1-16 |
| 1.6 Brain 1.6.1             |                                      |              |
| 1.6 Brain 1.6.1             | Configure Branch EOD View Branch EOD | 1-16         |
| 1.6 Brain 1.6.1 1.6.2 1.6.3 | Configure Branch EOD View Branch EOD | 1-16<br>1-17 |

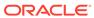

| 1.7.2    | Checklists Maintenance            | 1-21 |
|----------|-----------------------------------|------|
| 1.8 Cou  | ntry Code                         | 1-23 |
| 1.8.1    | Create Country Code               | 1-23 |
| 1.8.2    | View Country Code                 | 1-25 |
| 1.9 Curr | rency Definition                  | 1-26 |
| 1.9.1    | Create Currency Definition        | 1-26 |
| 1.9.2    | View Currency Definition          | 1-29 |
| 1.10 Cu  | rrency Exchange Rate              | 1-30 |
| 1.10.1   | Create Currency Exchange Rate     | 1-31 |
| 1.10.2   | View Currency Exchange Rate       | 1-33 |
| 1.11 Cui | rrency Holiday Master             | 1-34 |
| 1.11.1   | Create Currency Holiday Master    | 1-34 |
| 1.11.2   | View Currency Holiday Master      | 1-35 |
| 1.12 Cu  | rrency Pair Definition            | 1-36 |
| 1.12.1   | Create Currency Pair Definition   | 1-36 |
| 1.12.2   | View Currency Pair Definition     | 1-38 |
| 1.13 Cu  | rrency Rate Type                  | 1-39 |
| 1.13.1   | Create Currency Rate Type         | 1-39 |
| 1.13.2   | View Currency Rate Type           | 1-40 |
| 1.14 Cu  | stomer Access Group               | 1-41 |
| 1.14.1   | Create Customer Access Group      | 1-41 |
| 1.14.2   | View Customer Access Group        | 1-42 |
| 1.15 Cu  | stomer Category                   | 1-43 |
| 1.15.1   | Create Customer Category          | 1-44 |
| 1.15.2   | View Customer Category            | 1-45 |
| 1.16 Da  | ta Segment                        | 1-45 |
| 1.16.1   | Create Data Segment               | 1-46 |
| 1.16.2   | View Data Segment                 | 1-47 |
| 1.17 EC  | A System                          | 1-48 |
| 1.17.1   | Create ECA System                 | 1-48 |
| 1.17.2   | View ECA System                   | 1-49 |
| 1.18 Ext | ternal Bank Parameters            | 1-50 |
| 1.18.1   | Create External Bank Parameters   | 1-50 |
| 1.18.2   | View External Bank Parameters     | 1-51 |
| 1.19 Ext | ternal Branch Parameters          | 1-52 |
| 1.19.1   | Create External Branch Parameters | 1-52 |
| 1.19.2   | View External Branch Parameters   | 1-54 |
| 1.20 Ext | ternal Chart Account              | 1-55 |
| 1.20.1   | Create External Chart Account     | 1-56 |
| 1.20.2   | Chart Account Handoff             | 1-57 |
| 1.20.3   | Inter Branch Entry Retry          | 1-58 |
|          |                                   |      |

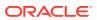

| 1.20.4    | Pre GL Balance Check                                | 1-58 |
|-----------|-----------------------------------------------------|------|
| 1.20.5    | Transaction Log                                     | 1-59 |
| 1.20.6    | Transaction Log Error Detail                        | 1-61 |
| 1.20.7    | Unbalanced Transaction Log                          | 1-62 |
| 1.20.8    | View External Chart Account                         | 1-63 |
| 1.21 Exte | ernal Customer                                      | 1-64 |
| 1.21.1    | Create External Customer                            | 1-65 |
| 1.21.2    | View External Customer                              | 1-66 |
| 1.22 Exte | ernal Customer Account                              | 1-67 |
| 1.22.1    | Create External Customer Account                    | 1-68 |
| 1.22.2    | View External Customer Account                      | 1-69 |
| 1.23 Exte | ernal Customer Account Structured Address           | 1-70 |
| 1.23.1    | Create External Customer Account Structured Address | 1-71 |
| 1.23.2    | View External Customer Account Structured Address   | 1-72 |
| 1.24 Exte | ernal Virtual Account Structured Address            | 1-73 |
| 1.24.1    | View External Virtual Account Structured Address    | 1-73 |
| 1.25 Forg | get Process                                         | 1-74 |
| 1.25.1    | Forget Customer                                     | 1-75 |
| 1.25.2    | View Forgotten Customer                             | 1-76 |
| 1.26 GL I | Parameter Maintenance                               | 1-77 |
| 1.26.1    | Create GL Parameter                                 | 1-77 |
| 1.26.2    | View GL Parameter                                   | 1-78 |
| 1.27 Hos  | t Code                                              | 1-79 |
| 1.27.1    | Create Host Code                                    | 1-79 |
| 1.27.2    | View Host Code                                      | 1-80 |
| 1.28 Inte | rest Rate                                           | 1-81 |
| 1.28.1    | Create Interest Rate                                | 1-81 |
| 1.28.2    | View Interest Rate                                  | 1-84 |
| 1.29 Inte | r Branch Parameters Maintenance                     | 1-85 |
| 1.29.1    | Create Inter Branch Parameters                      | 1-85 |
| 1.29.2    | View Inter Branch Parameters                        | 1-87 |
| 1.30 Lan  | guage Code                                          | 1-88 |
| 1.30.1    | Create Language Code                                | 1-88 |
| 1.30.2    | View Language Code                                  | 1-89 |
| 1.31 Loca | al Holiday                                          | 1-90 |
| 1.31.1    | Create Local Holiday                                | 1-90 |
| 1.31.2    | View Local Holiday                                  | 1-92 |
| 1.32 Med  | dia                                                 | 1-93 |
| 1.32.1    | Create Media                                        | 1-93 |
| 1.32.2    | View Media                                          | 1-94 |
| 1.33 MIS  | Group                                               | 1-95 |
|           |                                                     |      |

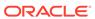

| 1.33.1    | Create MIS Group                | 1-95  |
|-----------|---------------------------------|-------|
| 1.33.2    | View MIS Group                  | 1-96  |
| 1.34 MIS  | Class                           | 1-97  |
| 1.34.1    | Create MIS Class                | 1-97  |
| 1.34.2    | View MIS Class                  | 1-99  |
| 1.35 Mult | ti-Currency Account Linkage     | 1-100 |
| 1.35.1    | Create MCA Linkage              | 1-100 |
| 1.35.2    | View MCA Linkage                | 1-101 |
| 1.36 Prod | cess Code                       | 1-102 |
| 1.36.1    | Process Code Maintenance        | 1-102 |
| 1.36.2    | View Process Code               | 1-104 |
| 1.37 Prio | rity Code                       | 1-105 |
| 1.37.1    | Priority Code Maintenance       | 1-105 |
| 1.37.2    | Customer Priority Maintenance   | 1-106 |
| 1.38 Pric | ing Source System               | 1-108 |
| 1.38.1    | Create Pricing Source System    | 1-108 |
| 1.38.2    | View Pricing Source System      | 1-109 |
| 1.39 Res  | ource Class                     | 1-110 |
| 1.39.1    | Create Resource Class           | 1-110 |
| 1.39.2    | View Resource Class             | 1-112 |
| 1.40 SLA  | Maintenance                     | 1-113 |
| 1.40.1    | Create SLA Maintenance          | 1-113 |
| 1.40.2    | View SLA Maintenance            | 1-114 |
| 1.41 Scre | eenclass                        | 1-115 |
| 1.41.1    | Create Screenclass              | 1-115 |
| 1.41.2    | View Screenclass                | 1-117 |
| 1.42 Stat | re Code                         | 1-117 |
| 1.42.1    | Create State Code               | 1-118 |
| 1.42.2    | View State Code                 | 1-119 |
| 1.43 Syst | tem Dates                       | 1-120 |
| 1.43.1    | View System Dates               | 1-120 |
| 1.44 Trar | nsaction Code                   | 1-121 |
| 1.44.1    | Create Transaction Code         | 1-121 |
| 1.44.2    | View Transaction Code           | 1-122 |
| 1.45 Uplo | oad Source                      | 1-123 |
| 1.45.1    | Create Upload Source            | 1-123 |
| 1.45.2    | View Upload Source              | 1-125 |
| 1.46 Uplo | oad Source Preference           | 1-125 |
| 1.46.1    | Create Upload Source Preference | 1-126 |
| 1.46.2    | View Upload Source Preference   | 1-127 |

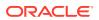

# 2 Bureau Integration Service

| 2.2 System                                                                                                    |                                                                                                    | 2-3                                                             |
|----------------------------------------------------------------------------------------------------|----------------------------------------------------------------------------------------------------|-----------------------------------------------------------------|
| Z.Z Oysten                                                                                                    | Parameter                                                                                                    | 2-4                                                             |
| 2.2.1                                                                                                    | reate System Parameter                                                                                                    | 2-4                                                             |
| 2.2.2 V                                                                                                    | iew System Parameter                                                                                                    | 2-5                                                             |
| 2.3 Lookup                                                                                                    |                                                                                                    | 2-8                                                             |
| 2.3.1                                                                                                    | reate Lookup                                                                                                    | 2-9                                                             |
| 2.3.2 V                                                                                                    | iew Lookup                                                                                                    | 2-10                                                            |
| 2.4 Produc                                                                                                    | Processor                                                                                                    | 2-13                                                            |
| 2.4.1                                                                                                    | reate Product Processor                                                                                                    | 2-14                                                            |
| 2.4.2 ∨                                                                                                    | iew Product Processor                                                                                                    | 2-15                                                            |
| 2.5 Criteria                                                                                                    |                                                                                                    | 2-18                                                            |
| 2.5.1                                                                                                    | reate Bureau Criteria                                                                                                    | 2-19                                                            |
| 2.5.2 ∨                                                                                                    | iew Bureau Criteria                                                                                                    | 2-21                                                            |
| 2.6 Credit                                                                                                    | Bureau Display                                                                                                    | 2-25                                                            |
| 2.6.1 V                                                                                                    | iew Credit Bureau Report                                                                                                    | 2-26                                                            |
| 2.7 Integra                                                                                                    | ing Bureau Integration Service with Oracle Banking Routing Hub                                                                        | 2-29                                                            |
| 2.7.1                                                                                                    | racle Banking Routing Hub Configuration                                                                                               | 2-30                                                            |
| 2.7.1                                                                                                    | 1 Service Consumers                                                                                                    | 2-30                                                            |
| 2.7.1                                                                                                    | 2 Service Providers                                                                                                    | 2-40                                                            |
| 2.7.1                                                                                                    | 3 Experian Configuration                                                                                                    | 2-48                                                            |
| 2.7.1                                                                                                    | 4 Equifax Configuration                                                                                                    | 2-49                                                            |
|                                                                                                    | 5 Document Configuration                                                                                                    | 2-51                                                            |
| 2.7.1                                                                                                    | o Boodinent Conniguration                                                                                                    | 2-31                                                            |
| 2.7.1<br>2.7.1                                                                                                    |                                                                                                    |                                                                 |
| 2.7.1                                                                                                    | 6 Troubleshooting                                                                                                    | 2-51                                                            |
| 2.7.1<br>Decision                                                                                                    | 6 Troubleshooting Service                                                                                                    | 2-51                                                            |
| 2.7.1  Decision                                                                                                    | 6 Troubleshooting Service w                                                                                                    |                                                                 |
| Decision  3.1 Overvie 3.2 Proces                                                                                                    | 6 Troubleshooting Service w                                                                                                    | 2-51<br>3-2<br>3-3                                              |
| 2.7.1  Decision  3.1 Overvious 3.2 Proces 3.3 Strateg                                                                                    | 6 Troubleshooting  Service  w s Flow                                                                                                  | 2-51<br>3-2<br>3-3<br>3-4                                       |
| Decision  3.1 Overvion  3.2 Process  3.3 Strateg  3.4 System                                                                             | 6 Troubleshooting  Service  w s Flow y Configuration                                                                                  | 2-51<br>3-2<br>3-3<br>3-4<br>3-5                                |
| 2.7.1  Decision  3.1 Overvion  3.2 Proces  3.3 Strateg  3.4 System  3.4.1 O                                                              | 6 Troubleshooting  Service  w s Flow y Configuration Parameter                                                                        | 2-51<br>3-2<br>3-3<br>3-4<br>3-5                                |
| 2.7.1  Decision  3.1 Overvion  3.2 Proces  3.3 Strateg  3.4 System  3.4.1 O  3.4.2 V                                                     | 6 Troubleshooting  Service  w 5 Flow y Configuration Parameter reate System Parameter                                                 | 2-51<br>3-2<br>3-3<br>3-4<br>3-5<br>3-6<br>3-6                  |
| 2.7.1  Decision  3.1 Overvion  3.2 Proces  3.3 Strateg  3.4 System  3.4.1 O  3.4.2 V  3.5 Lookup                                         | 6 Troubleshooting  Service  w 5 Flow y Configuration Parameter reate System Parameter                                                 | 2-51<br>3-2<br>3-3<br>3-5<br>3-5<br>3-6<br>3-9                  |
| 2.7.1  Decision  3.1 Overvion  3.2 Proces  3.3 Strateg  3.4 System  3.4.1 O  3.4.2 V  3.5 Lookup  3.5.1 O                                | Service  W S Flow Y Configuration Parameter reate System Parameter iew System Parameter                                               | 2-51<br>3-2<br>3-3<br>3-5<br>3-6<br>3-6<br>3-9<br>3-10          |
| 2.7.1  Decision  3.1 Overvie  3.2 Proces  3.3 Strateg  3.4.1 C  3.4.2 V  3.5 Lookup  3.5.1 C  3.5.2 V                                    | Service  w s Flow y Configuration Parameter reate System Parameter iew System Parameter reate Lookup                                  | 2-51<br>3-2<br>3-3<br>3-5<br>3-5<br>3-6<br>3-10<br>3-11         |
| 2.7.1  Decision  3.1 Overvious 3.2 Proces 3.3 Strateg 3.4 System 3.4.1 C 3.4.2 V 3.5 Lookup 3.5.1 C 3.5.2 V 3.6 Product                  | Service  W S Flow Y Configuration Parameter reate System Parameter iew System Parameter reate Lookup iew Lookup                       | 3-2<br>3-3<br>3-4<br>3-5<br>3-6<br>3-9<br>3-10<br>3-11<br>3-15  |
| 2.7.1  Decision  3.1 Overvion  3.2 Proces  3.3 Strateg  3.4 System  3.4.1 O  3.4.2 V  3.5 Lookup  3.5.1 O  3.5.2 V  3.6 Product  3.6.1 O | Service  w s Flow y Configuration Parameter reate System Parameter iew System Parameter iew Lookup iew Lookup Processor               | 2-51<br>3-2<br>3-3<br>3-5<br>3-6<br>3-9<br>3-11<br>3-15<br>3-15 |
| 2.7.1  Decision  3.1 Overvie 3.2 Proces 3.3 Strateg 3.4 System 3.4.1 C 3.4.2 V 3.5 Lookup 3.5.1 C 3.5.2 V 3.6 Product 3.6.1 C 3.6.2 V    | Service  W S Flow Y Configuration Parameter reate System Parameter iew System Parameter iew Lookup iew Lookup reate Product Processor | 2-51                                                            |

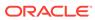

| 3.   | 7.2    | View Borrowing Capacity                                      | 3-26  |
|------|--------|--------------------------------------------------------------|-------|
| 3.8  | Strate | egy Configuration                                            | 3-32  |
| 3.   | 8.1    | Create Strategy Configuration                                | 3-33  |
| 3.   | 8.2    | View Strategy Configuration                                  | 3-35  |
| 3.9  | Scori  | ng Feature                                                   | 3-40  |
| 3.   | 9.1    | Create Scoring Feature                                       | 3-40  |
| 3.   | 9.2    | View Scoring Feature                                         | 3-42  |
| 3.10 | Qua    | antitative Scoring Model                                     | 3-45  |
| 3.   | 10.1   | Create Quantitative Scoring Model                            | 3-45  |
| 3.   | 10.2   | View Quantitative Scoring Model                              | 3-53  |
| 3.11 | Dec    | ision Grade Matrix                                           | 3-61  |
| 3.   | 11.1   | Create Decision Grade Matrix                                 | 3-61  |
| 3.   | 11.2   | View Decision Grade Matrix                                   | 3-67  |
| 3.12 | Pric   | ing                                                          | 3-75  |
| 3.   | 12.1   | Create Pricing Model                                         | 3-75  |
| 3.   | 12.2   | View Pricing Model                                           | 3-82  |
| 3.13 | Valid  | dation Model                                                 | 3-90  |
| 3.   | 13.1   | Create Validation Model                                      | 3-91  |
| 3.   | 13.2   | View Validation Model                                        | 3-95  |
| 3.14 | Qua    | alitative Scoring Model                                      | 3-101 |
| 3.   | 14.1   | Create Qualitative Scoring Model                             | 3-102 |
| 3.   | 14.2   | View Qualitative Scoring Model                               | 3-108 |
| 3.15 | Que    | estionnaire                                                  | 3-115 |
| 3.   | 15.1   | Create Questionnaire                                         | 3-115 |
| 3.   | 15.2   | View Questionnaire                                           | 3-118 |
| 3.16 | Cou    | inter                                                        | 3-122 |
| 3.   | 16.1   | Create Counter                                               | 3-123 |
| 3.   | 16.2   | View Counter                                                 | 3-125 |
| 3.17 | Cha    | rge Code                                                     | 3-130 |
| 3.   | 17.1   | Create Charge Code                                           | 3-130 |
| 3.   | 17.2   | View Charge Code                                             | 3-135 |
| 3.18 | Exe    | cution Summary                                               | 3-143 |
| 3.   | 18.1   | View Execution Summary                                       | 3-143 |
| 3.19 | Inte   | grating Decision Service with Oracle Banking Routing Hub     | 3-158 |
| 3.   | 19.1   | Oracle Banking Routing Hub Configuration                     | 3-158 |
|      | 3.1    | 9.1.1 Service Consumers                                      | 3-158 |
|      | 3.1    | 9.1.2 Service Providers                                      | 3-168 |
| 3.   | 19.2   | Oracle Banking Origination to Decision Service Configuration | 3-176 |
|      | 3.1    | 9.2.1 Fetch Credit Decision                                  | 3-176 |

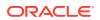

# 4 NLP Framework

|   | 4.1 Toolkit                               | 4-1  |
|---|-------------------------------------------|------|
|   | 4.1.1 Use Case Definition                 | 4-1  |
|   | 4.1.1.1 View Use Case Definition          | 4-2  |
|   | 4.1.1.2 Tag Maintenance                   | 4-3  |
|   | 4.1.2 Annotator                           | 4-4  |
|   | 4.1.2.1 Annotator                         | 4-4  |
|   | 4.1.3 Model Training                      | 4-10 |
|   | 4.1.4 Model Management                    | 4-11 |
|   | 4.1.4.1 Model Management Maintenance      | 4-11 |
|   | 4.1.4.2 View Model Management             | 4-12 |
|   | 4.1.5 Model Import and Export Maintenance | 4-13 |
|   | 4.2 Operation                             | 4-15 |
|   | 4.2.1 Upload Document                     | 4-15 |
|   | 4.2.2 Transaction Log                     | 4-16 |
|   | 4.3 3P Service Integration                | 4-18 |
|   | 4.3.1 Classification Training Service     | 4-19 |
|   | 4.3.2 NER Training Service                | 4-20 |
|   | 4.3.3 Classification Processing Service   | 4-23 |
|   | 4.3.4 NER Processing Service              | 4-23 |
|   | 4.3.5 Service Mapping                     | 4-25 |
|   | 4.3.6 Business Service Mapping            | 4-26 |
| 5 | Machine Learning Framework                |      |
|   | 5.1 Use Case On-Boarding                  | 5-1  |
|   | 5.2 Frameworks Supported                  | 5-2  |
|   | 5.2.1 Timeseries                          | 5-2  |
|   | 5.2.2 Timeseries Algorithms Supported     | 5-3  |
|   | 5.2.3 Regression                          | 5-3  |
|   | 5.2.4 Regression Algorithms Supported     | 5-4  |
|   | 5.2.5 Classification                      | 5-4  |
|   | 5.2.6 Classification Algorithms Supported | 5-5  |
|   | 5.3 Partitioned Model                     | 5-5  |
|   | 5.4 On-Boarding Use Case                  | 5-6  |
|   | 5.4.1 Model Definition                    | 5-6  |
|   | 5.4.1.1 Model Definition Maintenance      | 5-6  |
|   | 5.4.1.2 View Model Definition             | 5-13 |
|   | 5.4.2 Model Training and Scoring          | 5-14 |
|   | 5.5 Online Single Record Prediction       | 5-15 |
|   | 5.6 Use Case Modifications                | 5-15 |
|   |                                           |      |

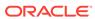

|                                                                                                    | 5-16                                                             |
|----------------------------------------------------------------------------------------------------|------------------------------------------------------------------|
| 5.8 Model Explainability                                                                                                    | 5-16                                                             |
| 5.9 Time Series Forecast                                                                                                    | 5-17                                                             |
| 5.9.1 Forecast REST Service                                                                                                    | 5-17                                                             |
| 5.10 Model Monitoring and Auto Training                                                                                                    | 5-18                                                             |
| File Upload                                                                                                    |                                                                  |
| 6.1 Country Code File Upload                                                                                                    | 6-1                                                              |
| 6.2 Bank Core Parameters File Upload                                                                                                    | 6-2                                                              |
| 6.3 Branch Core Parameters File Upload                                                                                                    | 6-3                                                              |
| 6.4 Currency Definition File Upload                                                                                                    | 6-5                                                              |
| 6.5 BIC Directory File Upload                                                                                                    | 6-6                                                              |
| 6.6 Local Holiday File Upload                                                                                                    | 6-8                                                              |
| 6.7 Currency Holiday File Upload                                                                                                    | 6-9                                                              |
| 6.8 External Customer File Upload                                                                                                    | 6-10                                                             |
| 6.9 External Customer Account File Upload                                                                                                    | 6-11                                                             |
| 6.10 Exchange Rate File Upload                                                                                                    | 6-13                                                             |
| 6.11 Interest Rate File Upload                                                                                                    | 6-14                                                             |
| Rules Framework                                                                                                    |                                                                  |
| 7.1 Fact                                                                                                    | 7-1                                                              |
| 7.1.1 Create Fact                                                                                                    | 7-1                                                              |
| 7.1.2 View Fact                                                                                                    | 7-3                                                              |
| 7.2 Rule                                                                                                    | 7-5                                                              |
| 7.2.1 Create Dula                                                                                                    |                                                                  |
| 7.2.1 Create Rule                                                                                                    | 7-6                                                              |
| 7.2.1 Create Rule 7.2.2 View Rule                                                                                                    | 7-6<br>7-8                                                       |
|                                                                                                    |                                                                  |
| 7.2.2 View Rule                                                                                                    | 7-8                                                              |
| <ul><li>7.2.2 View Rule</li><li>7.2.3 Evaluate Rule</li></ul>                                                                                                    | 7-8<br>7-11                                                      |
| <ul><li>7.2.2 View Rule</li><li>7.2.3 Evaluate Rule</li><li>7.2.4 Rule Group</li></ul>                                                                                                    | 7-8<br>7-11<br>7-12                                              |
| <ul><li>7.2.2 View Rule</li><li>7.2.3 Evaluate Rule</li><li>7.2.4 Rule Group</li><li>7.2.4.1 Create Rule Group</li></ul>                                                                                                    | 7-8<br>7-11<br>7-12<br>7-13                                      |
| <ul> <li>7.2.2 View Rule</li> <li>7.2.3 Evaluate Rule</li> <li>7.2.4 Rule Group</li> <li>7.2.4.1 Create Rule Group</li> <li>7.2.4.2 View Rule Group</li> </ul>                                                                                | 7-8<br>7-11<br>7-12<br>7-13<br>7-14                              |
| <ul> <li>7.2.2 View Rule</li> <li>7.2.3 Evaluate Rule</li> <li>7.2.4 Rule Group</li> <li>7.2.4.1 Create Rule Group</li> <li>7.2.4.2 View Rule Group</li> <li>7.2.5 View Audit Rule</li> </ul>                                                 | 7-8<br>7-11<br>7-12<br>7-13<br>7-14                              |
| 7.2.2 View Rule 7.2.3 Evaluate Rule 7.2.4 Rule Group 7.2.4.1 Create Rule Group 7.2.4.2 View Rule Group 7.2.5 View Audit Rule  Document Verification Framework                                                                                 | 7-8<br>7-11<br>7-12<br>7-13<br>7-14<br>7-14                      |
| 7.2.2 View Rule 7.2.3 Evaluate Rule 7.2.4 Rule Group 7.2.4.1 Create Rule Group 7.2.4.2 View Rule Group 7.2.5 View Audit Rule  Document Verification Framework  8.1 Text Extraction                                                            | 7-8<br>7-11<br>7-12<br>7-13<br>7-14<br>7-14                      |
| 7.2.2 View Rule 7.2.3 Evaluate Rule 7.2.4 Rule Group 7.2.4.1 Create Rule Group 7.2.4.2 View Rule Group 7.2.5 View Audit Rule  Document Verification Framework  8.1 Text Extraction 8.2 Image Processing                                       | 7-8<br>7-11<br>7-12<br>7-13<br>7-14<br>7-14                      |
| 7.2.2 View Rule 7.2.3 Evaluate Rule 7.2.4 Rule Group 7.2.4.1 Create Rule Group 7.2.4.2 View Rule Group 7.2.5 View Audit Rule  Document Verification Framework  8.1 Text Extraction 8.2 Image Processing 8.3 Document Verification API Details | 7-8<br>7-11<br>7-12<br>7-13<br>7-14<br>7-14<br>8-1<br>8-2<br>8-3 |

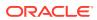

| 8.3.4    | Voter Identity Card Extraction       | 8-9  |
|----------|--------------------------------------|------|
| 8.4 Vali | idate Information API details        | 8-11 |
| 8.4.1    | Passport Validation                  | 8-11 |
| 8.4.2    | Driving License Validation           | 8-14 |
| 8.4.3    | National Identification Validation   | 8-16 |
| 8.4.4    | Voter Identity Card Validation       | 8-18 |
| 8.4.5    | Pointers About Request and Response  | 8-20 |
| 8.4.6    | Things to be taken care of           | 8-20 |
| 8.5 Red  | commendations For Better Performance | 8-20 |
| Error C  | Codes and Messages                   |      |
| Functio  | onal Activity Codes                  |      |
| Indov    |                                      |      |
| Index    |                                      |      |

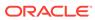

# **Preface**

- Purpose
- Audience
- Documentation Accessibility
- Diversity and Inclusion
- Related Resources
- Conventions
- Screenshot Disclaimer
- Acronyms and Abbreviations
- Basic Actions
- Symbols and Icons

# Purpose

This guide is designed to help the user to quickly get acquainted with the Customer Standard Instructions maintenance process.

# **Audience**

This guide is intended for the central administrator of the Bank who controls the system and application parameters and ensures smooth functionality and flexibility of the banking application.

# **Documentation Accessibility**

For information about Oracle's commitment to accessibility, visit the Oracle Accessibility Program website at http://www.oracle.com/pls/topic/lookup?ctx=acc&id=docacc.

#### **Access to Oracle Support**

Oracle customers that have purchased support have access to electronic support through My Oracle Support. For information, visit http://www.oracle.com/pls/topic/lookup?ctx=acc&id=info or visit http://www.oracle.com/pls/topic/lookup?ctx=acc&id=trs if you are hearing impaired.

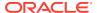

# **Diversity and Inclusion**

Oracle is fully committed to diversity and inclusion. Oracle respects and values having a diverse workforce that increases thought leadership and innovation. As part of our initiative to build a more inclusive culture that positively impacts our employees, customers, and partners, we are working to remove insensitive terms from our products and documentation. We are also mindful of the necessity to maintain compatibility with our customers' existing technologies and the need to ensure continuity of service as Oracle's offerings and industry standards evolve. Because of these technical constraints, our effort to remove insensitive terms is ongoing and will take time and external cooperation.

## Related Resources

For more information on any related features, refer to the following documents

- Oracle Banking Security Management System User Guide
- Routing Hub Configuration User Guide
- Oracle Banking Getting Started User Guide

## Conventions

The following text conventions are used in this document:

| Convention | Meaning                                                                                                    |
|------------|----------------------------------------------------------------------------------------------------|
| boldface   | Boldface type indicates graphical user interface elements associated with an action, or terms defined in text or the glossary.         |
| italic     | Italic type indicates book titles, emphasis, or placeholder variables for which you supply particular values.                          |
| monospace  | Monospace type indicates commands within a paragraph, URLs, code in examples, text that appears on the screen, or text that you enter. |

## Screenshot Disclaimer

Personal information used in the interface or documents is dummy and does not exist in the real world. It is only for reference purposes.

# Acronyms and Abbreviations

The list of the acronyms and abbreviations used in this guide are as follows:

Table 1 Acronyms and Abbreviations

| Abbreviation | Description                     |
|--------------|---------------------------------|
| System       | Core Maintenance Module         |
| NLP          | Natural Language Processing     |
| REST         | Representational State Transfer |

# **Basic Actions**

Table 2 Basic Actions

| Action               | Description                                                                                                    |  |
|----------------------|----------------------------------------------------------------------------------------------------|--|
| Approve              | Used to approve the initiated report. This button is displayed, once the user click <b>Authorize</b> .                                                                                              |  |
| Audit                | Used to view the maker details, checker details, and report status.                                                                                                    |  |
| Authorize            | Used to authorize the report created. A maker of the screen is not allowed to authorize the report. Only a checker can authorize a report, created by a maker.                                      |  |
| Close                | Used to close a record. This action is available only when a record is created.                                                                                                    |  |
| Confirm              | Used to confirm the performed action.                                                                                                    |  |
| Cancel               | Used to cancel the performed action.                                                                                                    |  |
| Compare              | Used to view the comparison through the field values of old record and the current record. This button is displayed in the widget, once the user click <b>Authorize</b> .                           |  |
| Collapse All         | Used to hide the details in the sections. This button is displayed, once the user click <b>Compare</b> .                                                                                            |  |
| Expand All           | Used to expand and view all the details in the sections. This button is displayed, once the user click <b>Compare</b> .                                                                             |  |
| New                  | Used to add a new record. When the user click <b>New</b> , the system displays a new record enabling to specify the required data.  Note:  The fields which are marked with asterisk are mandatory. |  |
| ОК                   | Used to confirm the details in the screen.                                                                                                    |  |
| Save                 | Used to save the details entered or selected in the screen.                                                                                                    |  |
| View                 |                                                                                                    |  |
| A ICM                | Used to view the report details in a particular modification stage. This button is displayed in the widget, once the user click <b>Authorize</b> .                                                  |  |
| View Difference only | Used to view a comparison through the field element values of old record and the current record, which has undergone changes. This button is displayed, once the user click <b>Compare</b> .        |  |
| Unlock               | Used to update the details of an existing record. System displays an existing record in editable mode.                                                                                              |  |

# Symbols and Icons

The following symbols and icons are used in the screens.

Table 3 Symbols and Icons - Common

| Symbol/Icon   | Function                        |
|---------------|---------------------------------|
|               | Minimize                        |
|               |                                 |
| 7 6           |                                 |
|               | Maximize                        |
| г ¬           |                                 |
| L J           |                                 |
|               | Close                           |
| X             |                                 |
|               |                                 |
|               | Perform Search                  |
| $\circ$       |                                 |
| ~             |                                 |
|               | Open a list                     |
| _             |                                 |
| •             |                                 |
|               | Add a new record                |
|               |                                 |
| <b>T</b>      |                                 |
|               | Navigate to the first record    |
| 17            | The rights to the mot reserve   |
| 1             |                                 |
|               | Navigate to the last record     |
| N1            | Navigate to the last record     |
| <b>&gt;</b> I |                                 |
|               |                                 |
|               | Navigate to the previous record |
| •             |                                 |
|               |                                 |

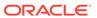

Table 3 (Cont.) Symbols and Icons - Common

| Symbol/Icon | Function                                                       |
|-------------|----------------------------------------------------------------|
| •           | Navigate to the next record                                    |
| 88          | Grid view                                                      |
| <b>=</b>    | List view                                                      |
| G           | Refresh                                                        |
| +           | Click this icon to add a new row.                              |
|             | Click this icon to delete an existing row.                     |
| ₽           | Click to view the created record.                              |
| 6           | Click to modify the fields.                                    |
| •           | Click to unlock, delete, authorize or view the created record. |

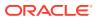

Table 4 Symbols and Icons - Audit Details

| Symbol/Icon | Function                      |
|-------------|-------------------------------|
| 0           | A user                        |
|             | Date and time                 |
| A           | Unauthorized or Closed status |
| Ø           | Authorized or Open status     |

Table 5 Symbols and Icons - Widget

| Symbol/Icon | Function            |
|-------------|---------------------|
| 6           | Open status         |
|             | Unauthorized status |
| Ð           | Closed status       |
|             | Authorized status   |

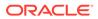

1

# **Core Maintenance**

This topic helps you quickly get acquainted with the many functions routinely executed everyday.

#### Account Entitlement Group

This topic describes the information to configure an account entitlement group.

#### Additional Field Maintenance

This topic describes the systematic instructions to configure and maintain the additional fields for the transaction screens.

#### Advice

This topic describes the information to configure the various BIP advices that are available for the process.

#### Amount Text Language

This topic describes the information to configure an amount text language.

#### BIC Directory

This topic describes the information to configure the BIC directory for a customer.

#### Branch EOD

This topics describes the information to configure Branch workflow

#### Checklists

This topic describes the information to configure an Checklists.

#### Country Code

This topic describes the information to configure the Country code.

#### Currency Definition

This topic describes the information to define the currency using Currency Definition maintenance.

#### Currency Exchange Rate

This topic describes the information to configure a Currency Exchange Rate.

#### Currency Holiday Master

This topic describes the information to configure a Currency Holiday.

#### Currency Pair Definition

This topic describes the information to define a Currency Pair.

#### Currency Rate Type

This topic describes the information to configure a Currency Rate.

#### Customer Access Group

This topic describes the information to configure the customer access group.

#### Customer Category

This topic describes the information to configure a Customer Category

#### Data Segment

This topic describes the information to configure an Data Segment.

#### ECA System

This topic describes the information to configure ECA system.

#### External Bank Parameters

This topic describes the information to configure bank level parameters.

#### External Branch Parameters

This topics describes the information to configure branch level parameters.

#### External Chart Account

This topic describes the information to configure an external chart.

#### External Customer

This topic describes the information to configure the external customer details.

#### External Customer Account

This topic helps to configure the external customer account details.

#### External Customer Account Structured Address

This topic describes the information to configure the external customer account structured address details.

#### External Virtual Account Structured Address

This topic describes the information to configure the external virtual account structured address details.

#### Forget Process

This topic describes the information to configure a customer detail who wants to be forgotten using forget process.

#### GL Parameter Maintenance

This topic describes the information to configure an GL parameter maintenance.

#### Host Code

This topic describes the information to configure the host code.

#### Interest Rate

This topic describes the information to configure a Interest Rate.

#### • Inter Branch Parameters Maintenance

This topic describes the information to configure an inter branch parameters maintenance.

#### Language Code

This topic describes the information to configure a language code.

#### Local Holiday

This topic describes the information to configure a local holiday.

#### Media

This topic describes the information to configure the media.

#### MIS Group

This topic describes the information to configure an MIS Group.

#### MIS Class

This topic describes the information to configure an MIS Class.

#### Multi-Currency Account Linkage

This topic describes the information to link the sub-accounts to a core multicurrency account.

#### Process Code

This topic describes the information to set the process code to the individual stages according to the process.

#### Priority Code

This topic describes the information to configure an Priority Code.

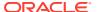

#### Pricing Source System

This topic describes the information to configure the pricing source system.

#### Resource Class

This topic describes the information to configure an Resource Class.

#### SLA Maintenance

This topic describes the information to configure an SLA maintenance.

#### Screenclass

This topic describes the information to configure an Screenclass.

#### State Code

This topic describes the information to configure an State Code.

#### System Dates

This topic describes the information to view the system date details.

#### Transaction Code

This topic describes the information to configure the transaction code.

#### Upload Source

This topic describes the information to upload a source code

#### Upload Source Preference

This topic describes the information to configure upload source preference.

# 1.1 Account Entitlement Group

This topic describes the information to configure an account entitlement group.

This topic contains the following subtopics:

#### Create Account Entitlement Group

This topic describes the systematic instructions to configure the account entitlement group.

#### View Account Entitlement Group

This topic describes the systematic instructions to view the list of configured account entitlement group.

## 1.1.1 Create Account Entitlement Group

This topic describes the systematic instructions to configure the account entitlement group.

Specify **User ID** and **Password**, and login to **Home** screen.

- On Home screen, click Core Maintenance. Under Core Maintenance, click Account Entitlement Group.
- 2. Under Account Entitlement Group, click Create Account Entitlement Group.

The Create Account Entitlement Group screen displays.

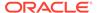

Figure 1-1 Create Account Entitlement Group

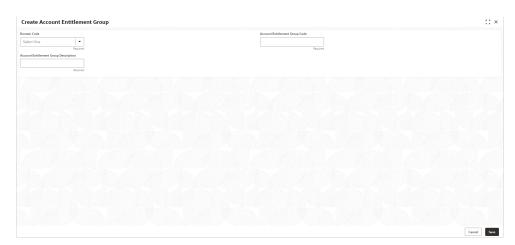

3. Specify the fields on **Create Account Entitlement Group** screen.

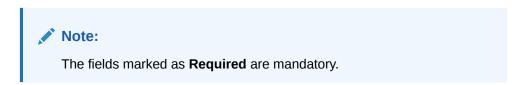

For more information on fields, refer to the field description table.

Table 1-1 Create Account Entitlement Group – Field Description

| Field                                 | Description                                                  |
|---------------------------------------|--------------------------------------------------------------|
| Domain Code                           | Search and select the required language code.                |
| Account Entitlement Group Code        | Specify the currency symbols.                                |
| Account Entitlement Group Description | Select a decimals as fraction value from the drop-down list. |

4. Click **Save** to save the details.

The amount text language is successfully created and can be viewed using the **View Account Entitlement Group** screen.

5. Click **Cancel** to discard the changes and close the screen.

# 1.1.2 View Account Entitlement Group

This topic describes the systematic instructions to view the list of configured account entitlement group.

The user can configure an account entitlement group using **Create Account Entitlement Group** screen.

Specify **User ID** and **Password**, and login to **Home** screen.

- 1. On Home screen, click Core Maintenance. Under Core Maintenance, click Account Entitlement Group.
- 2. Under Account Entitlement Group, click View Account Entitlement Group.

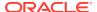

The View Account Entitlement Group screen displays.

Figure 1-2 View Account Entitlement Group

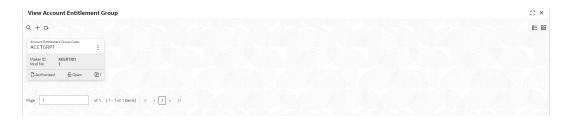

For more information on fields, refer to the field description table.

Table 1-2 View Account Entitlement Group - Field Description

| Field                | Description                                                             |
|----------------------|-------------------------------------------------------------------------|
| Language Code        | Displays the language code associated with the amount word.             |
| Authorization Status | Displays the authorization status of the record. The options are:       |
| Record Status        | Displays the status of the record. The options are:     Open     Closed |
| Modification Number  | Displays the number of modification performed on the record.            |

# 1.2 Additional Field Maintenance

This topic describes the systematic instructions to configure and maintain the additional fields for the transaction screens.

Specify User ID and Password, and login to Home screen.

 On Home screen, click Core Maintenance. Under Core Maintenance, click Additional Field Maintenance.

The Additional Field Maintenance screen displays.

Figure 1-3 Additional Field Maintenance

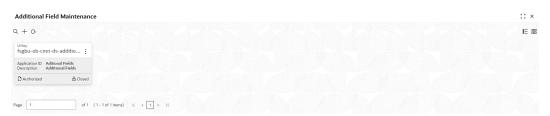

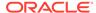

View the details from Additional Fields Maintenance screen For more information on fields, refer to the field description table.

**Table 1-3 Additional Field Maintenance - Field Description** 

| Field          | Description                                                  |
|----------------|--------------------------------------------------------------|
| UI Key         | Displays the UI key of the additional field.                 |
| Application ID | Displays the related application ID of the additional field. |
| Description    | Displays the description of the additional field.            |
| Status         | Displays the status of the record.                           |

3. On Additional Field Maintenance screen, click + button.

The Additional Fields Maintenance screen displays.

Figure 1-4 Additional Fields Maintenance

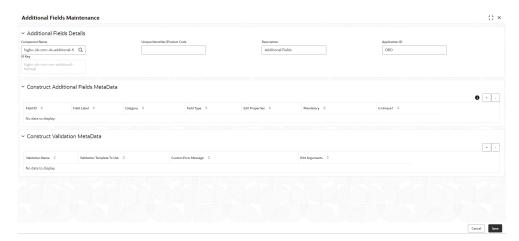

4. specify the fields on Additional Fields Maintenance screen.

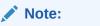

The fields marked as **Required** are mandatory.

**Table 1-4** Additional Fields Maintenance – Field Description

| Field          | Description                                                                     |
|----------------|---------------------------------------------------------------------------------|
| Component Name | Click <b>Search</b> icon to view and select the component name from the list of |
| Product Code   | Click <b>Search</b> icon to view and select the product code from the list of   |
| Product Name   | Displays the product name for the specified product code.                       |
| Description    | Displays the description as <b>Additional Fields</b> , and it can be modified.  |

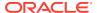

Table 1-4 (Cont.) Additional Fields Maintenance – Field Description

| Field                                | Description                                                                                |
|--------------------------------------|--------------------------------------------------------------------------------------------|
| Application ID                       | Displays the Application ID.                                                               |
| Construct Additional Fields MetaData | Specify the details under this section to configure metadata for each field.               |
| Select                               | Check this box to select/unselect a row.                                                   |
| Field ID                             | Specify the field ID.                                                                      |
| Field Label                          | Specify the field label.                                                                   |
| Category                             | Specify the category.                                                                      |
| Field Type                           | Select the field type from the drop-down values.                                           |
| Edit                                 | Click this icon to edit the fields in the row.                                             |
| Mandatory                            | Check this box if the field needs to be configured as mandatory.                           |
| Construct Validation<br>MetaData     | Specify the details under this section for validations to be applied on configured fields. |
| Select                               | Check this box to select/unselect a row.                                                   |
| Validation Name                      | Specify the validation name.                                                               |
| Validation Template To Use           | Select the template to be used for the validation.                                         |
| Custom Error Message                 | Specify the error message that needs to be displayed for the lidti                         |
| Edit Arguments                       | Click this icon to edit the fields in the row.                                             |

5. Click **Save** to save the details.

The user can view the confirmation advice details in the Additional Field Maintenance.

# 1.3 Advice

This topic describes the information to configure the various BIP advices that are available for the process.

This topic contains the following subtopics:

- Create Advice
  - This topic describes the systematic instructions to configure advices.
- View Advice

This topic describes the systematic instructions to view the list of configured advice.

## 1.3.1 Create Advice

This topic describes the systematic instructions to configure advices.

Specify User ID and Password, and login to Home screen.

- 1. On Home screen, click Core Maintenance. Under Core Maintenance, click Advice.
- 2. Under Advice, click Create Advice.

The Create Advice screen displays.

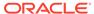

Figure 1-5 Create Advice

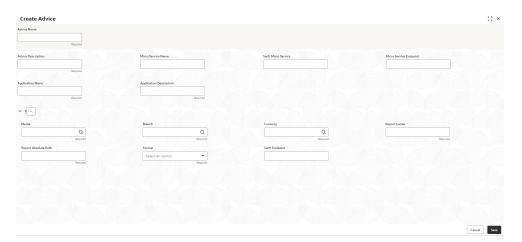

3. Specify the fields on **Create Advice** screen.

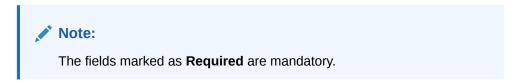

Table 1-5 Create Advice – Field Description

| Field                   | Description                                                                                                    |
|-------------------------|----------------------------------------------------------------------------------------------------|
| Advice Name             | Specify the name of the advice.                                                                                        |
| Advice Description      | Specify the information about the advice.                                                                              |
| Micro Service Name      | Specify the name of the micro service.                                                                                 |
| Swift Micro Service     | Specify the information about the swift micro service.                                                                 |
| Micro Service Endpoint  | Specify the endpoint micro service.                                                                                    |
| Application Name        | Specify the application name for which advice is generated.                                                            |
| Application Description | Specify the additional information about the application.                                                              |
| Media                   | Search and select the required media.                                                                                  |
| Branch                  | Search and select the required branch.                                                                                 |
| Currency                | Search and select the required currency.                                                                               |
| Report Locale           | Specify the locale report details.                                                                                     |
| Report Absolute Path    | Specify the report absolute path.                                                                                      |
| Format                  | Select a download file format for an advice from the drop-down list.  The available options are: PDF PPTX HTML XLS RTF |
| Swift Endpoint          | Specify the swift endpoint.                                                                                            |

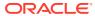

Click Save to save the details.

The advice is successfully created and can be viewed using the View Advice screen.

## 1.3.2 View Advice

This topic describes the systematic instructions to view the list of configured advice.

The user can configure an advice for a process using the Create Advice screen.

Specify User ID and Password, and login to Home screen.

- 1. On Home screen, click Core Maintenance. Under Core Maintenance, click Advice.
- 2. Under Advice, click View Advice.

The View Advice screen displays.

Figure 1-6 View Advice

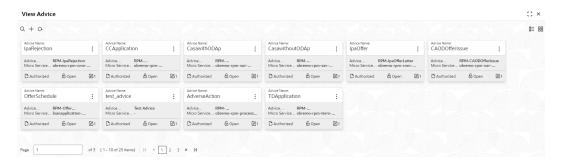

For more information on fields, refer to the field description table.

**Table 1-6** View Advice – Field Description

| Field                | Description                                                             |
|----------------------|-------------------------------------------------------------------------|
| T TOTAL              | Description                                                             |
| Advice Name          | Displays the name of the advice.                                        |
| Advice Description   | Displays information about the advice.                                  |
| Micro Service Name   | Displays the name of the micro service.                                 |
| Authorization Status | Displays the authorization status of the record. The options are:       |
| Record Status        | Displays the status of the record. The options are:     Open     Closed |
| Modification Number  | Displays the number of modification performed on the record.            |

# 1.4 Amount Text Language

This topic describes the information to configure an amount text language.

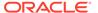

This topic contains the following subtopics:

- Create Amount Text Language
   This topic describes the systematic instructions to configure the amount text language.
- View Amount Text Language
   This topic describes the systematic instructions to view the list of configured amount text language.

## 1.4.1 Create Amount Text Language

This topic describes the systematic instructions to configure the amount text language.

Specify User ID and Password, and login to Home screen.

- On Home screen, click Core Maintenance. Under Core Maintenance, click Amount Text Language.
- Under Amount Text Language, click Create Amount Text Language.
   The Create Amount Text Language screen displays.

Figure 1-7 Create Amount Text Language

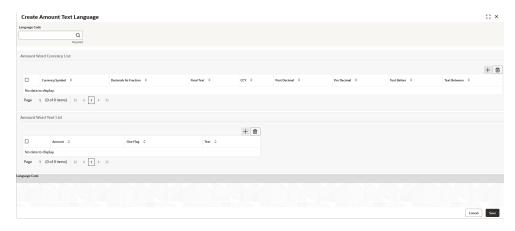

3. Specify the fields on Create Amount Text Language screen.

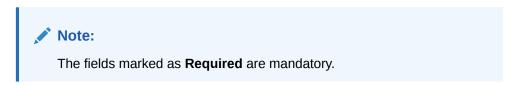

Table 1-7 Create Amount Text Language – Field Description

| Field                | Description                                                  |
|----------------------|--------------------------------------------------------------|
| Language Code        | Search and select the required language code.                |
| Currency Symbol      | Specify the currency symbols.                                |
| Decimals As Fraction | Select a decimals as fraction value from the drop-down list. |

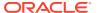

Table 1-7 (Cont.) Create Amount Text Language – Field Description

| Field        | Description                                                              |
|--------------|--------------------------------------------------------------------------|
| Final Text   | Specify the final text for the amount word currency list.                |
| CCY          | Search and select the CCY.                                               |
| Post Decimal | Specify the post decimal details.                                        |
| Pre Decimal  | Specify the pre decimal details.                                         |
| Text Before  | Select an option for the before text.                                    |
| Text Between | Specify the text that must appear between the amount word currency list. |
| Amount       | Select the amount details.                                               |
| One Flag     | Select an option for the amount word text list.                          |
| Text         | Specify the text for the amount word.                                    |

- Click + icon to add a new row.
- 5. Click **Save** to save the details.

The amount text language is successfully created and can be viewed using the View Amount Text Language screen.

## 1.4.2 View Amount Text Language

This topic describes the systematic instructions to view the list of configured amount text language.

The user can configure an amount text language using Create Amount Text Language screen.

Specify **User ID** and **Password**, and login to **Home** screen.

- 1. On Home screen, click Core Maintenance. Under Core Maintenance, click Amount Text Language.
- 2. Under Amount Text Language, click View Amount Text Language.

The View Amount Text Language screen displays.

Figure 1-8 View Amount Text Language

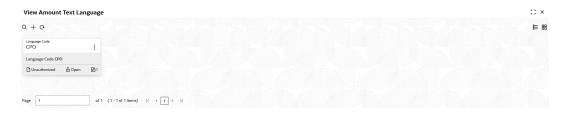

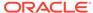

Table 1-8 View Amount Text Language – Field Description

| Field                   | Description                                                             |
|-------------------------|-------------------------------------------------------------------------|
| Language Code           | Displays the language code associated with the amount word.             |
| Authorization<br>Status | Displays the authorization status of the record. The options are:       |
| Record Status           | Displays the status of the record. The options are:     Open     Closed |
| Modification<br>Number  | Displays the number of modification performed on the record.            |

# 1.5 BIC Directory

This topic describes the information to configure the BIC directory for a customer.

As part of setting up basic information, the user must maintain Bank Identifier Codes (BIC).

This topic contains the following subtopics:

- Create BIC Directory
  - This topic describes the systematic instructions to configure a BIC directory for a customer.
- View BIC Directory

This topic describes the systematic instructions to view the list of configured BIC directory.

# 1.5.1 Create BIC Directory

This topic describes the systematic instructions to configure a BIC directory for a customer.

Specify User ID and Password, and login to Home screen.

- On Home screen, click Core Maintenance. Under Core Maintenance, click BIC Directory.
- 2. Under BIC Directory, click Create BIC Directory.

The Create BIC Directory screen displays.

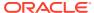

Figure 1-9 Create BIC Directory

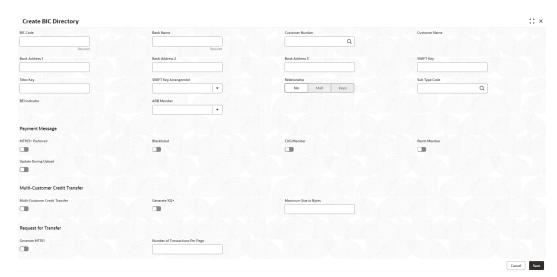

3. Specify the fields on **Create BIC Directory** screen.

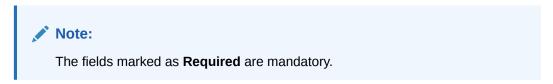

Table 1-9 Create BIC Directory - Field Description

| =:                    | B                                                                                            |
|-----------------------|----------------------------------------------------------------------------------------------|
| Field                 | Description                                                                                  |
| BIC Code              | Specify the unique BIC Code by which the bank is identified by SWIFT.                        |
| Bank Name             | Specify the name for the bank.                                                               |
| Customer Number       | Click <b>Search</b> icon to view and select the required customer number.                    |
| Customer Name         | Displays the customer name based on the selected <b>Customer Number</b> .                    |
| Bank Address 1-3      | Displays the bank address 1-3 based on the selected <b>Customer Number</b> .                 |
| SWIFT Key             | Specify the swift key details.                                                               |
| Telex Key             | Specify the unique telex key for the BIC directory.                                          |
| SWIFT Key Arrangement | Select the SWIFT key arrangement from the drop-down list. The available options are:  Yes No |

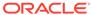

Table 1-9 (Cont.) Create BIC Directory – Field Description

| Field                              | Description                                                                                                    |
|------------------------------------|----------------------------------------------------------------------------------------------------|
| Relationship                       | <ul> <li>Select one of the following options:</li> <li>No: If selected, indicates that the BIC Entity is not a customer of your bank</li> <li>Mail: If selected, the BIC entity is not a recognized SWIFT entity but an address internal to your bank. In such cases, all correspondence directed to the particular BIC entity is sent as mail messages.</li> <li>Keys: If selected, a SWIFT/Telex connectivity exists between your bank and the bank for which you are maintaining details. Subsequently, you must specify the SWIFT/Telex Key in the adjacent field.</li> </ul> |
| Sub-type Code                      | Click <b>Search</b> icon to view and select the required sub-type code.                                                                                                    |
| BEI Indicator                      | Displays BEI Indicator based on the selected <b>Sub-type Code</b> .                                                                                                    |
| ADB Member                         | Select the ADB member from the drop-down list. The available options are:  Not applicable  Yes  No                                                                                                    |
| MT103+ Preferred                   | By default, this is disabled.  If selected, indicates the counter party whose BIC code details you are capturing capacitate to receive payment messages in the MT 103 format.                                                                                                    |
| Blacklisted                        | By default, this is disabled. If selected, indicates the BIC entity is blacklisted.                                                                                                    |
| CUG Member                         | By default, this is disabled. If selected, indicates the BIC entity is a closed user group member.                                                                                                    |
| Remit Member                       | By default, this is disabled.  If selected, indicates the customer is registered with MT 103 extended remittance information multiple user group.                                                                                                    |
| Update During Upload               | By default, this is disabled. If selected, updated the BIC directory during an upload.                                                                                                    |
| Multi-Customer Credit<br>Transfer  | By default, this is disabled. If selected, indicates multiple credit transfer feature (MT102 support) exists between the bank and the BIC entity.                                                                                                    |
| Generate 102+                      | By default, this is disabled. If selected, generates 102+ message.                                                                                                    |
| Maximum Size in Bytes              | Specify the maximum size.                                                                                                    |
| Generate MT101                     | By default, this is disabled.  If selected, indicates MT101 can be sent/received from this BIC.  Select to generate MT101 message.                                                                                                    |
| Number of Transactions<br>Per Page | Specify the number of transactions to view per page. If not specified, the value is defaulted to 10.                                                                                                    |
| Real Customer Number               | Click <b>Search</b> icon to view and select the required real customer number.                                                                                                    |
| Real Customer Name                 | Based on the Real Customer Number selected, the information is auto-populated.                                                                                                    |

4. Click **Save** to save the details.

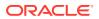

The BIC directory is successfully created and can be viewed using the View BIC Directory screen.

# 1.5.2 View BIC Directory

This topic describes the systematic instructions to view the list of configured BIC directory.

The user can configure BIC directory using Create BIC Directory screen.

Specify User ID and Password, and login to Home screen.

- On Home screen, click Core Maintenance. Under Core Maintenance, click BIC Directory.
- 2. Under BIC Directory, click View BIC Directory.

The View BIC Directory screen displays.

Figure 1-10 View BIC Directory

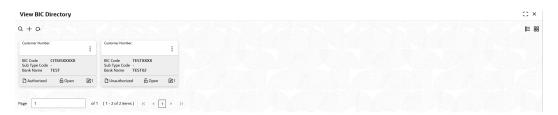

For more information on fields, refer to the field description table.

Table 1-10 View BIC Directory – Field Description

| Field                      | Description                                                             |
|----------------------------|-------------------------------------------------------------------------|
| Customer Number            | Displays the number of the customer.                                    |
| Sub-type Code              | Displays the sub-type code associated with the customer number.         |
| BIC Code                   | Displays the defined BIC code for the associated customer.              |
| Authorization Status       | Displays the authorization status of the record. The options are:       |
| Record Status              | Displays the status of the record. The options are:     Open     Closed |
| <b>Modification Number</b> | Displays the number of modification performed on the record.            |

## 1.6 Branch EOD

This topics describes the information to configure Branch workflow

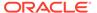

The user can invoke EOD to indicate that all the activities for the day are complete. Activities can be performed on the system only after the system date is changed to the next working day and authorized.

Most of the automated functions are part of the beginning of day operations. Thereafter, some of them must be executed when the system is in the EOTI stage.

This topic contains the following subtopics:

#### Configure Branch EOD

This topic describes the systematic instructions to create / configure the EOD work-flow with a branch.

#### View Branch EOD

This topic describes the systematic instructions to view the list of branch work-flow mappings.

#### Invoke Branch EOD

This topic describes the systematic instructions to invoke the branch EOD process as per the branch.

## 1.6.1 Configure Branch EOD

This topic describes the systematic instructions to create / configure the EOD workflow with a branch.

Specify **User ID** and **Password**, and login to **Home** screen.

- On Home screen, click Core Maintenance. Under Core Maintenance, click Branch EOD.
- 2. Under Branch EOD, click Configure EOD.

The **Configure EOD** screen displays.

Figure 1-11 Configure EOD

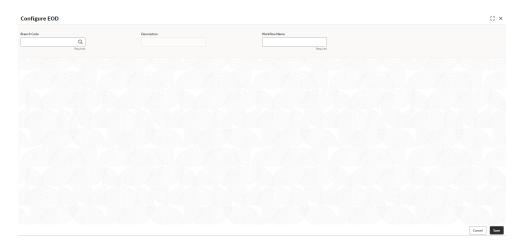

3. Specify the fields on **Configure EOD** screen.

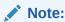

The fields marked as **Required** are mandatory.

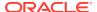

For more information on fields, refer to the field description table.

Table 1-11 Configure EOD - Field Description

| Field         | Description                                                         |
|---------------|---------------------------------------------------------------------|
| Branch Code   | Specify the branch code that is associated with the logged in user. |
| Description   | Displays the description of the branch.                             |
| Workflow Name | Specify the work-flow name that is already created.                 |

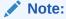

For more information on EOD Workflow creation and related terminologies, refer to *EOD Configuration User Guide* of the respective products.

## 1.6.2 View Branch EOD

This topic describes the systematic instructions to view the list of branch work-flow mappings.

The user can configure EOD using Configure EOD screen.

Specify User ID and Password, and login to Home screen.

- On Home screen, click Core Maintenance. Under Core Maintenance, click Branch EOD.
- 2. Under Branch EOD, click View EOD.

The View EOD screen displays.

Figure 1-12 View EOD

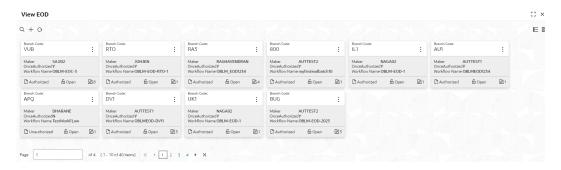

Table 1-12 View EOD - Field Description

| Field         | Description                         |
|---------------|-------------------------------------|
| Branch Code   | Displays the branch code details.   |
| Maker         | Displays the name of the maker.     |
| Workflow Name | Displays the name of the work-flow. |

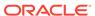

Table 1-12 (Cont.) View EOD – Field Description

| Field                | Description                                                             |
|----------------------|-------------------------------------------------------------------------|
| Authorization Status | Displays the authorization status of the record. The options are:       |
| Record Status        | Displays the status of the record. The options are:     Open     Closed |
| Modification Number  | Displays the number of modification performed on the record.            |

## 1.6.3 Invoke Branch EOD

This topic describes the systematic instructions to invoke the branch EOD process as per the branch.

The work-flow mapping can be configured using Configure Branch EOD screen.

Specify User ID and Password, and login to Home screen.

- On Home screen, click Core Maintenance. Under Core Maintenance, click Branch EOD.
- 2. Under Branch EOD, click Invoke EOD.

The Invoke EOD screen displays.

Figure 1-13 Invoke EOD

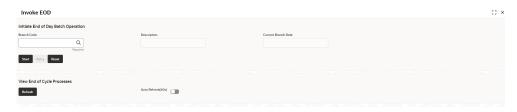

3. specify the fields on **Invoke EOD** screen.

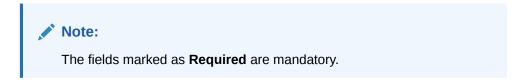

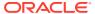

Table 1-13 Invoke EOD - Field Description

| Field               | Description                                                                |
|---------------------|----------------------------------------------------------------------------|
| Branch Code         | Specify the branch code that is associated with the logged in user.        |
| Description         | Displays the description of the branch, based on the Branch code selected. |
| Current Branch Date | Displays the current branch date, based on the Branch code selected.       |

- Click Start to invoke EOD for selected branch and click Refresh to view the current status of batch.
- 5. Click **Retry** to restart the EOD work-flow from the failed task.

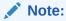

The **Retry** button enables only if the failed task status is encountered.

- 6. Click **Reset** to clear the branch selected.
- 7. Click **Refresh** to view the current status of batch.
- 8. Mouse-hover on the task to view the relevant details such as Start time, End time, and Error if any.

## 1.7 Checklists

This topic describes the information to configure an Checklists.

This topic contains the following subtopics:

- Checklists Linkage Maintenance
   This topic describes the systematic instructions to view the list and configure the checklists linkage maintenance.
- Checklists Maintenance
   This topic describes the systematic instructions to view the list and configure the checklists maintenance.

# 1.7.1 Checklists Linkage Maintenance

This topic describes the systematic instructions to view the list and configure the checklists linkage maintenance.

Specify **User ID** and **Password**, and login to **Home** screen.

- 1. On Home screen, click Core Maintenance. Under Core Maintenance, click Checklists.
- 2. Under Checklists, click Checklists Linkage Maintenance.

The Checklists Linkage Maintenance screen displays.

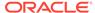

Figure 1-14 Checklists Linkage Maintenance

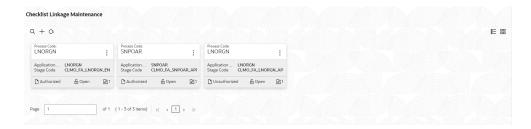

For more information on fields, refer to the field description table.

Table 1-14 Checklists Linkage Maintenance – Field Description

| Field                     | Description                                                             |
|---------------------------|-------------------------------------------------------------------------|
| Process Code              | Displays the process code.                                              |
| Application Category Code | Displays the application category code                                  |
| Stage Code                | Displays the stage code.                                                |
| Authorization<br>Status   | Displays the authorization status of the record. The options are:       |
| Record Status             | Displays the status of the record. The options are:     Open     Closed |
| Modification<br>Number    | Displays the number of modification performed on the record.            |

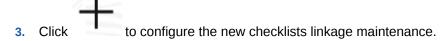

The Checklists Linkage Maintenance screen displays.

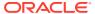

Figure 1-15 Checklists Linkage Maintenance

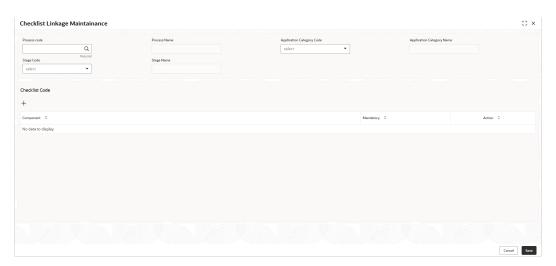

Note:

The fields marked as **Required** are mandatory.

For more information on fields, refer to the field description table.

**Table 1-15 Checklists Linkage Maintenance – Field Description** 

| Field                        | Description                                                                 |
|------------------------------|-----------------------------------------------------------------------------|
| Process Code                 | Click <b>Search</b> and select the process code to maintain the checklists. |
| Process Name                 | Displays the name of process based on the process code selection.           |
| Application Category Code    | Select the application category code from the drop-down list.               |
| Application Category<br>Name | Displays the name of the application category.                              |
| Stage Code                   | Select the stage code from the drop-down list.                              |
| Stage Name                   | Displays the name of the stage selected.                                    |

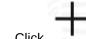

- 4. Click to add a row and provide the checklist code details.
- 5. Click **Save** to save the details.
- 6. Click **Cancel** to discard the changes and close the screen.

## 1.7.2 Checklists Maintenance

This topic describes the systematic instructions to view the list and configure the checklists maintenance.

Specify User ID and Password, and login to Home screen.

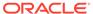

- On Home screen, click Core Maintenance. Under Core Maintenance, click Checklists.
- 2. Under Checklists, click Checklists Maintenance.

The Checklists Maintenance screen displays.

Figure 1-16 Checklists Maintenance

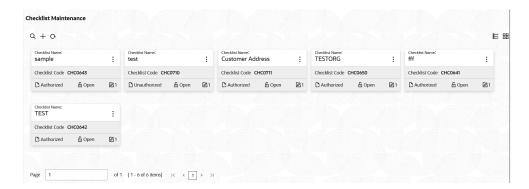

For more information on fields, refer to the field description table.

**Table 1-16 Checklists Maintenance – Field Description** 

| Field                   | Description                                                             |
|-------------------------|-------------------------------------------------------------------------|
| Checklist Name          | Displays the name of the checklist.                                     |
| Checklist Code          | Displays the code of the checklist maintained.                          |
| Authorization<br>Status | Displays the authorization status of the record. The options are:       |
| Record Status           | Displays the status of the record. The options are:     Open     Closed |
| Modification<br>Number  | Displays the number of modification performed on the record.            |

3. Click to configure the new checklists maintenance.

The Checklists screen displays.

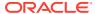

Figure 1-17 Checklists

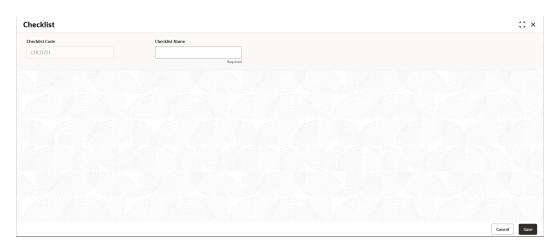

Note:

The fields marked as Required are mandatory.

For more information on fields, refer to the field description table.

**Table 1-17 Checklists Maintenance – Field Description** 

| Field          | Description                                              |
|----------------|----------------------------------------------------------|
| Checklist Code | Displays the auto-generated code for each new checklist. |
| Checklist Name | Specify the name of the checklist to be maintained.      |

- Click Save to save the details.
- 5. Click **Cancel** to discard the changes and close the screen.

# 1.8 Country Code

This topic describes the information to configure the Country code.

This topic contains the following subtopics:

- Create Country Code
   This topic describes the systematic instructions to configure a country code.
- View Country Code
   This topic describes the systematic instructions to view the list of configured country code.

### 1.8.1 Create Country Code

This topic describes the systematic instructions to configure a country code.

Specify User ID and Password, and login to Home screen.

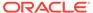

- 1. On Home screen, click Core Maintenance. Under Core Maintenance, click Country Code.
- 2. Under Country Code, click Create Country Code.

The **Create Country Code** screen displays.

Figure 1-18 Create Country Code

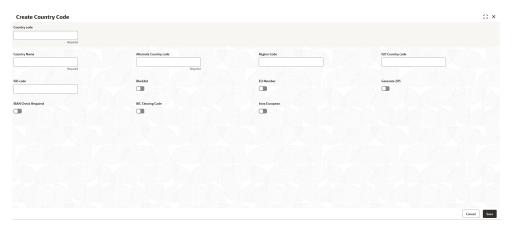

**3.** Specify the fields on **Create Country Code** screen.

Note:
The fields marked as **Required** are mandatory.

**Table 1-18 Create Country Code – Field Description** 

| Field                  | Description                                                                                                    |
|------------------------|----------------------------------------------------------------------------------------------------|
| Country Code           | Specify the country code.                                                                                                    |
| Country Name           | Specify the name of the country.                                                                                                    |
| Alternate Country Code | Specify the alternate country code.                                                                                                    |
| Region Code            | Specify the region code.                                                                                                    |
| ISO Country Code       | Specify the ISO country code.                                                                                                    |
| ISO Code               | Specify the ISO code.                                                                                                    |
| Blacklist              | By default, this is disabled. If selected, indicates the country is blacklisted.                                                                                                    |
| EU Member              | By default, this is disabled. If selected, indicates the country is recognized by Swift as a part of the Intra European countries.                                                                                                    |
| Generate 205           | By default, this is disabled. If selected, indicates the cover message 205COV or 205 need to be generated for transactions involving this country. If the user does not select this option, RTGS, 202 or 202COV message is generated. |

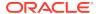

Table 1-18 (Cont.) Create Country Code – Field Description

| Field               | Description                                                                                                    |
|---------------------|----------------------------------------------------------------------------------------------------|
| IBAN Check Required | By default, this is disabled. If selected, indicates check required for an IBAN is mandatory.                                                                                                    |
| BIC Clearing Code   | By default, this is disabled. If selected, indicates the National ID in the BIC plus file is the clearing code. During upload of clearing codes from BIC plus file, the records belong to countries against which this box is selected. |
| Intra European      | By default, this is disabled. If selected, indicates the country is an intra European country.                                                                                                    |

4. Click **Save** to save the details.

The country code is successfully created and can be viewed using the View Country Code screen.

### 1.8.2 View Country Code

This topic describes the systematic instructions to view the list of configured country code.

The user can configure country code using Create Country Code screen.

Specify User ID and Password, and login to Home screen.

- On Home screen, click Core Maintenance. Under Core Maintenance, click Country Code.
- 2. Under Country Code, click View Country Code.

The View Country Code screen displays.

Figure 1-19 View Country Code

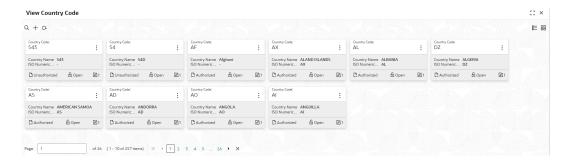

Table 1-19 View Country Code - Field Description

| Field            | Description                                                |
|------------------|------------------------------------------------------------|
| Country Code     | Displays the code of the country.                          |
| ISO Numeric Code | Displays the ISO numeric code details of the country code. |

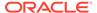

Table 1-19 (Cont.) View Country Code – Field Description

| Field                | Description                                                             |
|----------------------|-------------------------------------------------------------------------|
| Authorization Status | Displays the authorization status of the record. The options are:       |
| Record Status        | Displays the status of the record. The options are:     Open     Closed |
| Modification Number  | Displays the number of modification performed on the record.            |

# 1.9 Currency Definition

This topic describes the information to define the currency using Currency Definition maintenance.

The user can define the attributes of the currencies in which the bank can deal. For each currency, you can define the attributes such as the SWIFT code for the currency, the country to which the currency belongs, the interest method, the spot days, the settlement days, and so on.

Currencies can be maintained only at the Head Office. The list of currencies is available to the branches based on the currencies defined for the country linked to the branch.

This topic contains the following subtopics:

- Create Currency Definition
   This topic describes the systematic instructions to define currency.
- View Currency Definition
   This topic describes the systematic instructions to view a list of the defined currency.

### 1.9.1 Create Currency Definition

This topic describes the systematic instructions to define currency.

Specify **User ID** and **Password**, and login to **Home** screen.

- On Home screen, click Core Maintenance. Under Core Maintenance, click Currency Definition.
- 2. Under Currency Definition, click Create Currency Definition.

The Create Currency Definition screen displays.

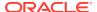

;; × Create Currency Definition Q Q Q Q Cut Off Time Generate 105+ Validate Tag-50F Rounding Currency Format Mask Euro Type Currency Euro Type

© EURO Currency

© In Currency

© Out Currency

© EURO Closed Currency Country Mapping Page 1 (0 of 0 items) | ⟨ ← 1 → >| Cancel

Figure 1-20 Create Currency Definition

3. Specify the fields on **Create Currency Definition** screen.

Note:
The fields marked as **Required** are mandatory.

Table 1-20 Create Currency Definition – Field Description

| Field                          | Description                                                                     |
|--------------------------------|---------------------------------------------------------------------------------|
| Currency Code                  | Specify the currency code.                                                      |
| Maintenance Country            | Click <b>Search</b> and select the required maintenance country.                |
| Currency Name                  | Specify the name of the currency.                                               |
| Alternate Currency Code        | Specify the code of the alternate currency.                                     |
| Currency Type                  | Specify the currency type.                                                      |
| ISO Numerical Currency<br>Code | Specify the International Standardization Organization numerical currency code. |

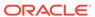

Table 1-20 (Cont.) Create Currency Definition – Field Description

| Field                                | Description                                                                                                    |
|--------------------------------------|----------------------------------------------------------------------------------------------------|
| Currency Country                     | Click <b>Search</b> icon to view and select the required currency country.                                                                                                    |
| Currency Decimals                    | Specify the currency decimals.                                                                                                    |
| Currency Interest Method             | Select the currency interest method from the drop-down list.                                                                                                    |
| Currency Spot Days                   | Specify the number of spot working days applicable for the currency.                                                                                                    |
| Foreign Exchange Netting Days        | Specify the number of days for the foreign exchange netting.                                                                                                    |
| Settlement Message Days              | Select the settlement message days.                                                                                                    |
| Position GL                          | Click <b>Search</b> icon to view and select the required position GL.                                                                                                    |
| Position Equivalent GL               | Search and select the required position equivalent GL.                                                                                                    |
| Currency Tolerance Limit             | Specify the currency tolerance limit.                                                                                                    |
| Index Base Currency                  | Click <b>Search</b> icon to view and select the required index base currency.                                                                                                    |
| Commodity Code                       | By default, this is disabled. If selected, enables a commodity code.                                                                                                    |
| Cut Off Days                         | Specify the cut off days for the payment transaction involving the currency.                                                                                                    |
| Cut Off Hour                         | Specify the hour of the day for the cut off.                                                                                                    |
| Cut Off Min                          | Specify the minute of the hour for the cut off.                                                                                                    |
| CLS Currency                         | By default, this is disabled. If selected, allow customers of the bank to settle their FX deals via the CLS (Continuous Linked Settlements) Bank, you can identify the currency to be a CLS Currency. FX deals in the CLS currency is only eligible to be routed through the CLS bank. |
| Generate 103+                        | By default, this is disabled. If selected, generate outgoing MT 103 messages in the MT 103 + format.                                                                                                    |
| Index Flag                           | By default, this is disabled. If selected, derives index rate of the currency.                                                                                                    |
| Euro Conversion<br>Required          | By default, this is disabled. If selected, indicates the Euro conversion is required.                                                                                                    |
| New Cover Message<br>Format Required | By default, this is disabled. If selected, indicates a new cover message format is required.                                                                                                    |
| Validate Tag-50F                     | By default, this is disabled. If selected, indicates validations must be performed for the 50F details captured for the ordering customer during contract input.                                                                                                    |
| Currency Round Rule                  | Select the currency round rule from the drop-down list.                                                                                                    |
| Currency Round Unit                  | Specify the currency round unit.                                                                                                    |
| Currency Format Mask                 | Select one of the currency format.                                                                                                    |
| Currency Euro Type                   | Select one of the currency Euro type. The available options are: EURO Currency In Currency Out Currency EUTO Closed                                                                                                    |
| Credit Auto Exchange<br>Rate Limit   | Specify the credit automatic exchange rate limit.                                                                                                    |

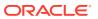

Table 1-20 (Cont.) Create Currency Definition – Field Description

| Field                          | Description                                                             |
|--------------------------------|-------------------------------------------------------------------------|
| Debit Auto Exchange Rate Limit | Specify the debit automatic exchange rate limit.                        |
| Country Code                   | Click <b>Search</b> icon to view and select the required country code.  |
| Country Name                   | Specify the name of the country.                                        |
| Currency Code                  | Click <b>Search</b> icon to view and select the required currency code. |

**Cut Off Time**: It refers to the time by which all transactions involving a currency should be generated. For a currency, the user can indicate the cut-off hour and minute. This time should be expressed in the local time of the bank.

The maintenance of a cut-off time for a currency has particular reference to outgoing funds transfers involving it.

**For example**, the value date of a funds transfer transaction (incoming payment) involving USD, is 3rd June 2018. The number of cut-off days specified for the currency is 2. This means that the payment must be received on or before 1st June 2018. If the payment is received on 1st June, it must be received before the cut-off time specified for USD.

If the USD cut-off time is 12:00 hrs, if the payment is received on 1st June 2018, it must be received before 12:00 hrs.

Click Save to save the details.

The Currency definition is successfully created and can be viewed using the View Currency Definition screen.

### 1.9.2 View Currency Definition

This topic describes the systematic instructions to view a list of the defined currency.

The user can configure currency definition using Create Currency Definition screen.

Specify **User ID** and **Password**, and login to **Home** screen.

- On Home screen, click Core Maintenance. Under Core Maintenance, click Currency Definition.
- 2. Under Currency Definition, click View Currency Definition.

The View Currency Definition screen displays.

Figure 1-21 View Currency Definition

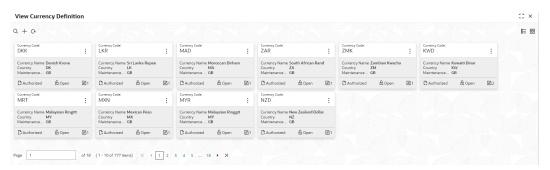

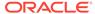

For more information on fields, refer to the field description table.

Table 1-21 View Currency Definition – Field Description

| Field                      | Description                                                                                                    |
|----------------------------|----------------------------------------------------------------------------------------------------|
| Currency Code              | Displays the code of the currency.                                                                             |
| Currency Name              | Displays the name of the currency.                                                                             |
| Alternate Currency<br>Code | Displays the code of the alternate currency.                                                                   |
| Country                    | Displays the country associated with the currency.                                                             |
| Maintenance Country        | Displays the maintenance country.                                                                              |
| Authorization Status       | Displays the authorization status of the record. The options are:     Authorized     Rejected     Unauthorized |
| Record Status              | Displays the status of the record. The options are:     Open     Closed                                        |
| Modification Number        | Displays the number of modification performed on the record.                                                   |

# 1.10 Currency Exchange Rate

This topic describes the information to configure a Currency Exchange Rate.

The user can maintain exchange rates for a currency pair, the rates at which the user buy and sell one currency for another. A bank determines its buy and sell rate for a currency pair by applying a spread (that is, its profit margin) to the mid-rate of the currency pair. Mid-rate is the basic rate at which a currency pair is exchanged.

The spread applied for a currency pair varies with the transaction type, while the midrate usually remains constant. Consequently, different rates are applicable to different transaction types. For instance dollars in currency are purchased at a certain rate, while USD traveler's checks are bought at a different rate. The user can define a rate type which you would like to associate with a transaction type. For example: CASH, TRAVCHKS, and so on.

The user can define the mid-rate, buy, and sell spread applicable to each rate type; the buy and sell exchange rates are computed by the system. Buy rates and sell rates can either be maintained by individual branches or can be input by the HO and propagated to all the branches.

If the branch for which the rate is being uploaded or maintained is the head office branch, then the rate would be copied to all those branches that have the same country code as the head office branch.

If the branch for which the rate is being uploaded or maintained is not the head office branch, but it has the same country code as the head office branch, then the rate being uploaded or maintained would be specific to the branch and would not be copied to any other branch.

If the branch for which the rate is being uploaded or maintained is not the head office branch and also does not have the same country code as the head office branch, then

the rate being maintained would be copied to all the branches that has the same country code linked as the branch for which the rate is being maintained or uploaded.

This topic contains the following subtopics:

- Create Currency Exchange Rate
   This topic describes the systematic instructions to configure a currency exchange rate.
- View Currency Exchange Rate
   This topic describes the systematic instructions to view the list of configured currency exchange rates.

### 1.10.1 Create Currency Exchange Rate

This topic describes the systematic instructions to configure a currency exchange rate.

Specify **User ID** and **Password**, and login to **Home** screen.

- 1. On Home screen, click Core Maintenance. Under Core Maintenance, click Currency Exchange Rate.
- Under Currency Exchange Rate, click Create Currency Exchange Rate.
   The Create Currency Exchange Rate screen displays.

Figure 1-22 Create Currency Exchange Rate

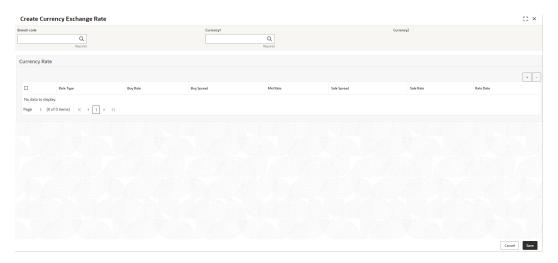

3. Specify the fields on **Create Currency Exchange Rate** screen.

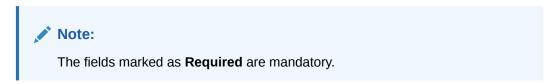

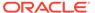

Table 1-22 Create Currency Exchange Rate – Field Description

| Field   Description                                                                                                    |
|----------------------------------------------------------------------------------------------------|
| Currency 1 Currency 2 Displays the currency 2 based on selected Currecny1.  Currency Rule Specify the currency rule details.  Rate Type Select a rate type from the drop-down list.  Displays the Buy Rate for the Currency Exchange. Buy Rate calculated based on Spread Definition maintained in the Currency Pair Maintenance screen.  The effective spread is calculated using any of the following two methods:  a. Percentage:  If the Spread Definition is selected as Percentage, the the buy rate is calculated as below:  Buy Rate = Mid Rate-Buy Spread/6  Buy Spread/9 = Mid Rate*Buy Spread/100  For example, 50*5/100 is 2.5 which is Buy Spread. Now Buy Rate will be 50-2.5 which is 47.5.  b. Points  If you select Spread Definition as Points then the buy rate is calculated as below:  Buy Rate = Mid Rate-Buy Spread  For example, if Buy Spread is 5, then Buy Rate is 50-5 = 45  Buy Spread  Specify the buy spread details.  Sale Spread  Specify the sale spread details.  Sale Rate  Displays the Sale Rate for the Currency Exchange. Sale Rate is calculated based on Spread Definition maintained in the Currency Pair Maintenance screen.  The effective spread is calculated using any of the following                          |
| Currency 2  Displays the currency 2 based on selected Currecny1.  Currency Rule  Specify the currency rule details.  Select a rate type from the drop-down list.  Buy Rate  Displays the Buy Rate for the Currency Exchange. Buy Rate calculated based on Spread Definition maintained in the Currency Pair Maintenance screen.  The effective spread is calculated using any of the following two methods:  a. Percentage:  If the Spread Definition is selected as Percentage, then the buy rate is calculated as below:  Buy Rate = Mid Rate-Buy Spread/6  Buy Spread/8 = Mid Rate*Buy Spread/100  For example, 50*5/100 is 2.5 which is Buy Spread. Now Buy Rate will be 50-2.5 which is 47.5.  b. Points  If you select Spread Definition as Points then the buy rate is calculated as below:  Buy Rate = Mid Rate-Buy Spread  For example, if Buy Spread is 5, then Buy Rate is 50-5 = 45  Buy Spread  Specify the buy spread details.  Mid Rate  Specify the sale spread details.  Sale Spread  Specify the sale spread details.  Displays the Sale Rate for the Currency Exchange. Sale Rate is calculated based on Spread Definition maintained in the Currency Pair Maintenance screen.  The effective spread is calculated using any of the following |
| Currency Rule  Rate Type  Select a rate type from the drop-down list.  Displays the Buy Rate for the Currency Exchange. Buy Rate calculated based on Spread Definition maintained in the Currency Pair Maintenance screen.  The effective spread is calculated using any of the following two methods:  a. Percentage:  If the Spread Definition is selected as Percentage, then the buy rate is calculated as below:  Buy Rate = Mid Rate-Buy Spread%  Buy Spread% = Mid Rate*Buy Spread/100  For example, 50*5/100 is 2.5 which is Buy Spread. Now Buy Rate will be 50-2.5 which is 47.5.  b. Points  If you select Spread Definition as Points then the buy rate is calculated as below:  Buy Rate = Mid Rate-Buy Spread  For example, if Buy Spread is 5, then Buy Rate is 50-5 = 45  Buy Spread  Specify the buy spread details.  Mid Rate  Specify the mid-rate details.  Sale Spread  Displays the Sale Rate for the Currency Exchange. Sale Rate is calculated based on Spread Definition maintained in the Currency Pair Maintenance screen.  The effective spread is calculated using any of the following                                                                                                    |
| Rate Type  Select a rate type from the drop-down list.  Displays the Buy Rate for the Currency Exchange. Buy Rate calculated based on Spread Definition maintained in the Currency Pair Maintenance screen.  The effective spread is calculated using any of the following two methods:  a. Percentage:  If the Spread Definition is selected as Percentage, their the buy rate is calculated as below:  Buy Rate = Mid Rate-Buy Spread%  Buy Spread% = Mid Rate*Buy Spread/100  For example, 50*5/100 is 2.5 which is Buy Spread. Now Buy Rate will be 50-2.5 which is 47.5.  b. Points  If you select Spread Definition as Points then the buy rate is calculated as below:  Buy Rate = Mid Rate-Buy Spread  For example, if Buy Spread is 5, then Buy Rate is 50-5 = 45  Buy Spread  Specify the buy spread details.  Mid Rate  Specify the mid-rate details.  Sale Spread  Displays the Sale Rate for the Currency Exchange. Sale Rate is calculated based on Spread Definition maintained in the Currency Pair Maintenance screen.  The effective spread is calculated using any of the following                                                                                                    |
| Buy Rate  Displays the Buy Rate for the Currency Exchange. Buy Rate calculated based on Spread Definition maintained in the Currency Pair Maintenance screen. The effective spread is calculated using any of the following two methods:  a. Percentage: If the Spread Definition is selected as Percentage, the the buy rate is calculated as below: Buy Rate = Mid Rate-Buy Spread% Buy Spread% = Mid Rate*Buy Spread/100 For example, 50*5/100 is 2.5 which is Buy Spread. Now Buy Rate will be 50-2.5 which is 47.5.  b. Points If you select Spread Definition as Points then the buy rate is calculated as below: Buy Rate = Mid Rate-Buy Spread For example, if Buy Spread is 5, then Buy Rate is 50-5 = 45  Buy Spread  Specify the buy spread details.  Mid Rate Specify the sale spread details.  Sale Spread  Displays the Sale Rate for the Currency Exchange. Sale Rate is calculated based on Spread Definition maintained in the Currency Pair Maintenance screen. The effective spread is calculated using any of the following                                                                                                    |
| calculated based on Spread Definition maintained in the Currency Pair Maintenance screen. The effective spread is calculated using any of the following two methods:  a. Percentage:     If the Spread Definition is selected as Percentage, then the buy rate is calculated as below:     Buy Rate = Mid Rate-Buy Spread%     Buy Spread% = Mid Rate*Buy Spread/100     For example, 50*5/100 is 2.5 which is Buy Spread. Now Buy Rate will be 50-2.5 which is 47.5.  b. Points     If you select Spread Definition as Points then the buy rate is calculated as below:     Buy Rate = Mid Rate-Buy Spread     For example, if Buy Spread is 5, then Buy Rate is 50-5 = 45  Buy Spread  Specify the buy spread details.  Mid Rate Specify the sale spread details.  Sale Spread  Displays the Sale Rate for the Currency Exchange. Sale Rate is calculated based on Spread Definition maintained in the Currency Pair Maintenance screen. The effective spread is calculated using any of the following                                                                                                    |
| If the Spread Definition is selected as Percentage, then the buy rate is calculated as below:  Buy Rate = Mid Rate-Buy Spread%  Buy Spread% = Mid Rate*Buy Spread/100  For example, 50*5/100 is 2.5 which is Buy Spread. Now Buy Rate will be 50-2.5 which is 47.5.  b. Points  If you select Spread Definition as Points then the buy rate is calculated as below:  Buy Rate = Mid Rate-Buy Spread  For example, if Buy Spread is 5, then Buy Rate is 50-5 = 45  Buy Spread  Specify the buy spread details.  Mid Rate  Specify the mid-rate details.  Sale Spread  Displays the Sale Rate for the Currency Exchange. Sale Rate is calculated based on Spread Definition maintained in the Currency Pair Maintenance screen.  The effective spread is calculated using any of the following                                                                                                    |
| Buy Spread% = Mid Rate*Buy Spread/100 For example, 50*5/100 is 2.5 which is Buy Spread. Now Buy Rate will be 50-2.5 which is 47.5.  b. Points If you select Spread Definition as Points then the buy rate is calculated as below: Buy Rate = Mid Rate-Buy Spread For example, if Buy Spread is 5, then Buy Rate is 50-5 = 45  Buy Spread Specify the buy spread details.  Mid Rate Specify the mid-rate details.  Sale Spread Specify the sale spread details.  Sale Rate Displays the Sale Rate for the Currency Exchange. Sale Rate is calculated based on Spread Definition maintained in the Currency Pair Maintenance screen. The effective spread is calculated using any of the following                                                                                                    |
| For example, 50*5/100 is 2.5 which is Buy Spread. Now Buy Rate will be 50-2.5 which is 47.5.  b. Points     If you select Spread Definition as Points then the buy rate is calculated as below:     Buy Rate = Mid Rate-Buy Spread     For example, if Buy Spread is 5, then Buy Rate is 50-5 = 45  Buy Spread     Specify the buy spread details.  Mid Rate     Specify the mid-rate details.  Sale Spread     Specify the sale spread details.  Sale Rate     Displays the Sale Rate for the Currency Exchange. Sale Rate is calculated based on Spread Definition maintained in the Currency Pair Maintenance screen.     The effective spread is calculated using any of the following                                                                                                    |
| Buy Rate will be 50-2.5 which is 47.5.  b. Points     If you select Spread Definition as Points then the buy rate is calculated as below:     Buy Rate = Mid Rate-Buy Spread     For example, if Buy Spread is 5, then Buy Rate is 50-5 = 45  Buy Spread     Specify the buy spread details.  Mid Rate     Specify the mid-rate details.  Sale Spread     Specify the sale spread details.  Sale Rate     Displays the Sale Rate for the Currency Exchange. Sale Rate is calculated based on Spread Definition maintained in the Currency Pair Maintenance screen.     The effective spread is calculated using any of the following                                                                                                    |
| If you select <b>Spread Definition</b> as <b>Points</b> then the buy rate is calculated as below:  Buy Rate = Mid Rate-Buy Spread  For example, if Buy Spread is 5, then Buy Rate is 50-5 = 45  Buy Spread  Specify the buy spread details.  Mid Rate  Specify the mid-rate details.  Sale Spread  Specify the sale spread details.  Sale Rate  Displays the Sale Rate for the Currency Exchange. Sale Rate is calculated based on Spread Definition maintained in the Currency Pair Maintenance screen.  The effective spread is calculated using any of the following                                                                                                    |
| For example, if Buy Spread is 5, then Buy Rate is 50-5 = 45  Buy Spread Specify the buy spread details.  Mid Rate Specify the mid-rate details.  Sale Spread Spread Specify the sale spread details.  Sale Rate Displays the Sale Rate for the Currency Exchange. Sale Rate is calculated based on Spread Definition maintained in the Currency Pair Maintenance screen.  The effective spread is calculated using any of the following                                                                                                    |
| Buy Spread Specify the buy spread details.  Mid Rate Specify the mid-rate details.  Sale Spread Specify the sale spread details.  Sale Rate Displays the Sale Rate for the Currency Exchange. Sale Rate is calculated based on Spread Definition maintained in the Currency Pair Maintenance screen.  The effective spread is calculated using any of the following                                                                                                    |
| Mid Rate Specify the mid-rate details. Sale Spread Specify the sale spread details. Sale Rate Displays the Sale Rate for the Currency Exchange. Sale Rate is calculated based on Spread Definition maintained in the Currency Pair Maintenance screen. The effective spread is calculated using any of the following                                                                                                    |
| Sale Spread  Specify the sale spread details.  Sale Rate  Displays the Sale Rate for the Currency Exchange. Sale Rate is calculated based on Spread Definition maintained in the Currency Pair Maintenance screen.  The effective spread is calculated using any of the following                                                                                                    |
| Sale Rate  Displays the Sale Rate for the Currency Exchange. Sale Rate is calculated based on Spread Definition maintained in the Currency Pair Maintenance screen.  The effective spread is calculated using any of the following                                                                                                    |
| is calculated based on Spread Definition maintained in the Currency Pair Maintenance screen.  The effective spread is calculated using any of the following                                                                                                    |
|                                                                                                    |
| a. Percentage If the Spread Definition is selected as Percentage, then the sale rate is calculated as below: Sale Rate = Mid Rate+Sale Spread% Sale Spread% = Mid Rate*Sale Spread/100 For example, 50*5/100 is 2.5 which is Sale Spread. Now Sale Rate will be 50+2.5 which is 52.5.                                                                                                    |
| b. Points If you select Spread Definition as Points then the sale rate is calculated as below:                                                                                                    |
| Sale Rate = Mid Rate+Sale Spread  For example, if Sale Spread is 5 then Sale Rate is 50+5  55.                                                                                                    |
| Rate Date Select a rate date from the drop-down calendar.                                                                                                    |

4. Click **Save** to save the details.

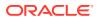

The currency exchange rate is successfully created and can be viewed using the View Currency Exchange Rate screen.

### 1.10.2 View Currency Exchange Rate

This topic describes the systematic instructions to view the list of configured currency exchange rates.

The user can configure currency exchange rate using Create Currency Exchange Rate screen.

Specify **User ID** and **Password**, and login to **Home** screen.

- 1. On Home screen, click Core Maintenance. Under Core Maintenance, click Currency Exchange Rate.
- 2. Under Currency Exchange Rate, click View Currency Exchange Rate.

The View Currency Exchange Rate screen displays.

Figure 1-23 View Currency Exchange Rate

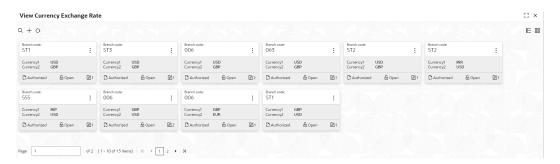

Table 1-23 View Currency Exchange Rate – Field Description

| Field                | Description                                                       |
|----------------------|-------------------------------------------------------------------|
| Branch Code          | Displays the code of the branch.                                  |
| Currency 1-2         | Displays the currency associated with the branch code.            |
| Authorization Status | Displays the authorization status of the record. The options are: |
| Record Status        | Displays the status of the record. The options are: Open Closed   |
| Modification Number  | Displays the number of modification performed on the record.      |

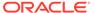

## 1.11 Currency Holiday Master

This topic describes the information to configure a Currency Holiday.

The user can configure a yearly list of holidays, for the currencies, defined in the currency screen. The system uses the information maintained to check if any settlement involving a foreign currency (in the foreign Exchange, Money market, and Funds Transfer, Loans, and Deposit modules) falls on that currency holiday. If yes, the system displays a message stating and ask the user for an override.

For any schedule or contract maturing at a future date is five years. Hence, the user can input the future date, only if the calendar for that year is maintained. The currency holiday is maintained at the bank level by the Head Office.

This topic contains the following subtopics:

- Create Currency Holiday Master
   This topic describes the systematic instructions to configure a currency holiday.
- View Currency Holiday Master
   This topic describes the systematic instructions to view the list of configured currency holiday.

#### 1.11.1 Create Currency Holiday Master

This topic describes the systematic instructions to configure a currency holiday.

Specify User ID and Password, and login to Home screen.

- On Home screen, click Core Maintenance. Under Core Maintenance, click Currency Holiday Master.
- Under Currency Holiday Master, click Create Currency Holiday Master.
   The Create Currency Holiday Master screen displays.

Figure 1-24 Create Currency Holiday Master

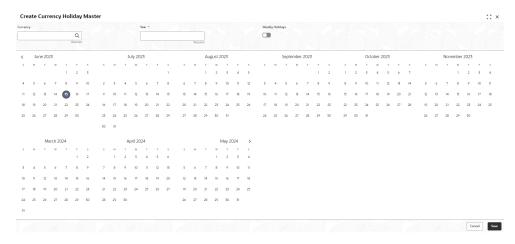

3. Specify the fields on **Create Currency Holiday Master** screen.

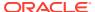

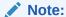

The fields marked as **Required** are mandatory.

For more information on fields, refer to the field description table.

**Table 1-24** Create Currency Holiday Master – Field Description

| Field           | Description                                                               |
|-----------------|---------------------------------------------------------------------------|
| Currency        | Click <b>Search</b> icon to view and select the required currency.        |
| Year            | Specify the year details.                                                 |
| Weekly Holidays | By default, this is disabled. If selected, indicates the weekly holidays. |

4. Select the dates using the calendar.

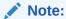

The selected dates displays in blue highlighted circle.

5. Click **Save** to save the details.

The currency holiday master is successfully created and can be viewed using the View Currency Holiday Master screen.

### 1.11.2 View Currency Holiday Master

This topic describes the systematic instructions to view the list of configured currency holiday.

The user can configure currency holiday master using Create Currency Holiday Master screen.

Specify **User ID** and **Password**, and login to **Home** screen.

- 1. On Home screen, click Core Maintenance. Under Core Maintenance, click Currency Holiday Master.
- 2. Under Currency Holiday Master, click View Currency Holiday Master.

The View Currency Holiday Master screen displays.

Figure 1-25 View Currency Holiday Master

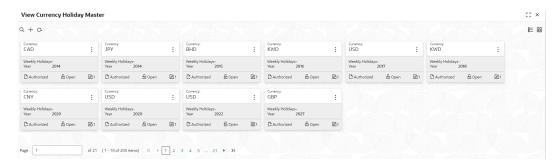

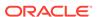

For more information on fields, refer to the field description table.

Table 1-25 View Currency Holiday Master - Field Description

| Field                | Description                                                             |
|----------------------|-------------------------------------------------------------------------|
| Currency Rate Type   | Displays the currency details.                                          |
| Weekly Holidays      | Displays the weekly holidays associated with the currency.              |
| Authorization Status | Displays the authorization status of the record. The options are:       |
| Record Status        | Displays the status of the record. The options are:     Open     Closed |
| Modification Number  | Displays the number of modification performed on the record.            |

# 1.12 Currency Pair Definition

This topic describes the information to define a Currency Pair.

In the foreign exchange markets, the exchange rates for some currency pairs such as the USD-GBP or USD-JPY are easily obtainable, since these are frequently traded. The exchange rates of other currencies such as the ZAR-INR (South African Rand - Indian Rupee), which is not traded very often, are determined through a third currency. The third currency is usually the US dollar since the US dollar is quoted in all trading centers.

The user can define the static attributes of currency pairs for which a regular market quote is readily available. For other pairs, which do not have a regular market quote, you need to specify the third currency through which the system should compute the exchange rate. The currency pair is maintained at the bank level by the Head Office branch.

This topic contains the following subtopics:

- Create Currency Pair Definition
   This topic describes the systematic instructions to define currency pair.
- View Currency Pair Definition
   This topic describes the systematic instructions to view the list of define a currency pair.

### 1.12.1 Create Currency Pair Definition

This topic describes the systematic instructions to define currency pair.

Specify **User ID** and **Password**, and login to **Home** screen.

- On Home screen, click Core Maintenance. Under Core Maintenance, click Currency Pair Definition.
- 2. Under Currency Pair Definition, click Create Currency Pair Definition.

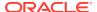

The Create Currency Pair Definition screen displays.

Figure 1-26 Create Currency Pair Definition

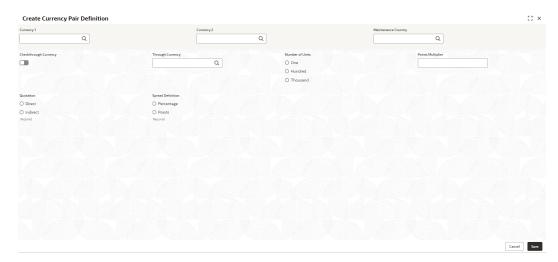

3. Specify the fields on **Create Currency Pair Definition** screen.

Note:

The fields marked as **Required** are mandatory.

Table 1-26 Create Currency Pair Definition – Field Description

| Field                  | Description                                                                                                    |
|------------------------|----------------------------------------------------------------------------------------------------|
| Currency 1-2           | Click <b>Search</b> icon to view and select the required currency. A currency pair (specified as currency 1 and currency 2, in the currency pair) represents the two currencies for which the user need to maintain exchange rates.                                                                                                    |
|                        | To specify the pair, choose from the list provided against Currency 1. Select the pair for which you want to maintain parameters. The pair must be selected according to the quotation method followed by the market, which can be direct or indirect. Exchange rates can be defined for currency 1 against currency 2 or currency 2 against currency 1. |
| Maintenance Country    | Click <b>Search</b> icon to view and select the required maintenance country.                                                                                                    |
| Check through Currency | By default, this is disabled. If selected, it indicates a check through currency.                                                                                                    |
| Through Currency       | Click <b>Search</b> icon to view and select the required through currency for which the exchange rate between the currencies must be calculated.                                                                                                    |

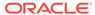

Table 1-26 (Cont.) Create Currency Pair Definition – Field Description

| Field             | Description                                                                                                    |
|-------------------|----------------------------------------------------------------------------------------------------|
| Number of Units   | Select one of the number of units. The available options are below:     One     Hundred     Thousand                                                                                                    |
| Points Multiplier | Specify the points multiplier.                                                                                                    |
| Quotation         | Select one of the required quotation:  • Direct: The exchange rate for the currency pair is quoted as follows:  Buy rate = mid rate - buy spread  Sell rate = mid rate + sell spread  Ccy 1 = Rate x Ccy 2  • Indirect: The exchange rate for the currency pair is quoted as follows:  Buy rate = mid rate + buy spread  Sell rate = mid rate - sell spread  Ccy 2 = Rate x Ccy 1                    |
| Spread Definition | Select the required spread definition. The effective spread can be calculated using any of the following two methods:  • Percentage: Spread/100 x mid rate  • Points: Spread x points multiplier  The method of Spread Definition that user specify applies to two instances:  • While maintaining exchange rates for the currency pair.  • While maintaining customer spread for the currency pair. |

Click Save to save the details.

The currency pair definition is successfully created and can be viewed using the View Currency Pair Definition screen.

### 1.12.2 View Currency Pair Definition

This topic describes the systematic instructions to view the list of define a currency pair.

The user can configure currency pair definition using Create Currency Pair Definition screen.

Specify **User ID** and **Password**, and login to **Home** screen.

- On Home screen, click Core Maintenance. Under Core Maintenance, click Currency Pair Definition.
- 2. Under Currency Pair Definition, click View Currency Pair Definition.

The View Currency Pair Definition screen displays.

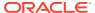

Figure 1-27 View Currency Pair Definition

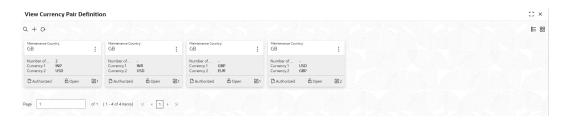

For more information on fields, refer to the field description table.

Table 1-27 View Currency Pair Definition – Field Description

| Field                | Description                                                             |
|----------------------|-------------------------------------------------------------------------|
| Maintenance Country  | Displays the maintenance country details.                               |
| Number of Units      | Displays the number of units.                                           |
| Currency 1-2         | Displays the currency associated with the country.                      |
| Authorization Status | Displays the authorization status of the record. The options are:       |
| Record Status        | Displays the status of the record. The options are:     Open     Closed |
| Modification Number  | Displays the number of modification performed on the record.            |

# 1.13 Currency Rate Type

This topic describes the information to configure a Currency Rate.

This topic contains the following subtopics:

- Create Currency Rate Type
   This topic describes the systematic instructions to configure currency rate type.
- View Currency Rate Type
   This topic describes the systematic instructions to view the list of configured currency rate type.

#### 1.13.1 Create Currency Rate Type

This topic describes the systematic instructions to configure currency rate type.

Specify User ID and Password, and login to Home screen.

- 1. On Home screen, click Core Maintenance. Under Core Maintenance, click Currency Rate Type.
- 2. Under Currency Rate Type, click Create Currency Rate Type.

The Create Currency Rate Type screen displays.

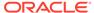

Figure 1-28 Create Currency Rate Type

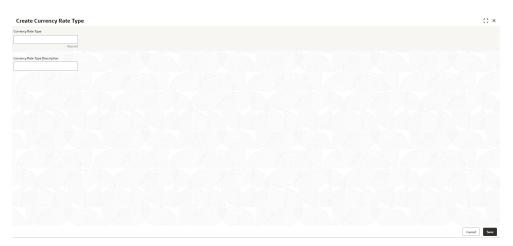

3. Specify the fields on **Create Currency Rate Type** screen.

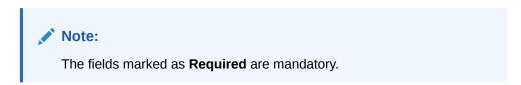

For more information on fields, refer to the field description table.

Table 1-28 Create Currency Rate Type – Field Description

| Field                             | Description                                                  |
|-----------------------------------|--------------------------------------------------------------|
| Currency Rate Type                | Specify the currency rate type.                              |
| Currency Rate Type<br>Description | Specify additional information about the currency rate type. |

4. Click Save to save the details.

The currency rate type is successfully created and can be viewed using the View Currency Rate Type screen.

### 1.13.2 View Currency Rate Type

This topic describes the systematic instructions to view the list of configured currency rate type.

The user can configure currency rate type using Create Currency Rate Type screen.

Specify **User ID** and **Password**, and login to **Home** screen.

- On Home screen, click Core Maintenance. Under Core Maintenance, click Currency Rate Type.
- 2. Under Currency Rate Type, click View Currency Rate Type.

The View Currency Rate Type screen displays.

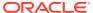

Figure 1-29 View Currency Rate Type

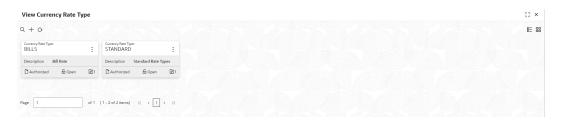

For more information on fields, refer to the field description table.

Table 1-29 View Currency Rate Type – Field Description

| Field                | Description                                                             |
|----------------------|-------------------------------------------------------------------------|
| Currency Rate Type   | Displays the currency rate type.                                        |
| Authorization Status | Displays the authorization status of the record. The options are:       |
| Record Status        | Displays the status of the record. The options are:     Open     Closed |
| Modification Number  | Displays the number of modification performed on the record.            |

# 1.14 Customer Access Group

This topic describes the information to configure the customer access group.

This topic contains the following subtopics:

- Create Customer Access Group
   This topic describes the systematic instructions to configure a customer access group.
- View Customer Access Group
   This topic describes the systematic instructions to view the list of configured customer access group.

## 1.14.1 Create Customer Access Group

This topic describes the systematic instructions to configure a customer access group.

Specify **User ID** and **Password**, and login to **Home** screen.

- 1. On Home screen, click Core Maintenance. Under Core Maintenance, click Customer Access Group.
- 2. Under Customer Access Group, click Create Customer Access Group.

The Create Customer Access Group screen displays.

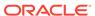

Figure 1-30 Create Customer Access Group

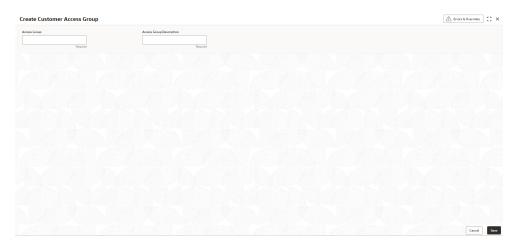

3. Specify the fields on Create Customer Access Group screen.

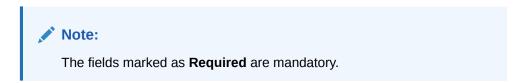

For more information on fields, refer to the field description table.

Table 1-30 Create Customer Access Group – Field Description

| Field                      | Description                                                |
|----------------------------|------------------------------------------------------------|
| Access Code                | Specify the access group.                                  |
| Access Code<br>Description | Specify the additional information about the access group. |

4. Click **Save** to save the details.

The customer access group is successfully created and can be viewed using the **View Customer Access Group** screen.

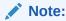

Customer Access Group can be linked at the user level to restrict unauthorized access to Customer details. Refer **Oracle Banking Security Management System User Guide** for more details.

# 1.14.2 View Customer Access Group

This topic describes the systematic instructions to view the list of configured customer access group.

The user can configure customer access group using **Create Customer Access Group** screen.

Specify User ID and Password, and login to Home screen.

- 1. On Home screen, click Core Maintenance. Under Core Maintenance, click Customer Access Group.
- 2. Under Customer Access Group, click View Customer Access Group.

The View Customer Access Group screen displays.

Figure 1-31 View Customer Access Group

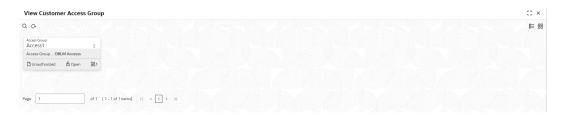

For more information on fields, refer to the field description table.

Table 1-31 View Customer Access Group – Field Description

| Field                       | Description                                                                                              |
|-----------------------------|----------------------------------------------------------------------------------------------------|
| Access Group                | Displays the access group.                                                                               |
| Access Group<br>Description | Displays the additional information about the customer access group.                                     |
| Authorization Status        | Displays the authorization status of the access group. The options are: Authorized Rejected Unauthorized |
| Record Status               | Displays the record status of the access group. The options are:     Open     Closed                     |
| Modification Number         | Displays the number of modification performed on the record.                                             |

# 1.15 Customer Category

This topic describes the information to configure a Customer Category

This topic contains the following subtopics:

- Create Customer Category
   This topic describes the systematic instructions to configure a customer category.
- View Customer Category
   This topic describes the systematic instructions to view the list of configured customer category.

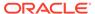

### 1.15.1 Create Customer Category

This topic describes the systematic instructions to configure a customer category.

Specify **User ID** and **Password**, and login to **Home** screen.

- From Home screen, click Core Maintenance. Under Core Maintenance, click Customer Category.
- 2. Under Customer Category, click Create Customer Category.

The Create Customer Category screen displays.

Figure 1-32 Create Customer Category

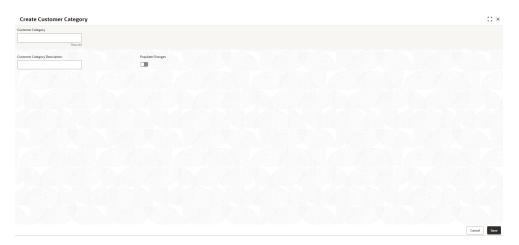

3. Specify the fields on Create Customer Category screen.

Note:
The fields marked as **Required** are mandatory.

For more information on fields, refer to the field description table.

Table 1-32 Create Customer Category – Field Description

| Field                         | Description                                                      |
|-------------------------------|------------------------------------------------------------------|
| Customer Category             | Specify the customer category.                                   |
| Customer Category Description | Specify the additional information about the customer category.  |
| Populate Changes              | By default, this is disabled. If selected, displays the changes. |

4. Click Save to save the details.

The customer category is successfully created and can be viewed using the View Customer Category screen.

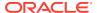

## 1.15.2 View Customer Category

This topic describes the systematic instructions to view the list of configured customer category.

The user can configure customer category using Create Customer Category screen.

Specify User ID and Password, and login to Home screen.

- From Home screen, click Core Maintenance. Under Core Maintenance, click Customer Category.
- 2. Under Customer Category, click View Customer Category.

The View Customer Category screen displays.

Figure 1-33 View Customer Category

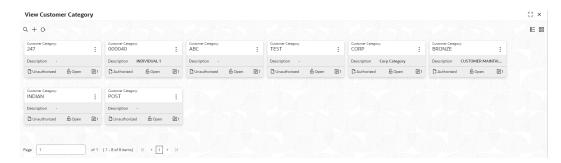

For more information on fields, refer to the field description table.

Table 1-33 View Customer Category – Field Description

| Field                | Description                                                                    |
|----------------------|--------------------------------------------------------------------------------|
| Customer Category    | Displays the customer category.                                                |
| Authorization Status | Displays the authorization status of the report. The options are:              |
| Record Status        | Displays the record status of the report. The options are:     Open     Closed |
| Modification Number  | Displays the number of modification performed on the record.                   |

## 1.16 Data Segment

This topic describes the information to configure an Data Segment.

This topic contains the following subtopics:

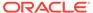

- Create Data Segment
  - This topic describes the systematic instructions to configure the data segment.
- View Data Segment

This topic describes the systematic instructions to view the list of configured data segment.

### 1.16.1 Create Data Segment

This topic describes the systematic instructions to configure the data segment.

Specify **User ID** and **Password**, and login to **Home** screen.

- On Home screen, click Core Maintenance. Under Core Maintenance, click Data Segment.
- 2. Under Data Segment, click Create Data Segment.

The Create Data Segment screen displays.

Figure 1-34 Create Data Segment

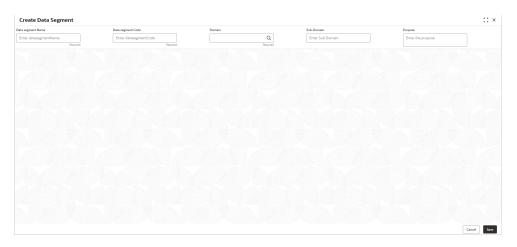

3. Specify the fields on Create Data Segment screen.

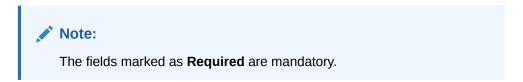

**Table 1-34 Create Data Segment – Field Description** 

| Field             | Description                                                   |
|-------------------|---------------------------------------------------------------|
| Data Segment Name | Specify the data segment name to be maintained.               |
| Data Segment Code | Specify the data segment code to be used.                     |
| Domain            | Click <b>Search</b> icon and select the domain from the list. |
| Sub-Domain        | Specify the sub domain details.                               |

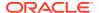

Table 1-34 (Cont.) Create Data Segment – Field Description

| Field   | Description                  |
|---------|------------------------------|
| Purpose | Specify the purpose details. |

4. Click **Save** to save the details.

The data segment is successfully created and can be viewed using the **View Data Segment** screen.

5. Click **Cancel** to discard the changes and close the screen.

#### 1.16.2 View Data Segment

This topic describes the systematic instructions to view the list of configured data segment.

The user can configure an data segment using Create Data Segment screen.

Specify User ID and Password, and login to Home screen.

- On Home screen, click Core Maintenance. Under Core Maintenance, click Data Segment.
- 2. Under Data Segment, click View Data Segment.

The View Data Segment screen displays.

Figure 1-35 View Data Segment

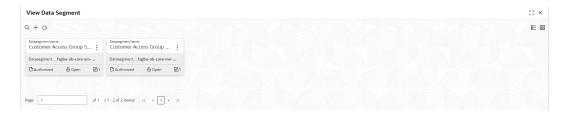

Table 1-35 View Data Segment – Field Description

| Field                | Description                                                             |
|----------------------|-------------------------------------------------------------------------|
| Datasegment Name     | Displays the name of the datasegment.                                   |
| Datasegment Code     | Displays the code of the datasegment.                                   |
| Authorization Status | Displays the authorization status of the record. The options are:       |
| Record Status        | Displays the status of the record. The options are:     Open     Closed |
| Modification Number  | Displays the number of modification performed on the record.            |

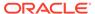

# 1.17 ECA System

This topic describes the information to configure ECA system.

This topic contains the following subtopics:

- Create ECA System
   This topic describes the systematic instructions to configure ECA system details.
- View ECA System
   This topic describes the systematic instructions to view the list of configured ECA system.

### 1.17.1 Create ECA System

This topic describes the systematic instructions to configure ECA system details.

Specify **User ID** and **Password**, and login to **Home** screen.

- From Home screen, click Core Maintenance. Under Core Maintenance, click ECA System.
- 2. Under ECA System, click Create ECA System.

The **Create ECA System** screen displays.

Figure 1-36 Create ECA System

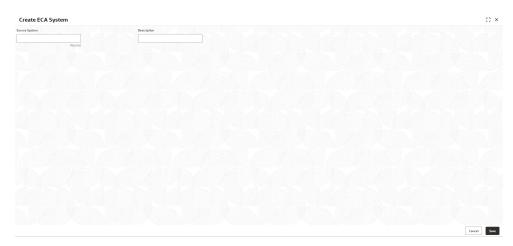

3. Specify the fields on Create ECA System screen.

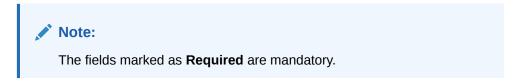

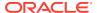

Table 1-36 Create ECA System – Field Description

| Field         | Description                                              |
|---------------|----------------------------------------------------------|
| Source System | Specify the source system.                               |
| Description   | Specify the additional information about the ECA system. |

4. Click **Save** to save details.

The ECA system is successfully created and can be viewed using the View ECA System screen.

### 1.17.2 View ECA System

This topic describes the systematic instructions to view the list of configured ECA system.

The user can configure ECA system using Create ECA System screen.

Specify **User ID** and **Password**, and login to **Home** screen.

- From Home screen, click Core Maintenance. Under Core Maintenance, click ECA System.
- 2. Under ECA System, click View ECA System.

The View ECA System screen displays.

Figure 1-37 View ECA System

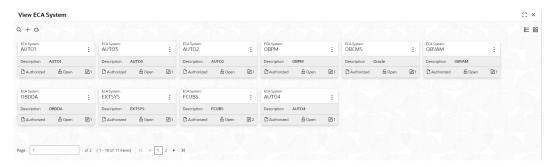

Table 1-37 View ECA System – Field Description

| Field                | Description                                                                                                    |
|----------------------|----------------------------------------------------------------------------------------------------|
| ECA System           | Displays the name of the ECA system.                                                                           |
| Description          | Displays any additional information of the ECA system.                                                         |
| Authorization Status | Displays the authorization status of the record. The options are:     Authorized     Rejected     Unauthorized |

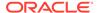

Table 1-37 (Cont.) View ECA System – Field Description

| Field               | Description                                                             |
|---------------------|-------------------------------------------------------------------------|
| Record Status       | Displays the status of the record. The options are:     Open     Closed |
| Modification Number | Displays the number of modification performed on the record.            |

#### 1.18 External Bank Parameters

This topic describes the information to configure bank level parameters.

This topic contains the following subtopics:

- Create External Bank Parameters
   This topic describes the systematic instructions to configure external bank parameters.
- View External Bank Parameters
   This topic describes the systematic instructions to view the list of configured external bank parameters.

#### 1.18.1 Create External Bank Parameters

This topic describes the systematic instructions to configure external bank parameters.

The **Bank Code** is auto-created for an entity when the entity is created.

Specify User ID and Password, and login to Home screen.

- From Home screen, click Core Maintenance. Under Core Maintenance, click External Bank Parameters.
- Under External Bank Parameters, click Create External Bank Parameters.

The Create External Bank Parameters screen displays.

Figure 1-38 Create External Bank Parameters

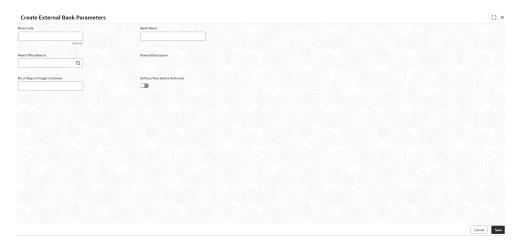

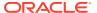

3. Specify the fields on Create External Bank Parameters screen.

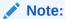

The fields marked as **Required** are mandatory.

For more information on fields, refer to the field description table.

Table 1-38 Create External Bank Parameters – Field Description

| Field                                   | Description                                                                       |
|-----------------------------------------|-----------------------------------------------------------------------------------|
| Bank Code                               | Specify the code of the bank.                                                     |
| Bank Name                               | Specify the name of the bank.                                                     |
| Head Office<br>Branch                   | Click <b>Search</b> icon to view and select the required head office branch.      |
| Branch<br>Description                   | Displays the branch description based on the selected <b>Head Office Branch</b> . |
| Number of Days<br>to Forget<br>Customer | Specify the number of days to inactive/forget the customer.                       |

4. Click **Save** to save the details.

The external bank parameters is successfully created and can be viewed using the View External Bank Parameters screen.

#### 1.18.2 View External Bank Parameters

This topic describes the systematic instructions to view the list of configured external bank parameters.

The user can configure external bank parameters using Create External Bank Parameters screen.

Specify User ID and Password, and login to Home screen.

- From Home screen, click Core Maintenance. Under Core Maintenance, click External Bank Parameters.
- 2. Under External Bank Parameters, click View External Bank Parameters.

The View External Bank Parameters screen displays.

Figure 1-39 View External Bank Parameters

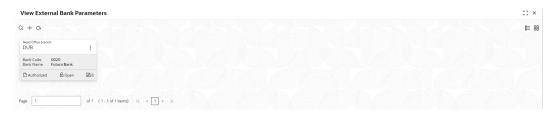

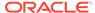

Table 1-39 View External Bank Parameters – Field Description

| Field                | Description                                                             |
|----------------------|-------------------------------------------------------------------------|
| Head Office Branch   | Displays the head office branch details.                                |
| Maker                | Displays the name of the user who has configured the bank details.      |
| Once Authorized      | Indicates if the record is authorized once or not.                      |
| Bank Code            | Displays the code of the bank.                                          |
| Authorization Status | Displays the authorization status of the record. The options are:       |
| Record Status        | Displays the status of the record. The options are:     Open     Closed |
| Modification Number  | Displays the number of modification performed on the record.            |

#### 1.19 External Branch Parameters

This topics describes the information to configure branch level parameters.

This topic contains the following subtopics:

- Create External Branch Parameters
   This topic describes the systematic instructions to configure the external branch parameters.
- View External Branch Parameters
   This topic describes the systematic instructions to view the list of configured external bank parameters.

#### 1.19.1 Create External Branch Parameters

This topic describes the systematic instructions to configure the external branch parameters.

Specify User ID and Password, and login to Home screen.

- 1. From Home screen, click Core Maintenance. Under Core Maintenance, click External Branch Parameters.
- 2. Under External Branch Parameters, click Create External Branch Parameters.

The Create External Branch Parameters screen displays.

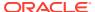

Create External Branch Parameters

Branch Code \*

Branch Code \*

Source Branch Code \*

Source Branch Code \*

Source Branch Code \*

Source Branch Code \*

Source Branch Code \*

Source Branch Code \*

Source Branch Code \*

Source Branch Code \*

Source Branch Code \*

Source Branch Code \*

Source Branch Code \*

Source Branch Code \*

Source Branch Code \*

Converty Code

Source Source Source

Figure 1-40 Create External Branch Parameters

3. Specify the fields on **Create External Branch Parameters** screen.

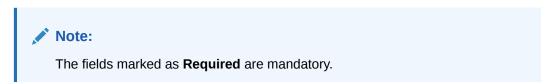

Page 1 (0 of 0 items) |⟨ ← 1 → ⟩|

Table 1-40 Create External Branch Parameters – Field Description

| Field                 | Description                                                                     |
|-----------------------|---------------------------------------------------------------------------------|
| Branch Code           | Specify a branch code.                                                          |
| Branch Name           | Specify a name for the branch.                                                  |
| Local Currency        | Click <b>Search</b> icon to view and select the required local currency.        |
| Source System         | Click <b>Search</b> icon to view and select the required source system.         |
| Source Branch<br>Code | Specify a source branch code.                                                   |
| Address Line 1-3      | Specify the address details.                                                    |
| Host Code             | Click <b>Search</b> and select the required host code.                          |
| Country Code          | Displays the country code based on the selected <b>Host Code</b> .              |
| Host Name             | Specify the name for the host.                                                  |
| Walk-in<br>Customer   | Click <b>Search</b> icon to view and select the required walk-in customer.      |
| Weekly Holiday<br>1-2 | Select a weekly holiday from the drop-down list.                                |
|                       | Note:  There are two days of weekly holiday depending on the geographical zone. |

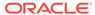

Table 1-40 (Cont.) Create External Branch Parameters – Field Description

| Field                 | Description                                                                      |
|-----------------------|----------------------------------------------------------------------------------|
| Auto<br>Authorization | By default, it is disabled. If selected, the record is automatically authorized. |
| Report DSN            | Specify the details of the report DSN.                                           |
| DSN Name              | Specify the DSN name.                                                            |
| SWIFT Address         | Search and select the required SWIFT address.                                    |
| Default BIC           | If selected, indicates the selected SWIFT address as the default BIC.            |

4. Click **Save** to save the details.

The external branch parameters is successfully created and can be viewed using the View External Branch Parameters screen.

#### 1.19.2 View External Branch Parameters

This topic describes the systematic instructions to view the list of configured external bank parameters.

The user can configure external branch parameters using Create External Branch Parameters screen.

Specify **User ID** and **Password**, and login to **Home** screen.

- 1. From Home screen, click Core Maintenance. Under Core Maintenance, click External Branch Parameters.
- Under External Branch Parameters, click View External Branch Parameters.
   The View External Branch Parameters screen displays.

Figure 1-41 View External Branch Parameters

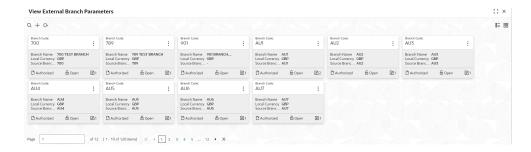

**Table 1-41** View External Branch Parameters – Field Description

| Field          | Description                          |
|----------------|--------------------------------------|
| Branch Code    | Displays the code of the bank.       |
| Branch Name    | Displays the name of the bank.       |
| Local Currency | Displays the local currency details. |

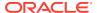

Table 1-41 (Cont.) View External Branch Parameters – Field Description

| Field                | Description                                                             |
|----------------------|-------------------------------------------------------------------------|
| Source Branch Code   | Displays the code of the source branch.                                 |
| Authorization Status | Displays the authorization status of the record. The options are:       |
| Record Status        | Displays the status of the record. The options are:     Open     Closed |
| Modification Number  | Displays the number of modification performed on the record.            |

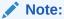

The Branch Parameters for the Head Office (HO) Branch of the entity gets autocreated when the entity is defined in the Multi-Entity Maintenance. Further changes/configuration of the HO Branch can be performed by modifying the record for the HO Branch's Parameters.

#### 1.20 External Chart Account

This topic describes the information to configure an external chart.

This topic contains the following subtopics:

Create External Chart Account

This topic describes the systematic instructions to configure external chart accounts.

Chart Account Handoff

The maintenance screen allows you to initiate the handoff and view the handoff status.

Inter Branch Entry Retry

This maintenance screen allows you to view failed inter branch entry details and initiate retry.

Pre GL Balance Check

This topic describes the systematic instructions to view the GL Balance.

Transaction Log

This topic describes the systematic instructions to view all the transaction.

Transaction Log Error Detail

This topic describes the systematic instructions to view all failed transactions failed during chart account hand-off.

Unbalanced Transaction Log

This topic describes the systematic instructions to view all unbalanced transaction.

View External Chart Account

This topic describes the systematic instructions to view the list of configured external chart accounts.

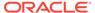

### 1.20.1 Create External Chart Account

This topic describes the systematic instructions to configure external chart accounts.

Specify **User ID** and **Password**, and login to **Home** screen.

- From Home screen, click Core Maintenance. Under Core Maintenance, click External Chart Account.
- Under External Chart Account, click Create External Chart Account.
   The Create External Chart Account screen displays.

Figure 1-42 Create External Chart Account

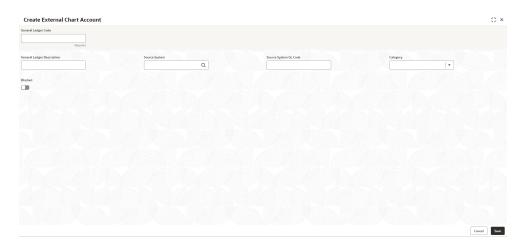

3. Specify the fields on Create External Chart Account screen.

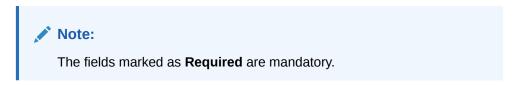

Table 1-42 Create External Chart Account – Field Description

| Field                         | Description                                                                                 |
|-------------------------------|---------------------------------------------------------------------------------------------|
| General Ledger<br>Code        | Specify the general ledger code.                                                            |
| General Ledger<br>Description | Specify the additional information about the general ledger.                                |
| Source System                 | Click <b>Search</b> icon to view and select the required source system.                     |
| Source System GL Code         | Specify the source system GL code.                                                          |
| Category                      | Select the category from the drop-down list.                                                |
| Blocked                       | By default, this is disabled. If selected, indicates the external chart account is blocked. |

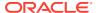

Click Save to save the details.

The external chart account is successfully created and can be viewed using the View External Chart Account screen.

#### 1.20.2 Chart Account Handoff

The maintenance screen allows you to initiate the handoff and view the handoff status.

Specify **User ID** and **Password**, and login to **Home** screen.

- From Home screen, click Core Maintenance. Under Core Maintenance, click External Chart Account.
- 2. Under External Chart Account, click Chart Account Handoff.

The **Chart Account Handoff** screen displays.

Figure 1-43 Chart Account Handoff

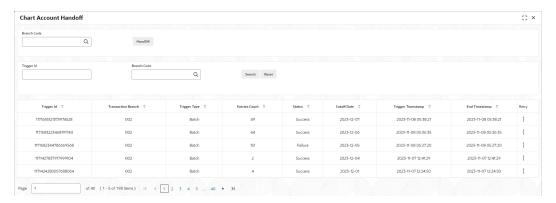

- 3. Click the Search icon, and select the branch code from the list to initiate the handoff.
- 4. Click the **Handoff** button to initiate the handoff for the selected branch code.

The **Handoff** initiated popup screen displays.

5. Specify the fields on **Chart Account Handoff** screen to filter the account handoff.

For more information on fields, refer to the field description table.

Table 1-43 Chart Account Handoff – Field Description

| Field       | Description                                                                          |
|-------------|--------------------------------------------------------------------------------------|
| Trigger ID  | Specify the Trigger ID to view the particular handoff status.                        |
| Branch Code | Click the <b>Search</b> icon, and select the branch code to view the handoff status. |

6. Click **Search** button to search and view the account handoff details.

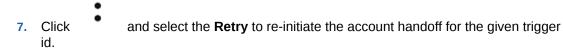

8. Click the **Reset** button to clear the account hand-off filter criteria.

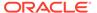

# 1.20.3 Inter Branch Entry Retry

This maintenance screen allows you to view failed inter branch entry details and initiate retry.

Specify **User ID** and **Password**, and login to **Home** screen.

- From Home screen, click Core Maintenance. Under Core Maintenance, click External Chart Account.
- 2. Under External Chart Account, click Inter Branch Entry Retry.

The Inter Branch Entry Retry screen displays.

Figure 1-44 Inter Branch Entry Retry

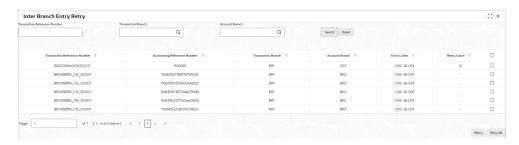

3. Specify the fields on Inter Branch Entry Retry screen.

For more information on fields, refer to the field description table.

Table 1-44 Inter Branch Entry Retry - Field Description

| Field                              | Description                                                                    |
|------------------------------------|--------------------------------------------------------------------------------|
| Transaction<br>Reference<br>Number | Specify the transaction reference number to view the details.                  |
| Transaction<br>Branch              | Click the <b>Search</b> icon, and select the Transaction branch from the list. |
| Account<br>Branch                  | Click the <b>Search</b> icon, and select the Account branch from the list.     |

- 4. Click the **Search** button to search and view the inter branch entry retry.
- **5.** Perform one of the following actions:
  - a. Click **Retry All** to re-initiate the inter branch entries.
  - **b.** Click **Retry** to re-initiate the inter branch entries.

The Inter Branch Entry popup screen displays.

6. Click the **Reset** button to clear the search criteria.

### 1.20.4 Pre GL Balance Check

This topic describes the systematic instructions to view the GL Balance.

Specify **User ID** and **Password**, and login to **Home** screen.

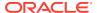

- 1. From Home screen, click Core Maintenance. Under Core Maintenance, click External Chart Account.
- 2. Under External Chart Account, click Pre GL Balance Check.

The Pre GL Balance Check screen displays.

Figure 1-45 Pre GL Balance Check

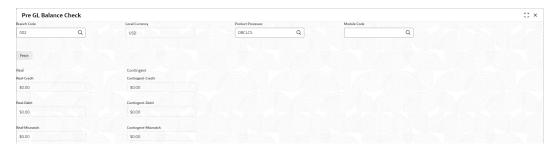

3. Specify the fields on Pre GL Balance Check screen.

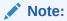

The fields marked as **Required** are mandatory.

For more information on fields, refer to the field description table.

Table 1-45 Pre GL Balance Check – Field Description

| Field                | Description                                                                                       |
|----------------------|---------------------------------------------------------------------------------------------------|
| Branch Code          | Click the <b>Search</b> icon, and select the branch code from the list to view the GL balance.    |
| Local Currency       | Auto populates the local currency based on the branch code selected.                              |
| Product<br>Processor | Click the <b>Search</b> icon, and select the product processor to which the GL balance to viewed. |
| Module Code          | Click the <b>Search</b> icon, and select the module code to which the GL balance to view.         |

4. Click the **Fetch** button to view the real and contingent balance.

# 1.20.5 Transaction Log

This topic describes the systematic instructions to view all the transaction.

Specify User ID and Password, and login to Home screen.

- 1. From Home screen, click Core Maintenance. Under Core Maintenance, click External Chart Account.
- 2. Under External Chart Account, click Transaction Log.

The **Transaction Log** screen displays.

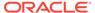

Figure 1-46 Transaction Log

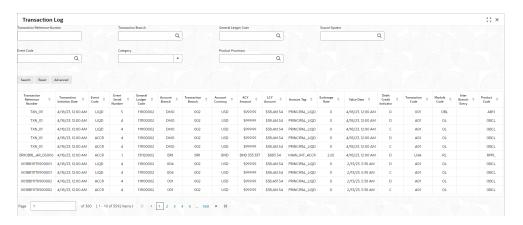

**3.** Specify the fields on **Transaction Log** screen.

**Table 1-46 Transaction Log – Field Description** 

| Field                              | Description                                                                                                    |
|------------------------------------|----------------------------------------------------------------------------------------------------|
| Transaction<br>Reference<br>Number | Specify the reference number of the transaction.                                                                                                  |
| Transaction Branch                 | Click <b>Search</b> icon, and select branch code of the transaction.                                                                              |
| General Ledger<br>Code             | Click <b>Search</b> icon, and select general ledger code of the transaction.                                                                      |
| Source System                      | Click <b>Search</b> icon, and select source system of the transaction.                                                                            |
| Event Code                         | Click <b>Search</b> icon, and select event code of the transaction.                                                                               |
| Category                           | Select the type of category from the drop-down list.  Asset  Liability  Income  Expense  Contingent Asset  Contingent Liability                   |
| Product<br>Processor               | Click the <b>Search</b> icon, and select the product processor of the transaction.                                                                |
| Module Code                        | Click the <b>Search</b> icon, and select the module code of the transaction.  Note:  This field appears when we click the <b>Advanced</b> button. |

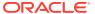

Table 1-46 (Cont.) Transaction Log – Field Description

| Field        | Description                                                                   |
|--------------|-------------------------------------------------------------------------------|
| Product Code | Click the <b>Search</b> icon, and select the product code of the transaction. |
|              | Note:  This field appears when we click the Advanced button.                  |
| Amount Tag   | Click the <b>Search</b> icon, and select the amount tag of the transaction.   |
|              | Note:  This field appears when we click the Advanced button.                  |

- 4. Click the **Search** button to view the transaction details.
- 5. Click the **Reset** button to clear the search criteria.

## 1.20.6 Transaction Log Error Detail

This topic describes the systematic instructions to view all failed transactions failed during chart account hand-off.

Specify **User ID** and **Password**, and login to **Home** screen.

- 1. From Home screen, click Core Maintenance. Under Core Maintenance, click External Chart Account.
- 2. Under External Chart Account, click Transaction Log Error Detail.

The Transaction Log Error Detail screen displays.

Figure 1-47 Transaction Log Error Detail

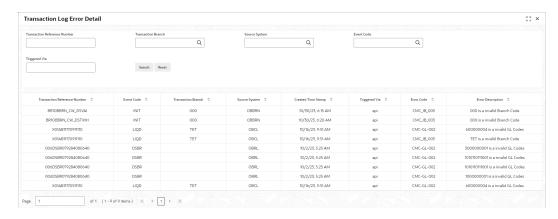

3. Specify the fields on **Transaction Log Error Detail** screen.

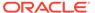

Table 1-47 Transaction Log Error Detail - Field Description

| Field                              | Description                                                            |
|------------------------------------|------------------------------------------------------------------------|
| Transaction<br>Reference<br>Number | Specify the reference number of the transaction.                       |
| Transaction Branch                 | Click <b>Search</b> icon, and select branch code of the transaction.   |
| Source System                      | Click <b>Search</b> icon, and select source system of the transaction. |
| Event Code                         | Click <b>Search</b> icon, and select event code of the transaction.    |
| Triggered Via                      | Specify the triggered via of the transaction.                          |

- Click the Search button to view failed transactions during chart account handoff.
- Click the Reset button to clear the search criteria.

## 1.20.7 Unbalanced Transaction Log

This topic describes the systematic instructions to view all unbalanced transaction.

Specify User ID and Password, and login to Home screen.

- From Home screen, click Core Maintenance. Under Core Maintenance, click External Chart Account.
- Under External Chart Account, click Unbalanced Transaction Log.
   The Unbalanced Transaction Log screen displays.

Figure 1-48 Unbalanced Transaction Log

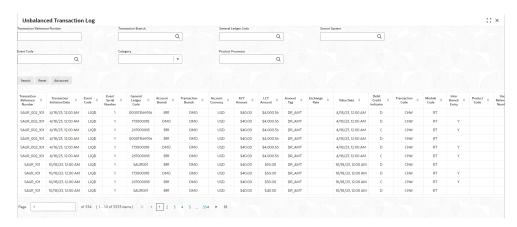

3. Specify the fields on **Unbalanced Transaction Log** screen.

Table 1-48 Unbalanced Transaction Log - Field Description

| Field                              | Description                                      |
|------------------------------------|--------------------------------------------------|
| Transaction<br>Reference<br>Number | Specify the reference number of the transaction. |

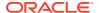

Table 1-48 (Cont.) Unbalanced Transaction Log – Field Description

| Field                  | Description                                                                                                    |
|------------------------|----------------------------------------------------------------------------------------------------|
| Transaction<br>Branch  | Click <b>Search</b> icon, and select branch code of the transaction.                                                                               |
| General Ledger<br>Code | Click <b>Search</b> icon, and select general ledger code of the transaction.                                                                       |
| Source System          | Click <b>Search</b> icon, and select source system of the transaction.                                                                             |
| Event Code             | Click <b>Search</b> icon, and select event code of the transaction.                                                                                |
| Category               | Select the type of category from the drop-down list.  Asset  Liability  Income  Expense  Contingent Asset  Contingent Liability                    |
| Product<br>Processor   | Click the <b>Search</b> icon, and select the product processor of the transaction.                                                                 |
| Module Code            | Click the <b>Search</b> icon, and select the module code of the transaction.  Note:  This field appears when we click the <b>Advanced</b> button.  |
| Product Code           | Click the <b>Search</b> icon, and select the product code of the transaction.  Note:  This field appears when we click the <b>Advanced</b> button. |
| Amount Tag             | Click the <b>Search</b> icon, and select the amount tag of the transaction.  Note:  This field appears when we click the <b>Advanced</b> button.   |
|                        | The field appears this is the flattered button.                                                                                                    |

- 4. Click the **Search** button to view the unbalanced details.
- 5. Click the **Reset** button to clear the search criteria.

# 1.20.8 View External Chart Account

This topic describes the systematic instructions to view the list of configured external chart accounts.

The user can configure external chart account using Create External Chart Account screen. Specify **User ID** and **Password**, and login to **Home** screen.

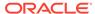

- 1. From Home screen, click Core Maintenance. Under Core Maintenance, click External Chart Account.
- 2. Under External Chart Account, click View External Chart Account.

The View External Chart Account screen displays.

Figure 1-49 View External Chart Account

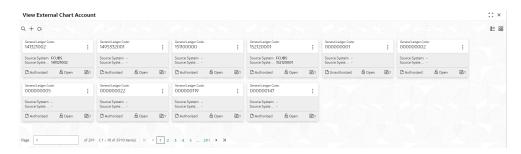

For more information on fields, refer to the field description table.

Table 1-49 View External Chart Account – Field Description

| Field                    | Description                                                                                        |
|--------------------------|----------------------------------------------------------------------------------------------------|
| General Ledger Code      | Displays the code of the general ledger.                                                           |
| Source System            | Displays the source system details.                                                                |
| Source System GL<br>Code | Displays the GL code of the source system.                                                         |
| Authorization Status     | Displays the authorization status of the record. The options are: Authorized Rejected Unauthorized |
| Record Status            | Displays the status of the record. The options are:     Open     Closed                            |
| Modification Number      | Displays the number of modification performed on the record.                                       |

## 1.21 External Customer

This topic describes the information to configure the external customer details.

This topic contains the following subtopics:

- Create External Customer
  - This topic describes the systematic instructions to configure the external customer details.
- View External Customer

This topic describes the systematic instructions to view the list of configured external customer details.

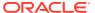

### 1.21.1 Create External Customer

This topic describes the systematic instructions to configure the external customer details.

Specify **User ID** and **Password**, and login to **Home** screen.

- 1. From Home screen, click Core Maintenance. Under Core Maintenance, click External Customer.
- 2. Under External Customer, click Create External Customer.

The Create External Customer screen displays.

Figure 1-50 Create External Customer

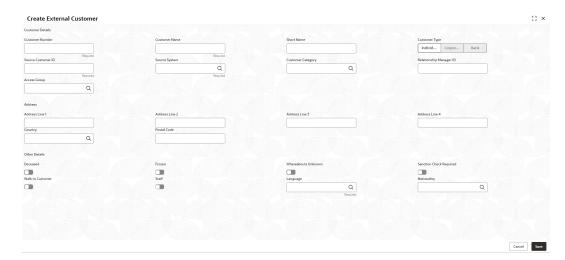

3. Specify the fields on **Create External Customer** screen.

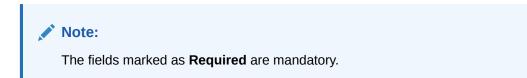

Table 1-50 Create External Customer – Field Description

| Field              | Description                                                                                                    |
|--------------------|----------------------------------------------------------------------------------------------------|
| Customer<br>Number | Specify the number for the customer.                                                                                                    |
| Customer Name      | Specify the name for the customer.                                                                                                    |
| Short Name         | Specify the short name for the customer.                                                                                                    |
| Customer Type      | Select one of the options: Individual: If selected, the customer is an individual customer. Corporate: If selected, the customer is a corporate customer. Bank: If selected, the customer is a bank employee. |

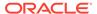

Table 1-50 (Cont.) Create External Customer – Field Description

| Field                      | Description                                                                                 |
|----------------------------|---------------------------------------------------------------------------------------------|
| Source<br>Customer ID      | Specify the source customer ID.                                                             |
| Source System              | Click <b>Search</b> icon to view and select the required source system.                     |
| Customer<br>Category       | Click <b>Search</b> icon to view and select the required customer category.                 |
| Relationship<br>Manager ID | Specify the relationship manager ID.                                                        |
| Access Group               | Search and select the required access group.                                                |
| Address Line 1-4           | Specify the customer address details.                                                       |
| Country                    | Click <b>Search</b> icon to view and select the required country.                           |
| Postal Code                | Specify the postal code.                                                                    |
| Deceased                   | By default, this is disabled. If selected, indicates the customer is deceased.              |
| Frozen                     | By default, this is disabled.  If selected, indicates the customer account is frozen.       |
| Whereabouts<br>Unknown     | By default, this is disabled. If selected, indicates the customers whereabouts are unknown. |
| Sanction Check<br>Required | By default, this is disabled. If selected, indicates the sanction check is required.        |
| Walk-in<br>Customer        | By default, this is disabled. If selected, indicates a walk-in customer.                    |
| Staff                      | By default, this is disabled. If selected, indicates a staff customer.                      |
| Language                   | Click <b>Search</b> icon to view and select the required language.                          |
| Nationality                | Click <b>Search</b> icon to view and select the required nationality.                       |

4. Click **Save** to save the details.

The external customer is successfully created and can be viewed using the View External Customer screen. In addition, the external customers can be directly replicated from the host system using service API.

# 1.21.2 View External Customer

This topic describes the systematic instructions to view the list of configured external customer details.

The user can configure external customer using Create External Customer screen.

Specify User ID and Password, and login to Home screen.

- 1. From Home screen, click Core Maintenance. Under Core Maintenance, click External Customer.
- 2. Under External Customer, click View External Customer.

The View External Customer screen displays.

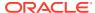

Figure 1-51 View External Customer

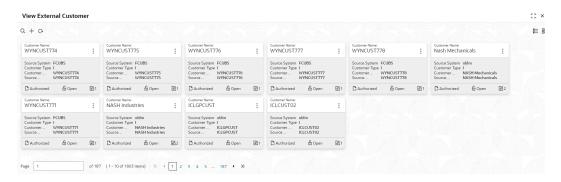

For more information on fields, refer to the field description table.

**Table 1-51 View External Customer – Field Description** 

| Field                | Description                                                                                                    |
|----------------------|----------------------------------------------------------------------------------------------------|
| Customer Name        | Displays the name of the customer.                                                                             |
| Source System        | Displays the source system details.                                                                            |
| Customer Type        | Displays the type of the customer.                                                                             |
| Customer Number      | Displays the customer number associated with the customer name.                                                |
| Source Customer ID   | Displays the source of the customer ID associated with the customer name.                                      |
| Authorization Status | Displays the authorization status of the record. The options are:     Authorized     Rejected     Unauthorized |
| Record Status        | Displays the status of the record. The options are:     Open     Closed                                        |
| Modification Number  | Displays the number of modification performed on the record.                                                   |

# 1.22 External Customer Account

This topic helps to configure the external customer account details.

This topic contains the following subtopics:

- Create External Customer Account
  - This topic describes the systematic instructions to configure external customer account details.
- View External Customer Account

This topic describes the systematic instructions to view the list of configured external customer accounts.

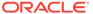

### 1.22.1 Create External Customer Account

This topic describes the systematic instructions to configure external customer account details.

Specify User ID and Password, and login to Home screen.

- From Home screen, click Core Maintenance. Under Core Maintenance, click External Customer Account.
- Under External Customer Account, click Create External Customer Account.
   The Create External Customer Account screen displays.

Figure 1-52 Create External Customer Account

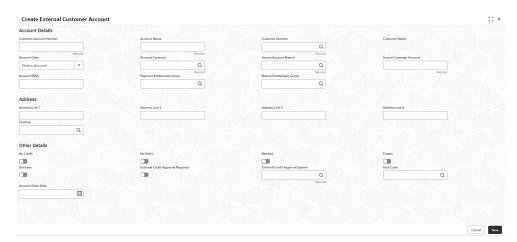

3. Specify the fields on Create External Customer Account screen.

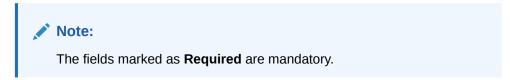

Table 1-52 Create External Customer Account – Field Description

| Field                         | Description                                                               |
|-------------------------------|---------------------------------------------------------------------------|
| Customer<br>Account<br>Number | Specify the customer account number.                                      |
| Account Name                  | Specify the name for an account.                                          |
| Customer<br>Number            | Click <b>Search</b> icon to view and select the required customer number. |
| Customer<br>Name              | Displays the customer name based on the selected <b>Customer Number</b> . |
| Account Class                 | Select the account class from the drop-down list.                         |

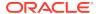

Table 1-52 (Cont.) Create External Customer Account – Field Description

| Field                                   | Description                                                                                                   |
|-----------------------------------------|----------------------------------------------------------------------------------------------------|
| Account<br>Currency                     | Click <b>Search</b> icon to view and select the required account currency.                                    |
| Source<br>Account<br>Branch             | Click <b>Search</b> icon to view and select the required source account branch.                               |
| Source<br>Customer<br>Account           | Displays the source customer account based on the selected <b>Source Account Branch</b> .                     |
| Account IBAN                            | Specify the account IBAN details.                                                                             |
| Payment<br>Entitlement<br>Group         | Click <b>Search</b> and select the payment entitlement group for the customer account.                        |
| Branch<br>Entitlement<br>Group          | Click <b>Search</b> and select the branch entitlement group for the customer account.                         |
| Address Line<br>1-4                     | Specify the address details.                                                                                  |
| Country                                 | Click <b>Search</b> icon to view and select the required country.                                             |
| No Credit                               | By default, this is disabled. If selected, indicates the account does not have any credit facility.           |
| No Debit                                | By default, this is disabled. If selected, indicates the account does not have any debit facility.            |
| Blocked                                 | By default, this is disabled. If selected, indicates the account status is blocked.                           |
| Frozen                                  | By default, this is disabled. If selected, indicates the account status is frozen.                            |
| Dormant                                 | By default, this is disabled. If selected, indicates the account status is dormant.                           |
| External Credit<br>Approval<br>Required | By default, this is disabled. If selected, indicates ECA check is required for the external customer account. |
| External Credit<br>Approval<br>System   | Click <b>Search</b> icon to view and select the required external credit approval system.                     |
| Host Code                               | Click <b>Search</b> icon to view and select the required host code.                                           |
| Account Open<br>Date                    | Select an effective date for the account from the drop-down calendar.                                         |

#### 4. Click **Save** to save the details.

The external customer account is successfully created and can be viewed using the View External Customer Account screen. In addition, the external customers can be directly replicated from the host system using service API.

## 1.22.2 View External Customer Account

This topic describes the systematic instructions to view the list of configured external customer accounts.

The user can configure external customer account using Create External Customer Account screen.

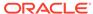

Specify User ID and Password, and login to Home screen.

- From Home screen, click Core Maintenance. Under Core Maintenance, click External Customer Account.
- Under External Customer Account, click View External Customer Account.
   The View External Customer Account screen displays.

Figure 1-53 View External Customer Account

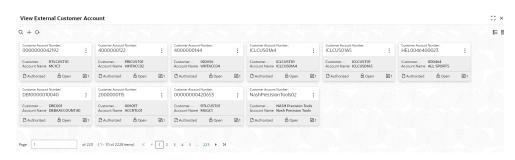

For more information on fields, refer to the field description table.

Table 1-53 View External Customer Account – Field Description

| Field                      | Description                                                             |
|----------------------------|-------------------------------------------------------------------------|
| Customer Account<br>Number | Displays the customer account number associated with the account name.  |
| Customer Number            | Displays the customer number associated with the account name.          |
| Authorization Status       | Displays the authorization status of the record. The options are:       |
| Record Status              | Displays the status of the record. The options are:     Open     Closed |
| Modification Number        | Displays the number of modification performed on the record.            |

# 1.23 External Customer Account Structured Address

This topic describes the information to configure the external customer account structured address details.

This topic contains the following subtopics:

Create External Customer Account Structured Address
 This topic describes the systematic instructions to configure external customer account structured address.

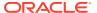

View External Customer Account Structured Address
 This topic describes the systematic instructions to view the list of configured external customer account structured addresses.

### 1.23.1 Create External Customer Account Structured Address

This topic describes the systematic instructions to configure external customer account structured address.

Specify User ID and Password, and login to Home screen.

- 1. From Home screen, click Core Maintenance. Under Core Maintenance, click External Customer Account Structured Address.
- 2. Under External Customer Account Structured Address, click Create External Customer Account Structured Address.

The Create External Customer Account Structured Address screen displays.

Figure 1-54 Create External Customer Account Structured Address

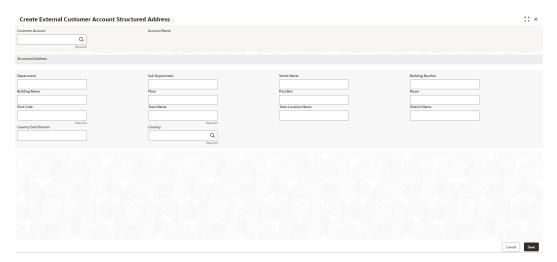

3. Specify the fields on Create External Customer Account Structured Address screen.

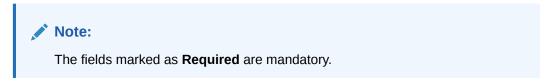

Table 1-54 Create External Customer Account Structured Address – Field Description

| Field               | Description                                                                  |
|---------------------|------------------------------------------------------------------------------|
| Customer<br>Account | Click <b>Search</b> icon to view and select the required customer account.   |
| Account Name        | Displays the Account Name, Based on the <b>Customer Account</b> is selected. |

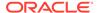

Table 1-54 (Cont.) Create External Customer Account Structured Address – Field Description

| Field                   | Description                                                            |
|-------------------------|------------------------------------------------------------------------|
| Department              | Specify the department.                                                |
| Sub Department          | Search and select the required country.                                |
| Street Name             | Specify the street name.                                               |
| <b>Building Number</b>  | Specify the building number.                                           |
| Building Name           | Specify the building name.                                             |
| Floor                   | Specify the floor.                                                     |
| Post Box                | Specify the post box details.                                          |
| Room                    | Specify the room number.                                               |
| Post Code               | Specify the post code.                                                 |
| Town Name               | Specify the town name.                                                 |
| Town Location Name      | Specify the town location name.                                        |
| District Name           | Specify the district name.                                             |
| Country Sub<br>Division | Specify the country sub division.                                      |
| Country                 | Click <b>Search</b> icon to view and select the required country name. |

4. Click **Save** to save the details.

The external customer account structured address is successfully created and can be viewed using the View External Customer Account Structured Address screen.

### 1.23.2 View External Customer Account Structured Address

This topic describes the systematic instructions to view the list of configured external customer account structured addresses.

The user can configure external customer account structured address account using Create External Customer Account Structured Address screen.

Specify User ID and Password, and login to Home screen.

- On Home screen, click Core Maintenance. Under Core Maintenance, click External Customer Account Structured Address.
- Under External Customer Account Structured Address, click View External Customer Account Structured Address.

The View External Customer Account Structured Address screen displays.

Figure 1-55 View External Customer Account Structured Address

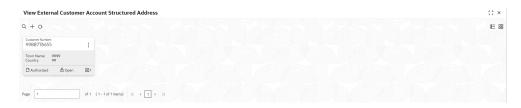

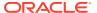

For more information on fields, refer to the field description table.

Table 1-55 View External Customer Account Structured Address – Field Description

| Field                | Description                                                             |
|----------------------|-------------------------------------------------------------------------|
| Customer Number      | Displays the customer number.                                           |
| Town Name            | Displays the town name of the customer.                                 |
| Country              | Displays the country of the customer.                                   |
| Authorization Status | Displays the authorization status of the record. The options are:       |
| Record Status        | Displays the status of the record. The options are:     Open     Closed |
| Modification Number  | Displays the number of modification performed on the record.            |

# 1.24 External Virtual Account Structured Address

This topic describes the information to configure the external virtual account structured address details.

This topic contains the following subtopics:

View External Virtual Account Structured Address
 This topic describes the systematic instructions to view the list of configured virtual account structured addresses.

### 1.24.1 View External Virtual Account Structured Address

This topic describes the systematic instructions to view the list of configured virtual account structured addresses.

Specify User ID and Password, and login to Home screen.

- 1. From Home screen, click Core Maintenance. Under Core Maintenance, click External Virtual Account Structured Address.
- 2. Under External Virtual Account Structured Address, click View External Virtual Account Structured Address.

The View External Virtual Account Structured Address screen displays.

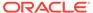

Figure 1-56 View External Virtual Account Structured Address

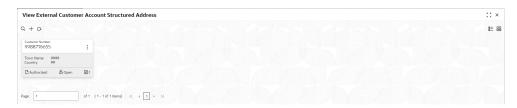

For more information on fields, refer to the field description table.

Table 1-56 View External Virtual Account Structured Address – Field Description

| Field                | Description                                                             |
|----------------------|-------------------------------------------------------------------------|
| Customer Number      | Displays the customer number.                                           |
| Town Name            | Displays the town name of the customer.                                 |
| Country              | Displays the country name of the customer.                              |
| Authorization Status | Displays the authorization status of the record. The options are:       |
| Record Status        | Displays the status of the record. The options are:     Open     Closed |
| Modification Number  | Displays the number of modification performed on the record.            |

The user can click on the specific tile to view the structured address details.

# 1.25 Forget Process

This topic describes the information to configure a customer detail who wants to be forgotten using forget process.

The Personally identifiable information (PII) is any data that could potentially identify a specific individual. PII data access can be controlled based on the user role and you can configure details of a customer who wants to be forgotten if the customer withdraws/does not avail the virtual account facility.

This topic contains the following subtopics:

#### Forget Customer

This topic describes the systematic instructions to configure a customer to be forgotten.

#### View Forgotten Customer

This topic describes the systematic instructions to view the list of the customers to be forgetten.

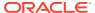

# 1.25.1 Forget Customer

This topic describes the systematic instructions to configure a customer to be forgotten.

Specify **User ID** and **Password**, and login to **Home** screen.

- On Home screen, click Core Maintenance. Under Core Maintenance, click Forget Process.
- 2. Under Forget Process, click Forget Customer.

The Forget Customer screen displays.

Figure 1-57 Forget Customer

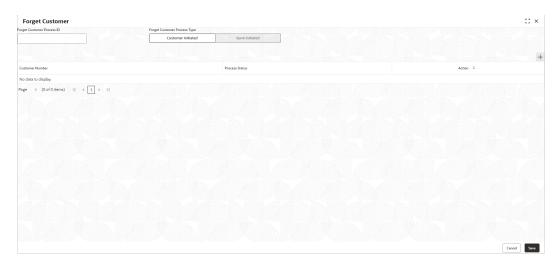

3. Specify the fields on **Forget Customer** screen.

Note:
The fields marked as **Required** are mandatory.

Table 1-57 Forget Customer – Field Description

| Field                        | Description                                                                                                    |
|------------------------------|----------------------------------------------------------------------------------------------------|
| Forget Customer Process ID   | Specify a forget customer process ID.                                                                                                    |
| Forget Customer Process Type | Select one of the options:  Customer Initiated: If selected, indicates the customer has initiated the process.  Bank Initiated: If selected, indicates the bank has initiated the process. |
| Customer Number              | Click <b>Search</b> icon to view and select the customer number.                                                                                                    |
| Process Status               | Displays the process status.                                                                                                    |

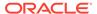

- 4. Click + to specify the customer/bank details.
- 5. Click **Save** to save the details.

The forget customer is successfully done and can be viewed using the View Forgotten Customer screen.

# 1.25.2 View Forgotten Customer

This topic describes the systematic instructions to view the list of the customers to be forgetten.

The user can configure a customer detail who wants to be forgotten using the Forget Customer.

Specify User ID and Password, and login to Home screen.

- On Home screen, click Core Maintenance. Under Core Maintenance, click Forget Process.
- 2. Under Forget Process, click View Forgotten Customer.

The View Forgotten Customer screen displays.

Figure 1-58 View Forgotten Customer

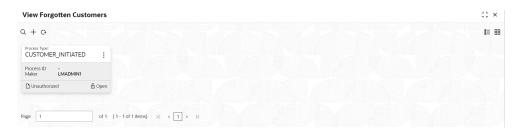

**Table 1-58** View Forgotten Customer – Field Description

| Field                | Description                                                                      |
|----------------------|----------------------------------------------------------------------------------|
| Process Type         | Indicates if the process is initiated by the customer/bank                       |
| Process ID           | Displays the forgotten customer process ID.                                      |
| Maker                | Displays the name of the user who has configured the forgotten customer details. |
| Authorization Status | Displays the authorization status of the record. The options are:                |
| Record Status        | Displays the status of the record. The options are:     Open     Closed          |
| Modification Number  | Displays the number of modification performed on the record.                     |

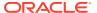

# 1.26 GL Parameter Maintenance

This topic describes the information to configure an GL parameter maintenance.

This topic contains the following subtopics:

- Create GL Parameter
   This topic describes the systematic instructions to configure the GL parameter.
- View GL Parameter
   This topic describes the systematic instructions to view the list of configured GL parameters.

### 1.26.1 Create GL Parameter

This topic describes the systematic instructions to configure the GL parameter.

Specify **User ID** and **Password**, and login to **Home** screen.

- 1. On Home screen, click Core Maintenance. Under Core Maintenance, click GL Parameter Maintenance.
- 2. Under GL Parameter Maintenance, click Create GL Parameter.

The Create GL Parameter screen displays.

Figure 1-59 Create GL Parameter

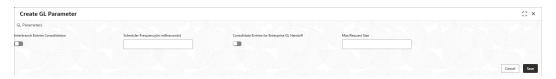

3. Specify the fields on Create GL Parameter screen.

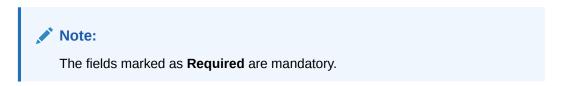

Table 1-59 Create GL Parameter – Field Description

| Field                                            | Description                                                                                    |
|--------------------------------------------------|------------------------------------------------------------------------------------------------|
| Interbranch Entries<br>Consolidation             | Select the toggle to enable the interbranch entries consolidation to GL parameter.             |
| Scheduler Frequency(in milliseconds)             | Specify the time between two consecutive batch runs.                                           |
| Consolidate Entries for<br>Enterprise GL Handoff | Select the toggle to enable the Consolidate Entries for Enterprise GL Handoff to GL parameter. |
| Max Request Size                                 | Specify the max request size for GL parameter.                                                 |

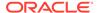

Click Save to save the details.

The GL Parameter is successfully created and can be viewed using the **View GL Parameter** screen.

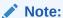

The user can maintain only one set of GL Parameter.

5. Click **Cancel** to discard the changes and close the screen.

### 1.26.2 View GL Parameter

This topic describes the systematic instructions to view the list of configured GL parameters.

The user can configure an amount text language using Create GL Parameter screen.

Specify **User ID** and **Password**, and login to **Home** screen.

- On Home screen, click Core Maintenance. Under Core Maintenance, click GL Parameter Maintenance.
- 2. Under GL Parameter Maintenance, click View GL Parameter.

The View GL Parameter screen displays.

Figure 1-60 View GL Parameter

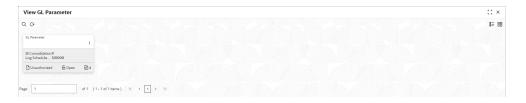

**Table 1-60** View GL Parameter – Field Description

| Field                   | Description                                                             |
|-------------------------|-------------------------------------------------------------------------|
| IB Consolidation        | Displays the IB Consolidation flag for GL parameter.                    |
| Log Schedule            | Displays the log schedule for GL parameter                              |
| Authorization<br>Status | Displays the authorization status of the record. The options are:       |
| Record Status           | Displays the status of the record. The options are:     Open     Closed |

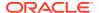

Table 1-60 (Cont.) View GL Parameter – Field Description

| Field                  | Description                                                  |
|------------------------|--------------------------------------------------------------|
| Modification<br>Number | Displays the number of modification performed on the record. |

## 1.27 Host Code

This topic describes the information to configure the host code.

The user can group branches in the same zone or region under a host for specific processing. The user can have multiple hosts depending on processing requirements.

This topic contains the following subtopics:

- Create Host Code
   This topic describes the systematic instructions to configure host code.
- View Host Code
   This topic describes the systematic instructions to view the list of configured host codes.

### 1.27.1 Create Host Code

This topic describes the systematic instructions to configure host code.

Specify User ID and Password, and login to Home screen.

- From Home screen, click Core Maintenance. Under Core Maintenance, click Host Code.
- 2. Under Host Code, click Create Host Code.

The Create Host Code screen displays.

Figure 1-61 Create Host Code

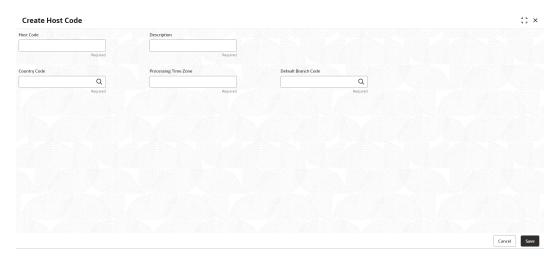

3. Specify the fields on Create Host Code screen.

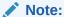

The fields marked as **Required** are mandatory.

For more information on fields, refer to the field description table.

Table 1-61 Create Host Code - Field Description

| Field                   | Description                                                                   |
|-------------------------|-------------------------------------------------------------------------------|
| Host Code               | Specify the host code details.                                                |
| Description             | Specify the additional information about the host code.                       |
| Country Code            | Click <b>Search</b> icon to view and select the required country code.        |
| Processing<br>Time Zone | Specify the processing time zone details.                                     |
| Default Branch<br>Code  | Click <b>Search</b> icon to view and select the required default branch code. |

4. Click **Save** to save the details.

The host code is successfully created and can be viewed using the View Host Code screen.

### 1.27.2 View Host Code

This topic describes the systematic instructions to view the list of configured host codes.

The user can configure host code using Create Host Code screen.

Specify User ID and Password, and login to Home screen.

- From Home screen, click Core Maintenance. Under Core Maintenance, click Host Code.
- 2. Under Host Code, click View Host Code.

The View Host Code screen displays.

Figure 1-62 View Host Code

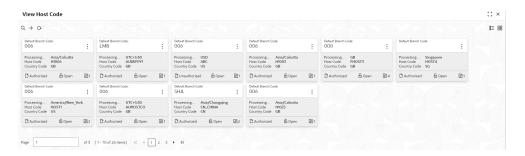

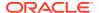

Table 1-62 View Host Code - Field Description

| Field                | Description                                                             |
|----------------------|-------------------------------------------------------------------------|
| Default Branch Code  | Displays the default branch code associated with the host code.         |
| Processing Time Zone | Displays the processing time zone.                                      |
| Host Code            | Displays the host code details.                                         |
| Country Code         | Displays the country code details.                                      |
| Authorization Status | Displays the authorization status of the record. The options are:       |
| Record Status        | Displays the status of the record. The options are:     Open     Closed |
| Modification Number  | Displays the number of modification performed on the record.            |

### 1.28 Interest Rate

This topic describes the information to configure a Interest Rate.

When banks or financial institutions want to define rates that are common across multiple loans, such rates are referred to as Base rates

A base interest rate can be applied to a loan with or without spread to derive the final rate.

The Interest Rate Type maintained and further used in Product can be one of the following:

- Fixed
- Floating
- Create Interest Rate

This topic describes the systematic instructions to configure a interest rate.

View Interest Rate

This topic describes the systematic instructions to view the list of configured Interest Rate Maintenance.

### 1.28.1 Create Interest Rate

This topic describes the systematic instructions to configure a interest rate.

Specify **User ID** and **Password**, and login to **Home** screen.

- On Homescreen, click Core Maintenance, under Core Maintenance, click Interest Rate Maintenance.
- 2. Under Interest Rate Maintenance, click Create Interest Rate.

The Create Interest Rate screen displays.

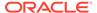

Figure 1-63 Create Interest Rate

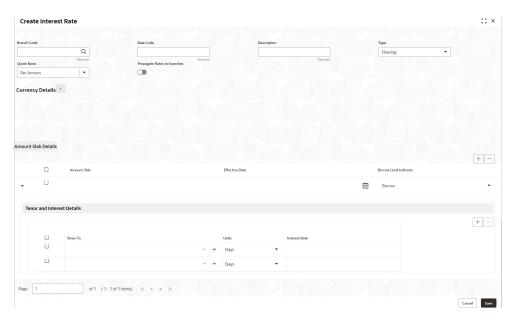

3. Specify the fields on **Create Interest Rate** screen.

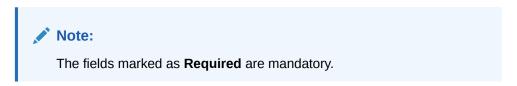

Table 1-63 Create Interest Rate – Field Description

| Field       | Description                                                                                                    |
|-------------|----------------------------------------------------------------------------------------------------|
| Branch Code | Click the <b>Search</b> icon to view and select the branch from the list. The list displays all the branch code maintained in the system.    |
| Rate Code   | Specify the rate code for the selected branch.                                                                                               |
| Description | Specify the description of the rate code.                                                                                                    |
| Туре        | Select the rate type from the drop-down list. The available options are :                                                                    |
| Quote Basis | Select the quote basis for the rate from the drop-down list. The available options are: Per Annum Exponential-252 Exponential-365 Linear-360 |

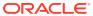

Table 1-63 (Cont.) Create Interest Rate – Field Description

| Field                       | Description                                                                                                    |
|-----------------------------|----------------------------------------------------------------------------------------------------|
| Propagate Rates to branches | Select the toggle to enable the propagate rates across all the branches of the bank.                                                                 |
|                             | Note:  When the rate code is modified at the Head Office Branch a corresponding rate code record will be created and replicated to all the branches. |
| Currency Details            | Click + icon and popup screen appears to add the associates currencies to the rate code.                                                             |
| Currency Code               | Click the <b>Search</b> icon to view and select the currency from the list.                                                                          |
| Description                 | Displays the description of the selected currency code.                                                                                              |

- 4. Perform the following actions for Amount Slab Details:
  - a. Click + button to add the new row to amount slab.

Table 1-64 Amount Slab Details - Field Description

| Field Name            | Description                                                                                                    |
|-----------------------|----------------------------------------------------------------------------------------------------|
| Amount Slab           | Specify the amount for the rate code.                                                                                                    |
| Effective Date        | Select the date from when the rate needs to be effective for the amount slab.                                                                                                    |
|                       | Note:  The effective date will be applicable until the new effective date Is provided for the rate.                                                                                                    |
| Borrow Lend Indicator | Select the borrow lend indicator of the rate from the drop-down list. The available options are: Borrow - The rate is applied for deposits taken by the bank Lend- The rate is applied for loans given to Customers. |

- **b.** Select the rows and click **-** button to delete the rows added for amount slab.
- **5.** Perform the following actions for Tenor and Interest Details:
  - a. Click + button to add the new row to tenor and interest details.

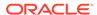

Table 1-65 Tenor and Interest Details - Field Description

| Field Name    | Description                                                                                                    |
|---------------|----------------------------------------------------------------------------------------------------|
| Tenor To      | Specify the tenor upto which the interest rate needs to be effective.                                           |
| Units         | Select the units for the tenor slab from the drop-down list. The available options are: Days Weeks Months Years |
| Interest Rate | Specify the interest rate of the rate code for the tenor.                                                       |

- **b.** Select the rows and click button to delete the rows added for tenor and interest details.
- 6. Click **Save** to save the details.

The Interest Rate Maintenance is successfully created and can be viewed using the View Interest Rate screen.

#### 1.28.2 View Interest Rate

This topic describes the systematic instructions to view the list of configured Interest Rate Maintenance.

The user can configure Interest Rate using Create Interest Rate screen.

Specify User ID and Password, and login to Home screen.

- 1. On Homescreen, click Core Maintenance, under Core Maintenance, click Interest Rate Maintenance.
- 2. Under Interest Rate Maintenance, click View Interest Rate.

The View Interest Rate screen displays.

Figure 1-64 View Interest Rate

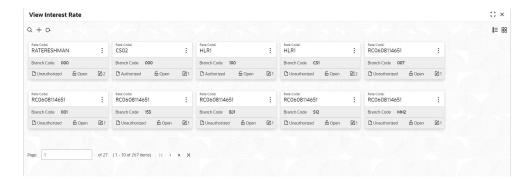

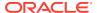

Table 1-66 View Interest Rate – Field Description

| Field                | Description                                                             |
|----------------------|-------------------------------------------------------------------------|
| Rate Code            | Displays the rate code.                                                 |
| Branch Code          | Displays the branch code.                                               |
| Authorization Status | Displays the authorization status of the record. The options are:       |
| Record Status        | Displays the status of the record. The options are:     Open     Closed |
| Modification Number  | Displays the number of modification performed on the record.            |

# 1.29 Inter Branch Parameters Maintenance

This topic describes the information to configure an inter branch parameters maintenance.

This topic contains the following subtopics:

- Create Inter Branch Parameters
  This topic describes the systematic instructions to configure the inter branch parameters.
- View Inter Branch Parameters
   This topic describes the systematic instructions to view the list of configured inter branch parameters.

### 1.29.1 Create Inter Branch Parameters

This topic describes the systematic instructions to configure the inter branch parameters.

Specify **User ID** and **Password**, and login to **Home** screen.

- On Home screen, click Core Maintenance. Under Core Maintenance, click Inter Branch Parameters.
- 2. Under Inter Branch Parameters, click Create Inter Branch Parameters.

The Create Inter Branch Parameters screen displays.

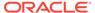

Figure 1-65 Create Inter Branch Parameters

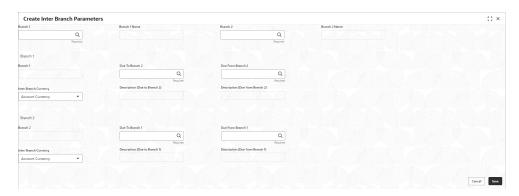

3. Specify the fields on **Create Inter Branch Parameters** screen.

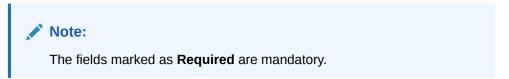

Table 1-67 Create Inter Branch Parameters – Field Description

| Field                            | Description                                                                                                 |
|----------------------------------|----------------------------------------------------------------------------------------------------|
| Branch 1                         | Click the <b>Search</b> icon and select the branch code for branch 1.                                       |
| Branch 1 Name                    | Auto populates the name of the branch 1 from the selected branch code.                                      |
| Branch 2                         | Click the <b>Search</b> icon and select the branch code for branch 2.                                       |
| Branch 2 Name                    | Auto populates the name of the branch 2 from the selected branch code.                                      |
| Branch 1                         | Auto populates the branch 1 from the selected branch code.                                                  |
| Due To Branch 2                  | Click <b>Search</b> icon and select the GL code that will be the used for settling dues to Branch 2.        |
| Due From Branch 2                | Click <b>Search</b> icon and select the that will be the used for receiving dues from Branch 2.             |
| Inter Branch Currency            | Select the currency to be used for inter branch transaction from the drop-down list. The available options: |
| Description (Due To<br>Branch 2) | Auto populates the description of branch 2.                                                                 |
| Description (Due From Branch 2)  | Auto populates the description of branch 2.                                                                 |
| Branch 2                         | Auto populates the branch 2 from the selected branch code.                                                  |
| Due To Branch 1                  | Click <b>Search</b> icon and select the GL code that will be the used for settling dues to Branch 1.        |
| Due From Branch 1                | Click <b>Search</b> icon and select the that will be the used for receiving dues from Branch 1.             |

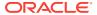

Table 1-67 (Cont.) Create Inter Branch Parameters – Field Description

| Field                            | Description                                                                                                 |
|----------------------------------|----------------------------------------------------------------------------------------------------|
| Inter Branch Currency            | Select the currency to be used for inter branch transaction from the drop-down list. The available options: |
| Description (Due To<br>Branch 1) | Auto populates the description of branch 1.                                                                 |
| Description (Due From Branch 1)  | Auto populates the description of branch 1.                                                                 |

4. Click **Save** to save the details.

The inter branch parameters is successfully created and can be viewed using the **View Inter Branch Parameters** screen.

5. Click **Cancel** to discard the changes and close the screen.

### 1.29.2 View Inter Branch Parameters

This topic describes the systematic instructions to view the list of configured inter branch parameters.

The user can configure an inter branch parameters using **Create Inter Branch Parameters** screen.

Specify **User ID** and **Password**, and login to **Home** screen.

- On Home screen, click Core Maintenance. Under Core Maintenance, click Inter Branch Parameters.
- 2. Under Inter Branch Parameters, click View Inter Branch Parameters.

The View Inter Branch Parameters screen displays.

Figure 1-66 View Inter Branch Parameters

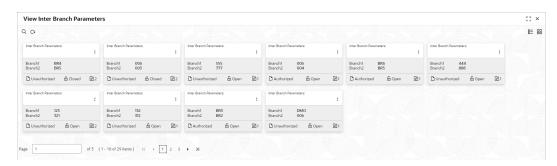

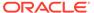

**Table 1-68** View Inter Branch Parameters – Field Description

| Field                   | Description                                                             |
|-------------------------|-------------------------------------------------------------------------|
| Branch 1                | Displays the code of the branch 1.                                      |
| Branch 2                | Displays the code of the branch 2.                                      |
| Authorization<br>Status | Displays the authorization status of the record. The options are:       |
| Record Status           | Displays the status of the record. The options are:     Open     Closed |
| Modification<br>Number  | Displays the number of modification performed on the record.            |

# 1.30 Language Code

This topic describes the information to configure a language code.

This topic contains the following subtopics:

- Create Language Code
   This topic describes the systematic instructions to configure a language code.
- View Language Code
   This topic describes the systematic instructions to view the list of configured host codes.

# 1.30.1 Create Language Code

This topic describes the systematic instructions to configure a language code.

Specify **User ID** and **Password**, and login to **Home** screen.

- On Home screen, click Core Maintenance. Under Core Maintenance, click Language Code.
- 2. Under Language Code, click Create Language Code.

The Create Language Code screen displays.

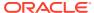

Figure 1-67 Create Language Code

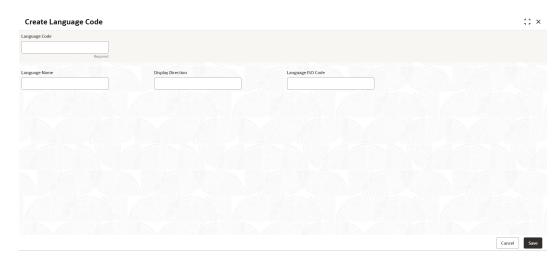

3. Specify the fields on **Create Language Code** screen.

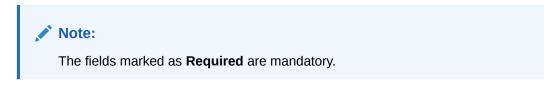

For more information on fields, refer to the field description table.

**Table 1-69 Create Language Code – Field Description** 

| Field                | Description                                                          |
|----------------------|----------------------------------------------------------------------|
| Language Code        | Specify the code for the language.                                   |
| Language Name        | Specify the name for the language associated with the language code. |
| Display<br>Direction | Specify the display direction.                                       |
| Language ISO<br>Code | Specify the language ISO code.                                       |

4. Click **Save** to save the details.

The language code is successfully created and can be viewed using the View Language Code screen.

# 1.30.2 View Language Code

This topic describes the systematic instructions to view the list of configured host codes.

The user can configure language code using Create Language Code screen.

Specify User ID and Password, and login to Home screen.

- On Home screen, click Core Maintenance. Under Core Maintenance, click Language Code.
- 2. Under Language Code, click View Language Code.

The View Language Code screen displays.

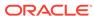

Figure 1-68 View Language Code

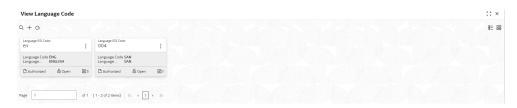

For more information on fields, refer to the field description table.

Table 1-70 View Language Code – Field Description

| Field                | Description                                                             |
|----------------------|-------------------------------------------------------------------------|
| Language ISO Code    | Displays the default branch code associated with the host code.         |
| Language Code        | Displays the processing time zone.                                      |
| Language Name        | Displays the host code details.                                         |
| Authorization Status | Displays the authorization status of the record. The options are:       |
| Record Status        | Displays the status of the record. The options are:     Open     Closed |
| Modification Number  | Displays the number of modification performed on the record.            |

# 1.31 Local Holiday

This topic describes the information to configure a local holiday.

This topic contains the following subtopics:

- Create Local Holiday
   This topic describes the systematic instructions to configure local holidays.
- View Local Holiday
   This topic describes the systematic instructions to view the list of configured local holidays.

# 1.31.1 Create Local Holiday

This topic describes the systematic instructions to configure local holidays.

Specify **User ID** and **Password**, and login to **Home** screen.

- From Home screen, click Core Maintenance. Under Core Maintenance, click Local Holiday.
- 2. Under Local Holiday, click Create Local Holiday.

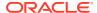

The Create Local Holiday screen displays.

Figure 1-69 Create Local Holiday

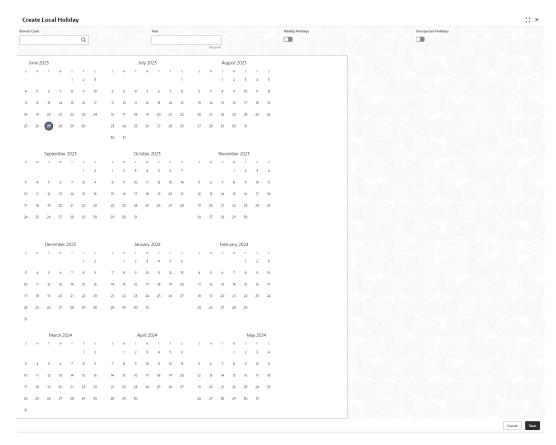

3. Specify the fields on **Create Local Holiday** screen.

Note:

The fields marked as **Required** are mandatory.

For more information on fields, refer to the field description table.

Table 1-71 Create Local Holiday – Field Description

| Field                  | Description                                                                    |
|------------------------|--------------------------------------------------------------------------------|
| Branch Code            | Click <b>Search</b> icon to view and select the required branch code.          |
| Year                   | Specify the year details.                                                      |
| Weekly Holidays        | By default, this is disabled. If selected, you can define weekly holidays.     |
| Unexpected<br>Holidays | By default, this is disabled. If selected, you can define unexpected holidays. |

4. Select the dates using the calendar.

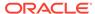

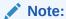

The selected dates appear in pink highlighted circle.

5. Click **Save** to save the details.

The local holiday is successfully created and can be viewed using the View Local Holiday screen.

# 1.31.2 View Local Holiday

This topic describes the systematic instructions to view the list of configured local holidays.

The user can configure local holiday using Create Local Holiday screen.

Specify **User ID** and **Password**, and login to **Home** screen.

- From Home screen, click Core Maintenance. Under Core Maintenance, click Local Holiday.
- 2. Under Local Holiday, click View Local Holiday.

The View Local Holiday screen displays.

Figure 1-70 View Local Holiday

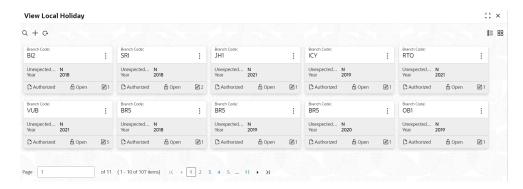

**Table 1-72** View Local Holiday – Field Description

| Field                | Description                                                       |
|----------------------|-------------------------------------------------------------------|
| Branch Code          | Displays the code of the branch.                                  |
| Unexpected Holiday   | Indicates if the record is an unexpected holiday.                 |
| Year                 | Displays the year of the holiday.                                 |
| Authorization Status | Displays the authorization status of the record. The options are: |

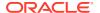

Table 1-72 (Cont.) View Local Holiday – Field Description

| Field               | Description                                                             |
|---------------------|-------------------------------------------------------------------------|
| Record Status       | Displays the status of the record. The options are:     Open     Closed |
| Modification Number | Displays the number of modification performed on the record.            |

# 1.32 Media

This topic describes the information to configure the media.

This topic contains the following subtopics:

Create Media
 This topic describes the systematic instructions to configure media.

View Media
 This topic describes the systematic instructions to view the list of configured media.

#### 1.32.1 Create Media

This topic describes the systematic instructions to configure media.

Specify **User ID** and **Password**, and login to **Home** screen.

- 1. From Home screen, click Core Maintenance. Under Core Maintenance, click Media.
- 2. Under Media, click Create Media.

The Create Media screen displays.

Figure 1-71 Create Media

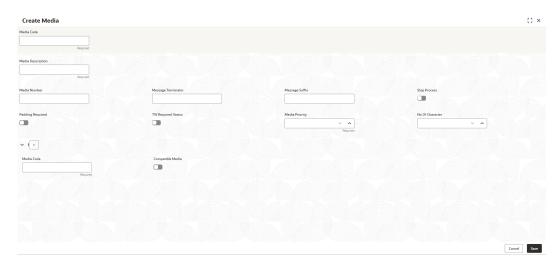

3. Specify the fields on Create Media screen.

Note:

The fields marked as **Required** are mandatory.

For more information on fields, refer to the field description table.

**Table 1-73 Create Media – Field Description** 

| Field                                | Description                                                                                                    |
|--------------------------------------|----------------------------------------------------------------------------------------------------|
| Media Code                           | Specify a unique media code to identify while associating with an advice.                                                                                                    |
| Media<br>Description                 | Specify additional information about the media.                                                                                                    |
| Media Number                         | Specify a unique number for the media type.                                                                                                    |
| Message<br>Terminator                | Specify the padded characters to mark the end of an incoming messages.                                                                                                    |
| Message Suffix                       | Specify the padding characters to mark the end of an outgoing messages.                                                                                                    |
| Stop Process                         | By default, this option is disabled. If selected, halts the processing of incoming and outgoing messages.                                                                           |
| Padding<br>Required                  | By default, this option is disabled. If selected, pads the characters in every outgoing messages.                                                                                   |
| TW (Test Word)<br>Required<br>Status | By default, this option is disabled. If selected, enables the option for word testing.                                                                                              |
| Media Priority                       | Specify the media priority from the spin box. When a message is dispatched to the customers, the media type used for sending the messages will be the one that is on high priority. |
| Number of Character                  | Specify the number the padding characters should be repeated for the advice from the spin box.                                                                                      |
| Media Code                           | Specify the unique media code to identify while associating with an advice.                                                                                                    |
| Compatible<br>Media                  | By default, this option is disabled. If selected, indicates the media is compatible.                                                                                                |

- 4. Click + to add media details.
- 5. Click **Save** to save the details.

The media is successfully created and can be viewed using the View Media screen.

#### 1.32.2 View Media

This topic describes the systematic instructions to view the list of configured media.

The user can configure media using Create Media screen.

Specify **User ID** and **Password**, and login to **Home** screen.

- From Home screen, click Core Maintenance. Under Core Maintenance, click Media.
- 2. Under Media, click View Media.

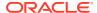

The View Media screen displays.

Figure 1-72 View Media

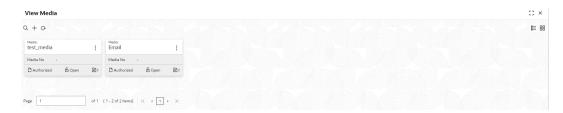

For more information on fields, refer to the field description table.

Table 1-74 View Media - Field Description

| Field                | Description                                                       |
|----------------------|-------------------------------------------------------------------|
| Media                | Displays the name of the media.                                   |
| Media Number         | Displays the number of the media.                                 |
| Authorization Status | Displays the authorization status of the record. The options are: |
| Record Status        | Displays the status of the record. The options are: Open Closed   |
| Modification Number  | Displays the number of modification performed on the record.      |

# 1.33 MIS Group

This topic describes the information to configure an MIS Group.

This topic contains the following subtopics:

- Create MIS Group
   This topic describes the systematic instructions to configure the MIS group.
- View MIS Group
   This topic describes the systematic instructions to view the list of configured MIS group.

### 1.33.1 Create MIS Group

This topic describes the systematic instructions to configure the MIS group.

Specify User ID and Password, and login to Home screen.

- 1. On Home screen, click Core Maintenance. Under Core Maintenance, click MIS Group.
- 2. Under MIS Group, click Create MIS Group.

The Create MIS Group screen displays.

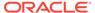

Figure 1-73 Create MIS Group

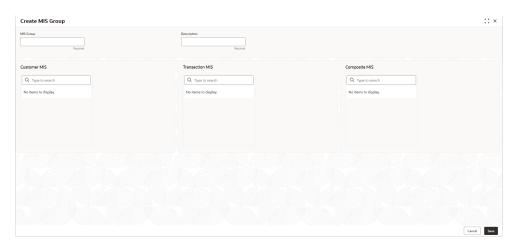

3. Specify the fields on **Create MIS Group** screen.

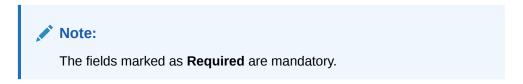

For more information on fields, refer to the field description table.

Table 1-75 Create MIS Group – Field Description

| Field           | Description                                                            |
|-----------------|------------------------------------------------------------------------|
| MIS Group       | Specify the MIS Group.                                                 |
| Description     | Specify the description of the MIS Group.                              |
| Customer MIS    | Click <b>Search</b> icon and select the Customer MIS from the list.    |
| Transaction MIS | Click <b>Search</b> icon and select the Transaction MIS from the list. |
| Composite MIS   | Click <b>Search</b> icon and select the Composite MIS from the list.   |

Click Save to save the details.

The MIS Group is successfully created and can be viewed using the **View MIS Group** screen.

5. Click **Cancel** to discard the changes and close the screen.

# 1.33.2 View MIS Group

This topic describes the systematic instructions to view the list of configured MIS group.

The user can configure an MIS Group using Create MIS Group screen.

Specify **User ID** and **Password**, and login to **Home** screen.

- On Home screen, click Core Maintenance. Under Core Maintenance, click MIS Group.
- 2. Under MIS Group, click View MIS Group.

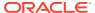

The View MIS Group screen displays.

Figure 1-74 View MIS Group

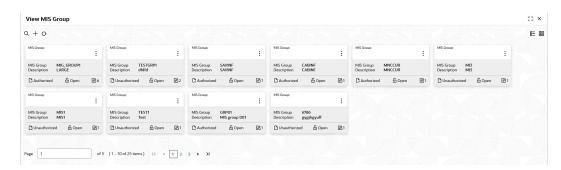

For more information on fields, refer to the field description table.

Table 1-76 View MIS Group - Field Description

| Field                | Description                                                             |
|----------------------|-------------------------------------------------------------------------|
| MIS Group            | Displays the name of the MIS group.                                     |
| Description          | Displays the description of the MIS group.                              |
| Authorization Status | Displays the authorization status of the record. The options are:       |
| Record Status        | Displays the status of the record. The options are:     Open     Closed |
| Modification Number  | Displays the number of modification performed on the record.            |

# 1.34 MIS Class

This topic describes the information to configure an MIS Class.

This topic contains the following subtopics:

- Create MIS Class
   This topic describes the systematic instructions to configure the MIS Class.
- View MIS Class
   This topic describes the systematic instructions to view the list of configured MIS Class.

### 1.34.1 Create MIS Class

This topic describes the systematic instructions to configure the MIS Class.

Specify User ID and Password, and login to Home screen.

1. On Home screen, click Core Maintenance. Under Core Maintenance, click MIS Class.

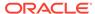

2. Under MIS Class, click Create MIS Class.

The Create MIS Class screen displays.

Figure 1-75 Create MIS Class

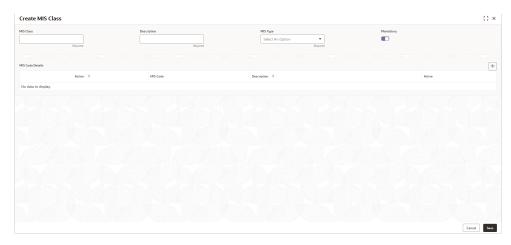

3. Specify the fields on Create MIS Class screen.

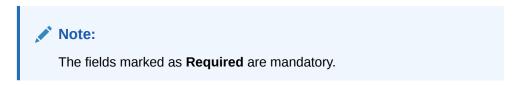

For more information on fields, refer to the field description table.

Table 1-77 Create MIS Class – Field Description

| Field       | Description                                                                                                    |
|-------------|----------------------------------------------------------------------------------------------------|
| MIS Class   | Specify the MIS Class to be maintained.                                                                                 |
| Description | Specify the description of the MIS Class.                                                                               |
| MIS Type    | Select the MIS Type from the dropdown list. The available options are: Transaction Class Composite Class Customer Class |
| Mandatory   | Select the Toggle to make the MIS Class as mandatory.                                                                   |

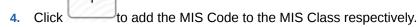

5. Click **Save** to save the details.

The MIS Class is successfully created and can be viewed using the View MIS Class screen.

**6.** Click **Cancel** to discard the changes and close the screen.

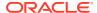

#### 1.34.2 View MIS Class

This topic describes the systematic instructions to view the list of configured MIS Class.

The user can configure an MIS Class using Create MIS Class screen.

Specify **User ID** and **Password**, and login to **Home** screen.

- 1. On Home screen, click Core Maintenance. Under Core Maintenance, click MIS Class.
- 2. Under MIS Class, click View MIS Class.

The View MIS Class screen displays.

Figure 1-76 View MIS Class

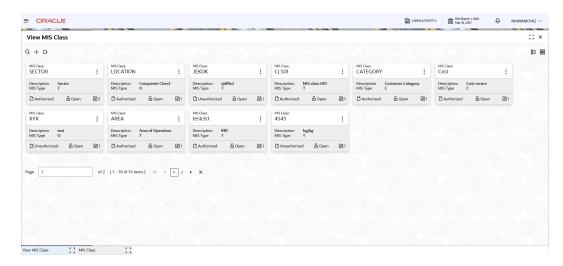

**Table 1-78 View MIS Class – Field Description** 

| Field                | Description                                                             |
|----------------------|-------------------------------------------------------------------------|
| MIS Class            | Displays the configured MIS Class.                                      |
| Description          | Displays the description of the MIS Class.                              |
| MIS Type             | Displays the type of MIS Class.                                         |
| Authorization Status | Displays the authorization status of the record. The options are:       |
| Record Status        | Displays the status of the record. The options are:     Open     Closed |
| Modification Number  | Displays the number of modification performed on the record.            |

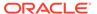

# 1.35 Multi-Currency Account Linkage

This topic describes the information to link the sub-accounts to a core multi-currency account.

This topic contains the following subtopics:

#### Create MCA Linkage

This topic describes the systematic instructions to link the sub-accounts to a core multi-currency account.

#### View MCA Linkage

This topic describes the systematic instructions to view the list of configured sub-accounts to a core multi-currency account.

### 1.35.1 Create MCA Linkage

This topic describes the systematic instructions to link the sub-accounts to a core multi-currency account.

Specify **User ID** and **Password**, and login to **Home** screen.

- On Home screen, click Core Maintenance. Under Core Maintenance, click Multi-Currency Account Linkage.
- 2. Under Multi-Currency Account Linkage, click Create MCA Linkage.

The Create MCA Linkage screen displays.

Figure 1-77 Create MCA Linkage

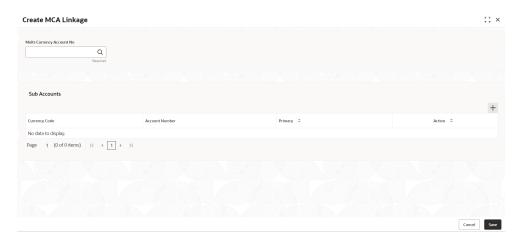

3. Specify the fields on Create MCA Linkage screen.

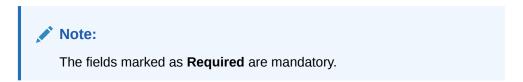

Table 1-79 Create MCA Linkage – Field Description

| Field                        | Description                                                                                                 |
|------------------------------|----------------------------------------------------------------------------------------------------|
| Multi-Currency<br>Account No | Click <b>Search</b> icon to view and select the multi-currency account number from the list of values.      |
| Sub Accounts                 | Displays the details of the sub accounts.                                                                   |
| Currency Code                | Specify the currency code of the sub account.                                                               |
| Account Number               | Specify the account number of the sub account.                                                              |
| Primary                      | Select <b>Yes</b> , if the sub account is <b>Primary</b> . If it is not <b>Primary</b> , select <b>No</b> . |

4. Click Save to save the details.

The MCA linkage is successfully created and can be viewed using the View MCA Linkage screen.

### 1.35.2 View MCA Linkage

This topic describes the systematic instructions to view the list of configured sub-accounts to a core multi-currency account.

The user can configure MCA linkage using Create MCA Linkage screen.

Specify **User ID** and **Password**, and login to **Home** screen.

- From Home screen, click Core Maintenance. Under Core Maintenance, click Multi-Currency Account Linkage.
- 2. Under Multi-Currency Account Linkage, click View MCA Linkage.

The View MCA Linkage screen displays.

Figure 1-78 View MCA Linkage

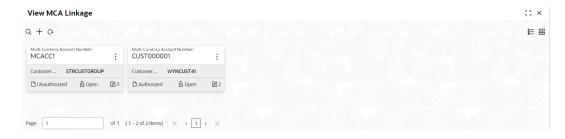

**Table 1-80** View MCA Linkage – Field Description

| Field                            | Description                                 |
|----------------------------------|---------------------------------------------|
| Multi-Currency Account<br>Number | Displays the multi-currency account number. |
| Customer Number                  | Displays the customer number.               |

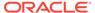

Table 1-80 (Cont.) View MCA Linkage – Field Description

| Field                | Description                                                             |
|----------------------|-------------------------------------------------------------------------|
| Authorization Status | Displays the authorization status of the record. The options are:       |
| Record Status        | Displays the status of the record. The options are:     Open     Closed |
| Modification Number  | Displays the number of modification performed on the record.            |

# 1.36 Process Code

This topic describes the information to set the process code to the individual stages according to the process.

This topic contains the following subtopics:

- Process Code Maintenance
   This topic describes the systematic instructions to define the stages for a particular process.
- View Process Code
   This topic describes the systematic instructions to view the list of configured process codes.

#### 1.36.1 Process Code Maintenance

This topic describes the systematic instructions to define the stages for a particular process.

The process code information in this screen will be used in further business processing to construct the stages.

Specify User ID and Password, and login to Home screen.

 On Home screen, click Core Maintenance. Under Core Maintenance, click Process Code.

The **Process Code** screen displays.

Figure 1-79 Process Code

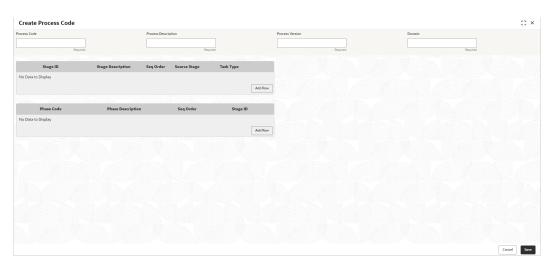

**2.** Specify the fields on **Process Code** screen.

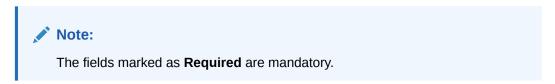

**Table 1-81 Process Code – Field Description** 

| Field             | Description                                                                                                    |
|-------------------|----------------------------------------------------------------------------------------------------|
| Field             | Description                                                                                                    |
| Process Code      | Specify the code.                                                                                                    |
| Process Name      | Specify the process name.                                                                                                    |
| Process Version   | Specify the process version.                                                                                                    |
| Domain            | Specify the process domain.                                                                                                    |
| Stage ID          | Specify the unique stage ID.                                                                                                    |
| Stage Description | Specify the stage description.                                                                                                    |
| Seq Order         | Displays the sequential order of the stage in the entire process.                                                                          |
| Source Stage      | Select it to indicate if the specific stage is the source stage of the process.                                                            |
| Add Row           | Click <b>Add Row</b> to add a row and to capture the stage details that needs to be mapped to the process code.                            |
| Delete Row        | Click <b>Delete Row</b> to delete a row with stage details.                                                                                |
| Phase Code        | Specify the phase code.                                                                                                    |
| Phase Description | Specify the phase description.                                                                                                    |
| Seq Order         | Displays the sequential order of the phase.                                                                                                |
| Stage ID          | Select the stage ID from the drop down list. Available options in the drop-down will be based on Stage ID mentioned at Process Code level. |
| Add Row           | Click <b>Add Row</b> to add a row and to capture the phase details that needs to be mapped to the process code.                            |
| Delete Row        | Click <b>Delete Row</b> to delete a row with phase details.                                                                                |

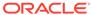

3. Click **Save** to save the details.

The process code is successfully created and can be viewed using the View Process Code screen.

### 1.36.2 View Process Code

This topic describes the systematic instructions to view the list of configured process codes.

The user can configure process code using Process Code Maintenance screen.

Specify **User ID** and **Password**, and login to **Home** screen.

- On Home screen, click Core Maintenance. Under Core Maintenance, click Process Code.
- 2. Under Process Code, click View Process Code.

The View Process Code screen displays.

Figure 1-80 View Process Code

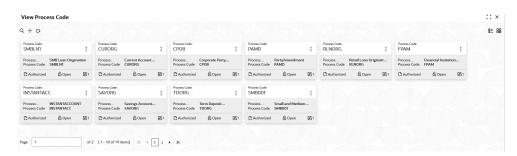

**Table 1-82 View Process Code – Field Description** 

| Field                | Description                                                             |
|----------------------|-------------------------------------------------------------------------|
| Process Code         | Displays the process code.                                              |
| Description          | Displays the description of process code.                               |
| Authorization Status | Displays the authorization status of the record. The options are:       |
| Record Status        | Displays the status of the record. The options are:     Open     Closed |
| Modification Number  | Displays the number of modification performed on the record.            |

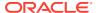

# 1.37 Priority Code

This topic describes the information to configure an Priority Code.

This topic contains the following subtopics:

Priority Code Maintenance

This topic describes the systematic instructions to view the list of configured Priority Code Maintenance.

• Customer Priority Maintenance

This topic describes the systematic instructions to view the list of configured Customer Priority Maintenance.

# 1.37.1 Priority Code Maintenance

This topic describes the systematic instructions to view the list of configured Priority Code Maintenance.

Specify User ID and Password, and login to Home screen.

- 1. On Home screen, click Core Maintenance. Under Core Maintenance, click Priority Code.
- Under Priority Code, click Priority Code Maintenance.

The **Priority Code Maintenance** screen displays.

Figure 1-81 Priority Code Maintenance

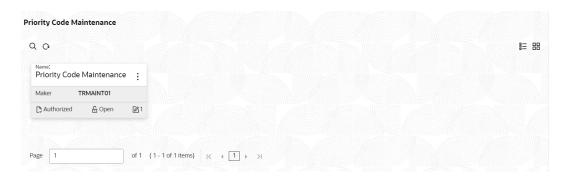

**Table 1-83 Priority Code Maintenance – Field Description** 

| Field                | Description                                                       |
|----------------------|-------------------------------------------------------------------|
| Name                 | Displays the name of the priority code configured.                |
| Authorization Status | Displays the authorization status of the record. The options are: |

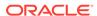

Table 1-83 (Cont.) Priority Code Maintenance – Field Description

| Field               | Description                                                             |
|---------------------|-------------------------------------------------------------------------|
| Record Status       | Displays the status of the record. The options are:     Open     Closed |
| Modification Number | Displays the number of modification performed on the record.            |

# 1.37.2 Customer Priority Maintenance

This topic describes the systematic instructions to view the list of configured Customer Priority Maintenance.

Specify **User ID** and **Password**, and login to **Home** screen.

- On Home screen, click Core Maintenance. Under Core Maintenance, click Priority Code.
- 2. Under Priority Code, click Customer Priority Maintenance.

The Customer Priority Maintenance screen displays.

Figure 1-82 Customer Priority Maintenance

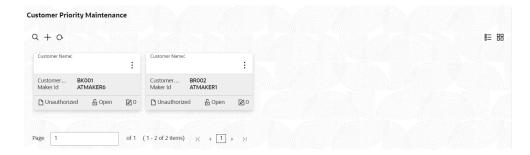

**Table 1-84 Customer Priority Maintenance – Field Description** 

| Field                   | Description                                                             |
|-------------------------|-------------------------------------------------------------------------|
| Customer Name           | Displays the name of the customer priority configured.                  |
| Customer Code           | Displays the code of the customer priority.                             |
| Authorization<br>Status | Displays the authorization status of the record. The options are:       |
| Record Status           | Displays the status of the record. The options are:     Open     Closed |

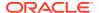

Table 1-84 (Cont.) Customer Priority Maintenance – Field Description

| Field                  | Description                                                  |
|------------------------|--------------------------------------------------------------|
| Modification<br>Number | Displays the number of modification performed on the record. |

+

3. Click button to configure the new customer priority maintenance.

The Customer Priority Maintenance screen displays.

Figure 1-83 Customer Priority Maintenance

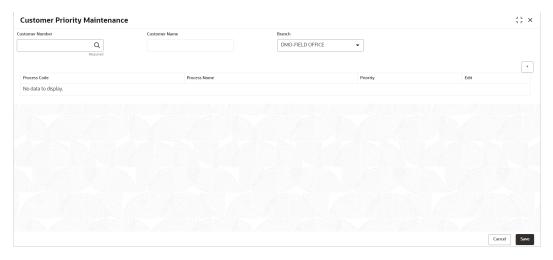

4. Specify the fields on **Customer Priority Maintenance** screen.

Note:
The fields marked as **Required** are mandatory.

**Table 1-85 Customer Priority Maintenance – Field Description** 

| Field           | Description                                                             |
|-----------------|-------------------------------------------------------------------------|
| Customer Number | Click <b>Search</b> and select the customer number from the list.       |
| Customer Name   | Displays the name of the selected customer.                             |
| Branch          | Select the branch of the customer from the drop-down list.              |
| +               | Click this icon to add the new row for the process codes configuration. |
| Process Code    | Click <b>Search</b> and select the process code from the list.          |

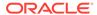

Table 1-85 (Cont.) Customer Priority Maintenance – Field Description

| Field        | Description                                                      |
|--------------|------------------------------------------------------------------|
| Process Name | Displays the name of the selected process code.                  |
| Priority     | Select the priority of the process code from the drop-down list. |
| Edit         | Click the 'Edit' action button to modify the details.            |

# 1.38 Pricing Source System

This topic describes the information to configure the pricing source system.

This topic contains the following subtopics:

- Create Pricing Source System
   This topic describes the systematic instructions to configure pricing source system details.
- View Pricing Source System
   This topic describes the systematic instructions to view the list of configured Pricing Source system.

### 1.38.1 Create Pricing Source System

This topic describes the systematic instructions to configure pricing source system details.

Specify **User ID** and **Password**, and login to **Home** screen.

- From Home screen, click Core Maintenance. Under Core Maintenance, click Pricing Source System.
- Under Pricing Source System, click Create Pricing Source System.

The Create Pricing Source System screen displays.

Figure 1-84 Create Pricing Source System

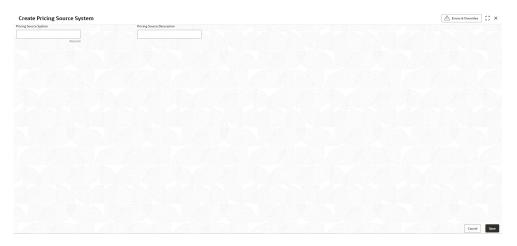

3. Specify the fields on Create Pricing Source System screen.

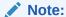

The fields marked as **Required** are mandatory.

For more information on fields, refer to the field description table.

Table 1-86 Create Pricing Source System – Field Description

| Field                         | Description                                                         |
|-------------------------------|---------------------------------------------------------------------|
| Pricing Source<br>System      | Specify the pricing source system.                                  |
| Pricing Source<br>Description | Specify the additional information about the Pricing Source system. |

Click Save to save the details.

The pricing source system is successfully created and can be viewed using the View Pricing Source System screen.

### 1.38.2 View Pricing Source System

This topic describes the systematic instructions to view the list of configured Pricing Source system.

The user can configure the pricing source system using Create Pricing Source System screen.

Specify **User ID** and **Password**, and login to **Home** screen.

- 1. On Home screen, click Core Maintenance. Under Core Maintenance, click Pricing Source System.
- 2. Under Pricing Source System, click View Pricing Source System.

The View Pricing Source System screen displays.

Figure 1-85 View Pricing Source System

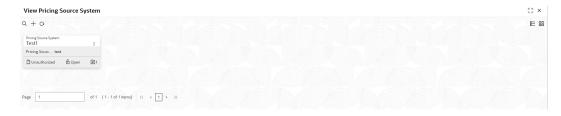

Table 1-87 View Pricing Source System - Field Description

| Field                 | Description                                     |
|-----------------------|-------------------------------------------------|
| Pricing Source System | Displays the name of the Pricing Source system. |

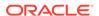

Table 1-87 (Cont.) View Pricing Source System – Field Description

| Field                             | Description                                                             |
|-----------------------------------|-------------------------------------------------------------------------|
| Pricing Source System Description | Displays any additional information of the Pricing Source system.       |
| Authorization Status              | Displays the authorization status of the record. The options are:       |
| Record Status                     | Displays the status of the record. The options are:     Open     Closed |

# 1.39 Resource Class

This topic describes the information to configure an Resource Class.

This topic contains the following subtopics:

- Create Resource Class
   This topic describes the systematic instructions to configure the resource class.
- View Resource Class
   This topic describes the systematic instructions to view the list of configured resource class.

#### 1.39.1 Create Resource Class

This topic describes the systematic instructions to configure the resource class.

Specify **User ID** and **Password**, and login to **Home** screen.

- On Home screen, click Core Maintenance. Under Core Maintenance, click Resource Class.
- 2. Under Resource Class, click Create Resource Class.

The Create Resource Class screen displays.

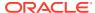

Figure 1-86 Create Resource Class

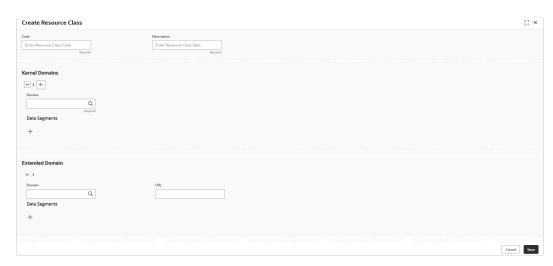

3. Specify the fields on **Create Resource Class** screen.

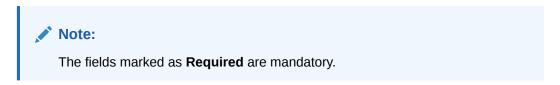

Table 1-88 Create Resource Class – Field Description

| Field           | Description                                                                      |
|-----------------|----------------------------------------------------------------------------------|
| Code            | Specify the Code for the resource class to configure.                            |
| Description     | Specify the description for the code.                                            |
| Kernel Domains  | This section provides the information related to kernel domains.                 |
| =               | Click this icon to add the new kernel domain.                                    |
| Domains         | Click <b>Search</b> and select the domain from the list                          |
| Data segments   | Click '+' and select the required data segments for the domain to be configured  |
| Extended Domain | This section provides the information related to extended domains.               |
| +               | Click this icon to add the new extended domain.                                  |
| Domains         | Click <b>Search</b> and select the domain from the list.                         |
| URL             | Specify the URL of the selected domain.                                          |
| Data segments   | Click '+' and select the required data segments for the domain to be configured. |

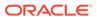

4. Click **Save** to save the details.

The resource class is successfully created and can be viewed using the **View Resource Class** screen.

5. Click **Cancel** to discard the changes and close the screen.

#### 1.39.2 View Resource Class

This topic describes the systematic instructions to view the list of configured resource class.

The user can configure an resource class using Create Resource Class screen.

Specify User ID and Password, and login to Home screen.

- On Home screen, click Core Maintenance. Under Core Maintenance, click Resource Class.
- 2. Under Resource Class, click View Resource Class.

The View Resource Class screen displays.

Figure 1-87 View Resource Class

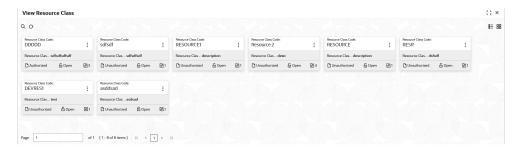

Table 1-89 View Resource Class – Field Description

| Field                         | Description                                                             |
|-------------------------------|-------------------------------------------------------------------------|
| Resource Class<br>Code        | Displays the code of the resource class.                                |
| Resource Class<br>Description | Displays the description of the resource class.                         |
| Authorization<br>Status       | Displays the authorization status of the record. The options are:       |
| Record Status                 | Displays the status of the record. The options are:     Open     Closed |
| Modification<br>Number        | Displays the number of modification performed on the record.            |

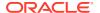

### 1.40 SLA Maintenance

This topic describes the information to configure an SLA maintenance.

This topic contains the following subtopics:

- Create SLA Maintenance
   This topic describes the systematic instructions to configure the SLA maintenance.
- View SLA Maintenance
   This topic describes the systematic instructions to view the list of configured SLA maintenance.

#### 1.40.1 Create SLA Maintenance

This topic describes the systematic instructions to configure the SLA maintenance.

Specify **User ID** and **Password**, and login to **Home** screen.

- On Home screen, click Core Maintenance. Under Core Maintenance, click SLA Maintenance.
- 2. Under SLA Maintenance, click Create SLA Maintenance.

The Create SLA Maintenance screen displays.

Figure 1-88 Create SLA Maintenance

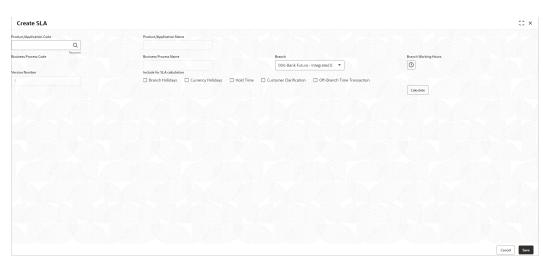

3. Specify the fields on Create SLA Maintenance screen.

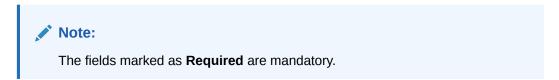

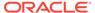

**Table 1-90 Create SLA Maintenance – Field Description** 

| Field                          | Description                                                                                                    |
|--------------------------------|----------------------------------------------------------------------------------------------------|
| Product/Application Code       | Click <b>Search</b> icon and select the Product or Application Code.                                                                                                    |
| Product/Application Name       | Displays the name of the Product/Application.                                                                                                    |
| <b>Business Process Code</b>   | Click <b>Search</b> icon and select the Business Process Code for which the SLA maintenance has to be made.                                                                                           |
| Business Process<br>Name       | Displays the Business Process name based on the Business Process code selected.                                                                                                    |
| Branch                         | Select the branch code for which SLA maintenance has to be done.                                                                                                    |
| Branch Working Hours           | Click the icon to view the branch working hours.                                                                                                    |
| Include for SLA<br>Calculation | Select the checkbox to consider the below options for the SLA calculation. The available options are: Branch Holidays Currency Holidays Hold Time Customer Clarification Off Branch Time Transactions |

- 4. Click Calculate to view data will appear for the selected Business process code
- 5. Click **Save** to save the details.

The SLA Maintenance is successfully created and can be viewed using the **View SLA Maintenance** screen.

6. Click **Cancel** to discard the changes and close the screen.

#### 1.40.2 View SLA Maintenance

This topic describes the systematic instructions to view the list of configured SLA maintenance.

The user can configure an SLA maintenance using Create SLA Maintenance screen.

Specify User ID and Password, and login to Home screen.

- On Home screen, click Core Maintenance. Under Core Maintenance, click SLA Maintenance.
- 2. Under SLA Maintenance, click View SLA Maintenance.

The View SLA Maintenance screen displays.

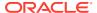

Figure 1-89 View SLA Maintenance

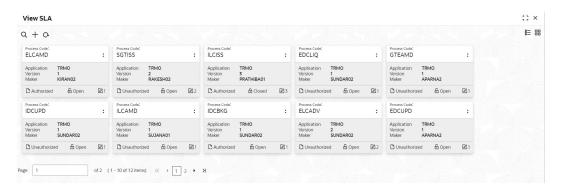

For more information on fields, refer to the field description table.

Table 1-91 View SLA Maintenance - Field Description

| Field                | Description                                                             |
|----------------------|-------------------------------------------------------------------------|
| Process Code         | Displays the process code of the SLA Maintenance configured.            |
| Application          | Displays the name of the application                                    |
| Authorization Status | Displays the authorization status of the record. The options are:       |
| Record Status        | Displays the status of the record. The options are:     Open     Closed |
| Modification Number  | Displays the number of modification performed on the record.            |

# 1.41 Screenclass

This topic describes the information to configure an Screenclass.

This topic contains the following subtopics:

- Create Screenclass
   This topic describes the systematic instructions to configure the Screenclass.
- View Screenclass
   This topic describes the systematic instructions to view the list of configured Screenclass.

## 1.41.1 Create Screenclass

This topic describes the systematic instructions to configure the Screenclass.

Specify **User ID** and **Password**, and login to **Home** screen.

 On Home screen, click Core Maintenance. Under Core Maintenance, click Screenclass. 2. Under Screenclass, click Create Screenclass.

The **Create Screenclass** screen displays.

Figure 1-90 Create Screenclass

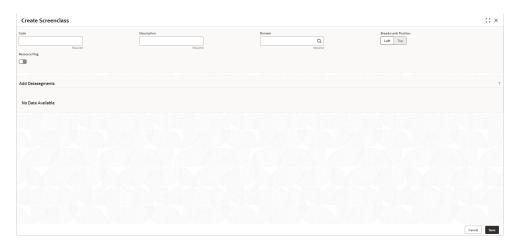

3. Specify the fields on **Create Screenclass** screen.

Note:
The fields marked as **Required** are mandatory.

For more information on fields, refer to the field description table.

Table 1-92 Create Screenclass – Field Description

| Field               | Description                                                                 |
|---------------------|-----------------------------------------------------------------------------|
| Code                | Specify the code to configure the screenclass.                              |
| Description         | Specify the description of the screenclass code.                            |
| Domain              | Click <b>Search</b> icon and select the domain for the screenclass          |
| Breadcrumb Position | Select the position of breadcrumb for the screenclass.                      |
| Resource Flag       | Select the toggle to enable the resource class code.                        |
| Resource Class Code | Click <b>Search</b> icon and select the resource class code from the list   |
|                     | Note:  This field is active only if <b>Resource Flag</b> toggle is enabled. |

4. Click Save to save the details.

The Screenclass is successfully created and can be viewed using the **View Screenclass** screen.

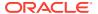

5. Click **Cancel** to discard the changes and close the screen.

#### 1.41.2 View Screenclass

This topic describes the systematic instructions to view the list of configured Screenclass.

The user can configure an Screenclass using **Create Screenclass** screen.

Specify **User ID** and **Password**, and login to **Home** screen.

- On Home screen, click Core Maintenance. Under Core Maintenance, click Screenclass.
- 2. Under Screenclass, click View Screenclass.

The View Screenclass screen displays.

Figure 1-91 View Screenclass

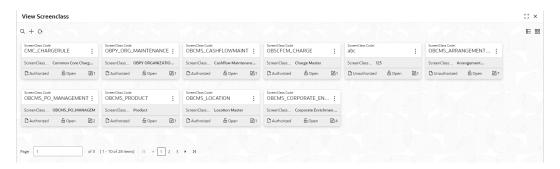

For more information on fields, refer to the field description table.

Table 1-93 View Screenclass – Field Description

| Field                      | Description                                                             |
|----------------------------|-------------------------------------------------------------------------|
| Screenclass Code           | Displays the code of screenclass.                                       |
| Screenclass<br>Description | Displays the description of screenclass.                                |
| Authorization Status       | Displays the authorization status of the record. The options are:       |
| Record Status              | Displays the status of the record. The options are:     Open     Closed |
| Modification Number        | Displays the number of modification performed on the record.            |

# 1.42 State Code

This topic describes the information to configure an State Code.

This topic contains the following subtopics:

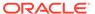

Create State Code

This topic describes the systematic instructions to configure the State Code.

View State Code

This topic describes the systematic instructions to view the list of configured State Code.

#### 1.42.1 Create State Code

This topic describes the systematic instructions to configure the State Code.

Specify **User ID** and **Password**, and login to **Home** screen.

- On Home screen, click Core Maintenance. Under Core Maintenance, click State Code.
- 2. Under State Code, click Create State Code.

The Create State Code screen displays.

Figure 1-92 Create State Code

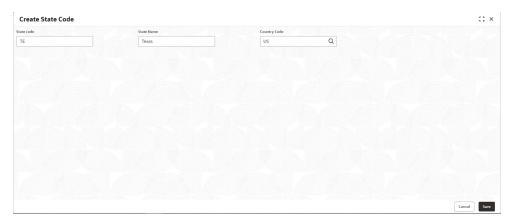

3. Specify the fields on **Create State Code** screen.

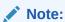

The fields marked as **Required** are mandatory.

For more information on fields, refer to the field description table.

Table 1-94 Create State Code – Field Description

| Field        | Description                                                                          |
|--------------|--------------------------------------------------------------------------------------|
| State Code   | Specify the code of the state.                                                       |
| State Name   | Specify the name of the state.                                                       |
| Country Code | Click <b>Search</b> icon and select the country code for the state to be configured. |

4. Click **Save** to save the details.

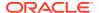

The State Code is successfully created and can be viewed using the **View State Code** screen.

5. Click **Cancel** to discard the changes and close the screen.

#### 1.42.2 View State Code

This topic describes the systematic instructions to view the list of configured State Code.

The user can configure an State Code using Create State Code screen.

Specify User ID and Password, and login to Home screen.

- 1. On Home screen, click Core Maintenance. Under Core Maintenance, click State Code.
- Under State Code, click View State Code.

The View State Code screen displays.

Figure 1-93 View State Code

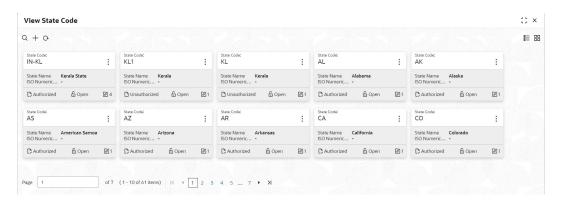

Table 1-95 View State Code - Field Description

| Field                | Description                                                             |
|----------------------|-------------------------------------------------------------------------|
| State Code           | Displays the State code.                                                |
| State Name           | Displays the name of state code.                                        |
| ISO Numeric          | Displays the ISO numeric.                                               |
| Authorization Status | Displays the authorization status of the record. The options are:       |
| Record Status        | Displays the status of the record. The options are:     Open     Closed |
| Modification Number  | Displays the number of modification performed on the record.            |

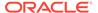

# 1.43 System Dates

This topic describes the information to view the system date details.

This topic contains the following subtopics:

View System Dates
 This topic describes the systematic instructions to view the list of configured system dates.

# 1.43.1 View System Dates

This topic describes the systematic instructions to view the list of configured system dates.

Specify User ID and Password, and login to Home screen.

- From Home screen, click Core Maintenance. Under Core Maintenance, click System Dates.
- Under System Dates, click View System Dates.

The View System Dates screen displays.

Figure 1-94 View System Dates

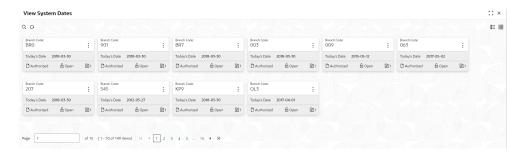

Table 1-96 View System Dates – Field Description

| Field                | Description                                                       |
|----------------------|-------------------------------------------------------------------|
| Branch Code          | Displays the code of the branch.                                  |
| Today's Date         | Displays system current date.                                     |
| Today's Date in Text | Displays the system current date in words.                        |
| Authorization Status | Displays the authorization status of the record. The options are: |

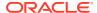

Table 1-96 (Cont.) View System Dates – Field Description

| Field               | Description                                                             |
|---------------------|-------------------------------------------------------------------------|
| Record Status       | Displays the status of the record. The options are:     Open     Closed |
| Modification Number | Displays the number of modification performed on the record.            |

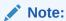

When the entity is created from the Multi-Entity Maintenances, the System Dates for the Head Office (HO) Branch would be automatically created.

# 1.44 Transaction Code

This topic describes the information to configure the transaction code.

This topic contains the following subtopics:

- Create Transaction Code
   This topic describes the systematic instructions to configure transaction code details.
- View Transaction Code
   This topic describes the systematic instructions to view the list of configured transaction code.

### 1.44.1 Create Transaction Code

This topic describes the systematic instructions to configure transaction code details.

Specify User ID and Password, and login to Home screen.

- On Home screen, click Core Maintenance. Under Core Maintenance, click Transaction Code.
- 2. Under Transaction Code, click Create Transaction Code.

The **Create Transaction Code** screen displays.

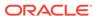

Figure 1-95 Create Transaction Code

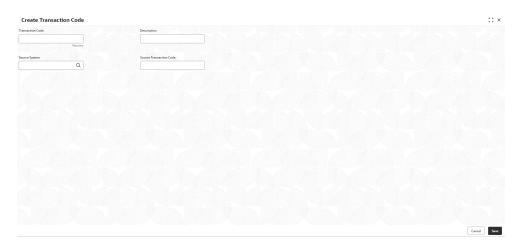

3. Specify the fields on Create Transaction Code screen.

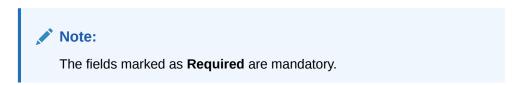

For more information on fields, refer to the field description table.

**Table 1-97 Create Transaction Code – Field Description** 

| Field                         | Description                                                             |
|-------------------------------|-------------------------------------------------------------------------|
| Transaction Code              | Specify the transaction code details.                                   |
| Description                   | Specify additional information about the transaction code.              |
| Source System                 | Click <b>Search</b> icon to view and select the required source system. |
| Source<br>Transaction<br>Code | Specify the source transaction code details.                            |

4. Click **Save** to save the details.

The transaction code is successfully created and can be viewed using the View Transaction Code screen.

### 1.44.2 View Transaction Code

This topic describes the systematic instructions to view the list of configured transaction code.

The user can configure transaction code using Create Transaction Code screen.

Specify **User ID** and **Password**, and login to **Home** screen.

- On Home screen, click Core Maintenance. Under Core Maintenance, click Transaction Code.
- 2. Under Transaction Code, click View Transaction Code.

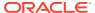

The View Transaction Code screen displays.

Figure 1-96 View Transaction Code

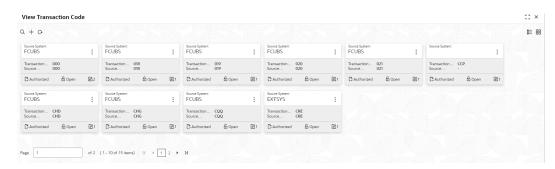

For more information on fields, refer to the field description table.

**Table 1-98 View Transaction Code – Field Description** 

| Field                   | Description                                                                |
|-------------------------|----------------------------------------------------------------------------|
| Source System           | Displays the source system details.                                        |
| Transaction Code        | Displays the transaction code details.                                     |
| Source Transaction Code | Displays the source transaction code associated with the transaction code. |
| Authorization Status    | Displays the authorization status of the record. The options are:          |
| Record Status           | Displays the status of the record. The options are:     Open     Closed    |
| Modification Number     | Displays the number of modification performed on the record.               |

# 1.45 Upload Source

This topic describes the information to upload a source code

This topic contains the following subtopics:

- Create Upload Source
   This topic describes the systematic instructions to create upload source.
- View Upload Source
   This topic describes the systematic instructions to view the list of configured source code.

### 1.45.1 Create Upload Source

This topic describes the systematic instructions to create upload source.

Specify **User ID** and **Password**, and login to **Home** screen.

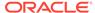

- On Home screen, click Core Maintenance. Under Core Maintenance, click Upload Source.
- 2. Under Upload Source, click Create Upload Source.

The Create Upload Source screen displays.

Figure 1-97 Create Upload Source

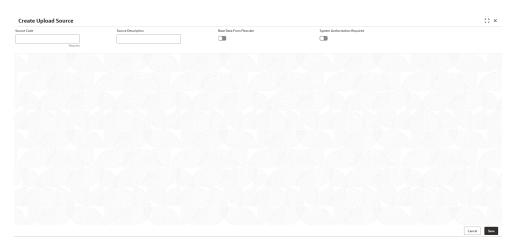

3. Specify the fields on **Create Upload Source** screen.

Note:
The fields marked as **Required** are mandatory.

For more information on fields, refer to the field description table.

Table 1-99 Create Upload Source – Field Description

| Field                               | Description                                                                              |
|-------------------------------------|------------------------------------------------------------------------------------------|
| Source Code                         | Specify the source code details.                                                         |
| Source<br>Description               | Specify additional information of the source code.                                       |
| Base Data from Flexcube             | By default, this is disabled.  If selected, indicates the base data is from FLEXCUBE.    |
| System<br>Authorization<br>Required | By default, this is disabled.  If selected, indicates the system requires authorization. |

4. Click Save to save the details.

The upload source is successfully created and can be viewed using the View Upload Source screen.

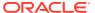

# 1.45.2 View Upload Source

This topic describes the systematic instructions to view the list of configured source code.

The user can configure upload source using Create Upload Source screen.

Specify User ID and Password, and login to Home screen.

- From Home screen, click Core Maintenance. Under Core Maintenance, click Upload Source.
- 2. Under Upload Source, click View Upload Source.

The View Upload Source screen displays.

Figure 1-98 View Upload Source

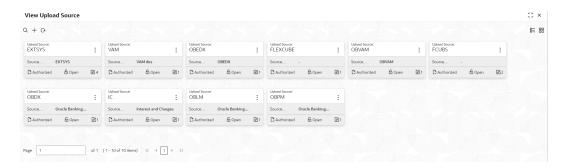

For more information on fields, refer to the field description table.

Table 1-100 View Upload Source – Field Description

| Field                | Description                                                             |
|----------------------|-------------------------------------------------------------------------|
| Upload Source        | Displays the upload source details.                                     |
| Source Description   | Displays information about the source code.                             |
| Authorization Status | Displays the authorization status of the record. The options are:       |
| Record Status        | Displays the status of the record. The options are:     Open     Closed |
| Modification Number  | Displays the number of modification performed on the record.            |

# 1.46 Upload Source Preference

This topic describes the information to configure upload source preference.

This topic contains the following subtopics:

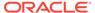

Create Upload Source Preference

This topic describes the systematic instructions to configure upload source preference.

View Upload Source Preference

This topic describes the systematic instructions to view the list of configured upload source preferences.

# 1.46.1 Create Upload Source Preference

This topic describes the systematic instructions to configure upload source preference.

Specify **User ID** and **Password**, and login to **Home** screen.

- On Home screen, click Core Maintenance. Under Core Maintenance, click Upload Source Preference.
- Under Upload Source Preference, click Create Upload Source Preference.
   The Create Upload Source Preference screen displays.

Figure 1-99 Create Upload Source Preference

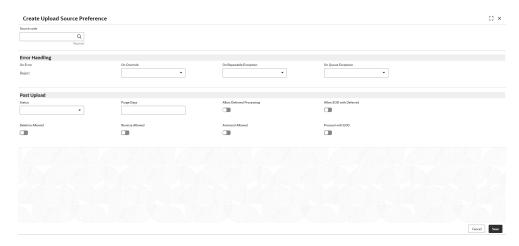

3. Specify the fields on Create Upload Source Preference screen.

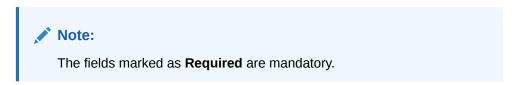

Table 1-101 Create Upload Source Preference – Field Description

| Field       | Description                                                           |
|-------------|-----------------------------------------------------------------------|
| Source Code | Click <b>Search</b> icon to view and select the required source code. |
| On Error    | Select an error from the drop-down list.                              |
| On Override | Select an override from the drop-down list.                           |

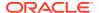

Table 1-101 (Cont.) Create Upload Source Preference – Field Description

| Field                        | Description                                                                                              |
|------------------------------|----------------------------------------------------------------------------------------------------|
| On Repairable Exception      | Select the repairable exception from the drop-down list.                                                 |
| On Queue<br>Exception        | Select the queue exception from the drop-down list.                                                      |
| Status                       | Select a status from the drop-down list.                                                                 |
| Purge Days                   | Specify the purging days if the user wants to maintain any days to be purged while processing interface. |
| Allow Deferred<br>Processing | By default, this is disabled. If selected, defers process the upload source preference.                  |
| Allow EOD with<br>Deferred   | By default, this is disabled. If selected, processes the EOD with deferred.                              |
| Deletion<br>Allowed          | By default, this is disabled. If selected, deletes the upload source preferences.                        |
| Reverse<br>Allowed           | By default, this is disabled. If selected, reverses the upload source preferences.                       |
| Amend<br>Allowed             | By default, this is disabled. If selected, amends the upload source preferences.                         |
| Proceed with EOD             | By default, this is disabled. If selected, proceeds with the EOD.                                        |

Click Save to save the details.

The upload source preference is successfully created and can be viewed using the View Upload Source Preference screen.

# 1.46.2 View Upload Source Preference

This topic describes the systematic instructions to view the list of configured upload source preferences.

The user can configure upload source preference using Create Upload Source Preference screen.

Specify User ID and Password, and login to Home screen.

- 1. On Home screen, click Core Maintenance. Under Core Maintenance, click Upload Source Preference.
- 2. Under Upload Source Preference, click View Upload Source Preference.

The View Upload Source Preference screen displays.

Figure 1-100 View Upload Source Preference

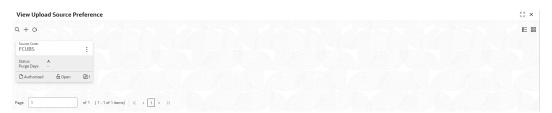

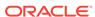

Table 1-102 View Upload Source Preference – Field Description

| Field                | Description                                                             |
|----------------------|-------------------------------------------------------------------------|
| Source Code          | Displays the code of the source.                                        |
| Status               | Displays the status of the post upload.                                 |
| Purge Days           | Displays the number of purge days.                                      |
| Authorization Status | Displays the authorization status of the record. The options are:       |
| Record Status        | Displays the status of the record. The options are:     Open     Closed |
| Modification Number  | Displays the number of modification performed on the record.            |

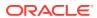

# **Bureau Integration Service**

This topic provides the overview about the Bureau Integration Service.

Bureau Integration Service facilitates financial institutions to send requests to the credit bureau agencies for credit scores and reports. It also facilitates viewing reports received from the bureaus.

The credit report presents the credit information of an individual or a company, which is fetched by credit bureaus from various financial institutions. It is a detailed report, which contains the history of borrowings, repayment routine, defaults, and delays. This report contains vital information about a customer's credit score, personal information, employment details, contact information, and details of accounts in various banks of a given geographical region. The objective of this report is to present the financial history of an individual or a company, which further helps a bank to take a decision on granting a loan based on the credit score of a company or an individual.

For requesting and receiving the credit reports, bureau integration service is integrated with the financial institution or the product processor.

The oracle banking routing hub facilitates routing and transforming the information between the product processor, the underlying integration service and the bureau. The flow is as follows:

- 1. The product processor requests bureau integration service for credit reports. It provides the required customer information for whom the report is requested.
- 2. The routing hub transforms the data and forwards the request to the bureau integration service.
- Once the integration service receives the request, the data is processed based on various criteria. The criteria contain the rules and facts of the product processor that are maintained in the rules engine.
- 4. Bureaus to be called are identified based on evaluation of the rules.
- **5.** The integration service then sends the request to the routing hub, which transforms the data and sends the request to the respective credit bureaus.
- 6. The bureau processes the request and sends the credit report back.
- 7. The routing hub receives the report and transforms the report as per the defined template and sends it back to bureau integration service.
- **8.** Bureau integration service then saves the data, displays the credit report, and sends the same to the product processor through the routing hub.

One or more bureaus can be called based on evaluation of the rules. The bureaus can be either called simultaneously or based on the response from the previous bureau call.

Bureau integration service maintains aging for credit report of an applicant. History service allows to store and pull existing credit report of an individual customer. The integration service retrieves report from history for those applicants if subsequent call to same bureau is made within defined period, beyond which a new credit report is called from the bureau. Existing credit reports from history are sent back to the product processor.

In case of multiple applicants being received by bureau integration service as a part of a lending application, based on the evaluation of criteria, the integration service consolidates all the multiple bureau responses into one and sends it to the product processor.

A new bureau can be added with only a configuration and without any change in the code. Two lookup types are required to be created in the bureau integration service. One for bureau and another for bureau product type. The additional maintenance required is configuration of the new bureau in the routing hub.

Bureau integration service supports override of criteria rules if the product processor wants to call a specific bureau or bureau product, for an applicant. In such cases, bureau service will not check criteria for rules evaluation. Instead, bureau service will call the bureau as intimated by the product processor in the request. Here, product processor can list one or more bureau's to be called.

Bureau Integration service supports decoding of encoded pdf string from a bureau response to a pdf report using web content document server. The document server generates a unique document ID for each record stored. Bureau service can access the pdf reports using this document ID.

The below flow diagram depicts how bureau integration service works with the integrated product processor and interfaces with the routing hub for fetching and displaying the credit bureau reports:

**Bureau Integration Service** Bureau Integration **Product** Rule Engine Processor Reques Criteria Oracle Oracle Banking Facts Banking Applicant System Routing Routing Hub Bureau 2 Hub Credit Bureau 3 Credit Bureau Bureau Request Data

Figure 2-1 Bureau Integration Service

#### Overview

This topic describes the overview about the Decision service.

#### System Parameter

This topic describes the information about the system parameter configured in Bureau Integration service.

#### Lookup

This topic describes the information about the lookup feature in Bureau Integration service.

Product Processor

This topic describes the information about the product processor.

Criteria

This topic describes the information about the criteria to identify the Credit Bureau.

- Credit Bureau Display
   This topic describes the information about Credit Bureau display.
- Integrating Bureau Integration Service with Oracle Banking Routing Hub
   This topic describes the information to integrate the Bureau Integration service with
   Oracle Banking Routing Hub.

## 2.1 Overview

This topic describes the overview about the Decision service.

The Decision service provides automatic decision making capabilities that can allow lenders to develop simple business processes and strengthen the decision-making process.

It gives flexibility to adjust the credit scoring model according to the lending policy.

When an organization calls the decision service to make a decision based on data attributes shared, system solves the best fit scoring model and provide scores and decisions.

Decision Service is a robust and scalable system that can be easily integrated with any product processor providing auto decision capability and risk based pricing.

Figure 2-2 Decision Service Overview

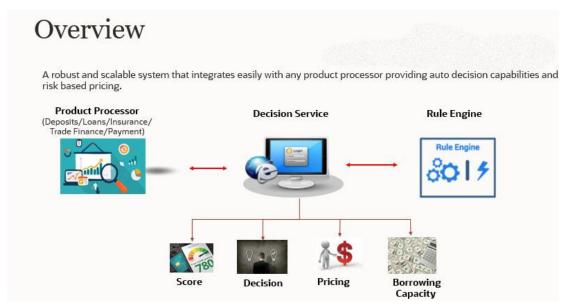

Decision service can be called from various product processor such as Collections, Deposits, Loans, Insurance, Trade Finance or Payment etc. This product processor calls the decision service and the decision service intern uses the rule engine to configure various complex rules.

The decision service can calculate behavioral scores and suggest the best recommended collection strategy accordingly. For lending products, it can offer a credit score, a decision

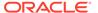

based on the score, the recommended rate of interest and the ability to calculate which is the maximum amount that can be borrowed by the applicant.

# 2.2 System Parameter

This topic describes the information about the system parameter configured in Bureau Integration service.

System parameters define the information or values used throughout the system and drives the behavior of the features. They control the way task is executed, or whether the system performs a particular task. Some of the parameters are set when the system is installed, but the values associated with the parameter needs to be reviewed and is to be maintained.

#### **Example:**

- Set minimum days to pull credit bureau report from same bureau from initial pull.
- Credit bureau report purge days.

This topic contains the following subtopics:

- Create System Parameter
   This topic describes the systematic instructions to create system parameter by updating various details.
- View System Parameter
   This topic describes the systematic instructions to view the list of configured system parameter.

## 2.2.1 Create System Parameter

This topic describes the systematic instructions to create system parameter by updating various details.

Specify **User ID** and **Password**, and login to **Home** screen.

- On Homescreen, click Core Maintenance, under Core Maintenance, click Credit Bureau.
- 2. Under Credit Bureau, click Maintenance, under Maintenance, click System Parameter, under System Parameter.

The Create System Parameter screen displays.

Figure 2-3 Create System Parameter

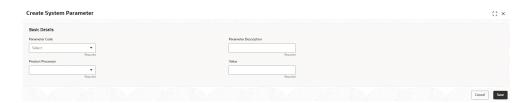

On Create System Parameter screen, specify the fields.

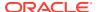

Note:

The fields marked as **Required** are mandatory.

For more information on fields, refer to the field description table.

Table 2-1 Create System Parameter - Field Description

| Field                    | Description                                                                                    |
|--------------------------|------------------------------------------------------------------------------------------------|
| Parameter Code           | Select the parameter code from the drop-down list.                                             |
| Parameter<br>Description | Specify the short description for the parameter code.                                          |
| Product<br>Processor     | Select the product processor from the drop-down list for which the parameter is being created. |
| Value                    | Specify the value for the parameter code.                                                      |

4. Click Save to save the details.

The **System Parameter** is successfully created and can be viewed using the View System Parameter screen.

## 2.2.2 View System Parameter

This topic describes the systematic instructions to view the list of configured system parameter.

The user can configure the system parameter using the Create System Parameter screen. The status of the created system parameter is displayed as **Unauthorized** and **Open.**Once the checker authorizes the system parameter, the status is updated to **Authorized** and **Open**.

Specify User ID and Password, and login to Home screen.

- On Homescreen, click Core Maintenance, under Core Maintenance, click Credit Bureau.
- 2. Under Credit Bureau, click Maintenance, under Maintenance, click System Parameter, under System Parameter, click View System Parameter.

The View System Parameter screen displays.

Figure 2-4 View System Parameter

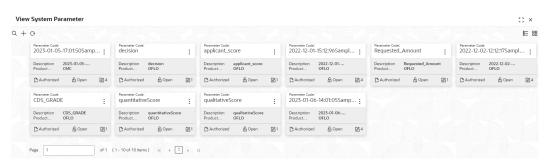

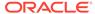

**Table 2-2 View System Parameter - Field Description** 

| Field                | Description                                                             |
|----------------------|-------------------------------------------------------------------------|
| Parameter Code       | Displays the parameter code.                                            |
| Description          | Displays the description of the parameter code.                         |
| Product Processor    | Displays the product processor of the parameter.                        |
| Authorization Status | Displays the authorization status of the record. The options are:       |
| Record Status        | Displays the status of the record. The options are:     Open     Closed |
| Modification Number  | Displays the number of modification performed on the record.            |

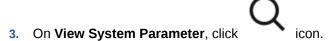

The View System Parameter - Search screen displays.

Figure 2-5 View System Parameter - Search

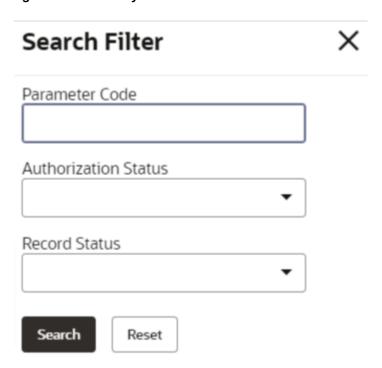

**4.** On **View System Parameter - Search** screen, specify the **Search Filter** to fetch the required system parameter.

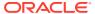

Table 2-3 View System Parameter - Search - Field Description

| Field                | Description                                                                                                    |
|----------------------|----------------------------------------------------------------------------------------------------|
| Parameter Code       | Specify the parameter code.                                                                                                    |
| Authorization Status | Select the authorization status from the drop-down list. The available options are:     Authorized     Rejected     Unauthorized |
| Record Status        | Select the record status from the drop-down list. The available options are:                                                     |

- 5. Click **Search** to display the required system parameter.
- 6. On View System Parameter screen, click icon to Unlock, Delete, Authorize or View the created system parameter.
- 7. Click **Unlock** to modify the created system parameter.

The System Parameter Maintenance - Modify screen displays.

Figure 2-6 System Parameter Maintenance - Modify

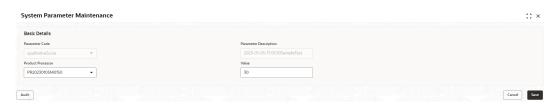

For more information on fields, refer to the field description table.

Table 2-4 System Parameter Maintenance - Modify - Field Description

| Field                 | Description                                                                               |
|-----------------------|-------------------------------------------------------------------------------------------|
| Parameter Code        | Displays the created system parameter code.                                               |
| Parameter Description | Displays the created system parameter description.                                        |
| Product<br>Processor  | Displays the product processor of the created system parameter. User can modify the same. |
| Value                 | Displays the value for the created system parameter. User can modify the same.            |

- 8. Click **Save** to update the modified fields.
- 9. Click **View** to view the created system parameter code.

The **System Parameter Maintenance - View** screen displays.

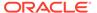

Figure 2-7 System Parameter Maintenance - View

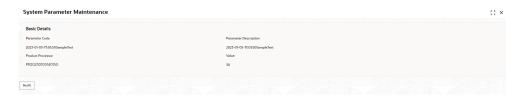

Table 2-5 System Parameter Maintenance - View - Field Description

| Field                    | Description                                                     |
|--------------------------|-----------------------------------------------------------------|
| Parameter<br>Code        | Displays the created system parameter code.                     |
| Parameter<br>Description | Displays the created system parameter description.              |
| Product<br>Processor     | Displays the product processor of the created system parameter. |
| Value                    | Displays the value for the created system parameter.            |

# 2.3 Lookup

This topic describes the information about the lookup feature in Bureau Integration service.

The lookup are the service for mapping of keys and values used to enrich the description of the data displayed to the user. The lookup screen allows user to define contents for a list of drop-down or value fields. These are used throughout the system. The identified fields only accept the entries stored.

Below are some examples of the lookup fields.

- Static/Enumeration values
  - Credit Bureau: For example, credit bureau1, credit bureau2, and credit bureau3.
  - Comparison Operator: Equals and Greater than.
- Dependent lookup based on another selection
  - Based on Country, State should have different values in the lookup.
  - Based on Country, Currency should have different values in the lookup.

This topic contains the following subtopics:

#### Create Lookup

This topic describes the systematic instructions to create lookup definitions by updating various details in Bureau Integration Service.

#### View Lookup

This topic describes the systematic instructions to view the list of configured lookup for Bureau Integration Service.

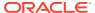

# 2.3.1 Create Lookup

This topic describes the systematic instructions to create lookup definitions by updating various details in Bureau Integration Service.

Specify **User ID** and **Password**, and login to **Home** screen.

- On Homescreen, click Core Maintenance, under Core Maintenance, click Credit Bureau.
- Under Credit Bureau, click Maintenance, under Maintenance, click Lookup, under Lookup, click Create Lookup.

The Create Lookup screen displays.

Figure 2-8 Create Lookup

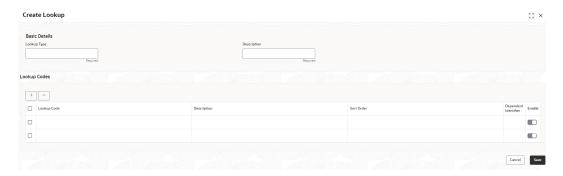

3. On Create Lookup screen, specify the fields.

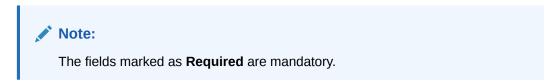

For more information on fields, refer to the field description table.

Table 2-6 Create Lookup - Field Description

| Field                   | Description                                      |
|-------------------------|--------------------------------------------------|
| Lookup Type             | Specify the unique lookup type name.             |
| Description             | Specify the short description for lookup.        |
| + button                | Click to add a new row.                          |
| - button                | Click to delete a row that is already added.     |
| Lookup Code             | Specify the unique lookup code.                  |
| Description             | Specify the short description for lookup.        |
| Sort Order              | Specify the sort order.                          |
| Dependent<br>Identifier | Specify the dependent Identifier.                |
| Enable                  | Click the toggle status to enable the parameter. |

4. Click Save to save the details.

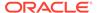

The **Lookup** is successfully created and can be viewed using the View Lookup screen.

## 2.3.2 View Lookup

This topic describes the systematic instructions to view the list of configured lookup for Bureau Integration Service.

The user can configure the lookup using the Create Lookup screen. The status of the created lookup is displayed as **Unauthorized** and **Open**. Once the checker authorizes the lookup, the status is updated to **Authorized** and **Open**.

Specify **User ID** and **Password**, and login to **Home** screen.

- On Homescreen, click Core Maintenance, under Core Maintenance, click Credit Bureau.
- 2. Under Credit Bureau, click Maintenance, under Maintenance, click Lookup, under Lookup, click View Lookup.

The View Lookup screen displays.

Figure 2-9 View Lookup

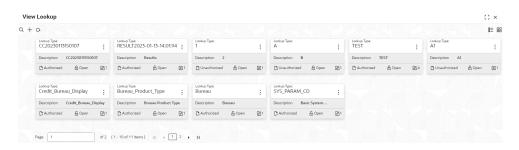

For more information on fields, refer to the field description table.

Table 2-7 View Lookup - Field Description

| Field                | Description                                                             |
|----------------------|-------------------------------------------------------------------------|
| Lookup Type          | Displays the lookup type.                                               |
| Description          | Displays the description of the lookup.                                 |
| Authorization Status | Displays the authorization status of the record. The options are:       |
| Record Status        | Displays the status of the record. The options are:     Open     Closed |
| Modification Number  | Displays the number of modification performed on the record.            |

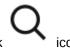

3. On View Lookup screen, click

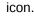

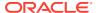

The View Lookup - Search screen displays.

Figure 2-10 View Lookup - Search

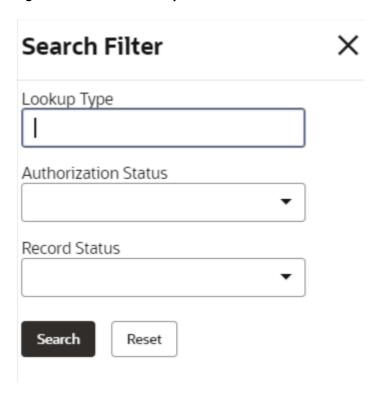

**4.** On **View Lookup - Search** screen, specify the **Search Filter** to fetch the required lookup.

For more information on fields, refer to the field description table.

Table 2-8 View Lookup – Search – Field Description

| Field                | Description                                                                                      |
|----------------------|--------------------------------------------------------------------------------------------------|
| Lookup Type          | Specify the lookup type name.                                                                    |
| Authorization Status | Select the authorization status from the drop-down list. The available options are:              |
| Record Status        | Select the record status from the drop-down list. The available options are:     Open     Closed |

5. Click **Search** to display the required lookup.

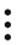

**6.** On **View Lookup** screen, click created lookup.

icon to Unlock, Delete, Authorize or View the

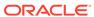

7. Click **Unlock** to modify the created lookup.

The Lookup Maintenance - Modify screen displays.

Figure 2-11 Lookup Maintenance - Modify

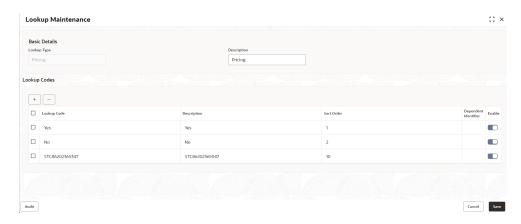

For more information on fields, refer to the field description table.

Table 2-9 Lookup Maintenance - Modify - Field Description

| Field                | Description                                                                         |
|----------------------|-------------------------------------------------------------------------------------|
| Lookup Type          | Displays lookup type name.                                                          |
| Description          | Displays the short description of the lookup. User can modify the same.             |
| + button             | Click to add a new row.                                                             |
| - button             | Click to delete a row that is already added.                                        |
| Lookup Code          | Displays the lookup code for the created lookup. User can modify the same.          |
| Description          | Displays the description for the created lookup.                                    |
| Sort Order           | Displays the sort order for the created lookup. User can modify the same.           |
| Dependent Identifier | Displays the dependent Identifier for the created lookup. User can modify the same. |
| Enable               | Indicates if the lookup is enabled or not. User can modify the same.                |

- 8. Click Save to update the modified fields.
- **9.** Click **View** to view the created lookup code.

The **Lookup Maintenance - View** screen displays.

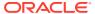

Figure 2-12 Lookup Maintenance - View

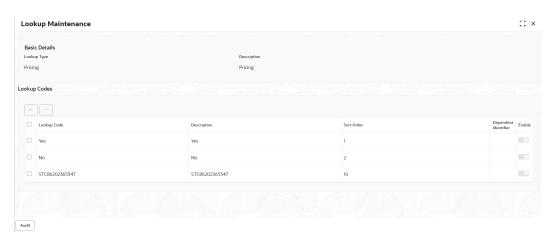

Table 2-10 Lookup Maintenance - View - Field Description

| Field                | Description                                                 |
|----------------------|-------------------------------------------------------------|
| Lookup Type          | Displays the created lookup type.                           |
| Description          | Displays the description for the created lookup.            |
| Lookup Code          | Displays the lookup code for the created lookup.            |
| Description          | Displays the description for the created lookup.            |
| Sort Order           | Displays the sort order for the created lookup.             |
| Dependent Identifier | Displays the dependent identifier for the created lookup.   |
| Enable               | Displays the lookup code if enabled for the created lookup. |

## 2.4 Product Processor

This topic describes the information about the product processor.

The source system calling the decision system for decisioning the credit application is defined as product processor. There are multiple data segments like account information, customer details, collateral details, credit bureau information or any additional notes if any is received from the product processor for credit decisioning and pricing in decision service.

This topic contains the following subtopics:

#### • Create Product Processor

This topic describes the systematic instructions to create product processor by updating various details.

#### View Product Processor

This topic describes the systematic instructions to view the list of product processor.

#### Create Product Processor

This topic describes the systematic instructions to create product processor by updating various details.

#### View Product Processor

This topic describes the systematic instructions to view the list of product processor.

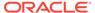

## 2.4.1 Create Product Processor

This topic describes the systematic instructions to create product processor by updating various details.

Specify **User ID** and **Password**, and login to **Home** screen.

- On Homescreen, click Core Maintenance, under Core Maintenance, click Credit Bureau.
- 2. Under Credit Bureau, click Maintenance, under Maintenance, click Product Processor, under Product Processor, click Create Product Processor.

The **Create Product Processor** screen displays.

Figure 2-13 Create Product Processor

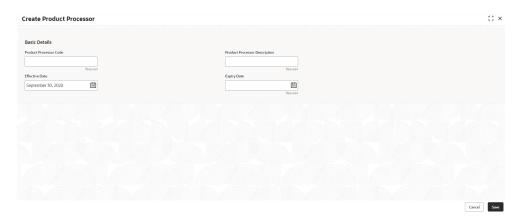

3. On Create Product Processor screen, specify the fields.

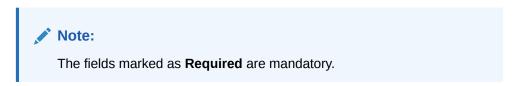

For more information on fields, refer to the field description table.

Table 2-11 Create Product Processor - Field Description

| Field                               | Description                                          |
|-------------------------------------|------------------------------------------------------|
| Product<br>Processor<br>Code        | Specify the unique product processor code.           |
| Product<br>Processor<br>Description | Specify the short description for product processor. |
| Effective Date                      | Specify the effective date.                          |
| Expiry Date                         | Specify the expiry date.                             |

4. Click Save to save the details.

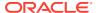

The **Product Processor** is successfully created and can be viewed using the View Product Processor screen.

### 2.4.2 View Product Processor

This topic describes the systematic instructions to view the list of product processor.

The user can create the product processor using the Create Product Processor screen. The status of the created system parameter is displayed as **Unauthorized** and **Open.** Once the checker authorizes the system parameter, the status is updated to **Authorized** and **Open**.

Specify User ID and Password, and login to Home screen.

- 1. On Homescreen, click Core Maintenance, under Core Maintenance, click Credit Bureau.
- 2. Under Credit Bureau, click Maintenance, under Maintenance, click Product Processor, under Product Processor, click View Product Processor.

The View Product Processor screen displays.

Figure 2-14 View Product Processor

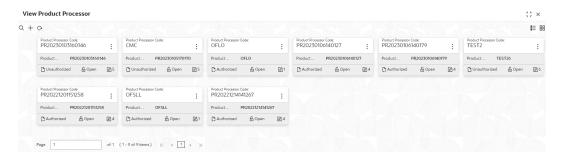

Table 2-12 View Product Processor - Field Description

| Field                            | Description                                                             |
|----------------------------------|-------------------------------------------------------------------------|
| Product Processor Code           | Displays the product processor code.                                    |
| Product Processor<br>Description | Displays the description of the product processor.                      |
| Authorization Status             | Displays the authorization status of the record. The options are:       |
| Record Status                    | Displays the status of the record. The options are:     Open     Closed |
| Modification Number              | Displays the number of modification performed on the record.            |

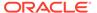

On View Product Processor screen, click icon.
 The View Product Processor - Search screen displays.

Figure 2-15 View Product Processor - Search

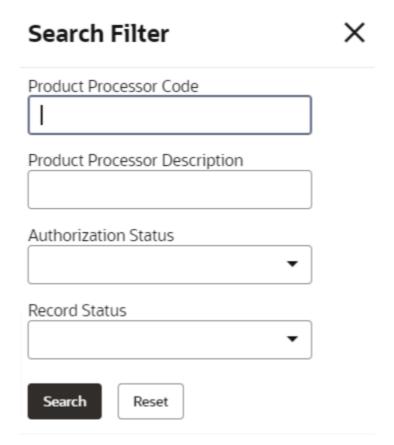

**4.** On **View Product Processor - Screen** screen, specify the **Search Filter** to fetch the required product processor.

**Table 2-13 View Product Processor - Search - Field Description** 

| Field                            | Description                                                                          |
|----------------------------------|--------------------------------------------------------------------------------------|
| Product Processor<br>Code        | Specify the product processor code.                                                  |
| Product Processor<br>Description | Specify the product processor description.                                           |
| Authorization Status             | Select the authorization status of the product processor. The available options are: |

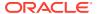

Table 2-13 (Cont.) View Product Processor - Search - Field Description

| Field         | Description                                                                                       |
|---------------|---------------------------------------------------------------------------------------------------|
| Record Status | Select the record status of the product processor. The available options are:     Open     Closed |

5. Click **Search** to display the required product processor.

- 6. On View Product Processor screen, click or View the created product processor.
- 7. Click **Unlock** to modify the created product processor.

The **Product Processor Maintenance - Modify** screen displays.

Figure 2-16 Product Processor Maintenance - Modify

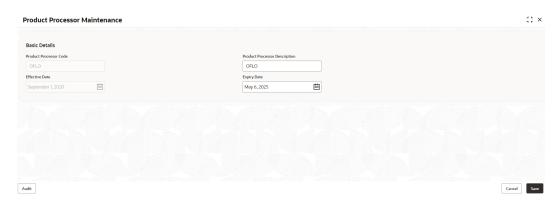

For more information on fields, refer to the field description table.

Table 2-14 Product Processor Maintenance - Modify - Field Description

| Field                            | Description                                                                                                    |
|----------------------------------|----------------------------------------------------------------------------------------------------|
| Product Processor Code           | Displays the product processor code.                                                                                                |
| Product Processor<br>Description | Displays the product processor description. User can modify the same.                                                               |
| Effective Date                   | Displays the effective date of the created product processor.  User can modify the same before authorization if it is future dated. |
| Expiry Date                      | Displays the expiry date of the created product processor. User can modify the same.                                                |

- 8. Click **Save** to update the modified fields.
- 9. Click View to view the created product processor.

The **Product Processor Maintenance - View** screen displays.

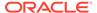

Figure 2-17 Product Processor Maintenance - View

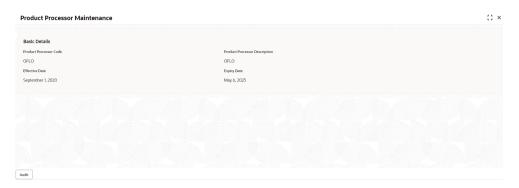

Table 2-15 Product Processor Maintenance - View - Field Description

| Field                            | Description                                                   |
|----------------------------------|---------------------------------------------------------------|
| Product Processor<br>Code        | Displays the product processor code.                          |
| Product Processor<br>Description | Displays the product processor description.                   |
| Effective Date                   | Displays the effective date of the created product processor. |
| Expiry Date                      | Displays the expiry date of the created product processor.    |

## 2.5 Criteria

This topic describes the information about the criteria to identify the Credit Bureau.

The Criteria screen facilitates to setup criteria definition, which are used in evaluating the request and response criteria (business rules) to identify which bureau is to be called for the request.

#### Examples:

- Call credit bureau 1, for personal loan product, and call credit bureau 1 and 2 for home loan products.
- Call credit bureau 1, if zip code of the applicant is between 70000 80000 and call credit bureau 2, if zip code of the applicant is between 30000 – 40000.
- Call credit bureau 3, if score from credit bureau 1 is less than 600.

This topic contains the following subtopics:

- Create Bureau Criteria
   This topic describes the systematic instructions to create bureau criteria by updating various details.
- View Bureau Criteria
   This topic describes the systematic instructions to view the bureau criteria.

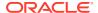

## 2.5.1 Create Bureau Criteria

This topic describes the systematic instructions to create bureau criteria by updating various details.

Specify User ID and Password, and login to Home screen.

- On Homescreen, click Core Maintenance, under Core Maintenance, click Credit Bureau.
- 2. Under Credit Bureau, click Maintenance, under Maintenance, click Criteria, under Criteria, click Create Bureau Criteria.

The Create Bureau Criteria screen displays.

Figure 2-18 Create Bureau Criteria

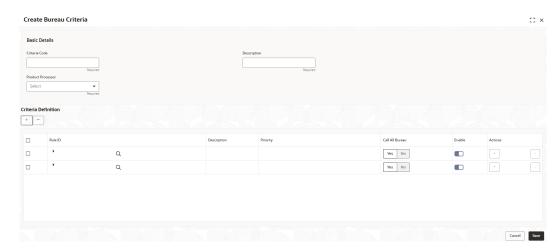

3. Specify the fields on **Create Bureau Criteria** screen.

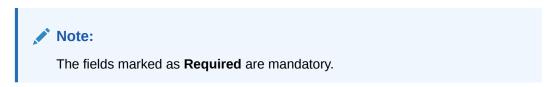

Table 2-16 Create Bureau Criteria - Field Description

| Field                | Description                                                            |
|----------------------|------------------------------------------------------------------------|
| Criteria Code        | Specify the unique criteria code.                                      |
| Description          | Specify a short description for the criteria code.                     |
| Product<br>Processor | Specify the product processor for which the criteria is being created. |
| + button             | Click to add a new row.                                                |
| - button             | Click to delete a row that is already added.                           |

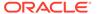

Table 2-16 (Cont.) Create Bureau Criteria – Field Description

| Field           | Description                                                                                                    |
|-----------------|----------------------------------------------------------------------------------------------------|
| (i)             | Click to get the information about the rule.                                                                      |
| Rule ID         | Specify the rule ID.                                                                                              |
| Description     | Displays the description of the rule ID selected.                                                                 |
| Priority        | Specify the priority of the criteria.                                                                             |
| Call All Bureau | Click the toggle status to call all bureaus.                                                                      |
| Enable          | Click the toggle status to enable the rule criteria.                                                              |
| Action          | This field is enabled if the Call All Bureau toggle is OFF.                                                       |
| + button        | Click this icon to add the child rule to the parent rule.                                                         |
| Rule ID         | Select the rule ID from the drop down list.                                                                       |
|                 | Note:  This field is enabled if the Call All Bureau toggle is OFF.                                                |
| <u>(i)</u>      | Click to get the information about the rules.  Note:  This field is enabled if the Call All Bureau toggle is OFF. |
| Description     | Displays the description of the rule ID selected it is auto populated.                                            |
|                 | Note:  This field is enabled if the Call All Bureau toggle is OFF.                                                |
| Priority        | Specify the priority of the criteria.                                                                             |
|                 | Note:  This field is enabled if the Call All Bureau toggle is OFF.                                                |

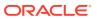

Table 2-16 (Cont.) Create Bureau Criteria - Field Description

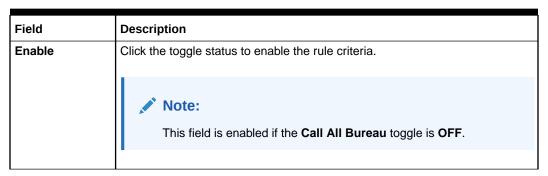

4. Click Save to save the details.

The **Criteria** are successfully created and can be viewed using the View Bureau Criteria screen.

## 2.5.2 View Bureau Criteria

This topic describes the systematic instructions to view the bureau criteria.

The user can configure the bureau criteria using the Create Bureau Criteria screen. The status of the created lookup is displayed as **Unauthorized** and **Open**. Once the checker authorizes the criteria, the status is updated to **Authorized** and **Open**.

Specify User ID and Password, and login to Home screen.

- On Homescreen, click Core Maintenance, under Core Maintenance, click Credit Bureau.
- Under Credit Bureau, click Maintenance, under Maintenance, click Criteria, under Criteria, click View Bureau Criteria.

The View Bureau Criteria screen displays.

Figure 2-19 View Bureau Criteria

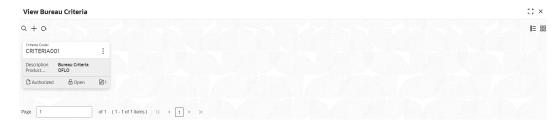

Table 2-17 View Bureau Criteria – Field Description

| Field             | Description                                     |
|-------------------|-------------------------------------------------|
| Criteria Code     | Displays the criteria code.                     |
| Description       | Displays the description of the criteria code.  |
| Product Processor | Displays the product processor of the criteria. |

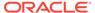

Table 2-17 (Cont.) View Bureau Criteria – Field Description

| Field                | Description                                                             |
|----------------------|-------------------------------------------------------------------------|
| Authorization Status | Displays the authorization status of the record. The options are:       |
| Record Status        | Displays the status of the record. The options are:     Open     Closed |
| Modification Number  | Displays the number of modification performed on the record.            |

3. On View Bureau Criteria screen, click

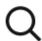

icon.

The View Criteria - Search screen displays.

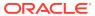

Figure 2-20 View Criteria - Search

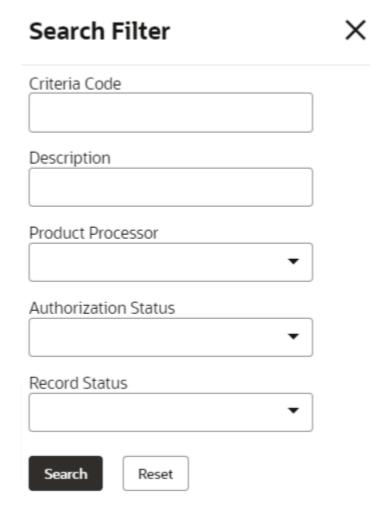

**4.** On **View Bureau Criteria** screen, specify the **Search Filter** to fetch the required criteria code.

Table 2-18 View Criteria - Search - Field Description

| Field                | Description                                                                                                    |
|----------------------|----------------------------------------------------------------------------------------------------|
| Criteria Code        | Specify the criteria code.                                                                                                    |
| Description          | Specify the criteria description.                                                                                             |
| Product Processor    | Select the product processor from the drop-down list.                                                                         |
| Authorization Status | Select the authorization status from the drop-down list. The available options are:  • Authorized  • Rejected  • Unauthorized |
| Record Status        | Select the record status from the drop-down list. The available options are:     Open     Closed                              |

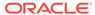

- 5. Click **Search** to display the required criteria code.
- 6. On View Bureau Criteria screen, click

:

icon to Unlock, Delete, Authorize or View the created criteria code.

7. Click **Unlock** to modify the following fields.

The Bureau Criteria Maintenance - Modify screen displays.

Figure 2-21 Bureau Criteria Maintenance - Modify

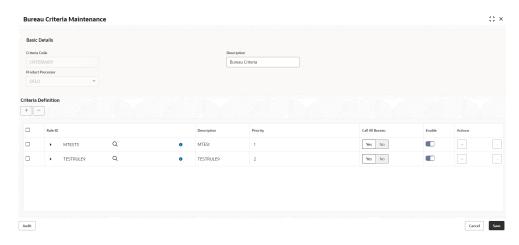

For more information on fields, refer to the field description table.

Table 2-19 Bureau Criteria Maintenance - Modify - Field Description

| Field                | Description                                                             |
|----------------------|-------------------------------------------------------------------------|
| Criteria Code        | Displays the created criteria code.                                     |
| Description          | Displays the description for the created criteria code.                 |
| Product<br>Processor | Dispalys the product processor for which the criteria is being created. |
| Rule ID              | Displays the rule ID for the created criteria.                          |
| Description          | Displays the description for the created criteria.                      |
| Priority             | Displays the the priority for the created criteria.                     |
| Call All Bureau      | Dispalys if call all bureau has been enabled for the created criteria.  |
| Enable               | Displays the criteria code if enabled for the created criteria.         |
| Actions              | Displays the actions of the created criteria.                           |

- 8. Click **Save** to update the modified fields.
- 9. Click View to view the created criteria code.

The Bureau Criteria Maintenance - View screen displays.

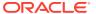

Figure 2-22 Bureau Criteria Maintenance - View

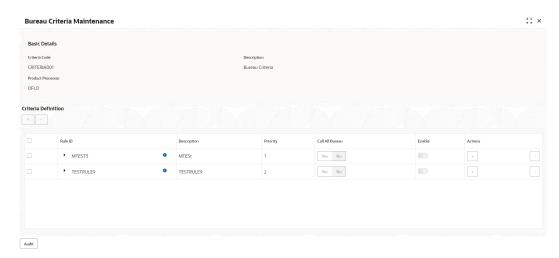

Table 2-20 Bureau Criteria Maintenance - View - Field Description

| Field             | Description                                                            |
|-------------------|------------------------------------------------------------------------|
| Criteria Code     | Displays the created criteria code.                                    |
| Description       | Displays the created criteria description.                             |
| Product Processor | Displays the product processor of the created criteria.                |
| Rule ID           | Displays the rule ID for the created criteria.                         |
| Description       | Displays the description for the created criteria.                     |
| Priority          | Displays the priority for the created criteria.                        |
| Call All Bureau   | Displays if call all bureau has been enabled for the created criteria. |
| Enable            | Displays the criteria code if enabled for the created criteria.        |
| Actions           | Displays the actions of the created criteria.                          |

# 2.6 Credit Bureau Display

This topic describes the information about Credit Bureau display.

The Credit Bureau Display screen facilitates to view the reports received from the various bureaus. The report has credit history details and credit score of the customer based on these details.

This topic contains the following subtopics:

View Credit Bureau Report

This topic describes the systematic instructions to view the credit bureau report based on the various filter options provided.

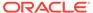

# 2.6.1 View Credit Bureau Report

This topic describes the systematic instructions to view the credit bureau report based on the various filter options provided.

Specify User ID and Password, and login to Home screen.

- 1. On Home screen, click Credit Bureau. Under Credit Bureau, click Operations.
- 2. Under Operations, click Credit Bureau Display.

The Credit Bureau Display screen is displays.

Figure 2-23 Credit Bureau Display

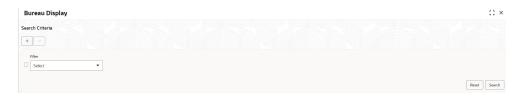

3. Specify the fields on Credit Bureau Display screen.

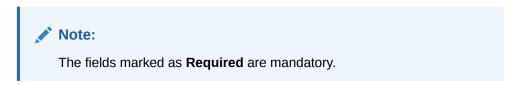

Table 2-21 Credit Bureau Display- Field Description

| Field  | Description                                                                                                    |
|--------|----------------------------------------------------------------------------------------------------|
| Filter | Select the required option based on which you can search for the credit bureau reports from the drop-down list. The options are:                                    |
|        | <ul> <li>External Reference Number</li> <li>Inquiry ID</li> <li>Inquiry Date</li> <li>Bureau Name</li> <li>Product Processor</li> <li>Application Number</li> </ul> |
|        | Bureau Report ID                                                                                                    |

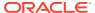

Table 2-21 (Cont.) Credit Bureau Display- Field Description

| Field     | Description                                                                                               |
|-----------|----------------------------------------------------------------------------------------------------|
| Value     | Specify the required details or select the appropriate option for the selected filter option.             |
|           | Note:  This field appears once the user select the filter option as Inquiry Date and value as Date Range. |
| From Date | Select the start date of the period during which the report was generated.                                |
|           | Note:  This field appears if the user select the filter option as Inquiry Date and value as Date Range.   |
| To Date   | Select the end date of the period during which the report was generated.                                  |
|           | Note:  This field appears if the user select the filter option as Inquiry Date and value as Date Range.   |

4. On the **Search Criteria** screen, specify the details and click **Search**.

The search results displays showing a list of records based on the specified search criteria.

Figure 2-24 Credit Bureau Display - Report History

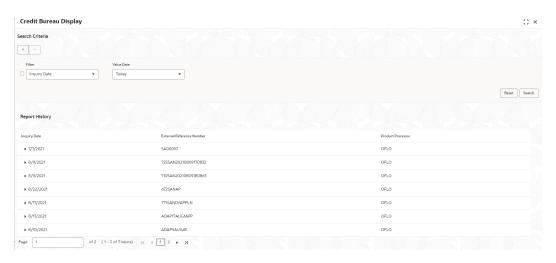

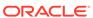

Table 2-22 Credit Bureau Display - Report History - Field Description

| Field                        | Description                                                                                    |
|------------------------------|------------------------------------------------------------------------------------------------|
| Inquiry Date                 | Displays the inquiry date of the request from product processor to bureau integration service. |
| External Reference<br>Number | Displays the external reference number provided by the product processor.                      |
| Product Processor            | Displays the name of the product processor that sent the request.                              |

**5.** Click the arrow icon to view the corresponding list of reports.

The list of reports displays on Credit Bureau Display screen.

Figure 2-25 Credit Bureau Display - List of Report

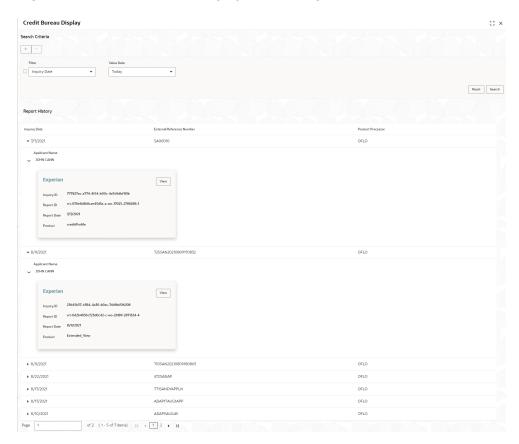

Table 2-23 Create Bureau Display - List of Report - Field Description

| Field          | Description                                                                     |
|----------------|---------------------------------------------------------------------------------|
| Applicant Name | Displays the name of the applicant.                                             |
| Bureau Name    | Displays the name of the credit bureau agency.                                  |
| Inquiry ID     | Displays the inquiry ID generated by bureau integration service.                |
| Report ID      | Displays the report ID provided by the credit bureau agency.                    |
| Report Date    | Displays the date on which the credit bureau report is generated by the bureau. |
| Product        | Displays the product of the credit bureau agency.                               |
| View           | Click View to view the credit bureau report.                                    |

6. Click the **View** link to view the credit bureau report.

The Create Bureau Display - Bureau Report displays.

Figure 2-26 Create Bureau Display - Bureau Report

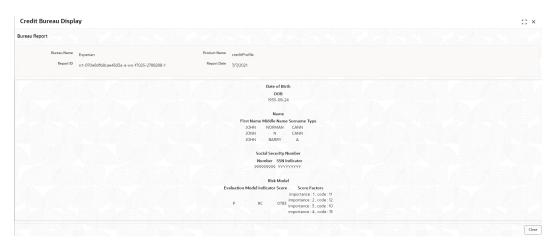

For more information on fields, refer to the field description table.

Table 2-24 Create Bureau Display - Bureau Report - Field Description

| Field        | Description                                                                     |
|--------------|---------------------------------------------------------------------------------|
| Bureau Name  | Displays the name of the credit bureau agency.                                  |
| Product Name | Displays the product name of the credit bureau agency.                          |
| Report ID    | Displays the report ID provided by the credit bureau agency.                    |
| Report Date  | Displays the date on which the credit bureau report is generated by the bureau. |

# 2.7 Integrating Bureau Integration Service with Oracle Banking Routing Hub

This topic describes the information to integrate the Bureau Integration service with Oracle Banking Routing Hub.

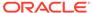

This topic contains the following subtopics:

Oracle Banking Routing Hub Configuration
 This topic describes the information about Oracle Banking Routing Hub Configuration for the Bureau Integration service.

## 2.7.1 Oracle Banking Routing Hub Configuration

This topic describes the information about Oracle Banking Routing Hub Configuration for the Bureau Integration service.

The user needs to import the existing service consumer and providers into the system.

Service Consumers

This topic describes systematic instructions to configure the service consumers.

Service Providers

This topic describes the systematic instructions to configure the service providers.

• Experian Configuration

This topic provides the figures for the Experian configuration.

Equifax Configuration

This topic describes the information about Equifax configuration.

Document Configuration

This topic describes the information about document configuration.

Troubleshooting

This topic describes the information for troubleshooting the Oracle Banking Routing Hub.

#### 2.7.1.1 Service Consumers

This topic describes systematic instructions to configure the service consumers.

The **Service Consumer** is an Oracle product that invokes Oracle Banking Routing Hub API. Oracle Banking Routing Hub analyses, evaluates the destination product processor and, transforms the data into a format of the same.

The **Service Consumer** comprises the source and destination integration details.

Specify User ID and Password, and login to Home screen.

- On Home screen, click Core Maintenance. Under Core Maintenance, click Routing Hub.
- 2. Under Routing Hub, click Service Consumers.

The **Service Consumers** screen displays.

Figure 2-27 Service Consumers

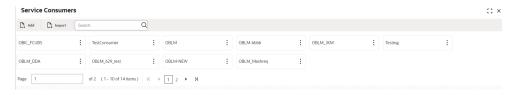

**Add Service Consumer** 

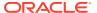

#### 3. Click Add.

The Add Service Consumer screen displays.

Figure 2-28 Add Service Consumer

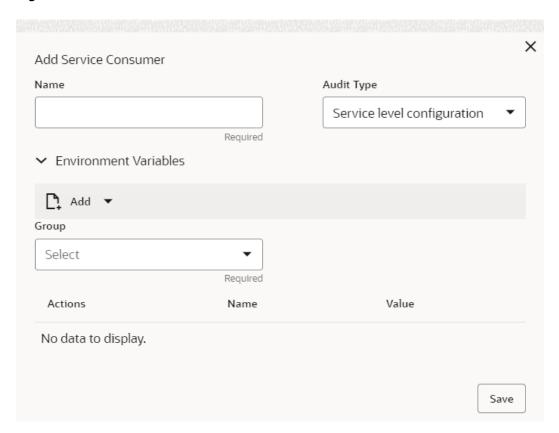

4. Specify the fields on **Add Service Consumer** screen.

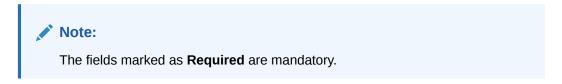

Table 2-25 Add Service Consumer - Field Description

| Field  | Description                                                                                                    |
|--------|----------------------------------------------------------------------------------------------------|
| Name   | Specify the name of the service consumer.  Note:  Enter 0 to maximum of 255 characters.  No numeric value at beginning and no space allowed. |
| Add    | To add, refer to step 5. Select the group from the drop-down list. The available options are: Group Variable                                 |
| Group  | Select the group from the drop-down list.                                                                                                    |
| Action | Displays the action. The user can edit or delete the header.                                                                                 |
| Name   | Displays the name of the header.                                                                                                    |
| Value  | Displays the value of the header.                                                                                                    |

#### **Environment Variables:**

The user must define the group of variables which can be accessed throughout the specific consumer's configuration.

The syntax for accessing environment variables is below: \$env.Environment\_Group\_Name.Environment\_Variable\_Name

For example, \$env.COMMON.BRANCH\_CODE

- **5.** To add **Environment Variables**, follow below steps.
  - **a.** On **Add Service Consumers**, click **Add** and select **Group** from drop-down list to add the group.

The **Add Environment Group** screen displays.

Figure 2-29 Add Environment Group

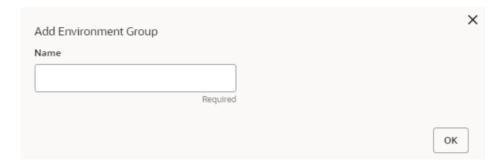

**b.** Specify the fields on **Add Environment Group** screen and click **OK**.

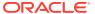

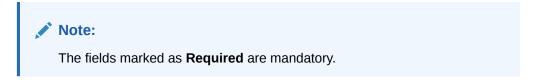

**Table 2-26 Add Environment Group - Field Description** 

| Field | Description                                                                                                    |
|-------|----------------------------------------------------------------------------------------------------|
| Name  | Specify the name of the environment group.                                                                                            |
|       | <ul> <li>Note:</li> <li>Enter 0 to maximum of 255 characters.</li> <li>No numeric value at beginning and no space allowed.</li> </ul> |

c. Click **Add** on **Add Service Consumer** screen and select **Variable** from drop-down list to add the variable.

The Add Environment Variable screen displays.

Figure 2-30 Add Environment Variable

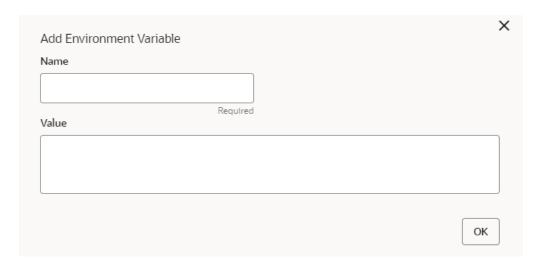

d. Specify the fields on Add Environment Variable screen and click OK.

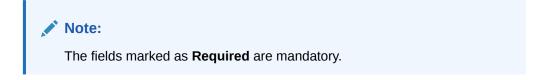

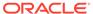

Table 2-27 Add Environment Variable - Field Description

| Field | Description                                                                                                    |
|-------|----------------------------------------------------------------------------------------------------|
| Name  | Specify the name of the environment variable.                                                                                         |
|       | <ul> <li>Note:</li> <li>Enter 0 to maximum of 255 characters.</li> <li>No numeric value at beginning and no space allowed.</li> </ul> |
| Value | Specify the value of the environment variable. The value can either be hardcoded or Velocity mapping.                                 |

6. Click **Save** to save the details.

The **Confirmation** screen displays.

Figure 2-31 Confirmation - Add Service Consumers

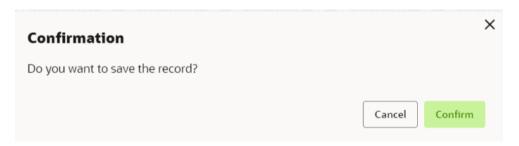

7. Click Confirm to save the record.

#### **Import Service Consumer**

8. Click Import.

The Import Service Consumer screen displays.

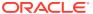

Figure 2-32 Import Service Consumer

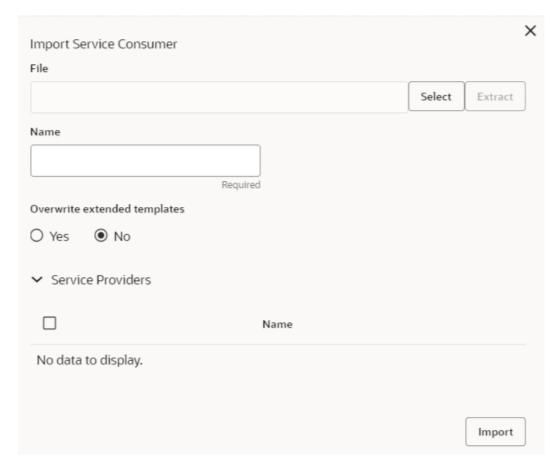

9. Specify the fields on **Import Service Consumer** screen and click **OK**.

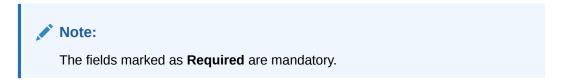

**Table 2-28 Import Service Consumer - Field Description** 

| Field   | Description                                                                                                    |
|---------|----------------------------------------------------------------------------------------------------|
| File    | Select the file using <b>Select</b> .                                                                           |
|         | Note:  Allows only to select one file and accepts only JSON file.                                               |
| Extract | Extracts the consumer name and service provider list from JSON file and displays it in the respective elements. |

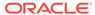

Table 2-28 (Cont.) Import Service Consumer - Field Description

| Field | Description                                                                                                    |
|-------|----------------------------------------------------------------------------------------------------|
| Name  | Specify the name of the service provider.  Note:  Enter 0 to maximum of 255 characters.  No numeric value at beginning and no space allowed. |
| Name  | Displays the list of service providers names that are present in JSON file.                                                                  |

10. Click **Import** to import the selected file.

The Confirmation screen displays.

Figure 2-33 Confirmation - Import Service Consumer

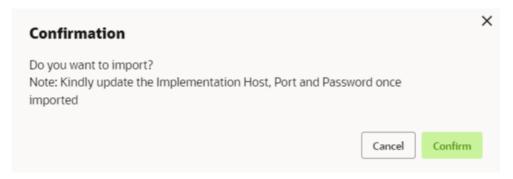

11. Click **Confirm** to import the service consumer.

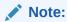

Below data needs to be changed after importing provider configuration file:

- Implementation Host and Port
- Implementation Authentication Password

### **View Service Consumer**

12. Click 3 dots button (operation menu) and click View.

The View Service Consumer screen displays.

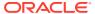

Figure 2-34 View Service Consumer

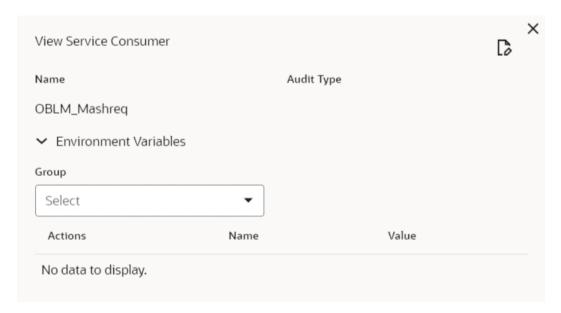

The user can click edit button to edit the Service Consumer.

### **Edit Service Consumer**

13. Click 3 dots button (operation menu) and click Edit.

The Edit Service Consumer screen displays.

Figure 2-35 Edit Service Consumer

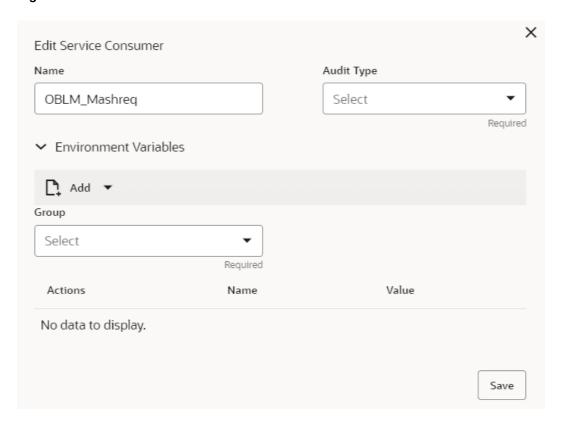

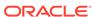

14. Click **Save** once the edit is done.

The **Confirmation** screen displays.

Figure 2-36 Confirmation - Edit Service Consumer

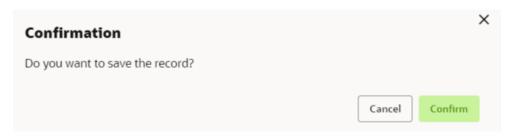

**15.** Click **Confirm** to save the record.

### **Delete Service Consumer**

16. Click 3 dots button (operation menu) and click **Delete**.

The **Confirmation** screen displays.

Figure 2-37 Confirmation - Delete Service Consumer

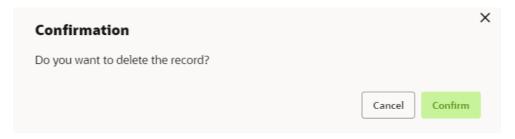

17. Click **Confirm** to delete the record.

### **Export Service Consumer in JSON**

18. Click 3 dots button (operation menu) and click Export. Select JSON.

The **Export Service Consumer** screen displays.

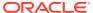

Figure 2-38 Export Service Consumer - JSON

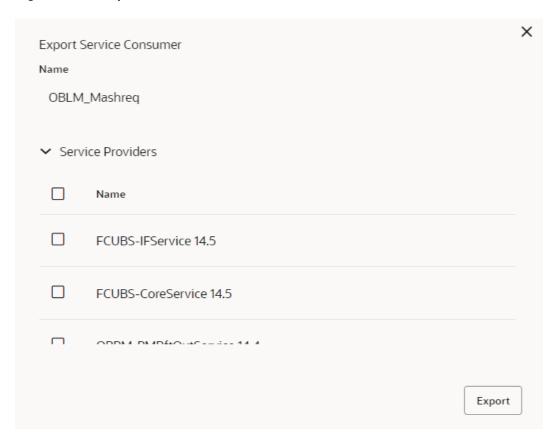

## Note:

- The user has an option to select service providers from the list which needs to be exported or can click on select all for all service providers.
- The JSON Export feature exports below data:
  - Selected service consumer
  - All consumer services
  - Selected service providers with services
  - Default implementation of selected service providers with services (without Host, Port and Authentication Password)
  - Default transformations
  - All default implementation routes
- 19. Select the required service providers and click **Export**.

The **Confirmation** screen appears.

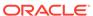

Figure 2-39 Confirmation - Export Service Consumer in JSON

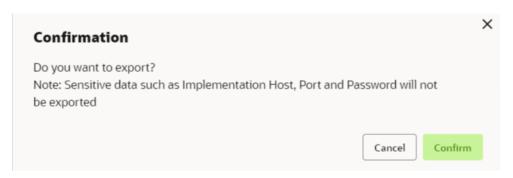

20. Click Confirm to export in JSON.

### **Export Service Consumer in SQL**

21. Click Export and select SQL.

The **Confirmation** screen appears.

Figure 2-40 Confirmation

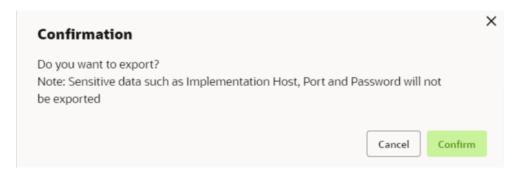

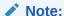

The SQL Export feature exports entire configuration without Host, Port, and Authentication Password details.

22. Click **Confirm** to export the Service Consumer in SQL.

## 2.7.1.2 Service Providers

This topic describes the systematic instructions to configure the service providers.

The **Service Providers** are the product processors configure to process request send by oracle banking routing hub on behalf of service consumers. It comprises of the destination integration details.

Specify **User ID** and **Password**, and login to **Home** screen.

- On Home Screen, click Core Maintenance, Under Core Maintenance, click Routing Hub.
- 2. Under Routing Hub, click Service Consumers.

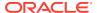

3. On **Service Consumers** screen, click the required service consumer.

The Service Providers screen displays.

Figure 2-41 Service Providers

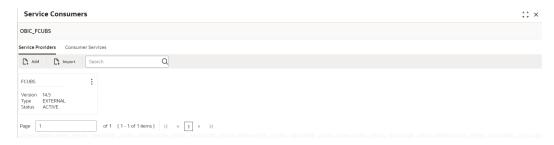

### **To Add Service Provider**

4. Click Add.

The Add Service Provider screen displays.

Figure 2-42 Add Service Provider

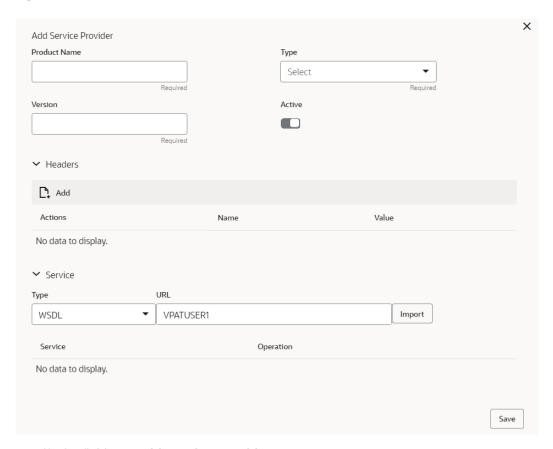

5. Specify the fields on Add Service Provider screen.

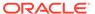

Note:

The fields marked as **Required** are mandatory.

For more information on fields, refer to the field description table.

Table 2-29 Add Service Provider - Field Description

| Field        | Description                                                                                                    |
|--------------|----------------------------------------------------------------------------------------------------|
| Product Name | Specify the product name of the service provider.                                                                                     |
|              | <ul> <li>Note:</li> <li>Enter 0 to maximum of 255 characters.</li> <li>No numeric value at beginning and no space allowed.</li> </ul> |
| Туре         | Select the type of service provider from drop-down list The available options are: INTERNAL EXTERNAL                                  |
| Version      | Specify the provider version.                                                                                                    |
|              | <ul> <li>Note:</li> <li>Enter 0 to maximum of 255 characters.</li> <li>Only numeric or decimal values are allowed.</li> </ul>         |
| Active       | Predefined values are Active / Inactive If provider is marked as inactive, then all related routes will be stopped.                   |
| Add          | To add, refer to step 4.                                                                                                    |
| Actions      | Displays the action. The user can edit or delete the header.                                                                          |
| Name         | Displays the name of the header.                                                                                                    |
| Value        | Displays the value of the header.                                                                                                    |
| Туре         | Select the type of service from drop-down list. The available options are:  WSDL  SWAGGER                                             |
| URL          | Specify the service URL of the file location.                                                                                         |
| Import       | Click <b>Import</b> to extract the service information from URL.                                                                      |
| Service      | Displays the extracted service from the selected URL.                                                                                 |
| Operation    | Displays the extracted operation from the selected URL.                                                                               |

Headers

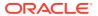

External product processor might require some standard headers to be passed along with the request. User can specify the headers which are required by service endpoints for its all implementations but not present in swagger file.

- 6. To add **Headers**, follow below steps.
  - a. Click Add.

The **Add Header** screen displays.

Figure 2-43 Add Header

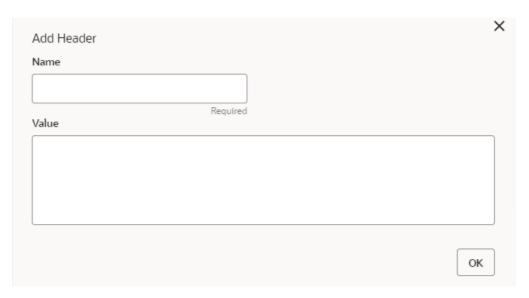

b. Specify the fields on Add Header screen and click OK.

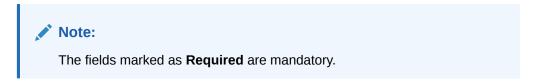

For more information on fields, refer to the field description table.

Table 2-30 Add Header - Field Description

| Field | Description                      |
|-------|----------------------------------|
| Name  | Specify the name of the header.  |
| Value | Specify the value of the header. |

7. Click **Save** to save the details.

The **Confirmation** screen displays.

Figure 2-44 Confirmation

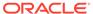

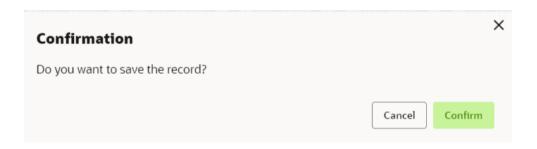

8. Click **Confirm** to save the record.

## **Import Service Provider**

9. Click Import.

The Import Service Provider screen displays.

Figure 2-45 Import Service Provider

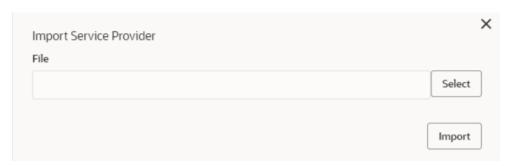

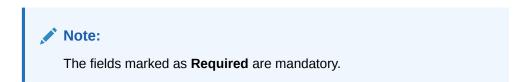

For more information on fields, refer to the field description table.

Table 2-31 Import Service Provider - Field Description

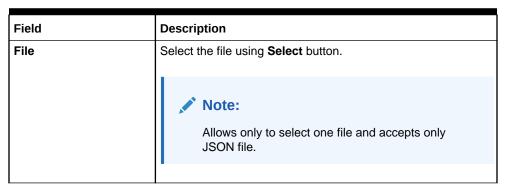

10. Click **Import** to import the selected file.

The **Confirmation** screen displays.

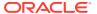

Figure 2-46 Confirmation - Import

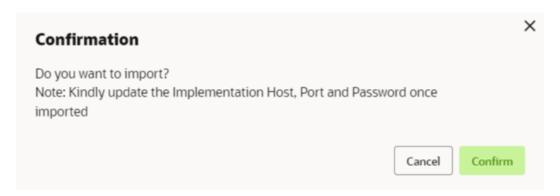

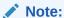

Below data needs to be changed after importing provider configuration file:

- Implementation Host and Port
- Implementation Authentication Password
- **11**. Click **Confirm** to import the record.

### **View Service Provider**

12. Click 3 dots button (operation menu) and click View.

The View Service Provider screen displays.

Figure 2-47 View Service Provider

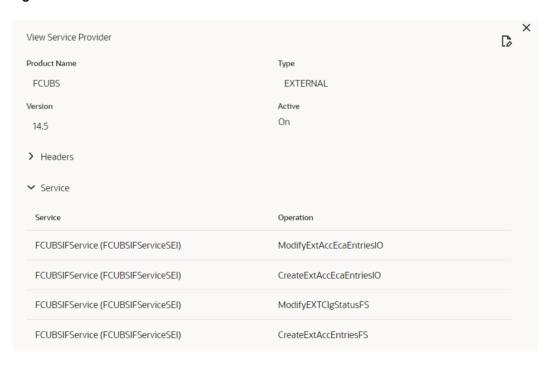

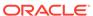

The user can click edit button to edit the Service Provider.

#### **Edit Service Provider**

13. Click 3 dots button (operation menu) and click Edit.

The Edit Service Provider screen displays.

Figure 2-48 Edit Service Provider

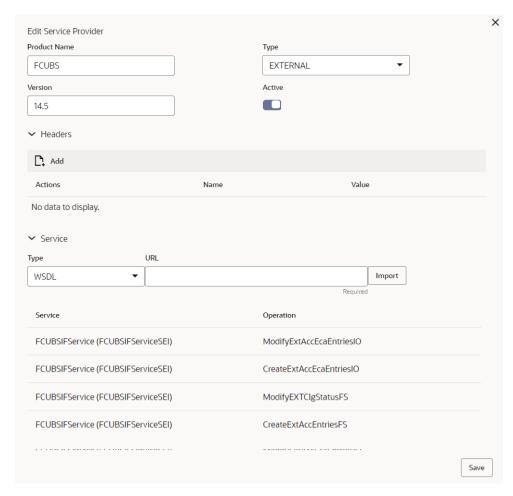

**14.** Click **Save** once the edit is done.

The Confirmation screen displays.

Figure 2-49 Confirmation - Edit Service Provider

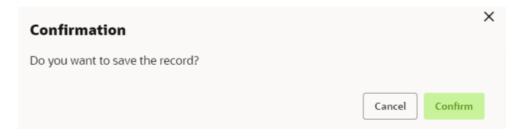

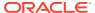

**15.** Click **Confirm** to save the record.

#### **Delete Service Provider**

16. Click 3 dots button (operation menu) and click Delete.

The Confirmation screen displays.

Figure 2-50 Confirmation - Delete Service Provider

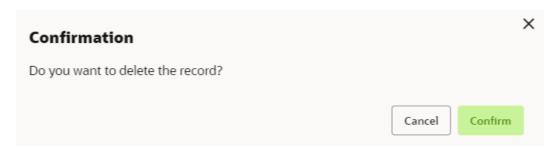

17. Click Confirm to delete the record.

### **Export Service Provider**

**18.** Click 3 dots button (operation menu) and click **Export**.

The Confirmation screen displays.

Figure 2-51 Confirmation - Export Service Provider

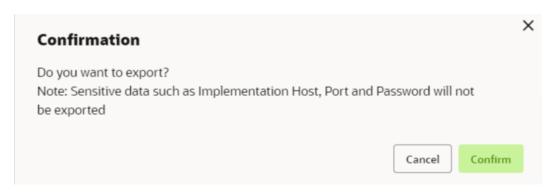

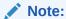

The following data cannot be exported:

- Implementation Host
- Implementation Port
- Implementation Authentication Password

The above data needs to be configured manually after importing the configuration file. Same has been mentioned in Import section.

**19.** Click **Confirm** to export the record.

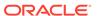

# 2.7.1.3 Experian Configuration

This topic provides the figures for the Experian configuration.

### **Experian Fetch Credit Report**

Figure 2-52 Experian Fetch Credit Report

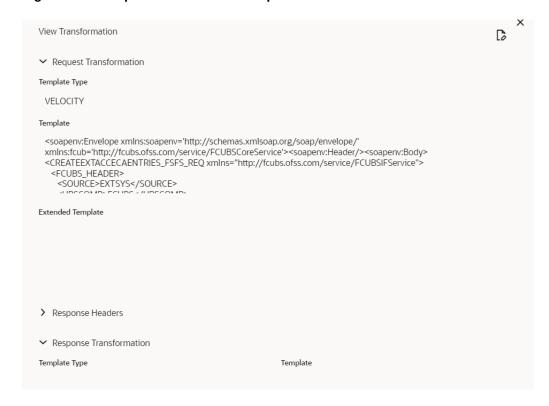

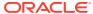

Figure 2-53 Experian Fetch Credit Report

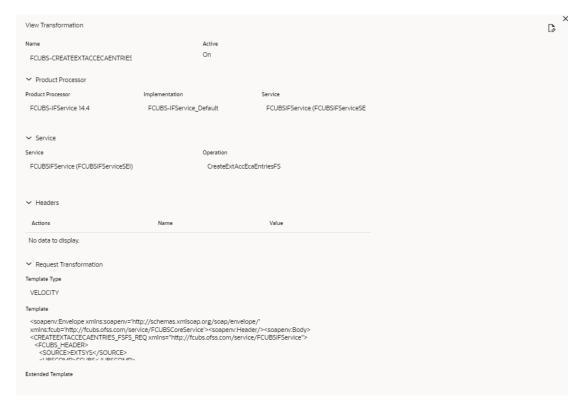

## **Experian Sandbox**

The **Service Consumer** is used to export details of fetch credit report from sandbox environment.

Figure 2-54 Experian Sandbox

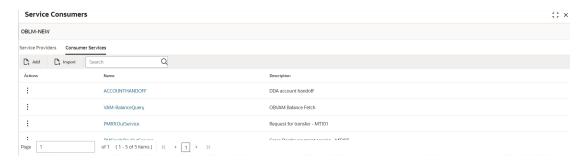

# 2.7.1.4 Equifax Configuration

This topic describes the information about Equifax configuration.

Equifax is configured in lookup as a bureau and rule services to configure in Oracle Banking Routing Hub as consumer service to fetch details from Equifax sand.

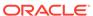

### **Equifax Fetch Credit Report**

Figure 2-55 Equifax Fetch Credit Report

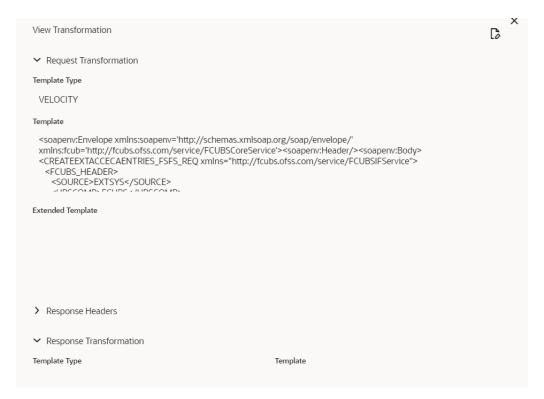

Figure 2-56 Equifax Fetch Credit Report

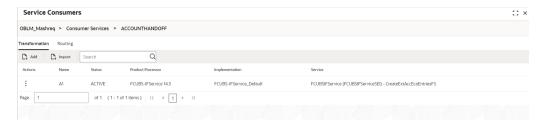

### **Equifax Sandbox**

The **Service Consumer** exports details of fetch credit report from sandbox environment.

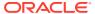

Figure 2-57 Equifax Sandbox

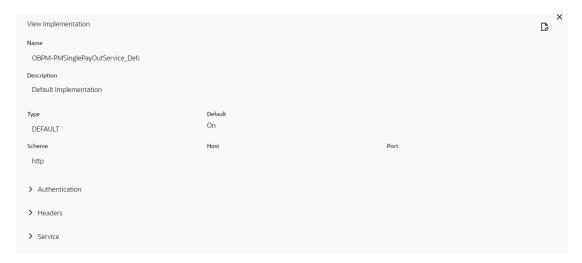

# 2.7.1.5 Document Configuration

This topic describes the information about document configuration.

Bureaus usually send applicants credit reports in PDF or encrypted format. The product processors prefers the PDF reports for easy readability and usability. In addition, product processors want to display PDF reports in their system and share these reports with the applicants. In such cases, the PDF credit reports are stored in the document server, which can be accessed by the bureau integration service and the product processor.

# 2.7.1.6 Troubleshooting

This topic describes the information for troubleshooting the Oracle Banking Routing Hub.

Oracle Banking Origination issues faced during cmc-obcbs-service and cmc-obrhservices integration

The password for the Experian account had expired.

The solution is to login to the Experian website and reset the password. The new password is generated via mail and you can configure in Oracle Banking Routing Hub for token generation.

#### Unable to connect to external server

Oracle Banking Routing Hub server is unable to connect to the experian server. The proxy is not configured

The VM arguments were added for oracle banking routing hub's managed server.

- Dhttps.proxyHost=www-proxy-idc.in.example.com
- Dhttps.proxyPort=80

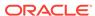

## Oracle Banking Routing Hub environment variable value not found

The environment variable for the Bureau Integration Service product processor is improper. (\$.headers["bureauType"][0]) The correct path was provided (\$.headers["bureauType"][0]

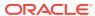

# **Decision Service**

This topic describes the information about decision service.

This topic contains the following subtopics:

#### Overview

This topic describes the overview about the Decision service.

#### Process Flow

This topic describes the information about the entire process flow for the Decision service.

#### Strategy Configuration

This topic describes the information about the strategy configuration for Decision service.

#### System Parameter

This topic describes the information about the system parameter configured in Decision service.

#### Lookup

This topic describes the information about the lookup feature in Decision service.

#### Product Processor

This topic describes the information about the product processor.

## Borrowing Capacity

This topic describes the information about the total amount the applicant is eligible to borrow.

#### Strategy Configuration

This topic describes the information about the strategy configuration.

### Scoring Feature

This topic describes the information about the scoring feature in Decision service.

#### Quantitative Scoring Model

This topic describes the information about the Quantitative scoring model for the Decision service.

### Decision Grade Matrix

This topic describes the information about the decision grade matrix feature.

#### Pricing

This topic describes the information about the pricing feature in Decision service.

#### Validation Model

This topic describes the information about the Validation model.

#### Qualitative Scoring Model

This topic describes the information about the Qualitative scoring model for the Decision service.

### Questionnaire

This topic describes the information about the questionnaire used for credit analysis.

#### Counter

This topic describes the information about the counter feature.

Charge Code

This topic describes the information about the charge code feature.

Execution Summary

This topic describes the information to view the decisions, credit score and pricing for the processed application.

Integrating Decision Service with Oracle Banking Routing Hub
 This topic describes the information to integrate the Decision service with Oracle Banking Routing Hub.

# 3.1 Overview

This topic describes the overview about the Decision service.

The Decision service provides automatic decision making capabilities that can allow lenders to develop simple business processes and strengthen the decision-making process.

It gives flexibility to adjust the credit scoring model according to the lending policy.

When an organization calls the decision service to make a decision based on data attributes shared, system solves the best fit scoring model and provide scores and decisions.

Decision Service is a robust and scalable system that can be easily integrated with any product processor providing auto decision capability and risk based pricing.

A robust and scalable system that integrates easily with any product processor providing auto decision capabilities and risk based pricing.

Product Processor
(Deposits/Loans/Insurance/Trade Finance/Payment)

Rule Engine

Rule Engine

Score

Decision

Pricing

Borrowing

Capacity

Figure 3-1 Decision Service Overview

Decision service can be called from various product processor such as Collections, Deposits, Loans, Insurance, Trade Finance or Payment etc. This product processor calls the decision service and the decision service intern uses the rule engine to configure various complex rules.

The decision service can calculate behavioral scores and suggest the best recommended collection strategy accordingly. For lending products, it can offer a credit

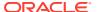

score, a decision based on the score, the recommended rate of interest and the ability to calculate which is the maximum amount that can be borrowed by the applicant.

# 3.2 Process Flow

This topic describes the information about the entire process flow for the Decision service.

Process Flow

Step 1: Fetch Questionnaire
Qualitative Scoring Model

Borrowing Quantitative Scoring Capacity

Step 2: Execution

Logical Model Qualitative Scoring Decision Pricing

Figure 3-2 Decision Service - Process Flow

#### **Ouestionnaire**

The first step is to get the questionnaire. The product processor sends the data of all the applicants in the application. A qualitative scoring model is resolved for each applicant and this information along with the details of the questionnaire is sent back to the product processor. The product processor captures the response to the questions and sends back as part of the second step which is the execution of the credit decision.

#### **Validation Model**

First step in execution of the credit decision is validation screening. In this application prescreening is done to check the basic eligibility of the application as per the bank's policy. For example, if the bank's policy is not to fund to property in flood prone area, then as a part of this step, if the property is in flood prone area then the application will be rejected and the application will not be processed further. Or the applicant's minimum age should be more then 18 and the applicant applying is of less than 18, in that case the application is rejected, and it will not be processed further.

### **Borrowing Capacity**

Once eligibility is checked, the next step is borrowing capacity. This is the maximum loan amount the applicant is eligible for. The stage at which it is to be calculated depends on the configuration made. It can be calculated before the scoring after the decision. The loan amount considered for decision is minimum of requested loan amount or the amount calculated for scoring, decision and pricing.

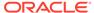

### **Qualitative Score**

After borrowing capacity, the next step is qualitative scoring done using the feedback from the applicants for questionnaire.

#### **Quantitative Score**

After qualitative scoring next step is quantitative scoring where scoring is done using application and bureau attributes such as salary, number of credit lines, bureau score, etc.

#### **Decision and Grade**

The decision on the application is done based on the quantitative and qualitative scores. The decision can be approve, manual or decline.

The borrowing capacity can also be calculated after the decision, in this case, the amount calculated will be used only for pricing.

#### **Pricing**

The last step is to determine the recommended interest rate. This is a risk-based price that refers to offering different interest rates to different customers depending on their risk exposure.

# 3.3 Strategy Configuration

This topic describes the information about the strategy configuration for Decision service.

Decision service is used for multiple purposes such as borrowing capacity, borrowing capacity plus pricing, only pricing, only decision, logical plus decision, etc. System should have an ability to configure the strategy like when the decision service is being called for borrowing capacity, should the request pass through the logical check. In addition, the product processor can configure different strategies for different product types or customer types. Strategy configuration allows the product processor to configure the strategy as per its requirements for all the modes for which decision service can be called. Separate strategy can be defined for origination, servicing or collection. In addition, multiple strategy can be defined for the same module like for origination, that is, multiple strategy can be defined. This maintenance allows the product processor to configure the strategy according to its need for all the modes for which the decision service can be called for.

The various request types using which the product processor can call the decision service are mentioned below:

- Score, Decision, and Pricing
- Score and Decision
- Scores
- Pricing and Borrowing Capacity
- Pricing
- Borrowing Capacity
- Decision

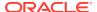

- Qualitative Score
- Quantitative Score

# 3.4 System Parameter

This topic describes the information about the system parameter configured in Decision service.

System Parameter define the information or values used throughout the system and drives the behavior of the features. They control the way task is executed, or whether the system performs a particular task. Some of the parameters are set when the system is installed, but the values associated with the parameter needs to be reviewed and is to be maintained.

#### **Example:**

- qualitativeScore
- quantitativeScore
- applicant\_score
- Requested Amount
- CDS GRADE

The fact associated to these system parameters are used programmatically and added in the pool of facts. To define the system parameters, the keys of the system parameters have to be defined in a lookup called SYSPARAM.

This topic contains the following subtopics:

- Create System Parameter
  - This topic describes the systematic instructions to create system parameter by updating the various details.
- View System Parameter

This topic describes the systematic instructions to view the list of configured system parameter.

# 3.4.1 Create System Parameter

This topic describes the systematic instructions to create system parameter by updating the various details.

Specify **User ID** and **Password**, and login to **Home** screen.

- On Homescreen, click Core Maintenance, under Core Maintenance, click Credit Decision.
- 2. Under Credit Decision, click Maintenance, under Maintenance, click System Parameter, under System Parameter, click Create System Parameter.

The Create System Parameter screen displays.

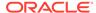

Figure 3-3 Create System Parameter

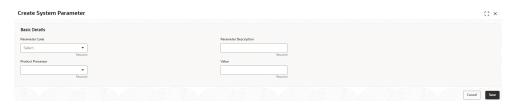

3. On Create System Parameter screen, specify the fields.

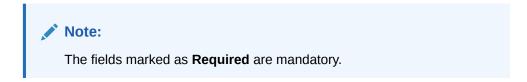

For more information on fields, refer to the field description table.

Table 3-1 Create System Parameter - Field Description

| Field                                                                                                    | Description                                           |
|----------------------------------------------------------------------------------------------------|-------------------------------------------------------|
| Parameter Code                                                                                             | Select the parameter code from the drop-down list.    |
| Parameter Description                                                                                      | Specify the short description for the parameter code. |
| Product Processor Select the product processor from the drop-down list for the parameter is being created. |                                                       |
| Value                                                                                                    | Specify the value for the parameter code.             |

4. Click **Save** to save the details.

The **System Parameter** is successfully created and can be viewed using the View System Parameter screen.

# 3.4.2 View System Parameter

This topic describes the systematic instructions to view the list of configured system parameter.

The user can configure the system parameter using the Create System Parameter screen. The status of the created system parameter is displayed as **Unauthorized** and **Open**. Once the checker authorizes the system parameter, the status is updated to **Authorized** and **Open**.

Specify **User ID** and **Password**, and login to **Home** screen.

- On Homescreen, click Core Maintenance, under Core Maintenance, click Credit Decision.
- 2. Under Credit Decision, click Maintenance, under Maintenance, click System Parameter, under System Parameter, click View System Parameter.

The View System Parameter screen displays.

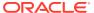

Figure 3-4 View System Parameter

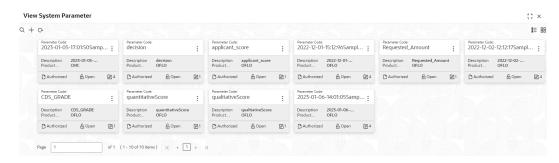

For more information on fields, refer to the field description table.

Table 3-2 View System Parameter - Field Description

| Field                | Description                                                             |
|----------------------|-------------------------------------------------------------------------|
| Parameter Code       | Displays the parameter code.                                            |
| Description          | Displays the description of the parameter code.                         |
| Product Processor    | Displays the product processor of the parameter.                        |
| Authorization Status | Displays the authorization status of the record. The options are:       |
| Record Status        | Displays the status of the record. The options are:     Open     Closed |
| Modification Number  | Displays the number of modification performed on the record.            |

3. On View System Parameter screen, click icon.

The View System Parameter - Search screen displays.

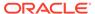

Figure 3-5 View System Parameter - Search

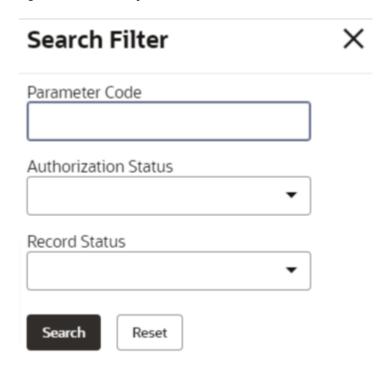

**4.** On **View System Parameter - Search** screen, specify the **Search Filter** to fetch the required system parameter.

For more information on fields, refer to the field description table.

**Table 3-3** View System Parameter - Search – Field Description

| Field                | Description                                                                               |
|----------------------|-------------------------------------------------------------------------------------------|
| Parameter Code       | Specify the parameter code.                                                               |
| Authorization Status | Select the authorization status from the drop-down list. The available options are:       |
| Record Status        | Select the record status from the drop-down list. The available options are:  Open Closed |

5. Click **Search** to display the required system parameter.

icon to Unlock, Delete,

On View System Parameter screen, click Authorize or View the created parameters.

7. Click **Unlock** to modify the created system parameter.

The **System Parameter Maintenance - Modify** screen displays.

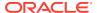

Figure 3-6 System Parameter Maintenance - Modify

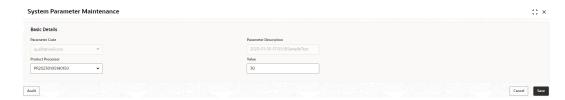

For more information on fields, refer to the field description table.

Table 3-4 System Parameter Maintenance - Modify - Field Description

| Field                 | Description                                             |
|-----------------------|---------------------------------------------------------|
| Parameter Code        | Displays the created parameter code.                    |
| Parameter Description | Displays the created parameter description.             |
| Product Processor     | Specify the product processor of the created parameter. |
| Value                 | Specify the value for the created parameter.            |

- 8. Click **Save** to update the modified fields.
- 9. Click **View** to view the created system parameter.

The **System Parameter Maintenance - View** screen displays.

Figure 3-7 System Parameter Maintenance - View

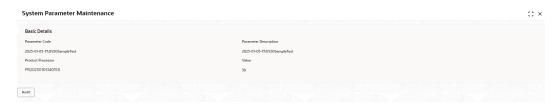

For more information on fields, refer to the field description table.

Table 3-5 System Parameter Maintenance - View - Field Description

| Field                 | Description                                              |
|-----------------------|----------------------------------------------------------|
| Parameter Code        | Displays the created parameter code.                     |
| Parameter Description | Displays the created parameter description.              |
| Product Processor     | Displays the product processor of the created parameter. |
| Value                 | Displays the value for the created parameter.            |

# 3.5 Lookup

This topic describes the information about the lookup feature in Decision service.

The lookup are the service for mapping of keys and values used to enrich the description of the data displayed to the user. The lookup screen allows user to define contents for a list of

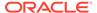

drop-down or value fields. These are used throughout the system. The identified fields only accept the entries stored.

Below are some examples of the lookup fields.

- Static/Enumeration values
  - Decision: Like Approve, Decline, Manual.
  - Colour like red, green etc. Colour is used to highlight the decision i.e.
     Approve to be highlighted in Green, Reject can be highlighted in Red. The colour and decision combination is configurable.
  - Grade like A, B, C etc.
  - Strategy Configuration Code
  - ScoringModelType,
  - ExecutionSteps,
  - ExecutionModes,
  - BWCExecStage,
  - QuestionType,
  - QuestionSubType
- Dependent lookup based on another selection
  - Pricing lookup Based on decision, Pricing should have different behaviour based on decision.

This topic contains the following subtopics:

Create Lookup

This topic describes the systematic instructions to create lookup definitions by updating various details.

View Lookup

This topic describes the systematic instructions to view the list of configured lookup for Decision Service.

# 3.5.1 Create Lookup

This topic describes the systematic instructions to create lookup definitions by updating various details.

Specify **User ID** and **Password**, and login to **Home** screen.

- On Homescreen, click Core Maintenance, under Core Maintenance, click Credit Decision.
- 2. Under Credit Decision, click Maintenance, under Maintenance, click Lookup, under Lookup, click Create Lookup.

The Create Lookup screen displays.

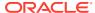

Figure 3-8 Create Lookup

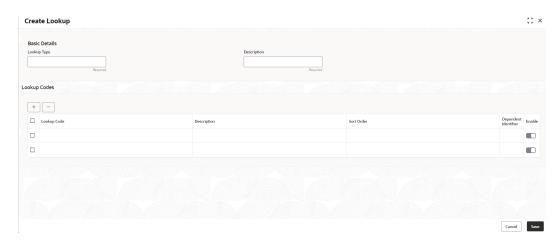

3. On **Create Lookup** screen, specify the fields.

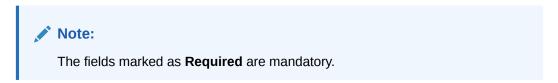

For more information on fields, refer to the field description table.

Table 3-6 Create Lookup - Field Description

| Field                   | Description                                                                   |
|-------------------------|-------------------------------------------------------------------------------|
| Lookup Type             | Specify the unique lookup type name.                                          |
| Description             | Specify the short description for lookup.                                     |
| + button                | Click to add a new row.                                                       |
| - button                | Click to delete a row that is already added.                                  |
| Lookup Code             | Specify the unique lookup code.                                               |
| Description             | Specify the short description for lookup.                                     |
| Sort Order              | Specify the sort order.                                                       |
| Dependent<br>Identifier | Specify the dependent Identifier.                                             |
| Enable                  | By default this option is enabled. Indicates if the lookup is enabled or not. |

4. Click Save to save the details.

The **Lookup** is successfully created and can be viewed using the View Lookup screen.

# 3.5.2 View Lookup

This topic describes the systematic instructions to view the list of configured lookup for Decision Service.

The user can configure the lookup using the Create Lookup screen. The status of the created lookup is displayed as **Unauthorized** and **Open**. Once the checker authorizes the lookup, the status is updated to **Authorized** and **Open**.

Specify **User ID** and **Password**, and login to **Home** screen.

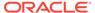

- 1. On Homescreen, click Core Maintenance, under Core Maintenance, click Credit Decision.
- 2. Under Credit Decision , click Maintenance, under Maintenance, click Lookup, under Lookup, click View Lookup.

The View Lookup screen displays.

Figure 3-9 View Lookup

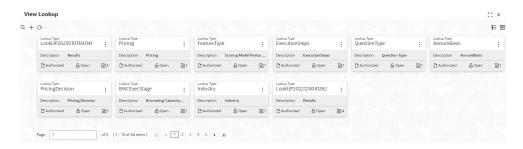

For more information on fields, refer to the field description table.

Table 3-7 View Lookup - Field Description

| Field                | Description                                                             |
|----------------------|-------------------------------------------------------------------------|
| Lookup Type          | Displays the lookup type.                                               |
| Description          | Displays the description of the lookup type.                            |
| Authorization Status | Displays the authorization status of the record. The options are:       |
| Record Status        | Displays the status of the record. The options are:     Open     Closed |
| Modification Number  | Displays the number of modification performed on the record.            |

3. On View Lookup screen, click icon.

The View Lookup - Search screen displays.

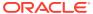

Figure 3-10 View Lookup - Search

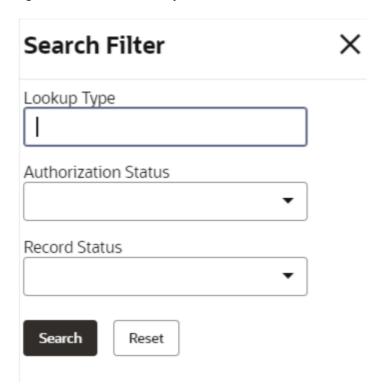

**4.** On **View Lookup - Search** screen, specify the **Search Filter** to fetch the required lookup.

For more information on fields, refer to the field description table.

Table 3-8 View Lookup – Search – Field Description

| Field                | Description                                                                  |
|----------------------|------------------------------------------------------------------------------|
| Lookup Type          | Specify the lookup type name.                                                |
| Authorization Status | Select the authorization status of the lookup. The options are:              |
| Record Status        | Select the record status of the lookup. The options are:     Open     Closed |

5. Click **Search** to display the required lookup.

**6.** On **View Lookup** screen, click created lookup.

icon to  ${\bf Unlock},\,{\bf Delete},\,{\bf Authorize}$  or  ${\bf View}$  the

7. Click **Unlock** to modify the created lookup.

The **Lookup Maintenance - Modify** screen displays.

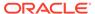

Figure 3-11 Lookup Maintenance - Modify

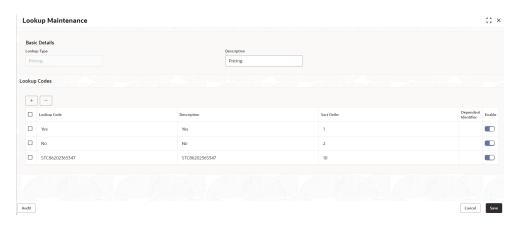

For more information on fields, refer to the field description table.

Table 3-9 Lookup Maintenance - Modify - Field Description

| Field                   | Description                                                 |
|-------------------------|-------------------------------------------------------------|
| Lookup Type             | Displays the created lookup type.                           |
| Description             | Specify the description of the lookup type.                 |
| Lookup Code             | Displays the lookup code for the created lookup.            |
| Description             | Displays the description for the created lookup.            |
| Sort Order              | Displays the sort order for the created lookup.             |
| Dependent<br>Identifier | Displays the dependent identifier for the created lookup.   |
| Enable                  | Displays the lookup code if enabled for the created lookup. |

- 8. Click **Save** to update the modified fields.
- 9. Click **View** to view the created lookup code.

The **Lookup Maintenance - View** screen displays.

Figure 3-12 Lookup Maintenance - View

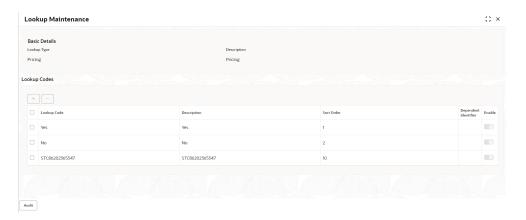

For more information on fields, refer to the field description table.

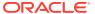

Table 3-10 Lookup Maintenance - View - Field Description

| Field                   | Description                                                 |
|-------------------------|-------------------------------------------------------------|
| Lookup Type             | Displays the created lookup type.                           |
| Description             | Displays the created lookup type description.               |
| Lookup Code             | Displays the lookup code for the created lookup.            |
| Description             | Displays the description for the created lookup.            |
| Sort Order              | Displays the sort order for the created lookup.             |
| Dependent<br>Identifier | Displays the dependent identifier for the created lookup.   |
| Enable                  | Displays the lookup code if enabled for the created lookup. |

# 3.6 Product Processor

This topic describes the information about the product processor.

The source system calling the decision system for decisioning the credit application is defined as product processor. There are multiple data segments like account information, customer details, collateral details, credit bureau information or any additional notes if any is received from the product processor for credit decisioning and pricing in decision service.

This topic contains the following subtopics:

- Create Product Processor
  - This topic describes the systematic instructions to create product processor by updating various details.
- View Product Processor

This topic describes the systematic instructions to view the list of product processor.

- Create Product Processor
  - This topic describes the systematic instructions to create product processor by updating various details.
- View Product Processor

This topic describes the systematic instructions to view the list of product processor.

# 3.6.1 Create Product Processor

This topic describes the systematic instructions to create product processor by updating various details.

Specify **User ID** and **Password**, and login to **Home** screen.

- On Homescreen, click Core Maintenance, under Core Maintenance, click Credit Bureau.
- Under Credit Bureau, click Maintenance, under Maintenance, click Product Processor, under Product Processor, click Create Product Processor.

The **Create Product Processor** screen displays.

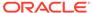

Figure 3-13 Create Product Processor

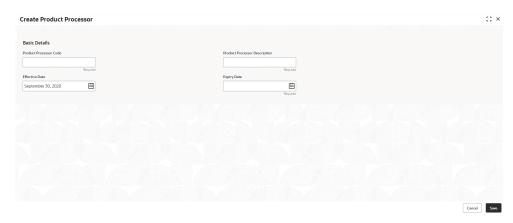

3. On Create Product Processor screen, specify the fields.

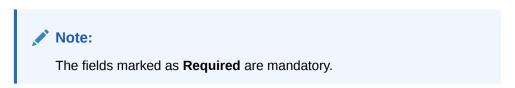

For more information on fields, refer to the field description table.

Table 3-11 Create Product Processor - Field Description

| Field                               | Description                                          |
|-------------------------------------|------------------------------------------------------|
| Product<br>Processor<br>Code        | Specify the unique product processor code.           |
| Product<br>Processor<br>Description | Specify the short description for product processor. |
| Effective Date                      | Specify the effective date.                          |
| Expiry Date                         | Specify the expiry date.                             |

4. Click **Save** to save the details.

The **Product Processor** is successfully created and can be viewed using the View Product Processor screen.

# 3.6.2 View Product Processor

This topic describes the systematic instructions to view the list of product processor.

The user can create the product processor using the Create Product Processor screen. The status of the created system parameter is displayed as **Unauthorized** and **Open.** Once the checker authorizes the system parameter, the status is updated to **Authorized** and **Open**.

Specify **User ID** and **Password**, and login to **Home** screen.

1. On Homescreen, click Core Maintenance, under Core Maintenance, click Credit Bureau.

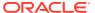

2. Under Credit Bureau, click Maintenance, under Maintenance, click Product Processor, under Product Processor, click View Product Processor.

The View Product Processor screen displays.

Figure 3-14 View Product Processor

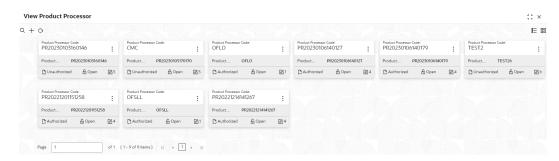

For more information on fields, refer to the field description table.

**Table 3-12 View Product Processor - Field Description** 

| Field                            | Description                                                             |
|----------------------------------|-------------------------------------------------------------------------|
| Product Processor Code           | Displays the product processor code.                                    |
| Product Processor<br>Description | Displays the description of the product processor.                      |
| Authorization Status             | Displays the authorization status of the record. The options are:       |
| Record Status                    | Displays the status of the record. The options are:     Open     Closed |
| Modification Number              | Displays the number of modification performed on the record.            |

3. On View Product Processor screen, click icon.

The View Product Processor - Search screen displays.

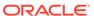

Figure 3-15 View Product Processor - Search

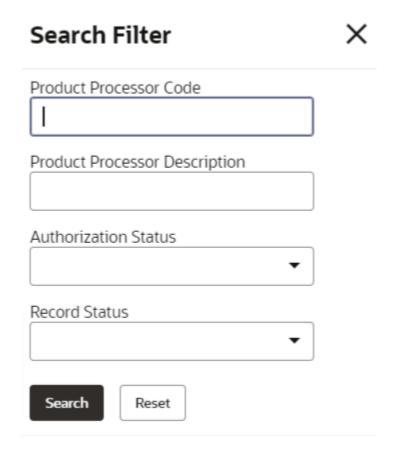

**4.** On **View Product Processor - Screen** screen, specify the **Search Filter** to fetch the required product processor.

For more information on fields, refer to the field description table.

Table 3-13 View Product Processor - Search - Field Description

| Field                            | Description                                                                                       |
|----------------------------------|---------------------------------------------------------------------------------------------------|
| Product Processor<br>Code        | Specify the product processor code.                                                               |
| Product Processor<br>Description | Specify the product processor description.                                                        |
| Authorization Status             | Select the authorization status of the product processor. The available options are:              |
| Record Status                    | Select the record status of the product processor. The available options are:     Open     Closed |

5. Click **Search** to display the required product processor.

:

- On View Product Processor screen, click or View the created product processor.
- icon to Unlock, Delete, Authorize
- 7. Click **Unlock** to modify the created product processor.

The Product Processor Maintenance - Modify screen displays.

Figure 3-16 Product Processor Maintenance - Modify

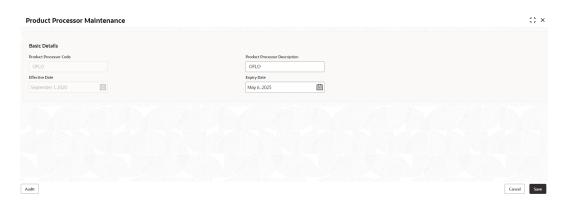

For more information on fields, refer to the field description table.

Table 3-14 Product Processor Maintenance - Modify - Field Description

| Field                            | Description                                                                                                    |
|----------------------------------|----------------------------------------------------------------------------------------------------|
| Product Processor Code           | Displays the product processor code.                                                                                                |
| Product Processor<br>Description | Displays the product processor description. User can modify the same.                                                               |
| Effective Date                   | Displays the effective date of the created product processor.  User can modify the same before authorization if it is future dated. |
| Expiry Date                      | Displays the expiry date of the created product processor. User can modify the same.                                                |

- 8. Click **Save** to update the modified fields.
- 9. Click **View** to view the created product processor.

The Product Processor Maintenance - View screen displays.

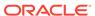

Figure 3-17 Product Processor Maintenance - View

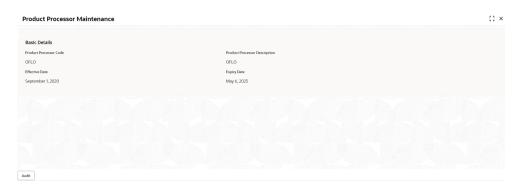

Table 3-15 Product Processor Maintenance - View - Field Description

| Field                            | Description                                                   |
|----------------------------------|---------------------------------------------------------------|
| Product Processor<br>Code        | Displays the product processor code.                          |
| Product Processor<br>Description | Displays the product processor description.                   |
| Effective Date                   | Displays the effective date of the created product processor. |
| Expiry Date                      | Displays the expiry date of the created product processor.    |

## 3.7 Borrowing Capacity

This topic describes the information about the total amount the applicant is eligible to borrow.

Maximum loan amount are used for loans, credit cards, and line of credit accounts. The maximum credit amount depends on a number of factors including the borrower's credit worthiness, that is, financial profile and debt to income, loan term, loan purpose, whether the loan is supported by a collateral etc.

Using this screen, the user can link a rule for calculating borrowing capacity. The user can calculate the maximum lendable amount based on the various criteria of the lender such as debt to income ratio, credit score, credit history, etc.

A sample rule to calculate borrowing capacity is given below:

Scenario: Based on Income and FICO score

#### Rule 1:

IF MIN(FICO\_SCORE) >= 500 AND MIN(EMPLOYMENT\_PERIOD )< 1 YEAR

THEN MULTIPLIER = 5

ELSEIF MIN(FICO SCORE) < 500 AND MIN(EMPLOYMENT PERIOD) > 1 YEAR

THEN MULTIPLIER = 4

Rule2: Max Lendable Amount

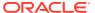

#### MIN(Income) \* Rule1

This topic contains the following subtopics:

- Create Borrowing Capacity
   This topic describes the systematic instructions to define the borrowing capacity based on the various input.
- View Borrowing Capacity
   This topic describes the systematic instructions to view the borrowing capacity.

## 3.7.1 Create Borrowing Capacity

This topic describes the systematic instructions to define the borrowing capacity based on the various input.

Specify **User ID** and **Password**, and login to **Home** screen.

- On Homescreen, click Core Maintenance, under Core Maintenance, click Credit Decision.
- 2. Under Credit Decision, click Maintenance, under Maintenance, click Borrowing Capacity, under Borrowing Capacity, click Create Borrowing Capacity.

The Create Borrowing Capacity screen displays.

Figure 3-18 Create Borrowing Capacity

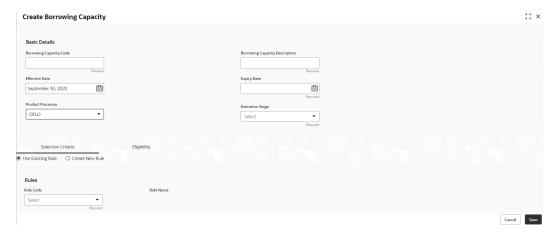

3. On Create Borrowing Capacity screen, specify the fields.

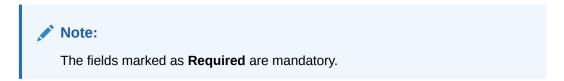

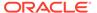

Table 3-16 Create Borrowing Capacity - Field Description

| Field                             | Description                                                                                                    |
|-----------------------------------|----------------------------------------------------------------------------------------------------|
| Borrowing Capacity<br>Code        | Specify the unique borrowing capacity code.                                                                                                    |
| Borrowing Capacity<br>Description | Specify a short description for the borrowing capacity.                                                                                                    |
| Effective Date                    | Specify the effective date.                                                                                                    |
| Expiry Date                       | Specify the expiry date.                                                                                                    |
| Product Processor                 | Specify the product processor for which the borrowing capacity is being defined.                                                                                                    |
| Execution Stage                   | Select the required option for execution stage from the drop-down list. The available options are:  Before Decision: If this option is selected, amount is calculated before scoring model resolution. Loan amount is replaced with the minimum of requested loan amount and maximum lendable amount for scoring and pricing.  After Decision: If this option is selected, Amount is calculated after decision and before pricing. Loan amount is replaced with the minimum of requested loan amount and maximum lendable amount for pricing. |

**4.** On **Create Borrowing Capacity** screen, click **Selection Criteria** tab to define selection criteria rules.

The Create Borrowing Capacity - Selection Criteria screen displays.

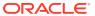

;; × Create Borrowing Capacity Basic Details Borrowing Capacity Code ⊞ ⊞ OFLO Rules APPL502 APPL502 New Rules Q Q Else + 1 No items to display. Output Section1 Else Save Cancel

Figure 3-19 Create Borrowing Capacity - Selection Criteria

Table 3-17 Create Borrowing Capacity - Selection Criteria - Field Description

| Field             | Description                                                                   |
|-------------------|-------------------------------------------------------------------------------|
| Use Existing Rule | By default, this option is enabled. Indicates if the existing rule is linked. |
| Rule Code         | Select the rule code from the drop down list.                                 |
| •                 | Click this icon to get the information about the rule.                        |
| Rule Name         | Displays the rule name for the selected rule code.                            |
| New               | Select this option to create new rule.                                        |
| Code              | Specify the rule code.                                                        |
| Description       | Specify the rule description.                                                 |
| + icon            | Click this icon to add new expression.                                        |

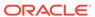

Table 3-17 (Cont.) Create Borrowing Capacity - Selection Criteria - Field Description

| Field        | Description                                                                                                    |
|--------------|----------------------------------------------------------------------------------------------------|
| Fact / Rules | Select the fact or rule from the drop-down list. Once the user selects the fact/rules, one more field opens adjacent to the output, update the same based on the selected output option.                                                                                                    |
| Operator     | Select the comparison operator from the drop-down list.  The available options are:                                                                                                    |
| Data Type    | Select the data type for the fact or rule. Once the user select the data type, one more field opens adjacent to the output, update the same based on the selected output option. The available options are: Text Number Boolean Date Fact Rules The below option appears if the Data Type is selected as Boolean. True False         |
| Output       | Select the output from the drop-down list. Once the user select the data type, one more field opens adjacent to the output, update the same based on the selected output option. The available options are:  Text  Number  Boolean  Date  Fact  Rules The below option appears if the Data Type is selected as Boolean.  True  False |

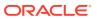

Table 3-17 (Cont.) Create Borrowing Capacity - Selection Criteria - Field Description

| Field      | Description                                                |
|------------|------------------------------------------------------------|
| Expression | Displays the expression updated in the expression builder. |

5. On Create Borrowing Capacity screen, click the Eligibility to define eligibility.

The Create Borrowing Capacity - Eligibility screen displays.

Figure 3-20 Create Borrowing Capacity - Eligibility

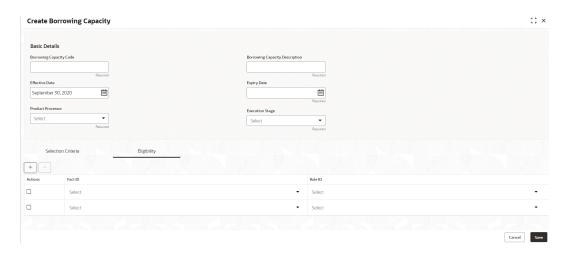

For more information on fields, refer to the field description table.

Table 3-18 Create Borrowing Capacity - Eligibility - Field Description

| Field   | Description                                                   |
|---------|---------------------------------------------------------------|
| + icon  | Click this icon to add a new row.                             |
| - icon  | Click this icon to delete a row, which is already added.      |
| Actions | Select this check box corresponding to the row to be deleted. |
| Fact ID | Select the fact ID from the drop-down list.                   |
| Rule ID | Select the rule ID from the drop-down list.                   |
| •       | Click this icon to get the information about the rule.        |

6. Click Save to save the details.

The **Borrowing Capacity** is successfully created and can be viewed using the View Borrowing Capacity screen.

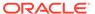

## 3.7.2 View Borrowing Capacity

This topic describes the systematic instructions to view the borrowing capacity.

The user can configure the borrowing capacity using the Create Borrowing Capacity screen. The status of the created capacity is displayed as **Unauthorized** and **Open**. Once the checker authorizes the capacity, the status is updated to **Authorized** and **Open**.

Specify User ID and Password, and login to Home screen.

- On Homescreen, click Core Maintenance, under Core Maintenance, click Credit Decision.
- 2. Under Credit Decision, click Maintenance, under Maintenance, click Borrowing Capacity, under Borrowing Capacity, click View Borrowing Capacity.

The View Borrowing Capacity screen displays.

Figure 3-21 View Borrowing Capacity

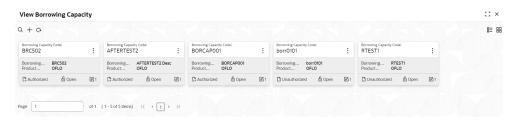

For more information on fields, refer to the field description table.

**Table 3-19 View Borrowing Capacity – Field Description** 

| Field                          | Description                                                             |
|--------------------------------|-------------------------------------------------------------------------|
| Borrowing Capacity<br>Code     | Displays the borrowing capacity code.                                   |
| Borrowing Capacity Description | Displays the borrowing capacity description.                            |
| Product Processor              | Displays the product processor.                                         |
| Authorization Status           | Displays the authorization status of the record. The options are:       |
| Record Status                  | Displays the status of the record. The options are:     Open     Closed |
| Modification Number            | Displays the number of modification performed on the record.            |

3. On View Borrowing Capacity screen, click

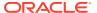

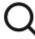

icon.

The View Borrowing Capacity - Search screen displays.

Figure 3-22 View Borrowing Capacity - Search

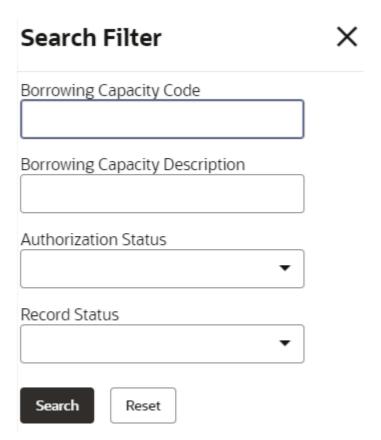

**4.** On **View Borrowing Capacity - Search** screen, specify the **Search Filter** to fetch the required borrowing capacity.

Table 3-20 View Borrowing Capacity - Search - Field Description

| Field                                | Description                                 |
|--------------------------------------|---------------------------------------------|
| Borrowing<br>Capacity Code           | Specify the borrowing capacity code.        |
| Borrowing<br>Capacity<br>Description | Specify the borrowing capacity description. |

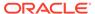

Table 3-20 (Cont.) View Borrowing Capacity - Search - Field Description

| Field                   | Description                                                                                      |
|-------------------------|--------------------------------------------------------------------------------------------------|
| Authorization<br>Status | Select the authorization status from the drop-down list. The available options are:              |
| Record Status           | Select the record status from the drop-down list. The available options are:     Open     Closed |
| Modification<br>Number  | Displays the number of modification performed on the record.                                     |

- 5. Click **Search** to display to required borrowing capacity.
- 6. On View Borrowing Capacity screen, click
  - :

icon to Unlock, Delete, Authorize or View the created borrowing capacity.

7. Click **Unlock** to modify the borrowing capacity.

The Borrowing Capacity Maintenance - Modify screen displays.

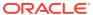

:: × **Borrowing Capacity Maintenance** Basic Details BRC502 Explry Date **=** July 31, 2025 Rule Name BRC502 BRC502 Edit ∨ Basic Info Code Q ( ( LoanTenure > 36 ) && ( marketValue < 800000 ) ) Section1 True Else Cancel Audit

Figure 3-23 Borrowing Capacity Maintenance - Modify

Note:

The fields marked as **Required** are mandatory.

**Table 3-21 Borrowing Capacity Maintenance - Modify - Field Description** 

| Field                                | Description                                                                   |
|--------------------------------------|-------------------------------------------------------------------------------|
| Borrowing<br>Capacity Code           | Displays the model code for the created borrowing capacity.                   |
| Borrowing<br>Capacity<br>Description | The user can modify the model description for the created borrowing capacity. |
| Effective Date                       | The user can modify effective date for the borrowing capacity.                |
| Expiry Date                          | The user can modify date of the created borrowing capacity.                   |
| Product<br>Processor                 | Displays the product processor for the borrowing capacity.                    |
| Execution Stage                      | Displays execution stage for the borrowing capacity.                          |

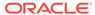

Table 3-21 (Cont.) Borrowing Capacity Maintenance - Modify - Field Description

| Field           | Description                                                                                   |
|-----------------|-----------------------------------------------------------------------------------------------|
| Use Existing    | Indicates if the existing rule is linked.                                                     |
| Rule            | ·                                                                                             |
| Rule Code       | The user can modify the rule code for the created borrowing capacity.                         |
|                 | Click this icon to get the information about the rule.                                        |
| 0               |                                                                                               |
| Rule Name       | Displays the rule name of the rule code for the created borrowing capacity.                   |
| Create New Rule | The user can modify the rule code for the created borrowing capacity.                         |
| Code            | Specify the new rule code for borrowing capacity.                                             |
| Description     | Specify the rule description for the borrowing capacity.                                      |
| Fact / Rules    | Displays the fact or rule for the created borrowing capacity.                                 |
| Operator        | Displays the comparison operator for the created borrowing capacity.                          |
| Data Type       | Displays the data type for the fact or rule for the created borrowing capacity.               |
| Output          | Displays the output for the created borrowing capacity.                                       |
| Expression      | Displays the expression updated in the expression builder for the created borrowing capacity. |
| Fact ID         | The user can modify the fact ID of the created borrowing capacity.                            |
| Rule ID         | The user can modify the rule ID of the created borrowing capacity.                            |
|                 | Click this icon to get the information about the rule.                                        |
| 0               |                                                                                               |

- **8.** Click **Save** to update the modified fields.
- 9. Click **View** to view the borrowing capacity.

The Borrowing Capacity Maintenance – View screen displays.

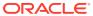

;; × **Borrowing Capacity Maintenance** Basic Details BRC502 BRC502 September 9, 2020 July 31, 2025 OFLO Rule Code Rule Name BRC502 BRC502 Edit Rules ∨ Basic Info Code Q Q ( ( LoanTenure > 36 ) && ( marketValue < 800000 ) ) ( ( LoanTenure Output Section1 True Else Audit

Figure 3-24 Borrowing Capacity Maintenance - View

**Table 3-22 Borrowing Capacity Maintenance - View - Field Description** 

| Field                          | Description                                                        |
|--------------------------------|--------------------------------------------------------------------|
| Borrowing Capacity Code        | Displays the model code for the created borrowing capacity.        |
| Borrowing Capacity Description | Displays the model description for the created borrowing capacity. |
| Effective Date                 | Displays effective date for the borrowing capacity.                |
| Expiry Date                    | Displays date of the created borrowing capacity.                   |
| Product Processor              | Displays the product processor for the borrowing capacity.         |
| Execution Stage                | Displays execution stage for the borrowing capacity.               |
| Use Existing Rule              | Indicates if the existing rule is linked.                          |
| Rule Code                      | Displays the rule code for the created borrowing capacity.         |
| 0                              | Click this icon to get the information about the rule.             |

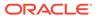

Table 3-22 (Cont.) Borrowing Capacity Maintenance - View - Field Description

| Field           | Description                                                                                   |
|-----------------|-----------------------------------------------------------------------------------------------|
| Rule Name       | Displays the rule name of the rule code for the created borrowing capacity.                   |
| Create New Rule | Displays the rule code for the created borrowing capacity.                                    |
| Code            | Displays the rule code for borrowing capacity.                                                |
| Description     | Displays the rule description for the borrowing capacity.                                     |
| Fact / Rules    | Displays the fact or rule for the created borrowing capacity.                                 |
| Operator        | Displays the comparison operator for the created borrowing capacity.                          |
| Data Type       | Displays the data type for the fact or rule for the created borrowing capacity.               |
| Output          | Displays the output for the created borrowing capacity.                                       |
| Expression      | Displays the expression updated in the expression builder for the created borrowing capacity. |
| Fact ID         | Displays the fact ID of the created borrowing capacity.                                       |
| Rule ID         | Displays the rule ID of the created borrowing capacity.                                       |
| 0               | Click this icon to get the information about the rule.                                        |

# 3.8 Strategy Configuration

This topic describes the information about the strategy configuration.

Decision service is used for multiple purposes such as borrowing capacity, borrowing capacity plus pricing, only pricing, only decision, logical plus decision etc. System should have an ability to configure the strategy like when the decision service is being called for borrowing capacity, should the request pass through the logical check. In addition, the product processor can configure different strategies for different product types or customer types. Strategy configuration allows the product processor to configure the strategy as per its requirements for all the modes for which decision service can be called. Separate strategy can be defined for origination, servicing or collection. In addition, multiple strategy can be defined for the same module like for origination i.e. multiple strategy can be defined. This maintenance allows the product processor to configure the strategy according to its need for all the modes for which the decision service can be called for.

This topic contains the following subtopics:

- Create Strategy Configuration
   This topic describes the systematic instructions to create strategy configuration as per the requirement.
- View Strategy Configuration
   This topic describes the systematic instructions to view the list of strategy configuration.

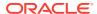

# 3.8.1 Create Strategy Configuration

This topic describes the systematic instructions to create strategy configuration as per the requirement.

Specify User ID and Password, and login to Home screen.

- On Homescreen, click Core Maintenance, under Core Maintenance, click Credit Decision.
- 2. Under Credit Decision, click Maintenance, under Maintenance, click Strategy Configuration, under Strategy Configuration.

The Create Strategy Configuration screen displays.

Figure 3-25 Create Strategy Configuration

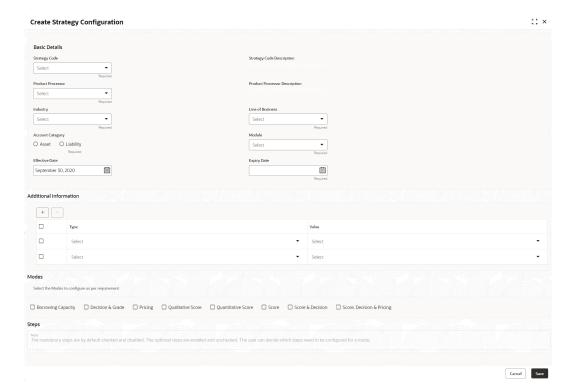

On Create Strategy Configuration screen, specify the fields.

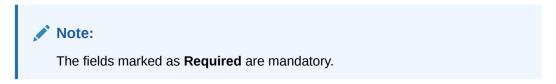

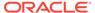

Table 3-23 Create Strategy Configuration - Field Description

| Field                               | Description                                                                                                    |
|-------------------------------------|----------------------------------------------------------------------------------------------------|
| Strategy Code                       | Specify the unique strategy code.                                                                                                    |
| Strategy Code<br>Description        | Specify the short description for the strategy code.                                                                                                    |
| Product<br>Processor                | Specify the product processor for which the strategy is being configured.                                                                                                    |
| Product<br>Processor<br>Description | Displays the product processor description.                                                                                                    |
| Industry                            | Select the industry type from the drop-down list . The values are configurable based on the lookup values maintained. The available options are: Banking Industry Insurance Trade Finance |
| Line Of<br>Business                 | Select the line of business type from the drop-down list . The values are configurable based on the lookup values maintained. The available options are:                                  |
| Account<br>Category                 | Indicates whether the strategy created is for asset or Liabilities.                                                                                                    |
| Module                              | Select the module from the drop-down list . The values are configurable based on the lookup values maintained. The available options are:                                                 |
| Effective Date                      | Specify the effective date.                                                                                                    |
| Expiry Date                         | Specify the expiry date.                                                                                                    |
| + button                            | Click to add a new facts.                                                                                                    |
| - button                            | Click to delete a row that is already added.                                                                                                    |
| Туре                                | Select the fact type from the drop-down list.                                                                                                    |
| Value                               | Select the value configured for the fact type from the drop-down list. The values are configurable based on the lookup values maintained.                                                 |

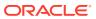

Table 3-23 (Cont.) Create Strategy Configuration - Field Description

| Field | Description                                                                                                    |
|-------|----------------------------------------------------------------------------------------------------|
| Modes | Select the modes from the drop-down list. The available options are:  Borrowing Capacity  decision & Grade  Pricing  Qualitative Score  Quantitative Score  Score  Score  Core  Core |
| Steps | Steps are defined based on the modes selected. Example: If Borrowing Capacity mode is selected, the check box for borrowing capacity is by default selected and disabled. You can select the other steps.                                                                                                    |

4. Click **Save** to save the details.

The **Strategy Configuration** is successfully created and can be viewed using the View **Strategy Configuration** screen.

## 3.8.2 View Strategy Configuration

This topic describes the systematic instructions to view the list of strategy configuration.

The user can create the strategy configuration using the Create Strategy Configuration screen. The status of the created strategy configuration is displayed as **Unauthorized** and **Open**. Once the checker authorizes the strategy configuration, the status is updated to **Authorized** and **Open**.

Specify **User ID** and **Password**, and login to **Home** screen.

- 1. On Homescreen, click Core Maintenance, under Core Maintenance, click Credit Decision.
- 2. Under Credit Decision, click Maintenance, under Maintenance, click Strategy Configuration, under Strategy Configuration, click View Strategy Configuration.

The View Strategy Configuration screen displays.

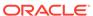

Figure 3-26 View Strategy Configuration

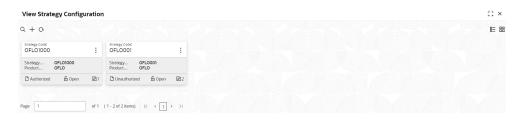

Table 3-24 View Strategy Configuration - Field Description

| Field                   | Description                                                             |
|-------------------------|-------------------------------------------------------------------------|
| Strategy Code           | Displays the strategy code.                                             |
| Strategy<br>Description | Displays the description of the strategy.                               |
| Product<br>Processor    | Displays the product processor of the strategy.                         |
| Authorization<br>Status | Displays the authorization status of the record. The options are:       |
| Record Status           | Displays the status of the record. The options are:     Open     Closed |
| Modification<br>Number  | Displays the number of modification performed on the record.            |

3. On View Strategy Configuration screen, click

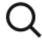

icon.

The View Strategy Configuration - Search screen displays.

Figure 3-27 View Strategy Configuration - Search

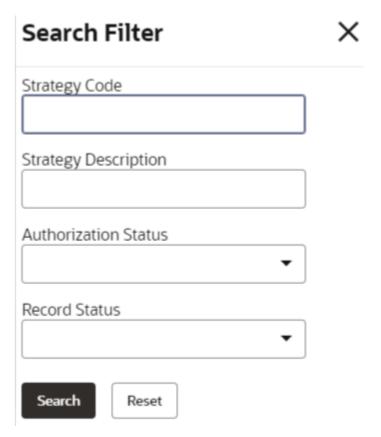

**4.** On **View Strategy Configuration - Search** screen, specify the **Search Filter** to fetch the required strategy configuration.

Table 3-25 View Strategy Configuration - Search - Field Description

| Field                | Description                                                                                                    |
|----------------------|----------------------------------------------------------------------------------------------------|
| Strategy Code        | Specify the strategy code.                                                                                                    |
| Strategy Description | Specify the description of the strategy.                                                                                      |
| Authorization Status | Select the authorization status from the drop-down list. The available options are:  • Authorized  • Rejected  • Unauthorized |
| Record Status        | Select the record status from the drop-down list. The available options are:     Open     Closed                              |

- 5. Click **Search** to display the required strategy configuration.
- 6. On View Strategy Configuration screen, Click

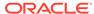

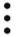

icon, to **Unlock**, **Delete**, **Authorize** or **View** the created strategy configuration.

7. Click **Unlock** to modify the created strategy configuration.

The Strategy Configuration Maintenance - Modify screen displays.

Figure 3-28 Strategy Configuration Maintenance - Modify

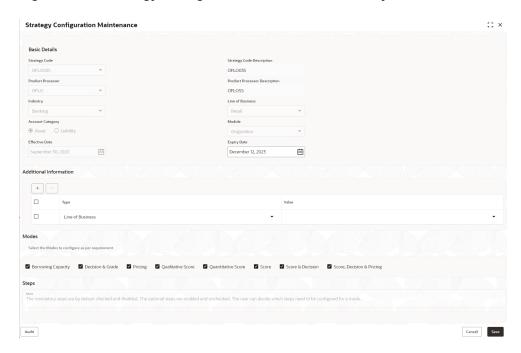

Table 3-26 Strategy Configuration Maintenance - Modify - Field Description

| Field                               | Description                                                                        |
|-------------------------------------|------------------------------------------------------------------------------------|
| Strategy Code                       | Displays the created strategy code.                                                |
| Strategy Code Description           | Displays the created strategy code description.                                    |
| Product<br>Processor                | Displays the product processor for the created strategy configuration.             |
| Product<br>Processor<br>Description | Displays the product processor description for the created strategy configuration. |
| Account<br>Category                 | Displays the account category for the created strategy configuration.              |
| Module                              | Displays the module for the created strategy configuration.                        |
| Effective Date                      | Displays the effective date for the created strategy configuration.                |
| Expiry Date                         | Select the expiry date for the created strategy configuration.                     |

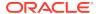

Table 3-26 (Cont.) Strategy Configuration Maintenance - Modify - Field Description

| Field | Description                                                       |
|-------|-------------------------------------------------------------------|
| Туре  | Displays the fact type for the created strategy configuration.    |
| Value | Displays the fact value for the created strategy configuration.   |
| Steps | Specify the steps defined for the created strategy configuration. |

- 8. Click **Save** to update the modified fields.
- 9. Click **View** to view the created strategy configuration.

The Strategy Configuration Maintenance - View screen displays.

Figure 3-29 Strategy Configuration Maintenance - View

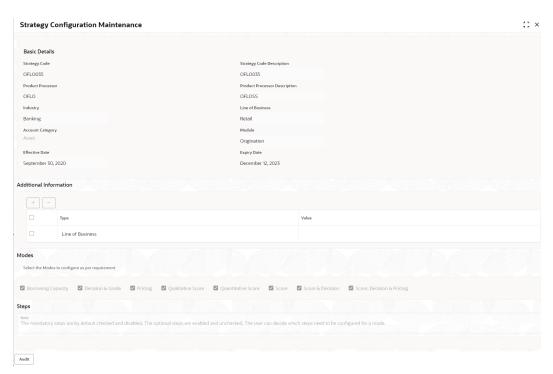

Table 3-27 Strategy Configuration Maintenance - View - Field Description

| Field                               | Description                                                                        |
|-------------------------------------|------------------------------------------------------------------------------------|
| Strategy Code                       | Displays the created strategy code.                                                |
| Strategy Code<br>Description        | Displays the created strategy code description.                                    |
| Product<br>Processor                | Displays the product processor for the created strategy configuration.             |
| Product<br>Processor<br>Description | Displays the product processor description for the created strategy configuration. |

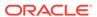

Table 3-27 (Cont.) Strategy Configuration Maintenance - View - Field Description

| Field               | Description                                                           |
|---------------------|-----------------------------------------------------------------------|
| Account<br>Category | Displays the account category for the created strategy configuration. |
| Module              | Displays the module for the created strategy configuration.           |
| Effective Date      | Displays the effective date for the created strategy configuration.   |
| Expiry Date         | Displays the expiry date for the created strategy configuration.      |
| Туре                | Displays the fact type for the created strategy configuration.        |
| Value               | Displays the fact value for the created strategy configuration.       |
| Steps               | Displays the steps defined for the created strategy configuration.    |

## 3.9 Scoring Feature

This topic describes the information about the scoring feature in Decision service.

Lending institution have complex credit scoring models. The model uses the information contained in an application such as salary, credit commitments, and past loan performances to determine a credit score of an application or an existing customer. The model generates a score and based on that score, system takes the decision like approve, referred or to reject the application. To achieve these, in the decision service, you need to define maintenances of scoring feature. A feature can be either fact based or rule based. The features created in this maintenance can be linked in quantitative score model and decision grade matrix screen.

This topic contains the following subtopics:

- Create Scoring Feature
   This topic describes the systematic instructions to configure the scoring feature for determining the credit score.
- View Scoring Feature
   This topic describes the systematic instructions to view the list of scoring feature.

#### 3.9.1 Create Scoring Feature

This topic describes the systematic instructions to configure the scoring feature for determining the credit score.

This score applies to applications during origination and based on the information received from the product processor.

Specify **User ID** and **Password**, and login to **Home** screen.

- On Homescreen, click Core Maintenance, under Core Maintenance, click Credit Decision.
- Under Credit Decision, click Maintenance, under Maintenance, click Scoring Feature, under Scoring Feature, click Create Scoring Feature.

The **Create Scoring Feature** screen displays.

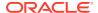

Figure 3-30 Create Scoring Feature

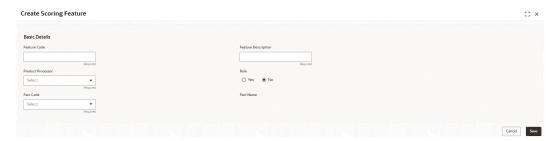

3. On **Create Scoring Feature** screen, specify the fields.

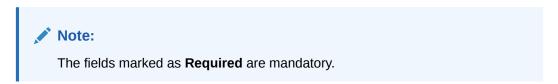

For more information on fields, refer to the field description table.

Table 3-28 Create Scoring Feature - Field Description

| Field                  | Description                                                                                                    |
|------------------------|----------------------------------------------------------------------------------------------------|
| Feature Code           | Specify the unique feature code.                                                                                                    |
| Feature<br>Description | Specify a short description for the feature.                                                                                                   |
| Product<br>Processor   | Specify the product processor for which the feature is being created.                                                                          |
| Rule                   | Select the rule, if it is required to define the feature. This option is used to decide whether the feature is rule based or fact based.       |
|                        | The available options are:  • Yes • No                                                                                                    |
| Fact Code              | Select the fact code to be mapped to the feature from the drop-down list. This field is enabled if the <b>Rule</b> is selected as <b>No</b> .  |
| Fact Name              | Specify the fact name of the feature. This field is enabled if the <b>Rule</b> is selected as <b>No</b> .                                      |
| Rule Code              | Select the rule code to be mapped to the feature from the drop-down list. This field is enabled if the <b>Rule</b> is selected as <b>Yes</b> . |
| 0                      | Click this icon to get the information about the rule.                                                                                         |
| Rule Name              | Specify the rule name for the selected rule. This field is enabled if the <b>Rule</b> is selected as <b>Yes</b> .                              |

4. Click **Save** to save the details.

The **Scoring Feature** is successfully created and can be viewed using the View Scoring Feature screen.

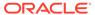

## 3.9.2 View Scoring Feature

This topic describes the systematic instructions to view the list of scoring feature.

The user can configure the scoring feature using the Create Scoring Feature screen. The status of the created scoring feature is displayed as **Unauthorized** and **Open**. Once the checker authorizes the model, the status is updated to **Authorized** and **Open**.

Specify User ID and Password, and login to Home screen.

- On Homescreen, click Core Maintenance under Core Maintenance, click Credit Decision.
- 2. Under Credit Decision, click Maintenance, under Maintenance, click Scoring Feature, under Scoring Feature, click View Scoring Feature.

The View Scoring Feature screen displays.

Figure 3-31 View Scoring Feature

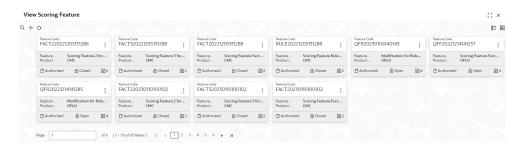

For more information on fields, refer to the field description table.

**Table 3-29 View Scoring Feature – Field Description** 

| Field                | Description                                                             |
|----------------------|-------------------------------------------------------------------------|
| Feature Code         | Displays the feature code.                                              |
| Feature Description  | Displays the description of the feature.                                |
| Product Processor    | Displays the product processor for which the feature is created.        |
| Authorization Status | Displays the authorization status of the record. The options are:       |
| Record Status        | Displays the status of the record. The options are:     Open     Closed |
| Modification Number  | Displays the number of modification performed on the record.            |

3. On View Scoring Feature screen, Click

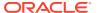

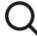

icon.

The View Scoring Feature - Search screen displays.

Figure 3-32 View Scoring Feature - Search

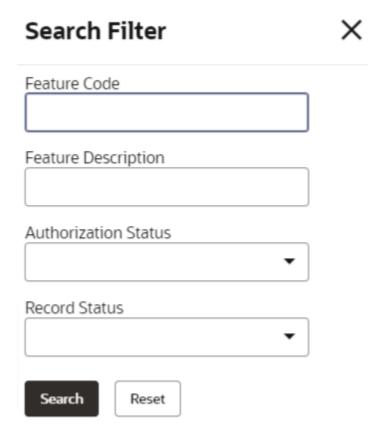

Table 3-30 View Scoring Feature - Search - Field Description

| Field                | Description                                                                                                    |
|----------------------|----------------------------------------------------------------------------------------------------|
| Feature Code         | Specify the feature code.                                                                                                    |
| Feature Description  | Specify the feature description.                                                                                              |
| Authorization Status | Select the authorization status from the drop-down list. The available options are:  • Authorized  • Rejected  • Unauthorized |

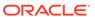

Table 3-30 (Cont.) View Scoring Feature - Search - Field Description

| Field         | Description                                                                                      |
|---------------|--------------------------------------------------------------------------------------------------|
| Record Status | Select the record status from the drop-down list. The available options are:     Open     Closed |

- 4. Click **Search** to display the required scoring feature.
- 5. On View Scoring Feature screen, click
  - :

icon to **Unlock**, **Delete**, **Authorize** or **View** the created scoring feature.

6. Click **Unlock** to modify the created scoring feature..

The **Scoring Feature Maintenance - Modify** screen displays.

Figure 3-33 Scoring Feature Maintenance - Modify

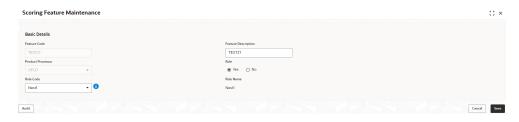

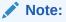

The fields marked as **Required** are mandatory.

Table 3-31 Scoring Feature Maintenance - Modify - Field Description

| Field                  | Description                                                                                                    |
|------------------------|----------------------------------------------------------------------------------------------------|
| Feature Code           | Displays the feature code.                                                                                                |
| Feature<br>Description | The user can modify the feature description.                                                                              |
| Product<br>Processor   | Displays the product processor for the created scoring feature.                                                           |
| Rule                   | The user can modify the rule defined to the feature.                                                                      |
| Rule Code              | The user can modify the rule code of the feature. This field is displayed, if the <b>Rule</b> is selected as <b>Yes</b> . |

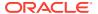

Table 3-31 (Cont.) Scoring Feature Maintenance - Modify - Field Description

| Field     | Description                                                                                                    |
|-----------|----------------------------------------------------------------------------------------------------|
| 0         | Click this icon to get the information about the rule.                                                                   |
| Rule Name | Displays the rule name of the feature. This field is displayed, if the <b>Rule</b> is selected as <b>Yes</b> .           |
| Fact Code | The user can modify the fact code of the feature. This field is displayed, if the <b>Rule</b> is selected as <b>No</b> . |
| Fact Name | Displays the fact name of the feature. This field is displayed, if the <b>Rule</b> is selected as <b>No</b> .            |

7. Click **Save** to update the modified fields.

## 3.10 Quantitative Scoring Model

This topic describes the information about the Quantitative scoring model for the Decision service.

Quantitative analysis involves, an assessment of the financial position based on the customer's income and monthly expenses. It may also include a cash flow analysis of the customer's accounts and credit history.

Banks usually grant loan based on a credit scoring model that combines quantitative and qualitative analysis.

This topic contains the following subtopics:

- Create Quantitative Scoring Model
   This topic describes the systematic instructions to configure the quantitative scoring model based on the various scoring parameters.
- View Quantitative Scoring Model
   This topic describes the systematic instructions to view the list of configured quantitative scoring model.

#### 3.10.1 Create Quantitative Scoring Model

This topic describes the systematic instructions to configure the quantitative scoring model based on the various scoring parameters.

The parameters driving the scoring models are configurable. The user can create quantitative scoring model by updating various details.

Specify **User ID** and **Password**, and login to **Home** screen.

- On Homescreen, click Core Maintenance, under Core Maintenance, click Credit Decision.
- Under Credit Decision, click Maintenance, under Maintenance, click Quantitative Scoring Model, under Quantitative Scoring Model, click Create Quantitative Scoring Model.

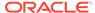

The Create Quantitative Scoring Model screen displays.

Figure 3-34 Create Quantitative Scoring Model

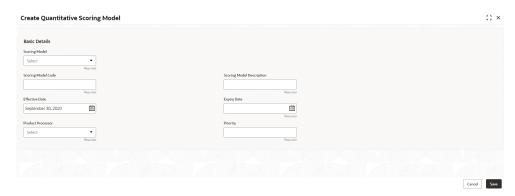

3. On **Create Quantitative Scoring Model** screen, specify the fields.

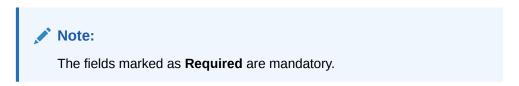

For more information on fields, refer to the field description table.

Table 3-32 Create Quantitative Scoring Model - Field Description

| Field                     | Description                                                                                                    |
|---------------------------|----------------------------------------------------------------------------------------------------|
| Scoring Model             | Select the scoring model from the drop-sown list. The available options are:  Application Scoring Model  Applicant Scoring Model  Multi-Applicant Scoring Model |
| Scoring Model<br>Code     | Specify the unique scoring model code.                                                                                                    |
| Scoring Model Description | Specify a short description for the scoring model.                                                                                                    |
| Effective Date            | Specify the effective date.                                                                                                    |
| Expiry Date               | Specify the expiry date.                                                                                                    |
| Product Processor         | Specify the product processor for which the model is being created.                                                                                             |
| Priority                  | Specify the priority of the model.                                                                                                    |

4. Click the **Selection Criteria** to define quantitative scoring model.

The Create Quantitative Scoring Model - Selection Criteria screen displays.

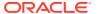

;: × Create Quantitative Scoring Model Basic Details Effective Date **=** ⊞ OFLO New Rules ∨ Basic Info -Q Q > Section1 + 1 Cancel

Figure 3-35 Create Quantitative Scoring Model - Selection Criteria

Table 3-33 Create Quantitative Scoring Model - Selection Criteria - Field Description

| Field             | Description                                                                   |
|-------------------|-------------------------------------------------------------------------------|
| Use Existing Rule | By default, this option is enabled. Indicates if the existing rule is linked. |
| Rule Code         | Select the rule code from the drop down list.                                 |
| 0                 | Click this icon to get the information about the existing rule.               |
| Rule Name         | Displays the rule name of the selected rule code.                             |
| Create New Rule   | Select this option to create new rule.                                        |
| Code              | Specify the rule code.                                                        |
| Description       | Specify the rule description.                                                 |
| + icon            | Click this icon to add new expression.                                        |

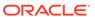

Table 3-33 (Cont.) Create Quantitative Scoring Model - Selection Criteria - Field Description

| Field        | Description                                                                                                    |
|--------------|----------------------------------------------------------------------------------------------------|
| Fact / Rules | Select the fact or rule from the drop-down list. Once the user selects the fact/rules, one more field opens adjacent to the output, update the same based on the selected output option.                                                                                                    |
| Operator     | Select the comparison operator from the drop-down list. The available options are:                                                                                                    |
| Data Type    | Select the data type for the fact or rule. Once the user select the data type, one more field opens adjacent to the output, update the same based on the selected output option. The available options are: Text Number Boolean Date Fact Rules The below option appears if the Data Type is selected as Boolean. True False         |
| Output       | Select the output from the drop-down list. Once the user select the data type, one more field opens adjacent to the output, update the same based on the selected output option. The available options are:  Text  Number  Boolean  Date  Fact  Rules The below option appears if the Data Type is selected as Boolean.  True  False |

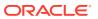

Table 3-33 (Cont.) Create Quantitative Scoring Model - Selection Criteria - Field Description

| Field      | Description                                                |
|------------|------------------------------------------------------------|
| Expression | Displays the expression updated in the expression builder. |

Click the Scoring Rule to define the rules. This tab is enabled if Application Scoring Model is selected.

The Create Quantitative Scoring Model - Scoring Rule screen displays.

Figure 3-36 Create Quantitative Scoring Model - Scoring Rule

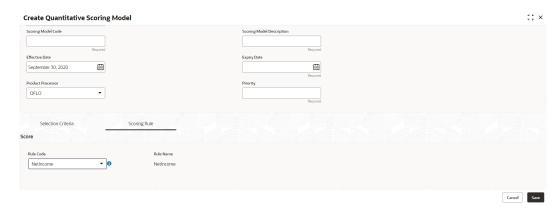

For more information on fields, refer to the field description table.

Table 3-34 Create Quantitative Scoring Model - Scoring Rule - Field Description

| Field     | Description                                            |
|-----------|--------------------------------------------------------|
| Rule Code | Select the rule code from the drop-down list.          |
| 0         | Click this icon to get the information about the rule. |
| Rule Name | Displays the rule name of the rule code.               |

6. Click the **Feature** tab to define the feature. This tab is enabled if **Applicant Scoring Model** and **Multiple Applicant Scoring Model** is selected.

The Create Quantitative Scoring Model - Feature screen displays.

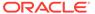

Create Quantitative Scoring Model

Basic Details

Scoring Model Code

Scoring Model Description

Financial Facility Date

Equity Date

Equity Date

Financial

Financial

Scoring Facility

Financial

Financial

Financial

Financial

Financial

Financial

Financial

Financial

Financial

Financial

Financial

Financial

Financial

Financial

Financial

Financial

Financial

Financial

Financial

Financial

Financial

Financial

Financial

Financial

Financial

Financial

Financial

Financial

Financial

Financial

Financial

Financial

Financial

Financial

Financial

Financial

Financial

Financial

Financial

Financial

Financial

Financial

Financial

Financial

Financial

Financial

Financial

Financial

Financial

Financial

Financial

Financial

Financial

Financial

Financial

Financial

Financial

Financial

Financial

Financial

Financial

Financial

Financial

Financial

Financial

Financial

Financial

Financial

Financial

Financial

Financial

Financial

Financial

Financial

Financial

Financial

Financial

Financial

Financial

Financial

Financial

Financial

Financial

Financial

Financial

Financial

Financial

Financial

Financial

Financial

Financial

Financial

Financial

Financial

Financial

Financial

Financial

Financial

Financial

Financial

Financial

Financial

Financial

Financial

Financial

Financial

Financial

Financial

Financial

Financial

Financial

Financial

Financial

Financial

Financial

Financial

Financial

Financial

Financial

Financial

Financial

Financial

Financial

Financial

Financial

Financial

Financial

Financial

Financial

Financial

Financial

Financial

Financial

Financial

Financial

Financial

Financial

Financial

Financial

Financial

Financial

Financial

Financial

Financial

Financial

Financial

Financial

Financial

Financial

Financial

Financial

Financial

Financial

Financial

Financial

Financial

Financial

Financial

Financial

Financial

Financial

Financial

Financial

Financial

Financial

Financial

Financial

Financial

Financial

Figure 3-37 Create Quantitative Scoring Model - Feature

Table 3-35 Create Quantitative Scoring Model - Feature - Field Description

| Field              | Description                                                                               |
|--------------------|-------------------------------------------------------------------------------------------|
| + icon             | Click this icon to add a new row.                                                         |
| - icon             | Click this icon to delete a row, which is already added.                                  |
| Feature            | Select the feature from the drop-down list.                                               |
| Weightage (%)      | Specify the weightage to be assigned to each feature code.                                |
| Range Type         | Select the range type from the drop down list.                                            |
|                    | The available options are:                                                                |
|                    | Max Value                                                                                 |
|                    | Param Percent%                                                                            |
|                    | Value                                                                                     |
|                    | For Applicant Scoring Model, this field is editable.                                      |
| Define Range/Value | Click the <b>Define</b> link to define the score for the expected response.               |
| Enable             | By default, this option is enabled. Indicates if the scoring parameter is enabled or not. |

7. Click the **Define** link to define a range or absolute values for each scoring feature to be considered for scoring model and score for that range or value.

In case the data type of feature is numeric such as Bureau score, the **Create Quantitative Scoring Model - Define Link - Numeric Feature** screen displays.

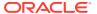

;: × Create Quantitative Scoring Model Basic Details Applicant Scoring Model Effective Date ⊞ ⊞ September 30, 2020 Product Processor OFLO Selection Criteria Scoring Feature + -☐ Feature Enable ☐ Age Aggregate ▼ Define Param Percent % + -Range From No data to display Cancel

Figure 3-38 Create Quantitative Scoring Model - Define Link - Numeric Feature

Table 3-36 Create Quantitative Scoring Model - Define Link - Numeric Feature - Field Description

| Field            | Description                                                                                             |
|------------------|----------------------------------------------------------------------------------------------------|
| Range Type       | Displays the range type selected.                                                                       |
| Max Value        | Specify the maximum value on which scoring has to be done, if range type ID is Max Value % or Param %.  |
| + icon           | Click this icon to add a new row.                                                                       |
| - icon           | Click this icon to delete a row, which is already added.                                                |
| Range From       | Specify the minimum range of value based on which scoring is to be done.                                |
| Range To         | Specify the maximum range of value based on which scoring is to be done.                                |
| Score/Percentage | Specify the percentage to be assigned for each range or value, if range type is Max value % or Param %. |
|                  | Specify the score to be assigned for each range or value, if range type is Value.                       |

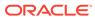

Table 3-36 (Cont.) Create Quantitative Scoring Model - Define Link - Numeric Feature - Field Description

| Field    | Description                                                                                                    |
|----------|----------------------------------------------------------------------------------------------------|
| Category | Specify the category for each range or value from the drop-down list. The values are configurable based on the lookup values maintained. The available options are:  Strong  Medium  Weak |

If the data type of feature is alphanumeric such as Employment Category, the below screen appears.

Figure 3-39 Create Quantitative Scoring Model - Define Link -Alphanumeric Feature

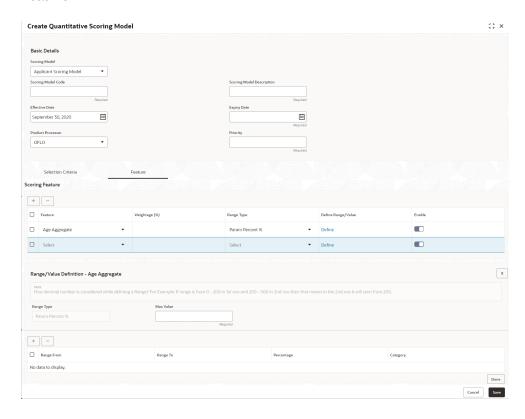

Table 3-37 Create Quantitative Scoring Model - Define Link -Alphanumeric Feature - Field Description

| Field      | Description                                                                        |
|------------|------------------------------------------------------------------------------------|
| Range Type | Displays the range type selected. The default value for the same is <b>Value</b> . |
| Max Value  | Specify the maximum value for the range type.                                      |

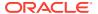

Table 3-37 (Cont.) Create Quantitative Scoring Model - Define Link – Alphanumeric Feature - Field Description

| Field    | Description                                                                                                    |
|----------|----------------------------------------------------------------------------------------------------|
| + icon   | Click this icon to add a new row.                                                                                   |
| - icon   | Click this icon to delete a row, which is already added.                                                            |
| Value    | Specify the value of the feature.                                                                                   |
| Score    | Specify the score assigned for each range value.                                                                    |
| Category | Specify the category for each range or value from the drop-down list. The available options are: Strong Medium Weak |

- 8. Click **Done** to save the data and close the range panel.
- 9. Click Save to save the details.

The **Quantitative Scoring Model** is successfully created and can be viewed using the View Quantitative Scoring Model screen.

#### 3.10.2 View Quantitative Scoring Model

This topic describes the systematic instructions to view the list of configured quantitative scoring model.

The user can configure the qualitative scoring model using the Create Quantitative Scoring Model screen. The status of the uploaded model is displayed as **Unauthorized** and **Open**. Once the checker authorizes the model, the status is updated to **Authorized** and **Open**.

Specify **User ID** and **Password**, and login to **Home** screen.

- On Homescreen, click Core Maintenance, under Core Maintenance, click Credit Decision.
- 2. Under Credit Decision, click Maintenance, under Maintenance, click Quantitative Scoring, under Quantitative Scoring Model, click View Quantitative Scoring Model.

The View Quantitative Scoring Model screen displays.

Figure 3-40 View Quantitative Scoring Model

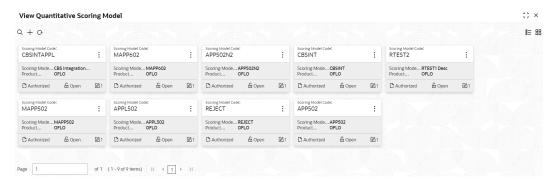

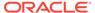

**Table 3-38** View Quantitative Scoring Model – Field Description

| Field                        | Description                                                             |
|------------------------------|-------------------------------------------------------------------------|
| Scoring Model Code           | Displays the scoring model code.                                        |
| Scoring Model<br>Description | Displays the description of the scoring model.                          |
| Product Processor<br>Code    | Displays the product processor code                                     |
| Authorization Status         | Displays the authorization status of the record. The options are:       |
| Record Status                | Displays the status of the record. The options are:     Open     Closed |
| Modification Number          | Displays the number of modification performed on the record.            |

3. On View Quantitative Scoring Model screen, click

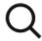

icon.

The View Quantitative Scoring Model - Search screen displays.

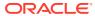

Figure 3-41 View Quantitative Scoring Model - Search

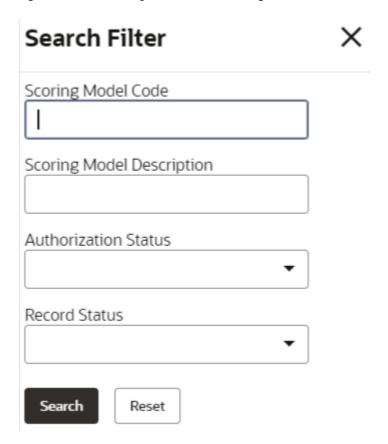

Table 3-39 View Quantitative Scoring Model - Search - Field Description

| Field                        | Description                                                                                      |
|------------------------------|--------------------------------------------------------------------------------------------------|
| Scoring Model Code           | Specify the scoring model code.                                                                  |
| Scoring Model<br>Description | Specify the description of the scoring model.                                                    |
| Authorization Status         | Select the authorization status from the drop-down list. The available options are:              |
| Record Status                | Select the record status from the drop-down list. The available options are:     Open     Closed |

4. On View Quantitative Scoring Model screen, click

:

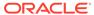

icon to Unlock, Delete, Authorize or View the created quantitative scoring model.

5. Click **Unlock** to modify the created quantitative scoring model.

The **Quantitative Scoring Model Maintenance - Modify** screen displays.

Figure 3-42 Quantitative Scoring Model Maintenance - Modify

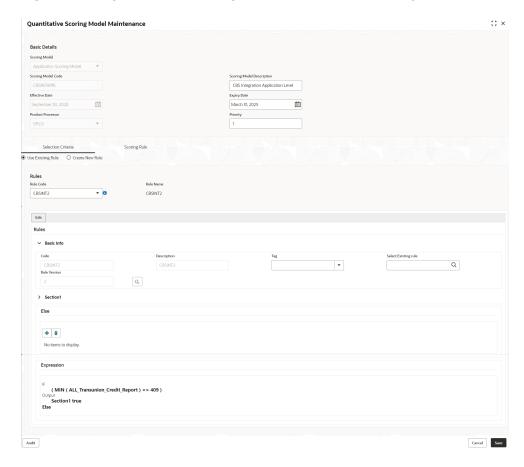

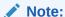

The fields marked as **Required** are mandatory.

Table 3-40 Quantitative Scoring Model Maintenance - Modify - Field Description

| Field                     | Description                                                                             |
|---------------------------|-----------------------------------------------------------------------------------------|
| Application Scoring Model | Displays the application scoring model.                                                 |
| Scoring Model Code        | Displays the qualitative scoring model code for the created quantitative scoring model. |

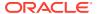

Table 3-40 (Cont.) Quantitative Scoring Model Maintenance - Modify - Field Description

| Field                        | Description                                                                                                    |
|------------------------------|----------------------------------------------------------------------------------------------------|
| Scoring Model<br>Description | The user can modify the quantitative scoring model description for the created quantitative scoring model.                |
| Effective Date               | Displays the effective date of the created quantitative scoring model. The user can modify the same before authorization. |
| Expiry Date                  | Displays the expiry date of the created quantitative scoring model.  The user can modify the same before authorization.   |
| Product Processor            | Displays the product processor for the created quantitative scoring model.                                                |
| Priority                     | The user can modify the priority of the created quantitative scoring model.                                               |
| Use Existing Rule            | The user can modify the existing rule if linked.                                                                          |
| Rule Code                    | Displays the rule code for the created quantitative scoring model.                                                        |
| 0                            | Click this icon to get the information about the rule.                                                                    |
| Rule Name                    | Displays the rule name of the rule code for the created quantitative scoring model.                                       |
| Code                         | Displays the rule code.                                                                                                   |
| Description                  | Displays the rule description.                                                                                            |
| + icon                       | This icon can add new expression.                                                                                         |
| Fact / Rules                 | Displays the fact or rule of the created quantitative scoring model.                                                      |
| Operator                     | Displays the comparison operator of the created quantitative scoring model.                                               |
| Data Type                    | Displays the data type for the fact or rule for the created quantitative scoring model.                                   |
| Output                       | Displays the output for the created quantitative scoring model.                                                           |
| Expression                   | Displays the expression updated in the expression builder for the created quantitative scoring model.                     |
| Feature                      | This tab is enabled for the Applicant Scoring Model.                                                                      |
| + icon                       | This icon adds new row.                                                                                                   |
| - icon                       | This icon deletes a row, which is already added.                                                                          |
| Feature                      | Displays the feature for the created quantitative scoring model.                                                          |
| Weightage (%)                | The user can modify the weightage assigned to each feature for the created quantitative scoring model.                    |
| Range Type                   | Displays the range type for the created quantitative scoring model.                                                       |
| Define Range/Value           | Displays the range/value defined for the created quantitative scoring model.                                              |
| Range From                   | The user can modify the minimum range of value based on which scoring is done.                                            |

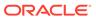

Table 3-40 (Cont.) Quantitative Scoring Model Maintenance - Modify - Field Description

| Field        | Description                                                                         |
|--------------|-------------------------------------------------------------------------------------|
| Range To     | The user can modify the maximum range of value based on which scoring is done       |
| Score        | The user can modify the score for each range or value.                              |
| Category     | The user can modify the category for the created quantitative scoring model.        |
| Enable       | Displays parameter for the created quantitative scoring model.                      |
| Scoring Rule | This tab is enabled for the Application Scoring Model.                              |
| Rule Code    | Displays the rule code for the created quantitative scoring model.                  |
| •            | Click this icon to get the information about the rule.                              |
| Rule Name    | Displays the rule name of the rule code for the created quantitative scoring model. |

- 6. Click **Save** to update the modified fields.
- 7. Click **View** to view the created quantitative scoring model.

The Quantitative Scoring Model Maintenance – View screen displays.

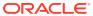

:: × Quantitative Scoring Model Maintenance Basic Details Scoring Model CBSINTAPPL CBS Integration Application Level September 30, 2020 March 31, 2025 OFLO Edit ✓ Basic Info Q Q + = No items to display. IF
( MIN ( ALL\_Transunion\_Credit\_Report ) == 409 )
Output
Section1 true
Else Audit

Figure 3-43 Quantitative Scoring Model Maintenance - View

Table 3-41 Quantitative Scoring Model Maintenance - View - Field Description

| Field                        | Description                                                                                                    |
|------------------------------|----------------------------------------------------------------------------------------------------|
| Scoring Model                | Displays the application scoring model.                                                                                    |
| Scoring Model<br>Code        | Displays the qualitative scoring model code for the created quantitative scoring model.                                    |
| Scoring Model<br>Description | Displays the quantitative scoring model description for the created quantitative scoring model.                            |
| Effective Date               | Displays the effective date of the created quantitative scoring model.  The user can modify the same before authorization. |
| Expiry Date                  | Displays the expiry date of the created quantitative scoring model. The user can modify the same before authorization.     |
| Product<br>Processor         | Displays the product processor for the created quantitative scoring model.                                                 |
| Priority                     | The user can modify the priority of the created quantitative scoring model.                                                |
| Use Existing<br>Rule         | The user can modify the existing rule if linked.                                                                           |

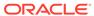

Table 3-41 (Cont.) Quantitative Scoring Model Maintenance - View - Field Description

| Field                  | Description                                                                                           |
|------------------------|----------------------------------------------------------------------------------------------------|
| Rule Code              | Displays the rule code for the created quantitative scoring model.                                    |
| 0                      | Click this icon to get the information about the rule.                                                |
| Rule Name              | Displays the rule name of the rule code for the created quantitative scoring model.                   |
| Create New Rule        | Displays the rule code for the created quantitative scoring model.                                    |
| Code                   | Displays the rule code.                                                                               |
| Description            | Displays the rule description.                                                                        |
| + icon                 | This icon can add new expression.                                                                     |
| Fact / Rules           | Displays the fact or rule of the created quantitative scoring model.                                  |
| Operator               | Displays the comparison operator of the created quantitative scoring model.                           |
| Data Type              | Displays the data type for the fact or rule for the created quantitative scoring model.               |
| Output                 | Displays the output for the created quantitative scoring model.                                       |
| Expression             | Displays the expression updated in the expression builder for the created quantitative scoring model. |
| Feature                | This tab is enabled for the <b>Applicant Scoring Model</b> .                                          |
| + icon                 | This icon adds new row.                                                                               |
| - icon                 | This icon deletes a row, which is already added.                                                      |
| Feature                | Displays the feature for the created quantitative scoring model.                                      |
| Weightage (%)          | Displays the weightage assigned to each feature for the created quantitative scoring model.           |
| Range Type             | Displays the range type for the created quantitative scoring model.                                   |
| Define Range/<br>Value | Displays the range/value defined for the created quantitative scoring model.                          |
| Range From             | The user can modify the minimum range of value based on which scoring is done.                        |
| Range To               | The user can modify the maximum range of value based on which scoring is done                         |
| Score                  | Displays the score for each range or value.                                                           |
| Category               | Displays the category for the created quantitative scoring model.                                     |
| Enable                 | Displays parameter for the created quantitative scoring model.                                        |
| Scoring Rule           | This tab is enabled for the Application Scoring Model.                                                |
| Rule Code              | Displays the rule code for the created quantitative scoring model.                                    |
| 0                      | Click this icon to get the information about the rule.                                                |
| Rule Name              | Displays the rule name of the rule code for the created quantitative scoring model.                   |

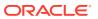

## 3.11 Decision Grade Matrix

This topic describes the information about the decision grade matrix feature.

The Decision Grade Matrix can define the decision and grade based on the score calculated by the scoring model.

This topic contains the following subtopics:

- Create Decision Grade Matrix
   This topic describes the systematic instructions to create decision and grade matrix by updating various details.
- View Decision Grade Matrix
   This topic describes the systematic instructions to view the decision grade matrix.

#### 3.11.1 Create Decision Grade Matrix

This topic describes the systematic instructions to create decision and grade matrix by updating various details.

Specify **User ID** and **Password**, and login to **Home** screen.

- On Homescreen, click Core Maintenance, under Core Maintenance, click Credit Decision.
- Under Credit Decision, click Maintenance, under Maintenance, click Decision Grade Matrix, under Decision Grade Matrix, click Create Decision Grade Matrix.

The Create Decision Grade Matrix screen displays.

Figure 3-44 Create Decision Grade Matrix

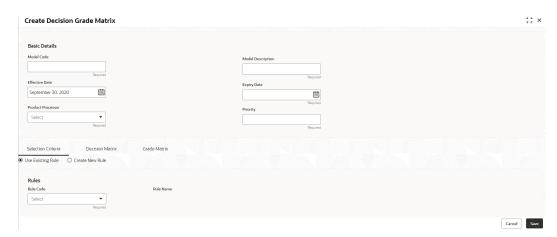

3. On Create Decision Grade Matrix screen, specify the fields.

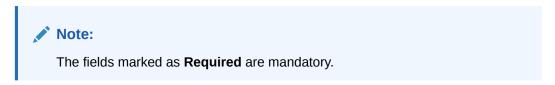

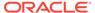

Table 3-42 Create Decision Grade Matrix - Field Description

| Field             | Description                                                                             |
|-------------------|-----------------------------------------------------------------------------------------|
| Model Code        | Specify the unique model code.                                                          |
| Model Description | Specify a short description for the model.                                              |
| Effective Date    | Specify the effective date.                                                             |
| Expiry Date       | Specify the expiry date.                                                                |
| Product Processor | Specify the product processor for which the decision and grade matrix is being created. |
| Priority          | Specify the priority of the model.                                                      |

4. Click the **Selection Criteria** to configure the parameters based on which decision model is to be resolved.

The Create Decision Grade Matrix - Selection Criteria screen displays.

Figure 3-45 Create Decision Grade Matrix - Selection Criteria

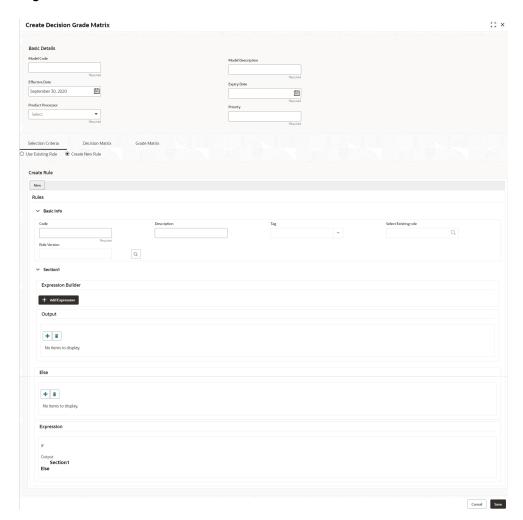

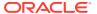

Table 3-43 Create Decision Grade Matrix - Selection Criteria - Field Description

| Field               | Description                                                                                                    |
|---------------------|----------------------------------------------------------------------------------------------------|
| Use Existing Rule   | By default, this option is enabled. Indicates if the existing rule is linked.                                                                                                    |
| Rule Code           | Select the rule code from the drop down list.                                                                                                    |
| 0                   | Click this icon to get the information about the rule.                                                                                                    |
| Rule Name           | Displays the rule name of the rule code.                                                                                                    |
| Create New Rule     | Select this option to create new rule.                                                                                                    |
| + icon              | Click this icon to add new expression.                                                                                                    |
| Fact / Rules        | Select the fact or rule from the drop-down list. Once the user selects the fact/rules, one more field opens adjacent to the output, update the same based on the selected output option.                                                                                                    |
| Operator State Type | Select the comparison operator from the drop-down list. The available options are:                                                                                                    |
| Data Type           | Select the data type for the fact or rule. Once the user select the data type, one more field opens adjacent to the output, update the same based on the selected output option. The available options are:  Text  Number  Boolean  Date  Fact  Rules The below option appears if the Data Type is selected as Boolean.  True  False |

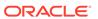

Table 3-43 (Cont.) Create Decision Grade Matrix - Selection Criteria - Field Description

| Field      | Description                                                                                                    |
|------------|----------------------------------------------------------------------------------------------------|
| Output     | Select the output from the drop-down list.  Once the user select the data type, one more field opens adjacent to the output, update the same based on the selected output option. |
|            | The available options are:  Text  Number                                                                                                    |
|            | <ul> <li>Boolean</li> <li>Date</li> <li>Fact</li> <li>Rules</li> </ul>                                                                                                    |
|            | The below option appears if the <b>Data Type</b> is selected as <b>Boolean</b> .  • True  • False                                                                                 |
| Expression | Displays the expression updated in the expression builder.                                                                                                    |

5. Click the **Decision Matrix** to define decision on the application. The user can select the feature for which the decision needs to be maintained like Quantitative/ Qualitative.

The Create Decision Grade Matrix - Decision Matrix screen displays.

Figure 3-46 Create Decision Grade Matrix - Decision Matrix

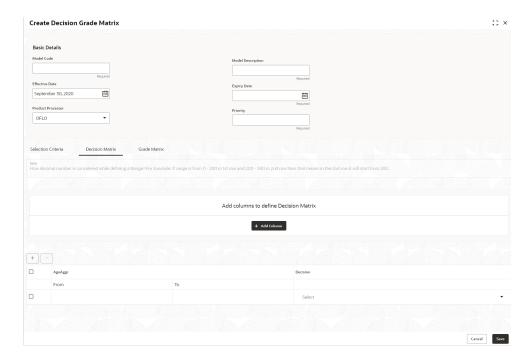

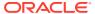

Table 3-44 Create Decision Grade Matrix - Decision Matrix - Field Description

| Field        | Description                                                                                                    |
|--------------|----------------------------------------------------------------------------------------------------|
| Add Column   | Click this button to add features for which decision has to be maintained. On click of <b>Add Column</b> , all the features are shown in the drop down list. Select the feature to be added. Click save to add the feature.                                                                                  |
|              | If the feature is numeric type, two columns gets added in the table From and To. If the feature is character/alphanumeric type one column Value gets added.                                                                                                    |
|              | System should not save, if no feature have been added. User can click Cancel to close the window.                                                                                                    |
| Link a Rule? | Select the appropriate radio button to link a rule to the features. The options are:  Yes - If this option is selected, the system displays the list of rules. Based on the rule mapped, the decision is provided.  No - If this option is selected, the system displays the list of decision lookup values. |
| + icon       | Click this icon to add a new row.                                                                                                    |
| - icon       | Click this icon to delete a row, which is already added.                                                                                                    |
| Score From   | Specify the minimum range of score for the decision.                                                                                                    |
| Score To     | Specify the maximum range of score for the decision.                                                                                                    |
| Decision     | Specify the decision of an application from the drop-down list. The values are configurable based on the look up values maintained                                                                                                    |
|              | The available options are:  • Approved  • Manual  • Rejected                                                                                                    |
| Rule         | Displays the rules based on which decision is to be made. This field is enabled if <b>Link a Rule?</b> option is updated as <b>Yes</b> .                                                                                                    |

6. Click the **Grade Matrix** to assign the grade to the application that is used during the pricing of the application. You can select the feature for which the grade needs to be maintained like Quantitative/Qualitative.

The Create Decision Grade Matrix - Grade Matrix screen displays.

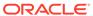

Basic Details

Model Cole

Frequency

Frequency

Frequency

Frequency

Frequency

Frequency

Frequency

Frequency

Frequency

Frequency

Frequency

Frequency

Frequency

Frequency

Frequency

Frequency

Frequency

Frequency

Frequency

Frequency

Frequency

Frequency

Frequency

Frequency

Frequency

Frequency

Frequency

Frequency

Frequency

Frequency

Frequency

Frequency

Frequency

Frequency

Frequency

Frequency

Frequency

Frequency

Frequency

Frequency

Frequency

Frequency

Frequency

Frequency

Frequency

Frequency

Frequency

Frequency

Frequency

Frequency

Frequency

Frequency

Frequency

Frequency

Frequency

Frequency

Frequency

Frequency

Frequency

Frequency

Frequency

Frequency

Frequency

Frequency

Frequency

Frequency

Frequency

Frequency

Frequency

Frequency

Frequency

Frequency

Frequency

Frequency

Frequency

Frequency

Frequency

Frequency

Frequency

Frequency

Frequency

Frequency

Frequency

Frequency

Frequency

Frequency

Frequency

Frequency

Frequency

Frequency

Frequency

Frequency

Frequency

Frequency

Frequency

Frequency

Frequency

Frequency

Frequency

Frequency

Frequency

Frequency

Frequency

Frequency

Frequency

Frequency

Frequency

Frequency

Frequency

Frequency

Frequency

Frequency

Frequency

Frequency

Frequency

Frequency

Frequency

Frequency

Frequency

Frequency

Frequency

Frequency

Frequency

Frequency

Frequency

Frequency

Frequency

Frequency

Frequency

Frequency

Frequency

Frequency

Frequency

Frequency

Frequency

Frequency

Frequency

Frequency

Frequency

Frequency

Frequency

Frequency

Frequency

Frequency

Frequency

Frequency

Frequency

Frequency

Frequency

Frequency

Frequency

Frequency

Frequency

Frequency

Frequency

Frequency

Frequency

Frequency

Frequency

Frequency

Frequency

Frequency

Frequency

Frequency

Frequency

Frequency

Frequency

Frequency

Frequency

Frequency

Frequency

Frequency

Frequency

Frequency

Frequency

Frequency

Frequency

Frequency

Frequency

Frequency

Frequency

Frequency

Frequency

Freque

Figure 3-47 Create Decision Grade Matrix - Grade Matrix

Table 3-45 Create Decision Grade Matrix - Grade Matrix - Field Description

| Field        | Description                                                                                                    |  |
|--------------|----------------------------------------------------------------------------------------------------|--|
| Add Column   | Click <b>Add Column</b> , for addition of features for which decision has to be maintained.                                                                                                    |  |
| Link a Rule? | Select the appropriate radio button to link a rule to the features. The options are:  Yes - If this option is selected, the system displays the list of rules. Based on the rule mapped, the decision is provided.  No - If this option is selected, the system displays the list of decision lookup values. |  |
| ×            | Click this icon to delete a column, which is already added.                                                                                                    |  |
| + icon       | Click this icon to add a new row.                                                                                                    |  |
| - icon       | Click this icon to delete a row, which is already added.                                                                                                    |  |
| Score From   | Specify the minimum range of score for the grade.                                                                                                    |  |
| Score To     | Specify the maximum range of score for the grade.                                                                                                    |  |
| Grade        | Specify the grade of the application based on the score scored. The values are configurable based on the look up values maintained.  The available options are:  • A  • B  • C                                                                                                    |  |

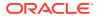

Table 3-45 (Cont.) Create Decision Grade Matrix - Grade Matrix - Field Description

| Field | Description                                                                                                    |
|-------|----------------------------------------------------------------------------------------------------|
| Value | Specify the value for which the grade has to be maintained. This field appears only if the data type of feature is Numeric such as Age, FICO score. |
| Rule  | Displays the rules based on which decision is to be made. This field is enabled if <b>Link a Rule?</b> option is updated as <b>Yes</b> .            |

7. Click Save to save the details.

The **Decision Grade Matrix** is successfully created and can be viewed using the View Decision and Grade Matrix screen.

### 3.11.2 View Decision Grade Matrix

This topic describes the systematic instructions to view the decision grade matrix.

The user can create the decision grade matrix using the Create Decision Grade Matrix screen. The status of the uploaded model is displayed as **Unauthorized** and **Open**. Once the checker authorizes the matrix, the status is updated to **Authorized** and **Open**.

Specify User ID and Password, and login to Home screen.

- On Homescreen, click Core Maintenance, under Core Maintenance, click Credit Decision.
- Under Credit Decision, click Maintenance, under Maintenance, click Decision Grade Matrix, under Decision Garde Matrix, click View Decision Grade Matrix.

The View Decision Grade Matrix screen displays.

Figure 3-48 View Decision Grade Matrix

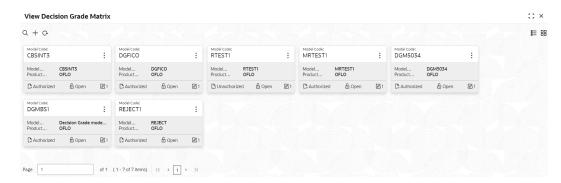

Table 3-46 View Decision Grade Matrix – Field Description

| Field             | Description                     |
|-------------------|---------------------------------|
| Model Code        | Displays the model code.        |
| Model Description | Displays the model description. |

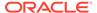

Table 3-46 (Cont.) View Decision Grade Matrix – Field Description

| Field               | Description                                                    |
|---------------------|----------------------------------------------------------------|
| Product Processor   | Displays the product processor for which the model is created. |
| Record Status       | Displays the status of the record.                             |
| Modification Number | Displays the number of modification performed on the record.   |

3. On View Decision Grade Matrix screen, click

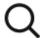

icon.

The View Decision Grade Matrix - Search screen displays.

Figure 3-49 View Decision Grade Matrix - Search

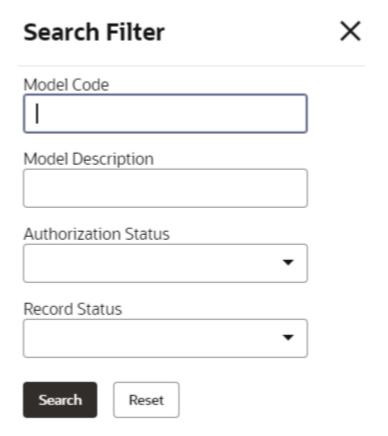

Table 3-47 View Decision Grade Matrix - Search - Field Description

| Field                | Description                                                                                                    |
|----------------------|----------------------------------------------------------------------------------------------------|
| Model Code           | Specify the model code.                                                                                                    |
| Model Description    | Specify the model description.                                                                                                |
| Authorization Status | Select the authorization status from the drop-down list. The available options are:  • Authorized  • Rejected  • Unauthorized |
| Record Status        | Select the record status from the drop-down list. The available options are:     Open     Closed                              |

4. On View Decision Grade Matrix screen, click

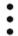

icon to Unlock, Delete, Authorize or View the created decision grade matrix.

5. Click **Unlock** to modify the created decision grade matrix.

The **Decision Grade Maintenance - Modify** screen displays.

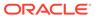

Basic Details

Modif Decorption

Modif Decorption

Modif Decorption

Modif Decorption

Modif Decorption

Modif Decorption

Modif Decorption

Modif Decorption

Modif Decorption

Modif Decorption

Modif Decorption

Modif Decorption

Modif Decorption

Modif Decorption

Modif Decorption

Modif Decorption

Modif Decorption

Modif Decorption

Modif Decorption

Modif Decorption

Modif Decorption

Modif Decorption

Modif Decorption

Modif Decorption

Modif Decorption

Modif Decorption

Modif Decorption

Modif Decorption

Modif Decorption

Modif Decorption

Modif Decorption

Modif Decorption

Modif Decorption

Modif Decorption

Modif Decorption

Modif Decorption

Modif Decorption

Modif Decorption

Modif Decorption

Modif Decorption

Modif Decorption

Modif Decorption

Modif Decorption

Modif Decorption

Modif Decorption

Modif Decorption

Modif Decorption

Modif Decorption

Modif Decorption

Modif Decorption

Modif Decorption

Modif Decorption

Modif Decorption

Modif Decorption

Modif Decorption

Modif Decorption

Modif Decorption

Modif Decorption

Modif Decorption

Modif Decorption

Modif Decorption

Modif Decorption

Modif Decorption

Modif Decorption

Modif Decorption

Modif Decorption

Modif Decorption

Modif Decorption

Modif Decorption

Modif Decorption

Modif Decorption

Modif Decorption

Modif Decorption

Modif Decorption

Modif Decorption

Modif Decorption

Modif Decorption

Modif Decorption

Modif Decorption

Modif Decorption

Modif Decorption

Modif Decorption

Modif Decorption

Modif Decorption

Modif Decorption

Modif Decorption

Modif Decorption

Modif Decorption

Modif Decorption

Modif Decorption

Modif Decorption

Modif Decorption

Modif Decorption

Modif Decorption

Modif Decorption

Modif Decorption

Modif Decorption

Modif Decorption

Modif Decorption

Modif Decorption

Modif Decorption

Modif Decorption

Modif Decorption

Modif Decorption

Modif Decorption

Modif Decorption

Modif Decorption

Modif Decorption

Modif Decorption

Modif Decorption

Modif Decorption

Modif Decorption

Modif Decorptio

Figure 3-50 Decision Grade Maintenance - Modify

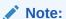

The fields marked as **Required** are mandatory.

Table 3-48 Decision Grade Maintenance - Modify - Field Description

| Field             | Description                                                                      |
|-------------------|----------------------------------------------------------------------------------|
| Model Code        | Displays the model code for the created decision grade matrix.                   |
| Model Description | The user can modify the model description for the created decision grade matrix. |
| Effective Date    | The user can modify effective date for the decision grade matrix.                |
| Expiry Date       | The user can modify date of the created decision grade matrix.                   |
| Product Processor | Displays the product processor for the decision grade matrix.                    |
| Priority          | The user can modify the priority of the created decision grade matrix.           |

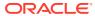

Table 3-49 Selection Criteria - Field Description

| Field             | Description                                                                    |
|-------------------|--------------------------------------------------------------------------------|
| Use Existing Rule | Indicates if the existing rule is linked.                                      |
| Rule Code         | The user can modify the rule code for the created decision grade matrix.       |
| 0                 | Click this icon to get the information about the rule.                         |
| Rule Name         | Displays the rule name of the rule code for the created decision grade matrix. |
| Create New Rule   | The user can modify the rule code for the created decision grade matrix.       |
| Description       | Specify the rule description for the decision grade matrix.                    |
| Code              | Specify the new rule code for decision grade matrix.                           |

Table 3-50 Expression Builder - Field Description

| Field        | Description                                                                                      |
|--------------|--------------------------------------------------------------------------------------------------|
| + icon       | This icon can add new expression.                                                                |
| Fact / Rules | Displays the fact or rule for the created decision grade matrix.                                 |
| Operator     | Displays the comparison operator for the created decision grade matrix.                          |
| Data Type    | Displays the data type for the fact or rule for the created decision grade matrix.               |
| Output       | Displays the output for the created decision grade matrix.                                       |
| Expression   | Displays the expression updated in the expression builder for the created decision grade matrix. |

Table 3-51 Decision Matrix - Field Description

| Field        | Description                                                                                                    |
|--------------|----------------------------------------------------------------------------------------------------|
| Add Column   | Click this button to add features for which decision has to be maintained.                                                                                                    |
| Link a Rule? | Select the appropriate radio button to link a rule to the features. The options are:  Yes - If this option is selected, the system displays the list of rules. Based on the rule mapped, the decision is provided.  No - If this option is selected, the system displays the list of decision lookup values. |
| + icon       | Click this icon to add new row.                                                                                                    |
| - icon       | Click this icon to delete a row, which is already added.                                                                                                    |
| Score From   | Specify the minimum range of score for the decision.                                                                                                    |
| Score To     | Specify the maximum range of score for the decision.                                                                                                    |

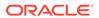

 Table 3-51 (Cont.) Decision Matrix - Field Description

| Field    | Description                                                                                                    |
|----------|----------------------------------------------------------------------------------------------------|
| Decision | Specify the decision of an application. The values configurable based on the lookup values maintained.                                   |
|          | The available options are:                                                                                                    |
| Rule     | Displays the rules based on which decision is to be made. This field is enabled if <b>Link a Rule?</b> option is updated as <b>Yes</b> . |

**Table 3-52 Grade Matrix - Field Description** 

| Field      | Description                                                                                                    |
|------------|----------------------------------------------------------------------------------------------------|
| Add Column | Click this button to add features for which grade has to be maintained.                                                       |
| + icon     | Click this icon to add new row.                                                                                               |
| - icon     | Click this icon delete a row, which is already added.                                                                         |
| Score From | Specify the minimum range of score for the grade.                                                                             |
| Score To   | Specify the maximum range of score for the grade.                                                                             |
| Grade      | Specify the grade of an application based on the score scored. The values configurable based on the lookup values maintained. |
|            | The available options are:  • A  • B  • C                                                                                     |

- **6.** Click **Save** to update the modified fields.
- 7. Click **View** to view the decision grade matrix.

The **Decision Grade Maintenance – View** screen displays.

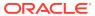

:: × Decision Grade Maintenance Basic Details CBSINT3 Expiry Date September 30, 2020 March 31, 2025 OFLO Rules Rule Code 0 CBSINT3 CBSINT3 Edit Q Q > Section1 + # ( MIN ( ALL\_Equifax\_Consumer\_Credit\_Report ) == 409 Output Output
Section1 true
Else Audit

Figure 3-51 Decision Grade Maintenance - View

Table 3-53 Decision Grade Maintenance - View - Field Description

| Field             | Description                                                           |
|-------------------|-----------------------------------------------------------------------|
| Model Code        | Displays the model code for the created decision grade matrix.        |
| Model Description | Displays the model description for the created decision grade matrix. |
| Effective Date    | Displays the effective date for the decision grade matrix.            |
| Expiry Date       | Displays the expiry date of the created decision grade matrix.        |
| Product Processor | Displays the product processor for the decision grade matrix.         |
| Priority          | Displays the priority of the created decision grade matrix.           |

Table 3-54 Selection Criteria - Field Description

| Field             | Description                                                   |
|-------------------|---------------------------------------------------------------|
| Use Existing Rule | Indicates if the existing rule is linked.                     |
| Rule Code         | Displays the rule code for the created decision grade matrix. |

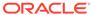

Table 3-54 (Cont.) Selection Criteria - Field Description

| Field           | Description                                                                    |
|-----------------|--------------------------------------------------------------------------------|
| 0               | Click this icon to get the information about the rule.                         |
| Rule Name       | Displays the rule name of the rule code for the created decision grade matrix. |
| Create New Rule | Displays the rule code for the created decision grade matrix.                  |
| Code            | Specify the new rule code for decision grade matrix.                           |
| Description     | Specify the rule description for the decision grade matrix.                    |

Table 3-55 Expression Builder - Field Description

| Field        | Description                                                                                      |
|--------------|--------------------------------------------------------------------------------------------------|
| + icon       | Click this icon to add new expression.                                                           |
| Fact / Rules | Displays the fact or rule for the created decision grade matrix.                                 |
| Operator     | Displays the comparison operator for the created decision grade matrix.                          |
| Data Type    | Displays the data type for the fact or rule for the created decision grade matrix.               |
| Output       | Displays the output for the created decision grade matrix.                                       |
| Expression   | Displays the expression updated in the expression builder for the created decision grade matrix. |

**Table 3-56 Decision Matrix - Field Description** 

| Field      | Description                                                                                                    |
|------------|----------------------------------------------------------------------------------------------------|
| Add Column | Click this button to add features for which decision has to be maintained.                                                               |
| + icon     | Click this icon to add new row.                                                                                                    |
| - icon     | Click this icon to delete a row, which is already added.                                                                                 |
| Score From | Displays the minimum range of score for the decision.                                                                                    |
| Score To   | Displays the maximum range of score for the decision.                                                                                    |
| Decision   | Displays the decision of an application. The values configurable based on the look up values maintained.                                 |
|            | The available options are:  • Approved  • Manual  • Rejected                                                                             |
| Rule       | Displays the rules based on which decision is to be made. This field is enabled if <b>Link a Rule?</b> option is updated as <b>Yes</b> . |

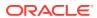

Table 3-57 Grade Matrix - Field Description

| Field      | Description                                                                                                    |
|------------|----------------------------------------------------------------------------------------------------|
| Add Column | Click this button to add features for which grade has to be maintained.                                                               |
| + icon     | Click this icon to add new row.                                                                                                    |
| - icon     | Click this icon to delete a row, which is already added.                                                                              |
| Score From | Displays the minimum range of score for the grade.                                                                                    |
| Score To   | Displays the maximum range of score for the grade.                                                                                    |
| Grade      | Displays the grade of an application based on the score scored. The values configurable based on the look up values maintained.       |
|            | The available options are:  • A • B                                                                                                   |
|            | • c                                                                                                    |
| Rule       | Displays the rules based on which grade is to be made. This field is enabled if <b>Link a Rule?</b> option is updated as <b>Yes</b> . |

# 3.12 Pricing

This topic describes the information about the pricing feature in Decision service.

Risk-based pricing refers to the offering of different interest rates to different customers depending on their credit worthiness. Thus, not all borrowers for the same product receives the same interest rate and credit terms. This means that high-risk borrowers who are less likely to repay their loans in full and on time will be charged higher rate of interest. While the low risk borrowers, having greater capacity to make payments will be charged lower rate of interest.

This topic contains the following subtopics:

- Create Pricing Model
  - This topic describes the systematic instructions to create pricing model based on various pricing parameter by updating various details.
- View Pricing Model

This topic describes the systematic instructions to view the list of pricing model.

## 3.12.1 Create Pricing Model

This topic describes the systematic instructions to create pricing model based on various pricing parameter by updating various details.

Specify **User ID** and **Password**, and login to **Home** screen.

- On Homescreen, click Core Maintenance, under Core Maintenance, click Credit Decision.
- 2. Under Credit Decision, click Maintenance, under Maintenance, click Pricing Model, under Pricing Model, click Create Pricing Model.

The Create Pricing Model screen displays.

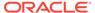

Figure 3-52 Create Pricing Model

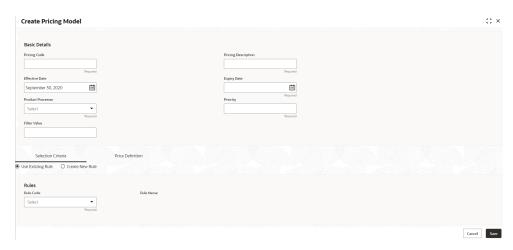

3. On Create Pricing Model screen, specify the fields.

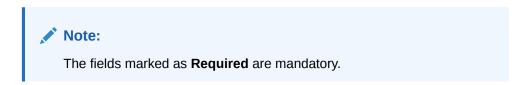

For more information on fields, refer to the field description table.

Table 3-58 Create Pricing Model - Field Description

| Field                  | Description                                                           |
|------------------------|-----------------------------------------------------------------------|
| Pricing Code           | Specify the unique pricing code.                                      |
| Pricing<br>Description | Specify a short description for the pricing.                          |
| Effective Date         | Specify the effective date.                                           |
| Expiry Date            | Specify the expiry date.                                              |
| Product<br>Processor   | Specify the product processor for which the pricing is being created. |
| Priority               | Specify the priority of the pricing.                                  |

4. Click the **Selection Criteria** to define pricing model.

The Create Pricing Model - Selection Criteria screen displays.

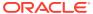

Create Pricing Model ;; × Basic Details Pricing Code Effective Date Expiry Date September 30, 2020 ⊞ ⊞ O Use Existing Rule 

• Create New Rule Create Rule New Q + Add Expression + 1 + 🛊 Expression Output Section1 Else Cancel Save

Figure 3-53 Create Pricing Model – Selection Criteria

Table 3-59 Create Pricing Model – Selection Criteria - Field Description

| Field             | Description                                                                   |
|-------------------|-------------------------------------------------------------------------------|
| Use Existing Rule | By default, this option is enabled. Indicates if the existing rule is linked. |
| Rule Code         | Select the rule code from the drop-down list.                                 |
| 0                 | Click this icon to get the information about the rule.                        |
| Rule Name         | Displays the rule name of the rule code.                                      |

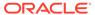

Table 3-59 (Cont.) Create Pricing Model – Selection Criteria - Field Description

| Field           | Description                                                                                                    |
|-----------------|----------------------------------------------------------------------------------------------------|
| Create New Rule | Select this option to create new rule.                                                                                                    |
| Code            | Specify the rule code.                                                                                                    |
| Description     | Specify the rule description.                                                                                                    |
| + icon          | Click this icon to add new expression.                                                                                                    |
| Fact / Rules    | Select the fact or rule from the drop-down list. Once the user selects the fact/rules, one more field opens adjacent to the output, update the same based on the selected output option.                                                                                                    |
| Operator        | Select the comparison operator from the drop-down list. The available options are:                                                                                                    |
| Data Type       | Select the data type for the fact or rule. Once the user select the data type, one more field opens adjacent to the output, update the same based on the selected output option. The available options are:  Text  Number  Boolean  Date  Fact  Rules The below option appears if the Data Type is selected as Boolean.  True  False |

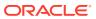

Table 3-59 (Cont.) Create Pricing Model – Selection Criteria - Field Description

| Field      | Description                                                                                                    |
|------------|----------------------------------------------------------------------------------------------------|
| Output     | Select the output from the drop-down list. Once the user select the data type, one more field opens adjacent to the output, update the same based on the selected output option. |
|            | The available options are:     Text     Number     Boolean     Date                                                                                                    |
|            | <ul> <li>Fact</li> <li>Rules</li> <li>The below option appears if the Data Type is selected as Boolean.</li> </ul>                                                               |
|            | True     False                                                                                                    |
| Expression | Displays the expression updated in the expression builder.                                                                                                    |

- 5. Click **Price Definition** to define the pricing.
- 6. Select the **Rate Type** options as **Flat** to specify the flat rate.

The Create Pricing Model - Price Definition (Flat) screen displays.

Figure 3-54 Create Pricing Model – Price Definition (Flat)

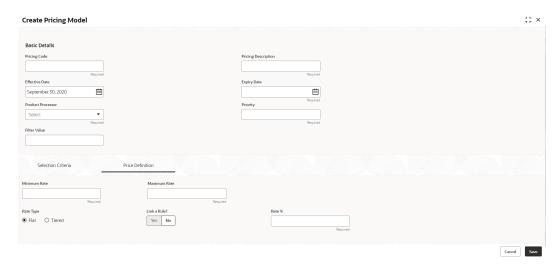

Table 3-60 Create Pricing Model – Price Definition (Flat) - Field Description

| Field        | Description                                                       |
|--------------|-------------------------------------------------------------------|
| Minimum Rate | Specify the minimum rate applicable for the defined pricing code. |
| Maximum Rate | Specify the maximum rate applicable for the defined pricing code. |
| Rate Type    | Select the rate type from the drop-down list as <b>Flat</b> .     |

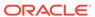

Table 3-60 (Cont.) Create Pricing Model – Price Definition (Flat) - Field Description

| Field        | Description                                                                                                    |
|--------------|----------------------------------------------------------------------------------------------------|
| Link a Rule? | Select the option whether to link a rule to derive the price. The options are: Yes No                                                                                                    |
| Rate %       | Specify the interest rate application for the defined pricing. This field displays once you select the <b>Rate Type</b> option as <b>Flat</b> and <b>Link a Rule?</b> option as <b>No</b> .   |
| Rule         | Select the rule for the defined pricing from the drop-down list. This field appears once you select the <b>Rate Type</b> option as <b>Flat</b> and <b>Link a Rule?</b> option as <b>Yes</b> . |

- 7. Select the **Rate Type** options as **Tiered** to link the list of features.
- 8. Click **Add Columns** to select and link the features.

The Add Features screen displays.

Figure 3-55 Add Features

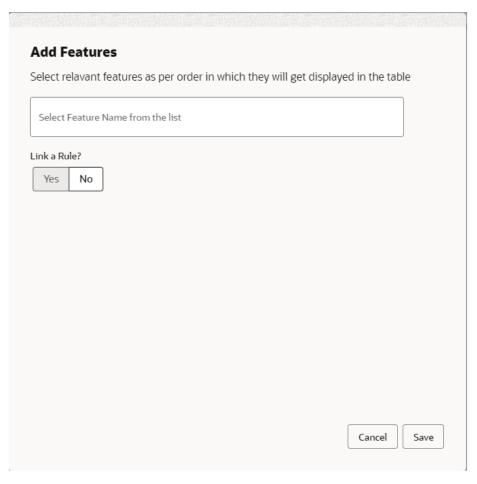

- 9. Select the feature names from the list. ('n' number of features can be selected)
- 10. Select the option whether to link a rule for defining the interest rate.

11. Click **Save** to link the list of features for defining the tiered interest rate.

The Create Pricing Model – Price Definition (Tiered) screen displays.

Figure 3-56 Create Pricing Model – Price Definition (Tiered)

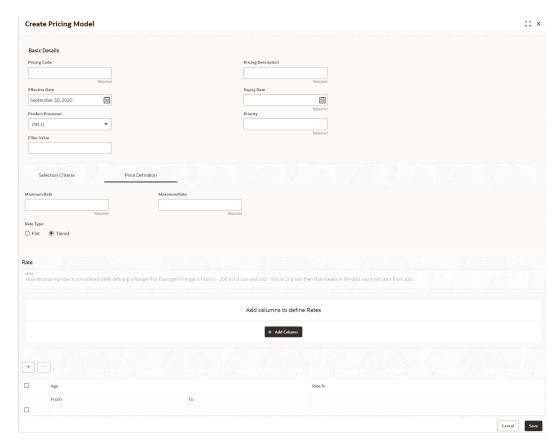

Table 3-61 Create Pricing Model – Price Definition (Tiered) - Field Description

| Field                                          | Description                                                                                                    |
|------------------------------------------------|----------------------------------------------------------------------------------------------------|
| Minimum Rate                                   | Specify the minimum rate applicable for the defined pricing code.                                                                                                    |
| Maximum Rate                                   | Specify the maximum rate applicable for the defined pricing code.                                                                                                    |
| Rate Type                                      | Select the rate type from the drop-down list as <b>Tiered</b> .                                                                                                    |
| <numeric<br>Feature&gt; From</numeric<br>      | Specify the minimum numeric value of feature to which the interest rate is applicable.                                                                                                   |
| <numeric<br>Feature&gt; To</numeric<br>        | Specify the maximum numeric value of feature to which the interest rate is applicable.                                                                                                   |
| <character<br>Feature&gt; Value</character<br> | Specify the alphabetic value for which the interest rate is applicable.                                                                                                    |
| Rate %                                         | Specify the interest rate applicable for the defined tier. This field appears once you select the <b>Rate Type</b> option as <b>Tiered</b> and <b>Link a Rule?</b> option as <b>No</b> . |

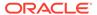

Table 3-61 (Cont.) Create Pricing Model – Price Definition (Tiered) - Field Description

| Field | Description                                                                                                    |
|-------|----------------------------------------------------------------------------------------------------|
| Rule  | Select the rule for the defined tier from the drop-down list.  This field appears once you select the <b>Rate Type</b> option as <b>Tiered</b> and <b>Link a Rule?</b> option as <b>Yes</b> . |

12. Click Save to save the details.

The **Pricing Model** is successfully created and can be viewed using View Pricing Model screen.

# 3.12.2 View Pricing Model

This topic describes the systematic instructions to view the list of pricing model.

The user can create the pricing model using the Create Pricing Model screen. The status of the uploaded model is displayed as **Unauthorized** and **Open**. Once the checker authorizes the model, the status is updated to **Authorized** and **Open**.

Specify **User ID** and **Password**, and login to **Home** screen.

- On Homescreen, click Core Maintenance, under Core Maintenance, click Credit Decision.
- Under Credit Decision, click Maintenance, under Maintenance, click .Pricing, under Pricing, click View Pricing Model.

The View Pricing Model screen displays.

Figure 3-57 View Pricing Model

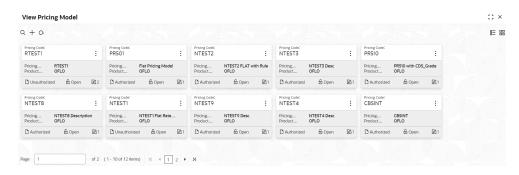

Table 3-62 View Pricing Model – Field Description

| Field                  | Description                                    |
|------------------------|------------------------------------------------|
| Pricing Code           | Displays the pricing code.                     |
| Pricing<br>Description | Displays the description of the pricing model. |

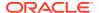

Table 3-62 (Cont.) View Pricing Model – Field Description

| Field                   | Description                                                             |
|-------------------------|-------------------------------------------------------------------------|
| Authorization<br>Status | Displays the authorization status of the record. The options are:       |
| Record Status           | Displays the status of the record. The options are:     Open     Closed |
| Modification<br>Number  | Displays the number of modifications performed on the record.           |

3. On View Pricing Model screen, click

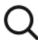

icon.

The View Pricing Model - Search screen displays.

Figure 3-58 View Pricing Model - Search

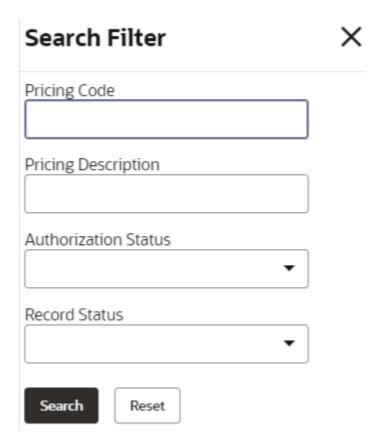

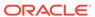

Table 3-63 View Pricing Model - Search - Field Description

| Field                      | Description                                                                                      |
|----------------------------|--------------------------------------------------------------------------------------------------|
| Pricing Code               | Specify the pricing code.                                                                        |
| <b>Pricing Description</b> | Specify the description of the pricing model.                                                    |
| Authorization Status       | Select the authorization status from the drop-down list. The available options are:              |
| Record Status              | Select the record status from the drop-down list. The available options are:     Open     Closed |

- 4. On View Pricing Model Search screen, click
  - :
  - ٠

icon to Unlock, Delete, Authorize or View the created pricing model.

5. Click **Unlock** to modify the created pricing model.

The **Pricing Model Maintenance - Modify** screen displays.

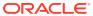

Pricing Model Maintenance ;; × Basic Details Pricing Code Flat Pricing Model Effective Date <u></u> PR501 Edit Rules ∨ Basic Info Q Rule Version Q Else + = Expression ( ProductCode == HMLN50 )
Output Output
Section1 True
Else Cancel Save

Figure 3-59 Pricing Model Maintenance - Modify

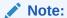

The fields marked as **Required** are mandatory.

Table 3-64 Pricing Model Maintenance - Modify - Field Description

| Field               | Description                                                           |
|---------------------|-----------------------------------------------------------------------|
| Pricing Code        | Displays the pricing code for the created quantitative pricing model. |
| Pricing Description | Specify the pricing description for the created pricing model.        |
| Effective Date      | Specify the effective date for the created pricing model.             |
| Expiry Date         | Specify the expiry date for the created pricing model.                |
| Product Processor   | Displays the product processor for the created pricing model.         |
| Priority            | Specify the priority of the created pricing model.                    |
| Use Existing Rule   | Specify the existing rule if linked.                                  |
| Rule Code           | Specify the rule code for the created pricing model.                  |

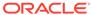

Table 3-64 (Cont.) Pricing Model Maintenance - Modify - Field Description

| created pricing model.  Pricing Definition The below listed fields appear in Pricing Definition tab.  Minimum Rate Specify the minimum rate applicable for the defined pricing mode Maximum Rate Specify the maximum rate applicable for the defined pricing mode Rate Type Select the range type for the created pricing model from the drop down list. The available options are: Flat Tiered  Rate% Specify the interest rate application for the defined pricing.  Note: This field appears once the user select the Rate Type option as Flat and Link a Rule? option as Yes.  Rule Select the rule for the defined pricing.  Note: This field appears once the user select the Rate Type option as Yes.                                                                                                    | Field              | Description                                                                              |
|----------------------------------------------------------------------------------------------------|--------------------|------------------------------------------------------------------------------------------|
| Create New Rule  Specify the new rule linked to the pricing model.  Code  Specify the new rule code for the created pricing model.  Specify the rule description for the created pricing model.  + icon  Click this icon can add new expression.  Fact / Rules  Displays the fact or rule of the created pricing model.  Operator  Displays the comparison operator of the created pricing model.  Data Type  Displays the data type for the fact or rule for the created pricing model.  Output  Displays the output for the created pricing model.  Expression  Displays the expression updated in the expression builder for the created pricing model.  Pricing Definition  The below listed fields appear in Pricing Definition tab.  Minimum Rate  Specify the maximum rate applicable for the defined pricing model  Rate Type  Select the range type for the created pricing model from the drop down list.  The available options are:  Flat  Tiered  Rate%  Specify the interest rate application for the defined pricing.  Note:  This field appears once the user select the Rate Type option as Flat and Link a Rule? option as Yes.  Note:  This field appears once the user select the Rate Type option as Flat and Link a Rule? option as Yes. | 0                  | Click this icon to get the information about the rule.                                   |
| Code  Specify the new rule code for the created pricing model.  Pescription  Specify the rule description for the created pricing model.  Licon  Click this icon can add new expression.  Fact / Rules  Displays the fact or rule of the created pricing model.  Departor  Displays the comparison operator of the created pricing model.  Data Type  Displays the data type for the fact or rule for the created pricing model.  Displays the output for the created pricing model.  Expression  Displays the expression updated in the expression builder for the created pricing model.  Pricing Definition  The below listed fields appear in Pricing Definition tab.  Minimum Rate  Specify the minimum rate applicable for the defined pricing model  Rate Type  Select the range type for the created pricing model from the drop down list.  The available options are:  Flat  Tiered  Rate%  Specify the interest rate application for the defined pricing.  Note:  This field appears once the user select the Rate Type option as Flat and Link a Rule? option as Yes.  Rule  Select the rule for the defined pricing.                                                                                                    | Rule Name          | Displays the rule name.                                                                  |
| Description                                                                                                    | Create New Rule    | Specify the new rule linked to the pricing model.                                        |
| + icon                                                                                                    | Code               | Specify the new rule code for the created pricing model.                                 |
| Fact / Rules  Displays the fact or rule of the created pricing model.  Derator  Displays the comparison operator of the created pricing model.  Displays the data type for the fact or rule for the created pricing model.  Displays the output for the created pricing model.  Expression  Displays the expression updated in the expression builder for the created pricing model.  Pricing Definition  The below listed fields appear in Pricing Definition tab.  Minimum Rate  Specify the minimum rate applicable for the defined pricing model  Maximum Rate  Specify the maximum rate applicable for the defined pricing model from the drop down list.  The available options are:  Flat  Tiered  Rate%  Specify the interest rate application for the defined pricing.  Note:  This field appears once the user select the Rate Type option as Flat and Link a Rule? option as Yes.  Rule  Select the rule for the defined pricing.                                                                                                    | Description        | Specify the rule description for the created pricing model.                              |
| Displays the comparison operator of the created pricing model.  Data Type  Displays the data type for the fact or rule for the created pricing model.  Displays the output for the created pricing model.  Expression  Displays the expression updated in the expression builder for the created pricing model.  Pricing Definition  The below listed fields appear in Pricing Definition tab.  Minimum Rate  Specify the minimum rate applicable for the defined pricing model.  Rate Type  Select the range type for the created pricing model from the drop down list.  The available options are:  Flat  Tiered  Rate%  Specify the interest rate application for the defined pricing.  Note:  This field appears once the user select the Rate Type option as Flat and Link a Rule? option as Yes.  Rule  Select the rule for the defined pricing.                                                                                                    | + icon             | Click this icon can add new expression.                                                  |
| Displays the data type for the fact or rule for the created pricing model.  Output Displays the output for the created pricing model.  Expression Displays the expression updated in the expression builder for the created pricing model.  Pricing Definition The below listed fields appear in Pricing Definition tab.  Minimum Rate Specify the minimum rate applicable for the defined pricing model.  Rate Type Select the range type for the created pricing model from the drop down list.  The available options are:  Flat  Tiered  Rate% Specify the interest rate application for the defined pricing.  Note:  This field appears once the user select the Rate Type option as Flat and Link a Rule? option as Yes.  Rule Select the rule for the defined pricing.                                                                                                    | Fact / Rules       | Displays the fact or rule of the created pricing model.                                  |
| model.  Output  Displays the output for the created pricing model.  Expression  Displays the expression updated in the expression builder for the created pricing model.  Pricing Definition  The below listed fields appear in Pricing Definition tab.  Minimum Rate  Specify the minimum rate applicable for the defined pricing model.  Maximum Rate  Specify the maximum rate applicable for the defined pricing model.  Rate Type  Select the range type for the created pricing model from the drop down list.  The available options are:  Flat  Tiered  Rate%  Specify the interest rate application for the defined pricing.  Note:  This field appears once the user select the Rate Type option as Flat and Link a Rule? option as Yes.  Rule  Select the rule for the defined pricing.                                                                                                    | Operator           | Displays the comparison operator of the created pricing model.                           |
| Displays the expression updated in the expression builder for the created pricing model.  Pricing Definition The below listed fields appear in Pricing Definition tab.  Minimum Rate Specify the minimum rate applicable for the defined pricing mode Maximum Rate Specify the maximum rate applicable for the defined pricing mode Rate Type Select the range type for the created pricing model from the drop down list. The available options are: Flat Tiered  Rate% Specify the interest rate application for the defined pricing.  Note: This field appears once the user select the Rate Type option as Flat and Link a Rule? option as Yes.  Rule Select the rule for the defined pricing.  This field appears once the user select the Rate Type option as Flat and Link a Rule?  This field appears once the user select the Rate Type option as Yes.                                                                                                    | Data Type          | 1 ' ' ' ' ' ' ' ' ' ' ' ' ' ' ' ' ' ' '                                                  |
| created pricing model.  Pricing Definition The below listed fields appear in Pricing Definition tab.  Minimum Rate Specify the minimum rate applicable for the defined pricing mode Maximum Rate Specify the maximum rate applicable for the defined pricing mode Rate Type Select the range type for the created pricing model from the drop down list. The available options are: Flat Tiered  Rate% Specify the interest rate application for the defined pricing.  Note: This field appears once the user select the Rate Type option as Flat and Link a Rule? option as Yes.  Rule Select the rule for the defined pricing.  Note: This field appears once the user select the Rate Type option as Yes.                                                                                                    | Output             | Displays the output for the created pricing model.                                       |
| Minimum Rate Specify the minimum rate applicable for the defined pricing mode Maximum Rate Specify the maximum rate applicable for the defined pricing mode Rate Type Select the range type for the created pricing model from the drop down list. The available options are: Flat Tiered Specify the interest rate application for the defined pricing.  Note: This field appears once the user select the Rate Type option as Flat and Link a Rule? option as Yes.  Rule Select the rule for the defined pricing.  Note: This field appears once the user select the Rate Type option as Flat and Link a Rule? option as Yes.                                                                                                    | Expression         | Displays the expression updated in the expression builder for the created pricing model. |
| Maximum Rate  Specify the maximum rate applicable for the defined pricing mod  Select the range type for the created pricing model from the drop down list. The available options are: Flat Tiered  Specify the interest rate application for the defined pricing.  Note: This field appears once the user select the Rate Type option as Flat and Link a Rule? option as Yes.  Rule  Select the rule for the defined pricing.  Note: This field appears once the user select the Rate Type option as Flat and Link a Rule?                                                                                                    | Pricing Definition | The below listed fields appear in <b>Pricing Definition</b> tab.                         |
| Rate Type  Select the range type for the created pricing model from the drop down list. The available options are: Flat Tiered  Rate%  Specify the interest rate application for the defined pricing.  Note: This field appears once the user select the Rate Type option as Flat and Link a Rule? option as Yes.  Rule  Select the rule for the defined pricing.  Note: This field appears once the user select the Rate Type option as Yes.                                                                                                    | Minimum Rate       | Specify the minimum rate applicable for the defined pricing model.                       |
| down list. The available options are: Flat Tiered  Rate%  Specify the interest rate application for the defined pricing.  Note: This field appears once the user select the Rate Type option as Flat and Link a Rule? option as Yes.  Rule  Select the rule for the defined pricing.  Note: This field appears once the user select the Rate Type                                                                                                    | Maximum Rate       | Specify the maximum rate applicable for the defined pricing model.                       |
| Note:  This field appears once the user select the Rate Type option as Flat and Link a Rule? option as Yes.  Rule  Select the rule for the defined pricing.  Note:  This field appears once the user select the Rate Type                                                                                                    | Rate Type          | The available options are:  • Flat                                                       |
| Note:  This field appears once the user select the Rate Type                                                                                                    | Rate%              | Note:  This field appears once the user select the Rate Type                             |
| option as <b>Flat</b> and <b>Link a Rule?</b> option as <b>Yes</b> .                                                                                                    | Rule               | Note:                                                                                    |

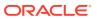

Table 3-64 (Cont.) Pricing Model Maintenance - Modify - Field Description

| Field                                    | Description                                                                                                   |
|------------------------------------------|----------------------------------------------------------------------------------------------------|
| <numeric feature=""> From</numeric>      | Specify the minimum numeric value of feature to which the interest rate is applicable.                        |
|                                          | Note:  This field displays if the Rate Type is selected as Tiered.                                            |
|                                          |                                                                                                    |
| <numeric feature=""> To</numeric>        | Specify the maximum numeric value of feature to which the interest rate is applicable.                        |
|                                          | Note:  This field displays if the Rate Type is selected as Tiered.                                            |
|                                          |                                                                                                    |
| <character feature=""> Value</character> | Specify the alphabetic value for which the interest rate is applicable.                                       |
|                                          | Note:  This field displays if the Rate Type is selected as Tiered.                                            |
| Rate%                                    | Specify the interest rate applicable for the defined tier.                                                    |
|                                          | Note:  This field appears once you select the Rate Type option as Tiered and Link a Rule? option as No.       |
| Rule                                     | Select the rule for the defined tier.                                                                         |
|                                          | Note:  This field appears once the user select the Rate Type option as Tiered and Link a Rule? option as Yes. |

- 6. Click **Save** to update the modified fields.
- 7. Click **View** to view the created quantitative scoring model.

The **Pricing Model Maintenance – View** screen displays.

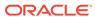

Basic Disadis

Basic Disadis

Princing Model Maintenance

| Princip Model | Princip Model | Princip Model | Princip Model | Princip Model | Princip Model | Princip Model | Princip Model | Princip Model | Princip Model | Princip Model | Princip Model | Princip Model | Princip Model | Princip Model | Princip Model | Princip Model | Princip Model | Princip Model | Princip Model | Princip Model | Princip Model | Princip Model | Princip Model | Princip Model | Princip Model | Princip Model | Princip Model | Princip Model | Princip Model | Princip Model | Princip Model | Princip Model | Princip Model | Princip Model | Princip Model | Princip Model | Princip Model | Princip Model | Princip Model | Princip Model | Princip Model | Princip Model | Princip Model | Princip Model | Princip Model | Princip Model | Princip Model | Princip Model | Princip Model | Princip Model | Princip Model | Princip Model | Princip Model | Princip Model | Princip Model | Princip Model | Princip Model | Princip Model | Princip Model | Princip Model | Princip Model | Princip Model | Princip Model | Princip Model | Princip Model | Princip Model | Princip Model | Princip Model | Princip Model | Princip Model | Princip Model | Princip Model | Princip Model | Princip Model | Princip Model | Princip Model | Princip Model | Princip Model | Princip Model | Princip Model | Princip Model | Princip Model | Princip Model | Princip Model | Princip Model | Princip Model | Princip Model | Princip Model | Princip Model | Princip Model | Princip Model | Princip Model | Princip Model | Princip Model | Princip Model | Princip Model | Princip Model | Princip Model | Princip Model | Princip Model | Princip Model | Princip Model | Princip Model | Princip Model | Princip Model | Princip Model | Princip Model | Princip Model | Princip Model | Princip Model | Princip Model | Princip Model | Princip Model | Princip Model | Princip Model | Princip Model | Princip Model | Princip Model | Princip Model | Princip Model | Princip Model | Princip Model | Princip Model | Pr

Figure 3-60 Pricing Model Maintenance - View

Table 3-65 Pricing Model Maintenance - View - Field Description

| Field               | Description                                                           |
|---------------------|-----------------------------------------------------------------------|
| Pricing Code        | Displays the pricing code for the created quantitative pricing model. |
| Pricing Description | Displays the pricing description for the created pricing model.       |
| Effective Date      | Displays effective date for the created pricing model.                |
| Expiry Date         | Displays date for the created pricing model.                          |
| Product Processor   | Displays the product processor for the created pricing model.         |
| Priority            | Displays the priority of the created pricing model.                   |
| Use Existing Rule   | Displays the existing rule if linked.                                 |
| Rule Code           | Displays the rule code for the created pricing model.                 |
| 0                   | Click this icon to get the information about the rule.                |
| Rule Name           | Displays the rule name.                                               |
| Create New Rule     | Displays the new rule linked to the pricing model.                    |

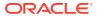

Table 3-65 (Cont.) Pricing Model Maintenance - View - Field Description

| Field                               | Description                                                                                                    |
|-------------------------------------|----------------------------------------------------------------------------------------------------|
| Code                                | Specify the new rule code for the created pricing model.                                                                                                    |
| Description                         | Specify the rule description for the created pricing model.                                                                                                    |
| + icon                              | This icon can add new expression.                                                                                                    |
| Fact / Rules                        | Displays the fact or rule of the created pricing model.                                                                                                    |
| Operator                            | Displays the comparison operator of the created pricing model.                                                                                                    |
| Data Type                           | Displays the data type for the fact or rule for the created pricing model.                                                                                            |
| Output                              | Displays the output for the created pricing model.                                                                                                    |
| Expression                          | Displays the expression updated in the expression builder for the created pricing model.                                                                              |
| Pricing Definition                  | The below fields appears in the <b>Pricing Definition</b> tab.                                                                                                    |
| Minimum Rate                        | Displays the minimum rate applicable for the defined pricing model.                                                                                                   |
| Maximum Rate                        | Displays the maximum rate applicable for the defined pricing model.                                                                                                   |
| Rate Type                           | Displays the range type for the created pricing model from the drop-down list. The available options are:  • Flat  • Tiered                                           |
| Rate%                               | Displays the interest rate application for the defined pricing.  Note:  This field appears once the user select the Rate Type as Flat and Link a Rule? option as Yes. |
| Rule                                | Displays the rule for the defined pricing.                                                                                                    |
|                                     | Note:  This field appears once you select the Rate Type option as Flat and Link a Rule? option as Yes.                                                                |
| <numeric feature=""> From</numeric> | Displays the minimum numeric value of feature to which the interest rate is applicable.                                                                               |
|                                     | Note:  This field displays if the Rate Type is selected as Tiered.                                                                                                    |

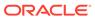

Table 3-65 (Cont.) Pricing Model Maintenance - View - Field Description

| Field                                        | Description                                                                                              |
|----------------------------------------------|----------------------------------------------------------------------------------------------------|
| <numeric feature=""> To</numeric>            | Displays the maximum numeric value of feature to which the interest rate is applicable.                  |
|                                              | Note:  This field displays if the Rate Type is selected as Tiered.                                       |
| <character feature=""><br/>Value</character> | Displays the alphabetic value for which the interest rate is applicable.                                 |
|                                              | Note:  This field displays if the Rate Type is selected as Tiered.                                       |
| Rate%                                        | Displays the interest rate applicable for the defined tier.                                              |
|                                              | Note:  This field appears once you select the Rate Type option as Tiered and Link a Rule? option as No.  |
| Rule                                         | Displays the rule for the defined tier.                                                                  |
|                                              | Note:  This field appears once you select the Rate Type option as Tiered and Link a Rule? option as Yes. |

# 3.13 Validation Model

This topic describes the information about the Validation model.

During credit decision, system evaluates a credit score that represents the creditworthiness of an individual. Banks also do an initial evaluation by using some rules to decide whether to proceed with credit decisioning process or not. A bank can perform this evaluation by maintaining a Validation model. Multiple levels of rule can be setup in Validation model. The system will process the next step of credit decisioning only if all the rules are satisfied. If any rule fails, then system will stop the processing and decline the request.

This topic contains the following subtopics:

Create Validation Model

This topic describes the systematic instructions to create Validation model based on the various input.

View Validation Model

This topic describes the systematic instructions to view the list of configured validation model

### 3.13.1 Create Validation Model

This topic describes the systematic instructions to create Validation model based on the various input.

Specify User ID and Password, and login to Home screen.

- On Homescreen, click Core Maintenance, under Core Maintenance, click Credit Decision.
- 2. Under Credit Decision, click Maintenance, under Maintenance, click Validation Model, under Validation Model, click Create Validation Model.

The Create Validation Model screen displays.

Figure 3-61 Create Validation Model

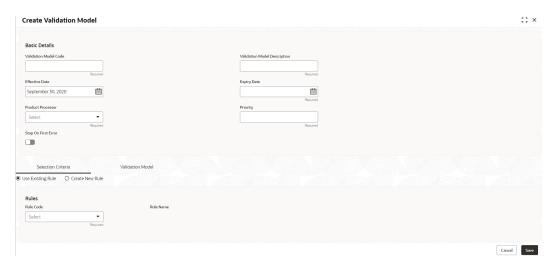

3. On Create Validation Model screen, specify the fields.

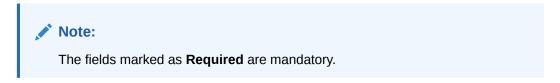

Table 3-66 Create Validation Model - Field Description

| Field                 | Description                               |
|-----------------------|-------------------------------------------|
| Validation Model Code | Specify the unique Validation model code. |

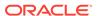

Table 3-66 (Cont.) Create Validation Model - Field Description

| Field                           | Description                                                                    |
|---------------------------------|--------------------------------------------------------------------------------|
| Validation Model<br>Description | Specify a short description for the Validation model.                          |
| Effective Date                  | Specify the effective date.                                                    |
| Expiry Date                     | Specify the expiry date.                                                       |
| Product Processor               | Specify the product processor for which the Validation model is being created. |
| Priority                        | Specify the priority of the pricing.                                           |

4. Click the **Selection Criteria** to define selection criteria rules.

The Create Validation Model - Selection Criteria screen displays.

Figure 3-62 Create Validation Model - Selection Criteria

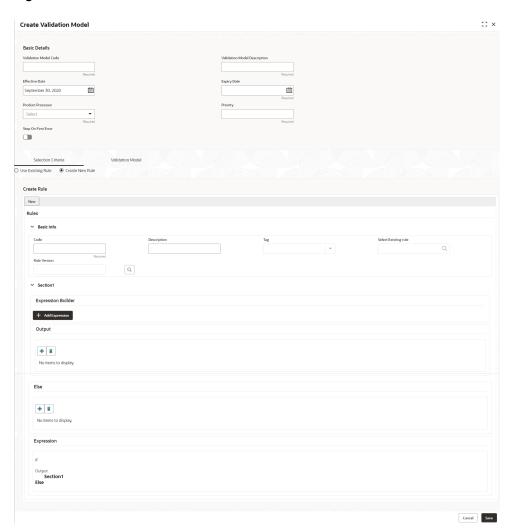

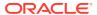

Table 3-67 Create Validation Model - Selection Criteria - Field Description

| Field             | Description                                                                                                    |
|-------------------|----------------------------------------------------------------------------------------------------|
| Use Existing Rule | By default, this option is enabled. Indicates if the existing rule is linked.                                                                                                    |
| Rule Code         | Select the rule code from the drop down list.                                                                                                    |
| 0                 | Click this icon to get the information about the rule.                                                                                                    |
| Rule Name         | Displays the rule name of the rule code.                                                                                                    |
| Create New Rule   | Select this option to create new rule.                                                                                                    |
| Code              | Specify the rule code.                                                                                                    |
| Description       | Specify the rule description.                                                                                                    |
| + icon            | Click this icon to add new expression.                                                                                                    |
| Fact / Rules      | Select the fact or rule from the drop-down list. Once the user selects the fact/rules, one more field opens adjacent to the output, update the same based on the selected output option. |
| Operator          | Select the comparison operator from the drop-down list.  The available options are:                                                                                                    |

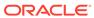

Table 3-67 (Cont.) Create Validation Model - Selection Criteria - Field Description

| Field      | Description                                                                                                    |
|------------|----------------------------------------------------------------------------------------------------|
| Data Type  | Select the data type for the fact or rule. Once the user select the data type, one more field opens adjacent to the output, update the same based on the selected output option. The available options are: Text Number Boolean Date Fact Rules The below option displays if the Data Type is selected as Boolean. True False |
| Output     | Select the output from the drop-down list. Once the user select the data type, one more field opens adjacent to the output, update the same based on the selected output option. The available options are: Text Number Boolean Date Fact Rules The below option appears if the Data Type is selected as Boolean. True False  |
| Expression | Displays the expression updated in the expression builder.                                                                                                    |

**5.** Click the **Validation Model** to define the pricing.

The Create Validation Model - Validation Model screen displays.

Figure 3-63 Create Validation Model – Validation Model

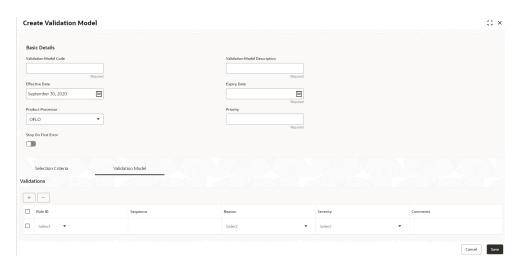

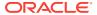

Table 3-68 Create Validation Model - Validation Model - Field Description

| Field    | Description                                                                                                    |
|----------|----------------------------------------------------------------------------------------------------|
| + icon   | Click this icon to add a new row.                                                                                                    |
| - icon   | Click this icon to delete a row, which is already added.                                                                             |
| Rule ID  | Select the rule ID from the drop down list. All rules configured in the rule engine for the selected product processor are obtained. |
| 0        | Click this icon to get the information about the rule.                                                                               |
| Sequence | Specify the sequence of execution of rules.                                                                                          |
| Reason   | Select the reason from the drop down list.                                                                                           |
| Comments | Specify the comments.                                                                                                    |

6. Click **Save** to save the details.

The **Validation Model** is successfully created and can be viewed using the View Validation Model screen.

### 3.13.2 View Validation Model

This topic describes the systematic instructions to view the list of configured validation model.

The user can configure the validation model using the Create Validation Model screen. The status of the created validation model is displayed as **Unauthorized** and **Open**. Once the checker authorizes the model, the status is updated to **Authorized** and **Open**.

Specify **User ID** and **Password**, and login to **Home** screen.

- On Homescreen, click Core Maintenance, under Core Maintenance, click Credit Decision.
- Under Credit Decision, click Maintenance, under Maintenance, click Validation Model, under Validation Model. click View Validation Model.

The View Validation Model screen displays.

Figure 3-64 View Validation Model

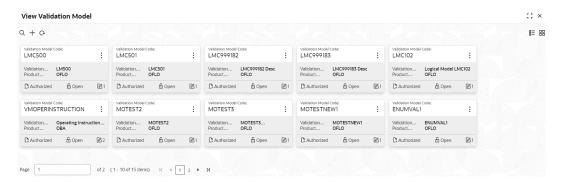

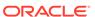

Table 3-69 View Validation Model – Field Description

| Field                           | Description                                                                                                    |
|---------------------------------|----------------------------------------------------------------------------------------------------|
| Validation Model Code           | Displays the validation model code.                                                                                           |
| Validation Model<br>Description | Displays the description of the validation model.                                                                             |
| Product Processor<br>Code       | Displays the product processor code.                                                                                          |
| Authorization Status            | Select the authorization status from the drop-down list. The available options are:  • Authorized  • Rejected  • Unauthorized |
| Record Status                   | Select the record status from the drop-down list. The available options are:  Open Closed                                     |

3. On View Validation Model screen, click

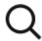

icon.

The View Validation Model - Search screen displays.

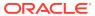

Figure 3-65 View Validation Model - Search

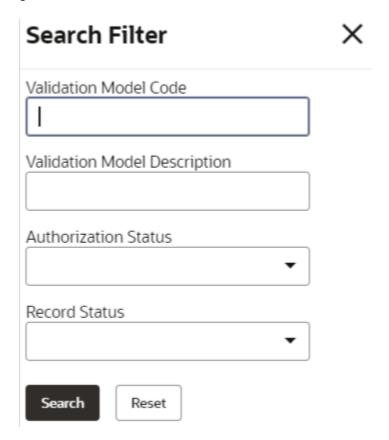

Table 3-70 View Validation Model - Search - Field Description

| Field                           | Description                                                                                      |
|---------------------------------|--------------------------------------------------------------------------------------------------|
| Validation Model Code           | Specify the validation model code.                                                               |
| Validation Model<br>Description | Specify the description of the validation model.                                                 |
| Authorization<br>Status         | Select the authorization status from the drop-down list. The available options are:              |
| Record Status                   | Select the record status from the drop-down list. The available options are:     Open     Closed |

4. On View Validation Model screen, click

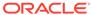

icon to Unlock, Delete, Authorize or View the created validation model.

5. Click **Unlock** to modify the created validation model.

The Validation Model Maintenance - Modify screen displays.

Figure 3-66 Validation Model Maintenance - Modify

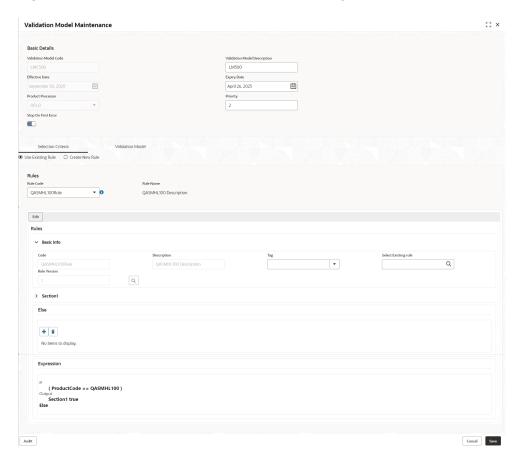

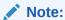

The fields marked as **Required** are mandatory.

Table 3-71 Validation Model Maintenance - Modify - Field Description

| Field                              | Description                                                           |
|------------------------------------|-----------------------------------------------------------------------|
| Validation<br>Model Code           | Displays the created validation model code.                           |
| Validation<br>Model<br>Description | The user can modify the description for the created validation model. |

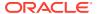

Table 3-71 (Cont.) Validation Model Maintenance - Modify - Field Description

| Field                | Description                                                                                 |
|----------------------|---------------------------------------------------------------------------------------------|
| Effective Date       | The user can modify effective date for the created validation model.                        |
| Expiry Date          | The user can modify expiry date for the created validation model.                           |
| Product<br>Processor | Displays the product processor for the created validation model.                            |
| Priority             | The user can modify the priority of the created validation model.                           |
| Use Existing Rule    | The user can modify the existing rule if linked.                                            |
| Rule Code            | The user can modify the rule code for the created validation model.                         |
| •                    | Click this icon to get the information about the rule.                                      |
| Rule Name            | Displays the rule name.                                                                     |
| Create New Rule      | The user can modify the new rule linked to the validation model.                            |
| Code                 | Specify the new rule code for the created validation model.                                 |
| Description          | Specify the rule description for the created validation model.                              |
| + icon               | This icon can add new expression.                                                           |
| Fact / Rules         | Displays the fact or rule of the created validation model.                                  |
| Operator             | Displays the comparison operator of the created validation model.                           |
| Data Type            | Displays the data type for the fact or rule for the created validation model.               |
| Output               | Displays the output for the created validation model.                                       |
| Expression           | Displays the expression updated in the expression builder for the created validation model. |
| Rule ID              | The user can modify the rule ID of the created validation model.                            |
| 0                    | Click this icon to get the information about the rule.                                      |
| Sequence             | Displays the sequence of the created validation model.                                      |
| Reason               | The user can modify the reason of the created validation model.                             |
| Comments             | The user can modify the comments of the created validation model.                           |

- 6. Click **Save** to update the modified fields.
- 7. Click **View** to view the created validation model.

The Validation Model Maintenance – View screen displays.

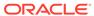

Basic Centrals

Wedness Model Checaption

LACCO

LACCO

LACCO

LACCO

LACCO

LACCO

LACCO

LACCO

April 20, 2005

Pender Process

Selection Calteria

Volidation Medical

Solicition Calteria

Volidation Medical

Robers

Robers

Robers

Lack

Robers

Lack

Robers

Lack

Robers

Lack

Robers

Lack

Robers

Lack

Robers

Lack

Robers

Lack

Robers

Lack

Robers

Lack

Lack

Robers

Lack

Robers

Lack

Lack

Robers

Lack

Lack

Robers

Lack

Lack

Robers

Lack

Lack

Lack

Robers

Lack

Lack

Lack

Robers

Lack

Lack

Lack

Robers

Lack

Lack

Robers

Lack

Lack

Lack

Lack

Lack

Lack

Lack

Lack

Lack

Lack

Lack

Lack

Lack

Lack

Lack

Lack

Lack

Lack

Lack

Lack

Lack

Lack

Lack

Lack

Lack

Lack

Lack

Lack

Lack

Lack

Lack

Lack

Lack

Lack

Lack

Lack

Lack

Lack

Lack

Lack

Lack

Lack

Lack

Lack

Lack

Lack

Lack

Lack

Lack

Lack

Lack

Lack

Lack

Lack

Lack

Lack

Lack

Lack

Lack

Lack

Lack

Lack

Lack

Lack

Lack

Lack

Lack

Lack

Lack

Lack

Lack

Lack

Lack

Lack

Lack

Lack

Lack

Lack

Lack

Lack

Lack

Lack

Lack

Lack

Lack

Lack

Lack

Lack

Lack

Lack

Lack

Lack

Lack

Lack

Lack

Lack

Lack

Lack

Lack

Lack

Lack

Lack

Lack

Lack

Lack

Lack

Lack

Lack

Lack

Lack

Lack

Lack

Lack

Lack

Lack

Lack

Lack

Lack

Lack

Lack

Lack

Lack

Lack

Lack

Lack

Lack

Lack

Lack

Lack

Lack

Lack

Lack

Lack

Lack

Lack

Lack

Lack

Lack

Lack

Lack

Lack

Lack

Lack

Lack

Lack

Lack

Lack

Lack

Lack

Lack

Lack

Lack

Lack

Lack

Lack

Lack

Lack

Lack

Lack

Lack

Lack

Lack

Lack

Lack

Lack

Lack

Lack

Lack

Lack

Lack

Lack

Lack

Lack

Lack

Lack

Lack

Lack

Lack

Lack

Lack

Lack

Lack

Lack

Lack

Lack

Lack

Lack

Lack

Lack

Lack

Lack

Lack

Lack

Lack

Lack

Lack

Lack

Lack

Lack

Lack

Lack

Lack

Lack

Lack

Lack

Lack

Lack

Lack

Lack

Lack

Lack

Lack

Lack

Lack

Lack

Lack

Lack

Lack

Lack

Lack

Lack

Lack

Lack

Lack

Lack

Lack

Lack

Lack

Lack

Lack

Lack

Lack

Lack

Lack

Lack

Lack

Lack

Lack

Lack

Lack

Lack

Lack

Lack

Lack

Lack

Lack

Lack

Lack

Lack

Figure 3-67 Validation Model Maintenance - View

Table 3-72 Validation Model Maintenance - View - Field Description

| Field                              | Description                                                      |
|------------------------------------|------------------------------------------------------------------|
| Validation<br>Model Code           | Displays the created validation model code.                      |
| Validation<br>Model<br>Description | Displays the description for the created validation model.       |
| Effective Date                     | Displays the effective date for the created validation model.    |
| Expiry Date                        | Displays the expiry date for the created validation model.       |
| Product<br>Processor               | Displays the product processor for the created validation model. |
| Priority                           | Displays the priority of the created validation model.           |
| Use Existing Rule                  | Displays the existing rule if linked.                            |
| Rule Code                          | Displays the rule code for the created validation model.         |

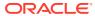

Table 3-72 (Cont.) Validation Model Maintenance - View - Field Description

| Field              | Description                                                                                 |
|--------------------|---------------------------------------------------------------------------------------------|
| 0                  | Click this icon to get the information about the rule.                                      |
| Rule Name          | Displays the rule name.                                                                     |
| Create New<br>Rule | Displays the new rule linked to the validation model.                                       |
| Code               | Displays the new rule code for the created validation model.                                |
| Description        | Displays the rule description for the created validation model.                             |
| + icon             | This icon can add new expression.                                                           |
| Fact / Rules       | Displays the fact or rule of the created validation model.                                  |
| Operator           | Displays the comparison operator of the created validation model.                           |
| Data Type          | Displays the data type for the fact or rule for the created validation model.               |
| Output             | Displays the output for the created validation model.                                       |
| Expression         | Displays the expression updated in the expression builder for the created validation model. |
| Rule ID            | Displays the rule ID of the created validation model.                                       |
| 0                  | Click this icon to get the information about the rule.                                      |
| Sequence           | Displays the sequence of the created validation model.                                      |
| Reason             | Displays the reason of the created validation model.                                        |
| Comments           | Displays the comments of the created validation model.                                      |

# 3.14 Qualitative Scoring Model

This topic describes the information about the Qualitative scoring model for the Decision service.

Financial institution use different models for different product or use case. The qualitative scoring model used for home loan would be different then the personal loan. Banks usually grant loan based on a credit scoring model that combines quantitative and qualitative analysis.

This topic contains the following subtopics:

- Create Qualitative Scoring Model
   This topic describes the systematic instructions to configure the qualitative scoring model based on the various scoring parameters.
- View Qualitative Scoring Model
   This topic describes the systematic instructions to view the list of configured qualitative scoring model.

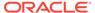

## 3.14.1 Create Qualitative Scoring Model

This topic describes the systematic instructions to configure the qualitative scoring model based on the various scoring parameters.

Specify **User ID** and **Password**, and login to **Home** screen.

- On Homescreen, click Core Maintenance, under Core Maintenance, click Credit Decision.
- 2. Under Credit Decision, click Maintenance, under Maintenance, click Qualitative Scoring, under Qualitative Scoring Model, click Qualitative Scoring Model.

The Create Qualitative Scoring Model screen displays.

Figure 3-68 Create Qualitative Scoring Model

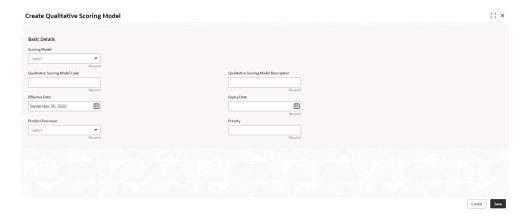

3. On Create Qualitative Scoring Model screen, specify the fields.

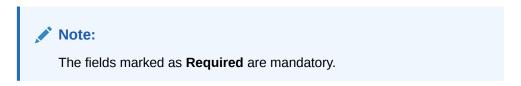

Table 3-73 Create Qualitative Scoring Model - Field Description

| Field                                       | Description                                                                                                    |
|---------------------------------------------|----------------------------------------------------------------------------------------------------|
| Scoring Model                               | Select the scoring model from the drop-sown list. The available options are: Application Scoring Model Applicant Scoring Model |
| Qualitative<br>Scoring Model<br>Code        | Specify the unique scoring model code.                                                                                         |
| Qualitative<br>Scoring Model<br>Description | Specify a short description for the scoring model.                                                                             |

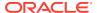

Table 3-73 (Cont.) Create Qualitative Scoring Model - Field Description

| Field                | Description                                                         |
|----------------------|---------------------------------------------------------------------|
| Effective Date       | Specify the effective date.                                         |
| Expiry Date          | Specify the expiry date.                                            |
| Product<br>Processor | Specify the product processor for which the model is being created. |
| Priority             | Specify the priority of the model.                                  |

4. Click the **Selection Criteria** to define qualitative scoring model.

The Create Qualitative Scoring Model - Selection Criteria screen displays.

Figure 3-69 Create Qualitative Scoring Model - Selection Criteria

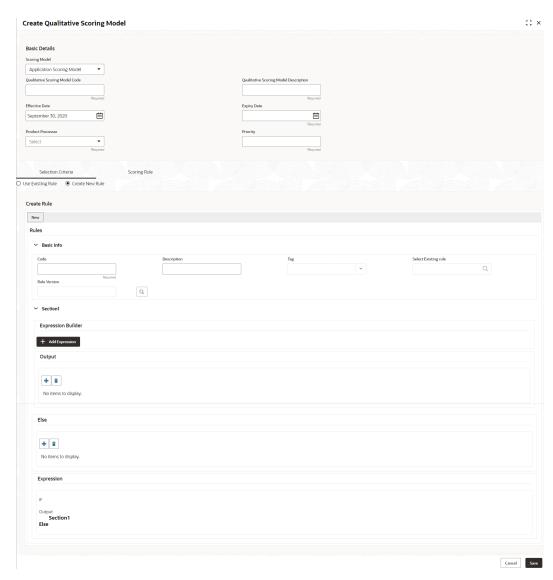

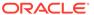

Table 3-74 Create Qualitative Scoring Model - Selection Criteria - Field Description

| Field                | Description                                                                                                    |  |
|----------------------|----------------------------------------------------------------------------------------------------|--|
| Use Existing<br>Rule | By default, this option is enabled. Indicates if the existing rule is linked.                                                                                                    |  |
| Rule Code            | Select the rule code from the drop down list.                                                                                                    |  |
| 0                    | Click this icon to get the information about the rule.                                                                                                    |  |
| Rule Name            | Displays the rule name of the rule code.                                                                                                    |  |
| Create New Rule      | Select this option to create new rule.                                                                                                    |  |
| Code                 | Specify the rule code.                                                                                                    |  |
| Description          | Specify the rule description.                                                                                                    |  |
| + icon               | Click this icon to add new expression.                                                                                                    |  |
| Fact / Rules         | Select the fact or rule from the drop-down list. Once the user selects the fact/rules, one more field opens adjacent to the output, update the same based on the selected output option. |  |
| Operator             | Select the comparison operator from the drop-down list. The available options are:                                                                                                    |  |

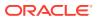

Table 3-74 (Cont.) Create Qualitative Scoring Model - Selection Criteria - Field Description

| Field      | Description                                                                                                    |
|------------|----------------------------------------------------------------------------------------------------|
| Data Type  | Select the data type for the fact or rule. Once the user select the data type, one more field opens adjacent to the output, update the same based on the selected output option. The available options are: Text Number Boolean Date Fact Rules The below option appears if the Data Type is selected as Boolean. True False         |
| Output     | Select the output from the drop-down list. Once the user select the data type, one more field opens adjacent to the output, update the same based on the selected output option. The available options are:  Text  Number  Boolean  Date  Fact  Rules The below option appears if the Data Type is selected as Boolean.  True  False |
| Expression | Displays the expression updated in the expression builder.                                                                                                    |

5. Click the **Scoring Rule** to define the rules. This tab is enabled if **Application Scoring Model** is selected.

The Create Qualitative Scoring Model - Scoring Rule screen displays.

Figure 3-70 Create Qualitative Scoring Model - Scoring Rule

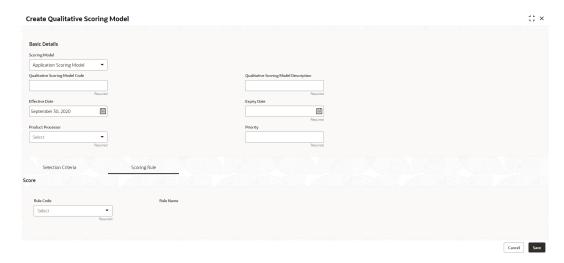

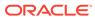

Table 3-75 Create Qualitative Scoring Model - Scoring Rule - Field Description

| Field     | Description                                            |
|-----------|--------------------------------------------------------|
| Rule Code | Select the rule code from the drop-down list.          |
| 0         | Click this icon to get the information about the rule. |
| Rule Name | Displays the rule name of the rule code.               |

6. Click the **Questionnaire** tab to define the scoring model based on the various questionnaires. This tab is enabled if **Applicant Scoring Model** is selected.

The Create Qualitative Scoring Model - Questionnaire screen displays.

Figure 3-71 Create Qualitative Scoring Model - Questionnaire

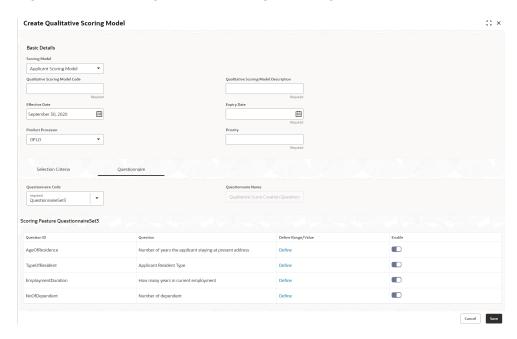

Table 3-76 Create Qualitative Scoring Model - Questionnaire - Field Description

| Field                 | Description                                                                                                    |
|-----------------------|----------------------------------------------------------------------------------------------------|
| Questionnaire<br>Code | Select the questionnaire code from the drop-down list. It will list down all the questionnaire created as a part of create questionnaire. |
| Questionnaire<br>Name | Displays the questionnaire name of the selected questionnaire code.                                                                       |

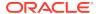

Table 3-76 (Cont.) Create Qualitative Scoring Model - Questionnaire - Field Description

| Field                  | Description                                                                         |
|------------------------|-------------------------------------------------------------------------------------|
| Question ID            | Displays the question ID in the questionnaire.                                      |
| Question               | Displays the question description linked to the question ID.                        |
| Define Range/<br>Value | Click the <b>Define</b> link to define the score for the expected response.         |
| Enable                 | By default, this option is enabled. Indicates if the question ID is enabled or not. |

7. Click the **Define** link to define a range or absolute values for questions.

The Create Qualitative Scoring Model - Define Link screen displays.

Figure 3-72 Create Qualitative Scoring Model - Define Link

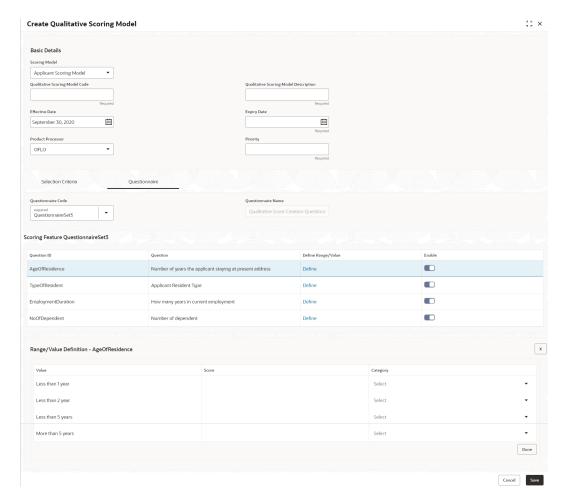

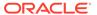

Table 3-77 Create Qualitative Scoring Model - Define Link - Numeric Feature - Field Description

| Field    | Description                                                                                                    |
|----------|----------------------------------------------------------------------------------------------------|
| Value    | Displays the options available for a questionnaire.                                                                                                    |
| Score    | Specify the score to be assigned to each value.                                                                                                    |
| Category | Specify the category for each range or value from the drop-down list. The values are configurable based on the lookup values maintained. The available options are:  Strong  Medium  Weak |

- 8. Click **Done** to save the data and close the range panel.
- 9. Click **Save** to save the details.

The **Qualitative Scoring Model** is successfully created and can be viewed using the View Qualitative Scoring Model screen.

### 3.14.2 View Qualitative Scoring Model

This topic describes the systematic instructions to view the list of configured qualitative scoring model.

The user can configure the qualitative scoring model using the **Create Qualitative Scoring Model** screen. The status of the uploaded model is displayed as **Unauthorized** and **Open**. Once the checker authorizes the model, the status is updated to **Authorized** and **Open**.

Specify User ID and Password, and login to Home screen.

- On Homescreen, click Core Maintenance, under Core Maintenance, click Credit Decision.
- Under Credit Decision, click Maintenance, under Maintenance, click Qualitative Scoring, under Qualitative Scoring Model, click View Qualitative Scoring Model.

The View Qualitative Scoring Model screen displays.

Figure 3-73 View Qualitative Scoring Model

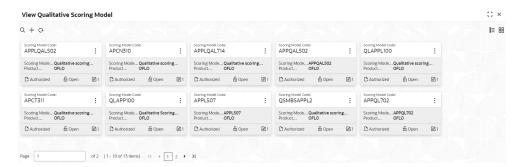

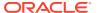

Table 3-78 View Qualitative Scoring Model – Field Description

| Field                        | Description                                                                                              |
|------------------------------|----------------------------------------------------------------------------------------------------|
| Scoring Model Code           | Displays the scoring model code.                                                                         |
| Scoring Model<br>Description | Displays the description of the scoring model.                                                           |
| Product Processor Code       | Displays the product processor code                                                                      |
| Authorization Status         | Displays the authorization status of the record. The options are: • Authorized • Rejected • Unauthorized |
| Record Status                | Displays the status of the record. The options are:     Open     Closed                                  |
| Modification Number          | Displays the number of modification performed on the record.                                             |

3. On View Qualitative Scoring Model screen, click

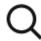

icon.

The View Qualitative Scoring Model - Search screen displays.

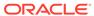

Figure 3-74 View Qualitative Scoring Model - Search

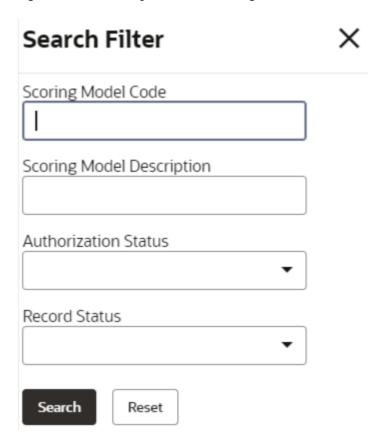

Table 3-79 View Qualitative Scoring Model - Search - Field Description

| Field                        | Description                                                                               |
|------------------------------|-------------------------------------------------------------------------------------------|
| Scoring Model Code           | Specify the scoring model code.                                                           |
| Scoring Model<br>Description | Specify the description of the scoring model.                                             |
| Authorization Status         | Select the authorization status from the drop-down list. The available options are:       |
| Record Status                | Select the record status from the drop-down list. The available options are:  Open Closed |

4. On View Qualitative Scoring Model screen, click

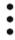

icon to Unlock, Delete, Authorize, or View the created qualitative scoring model.

5. Click **Unlock** to modify the created qualitative scoring model.

The **Qualitative Scoring Model Maintenance - Modify** screen displays.

Figure 3-75 Qualitative Scoring Model Maintenance - Modify

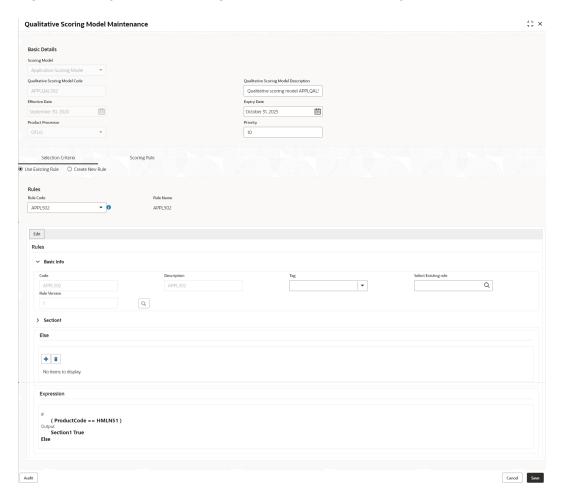

Note:

The fields marked as **Required** are mandatory.

Table 3-80 Qualitative Scoring Model Maintenance - Modify - Field Description

| Field         | Description                                                           |
|---------------|-----------------------------------------------------------------------|
| Scoring Model | Displays the scoring model for the created qualitative scoring model. |

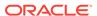

Table 3-80 (Cont.) Qualitative Scoring Model Maintenance - Modify - Field Description

| Field                                 | Description                                                                                                    |
|---------------------------------------|----------------------------------------------------------------------------------------------------|
| Qualitative Scoring Model Code        | Displays the qualitative scoring model code for the created qualitative scoring model.                               |
| Qualitative Scoring Model Description | The user can modify the qualitative scoring model description for the created qualitative scoring model.             |
| Effective Date                        | Displays the effective date of the created qualitative scoring model. User can modify the same before authorization. |
| Expiry Date                           | Displays the expiry date of the created qualitative scoring model. User can modify the same before authorization.    |
| Product Processor                     | Displays the product processor for the created qualitative scoring model.                                            |
| Priority                              | The user can modify the priority of the created qualitative scoring model.                                           |
| Use Existing Rule                     | User can modify the existing rule if linked.                                                                         |
| Rule Code                             | Displays the rule code for the created qualitative scoring model.                                                    |
| 0                                     | Click this icon to get the information about the rule.                                                               |
| Rule Name                             | Displays the rule name of the rule code for the created qualitative scoring model.                                   |
| Code                                  | Displays the rule code.                                                                                              |
| Description                           | Displays the rule description.                                                                                       |
| + icon                                | Click this icon to add new expression.                                                                               |
| Fact / Rules                          | Displays the fact or rule of the created qualitative scoring model.                                                  |
| Operator                              | Displays the comparison operator of the created qualitative scoring model.                                           |
| Data Type                             | Displays the data type for the fact or rule for the created qualitative scoring model.                               |
| Output                                | Displays the output for the created qualitative scoring model.                                                       |
| Expression                            | Displays the expression updated in the expression builder for the created qualitative scoring model.                 |
| Rule Code                             | User can modify the rule code for the created qualitative scoring model.                                             |
| Rule Name                             | Displays the name for the created qualitative scoring model.                                                         |
| Questionnaire                         | This tab is applicable for <b>Applicant Scoring Model</b> .                                                          |
| Questionnaire Code                    | User can modify the questionnaire code for the created qualitative scoring model.                                    |
| Questionnaire Name                    | Displays the questionnaire name for the created qualitative scoring model.                                           |
| Question ID                           | Displays the question ID for the created qualitative scoring model.                                                  |
| Question                              | Displays the question for the created qualitative scoring model.                                                     |
| Define Range/Value                    | User can modify the defined range or value.                                                                          |
| Value                                 | Displays the defined value for the created qualitative scoring model.                                                |
| Score                                 | User can modify the score for the created qualitative scoring model.                                                 |

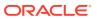

Table 3-80 (Cont.) Qualitative Scoring Model Maintenance - Modify - Field Description

| Field    | Description                                                             |
|----------|-------------------------------------------------------------------------|
| Category | User can modify the category for the created qualitative scoring model. |
| Enable   | Displays if the question ID is enabled or not.                          |

- Click Save to update the modified fields.
- 7. Click **View** to view the created qualitative scoring model.

The Qualitative Scoring Model Maintenance – View screen displays.

Figure 3-76 Qualitative Scoring Model Maintenance – View

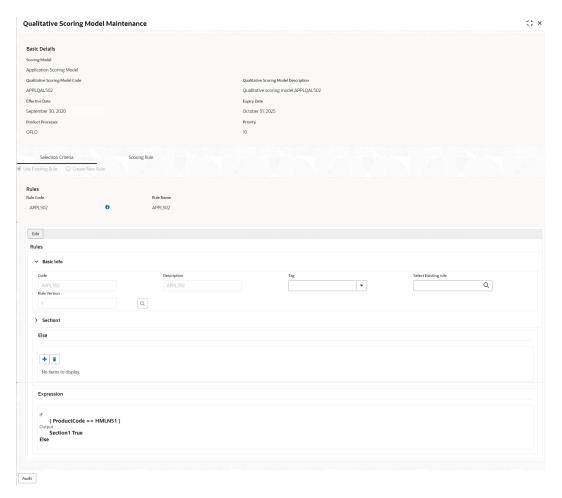

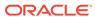

Table 3-81 Qualitative Scoring Model Maintenance - View - Field Description

| Field                                    | Description                                                                                                    |
|------------------------------------------|----------------------------------------------------------------------------------------------------|
| Scoring Model                            | Displays the scoring model for the created qualitative scoring model.                                                 |
| Qualitative Scoring<br>Model Code        | Displays the qualitative scoring model code for the created qualitative scoring model.                                |
| Qualitative Scoring<br>Model Description | Displays the qualitative scoring model description for the created qualitative scoring model.                         |
| Effective Date                           | Displays the effective date of the created qualitative scoring model.  User can modify the same before authorization. |
| Expiry Date                              | Displays the expiry date of the created qualitative scoring model.  User can modify the same before authorization.    |
| Product Processor                        | Displays the product processor for the created qualitative scoring model.                                             |
| Priority                                 | The user can modify the priority of the created qualitative scoring model.                                            |
| Use Existing Rule                        | Displays the existing rule if linked.                                                                                 |
| Rule Code                                | Displays the rule code for the created qualitative scoring model.                                                     |
| •                                        | Click this icon to get the information about the rule.                                                                |
| Rule Name                                | Displays the rule name of the rule code for the created qualitative scoring model.                                    |
| Code                                     | Displays the rule code.                                                                                               |
| Description                              | Displays the rule description.                                                                                        |
| + icon                                   | Click this icon to add new expression.                                                                                |
| Fact / Rules                             | Displays the fact or rule of the created qualitative scoring model.                                                   |
| Operator                                 | Displays the comparison operator of the created qualitative scoring model.                                            |
| Data Type                                | Displays the data type for the fact or rule for the created qualitative scoring model.                                |
| Output                                   | Displays the output for the created qualitative scoring model.                                                        |
| Expression                               | Displays the expression updated in the expression builder for the created qualitative scoring model.                  |
| Rule Code                                | Displays the rule code for the created qualitative scoring model.                                                     |
| Rule Name                                | Displays the name for the created qualitative scoring model.                                                          |
| Questionnaire                            | This tab is applicable for Applicant Scoring Model.                                                                   |
| Questionnaire Code                       | Displays the questionnaire code for the created qualitative scoring model.                                            |
| Questionnaire Name                       | Displays the questionnaire name for the created qualitative scoring model.                                            |

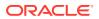

Table 3-81 (Cont.) Qualitative Scoring Model Maintenance - View - Field Description

| Field              | Description                                                           |
|--------------------|-----------------------------------------------------------------------|
| Question ID        | Displays the question ID for the created qualitative scoring model.   |
| Question           | Displays the question for the created qualitative scoring model.      |
| Define Range/Value | Displays the defined range or value.                                  |
| Value              | Displays the defined value for the created qualitative scoring model. |
| Score              | Displays the score for the created qualitative scoring model.         |
| Category           | Displays the category for the created qualitative scoring model.      |
| Enable             | Displays if the question ID is enabled or not.                        |

# 3.15 Questionnaire

This topic describes the information about the questionnaire used for credit analysis.

Credit analysis includes analysis of more information and data. Considering that, some of them have quantitative character and others qualitative, credit analysis are viewed from two aspects such as:

Quantitative analysis involves, an assessment of the financial position based on the customer's income and monthly expenses. It may also include a cash flow analysis of the customer's accounts and credit history.

While qualitative assessment, among others takes into account marital status, education or employment form.

Banks usually grant loan based on a credit scoring model that combines quantitative and qualitative analysis.

This topic contains the following subtopics:

#### Create Questionnaire

This topic describes the systematic instructions to configure the qualitative questionnaire based on the various parameters.

#### View Questionnaire

This topic describes the systematic instructions to view the list of configured questionnaire.

## 3.15.1 Create Questionnaire

This topic describes the systematic instructions to configure the qualitative questionnaire based on the various parameters.

This questionnaire can be further linked to define qualitative scoring model.

Specify **User ID** and **Password**, and login to **Home** screen.

 On Homescreen, click Core Maintenance, under Core Maintenance, click Credit Decision.

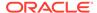

2. Under Credit Decision, click Maintenance, under Maintenance, click Questionnaire, under Questionnaire, click Create Questionnaire.

The Create Questionnaire screen displays.

Figure 3-77 Create Questionnaire

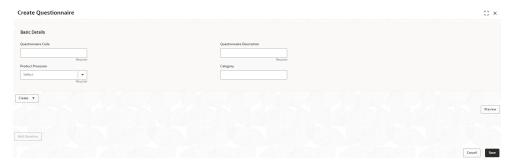

3. On **Create Questionnaire** screen, specify the fields.

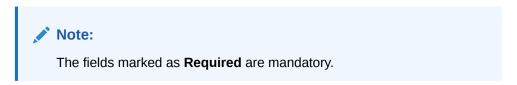

Table 3-82 Create Questionnaire - Field Description

| Field                        | Description                                                                                                    |  |
|------------------------------|----------------------------------------------------------------------------------------------------|--|
| Questionnaire<br>Code        | Specify the questionnaire code.                                                                                                    |  |
| Questionnaire<br>Description | Specify a short description for the questionnaire.                                                                                           |  |
| Product<br>Processor         | Specify the product processor for which the questionnaire is being created.                                                                  |  |
| Category                     | Specify the category of the questionnaire.                                                                                                   |  |
| Create                       | Click Create to configure the questions.                                                                                                    |  |
| Question Code                | Specify the unique question code.                                                                                                    |  |
| Question<br>Description      | Specify the description for the question.                                                                                                    |  |
| Select-Type                  | Select the type of response option from the drop-down list. The available options are:     Single Select     Multi Select     Input     Date |  |

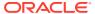

Table 3-82 (Cont.) Create Questionnaire - Field Description

| Field               | Description                                                                                                    |
|---------------------|----------------------------------------------------------------------------------------------------|
| Select Sub-<br>Type | Select the sub-type from the drop-down list. The available options are: Yes/No Check box Rapid Button Drop down |
| Short Name          | Specify the short name of the question. This will be displayed in the Execution Summary.                        |
| Answer Code         | Displays the answer code.                                                                                       |
| Answer Option       | Specify all the expected response for the question configured.                                                  |
| Add                 | Click <b>Add</b> to add the expected response to the question.                                                  |
| Update              | Click <b>Update</b> to edit the response.                                                                       |
| Remove              | Click remove to remove the response.                                                                            |
| Required            | By default, this option is enabled. Indicates whether the question is mandatory or optional.                    |
| Done                | Click <b>Done</b> to save the data.                                                                             |
| Preview             | Click <b>Preview</b> to view the questions configured for the questionnaire along with the response choice.     |
| 4                   | Click this icon to view the responses configured for the questionnaire.                                         |
| 111                 | Click this icon to move the position of the questions.                                                          |
| : •                 | Click this icon to expand, copy or remove question.                                                             |
| Сору                | Click this icon to copy the question.                                                                           |
|                     | e Question Click this icon to remove the question.                                                              |
| Add Question        | By Clicking <b>Add Question</b> , the user can add another question.                                            |

4. Click **Save** to save the details.

The **Questionnaire** is successfully created and can be viewed using View Questionnaire screen.

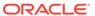

## 3.15.2 View Questionnaire

This topic describes the systematic instructions to view the list of configured questionnaire.

The user can create the questionnaire using the Create Questionnaire screen. The status of the created questionnaire is displayed as **Unauthorized** and **Open**. Once the checker authorizes the questionnaire, the status is updated to **Authorized** and **Open**.

Specify **User ID** and **Password**, and login to **Home** screen.

- On Homescreen, click Core Maintenance, under Core Maintenance, click Credit Decision.
- 2. Under Credit Decision, click Maintenance, under Maintenance, click Questionnaire, under Questionnaire, click View Questionnaire.

The View Questionnaire screen displays.

Figure 3-78 View Questionnaire

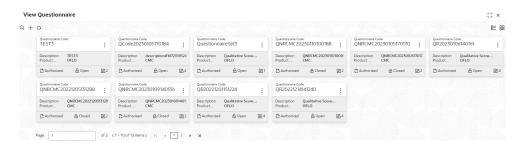

Table 3-83 View Questionnaire - Field Description

| Field                        | Description                                                                 |  |
|------------------------------|-----------------------------------------------------------------------------|--|
| Questionnaire<br>Code        | Displays the questionnaire code.                                            |  |
| Questionnaire<br>Description | Displays the description of the questionnaire.                              |  |
| Product<br>Processor<br>Code | Displays the product processor code for which the questionnaire is created. |  |
| Authorization<br>Status      | Displays the authorization status of the record. The options are:           |  |
| Record Status                | Displays the status of the record. The options are:     Open     Closed     |  |

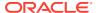

Table 3-83 (Cont.) View Questionnaire - Field Description

| Field                  | Description                                                  |
|------------------------|--------------------------------------------------------------|
| Modification<br>Number | Displays the number of modification performed on the record. |

3. On View Questionnaire screen, click

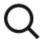

icon.

The View Questionnaire - Search screen displays.

Figure 3-79 View Questionnaire - Search

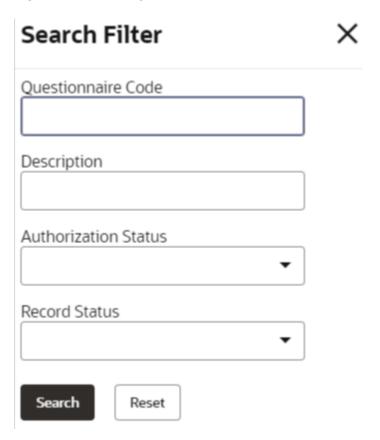

Table 3-84 View Questionnaire - Search - Field Description

| Field              | Description                     |  |
|--------------------|---------------------------------|--|
| Questionnaire Code | Specify the questionnaire code. |  |

Table 3-84 (Cont.) View Questionnaire - Search - Field Description

| Field                     | Description                                                                                      |  |
|---------------------------|--------------------------------------------------------------------------------------------------|--|
| Questionnaire Description | Specify the questionnaire description.                                                           |  |
| Authorization Status      | Select the authorization status from the drop-down list. The available options are:              |  |
| Record Status             | Select the record status from the drop-down list. The available options are:     Open     Closed |  |

- 4. On View Questionnaire screen, click
  - :
  - ٠

icon to Unlock, Delete, Authorize or View the created questionnaire.

5. Click **Unlock** to modify the created questionnaire.

The Questionnaire Maintenance - Modify screen displays.

Figure 3-80 Questionnaire Maintenance - Modify

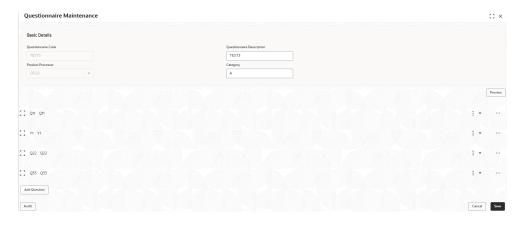

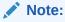

The fields marked as **Required** are mandatory.

Table 3-85 Questionnaire Maintenance - Modify - Field Description

| Field                     | Description                                                                                                    |  |
|---------------------------|----------------------------------------------------------------------------------------------------|--|
| Questionnaire Code        | Displays the questionnaire code.                                                                               |  |
| Questionnaire Description | The user can modify the questionnaire description.                                                             |  |
| Product Processor         | Displays the product processor for the created questionnaire.                                                  |  |
| Category                  | The user can modify the category of the created questionnaire.                                                 |  |
| Preview                   | Click <b>Preview</b> to display the questions configured for the questionnaire along with the response choice. |  |
| <b>.</b>                  | Click this icon to expand copy or remove question.                                                             |  |
| :::                       | Click this icon to move the position of the questions.                                                         |  |
|                           | Click this icon to see the question details.                                                                   |  |
| Question Code             | Displays the question code for the created questionnaire.                                                      |  |
| Question Description      | The user can modify the question code for the created questionnaire.                                           |  |
| Select-Type               | Displays the type of questionnaire.                                                                            |  |
| Short Name                | User can modify the short name of the created questionnaire.                                                   |  |
| Answer Code               | Displays the answer code.                                                                                      |  |
| Answer Option             | User can modify all the expected response for the question configured.                                         |  |
| Required                  | User can modify if the question is mandatory or optional.                                                      |  |

- **6.** Click **Save** to update the modified fields.
- 7. Click **View** to view the created logical model.

The **Questionnaire Maintenance – View** screen displays.

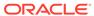

Figure 3-81 Questionnaire Maintenance – View

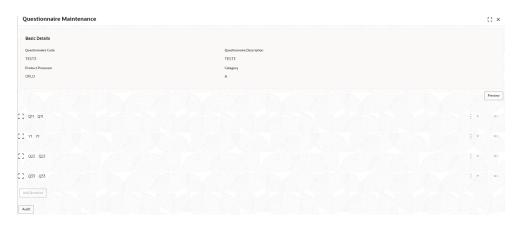

Table 3-86 Questionnaire Maintenance - View - Field Description

| Field                        | Description                                                                                                    |
|------------------------------|----------------------------------------------------------------------------------------------------|
| Questionnaire Code           | Displays the questionnaire code.                                                                               |
| Questionnaire<br>Description | Displays the questionnaire description.                                                                        |
| Product Processor            | Displays the product processor for the created questionnaire.                                                  |
| Category                     | Displays the category of the created questionnaire.                                                            |
| Preview                      | Click <b>Preview</b> to display the questions configured for the questionnaire along with the response choice. |
| Question Code                | Displays the question code for the created questionnaire.                                                      |
| Question Description         | Displays the question code for the created questionnaire.                                                      |
| Select Type                  | Displays the type of questionnaire.                                                                            |
| Short Name                   | Displays the short name of the created questionnaire.                                                          |
| Answer Code                  | Displays the answer code.                                                                                      |
| Answer Option                | Displays all the expected response for the question configured.                                                |
| Required                     | Displays if the question is mandatory or optional.                                                             |

# 3.16 Counter

This topic describes the information about the counter feature.

In many scenarios, charges are levied based on the number of transactions like ATM Transaction, Branch Cash Withdrawal etc. System should be able to give charge benefit based on the count of transaction.

To support the charge based on count, PDS will be enhanced where the Count of transaction will be maintained for an event which later can be used to give relationship pricing.

This topic contains the following subtopics:

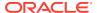

Create Counter

This topic describes the systematic instructions to create counter by updating various details.

View Counter

This topic describes the systematic instructions to view the counter.

### 3.16.1 Create Counter

This topic describes the systematic instructions to create counter by updating various details.

Specify User ID and Password, and login to Home screen.

- On Homescreen, click Core Maintenance, under Core Maintenance, click Credit Decision.
- 2. Under Credit Decision, click Maintenance, under Maintenance, click Counter, under Counter, click Create Counter.

The Create Counter screen displays.

Figure 3-82 Create Counter

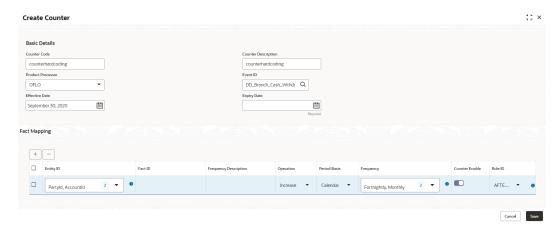

3. On Create Counter screen, Specify the fields.

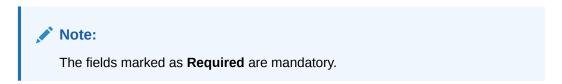

Table 3-87 Create Counter - Field Description

| Field               | Description                                                                              |
|---------------------|------------------------------------------------------------------------------------------|
| Counter Code        | Specify the unique counter code.                                                         |
| Counter Description | Specify the description for the counter.                                                 |
| Product Processor   | Select the product processor from the drop-<br>down list for which code is being created |

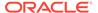

Table 3-87 (Cont.) Create Counter - Field Description

| Field                 | Description                                                                                                    |
|-----------------------|----------------------------------------------------------------------------------------------------|
| Event ID              | Click on                                                                                                    |
|                       | icon and select the id from the list.                                                                                        |
| Effective Date        | Specify the effective date.                                                                                                  |
| Expiry Date           | Specify the expiry date.                                                                                                    |
| Entity ID             | Select the options from the drop-down list. The available options are:  PartyID  AccountID  CollateralID                     |
| Fact ID               | Click this icon to get the information about the rule.  Specify the fact ID for the selected entity.                         |
| Frequency Description | Specify the description of the fact ID selected.                                                                             |
| Operation             | Select the value from the drop-down list. The available options are:  Increase  Decrease                                     |
| Period Basis          | Select from the drop-down list The available options are:  Calendar Anniversary .                                            |
| Frequency             | Select the value from the drop-down list. The available options are:  Daily  Weekly  Monthly  Quarterly  Half Yearly  Yearly |
| <b>6</b>              | Click this icon to get the information about the rule.                                                                       |
| Counter Enable        | Click the toggle status to enable the counter.                                                                               |
| Rule ID               | Select the rule Id from the drop-down list.                                                                                  |
| <b>6</b>              | Click this icon to get the information about the rule.                                                                       |

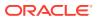

4. Click Save to save the details.

The **Create Counter** is successfully created and can be viewed using the View Counter screen.

### 3.16.2 View Counter

This topic describes the systematic instructions to view the counter.

The user can configure the lookup using the Create Counter screen. The status of the created lookup is displayed as **Unauthorized** and **Open**. Once the checker authorizes the lookup, the status is updated to **Authorized** and **Open**.

Specify **User ID** and **Password**, and login to **Home** screen.

- On Homescreen, click Core Maintenance, under Core Maintenance, click Credit Decision.
- 2. Under Credit Decision, click Maintenance, under Maintenance, click Counter, under Counter, click View Counter.

The View Counter screen displays.

Figure 3-83 View Counter

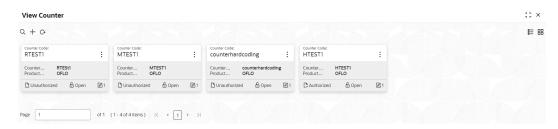

For more information on fields, refer to the field description table.

Table 3-88 View Counter

| Field               | Description                                                   |
|---------------------|---------------------------------------------------------------|
| Counter Code        | Displays the counter code.                                    |
| Counter Description | Displays the description of the counter code.                 |
| Product Processor   | Displays the product processor of the counter.                |
| Status              | Displays the status of the record.                            |
| Modification Number | Displays the number of modifications performed on the record. |

3. On **View Lookup** screen, click

icon.

The View Counter - Search screen displays.

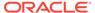

Figure 3-84 View Counter - Search

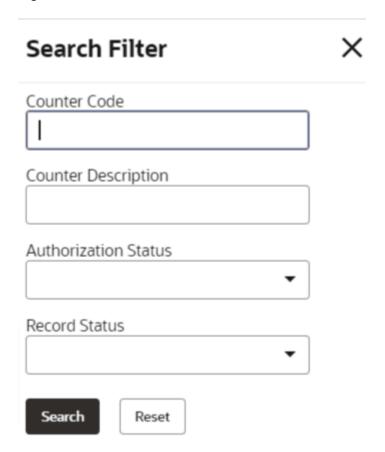

**4.** On **View Counter - Search** screen, specify the **Search Filter** to fetch the required lookup.

For more information on fields, refer to the field description table.

**Table 3-89** View Counter – Search – Field Description

| Field                | Description                                                                                                    |
|----------------------|----------------------------------------------------------------------------------------------------|
| Counter Code         | Specify the counter code.                                                                                                    |
| Counter Description  | Specify the counter description.                                                                                              |
| Authorization Status | Select the authorization status from the drop-down list. The available options are:  • Authorized  • Rejected  • Unauthorized |
| Record Status        | Select the record status from the drop-down list. The available options are:  Open Closed                                     |

**5.** Click **Search** to display the required lookup.

:

- **6.** On **View Counter** screen, click created counter.
- icon to Unlock, Delete, Authorize, or View the
- 7. Click **Unlock** to modify the following fields.

The Counter Maintenance - Modify screen displays.

Figure 3-85 Lookup Maintenance - Modify

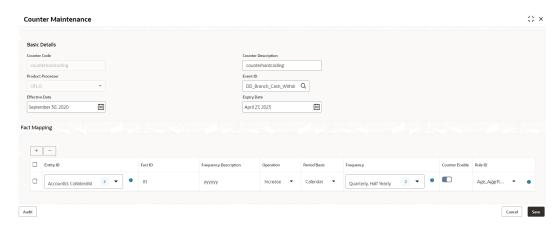

Table 3-90 Counter Maintenance - Modify - Field Description

| Field               | Description                                                                                                    |
|---------------------|----------------------------------------------------------------------------------------------------|
| Counter Code        | Displays the created counter code.                                                                                       |
| Counter Description | Displays the Counter Description. User can modify the same.                                                              |
| Product Processor   | Displays the product processor of the created Counter code.                                                              |
| Effective Date      | Displays the effective date of the created counter. User can modify the same before authorization if it is future dated. |
| Expiry Date         | Displays the expiry date of the created counter. User can modify the same.                                               |
| Entity ID           | Displays the Entity IDs selected for created counter. User can modify the same.                                          |
| 3                   | User can modify the same                                                                                                 |

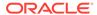

Table 3-90 (Cont.) Counter Maintenance - Modify - Field Description

| Field                 | Description                                                                           |
|-----------------------|---------------------------------------------------------------------------------------|
| •                     | Click to get the information about the rule.                                          |
| Fact ID               | Displays the Fact IDs selected for created counter. User can modify the same.         |
| Frequency Description | Displays the frequency description for the created counter. User can modify the same. |
| Operation             | Displays the frequency for the created counter. User can modify the same.             |
| Period Basis          | Displays the period basis selected.                                                   |
| Frequency             | Displays the frequency for the created counter. User can modify the same.             |
| 3                     | Displays the number of frequencies selected.                                          |
| 0                     | Click to get the information about the rule.                                          |
| Rule ID               | Displays the Rule ID for selected for the created Counter.                            |
| <b>6</b>              | Click to get the information about the rule.                                          |

- **8.** Click **Save** to update the modified fields.
- 9. Click **View** to view the created counter.

The Counter Maintenance - View screen displays.

Figure 3-86 Counter Maintenance - View

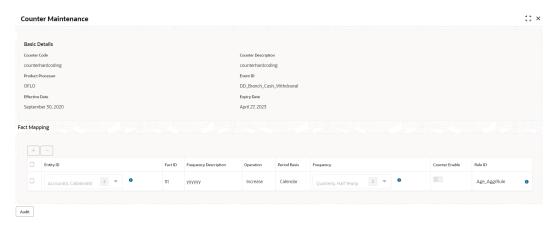

Table 3-91 Counter Maintenance - View - Field Description

| Field                 | Description                                                |
|-----------------------|------------------------------------------------------------|
| Counter Code          | Displays the created counter code.                         |
| Counter Description   | Displays the created counter description.                  |
| Product Processor     | Displays the product processor of the created counter.     |
| Event ID              | Displays the ID for the created counter.                   |
| Effective Date        | Displays the effective date for the created counter.       |
| Expiry Date           | Displays the expiry date for the created counter.          |
| Entity ID             | Displays the entity IDs for the created counter.           |
| 3                     | Displays the number of the IDs selected.                   |
| <b>6</b>              | Click to get the information about the rule.               |
| Fact ID               | Displays the fact IDs for the created counter.             |
| Frequency Description | Displays the frequency description of the created counter. |
| Operation             | Displays the operation for the created counter.            |
| Period Basis          | Displays the period basis.                                 |
| Frequency             | Displays the frequencies selected for the created counter. |

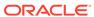

Table 3-91 (Cont.) Counter Maintenance - View - Field Description

| Field    | Description                                   |
|----------|-----------------------------------------------|
|          | Displays the number for frequencies selected. |
| 3        |                                               |
| 6        | Click to get the information about the rule.  |
| Rule ID  | Displays the rule ID for the created counter. |
| <b>6</b> | Click to get the information about the rule.  |

# 3.17 Charge Code

This topic describes the information about the charge code feature.

Fee definition can be simple like fixed amount or fixed percentage but can be complex which is based on various attributes like customer segment, count of transaction, amount of transaction etc.

This topic contains the following subtopics:

- Create Charge Code
   This topic describes the systematic instructions to create charge code by updating various details.
- View Charge Code
   This topic describes the systematic instructions to view the charge code for Decision Service.

## 3.17.1 Create Charge Code

This topic describes the systematic instructions to create charge code by updating various details.

Specify **User ID** and **Password**, and login to **Home** screen.

- On Homescreen, click Core Maintenance, under Core Maintenance, click Credit Decision.
- 2. Under Credit Decision, click Maintenance, under Maintenance, click Charge Coded, under Charge Code, click Create Charge Code.

The Create Charge Code screen displays.

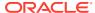

Figure 3-87 Create Charge Code

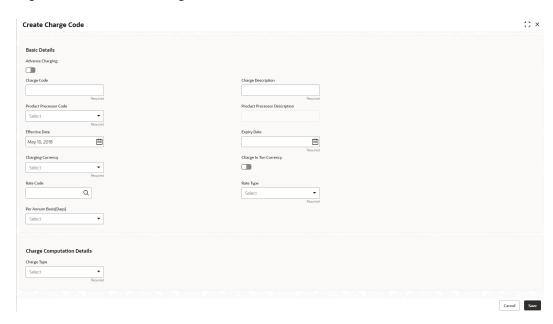

3. On Create Charge Code screen, specify the fields.

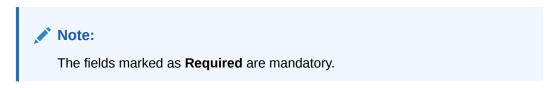

Table 3-92 Create Charge Code

| Field                         | Description                                                                                                    |
|-------------------------------|----------------------------------------------------------------------------------------------------|
| Advance Charging              | Click the toggle status to enable the parameter. Indicates the definition is for advance or simple. By default, the status will be off. |
| Charge Code                   | Specify the unique code for the charge.                                                                                                 |
| Charge Description            | Specify a short description for the charge code.                                                                                        |
| Product processor Code        | Select the product processor from the drop-down list for which the charge is being created.                                             |
| Product Processor Description | Displays the description of the product processor code defined.                                                                         |
| Effective Date                | Specify the effective date.                                                                                                    |
| Expiry Date                   | Specify the expiry date.                                                                                                    |
| Charging Currency             | Select the currency from the drop-down list.                                                                                            |
| Rate Code                     | Click on search and select from the list.                                                                                               |
| Rate Type                     | Select the rate type from the drop-down list. The available options are:  Buy  Sell  Mid                                                |

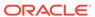

Table 3-92 (Cont.) Create Charge Code

| Field                  | Description                                                                                                    |
|------------------------|----------------------------------------------------------------------------------------------------|
| Per Annum Basis (Days) | Select the days from the drop-down list. The available options are:  • 360  • 365  • 366                                                                                                    |
| Charge In Txn Currency | Click the toggle status to enable this parameter. Indicates the charge is to be charged of fee currency or transaction currency. By default, the status will be off.                                                                         |
| Charge Type            | Select the type from the drop-down list. The available options are:  Fixed Amount  Fixed Percentage  Tiered                                                                                                    |
| Charge Amount          | Specify the amount for the charge type. This field is visible if the <b>Charge Type</b> is selected as <b>Fixed Amount</b> .                                                                                                    |
| Percentage (%)         | Specify the percentage for the charge type. This field is visible if the <b>Charge Type</b> is selected as <b>Fixed Percentage</b> .                                                                                                    |
| Minimum Amount         | Specify the minimum amount to be charged. This field will not be visible if the <b>Charge Type</b> is selected as <b>Fixed Amount</b> .                                                                                                    |
| Maximum Amount         | Specify the maximum amount to be charged. This field will not be visible if the <b>Charge Type</b> is selected as <b>Fixed Amount</b> .                                                                                                    |
| Tiered Charge Type     | Select the tiered charge type from the drop- down list. The available options are:  • Amount  • Percentage  • Amount or Percentage  This field is visible if the Charge Type is selected as Tiered.  The below option appears if the Advance |
|                        | Charging is enabled.  Rule  Amount or Rule  Percentage or Rule                                                                                                    |
| Tier Type              | Select from tier type the drop-down list. The available options are:  • Cumulative • Slab This field is visible if the Charge Type is selected as Tiered.                                                                                    |
| Charge Per Count       | Click on toggle status to enable the parameter. This field is visible if the <b>Charge Type</b> is selected as <b>Tiered</b> and <b>Tier Charge Type</b> as <b>Amount</b> , <b>Amount or Rule</b> , and <b>Rule</b> .                        |

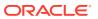

Table 3-92 (Cont.) Create Charge Code

| Field                                     | Description                                                                                                    |
|-------------------------------------------|----------------------------------------------------------------------------------------------------|
| Tier Criteria                             | Select the tier criteria from the drop-down list. The available options are:                                                                                                    |
| + button                                  | Click to add a new row.                                                                                                    |
| - button                                  | Click to delete the row.                                                                                                    |
| Amount / Period / Amount or Period - From | Specify the start value of the count range. This field is visible only if the <b>Charge Type</b> is selected as <b>Tiered</b> .                                                     |
| Amount / Period / Amount or Period - To   | Specify the final value of the count range This field is visible only if the <b>Charge Type</b> is selected as <b>Tiered</b> .                                                      |
| Amount                                    | Specify the amount. This field is visible only if the Charge Type is selected as Tiered and Tiered Charge Type as Amount.                                                           |
| Percentage                                | Specify the charge percentage. This field is visible only if the <b>Charge Type</b> is selected as <b>Tiered</b> and <b>Tiered Charge Type</b> as <b>Percentage</b> .               |
| Output Option                             | Select the option from which the output must be displayed. This field is visible only if the Charge Type is selected as Tiered and Tiered Charge Type as Amount or Percentage.      |
| Output                                    | Specify the output. This field is visible only if the Charge Type is selected as Tiered and Tiered Charge Type as Amount or Percentage.                                             |
| Basis of                                  | Select from the drop-down list. This field is visible only if <b>Charge Type</b> is selected as <b>Tiered</b> and <b>Advance Charging</b> is enabled.                               |
| Rule                                      | Toggle to enable if the rule is applicable. This field is visible only if the Advance Charging and Rule is enabled and Charge Type is selected as Fixed Amount or Fixed Percentage. |
| Rule ID                                   | Select the rule from the drop-down list. This filed is visible if the <b>Advance Charging</b> and <b>Rule</b> is enabled.                                                           |

Toggle the  $\bf Advance\ Charging\ to\ link\ the\ list\ of\ features.$  This Feature is visible if the  $\bf Charge\ Type\ is\ selected\ as\ Tiered.$ 

4. 4. Click + Add/Edit column to select and link the facts.

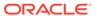

The + Add/Edit column pop-up screen displays.

Figure 3-88 Add Columns

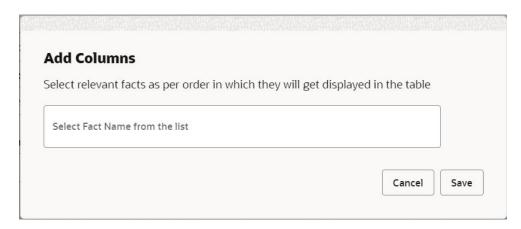

For more information on fields, refer to the field description table.

- **5.** Select the facts names from the list. ( 'n' number of facts can be selected)
- **6.** Click **Save** to link the features for defining the tiered charge type.

The Create Charge Code - Tiered screen displays.

Figure 3-89 Create Charge Code - Tiered

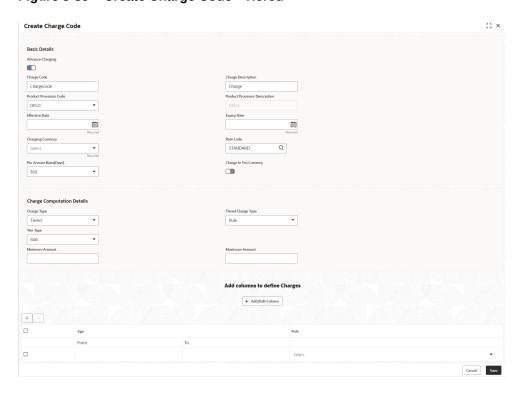

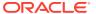

Table 3-93 Create Charge Code - Tiered

| Field                               | Description                                              |
|-------------------------------------|----------------------------------------------------------|
| <numeric feature="">From</numeric>  | Specify the minimum numeric value of the facts selected. |
| <numeric feature="">To</numeric>    | Specify the maximum numeric value of the facts selected. |
| <numeric feature="">Value</numeric> | Specify the value of the facts selected.                 |

7. Click **Save** to save the details.

The Create Charge Code is successfully created and can be viewed using the screen.

# 3.17.2 View Charge Code

This topic describes the systematic instructions to view the charge code for Decision Service.

The user can configure the lookup using the Create Charge Code screen. The status of the created lookup is displayed as **Unauthorized** and **Open**. Once the checker authorizes the lookup, the status is updated to **Authorized** and **Open**.

Specify **User ID** and **Password**, and login to **Home** screen.

- On Homescreen, click Core Maintenance, under Core Maintenance, click Credit Decision.
- 2. Under Credit Decision, click Maintenance, under Maintenance, click Charge Code, under Charge Code, click View Charge Code.

The View Charge Code screen displays.

Figure 3-90 View Charge Code

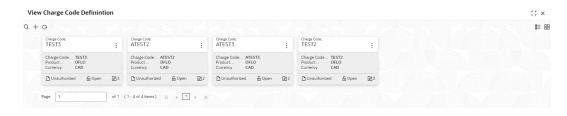

Table 3-94 View Charge Code

| Field                   | Description                                        |
|-------------------------|----------------------------------------------------|
| Charge Code             | Displays the charge code.                          |
| Charge Code Description | Displays the description of the charge code.       |
| Product Processor Code  | Displays the product processor of the charge code. |
| Charging Currency       | Displays the currency of the charge code.          |
| Status                  | Displays the status of the record.                 |

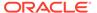

Table 3-94 (Cont.) View Charge Code

| Field | Description                                                   |
|-------|---------------------------------------------------------------|
|       | Displays the number of modifications performed on the record. |

On View Charge Code screen, click icon.
 The View Charge Code - Search screen displays.

Figure 3-91 View Charge Code - Search

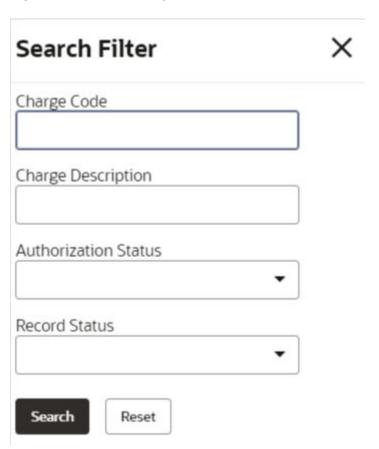

**4.** On **View Charge Code - Search** screen, specify the **Search Filter** to fetch the required lookup.

Table 3-95 View Charge Code – Search – Field Description

| Field                   | Description                                        |
|-------------------------|----------------------------------------------------|
| Charge Code             | Specify the charge code.                           |
| Charge Code Description | Specify the short description for the charge code. |

Table 3-95 (Cont.) View Charge Code – Search – Field Description

| Field                | Description                                                                                                    |
|----------------------|----------------------------------------------------------------------------------------------------|
| Authorization Status | Select the authorization status of the parameters. The available options are:  • Authorized  • Rejected  • Unauthorized |
| Record Status        | Select the record status of the parameters. The available options are:     Open     Closed                              |

**5.** Click **Search** to display the required lookup.

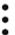

icon to Unlock, Delete, Authorize, or View

- **6.** On **View Charge Code** screen, click the created charge code.
- 7. Click **Unlock** to modify the following fields.

The Charge Code Maintenance - Modify screen displays.

Figure 3-92 Charge Code Maintenance - Modify

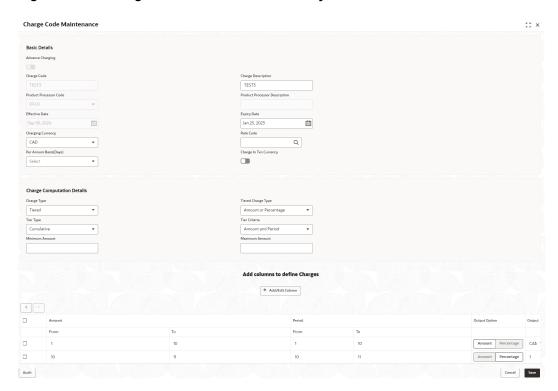

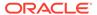

Table 3-96 Charge Code Maintenance - Modify - Field Description

| Field                         | Description                                                                                                    |
|-------------------------------|----------------------------------------------------------------------------------------------------|
| Charge Code                   | Displays the created charge code.                                                                                                    |
| Charge Description            | Displays the description for the created charge code. User can modify the same.                                                                    |
| Product Processor Code        | Displays the product processor of the created charge code.                                                                                         |
| Product Processor Description | Displays the product processor of the created charge code.                                                                                         |
| Effective Date                | Displays the effective date for the created charge code. User can modify the same if the date is future dated.                                     |
| Expiry Date                   | Displays the expiry date for the created charge code. User can modify the same.                                                                    |
| Charging Currency             | Displays the type of the currency. User can modify the same.                                                                                       |
| Rate Code                     | Displays the rate code for the created charge code. User can modify the same.                                                                      |
| Rate Type                     | Displays the rate type for the created charge code. User can modify the same.                                                                      |
| Per Annum Basis (Days)        | Displays the numbers of the days for the created code. User can modify the same.                                                                   |
| Charge in Txn Currency        | Displays the toggle status for the created charge code. User can modify the same.                                                                  |
| Charge Type                   | Displays the type for the created charge code. User can modify the same.                                                                           |
| Charge Amount                 | Displays the amount for the created charge code. User can modify the same. This field is displayed if the <b>Charge Type</b> is                    |
| Percentage (%)                | Displays the percentage for the created charge code. User can modify the same. This field is displayed if the Charge Type is                       |
| Minimum Amount                | Displays the minimum amount. User can modify the same.                                                                                             |
|                               | This field will be displayed if the Charge Type is selected as Fixed Percentage or Tiered and Tier Charge Type as Percentage/Amount or Percentage. |

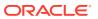

Table 3-96 (Cont.) Charge Code Maintenance - Modify - Field Description

| Field                                     | Description                                                                                                    |
|-------------------------------------------|----------------------------------------------------------------------------------------------------|
| Maximum Amount                            | Displays the maximum amount. User can modify the same.                                                                                             |
|                                           | This field will be displayed if the Charge Type is selected as Fixed Percentage or Tiered and Tier Charge Type as Percentage/Amount or Percentage. |
| Tiered Charge Type                        | Displays the charge type for the created charge code. User can modify the same.                                                                    |
|                                           | This field is displayed if the <b>Charge Type</b> is selected as <b>Tiered</b> .                                                                   |
| Tier Type                                 | Displays the tier type for the created charge code. User can modify the same.                                                                      |
|                                           | This field is displayed if the <b>Charge Type</b> is selected as <b>Tiered</b> .                                                                   |
| Change Per Count                          | Displays the toggle status for the created charge code. User can modify the same.                                                                  |
|                                           | This field is displayed if the Charge Type is selected as Tiered and Tier Charge Type as Amount, Amount or Rule, or Rule.                          |
| Tier Criteria                             | Displays the tier criteria for the created charge code. User can modify the same.                                                                  |
|                                           | This field is displayed if the <b>Charge Type</b> is selected as <b>Tiered</b> .                                                                   |
| + button                                  | Click to add a new row.                                                                                                    |
| - button                                  | Click to delete the row.                                                                                                    |
| Amount / Period / Amount or Period - From | Displays the start value of the count range. User can modify the same.                                                                             |
|                                           | This field is visible only if the <b>Charge Type</b> is selected as <b>Tiered</b> .                                                                |
| Amount / Period / Amount or Period - To   | Displays the final value of the count range. User can modify the same.                                                                             |
|                                           | This field is visible only if the <b>Charge Type</b> is selected as <b>Tiered</b> .                                                                |
| Amount                                    | Displays the charge amount. User can modify the same.                                                                                              |
|                                           | This field is visible only if the Charge Type is selected as Tiered and Tiered Charge Type as Amount.                                              |
| Percentage                                | Displays the charge percentage. User can modify the same.                                                                                          |
|                                           | This field is visible only if the Charge Type is selected as Tiered and Tiered Charge Type as Percentage.                                          |

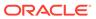

Table 3-96 (Cont.) Charge Code Maintenance - Modify - Field Description

| Field         | Description                                                                                                    |
|---------------|----------------------------------------------------------------------------------------------------|
| Output Option | Displays the output option selected. User can modify the same.                                                                                   |
|               | This field is visible only if the <b>Charge Type</b> is selected as <b>Tiered</b> and <b>Tiered Charge Type</b> as <b>Amount or Percentage</b> . |
| Output        | Displays the output. This field is visible only if the Charge Type is selected as Tiered and Tiered Charge Type as Amount or Percentage.         |
| Basis of      | Displays the basis of selected from the drop-down list. User can modify the same.                                                                |
|               | This field is visible only if <b>Charge Type</b> is selected as <b>Tiered</b> and <b>Advance Charging</b> is enabled.                            |
| Rule ID       | Displays the rule selected.                                                                                                    |
| •             | Click this icon to get the information about the rule.                                                                                           |

- 8. Click **Save** to update the modified fields.
- 9. Click View to view the created counter.

The Charge Code Maintenance - View

Figure 3-93 Charge Code Maintenance - View

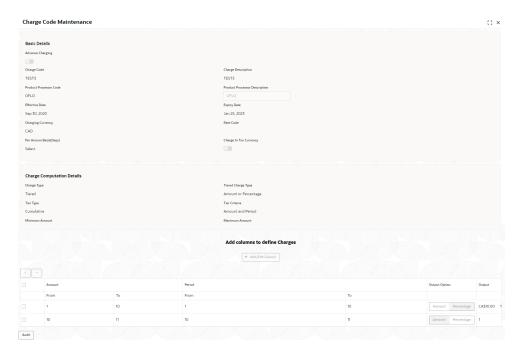

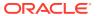

Table 3-97 Charge Code Maintenance - View - Field Description

| Field                         | Description                                                                                                    |
|-------------------------------|----------------------------------------------------------------------------------------------------|
| Field                         | Description                                                                                                    |
| Charge Code                   | Displays the created charge code.                                                                                                    |
| Charge Description            | Displays the description for the created charge code.                                                                                                    |
| Product Processor Code        | Displays the product processor of the created charge code.                                                                                                    |
| Product Processor Description | Displays the product processor of the created charge code.                                                                                                    |
| Effective Date                | Displays the effective date for the created charge code.                                                                                                    |
| Expiry Date                   | Displays the expiry date for the created charge code.                                                                                                    |
| Charging Currency             | Displays the type of the currency.                                                                                                    |
| Rate Code                     | Displays the rate code for the created charge code.                                                                                                    |
| Rate Type                     | Displays the rate type for the created charge code.                                                                                                    |
| Per Annum Basis (Days)        | Displays the numbers of the days for the created code.                                                                                                    |
| Charge in Txn Currency        | Displays the toggle status for the created charge code.                                                                                                    |
| Charge Type                   | Displays the type for the created charge code.                                                                                                    |
| Charge Amount                 | Displays the amount for the created charge code. This field is displayed if the <b>Charge Type</b> is selected as <b>Fixed Amount</b> .                                         |
| Percentage (%)                | Displays the percentage for the created charge code. This field is displayed if the <b>Charge Type</b> is selected as <b>Fixed Percentage</b> .                                 |
| Minimum Amount                | Displays the minimum amount. This field will be displayed if the Charge Type is selected as Fixed Percentage or Tiered and Tier Charge Type as Percentage/Amount or Percentage. |
| Maximum Amount                | Displays the maximum amount. This field will be displayed if the Charge Type is selected as Fixed Percentage or Tiered and Tier Charge Type as Percentage/Amount or Percentage. |
| Tiered Charge Type            | Displays the charge type for the created charge code. This field is displayed if the <b>Charge Type</b> is selected as <b>Tiered</b> .                                          |

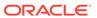

Table 3-97 (Cont.) Charge Code Maintenance - View - Field Description

| Field                                     | Description                                                                                                    |
|-------------------------------------------|----------------------------------------------------------------------------------------------------|
| Tier Type                                 | Displays the tier type for the created charge code. This field is displayed if the <b>Charge Type</b> is selected as <b>Tiered</b> .                                                    |
| Change Per Count                          | Displays the toggle status for the created charge code. This field is displayed if the Charge Type is selected as Tiered and Tier Charge Type as Amount, Amount or Rule, or Rule        |
| Tier Criteria                             | Displays the tier criteria for the created charge code. This field is displayed if the <b>Charge Type</b> is selected as <b>Tiered</b> .                                                |
| Amount / Period / Amount or Period - From | Displays the start value of the count range. This field is visible only if the <b>Charge Type</b> is selected as <b>Tiered</b> .                                                        |
| Amount / Period / Amount or Period - To   | Displays the final value of the count range. This field is visible only if the <b>Charge Type</b> is selected as <b>Tiered</b> .                                                        |
| Amount                                    | Displays the charge amount. This field is visible only if the <b>Charge Type</b> is selected as <b>Tiered</b> and <b>Tiered Charge Type</b> as <b>Amount</b> .                          |
| Percentage                                | Displays the charge percentage. This field is visible only if the <b>Charge Type</b> is selected as <b>Tiered</b> and <b>Tiered Charge Type</b> as <b>Percentage</b> .                  |
| Output Option                             | Displays the output option selected. This field is visible only if the Charge Type is selected as Tiered and Tiered Charge Type as Amount or Percentage.                                |
| Output                                    | Displays the output. This field is visible only if the Charge Type is selected as Tiered and Tiered Charge Type as Amount or Percentage.                                                |
| Basis of                                  | Displays the basis of selected from the drop-<br>down list. This field is visible only if <b>Charge Type</b> is<br>selected as <b>Tiered</b> and <b>Advance Charging</b> is<br>enabled. |
| Rule ID                                   | Displays the rule selected.                                                                                                    |
| •                                         | Click this icon to get the information about the rule.                                                                                                    |

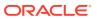

# 3.18 Execution Summary

This topic describes the information to view the decisions, credit score and pricing for the processed application.

This topic contains the following subtopics:

View Execution Summary

This topic describes the systematic instructions to view the execution summary based on the various filter options provided.

# 3.18.1 View Execution Summary

This topic describes the systematic instructions to view the execution summary based on the various filter options provided.

Specify User ID and Password, and login to Home screen.

- On Home screen, click Core Maintenance. Under Core Maintenance, click Credit Decision.
- Under Credit Decision, click Operations. Under Operations, click Execution Summary.

The View Execution Summary screen displays.

Figure 3-94 View Execution Summary

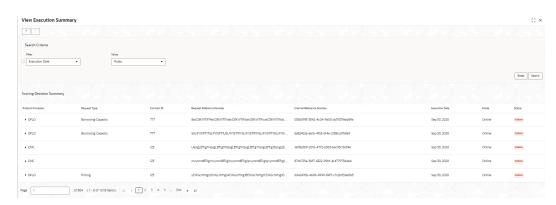

Table 3-98 View Execution Summary - Field Description

| Field  | Description                                             |
|--------|---------------------------------------------------------|
| + icon | Click the icon to add a new row.                        |
| - icon | Click the icon to delete a row, which is already added. |

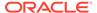

Table 3-98 (Cont.) View Execution Summary - Field Description

| Field     | Description                                                                                                    |
|-----------|----------------------------------------------------------------------------------------------------|
| Filter    | Select the required option to search for the execution summary.  The available options are:  Reference Number  Internal Reference Number  Decision  Batch/Online  Product Processor  Status  Request Type  Execution Date  Contract ID |
| Value     | Specify the required details or select an appropriate option for the selected filter option.  This field appears once you select an option from the <b>Filter</b> list.                                                                |
| From Date | Select the start date of the period during which the execution summary is generated.  This field appears if you select the filter option as Execution Date and value as Date Range.                                                    |
| To Date   | Select the end date of the period during which the execution summary is generated.  This field appears if you select the filter option as Execution Date and value as Date Range.                                                      |

3. In the **Search Criteria** section, specify the details and click **Search**.

The search results displays with the list of records based on the specified criteria.

4. Click **Reset** to reset the search criteria.

Figure 3-95 Scoring Decision Summary

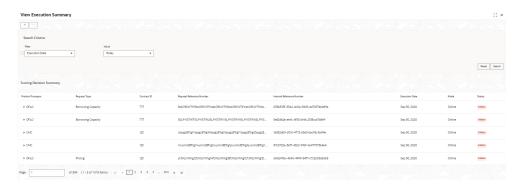

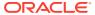

**Table 3-99 Scoring Decision Summary - Field Description** 

| Field                        | Description                                                   |
|------------------------------|---------------------------------------------------------------|
| Product Processor            | View the name of the product processor that sent the request. |
| Request Type                 | View the request type sent by product processor.              |
| Contract ID                  | View the contract ID sent by the product processor.           |
| Reference Number             | View the request reference number sent by product processor.  |
| Internal Reference<br>Number | View the internal reference number of the application.        |
| Execution Date               | View the execution date of the processing application.        |
| Mode                         | View the mode of execution of the application.                |
| Status                       | View the status of the processed application.                 |

- 5. Click the corresponding icon to the required record to view the decision related details on each widget. Only one record can be viewed at a time. To view another record, close the previous record and then the next record can be viewed. The widgets are arranged in a flow in which the execution is done. These are indicated by showing the sequence 1, 2, 3 numbers at the top right corner. The widgets are selectable, on mouseover, the color of the widget changes to indicate that the widget is selectable.
- 6. When the status of the processed application Fails, a click on the failure message displays the step that is failed. For example, in case of the Qualitative Score Model is not resolved, then an error message is displayed in the Qualitative Score Model widget. The previous widget will show the data which was processed. If the validation processing fails, then the Fail status is shown in the Validation Model widget, and the reason for failure is displayed by a click on the widget.

Figure 3-96 View Execution Summary

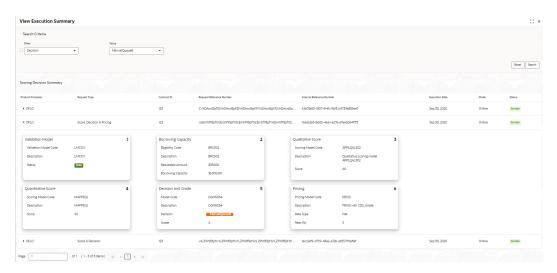

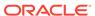

Table 3-100 View Execution Summary - Field Description

| Field                           | Becaulation                                                                                                    |
|---------------------------------|----------------------------------------------------------------------------------------------------|
| Field                           | Description                                                                                                    |
| Validation<br>Model Widget      | Displays the status of the validation model processed.                                                                                                    |
| Validation<br>Model Code        | Displays the validation model code, resolved for credit decision.                                                                                                    |
| Description                     | Displays the validation model description, resolved for the credit decision.                                                                                                    |
| Status                          | Displays the status of the validation model processed.                                                                                                    |
|                                 | For status Pass, the color is shown as Green.                                                                                                    |
|                                 | For status Fail, the color is shown as Red.                                                                                                    |
| Borrowing<br>Capacity<br>Widget | Displays the maximum lendable amount that can be given for an application.                                                                                                    |
| Eligibility Code                | Displays the eligibility model code, resolved for calculating the borrowing capacity.                                                                                                    |
| Description                     | Displays the eligibility model description, resolved for calculating the borrowing capacity.                                                                                                    |
| Requested<br>Amount             | Displays the requested amount for the lending application.                                                                                                    |
| Borrowing<br>Capacity           | Displays the maximum lendable amount that can be given for the application.                                                                                                    |
| Qualitative<br>Score Widget     | Displays the qualitative credit score, post credit decision of the application.                                                                                                    |
| Scoring Model                   | Displays the scoring model code, resolved for credit decision.                                                                                                    |
| Code                            | <ul> <li>When Is Application Decision Required is Yes, the application<br/>level decision scoring code is displayed.</li> </ul>                                                                                                    |
|                                 | When <b>Is Application Decision Required</b> is <b>No</b> , the applicant level decision scoring code is displayed.                                                                                                    |
|                                 | <ul> <li>When Is Application Decision Required is No, and Is Primary<br/>Applicant is No, the application level decision scoring code is<br/>displayed.</li> </ul>                                                                                                    |
| Description                     | Displays the scoring model description, resolved for credit decision.                                                                                                    |
| Score                           | Displays the qualitative credit score post credit decision of the application.                                                                                                    |
|                                 | <ul> <li>When Is Application Decision Required is Yes, the system performs the aggregation, which can be minimum, maximum or average of all applicant's score. The aggregation performed is defined as rules and linked at the application level scoring model and this aggregated score is displayed.</li> <li>When Is Application Decision Required is No, the score is displayed by resolving the applicant level scoring model.</li> <li>When Is Application Decision Required is No, and Is Primary Applicant is No, the system performs the aggregation, which can</li> </ul> |
|                                 | be minimum, maximum or average of all applicant's score. The aggregation performed is defined as rule and linked at the application level scoring model and this aggregated score is displayed.                                                                                                    |
| Quantitative<br>Score Widget    | Displays the quantitative credit score post credit decision of the application.                                                                                                    |

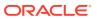

Table 3-100 (Cont.) View Execution Summary - Field Description

| Field                     | Description                                                                                                    |
|---------------------------|----------------------------------------------------------------------------------------------------|
| Scoring Model<br>Code     | <ul> <li>Displays the scoring model code, resolved for credit decision.</li> <li>When Is Application Decision Required is Yes, the applicationlevel decision scoring code is displayed.</li> <li>When Is Application Decision Required is No, the applicant level decision scoring code is displayed.</li> <li>When Is Application Decision Required is No, and Is Primary Applicant is No, the multi applicant level scoring code is displayed.</li> </ul>                                                                                                    |
| Description               | Displays the scoring model description, resolved for credit decision.                                                                                                    |
| Score                     | Displays the quantitative credit score, post credit decision of the application.  • When Is Application Decision Required is Yes, the system performs the aggregation, which can be minimum, maximum or average of all applicant's score. The aggregation performed is defined as rules and linked at the application level scoring model and this aggregated score is displayed.  • When Is Application Decision Required is No, the score is displayed by resolving the applicant level scoring model.  • When Is Application Decision Required is No, and Is Primary Applicant is No, the score is displayed by resolving the multi applicant level scoring model. |
| Decision and Grade Widget | Displays the credit decision and scoring grade, taken for the application.                                                                                                    |
| Model Code                | Displays the model code, resolved for credit decision and grade.                                                                                                    |
| Description               | Displays the model description, resolved for credit decision and grade.                                                                                                    |
| Decision                  | Displays the credit decision, taken for the application.                                                                                                    |
| Grade                     | Displays the scoring grade, post credit decision of the application.                                                                                                    |
| Pricing Widget            | Displays the rate applicable post credit decision.                                                                                                    |
| Pricing Model<br>Code     | Displays the pricing model code, resolved for credit decision.                                                                                                    |
| Description               | Displays the pricing model description, resolved for credit decision.                                                                                                    |
| Rate Type                 | Displays the rate type applicable post credit decision.                                                                                                    |
| Rate %                    | Displays the rate applicable post credit decision.                                                                                                    |

Click on the **Validation Model** widget, the following fields are displayed. The details for the request which was clicked on the landing page is displayed.

Figure 3-97 Validation Model Widget

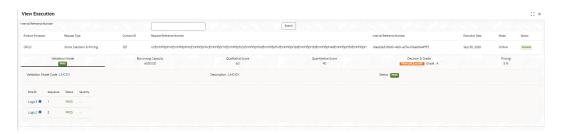

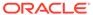

Table 3-101 Validation Model Widget - Field Description

| Product Processor  Request Type                                                                                  | Displays the name of the product processor that sent the request.  This field will be shown on click of each widget.  Displays the request type sent by the product processor.  This field will be shown on click of each widget.  Displays the contract ID sent by the product processor. |
|----------------------------------------------------------------------------------------------------|----------------------------------------------------------------------------------------------------|
| Request Type                                                                                                    | This field will be shown on click of each widget.  Displays the request type sent by the product processor.  This field will be shown on click of each widget.                                                                                                    |
| Request Type                                                                                                    | Displays the request type sent by the product processor.  This field will be shown on click of each widget.                                                                                                    |
| Request Type                                                                                                    | This field will be shown on click of each widget.                                                                                                    |
|                                                                                                    |                                                                                                    |
|                                                                                                    | LDisplays the contract ID sent by the product processor                                                                                                    |
| Contract ID                                                                                                    | · · · · · · · · · · · · · · · · · · ·                                                                                                    |
| <b>-</b>                                                                                                    | This field will be shown on click of each widget.                                                                                                    |
| Request Reference<br>Number                                                                                      | Displays the request reference number sent by product processor.                                                                                                    |
|                                                                                                    | This field will be shown on click of each widget.                                                                                                    |
| Internal Reference                                                                                               | Displays the internal reference number of the application.                                                                                                    |
| Number                                                                                                    | This field will be shown on click of each widget.                                                                                                    |
| Execution Date                                                                                                   | Displays the execution date of the processing application.                                                                                                    |
|                                                                                                    | This field will be shown on click of each widget.                                                                                                    |
| Mode                                                                                                    | Displays the mode of execution of the application.                                                                                                    |
|                                                                                                    | This field will be shown on click of each widget.                                                                                                    |
| <validation model<="" th=""><th>Displays the validation model code that is resolved for credit</th></validation> | Displays the validation model code that is resolved for credit                                                                                                    |
| Code>                                                                                                    | decision.                                                                                                    |
|                                                                                                    | Click the hyper link to view the rule executed to resolve the model.                                                                                                    |
| Show Rule Log                                                                                                    | Click to see the rule log.                                                                                                    |
| Officer Rule Log                                                                                                 | Official to see the rule log.                                                                                                    |
| ▶                                                                                                    | Click to expand the rule.                                                                                                    |
| Expression                                                                                                    | Displays the expression of the rule.                                                                                                    |
| Input                                                                                                    | Displays the input of the rule.                                                                                                    |
| Value                                                                                                    | Displays the value of the rule.                                                                                                    |
| Description                                                                                                    | Displays the description of the validation model.                                                                                                    |
| Status                                                                                                    | Displays the status of validation model.                                                                                                    |
| Rule ID                                                                                                    | Displays the rule ID executed for validation model processing. Click the hyperlink to view the rule executed.                                                                                                    |
| Show Rule Log                                                                                                    | Click to see the rule log.                                                                                                    |
| <b>b</b>                                                                                                    |                                                                                                    |
|                                                                                                    | Click to expand the rule.                                                                                                    |
| Expression                                                                                                    | Displays the expression of the rule.                                                                                                    |
| Input                                                                                                    | Displays the input of the rule.                                                                                                    |
| Value                                                                                                    | Displays the value of the rule.                                                                                                    |
| Sequence                                                                                                    | Displays the sequence in which the rules are executed for validation model processing.                                                                                                    |
| Status                                                                                                    | Displays the status of the rule execution. In case the status is failed, the reason for failure is displayed as Reason <>. The options are: Pass Not Executed - This status is displayed against a rule if the Stop on Failure is set as ON and previous rule sequence has failed.         |

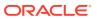

The following fields are displayed once the user click the **Borrowing Capacity** widget.

Figure 3-98 Borrowing Capacity Widget

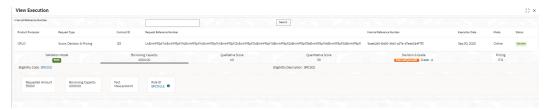

For more information on fields, refer to the field description table.

**Table 3-102 Borrowing Capacity Widget - Field Description** 

| Field                               | Description                                                                                                    |
|-------------------------------------|----------------------------------------------------------------------------------------------------|
| <eligibility code=""></eligibility> | Displays the eligibility code resolved for calculating the borrowing capacity.  Click the hyperlink to view the rule executed to resolve the borrowing capacity. |
| Show Rule Log                       | Click to see the rule log.                                                                                                    |
| <b>&gt;</b>                         | Click to expand the rule.                                                                                                    |
| Expression                          | Displays the expression of the rule.                                                                                                    |
| Input                               | Displays the input of the rule.                                                                                                    |
| Value                               | Displays the value of the rule.                                                                                                    |
| Eligibility Description             | Displays the eligibility description resolved for calculating the borrowing capacity.                                                                            |
| Requested Amount                    | Displays the requested amount for the lending application.                                                                                                    |
| Borrowing Capacity                  | Displays the maximum lendable amount that can be given for an application.                                                                                       |
| Fact                                | Displays the fact using which the maximum lendable amount was calculated.                                                                                        |
| Rule ID                             | Displays the rule ID executed for calculating the maximum lendable amount.                                                                                       |
| Show Rule Log                       | Click to see the rule log.                                                                                                    |
| <b>&gt;</b>                         | Click to expand the rule.                                                                                                    |
| Expression                          | Displays the expression of the rule.                                                                                                    |
| Input                               | Displays the input of the rule.                                                                                                    |
| Value                               | Displays the value of the rule.                                                                                                    |

The following fields are displayed once you click the **Qualitative Score** widget.

Very Execution

Transcriptors Surgery Type

Pages Type

Finder Process Decision (Annual Decision Surgery Surgery Surge

Figure 3-99 Qualitative Score Widget – Bar Graph View

Figure 3-100 Qualitative Score Widget – Pie Graph View

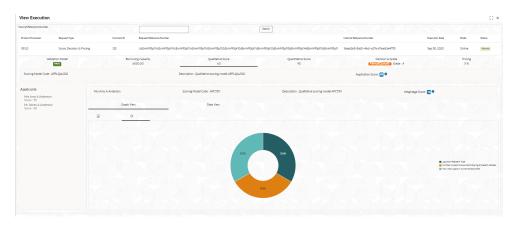

Figure 3-101 Qualitative Score Widget – Data View

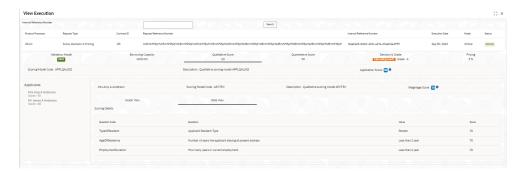

Table 3-103 Qualitative Score Widget - Field Description

| Field                                | Description                                                                                                    |
|--------------------------------------|----------------------------------------------------------------------------------------------------|
| <scoring code="" model=""></scoring> | Displays the scoring model code resolved for credit decision.                                                                                                    |
|                                      | <ul> <li>When Is Application Decision Required is Yes, the application level decision scoring code is displayed.</li> <li>When Is Application Decision Required is No, the applicant level decision scoring code is displayed.</li> <li>When Is Application Decision Required is No and Is Primary Applicant is No, the application level scoring code is displayed.</li> </ul>                                                                                                    |
| Description                          | Displays the scoring model description resolved for credit decision.                                                                                                    |
| Weightage Score/ Application Score   | <ul> <li>Displays the qualitative credit score post credit decision of the application.</li> <li>When Is Application Decision Required is Yes, the field name is displayed as Application Score. The system performs the aggregation, which can be minimum, maximum or average of all applicant's score. The aggregation performed is defined as rules and linked at the application level scoring model and this aggregated score is displayed.</li> <li>When Is Application Decision Required is No, the field name is displayed as Weightage Score. The score is displayed by resolving the applicant level scoring model.</li> <li>When Is Application Decision Required is No, and Is Primary Applicant is No, the field name is displayed as Application Score. The system performs the aggregation, which can be minimum, maximum or average of all applicant's score. The aggregation performed is defined as rules and linked at the application level scoring model and this</li> </ul> |
| (i)                                  | aggregated score is displayed.  Hover this icon to get the information about the formula for calculation of score.                                                                                                    |
| <applicant name=""></applicant>      | Displays the applicant names present in the application.                                                                                                    |
| <score></score>                      | Displays the weighted credit score post credit decision of the application.  The score is calculated for each applicant by resolving the applicant level scoring model.                                                                                                    |
| <applicant name=""></applicant>      | Displays the applicant names present in the application.                                                                                                    |
| Scoring Model Code                   | Displays the applicant level scoring model code resolved for credit decision.                                                                                                    |
| Description                          | Displays the applicant scoring model description.                                                                                                    |
| Weightage Score                      | Displays the weighted credit score post credit decision of the application.                                                                                                    |
| <b>1</b>                             | Hover this icon to get the information about the formula for calculation of score.                                                                                                    |

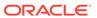

Table 3-103 (Cont.) Qualitative Score Widget - Field Description

| Field         | Description                                                                                                    |
|---------------|----------------------------------------------------------------------------------------------------|
| Graph View    | Two graphical views are available.  • Bar Graphs  The details are shown as a graphical representation as bar charts.  • List of question ID on the X-axis  • Score on the Y-axis.  Based on the evaluation of the category, the questions are shown in a particular color based on the maintenance done in the lookups screen. |
|               | • Pie Charts  The details are shown as a graphical representation as pie charts.  The calculation logic for the question is (Score of the question/ Weightage score of the applicant)*100. The pis is shown from a pool of colors available/defined in the code.                                                               |
| Data View     | The scoring details are shown as mentioned below in data view.                                                                                                    |
| Question Code | Displays the question code resolved for the applicant in the scoring model.                                                                                                    |
| Question      | Displays the question description resolved for the applicant in the scoring model.                                                                                                    |
| Value         | Displays the response received for the question in the payload.                                                                                                    |
| Score         | Displays the score calculated for the question based on the range and the response.                                                                                                    |
|               | In case any question was optional for which the response was not received, <b>NA</b> will be displayed.                                                                                                    |

The following fields are displayed once you click the **Quantitative Score** widget.

Figure 3-102 Quantitative Score Widget – Bar Graph View

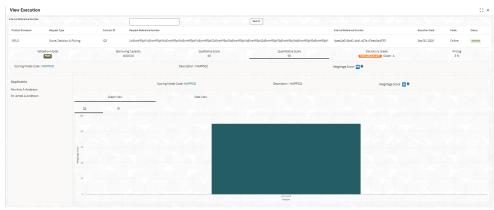

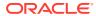

| Steel Secretion | Steel Secretion | Steel Secretion | Steel Secretion | Steel Secretion | Steel Secretion | Steel Secretion | Steel Secretion | Steel Secretion | Steel Secretion | Steel Secretion | Steel Secretion | Steel Secretion | Steel Secretion | Steel Secretion | Steel Secretion | Steel Secretion | Steel Secretion | Steel Secretion | Steel Secretion | Steel Secretion | Steel Secretion | Steel Secretion | Steel Secretion | Steel Secretion | Steel Secretion | Steel Secretion | Steel Secretion | Steel Secretion | Steel Secretion | Steel Secretion | Steel Secretion | Steel Secretion | Steel Secretion | Steel Secretion | Steel Secretion | Steel Secretion | Steel Secretion | Steel Secretion | Steel Secretion | Steel Secretion | Steel Secretion | Steel Secretion | Steel Secretion | Steel Secretion | Steel Secretion | Steel Secretion | Steel Secretion | Steel Secretion | Steel Secretion | Steel Secretion | Steel Secretion | Steel Secretion | Steel Secretion | Steel Secretion | Steel Secretion | Steel Secretion | Steel Secretion | Steel Secretion | Steel Secretion | Steel Secretion | Steel Secretion | Steel Secretion | Steel Secretion | Steel Secretion | Steel Secretion | Steel Secretion | Steel Secretion | Steel Secretion | Steel Secretion | Steel Secretion | Steel Secretion | Steel Secretion | Steel Secretion | Steel Secretion | Steel Secretion | Steel Secretion | Steel Secretion | Steel Secretion | Steel Secretion | Steel Secretion | Steel Secretion | Steel Secretion | Steel Secretion | Steel Secretion | Steel Secretion | Steel Secretion | Steel Secretion | Steel Secretion | Steel Secretion | Steel Secretion | Steel Secretion | Steel Secretion | Steel Secretion | Steel Secretion | Steel Secretion | Steel Secretion | Steel Secretion | Steel Secretion | Steel Secretion | Steel Secretion | Steel Secretion | Steel Secretion | Steel Secretion | Steel Secretion | Steel Secretion | Steel Secretion | Steel Secretion | Steel Secretion | Steel Secretion | Steel Secretion | Steel Secretion | Steel Secretion | Steel Secr

Figure 3-103 Quantitative Score Widget - Pie Graph View

Figure 3-104 Quantitative Score Widget – Data View

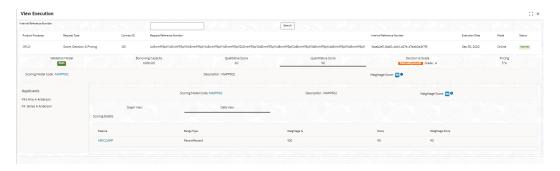

Table 3-104 Quantitative Score Widget - Field Description

| Field                                | Description                                                                                                    |
|--------------------------------------|----------------------------------------------------------------------------------------------------|
| <scoring code="" model=""></scoring> | Displays the scoring model code resolved for credit decision.                                                                                                    |
|                                      | <ul> <li>When Is Application Decision Required is Yes, the applicationlevel decision scoring code is displayed.</li> <li>When Is Application Decision Required is No, the applicant level decision scoring code is displayed.</li> <li>When Is Application Decision Required is No and Is Primary Applicant is No, the multi applicant level scoring code is displayed.</li> <li>Click the hyperlink to view the rule executed to resolve the quantitative score.</li> </ul> |
| Show Rule Log                        | Click to see the rule log.                                                                                                    |
| <b>&gt;</b>                          | Click to expand the rule.                                                                                                    |
| Expression                           | Displays the expression of the rule.                                                                                                    |
| Input                                | Displays the input of the rule.                                                                                                    |
| Value                                | Displays the value of the rule.                                                                                                    |

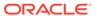

Table 3-104 (Cont.) Quantitative Score Widget - Field Description

| Field                           | Description                                                                                                    |
|---------------------------------|----------------------------------------------------------------------------------------------------|
| Description                     | Displays the scoring model description resolved for credit decision.                                                                                                    |
| Weightage Score                 | Displays the weightage score post credit decision of the application.                                                                                                    |
|                                 | <ul> <li>When Is Application Decision Required is Yes, the system performs the aggregation, which can be minimum, maximum or average of all applicant's score. The aggregation performed is defined as rules and linked at the application level scoring model and this aggregated score is displayed.</li> <li>When Is Application Decision Required is No, the score is displayed by resolving the applicant level scoring model.</li> <li>When Is Application Decision Required is No and Is Primary Applicant is No, the score is displayed by resolving multi applicant level scoring model.</li> <li>In case of Is Application Decision Required is Yes, the system displays the hyperlink on the weightage score value. It shows the aggregate rule details.</li> </ul> |
| <applicant name=""></applicant> | Displays the applicant names present in the application.                                                                                                    |
| <score></score>                 | Displays the weighted credit score post credit decision of the application.                                                                                                    |
|                                 | The score is calculated for each applicant by resolving the applicant level scoring model.                                                                                                    |
|                                 | In case of multi applicant scenario, weightage score per applicant is not shown.                                                                                                    |
| <applicant name=""></applicant> | Displays the applicant names present in the application.                                                                                                    |
| Scoring Model Code              | Displays the applicant level scoring model code resolved for credit decision.  Applicant level scoring model is applicable for the below case.  If Is Application Decision required is Yes                                                                                                    |
|                                 | If Is Application Decision Required is No, and Is Primary     Applicant is Yes  Multi applicant level pooring model is applicable in the below sees.                                                                                                    |
|                                 | Multi applicant level scoring model is applicable in the below case.  If Is Application Decision Required is No, and Is Primary Applicant is No.  Click the hyperlink to view the rule executed to resolve the quantitative score.                                                                                                    |
| Show Rule Log                   | Click to see the rule log.                                                                                                    |
| <b>&gt;</b>                     | Click to expand the rule.                                                                                                    |
| Expression                      | Displays the expression of the rule.                                                                                                    |
| Input                           | Displays the input of the rule.                                                                                                    |
| Value                           | Displays the value of the rule.                                                                                                    |
| Description                     | Displays the applicant scoring model description.                                                                                                    |
| Weightage Score                 | Displays the weighted credit score post credit decision of the application.                                                                                                    |
|                                 | The weightage score is calculated for each applicant by resolving the applicant scoring model.                                                                                                    |
|                                 | In case of multi applicant scoring model, for both the applicant the same score is shown since the score is not calculated per applicant.                                                                                                    |

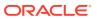

Table 3-104 (Cont.) Quantitative Score Widget - Field Description

| Field           | Description                                                                                                    |
|-----------------|----------------------------------------------------------------------------------------------------|
| <b>6</b>        | Hover this icon to get the information about the formula for calculation of score.                                                                                                    |
| Graph View      | Two graphical views are available.  Bar Graphs The details are shown as a graphical representation as bar charts.  List of features on the X-axis  Weightage Score on the Y-axis.  Based on the evaluation of the category, the feature are shown in a particular color based on the maintenance done in the lookups screen. |
|                 | Note:  For Multi Applicant scoring model all graphs is shown in the same color, as category evaluation is not applicable.                                                                                                    |
|                 | • Pie Charts The details are shown as a graphical representation as pie charts. The calculation logic for the feature is (Weighted score of the feature/ Weightage score of the applicant)*100. The pie is shown from a pool of colors available/defined in the code.                                                        |
| Data View       | The scoring details are shown as mentioned below in data view.                                                                                                    |
| Feature         | Displays the features resolved for the applicant in the scoring model.  Click the hyperlink to view the rule executed to resolve the quantitative score.                                                                                                    |
| Show Rule Log   | Click to see the rule log.                                                                                                    |
| <b>&gt;</b>     | Click to expand the rule.                                                                                                    |
| Expression      | Displays the expression of the rule.                                                                                                    |
| Input           | Displays the input of the rule.                                                                                                    |
| Value           | Displays the value of the rule.                                                                                                    |
| Value           | Displays the value of the feature.                                                                                                    |
| Range Type      | Displays the range type for the feature.                                                                                                    |
| Range           | Displays the range resolved for the feature value for score resolution.                                                                                                    |
| Weightage %     | Displays the weightage defined for the feature in the scoring model.                                                                                                    |
| Score           | Displays the score calculated for the feature based on the range and feature value.                                                                                                    |
| Weightage Score | Displays the weighed credit score post credit decision of the application.                                                                                                    |

The following fields are displayed once you click the **Decision and Grade** widget.

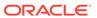

Figure 3-105 Decision and Grade Widget

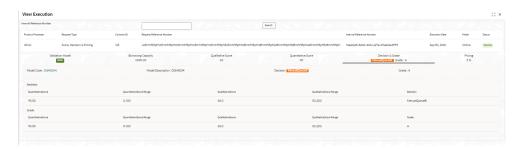

Table 3-105 Decision and Grade Widget - Field Description

| Field                       | Description                                                                                                    |
|-----------------------------|----------------------------------------------------------------------------------------------------|
| <model code=""></model>     | Displays the model code resolved for credit decision and grade.                                                              |
| Show Rule Log               | Click to see the rule log.                                                                                                   |
| <b>&gt;</b>                 |                                                                                                    |
| *                           | Click to expand the rule.                                                                                                    |
| Expression                  | Displays the expression of the rule.                                                                                         |
| Input                       | Displays the input of the rule.                                                                                              |
| Value                       | Displays the value of the rule.                                                                                              |
| Model<br>Description        | Displays the model description resolved for credit decision and grade.                                                       |
| Decision                    | Displays the credit decision taken for the application.                                                                      |
| Grade                       | Displays the scoring grade post credit decision of the application.                                                          |
| Quantitative<br>Score       | Displays the quantitative score calculated for the application. If the feature is rule based, system displays the hyperlink. |
| Show Rule Log               | Click to see the rule log.                                                                                                   |
| <b></b>                     | Click to expand the rule.                                                                                                    |
| Expression                  | Displays the expression of the rule.                                                                                         |
| Input                       | Displays the input of the rule.                                                                                              |
| Value                       | Displays the value of the rule.                                                                                              |
| Quantitative<br>Score Range | Displays the range resolved for the quantitative score value for score resolution.                                           |
| Qualitative<br>Score        | Displays the qualitative score calculated for the application.                                                               |
| Qualitative<br>Score Range  | Displays the range resolved for the qualitative score value for score resolution.                                            |
| Decision                    | Displays the credit decision taken for the application.                                                                      |
| Rule ID                     | Displays the decision taken for the application. Click the hyperlink to view the rule executed.                              |
| Show Rule Log               | Click to see the rule log.                                                                                                   |
| •                           | Click to expand the rule.                                                                                                    |
| Expression                  | Displays the expression of the rule.                                                                                         |

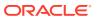

Table 3-105 (Cont.) Decision and Grade Widget - Field Description

| Field                       | Description                                                                                                    |
|-----------------------------|----------------------------------------------------------------------------------------------------|
| Input                       | Displays the input of the rule.                                                                                             |
| Value                       | Displays the value of the rule.                                                                                             |
| Qualitative<br>Score        | Displays the qualitative score calculated for the application. If the feature is rule based, system displays the hyperlink. |
| Show Rule Log               | Click to see the rule log.                                                                                                  |
| <b>&gt;</b>                 | Click to expand the rule.                                                                                                   |
| Expression                  | Displays the expression of the rule.                                                                                        |
| Input                       | Displays the input of the rule.                                                                                             |
| Value                       | Displays the value of the rule.                                                                                             |
| Qualitative<br>Score Range  | Displays the range resolved for the qualitative score value for score resolution.                                           |
| Quantitative<br>Score       | Displays the quantitative score calculated for the application.                                                             |
| Quantitative<br>Score Range | Displays the range resolved for the quantitative score value for score resolution.                                          |
| Grade                       | Displays the scoring grade taken for the application.                                                                       |

The following fields are displayed once you click the **Pricing** widget.

Figure 3-106 Pricing Widget

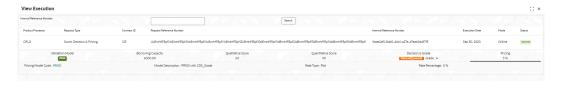

Table 3-106 Pricing Widget - Field Description

| Field                                | Description                                                                                                    |
|--------------------------------------|----------------------------------------------------------------------------------------------------|
| <pricing code="" model=""></pricing> | Displays the pricing model code resolved for credit decision.  Click the hyperlink to view the rule executed to resolve the pricing model. |
| Show Rule Log                        | Click to see the rule log.                                                                                                    |
| •                                    | Click to expand the rule.                                                                                                    |
| Expression                           | Displays the expression of the rule.                                                                                                    |
| Input                                | Displays the input of the rule.                                                                                                    |
| Value                                | Displays the value of the rule.                                                                                                    |
| Model<br>Description                 | View the pricing model description resolved for credit decision.                                                                           |
| Rate Type                            | View the rate type applicable post credit decision.                                                                                        |
| Rate Percentage                      | View the rate applicable post credit decision.                                                                                             |

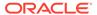

| Field                | Description                                        |
|----------------------|----------------------------------------------------|
| Loan Amount          | View the eligible loan amount for the application. |
| Loan Tenure          | View the loan tenure for the application.          |
| Loan Amount Range    | View the range resolved for the loan amount value. |
| Loan Tenure<br>Range | View the range resolved for the loan tenure value. |
| Rate %               | View the rate applicable post credit decision.     |

Table 3-106 (Cont.) Pricing Widget - Field Description

# 3.19 Integrating Decision Service with Oracle Banking Routing Hub

This topic describes the information to integrate the Decision service with Oracle Banking Routing Hub.

This topic contains the following subtopics:

- Oracle Banking Routing Hub Configuration
   This topic describes the information about Oracle Banking Routing Hub Configuration for the Decision service.
- Oracle Banking Origination to Decision Service Configuration
   This topic describes the information about Oracle Banking Origination to Decision Service Configuration

## 3.19.1 Oracle Banking Routing Hub Configuration

This topic describes the information about Oracle Banking Routing Hub Configuration for the Decision service.

- Service Consumers
   This topic describes systematic instructions to configure the service consumers.
- Service Providers
   This topic describes the systematic instructions to configure the service providers.

### 3.19.1.1 Service Consumers

This topic describes systematic instructions to configure the service consumers.

The **Service Consumer** is an Oracle product that invokes Oracle Banking Routing Hub API. Oracle Banking Routing Hub analyses, evaluates the destination product processor and, transforms the data into a format of the same.

The **Service Consumer** comprises the source and destination integration details.

Specify User ID and Password, and login to Home screen.

- On Home screen, click Core Maintenance. Under Core Maintenance, click Routing Hub.
- 2. Under Routing Hub, click Service Consumers.

The **Service Consumers** screen displays.

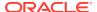

Figure 3-107 Service Consumers

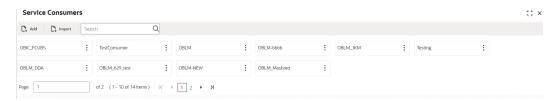

#### **Add Service Consumer**

3. Click Add.

The Add Service Consumer screen displays.

Figure 3-108 Add Service Consumer

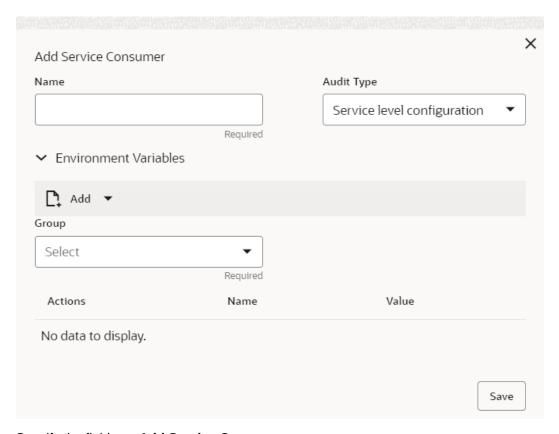

4. Specify the fields on Add Service Consumer screen.

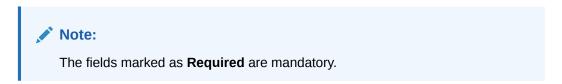

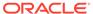

Table 3-107 Add Service Consumer - Field Description

| Field  | Description                                                                                                    |
|--------|----------------------------------------------------------------------------------------------------|
| Name   | Specify the name of the service consumer.  Note:  Enter 0 to maximum of 255 characters.  No numeric value at beginning and no space allowed. |
| Add    | To add, refer to step 5. Select the group from the drop-down list. The available options are: Group Variable                                 |
| Group  | Select the group from the drop-down list.                                                                                                    |
| Action | Displays the action. The user can edit or delete the header.                                                                                 |
| Name   | Displays the name of the header.                                                                                                    |
| Value  | Displays the value of the header.                                                                                                    |

#### **Environment Variables:**

The user must define the group of variables which can be accessed throughout the specific consumer's configuration.

The syntax for accessing environment variables is below: \$env.Environment\_Group\_Name.Environment\_Variable\_Name

For example, \$env.COMMON.BRANCH\_CODE

- **5.** To add **Environment Variables**, follow below steps.
  - **a.** On **Add Service Consumers**, click **Add** and select **Group** from drop-down list to add the group.

The **Add Environment Group** screen displays.

Figure 3-109 Add Environment Group

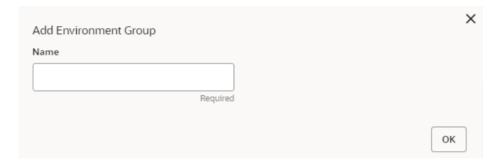

**b.** Specify the fields on **Add Environment Group** screen and click **OK**.

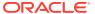

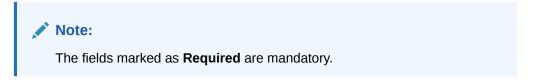

**Table 3-108 Add Environment Group - Field Description** 

| Field | Description                                                                                                    |
|-------|----------------------------------------------------------------------------------------------------|
| Name  | Specify the name of the environment group.                                                                                            |
|       | <ul> <li>Note:</li> <li>Enter 0 to maximum of 255 characters.</li> <li>No numeric value at beginning and no space allowed.</li> </ul> |

c. Click **Add** on **Add Service Consumer** screen and select **Variable** from drop-down list to add the variable.

The Add Environment Variable screen displays.

Figure 3-110 Add Environment Variable

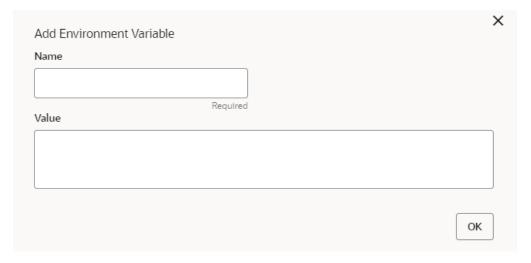

d. Specify the fields on Add Environment Variable screen and click OK.

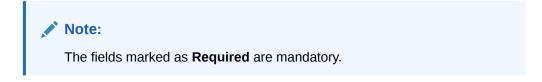

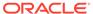

Table 3-109 Add Environment Variable - Field Description

| Field | Description                                                                                                    |
|-------|----------------------------------------------------------------------------------------------------|
| Name  | Specify the name of the environment variable.                                                                                         |
|       | <ul> <li>Note:</li> <li>Enter 0 to maximum of 255 characters.</li> <li>No numeric value at beginning and no space allowed.</li> </ul> |
| Value | Specify the value of the environment variable. The value can either be hardcoded or Velocity mapping.                                 |

6. Click **Save** to save the details.

The **Confirmation** screen displays.

Figure 3-111 Confirmation - Add Service Consumers

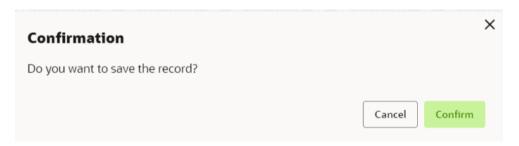

7. Click Confirm to save the record.

#### **Import Service Consumer**

8. Click Import.

The Import Service Consumer screen displays.

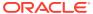

Figure 3-112 Import Service Consumer

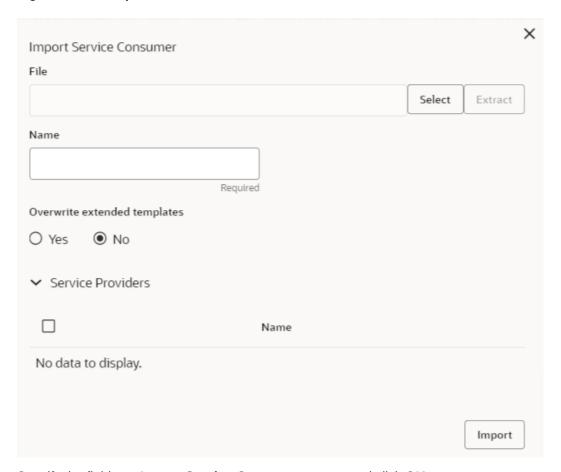

9. Specify the fields on Import Service Consumer screen and click OK.

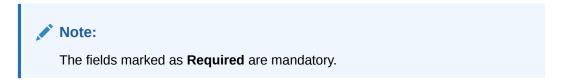

**Table 3-110 Import Service Consumer - Field Description** 

| Field   | Description                                                                                                    |
|---------|----------------------------------------------------------------------------------------------------|
| File    | Select the file using <b>Select</b> .                                                                           |
|         | Note:  Allows only to select one file and accepts only JSON file.                                               |
| Extract | Extracts the consumer name and service provider list from JSON file and displays it in the respective elements. |

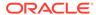

Table 3-110 (Cont.) Import Service Consumer - Field Description

| Field | Description                                                                                                    |  |  |  |
|-------|----------------------------------------------------------------------------------------------------|--|--|--|
| Name  | Specify the name of the service provider.  Note:  Enter 0 to maximum of 255 characters.  No numeric value at beginning and no space allowed. |  |  |  |
|       |                                                                                                    |  |  |  |
| Name  | Displays the list of service providers names that are present in JSON file.                                                                  |  |  |  |

10. Click **Import** to import the selected file.

The Confirmation screen displays.

Figure 3-113 Confirmation - Import Service Consumer

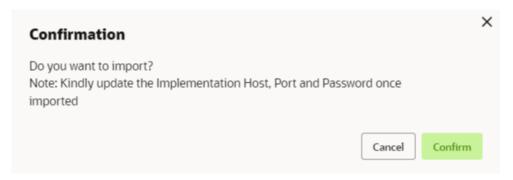

11. Click **Confirm** to import the service consumer.

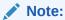

Below data needs to be changed after importing provider configuration file:

- Implementation Host and Port
- Implementation Authentication Password

#### **View Service Consumer**

12. Click 3 dots button (operation menu) and click View.

The View Service Consumer screen displays.

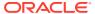

Figure 3-114 View Service Consumer

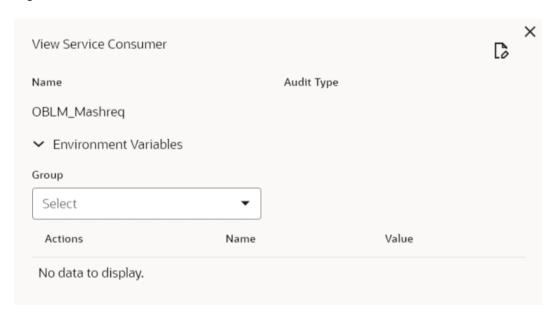

The user can click edit button to edit the Service Consumer.

#### **Edit Service Consumer**

13. Click 3 dots button (operation menu) and click Edit.

The Edit Service Consumer screen displays.

Figure 3-115 Edit Service Consumer

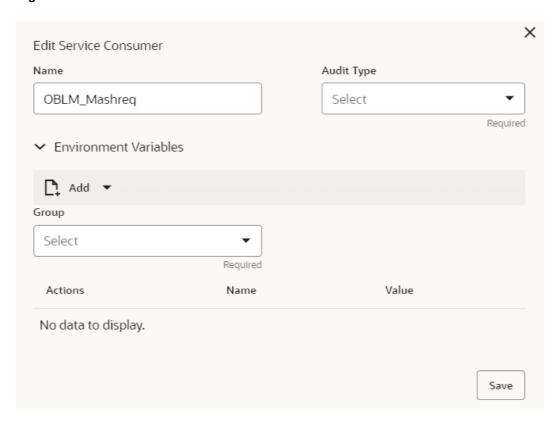

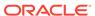

14. Click Save once the edit is done.

The **Confirmation** screen displays.

Figure 3-116 Confirmation - Edit Service Consumer

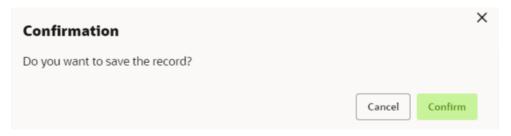

**15.** Click **Confirm** to save the record.

#### **Delete Service Consumer**

16. Click 3 dots button (operation menu) and click **Delete**.

The **Confirmation** screen displays.

Figure 3-117 Confirmation - Delete Service Consumer

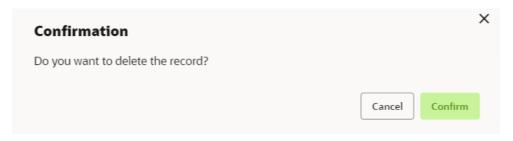

17. Click **Confirm** to delete the record.

#### **Export Service Consumer in JSON**

18. Click 3 dots button (operation menu) and click Export. Select JSON.

The **Export Service Consumer** screen displays.

Figure 3-118 Export Service Consumer - JSON

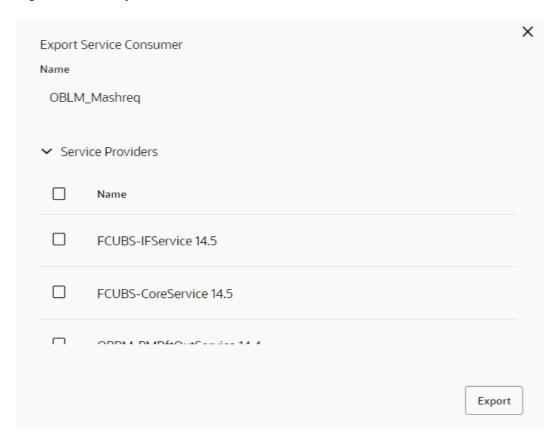

#### Note:

- The user has an option to select service providers from the list which needs to be exported or can click on select all for all service providers.
- The JSON Export feature exports below data:
  - Selected service consumer
  - All consumer services
  - Selected service providers with services
  - Default implementation of selected service providers with services (without Host, Port and Authentication Password)
  - Default transformations
  - All default implementation routes
- 19. Select the required service providers and click **Export**.

The **Confirmation** screen appears.

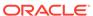

Figure 3-119 Confirmation - Export Service Consumer in JSON

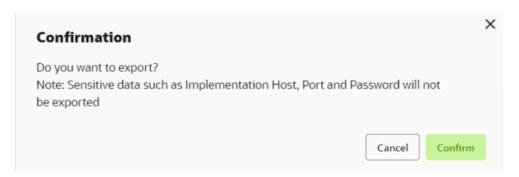

20. Click Confirm to export in JSON.

#### **Export Service Consumer in SQL**

21. Click Export and select SQL.

The **Confirmation** screen appears.

Figure 3-120 Confirmation

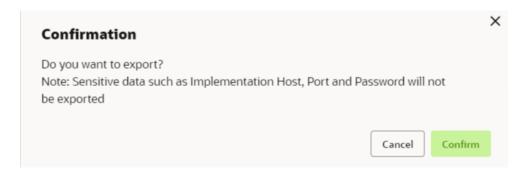

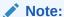

The SQL Export feature exports entire configuration without Host, Port, and Authentication Password details.

22. Click **Confirm** to export the Service Consumer in SQL.

#### 3.19.1.2 Service Providers

This topic describes the systematic instructions to configure the service providers.

The **Service Providers** are the product processors configure to process request send by oracle banking routing hub on behalf of service consumers. It comprises of the destination integration details.

Specify **User ID** and **Password**, and login to **Home** screen.

- On Home Screen, click Core Maintenance, Under Core Maintenance, click Routing Hub.
- 2. Under Routing Hub, click Service Consumers.

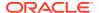

3. On **Service Consumers** screen, click the required service consumer.

The Service Providers screen displays.

Figure 3-121 Service Providers

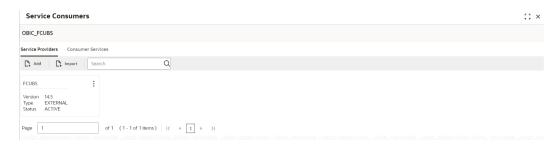

#### **To Add Service Provider**

4. Click Add.

The Add Service Provider screen displays.

Figure 3-122 Add Service Provider

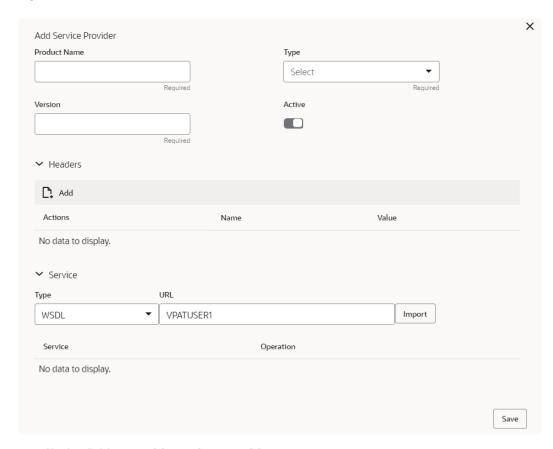

5. Specify the fields on Add Service Provider screen.

Note:

The fields marked as **Required** are mandatory.

For more information on fields, refer to the field description table.

Table 3-111 Add Service Provider - Field Description

| Field        | Description                                                                                                    |  |  |  |
|--------------|----------------------------------------------------------------------------------------------------|--|--|--|
| Product Name | Specify the product name of the service provider.                                                                                     |  |  |  |
|              | <ul> <li>Note:</li> <li>Enter 0 to maximum of 255 characters.</li> <li>No numeric value at beginning and no space allowed.</li> </ul> |  |  |  |
| Туре         | Select the type of service provider from drop-down list The available options are:  INTERNAL  EXTERNAL                                |  |  |  |
| Version      | Specify the provider version.                                                                                                    |  |  |  |
|              | <ul> <li>Note:</li> <li>Enter 0 to maximum of 255 characters.</li> <li>Only numeric or decimal values are allowed.</li> </ul>         |  |  |  |
| Active       | Predefined values are Active / Inactive If provider is marked as inactive, then all related routes will be stopped.                   |  |  |  |
| Add          | To add, refer to step 4.                                                                                                    |  |  |  |
| Actions      | Displays the action. The user can edit or delete the header.                                                                          |  |  |  |
| Name         | Displays the name of the header.                                                                                                    |  |  |  |
| Value        | Displays the value of the header.                                                                                                    |  |  |  |
| Туре         | Select the type of service from drop-down list. The available options are:  WSDL  SWAGGER                                             |  |  |  |
| URL          | Specify the service URL of the file location.                                                                                         |  |  |  |
| Import       | Click <b>Import</b> to extract the service information from URL.                                                                      |  |  |  |
| Service      | Displays the extracted service from the selected URL.                                                                                 |  |  |  |
| Operation    | Displays the extracted operation from the selected URL.                                                                               |  |  |  |

Headers

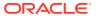

External product processor might require some standard headers to be passed along with the request. User can specify the headers which are required by service endpoints for its all implementations but not present in swagger file.

- 6. To add **Headers**, follow below steps.
  - a. Click Add.

The **Add Header** screen displays.

Figure 3-123 Add Header

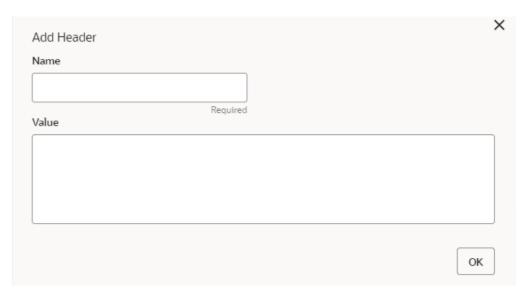

b. Specify the fields on Add Header screen and click OK.

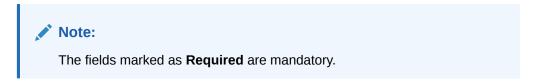

For more information on fields, refer to the field description table.

Table 3-112 Add Header - Field Description

| Field | Description                      |  |
|-------|----------------------------------|--|
| Name  | Specify the name of the header.  |  |
| Value | Specify the value of the header. |  |

7. Click **Save** to save the details.

The **Confirmation** screen displays.

Figure 3-124 Confirmation

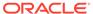

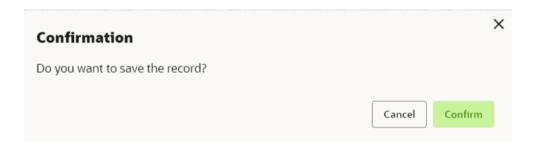

8. Click **Confirm** to save the record.

#### **Import Service Provider**

9. Click Import.

The Import Service Provider screen displays.

Figure 3-125 Import Service Provider

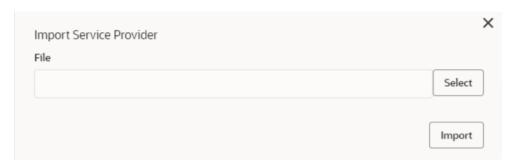

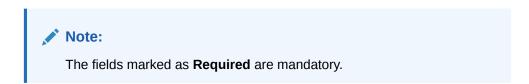

For more information on fields, refer to the field description table.

Table 3-113 Import Service Provider - Field Description

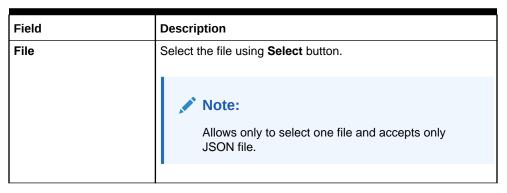

10. Click **Import** to import the selected file.

The **Confirmation** screen displays.

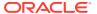

Figure 3-126 Confirmation - Import

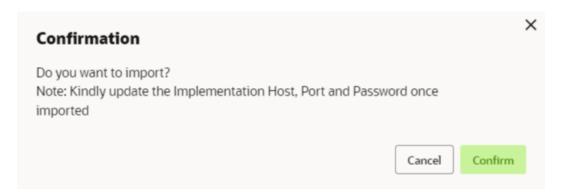

Note:

Below data needs to be changed after importing provider configuration file:

- Implementation Host and Port
- Implementation Authentication Password
- **11**. Click **Confirm** to import the record.

#### **View Service Provider**

12. Click 3 dots button (operation menu) and click View.

The View Service Provider screen displays.

Figure 3-127 View Service Provider

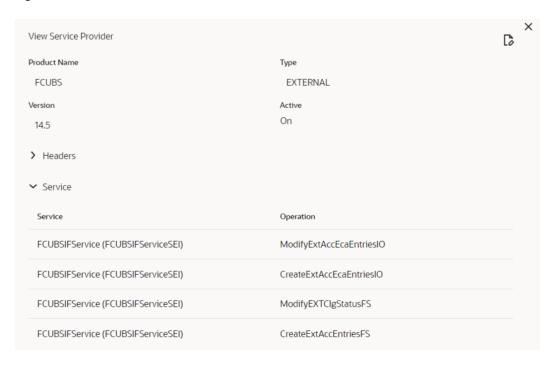

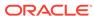

The user can click edit button to edit the Service Provider.

#### **Edit Service Provider**

13. Click 3 dots button (operation menu) and click Edit.

The Edit Service Provider screen displays.

Figure 3-128 Edit Service Provider

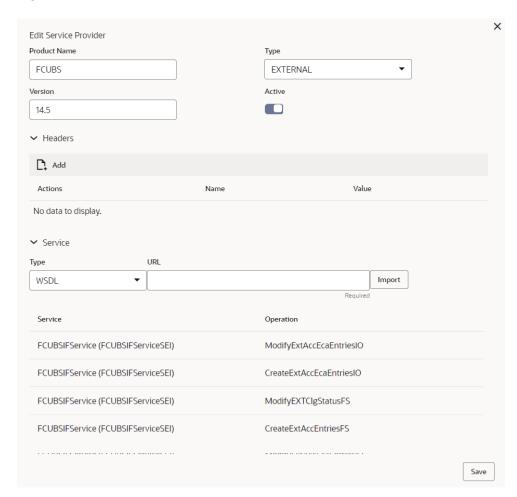

**14.** Click **Save** once the edit is done.

The Confirmation screen displays.

Figure 3-129 Confirmation - Edit Service Provider

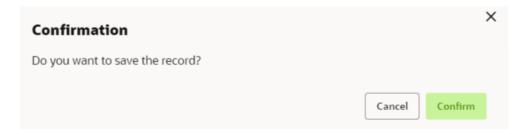

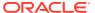

15. Click Confirm to save the record.

#### **Delete Service Provider**

16. Click 3 dots button (operation menu) and click **Delete**.

The Confirmation screen displays.

Figure 3-130 Confirmation - Delete Service Provider

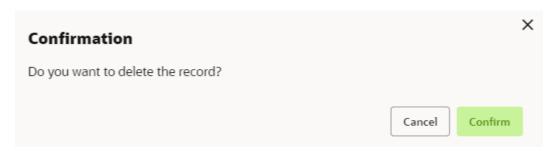

17. Click Confirm to delete the record.

#### **Export Service Provider**

**18.** Click 3 dots button (operation menu) and click **Export**.

The Confirmation screen displays.

Figure 3-131 Confirmation - Export Service Provider

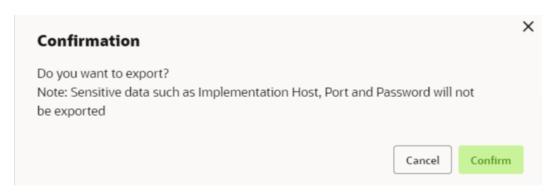

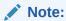

The following data cannot be exported:

- Implementation Host
- Implementation Port
- Implementation Authentication Password

The above data needs to be configured manually after importing the configuration file. Same has been mentioned in Import section.

**19.** Click **Confirm** to export the record.

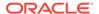

# 3.19.2 Oracle Banking Origination to Decision Service Configuration

This topic describes the information about Oracle Banking Origination to Decision Service Configuration

This topic contains the following subtopics:

Fetch Credit Decision
 This topic describes about the figures for the fetch credit decision.

### 3.19.2.1 Fetch Credit Decision

This topic describes about the figures for the fetch credit decision.

Figure 3-132 Fetch Credit Decision - Header

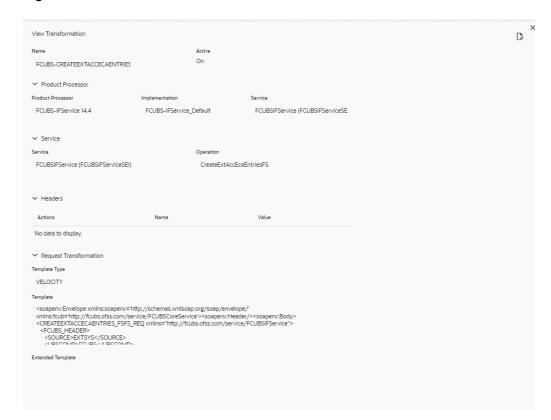

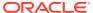

Figure 3-133 Fetch Credit Decision – Transformation

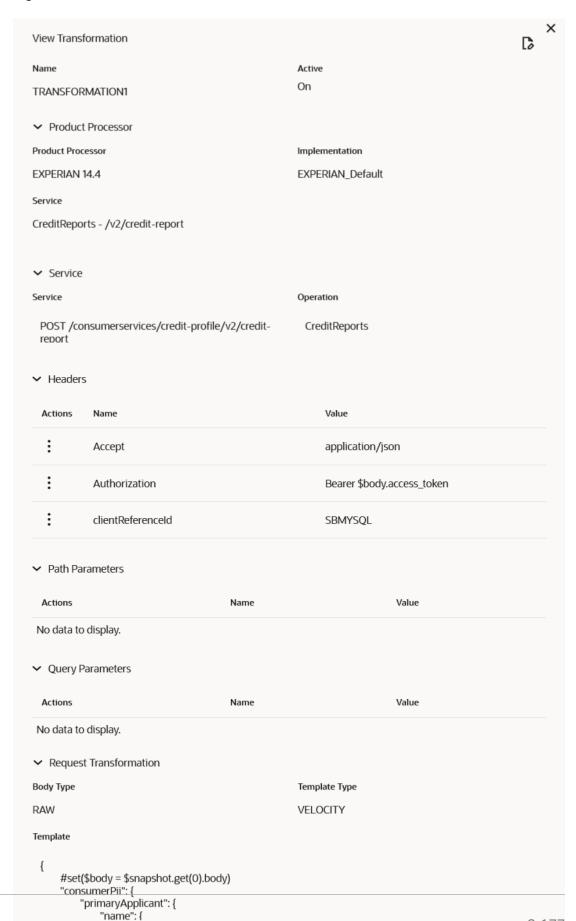

### Figure 3-134 Consumer Services

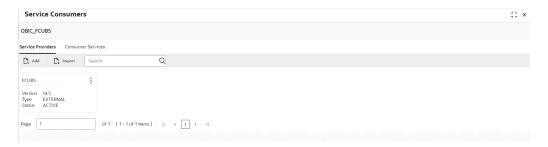

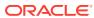

4

## NLP Framework

This topic describes about the NLP Framework provided in common core.

Toolkit

This topic describes the information about the toolkit used to design and train NLP / NER Model(s).

Operation

This topic describes the information about the trained models that are consumed for business processing.

3P Service Integration

This topic provides description about the integration of third party services.

### 4.1 Toolkit

This topic describes the information about the toolkit used to design and train NLP / NER Model(s).

This topic contains the following subtopics:

Use Case Definition

This topic describes the information about the use case definition.

Annotatoi

This topic describes the information about the annotator.

Model Training

This topic describes the systematic instructions to train the model on the annoted training corpus.

Model Management

This topic describes the information about the Model Management.

Model Import and Export Maintenance

Models can be moved from one environment to another environment using Model import and export.

### 4.1.1 Use Case Definition

This topic describes the information about the use case definition.

The user cases are defined by the business domain. The required information to be extracted from the documents is driven by business consideration against the context of use case being defined.

The tags or entities are required for annotating or tagging the information in a source document to create training files for use case model training. These tags or entities are always driven by business considerations for a particular usage case.

The use case definition maintenance screen allows the user to define use case(s) and maintain specific list of tags for the use case.

This topic contains the following subtopics:

View Use Case Definition

This topic describes the systematic instructions to view the list of defined use cases.

Tag Maintenance

This topic describes the systematic instructions to define use cases and maintain entities or tags for the use case.

### 4.1.1.1 View Use Case Definition

This topic describes the systematic instructions to view the list of defined use cases.

Specify User ID and Password, and login to Home screen.

- On Home screen, click Machine Learning. Under Machine Learning, click NLP Toolkit.
- 2. Under NLP Toolkit, click Use Case Definition.

The Use Case Definition screen displays.

Figure 4-1 Use Case Definition

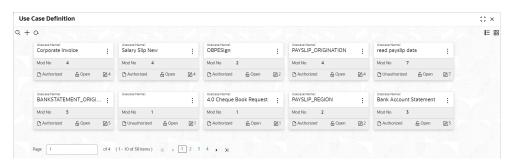

For more information on fields, refer to the field description table.

**Table 4-1** Use Case Definition – Field Description

| Field                | Description                                                             |  |  |
|----------------------|-------------------------------------------------------------------------|--|--|
| Usecase Name         | Displays the name of the use case.                                      |  |  |
| Mod No               | Displays the modification number.                                       |  |  |
| Authorization Status | Displays the authorization status of the record. The options are:       |  |  |
| Record Status        | Displays the status of the record. The options are:     Open     Closed |  |  |
| Modification Number  | Displays the number of modification performed on the record.            |  |  |

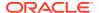

## 4.1.1.2 Tag Maintenance

This topic describes the systematic instructions to define use cases and maintain entities or tags for the use case.

Specify User ID and Password, and login to Home screen.

- 1. On Home screen, click Machine Learning. Under Machine Learning, click NLP Toolkit.
- 2. Under NLP Toolkit, click Use Case Definition.
- 3. Click + to add tag maintenance.

The **Tag Maintenance** screen displays.

Figure 4-2 Tag Maintenance

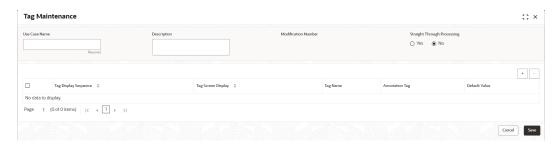

4. specify the fields on **Tag Maintenance** screen.

Note:
The fields marked as **Required** are mandatory.

For more information on fields, refer to the field description table.

Table 4-2 Tag Maintenance – Field Description

| Field                       | Description                                                                                                    |
|-----------------------------|----------------------------------------------------------------------------------------------------|
| Use Case Name               | Specify unique use case name. It gets populated on <b>Save</b> , from the last folder name from the Training Corpus Path (DOC). |
| Description                 | Specify use case description.                                                                                                   |
| Mod No                      | Displays modification number.                                                                                                   |
| Straight Through Processing | Select one the options.  • Yes = Unattended  • No = Attended                                                                    |
| Use Case Tags/<br>Entities  | Specifies the use case tags entities.                                                                                           |
| Tag Display<br>Sequence     | Displays the sequence of tags.                                                                                                  |
| Tag Screen<br>Display       | Displays the business name of the tag.                                                                                          |

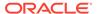

Table 4-2 (Cont.) Tag Maintenance – Field Description

| Field          | Description                                   |
|----------------|-----------------------------------------------|
| Tag Name       | Displays the technical name of the tag.       |
| Annotation Tag | Used to identify tags to be used in training. |
| Default Value  | Default value for tags not used for training. |

### 4.1.2 Annotator

This topic describes the information about the annotator.

Annotation is the process of identifying information within a documented content and tagging them as a specific type of information. Each use case defined, have their own relevant maintained list of tags/entities, which is used to annotate source documents for a use case.

Figure 4-3 Loan Draw Down

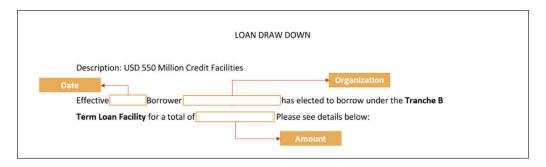

#### Annotator

This topic describes the systematic instructions to perform the annotations on a source document for a use case.

#### 4.1.2.1 Annotator

This topic describes the systematic instructions to perform the annotations on a source document for a use case.

Specify **User ID** and **Password**, and login to **Home** screen.

- On Home screen, click Machine Learning. Under Machine Learning, click NLP Toolkit.
- 2. Under NLP Toolkit, click Annotator.

The **Annotator** screen displays.

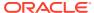

Figure 4-4 Annotator

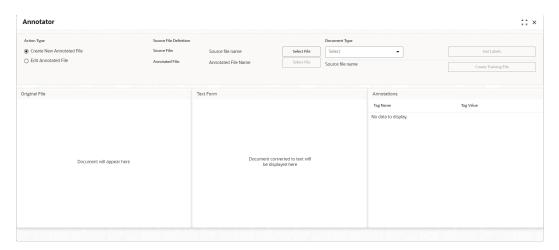

3. Specify the fields on **Annotator** screen.

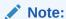

The fields marked as **Required** are mandatory.

For more information on fields, refer to the field description table.

Table 4-3 Annotator – Field Description

| Field                  | Description                                                                                                    |  |
|------------------------|----------------------------------------------------------------------------------------------------|--|
| Action Type            | Select the action type. The available options are: Create New Annotated File Edit Created Annotated File                                                                                                    |  |
| Source File Definition | Select the source document from local windows explorer based on the <b>Action Type</b> selected.                                                                                                    |  |
| Document Type          | Displays the list of all the use cases defined under use case definition.                                                                                                    |  |
| Get Labels             | Displays the maintained Tags/entities for the selected <b>Document Type</b> .                                                                                                    |  |
| Create Annotated File  | Once annotations of all the Tags are completed, this performs two outcomes as below,  Create annotated text file in the defined NER train path as maintained under use case definition.  Create text file in the defined DOC train path as maintained under use case definition. |  |

#### **Annotate the Source Files:**

- 4. Select the Action Type as Create New Annotated File.
- 5. Select the **Document Type** from drop-down list.
- 6. Click **Select File** button next to **Source File** field.

The Windows Explorer popup screen displays.

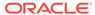

7. Navigate and select the source document to be annotated.

The **Original File** section displays the source document and the **Text Form** section displays the text version of the document.

8. Click Get Labels.

The **Annotations** section displays all the maintained tags for the selected Document Type.

Figure 4-5 Annotator - List of Tags

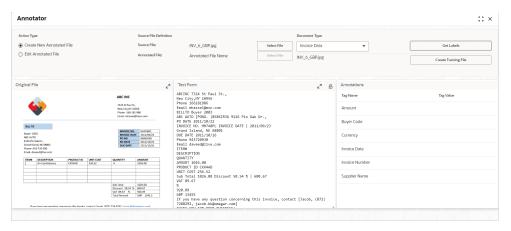

- 9. Identify and select the information within the **Text Form** section.
- 10. Right-click to display the list of tags.

Figure 4-6 Annotator - Select Annotation Label

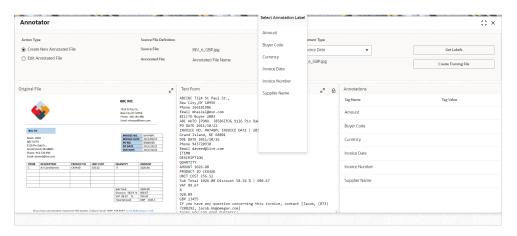

**11.** Select the relevant tag.

The **Annotations** section displays the information under Tag Name and Tag Value fields.

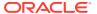

Figure 4-7 Annotator - Annotations

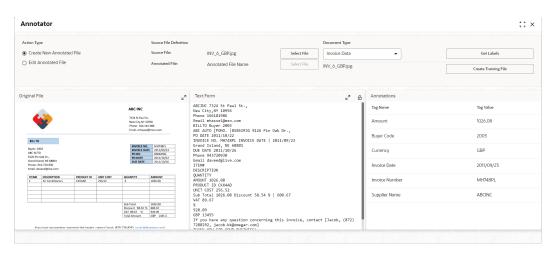

- 12. Repeat the above steps for all the displayed tags as per availability of information in the source document.
- **13.** Select a **Tag Name** from the **Annotations** section and Right-click to delete the **Tag Value**.
- **14.** Once all the tags are assigned the relevant information, click **Create Training File** to create the annotated file and end the process.
- Edit Annotated File
   This topic describes the systematic instructions to Edit the annotations on a source document for a use case.

#### 4.1.2.1.1 Edit Annotated File

This topic describes the systematic instructions to Edit the annotations on a source document for a use case.

- 1. On Home screen, click Machine Learning. Under Machine Learning, click NLP Toolkit.
- 2. Under NLP Toolkit, click Annotator.
- 3. Select the Action Type as Edit Annotated File.

The **Edit Annotated File** screen displays.

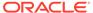

Figure 4-8 Edit Annotated File

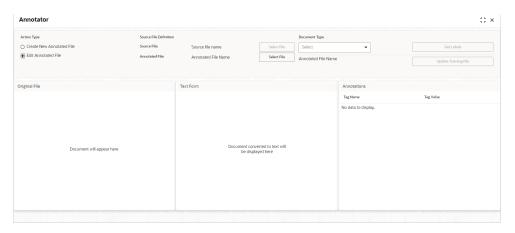

4. Select the **Document Type** from drop-down list and Click **Get Lables**.

The **Annotations** screen displays.

Figure 4-9 Edit Annotated File - Annotations

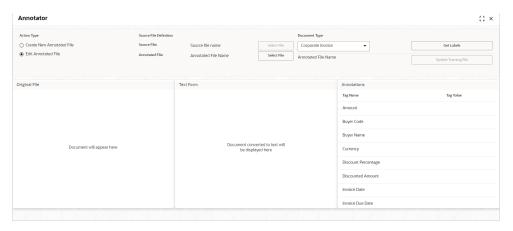

5. Click **Select File** button next to **Source File** field.

The popup screen displays.

Figure 4-10 Edit Annotated File - Select File Popup

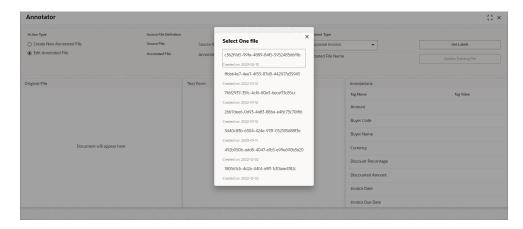

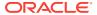

6. Navigate and select the source document to be annotated.

The **Original File** section displays the source document and the **Text Form** section displays the text version of the document.

Figure 4-11 Edit Annotated File - Text Form

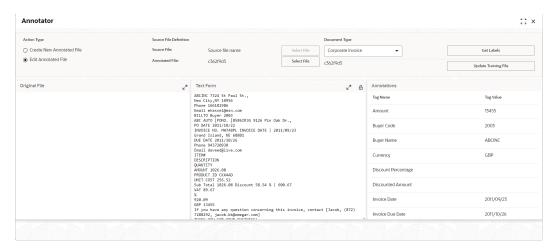

- 7. Identify and select the information within the **Text Form** section to edit the original value.
- 8. Right-click to display the list of tags.

Figure 4-12 Edit Annotated File - Select Annotation Label

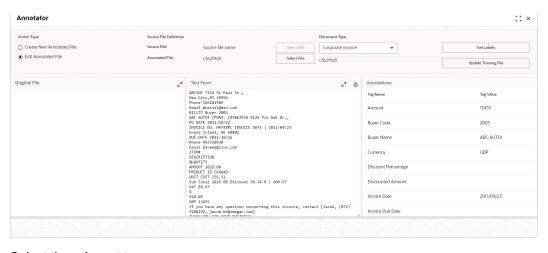

9. Select the relevant tag.

The **Annotations** section displays the information under Tag Name and Tag Value fields.

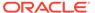

Action Type

Orders New Annotated File

Source File Defeation

Original File

Estit Annotated File

File Annotated File

Test Form

AMCITIC 727-8 5 T Post 5 T.,

But City, File Source

Estil Annotated File

File Source File Defeation

Original File

File Source File Defeation

Test Form

AMCITIC 727-8 5 T Post 5 T.,

But City, File Source

Estil Annotated File

File Source File Defeation

Amount 13455

Amount 13455

Blayer Code

Blayer Code

Do Datt 2011/20/22

INVOICE 60. Professer INVOICE 60. Professer INVOICE 60. Profes

Figure 4-13 Edit Annotated File - Annotations

10. Click on Update Training File to save Edit Annotated File successfully.

# 4.1.3 Model Training

This topic describes the systematic instructions to train the model on the annoted training corpus.

The annotated training corpus is a collection of annotated training files created using the annotator.

Model training is iterative and is carried out over increasing corpus size depending on the model parameters.

Each defined use case have its own training corpus available in the path set up in the use case definition.

Specify **User ID** and **Password**, and login to **Home** screen.

- On Home screen, click Machine Learning. Under Machine Learning, click NLP Toolkit.
- 2. Under NLP Toolkit, click Model Training.

The Model Training screen displays.

Figure 4-14 Model Training

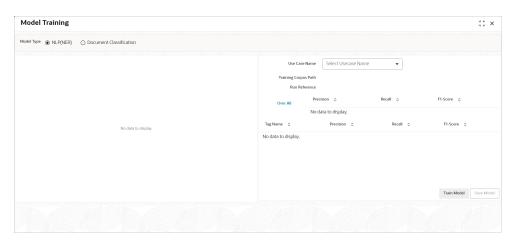

For Training NER Models:

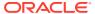

- 3. Select the Model Type as NLP(NER).
- 4. Select the type of **Use Case Name** from the drop-down list.
- Click Train Model.

#### For Training Document Classifier Model:

- 6. Select the Model Type as Document Classification.
- 7. Select the type of **Use Case Name** from the drop-down list.
- Click Train Model.

If the model parameters acceptable, the user can save the model by clicking **Save Model**. The alternative is to add more annotated training files for the use case and repeat model training, till satisfactory parameters are achieved.

## 4.1.4 Model Management

This topic describes the information about the Model Management.

Model Management shows all the run reference of models saved from model training for a use case. For each model run reference, view the parameters for the model as well as individual tag/entities.

The user can choose the active model run reference to use as part of business processing.

- Model Management Maintenance
   This topic describes the systematic instructions to maintain the model management.
- View Model Management
   This topic describes the systematic instructions to view the list of use case models.

### 4.1.4.1 Model Management Maintenance

This topic describes the systematic instructions to maintain the model management.

The user can unlock and choose the active model run reference to use as part of business processing.

Specify **User ID** and **Password**, and login to **Home** screen.

- 1. On Home screen, click Machine Learning. Under Machine Learning, click NLP Toolkit.
- 2. Under NLP Toolkit, click Model Management.

The Model Management screen displays.

Figure 4-15 Model Management

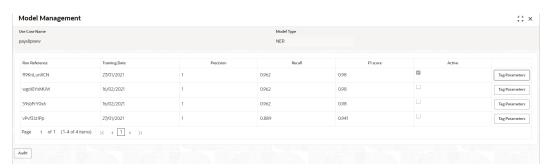

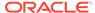

3. Specify the fields on **Model Management** screen.

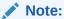

The fields marked as **Required** are mandatory.

For more information on fields, refer to the field description table.

**Table 4-4 Model Management – Field Description** 

| Field            | Description                                              |  |
|------------------|----------------------------------------------------------|--|
| Use Case<br>Name | Displays the name of the Use Case.                       |  |
| Model Type       | Displays the NER or Classification type of Model.        |  |
| Run Reference    | Displays unique model version identifier.                |  |
| Precision        | Specify the value between 0 to 1. Closer to 1 is better. |  |
| Recall           | Specify the value between 0 to 1. Closer to 1 is better. |  |
| F1 Score         | Specify the value between 0 to 1. Closer to 1 is better. |  |
| Active           | Displays the status of model run reference.              |  |

**4.** Click **Tag Parameters** to view the individual tag parameters for each model run reference.

The Tag Parameters Details screen displays.

Figure 4-16 Tag Parameters Detail

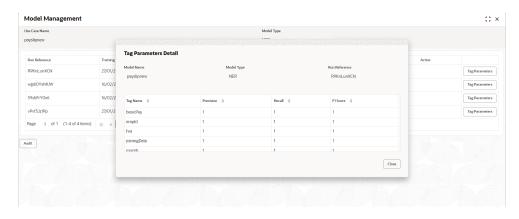

At this stage, user have defined a new use case with the tags/entities to be recognized by the model and trained and exported the use case model to be used by business.

## 4.1.4.2 View Model Management

This topic describes the systematic instructions to view the list of use case models.

Specify User ID and Password, and login to Home screen.

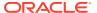

- 1. On Home screen, click Machine Learning. Under Machine Learning, click NLP Toolkit.
- 2. Under NLP Toolkit, click Model Management.

The **Model Management** screen displays.

Figure 4-17 Model Management

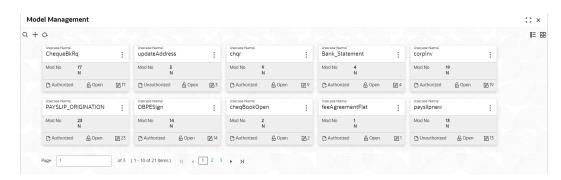

For more information on fields, refer to the field description table.

**Table 4-5 Model Management – Field Description** 

| Field                | Description                                                       |  |  |
|----------------------|-------------------------------------------------------------------|--|--|
| Use Case Name        | Displays the name of the Use Case.                                |  |  |
| Mod No               | Displays the number of modifications.                             |  |  |
| Authorization Status | Displays the authorization status of the record. The options are: |  |  |
| Record Status        | Displays the status of the record. The options are: Open Closed   |  |  |
| Modification Number  | Displays the number of modification performed on the record.      |  |  |

## 4.1.5 Model Import and Export Maintenance

Models can be moved from one environment to another environment using Model import and export.

Using this functionality models can be trained in one environment and be used in another. To process this screen, perform the following steps:

- On Home screen, click Machine Learning. Under Machine Learning, click NLP Toolkit.
- 2. Under NLP Toolkit, Click Model Import Export.

The Model Import Export screen displays.

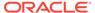

Figure 4-18 Model Import Export

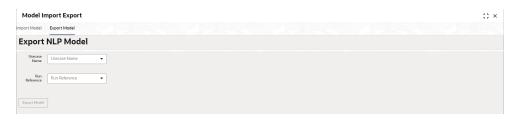

#### **Export Model**

Use Export Model option on the screen for exporting a model. Model will be exported to a file. Perform following steps for process:

3. Select the **Export Model** section in the **Model Import Export** screen.

The **Export Model** screen displays.

Figure 4-19 Export Model

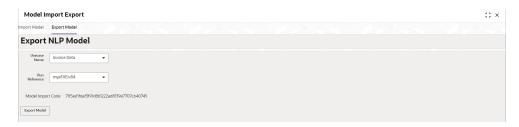

Specify the required details in the Export Model screen.

Table 4-6 Export Model - Field Description

| Field         | Description                                         |  |
|---------------|-----------------------------------------------------|--|
| Usecase       | Select the required usecase from the dropdown list. |  |
| Run Reference | Select the run reference from the dropdown list.    |  |

5. Click on the **Export Model** button and **Model file** will be downloaded.

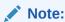

Please note down the Model Import Code, as it is required while importing model.

#### **Import Model**

Use Import Model option on the screen for importing a model. Model will be imported using model file created while exporting model. Perform following steps for process:

6. On the **Model Import Export** screen select the **Import Model** section.

The Import Model screen displays.

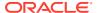

Figure 4-20 Import Model

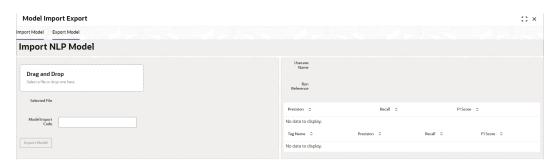

- 7. Click on **Drag and Drop** option and select the export model to be uploaded.
- 8. Specify the **Model Import code** to be imported.
- 9. Click Import Model to upload the model successfully.

# 4.2 Operation

This topic describes the information about the trained models that are consumed for business processing.

This topic contains the following subtopics:

- Upload Document
   This topic describes the systematic instructions to upload a document.
- Transaction Log
   This topic describes the systematic instructions to view all the uploaded transactions that are interpreted by the NLP models.

## 4.2.1 Upload Document

This topic describes the systematic instructions to upload a document.

The user can upload the source document which is consumed by the NLP model and defined tags/entities are recognized. The information collected by this model is used in further business processing.

Specify User ID and Password, and login to Home screen.

- 1. On Home screen, click Machine Learning. Under Machine Learning, click Operation.
- 2. Under Operation, click Document Upload.

The **Document Upload** screen displays.

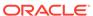

Figure 4-21 Document Upload

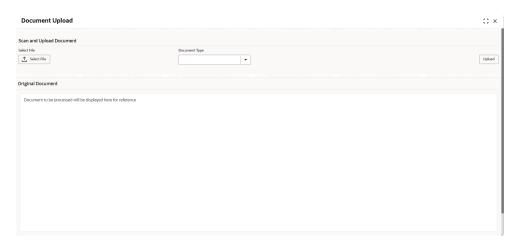

- 3. Click **Select File** to select the source document.
- 4. Select the **Document Type** from the drop-down list.
- Click Upload to initiate business process.The uploaded document displays on Original Document.

# 4.2.2 Transaction Log

This topic describes the systematic instructions to view all the uploaded transactions that are interpreted by the NLP models.

The user can filter the displayed transactions based on the Document Type and Status.

Specify User ID and Password, and login to Home screen.

- On Home screen, click Machine Learning. Under Machine Learning, click Operation.
- 2. Under Operation, click Transaction Log.

The Transaction Log screen displays.

Figure 4-22 Transaction Log

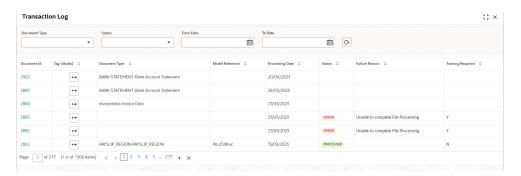

3. Specify the fields on **Transaction Log** screen.

For more information on fields, refer to the field description table.

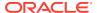

Table 4-7 Transaction Log – Field Description

| Field           | Description                                                                                                   |  |  |
|-----------------|----------------------------------------------------------------------------------------------------|--|--|
| Document Type   | Select the document type from drop-down list.                                                                 |  |  |
| Status          | Select the type of status from drop-down list.                                                                |  |  |
| Document ID     | Displays the Document Management System Unique Identifier.                                                    |  |  |
| Document Type   | Displays the document type - Use Case Definition.                                                             |  |  |
| Model Ref       | Displays the Unique Model Version Identifier.                                                                 |  |  |
| Processing Date | Displays the document processed date.                                                                         |  |  |
| Status          | Displays the status of the transaction.                                                                       |  |  |
| Failure Reason  | Displays the reason for failed status.                                                                        |  |  |
| Train. Reqd     | Displays train required status.                                                                               |  |  |
| Tag Values      | Displays the tag values for the processed transactions and allow the correction for transactions with errors. |  |  |

4. To check the execution flow, click on **Document ID** to view details and flow.

The Process Log screen displays.

Figure 4-23 Process Log

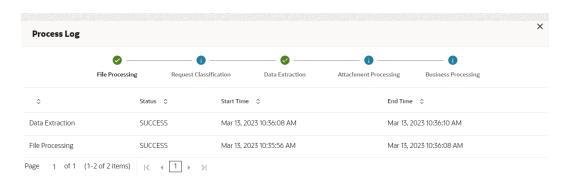

5. To check the processed status, select Processed in Status drop-down list.

The document ID page displays that contains model tag values used to process the transactions.

#### Figure 4-24 Processed Status

The displayed information reflects both the original retrieved values by the model from the document and also the values which are corrected manually.

6. To check the error status, select **Error** in **Status** drop-down list.

All the failed transactions displays.

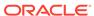

Figure 4-25 Error Status

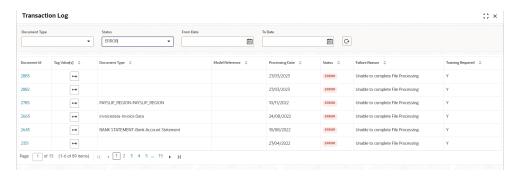

 For the failed transactions, click on the Tag Value(s) to invoke the toolkit annotator in the error correction mode to create a new annotated training file for future model training.

The **Annotator** screen displays.

Figure 4-26 Annotator

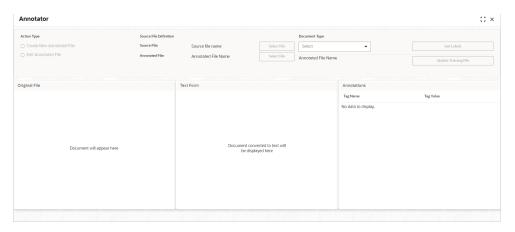

# 4.3 3P Service Integration

This topic provides description about the integration of third party services.

Any model execution or training service(s) built using any 3P NLP library can be integrated in the NLP framework. The only requirement is, the REST services must confirm to the payload definition. Building model training and execution services using other 3P NLP libraries would involve consulting effort.

This topic contains the following subtopics:

- Classification Training Service
   This topic describes about the payload details for document classification model training service.
- NER Training Service
   This topic describes the payload details for NER model training service.
- Classification Processing Service
   This topic describes about the payload details for the document classification model processing service.

NER Processing Service

This topic describes the payload details for NER model processing service

Service Mapping

This topic provides information about service mapping.

Business Service Mapping

This topic describes the information about the Business Service Mapping.

# 4.3.1 Classification Training Service

This topic describes about the payload details for document classification model training service.

#### **Input Payload**

Table 4-8 Input Payload

| Name            | in       | Туре   | Require<br>d | Remarks                         |
|-----------------|----------|--------|--------------|---------------------------------|
| trainCorpusPath | formData | string | true         | Training Corpus path            |
| modelType       | formData | File   | true         | Type of model being trained     |
| runRef          | formData | string | true         | Unique running reference number |

name: "trainCorpusPath"

in: "formData"
type: string
required: true

name: " modelType"

in: "formData" type: string

value for document classification training: "docClassification"

required: true

name: "runRef" in: "formData" type: string

required: true

#### **Output Payload**

```
{
  "data": {
    "timeTaken": 0,
    "corpusSize": 0,
    "precision": 0,
    "recall": 0,
    "f1score": 0,
    "model_fold_performances": null,
    "tag perfomances": null
```

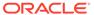

```
}
```

#### **Output Payload Data Model Definition**

```
ModelTrainParamsDTO:
type: object
properties:
data:
type: object
properties:
timeTaken:
type: number
corpusSize:
type: number
precision:
type: number
recall:
type: number
f1score:
type: number
model fold performances:
type: array
items:
$ref: "#/definitions/ModelFoldPerfromancesDTO"
tag perfomances:
type: array
items:
$ref: "#/definitions/MltbTagPerfomancesDTO"
```

# 4.3.2 NER Training Service

This topic describes the payload details for NER model training service.

#### **Input Payload**

Table 4-9 Input Payload

| name            | in       | Туре   | Requir<br>ed | Remarks                          |
|-----------------|----------|--------|--------------|----------------------------------|
| trainCorpusPath | formData | string | true         | Training Corpus path.            |
| modelType       | formData | File   | true         | Type of model being trained.     |
| runRef          | formData | string | true         | Unique running reference number. |

name: "trainCorpusPath"

in: "formData"
type: string
required: true

• name: " modelType"

in: "formData"

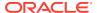

```
type: string
  value for NER model training: "nlpNer"
  required: true
• name: " runRef "
   in: "formData"
  type: string
  required: true

Output Payload

{
  "data": {
    "timeTaken": 0,
    "timeTaken": 0,
    "timeTaken": 0,
    "timeTaken": 0,
    "timeTaken": 0,
    "timeTaken": 0,
    "timeTaken": 0,
    "timeTaken": 0,
    "timeTaken": 0,
    "timeTaken": 0,
    "timeTaken": 0,
    "timeTaken": 0,
    "timeTaken": 0,
    "timeTaken": 0,
    "timeTaken": 0,
    "timeTaken": 0,
    "timeTaken": 0,
    "timeTaken": 0,
    "timeTaken": 0,
    "timeTaken": 0,
    "timeTaken": 0,
    "timeTaken": 0,
    "timeTaken": 0,
    "timeTaken": 0,
    "timeTaken": 0,
    "timeTaken": 0,
    "timeTaken": 0,
    "timeTaken": 0,
    "timeTaken": 0,
    "timeTaken": 0,
    "timeTaken": 0,
    "timeTaken": 0,
    "timeTaken": 0,
    "timeTaken": 0,
    "timeTaken": 0,
    "timeTaken": 0,
    "timeTaken": 0,
    "timeTaken": 0,
    "timeTaken": 0,
    "timeTaken": 0,
    "timeTaken": 0,
    "timeTaken": 0,
    "timeTaken": 0,
    "timeTaken": 0,
    "timeTaken": 0,
    "timeTaken": 0,
    "timeTaken": 0,
    "timeTaken": 0,
    "timeTaken": 0,
    "timeTaken": 0,
    "timeTaken": 0,
    "timeTaken": 0,
    "timeTaken": 0,
    "timeTaken": 0,
    "timeTaken": 0,
    "timeTaken": 0,
    "timeTaken": 0,
    "timeTaken": 0,
    "timeTaken": 0,
    "timeTaken": 0,
    "timeTaken": 0,
    "timeTaken": 0,
    "timeTaken": 0,
    "timeTaken": 0,
    "timeTaken": 0,
    "timeTaken": 0,
    "timeTaken": 0,
    "timeTaken": 0,
    "timeTaken": 0,
    "timeTaken": 0,
    "timeTaken": 0,
    "timeTaken": 0,
    "timeTaken": 0,
    "timeTaken": 0,
    "timeTaken": 0,
    "timeTaken": 0,
    "timeTaken": 0,
    "timeTaken": 0,
    "timeTaken": 0,
    "timeTaken": 0,
    "timeTaken": 0,
    "timeTaken": 0,
    "timeTaken": 0,
    "timeTaken": 0,
    "timeTaken": 0,
    "timeTaken": 0,
    "timeTaken": 0,
    "timeTaken": 0,
    "timeTaken": 0,
    "timeTaken": 0,
    "timeTaken": 0,
    "timeTaken": 0,
    "timeTaken": 0,
    "timeT
```

```
"corpusSize": 0,
 "precision": 0,
 "recall": 0,
 "flscore": 0,
  "model_fold_performances": [
  "fold no": 0,
  "eval metric": "string",
  "value": 0
"tag_perfomances": [
  "name": "string",
  "precision": 0,
  "recall": 0,
  "flscore": 0
 }
]
}
```

### Output payload data model definition

ModelTrainParamsDTO:

type: object
properties:
data:
type: object
properties:
timeTaken:
type: number
corpusSize:

type: number

| precision:                                      |
|-------------------------------------------------|
| type: number                                    |
| recall:                                         |
| type: number                                    |
| f1score:                                        |
| type: number                                    |
| model_fold_performances:                        |
| type: array                                     |
| items:                                          |
| \$ref: "#/definitions/ModelFoldPerfromancesDTO" |
| tag_perfomances:                                |
| type: array                                     |
| items:                                          |
| \$ref: "#/definitions/MltbTagPerfomancesDTO"    |
| ModelTrainParamsDTO:                            |
| type: object                                    |
| properties:                                     |
| fold_no:                                        |
| type: number                                    |
| eval_metric:                                    |
| type: string                                    |
| value:                                          |
| type: number                                    |
| ModelTrainParamsDTO:                            |
| type: object                                    |
| properties:                                     |
| name:                                           |
| type: string                                    |
| precision:                                      |
| type: number                                    |
| recall:                                         |
| type: number                                    |
| f1score:                                        |

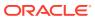

type: number

## 4.3.3 Classification Processing Service

This topic describes about the payload details for the document classification model processing service.

#### **Input Payload**

Table 4-10 Input Payload

| Name      | in       | Туре   | Require<br>d | Remarks                                 |
|-----------|----------|--------|--------------|-----------------------------------------|
| modelPath | formData | string | true         | The path to the classification model.   |
| file      | formData | File   | true         | The text file which must be classified. |

```
    name: " modelPath"
        in: "formData"
        type: string
        required: true
    name: " file "
```

in: "formData"
type: file
required: true

#### **Output Payload**

```
{
  "data": {
    "docType": "string"
  }
}
```

#### **Output Payload Data Model Definition**

```
MltbNlpDTO:
type: object
properties:
data:
properties:
docType:
type: string
```

### 4.3.4 NER Processing Service

This topic describes the payload details for NER model processing service

#### **Input Payload**

Table 4-11 Input Payload

| name          | in       | Type Requir Remarks |      | Remarks                                 |
|---------------|----------|---------------------|------|-----------------------------------------|
| modelPath     | formData | string              | true | The path to the NER model.              |
| file formData |          | File                | true | The text file which must be classified. |

name: " modelPath"

in: "formData"

type: string

required: true

name: " file " in: "formData"

type: file

required: true

#### **Output Payload**

```
{
  "data": {
    "keyvals": [
    {
      "tagName": "string",
      "value": "string",
      "start_index": 0,
      "end_index": 0
    }
  ]
}
```

#### Output payload data model definition

ModelTrainParamsDTO:

type: object

properties:

data:

properties:

keyvals:

type: array

items:

\$ref: '#/definitions/MltbNerKeyValExtractedObjDTO'

MltbNerKeyValExtractedObjDTO:

type: object

properties:

tagName:

type: string

value:

type: string

start\_index:

type: number

end\_index:

type: number

### 4.3.5 Service Mapping

This topic provides information about service mapping.

After creation of the model services, entries must be made into the table CMC\_TM\_ML\_SERVICE\_DEFN to enable the NLP framework to use these services.

#### **Existing use case**

Update the highlighted column in the table CMC\_TM\_ML\_SERVICE\_DEFN with the new service API.

**Table 4-12 Existing Use Case** 

| Column Name     | Remarks                 | Model Training                       | Model<br>Processing                  |
|-----------------|-------------------------|--------------------------------------|--------------------------------------|
| ID              | Unique ID               | -                                    | -                                    |
| USECASE_NAME    | Use Case Name           | <existing case="" use=""></existing> | <existing case="" use=""></existing> |
| DESCRIPTION     | Use Case<br>Description | -                                    | -                                    |
| SERVICE_TYPE    | Service Type            | Training                             | Processing                           |
| SERVICE_DEFN    | Mapped Service<br>API   | <new api="" service=""></new>        | <new service<br="">API&gt;</new>     |
| METHOD_TYPE     | Method Type             | POST                                 | POST                                 |
| APP_ID          | Sub Domain ID           | -                                    | -                                    |
| RECORD_STAT     | Record Status           | 0                                    | 0                                    |
| AUTH_STAT       | Authorized Status       | А                                    | Α                                    |
| MOD_NO          | Modification<br>Number  | 1                                    | 1                                    |
| ONCE_AUTH       | Once Authorized         | Υ                                    | Υ                                    |
| MAKER_ID        | Maker Name              | SYSTEM                               | SYSTEM                               |
| MAKER_DT_STAMP  | Maker Date stamp        | <application date=""></application>  | <application date=""></application>  |
| CHECKER_ID      | Authorizer Name         | SYSTEM                               | SYSTEM                               |
| CHECKER_DT_STAM | Authorizer Date stamp   | <application date=""></application>  | <application date=""></application>  |

**New Use case** 

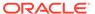

Insert a new record into the table CMC\_TM\_ML\_SERVICE\_DEFN.

Table 4-13 New Use Case

| Column Name      | Description           | Remarks for Data                                                                                                    |
|------------------|-----------------------|----------------------------------------------------------------------------------------------------|
| ID               | Unique ID             | Ensure a Unique ID.                                                                                                    |
| USECASE_NAME     | Use Case Name         | Must be one of the usecase_name from the table CMC_TM_ML_NER_TAG_MAS                                                                                                    |
| DESCRIPTION      | Use Case Description  | -                                                                                                    |
| SERVICE_TYPE     | Service Type          | <ul> <li>'Training' - Use this value for model Training Service.</li> <li>'Processing' - Use this value for model execution Service.</li> <li>'Business' - Use this value for business Service.</li> </ul> |
| SERVICE_DEFN     | Mapped Service API    | <the 3p="" api="" created="" newly="" nlp="" service=""></the>                                                                                                    |
| METHOD_TYPE      | Method Type           | POST                                                                                                    |
| APP_ID           | Sub Domain ID         | NULL                                                                                                    |
| RECORD_STAT      | Record Status         | 0                                                                                                    |
| AUTH_STAT        | Authorized Status     | Α                                                                                                    |
| MOD_NO           | Modification Number   | 1                                                                                                    |
| ONCE_AUTH        | Once Authorized       | Υ                                                                                                    |
| MAKER_ID         | Maker Name            | SYSTEM                                                                                                    |
| MAKER_DT_STAMP   | Maker Date stamp      | <application date=""></application>                                                                                                    |
| CHECKER_ID       | Authorizer Name       | SYSTEM                                                                                                    |
| CHECKER_DT_STAMP | Authorizer Date stamp | <application date=""></application>                                                                                                    |

## 4.3.6 Business Service Mapping

This topic describes the information about the Business Service Mapping.

If straight through processing is enabled in use case definition, the entries must be made into the table CMC\_TM\_ML\_BUS\_SERVICE\_DEFN to enable the NLP framework to call the Business Service.

Insert a new record into the table CMC\_TM\_ML\_BUS\_SERVICE\_DEFN for each use-case with straight through processing enabled.

Table 4-14 Each Use Case

| Column Name  | Description          | Remarks for Data                                                     |
|--------------|----------------------|----------------------------------------------------------------------|
| ID           | Unique ID            | Ensure a Unique ID.                                                  |
| USECASE_NAME | Use Case Name        | Must be one of the usecase_name from the table CMC_TM_ML_NER_TAG_MAS |
| DESCRIPTION  | Use Case Description | -                                                                    |
| SERVICE_TYPE | Service Type         | 'Business' - Use this value for business Service.                    |

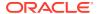

Table 4-14 (Cont.) Each Use Case

| Column Name      | Description                                              | Remarks for Data                                                                                                    |
|------------------|----------------------------------------------------------|----------------------------------------------------------------------------------------------------|
| ADAPTER_CLASS    | Fully qualified name of the adapter class                | Use oracle.fsgbu.cmc.nlp.pipeline.service s.adaptor.GenericAdaptor for all the business service calls Use oracle.fsgbu.cmc.nlp.pipeline.service s.adaptor.OBRHAdaptor if you want to call business service via Oracle Banking Routing Hub |
| SERVICE_DEFN     | Mapped Service API                                       | API, which is called for Business service execution                                                                                                    |
| HEADERS          | Comma separated headers key value separated by colon (:) | Example, docld:123 , branchCode : 000                                                                                                    |
| METHOD_TYPE      | Method Type                                              | POST                                                                                                    |
| APP_ID           | Sub Domain ID                                            | NULL                                                                                                    |
| RECORD_STAT      | Record Status                                            | 0                                                                                                    |
| AUTH_STAT        | Authorized Status                                        | Α                                                                                                    |
| MOD_NO           | Modification Number                                      | 1                                                                                                    |
| ONCE_AUTH        | Once Authorized                                          | Υ                                                                                                    |
| MAKER_ID         | Maker Name                                               | SYSTEM                                                                                                    |
| MAKER_DT_STAMP   | Maker Date stamp                                         | <application date=""></application>                                                                                                    |
| CHECKER_ID       | Authorizer Name                                          | SYSTEM                                                                                                    |
| CHECKER_DT_STAMP | Authorizer Date stamp                                    | <application date=""></application>                                                                                                    |

If the user is integrating the Business Service through Oracle Banking Routing Hub, then, in service definition column, the user need to provide URL of Oracle Banking Routing Hub dispatch API and the additional headers in headers column.

Since there are some common headers, which are required for calling Oracle Banking Routing Hub as well (like appld, branchCode, userId) and to avoid the conflict for these headers, the ML\_ prefix is appended in header keys by Oracle Banking Routing Hub adapter. Configure transformation logic of these headers in Oracle Banking Routing Hub.

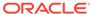

# Machine Learning Framework

This topic describes about the Machine Learning Framework provided in common core.

#### Use Case On-Boarding

This topic describes the information about the Use Case On-Boarding.

#### Frameworks Supported

This topic describes about the Frameworks Supported for Machine Learning.

#### Partitioned Model

This topic describes the information about the partitioned model in Machine Learning.

#### On-Boarding Use Case

This topic describes the information about the On-Boarding Use Case provided in the common core.

#### Online Single Record Prediction

This topic describes the information about the online single record prediction supported in common core.

#### Use Case Modifications

This topic describes the information about the use case modifications.

#### Data Extensibility

This topic describes the information about Data Extensibility.

#### Model Explainability

This topic describes the information about the Model Explainability.

#### Time Series Forecast

This topic describes the information about the time series forecast.

#### Model Monitoring and Auto Training

This topic describes about the Model Monitoring and Auto Training.

## 5.1 Use Case On-Boarding

This topic describes the information about the Use Case On-Boarding.

On-boarding a new business case onto the Machine Learning framework involves two broad stages as given below.

#### **Model Definition**

One-time setup of use case definition captures the data source, target columns, and type of use case.

#### **Model Training**

Model training is use case specific and has the intelligence to evaluate multiple algorithms and discover the best fit algorithm to the data pattern.

The onset of these two stages assumes that you have already decided on the business use case that you would want to on-board.

Figure 5-1 Model Training

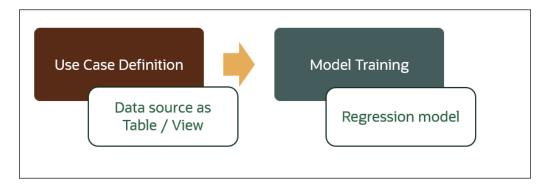

## 5.2 Frameworks Supported

This topic describes about the Frameworks Supported for Machine Learning.

This topic contains the following subtopics:

Timeseries

This topic describes the information about the timeseries.

· Timeseries Algorithms Supported

This topic describes the information about the timeseries algorithms supported in the framework.

Regression

This topic describes the information about the regression in Machine Learning.

Regression Algorithms Supported

This topic describes the information about the regression algorithms supported in the framework.

Classification

This topic describes the information about the Classification.

Classification Algorithms Supported

This topic describes the information about the Classification Algorithms Supported.

### 5.2.1 Timeseries

This topic describes the information about the timeseries.

Timeseries are the use cases involving the date sequence data to forecast for future dates.

Table 5-1 Case ID Details

| CASE ID | ССҮ | BALANCE |
|---------|-----|---------|
| 17-Aug  | USD | 6723.00 |
| 18-Aug  | USD | 250.00  |
| 19-Aug  | USD | 2654.00 |
| 20-Aug  | USD | 20.00   |

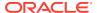

Table 5-1 (Cont.) Case ID Details

| CASE ID | ССҮ | BALANCE |
|---------|-----|---------|
| 21-Aug  | USD | ?       |

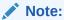

The CASE ID can either be a DATE or a Sequence.

### 5.2.2 Timeseries Algorithms Supported

This topic describes the information about the timeseries algorithms supported in the framework.

By default, the framework uses Exponential Smoothing to forecast from timeseries data. It evaluates 14 different algorithmic combinations to best fit the below patterns:

- Error type (additive or multiplicative)
- Trend (additive, multiplicative, or none), including damped trends
- Seasonality (additive, multiplicative, or none)

Note:

The user is not required to select any algorithmic combinations. The framework evaluates and selects the best fit combination.

### 5.2.3 Regression

This topic describes the information about the regression in Machine Learning.

Regression is a statistical technique to discover relationships using independent variables to estimate / predict a target variable of NUMBER or INTEGER type.

**For example**: The user needs to predict the value of LUXURY SPEND for a new CASE ID, given the data of branch, marital status, income, and savings

**Table 5-2 Example - Case Details** 

| CASE ID | BRANC<br>H | MARITAL<br>STATUS | INCOM<br>E | SAVING | LUXURY SPEND |
|---------|------------|-------------------|------------|--------|--------------|
| 12345   | BRT        | Υ                 | 15000      | 6723   | 1000         |
| 12346   | BRT        | N                 | 17500      | 250    | 750          |
| 12347   | CSR        | D                 | 25000      | 2654   | 1900         |
| 12348   | CSR        | N                 | 16567      | 20     | 2500         |

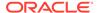

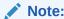

The CASE ID must uniquely identify a row.

## 5.2.4 Regression Algorithms Supported

This topic describes the information about the regression algorithms supported in the framework.

The following algorithm are available as part of the framework.

Table 5-3 List of Algorithm

| S.No | ALGORITHM                       | REMARKS                                                                    |
|------|---------------------------------|----------------------------------------------------------------------------|
| 1    | GENRALIZED LINEAR<br>REGRESSION | Also handles RIDGE regression depending on the underlying pattern of data. |
| 2    | SUPPORT VECTOR<br>MACHINE       | Supports both linear and gaussian kernels.                                 |
| 3    | NEURAL NETWORK                  | Uses default 1 layer with number of nodes <= 50                            |

Note:

The users have the flexibility to select a specific algorithm or keep it as NULL for the framework to evaluate and best fit the algorithm to the underlying data.

### 5.2.5 Classification

This topic describes the information about the Classification.

Classification is a statistical technique to discover relationships using independent variables to classify a target variable into a number of GROUPS or CLASSES. Mostly used for decision making.

**For example**: The user needs to predict if a new CASE ID will churn(1) or not (0), given the data of branch, marital status, income and savings.

**Table 5-4 Sample Classification** 

| CASE ID | BRAN<br>CH | MARITAL<br>STATUS | INCOM<br>E | SAVING | CHURN |
|---------|------------|-------------------|------------|--------|-------|
| 12345   | BRT        | Υ                 | 15000      | 6723   | 0     |
| 12346   | BRT        | N                 | 17500      | 250    | 1     |
| 12347   | CSR        | D                 | 25000      | 2654   | 1     |
| 12348   | CSR        | N                 | 16567      | 20     | 0     |

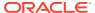

Note:

CASE ID must be unique to identify a row.

## 5.2.6 Classification Algorithms Supported

This topic describes the information about the Classification Algorithms Supported.

The following algorithms are available as part of the framework.

Table 5-5 List of Algorithms

| Serial Number | ALGORITHM                    | REMARKS                                                                   |
|---------------|------------------------------|---------------------------------------------------------------------------|
| 1             | DECISION TREE                | -                                                                         |
| 2             | NAÏVE BAYES                  | -                                                                         |
| 3             | RANDOM FOREST                | -                                                                         |
| 4             | GENRALIZED LINEAR REGRESSION | Also handles RIDGE regression depending on the underlying pattern of data |
| 5             | SUPPORT VECTOR MACHINES      | Supports both linear and gaussian kernels                                 |
| 6             | NEURAL NETWORK               | Uses default 1 layer with number of nodes <= 50                           |

Note:

Users have the flexibility to select a specific algorithm or keep it as NULL for the framework to evaluate and best fit the algorithm to the underlying data.

### 5.3 Partitioned Model

This topic describes the information about the partitioned model in Machine Learning.

Oracle in-Database machine learning allows the user to design partitioned models.

Partitioned model organizes and represents multiple models as partitions in a single model entity, enabling the user to easily build and manage models tailored to independent slices of data.

Table 5-6 Example - Customer details

| CUSTO<br>MER ID | BRANCH | MARITA<br>L<br>STATU<br>S | INCOME | SAVING | LUXURY SPEND |
|-----------------|--------|---------------------------|--------|--------|--------------|
| 12345           | BRT    | Υ                         | 15000  | 6723   | 1000         |
| 12346           | BRT    | N                         | 17500  | 250    | 750          |
| 12347           | CSR    | D                         | 25000  | 2654   | 1900         |

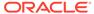

Table 5-6 (Cont.) Example - Customer details

| CUSTO<br>MER ID | BRANCH | MARITA<br>L<br>STATU<br>S | INCOME | SAVING | LUXURY SPEND |
|-----------------|--------|---------------------------|--------|--------|--------------|
| 12348           | GRF    | N                         | 16567  | 20     | 2500         |

In this above example of data, the user could build a single partitioned model on independent slices of data based on branch code.

The user has the advantage of having a single partitioned model instead of having multiple models for each individual branch.

## 5.4 On-Boarding Use Case

This topic describes the information about the On-Boarding Use Case provided in the common core.

This topic contains the following subtopics:

#### Model Definition

This topic describes the information about to define the use case and configure the data source to be used for model training.

#### Model Training and Scoring

This topic describes the systematic instructions to train the model for the selected use case and use the trained model to predict and score multiple records at a time.

#### 5.4.1 Model Definition

This topic describes the information about to define the use case and configure the data source to be used for model training.

Use cases are defined by the business domain of the product processor to which it is mapped. They are unique and machine learning models are named after the use case.

This topic contains the following subtopics:

#### · Model Definition Maintenance

This topic provides the systematic instructions to maintain the use case details, define the use case type, and data source details.

#### View Model Definition

This topic describes the systematic instructions to view the list of defined use cases.

#### 5.4.1.1 Model Definition Maintenance

This topic provides the systematic instructions to maintain the use case details, define the use case type, and data source details.

Specify User ID and Password, and login to Home screen.

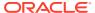

1. On Home screen, click Machine Learning. Under Machine Learning, click Model Definition.

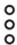

2. On View Model Definition screen, click

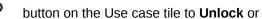

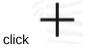

button to create the new model definition.

The Model Definition screen displays.

Figure 5-2 Model Definition

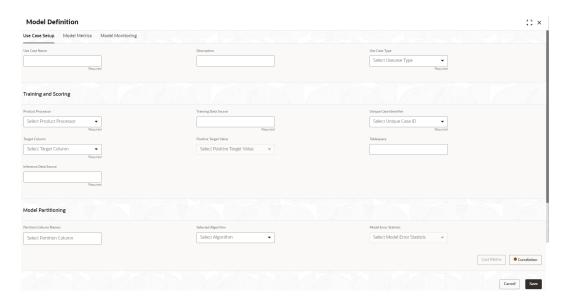

3. Specify the fields on Model Definition screen.

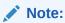

The fields marked as **Required** are mandatory.

**Table 5-7 Model Definition – Field Description** 

| Field                                                               | Description                                                             |  |
|---------------------------------------------------------------------|-------------------------------------------------------------------------|--|
| Use Case Name                                                       | Specify the name of the Use Case.                                       |  |
| Description                                                         | Specify the description of the Use Case.                                |  |
| Use Case Type                                                       | Select the type of Use Case.<br>Refer Frameworks Supported for details. |  |
| Product Processor Select the product to which the use case belongs. |                                                                         |  |
| Training Data Source                                                | Specify the Table or View name used as data source to train the model.  |  |

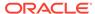

Table 5-7 (Cont.) Model Definition – Field Description

| Field                  | Description                                                                                                    |
|------------------------|----------------------------------------------------------------------------------------------------|
| Unique Identifier      | Select the column name to uniquely identify a record.                                                                                                    |
|                        | Note:  Column name is a function of table/view design.                                                                                                    |
| Target Column          | Select the value of the column which is predicted by training the model.                                                                                                    |
|                        | Note:  Column name is a function of table/view design.                                                                                                    |
| Positive Target Value  | If Use Case Type selected is CLASSIFICATION, then this field is enabled else disabled for REGRESSION. It will display distinct values from the target column                                                                                                   |
| Tablespace             | Specify the valid tablespace and all model related data will be persisted in this table space.                                                                                                    |
| Inference Data Source  | Specify the Table or View that capture the data to be used for making predictions.  Inference data source will be the current data where we are trying to predict the target using the built model, unlike the training data where target is already provided. |
| Partition Column Names | Specify the column names to slice data.<br>Refer Partitioned Model for details.                                                                                                    |
| Selected Algorithm     | Select the algorithm from the list and build the model. For REGRESSION, this field should be null and allow the framework to select the best fit algorithm to build the model.                                                                                 |
| Model Error Statistics | Select the model error statistics. By Default, the value is selected as RMSE for REGRESSION. The user can also select MAE.                                                                                                    |
|                        | Note:  It will be disabled for CLASSIFICATION                                                                                                    |

**4.** Click **Save** to save the details.

The user can view the configured details in the Model Definition screen.

#### **Cost Matrix:**

This button is enabled ONLY for CLASSIFICATION type of use cases.

Any classification model can make two kinds of error

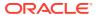

Table 5-8 Classification Type - Error

| Actual Value | Predicted Value | Error Type     |
|--------------|-----------------|----------------|
| 1            | 0               | False Negative |
| 0            | 1               | False Positive |

This screen is used to bias the model into minimizing one of the error types, by adding a penalty cost.

All penalty cost has to be positive.

Table 5-9 Classification Type - Penalty

| Actual Value | Predicted Value | Penalty Cost |
|--------------|-----------------|--------------|
| 1            | 0               | 6            |
| 0            | 1               | 2            |

The default is zero cost for all combinations.

Biasing the model is a trade-off with accuracy of prediction. Business determines if a classification model is required to be biased or not.

5. Click **Cost Matrix** button to launch the screen.

The **Cost Matrix** screen displays.

Figure 5-3 Cost Matrix

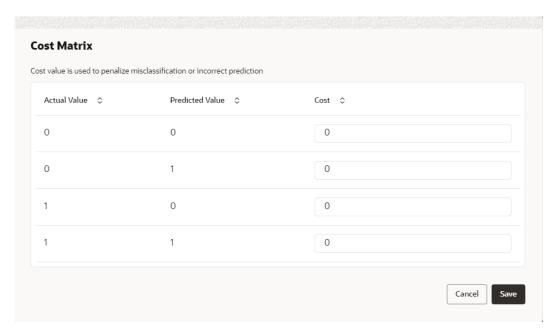

- **6.** On **Cost Value** screen, specify the relevant penalty cost.
- Click Save to save and close the Cost Matrix screen and back to the Model Definition screen.

#### **Correlation:**

Multicollinearity occurs when two or more independent variables are highly correlated with one another in a model.

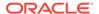

Figure 5-4 Correlation

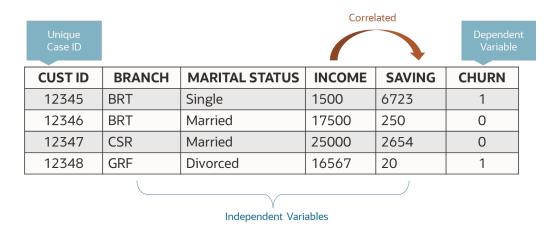

Multicollinearity may not affect the accuracy of the model as much, but we might lose reliability in model interpretation.

Irrespective of CLASSIFICATION or REGRESSION, all use cases must be evaluated for Correlation.

This button will display Orange mark if evaluation is pending.

8. Click **Correlation** button to launch the screen.

The Correlation Analysis screen displays.

Figure 5-5 Correlation Analysis

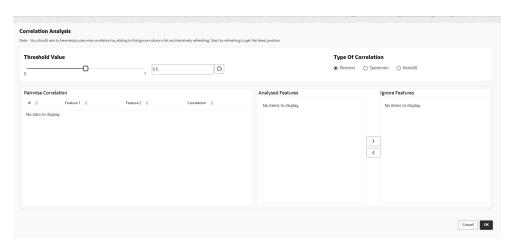

9. Select the required fields on **Correlation Analysis** screen.

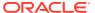

Table 5-10 Correlation Analysis – Field Description

| Field                | Description                                                                                                    |
|----------------------|----------------------------------------------------------------------------------------------------|
| Threshold Value      | Select the threshold value. The Value can be set between 0.1 to 0.9.                                                                       |
|                      | Note:  By default, the value is set as 0.5.                                                                                                |
| Type of Correlation  | Select the type of correlation. By default, the option is selected as Pearson. The formula used for calculation is different for each type |
| Pairwise Correlation | Displays the output of the Correlation Validation.                                                                                         |
| Analyzed Features    | Displays the distinct analysed Features from Pairwise Correlation.                                                                         |
| Ignore Features      | User defined list created from Analysed Features.                                                                                          |

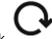

**10.** Click to initiate the evaluation process.

The Correlation Analysis - Pairwise Correlation screen displays.

Figure 5-6 Correlation Analysis - Pairwise Correlation

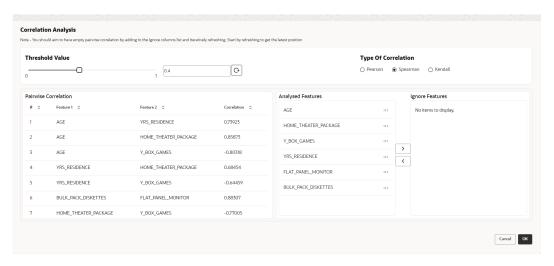

11. Move ONE of the Analyzed Features to Ignore Features List.

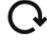

- **12.** Click and re-evaluate Correlation as mentioned in Step 8.
- **13.** Rinse and repeat the Step 9 and 10 for each feature addition to the **Ignore feature** list, until **Pairwise Correlation** displays zero correlated pair.
- **14.** Attempting to exit the screen midway without achieving zero Pairwise Correlation, will display the following error message.

The Error Message screen displays.

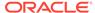

Figure 5-7 Error Message

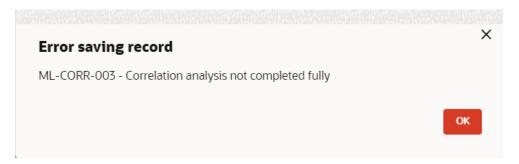

- After successful Correlation Evaluation, the orange highlight on the Correlation button is removed.
- 16. After Correlation Evaluation and Cost Matrix definition (for CLASSIFICATION)
- 17. Click Save to create the new Model Definition.

The user can view the configured details in the View Model Definition screen.

#### **Model Metrices**

Once the user has successfully trained Machine Learning model, the user can score/ predict the model outcomes as required by the use case. The user can view the **Model Metrices** screen only after training the model successfully. Refer to **Model Training and Scoring** section for training the model.

18. Click Model Metrices to view the Model Metrices details.

The Model Metrices screen displays.

Figure 5-8 Model Metrices

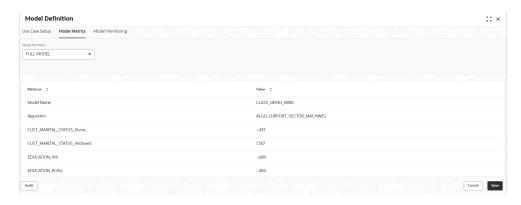

Table 5-11 Model Metrices - Field Description

| Field            | Description                                                                                                    |
|------------------|----------------------------------------------------------------------------------------------------|
| Model Partitions | Select the model partitions from the drop-down list. If the model has been designed to have partitions, it will display the partitioned values based on underlying data of the defined partition column else display FULL MODEL. |

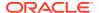

Table 5-11 (Cont.) Model Metrices – Field Description

| Field    | Description                                                                                                    |
|----------|----------------------------------------------------------------------------------------------------|
| Metrices | Displays the various model attributes, as per the best model identified and trained. The number of model attributes is a function of algorithm and underlying pattern of data. Some attributes are common for all models as below. |
|          | Model Name                                                                                                    |
|          | Algorithm                                                                                                    |
|          | INF_TIME (Inference Time)                                                                                                    |
|          | <model metric="">(Train)</model>                                                                                                    |
|          | <model metric="">(Test)</model>                                                                                                    |
| Value    | Displays the value of the attribute.                                                                                                    |

#### 5.4.1.2 View Model Definition

This topic describes the systematic instructions to view the list of defined use cases.

Specify **User ID** and **Password**, and login to **Home** screen.

 On Home screen, click Machine Learning. Under Machine Learning, click Model Definition.

The Model Definition screen displays.

Figure 5-9 Model Definition

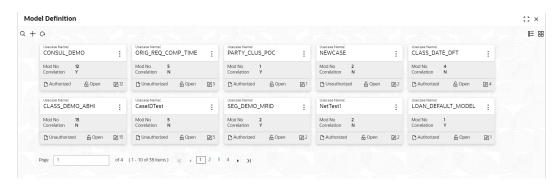

Table 5-12 Model Definition - Field Description

| Field        | Description                                                                                                    |  |
|--------------|----------------------------------------------------------------------------------------------------|--|
| Usecase Name | Displays the name of the use case.                                                                                                    |  |
| Mod No       | Displays the modification number.                                                                                                    |  |
| Correlation  | Displays the default orange colour for New records. On correlation validation in Model definition screen, it will change to green colour. |  |

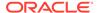

Table 5-12 (Cont.) Model Definition – Field Description

| Field                | Description                                                                                                    |
|----------------------|----------------------------------------------------------------------------------------------------|
| Authorization Status | Displays the authorization status of the record. The options are:     Authorized     Rejected     Unauthorized |
| Record Status        | Displays the status of the record. The options are:     Open     Closed                                        |
| Modification Number  | Displays the number of modification performed on the record.                                                   |

## 5.4.2 Model Training and Scoring

This topic describes the systematic instructions to train the model for the selected use case and use the trained model to predict and score multiple records at a time.

The predicted values persist in the database and are available in the prediction column maintained for the user case.

Specify User ID and Password, and login to Home screen.

1. On Home screen, click Machine Learning. Under Machine Learning, click Model Training and Scoring.

The Model Training and Scoring screen displays.

Figure 5-10 Model Training and Scoring

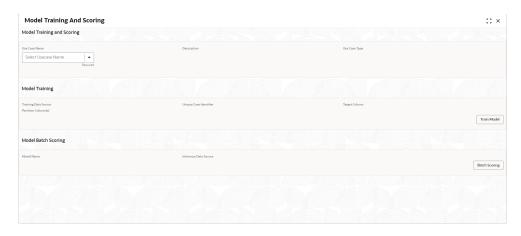

Table 5-13 Model Training and Scoring – Field Description

| Field         | Description                                       |  |
|---------------|---------------------------------------------------|--|
| Use Case Name | Select the Use Case name from the drop-down list. |  |

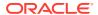

Table 5-13 (Cont.) Model Training and Scoring – Field Description

| Field                  | Description                                       |  |  |  |
|------------------------|---------------------------------------------------|--|--|--|
| Description            | Displays the description of the use case.         |  |  |  |
| Use Case Type          | Displays the type of use case.                    |  |  |  |
| Training Data Source   | Displays the training data source.                |  |  |  |
| Unique Case Identifier | Displays the unique case identifier.              |  |  |  |
| Target Column          | Displays the target column of the model.          |  |  |  |
| Partition Column(s)    | Displays the partition column of the model.       |  |  |  |
| Model Name             | Displays the name of the model.                   |  |  |  |
| Inference Data Source  | e Data Source Displays the Inference data source. |  |  |  |

- 2. Select the use case name from the drop-down list.
- 3. Click **Train Model** to train the model for the selected use case.
- Click Batch Scoring to predict the score for the data source records.
   The predictions of batch scoring are now available for business consumption.

## 5.5 Online Single Record Prediction

This topic describes the information about the online single record prediction supported in common core.

This is made available as a REST API and allow you to predict for a single record. The predictions do not persist in the database.

These can be invoked directly from application user interface, to retrieve and display the results.

The explainability of the model outcome is also made available.

### 5.6 Use Case Modifications

This topic describes the information about the use case modifications.

Use case definition may undergo the following modification and would require model retraining. After each re-training run, you should review the model details discussed under Model Explainability

Table 5-14 Use Case Modifications

| Use Case Modification                             | Model Re-<br>training Required | Correlation<br>Analysis<br>Required |
|---------------------------------------------------|--------------------------------|-------------------------------------|
| Data Source replaced by another data source       | Yes                            | Yes                                 |
| New column Added to existing data source          | Yes                            | Yes                                 |
| New columns Added to custom data source           | Yes                            | Yes                                 |
| Existing column removed from existing data source | Yes                            | Yes                                 |
| Selected Algorithm Changed                        | Yes                            | No                                  |
| Model Error statistic Changed                     | Yes                            | No                                  |

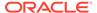

Table 5-14 (Cont.) Use Case Modifications

|                                                      | Model Re-<br>training Required | Correlation<br>Analysis<br>Required |
|------------------------------------------------------|--------------------------------|-------------------------------------|
| Partition Column Name list altered (added / removed) | Yes                            | Yes                                 |

# 5.7 Data Extensibility

This topic describes the information about Data Extensibility.

To address the requirement of banks to add new data points to the factory shipped data source, we have provided the facility of data extensibility.

Figure 5-11 Data Extensibility

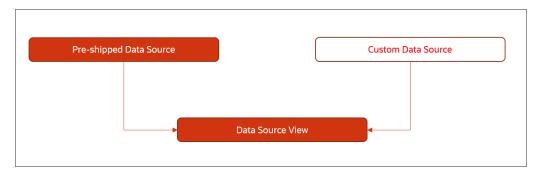

Banks can add any number of new data columns to the customer data source.

The defined data source view is mapped to a use case in the Model definition.

Machine Learning will automatically consider all the available data points in the data source View.

# 5.8 Model Explainability

This topic describes the information about the Model Explainability.

The details of the Regression models built using the framework is made available under the **Model Metrices** screen in **Use Case Definition** for better understanding and transparency.

The available details are below:

- Model Name
- Algorithm Name
- Inference Time
- Training Error Metric
- Testing Error Metric

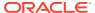

 List of data attributes that make up the model depending on the framework and algorithm used.

### 5.9 Time Series Forecast

This topic describes the information about the time series forecast.

The timeseries forecast is unique as it consumes sequential data to forecast.

This uniqueness necessitates model training and forecast to be executed in a single processing routine. This is very unlike regression model approach where model training and model prediction are separate distinct actions.

This topic contains the following subtopics:

Forecast REST Service
 This topic describes the information about the forecast REST service.

### 5.9.1 Forecast REST Service

This topic describes the information about the forecast REST service.

The timeseries framework is made available as an independent REST service to be consumed by products and use cases as required.

The following information is required to be provided.

Table 5-15 Forecast REST Service – Field Description

| Field             | Description                                                                           |  |  |
|-------------------|---------------------------------------------------------------------------------------|--|--|
| Use Case Name     | Specify the Unique Use Case Name.                                                     |  |  |
| Data Source       | Specify the Table or View name used as data source to train the model.                |  |  |
| Target Column     | Specify the model will train and forecast future values of this column.               |  |  |
|                   | Note:  Column name is a function of table/view design.                                |  |  |
| Unique Identifier | Specify the column name to uniquely identify a sequence.                              |  |  |
|                   | Note:  Column name is a function of table/view design. It must be Date or a sequence. |  |  |
|                   |                                                                                       |  |  |

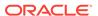

Table 5-15 (Cont.) Forecast REST Service – Field Description

| Field              | Description                                                                                     |  |  |
|--------------------|-------------------------------------------------------------------------------------------------|--|--|
| Model Partitioning | Specify the column names to slice data. Refer Partitioned Model for details.                    |  |  |
|                    | Note:  Column name is a function of table/view design.                                          |  |  |
| Partitioned Value  | Specify the actual Value of the Model Partition                                                 |  |  |
| Forecast Window    | Specify the number of forecasts required as an outcome.                                         |  |  |
| Tablespace         | Specify the valid table space and all model related data will be persisted in this table space. |  |  |

## 5.10 Model Monitoring and Auto Training

This topic describes about the Model Monitoring and Auto Training.

The underlying data on which a machine learning model is initially trained will eventually undergo changes in distribution over time. This shift in the data distribution away from the original distribution is referred to as data drift.

Not if, but when the underlying data drift is significant enough, the current model may lose its efficacy in predicting outcomes, on setting model decay.

Monitoring of deployed models is required to detect data drift and trigger model rebuild or re-training.

Regression and Classification use case types are eligible for setting up model monitoring.

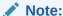

Model monitoring expects the presence of an existing trained model as a pre-requisite

- On Home screen, click Machine Learning. Under Machine Learning, click Model Definition.
- 2. Under Model Definition, Click Model Definition Summary.
- 3. Click on the Use case tile to **Unlock**.
- 4. Select **Model Monitoring** tab in the **Model Definition** screen.

The Model Monitoring screen displays.

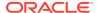

Figure 5-12 Model Monitoring

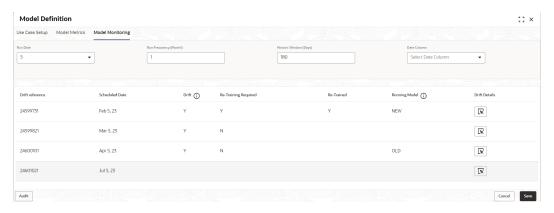

5. This screen allows you to setup Model monitoring for the use case.

**Table 5-16 Model Monitoring – Field Description** 

| Field                 | Description                                                                                                    |
|-----------------------|----------------------------------------------------------------------------------------------------|
| Run Case              | Run date is the calendar date used with 'Run Frequency (Month)' to set up a recurring monitoring schedule. On the schedule date, model monitoring routine will analyze the underlying data to detect presence/absence of data drift and trigger model re-build.  Permissible values: 1 – 31 and default is 15 |
|                       | Note:  This field is mandatory.                                                                                                    |
| Run Frequency (Month) | Specify the run frequency in months.  Example: if we want to schedule a run on 17th of every 6 months, then we set up  Run Date: 17  Run Frequency (Month): 6 6 is the set default, the value. Minimum value is 1                                                                                             |
|                       | Note:  This field is mandatory.                                                                                                    |

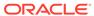

Table 5-16 (Cont.) Model Monitoring – Field Description

| Field                  | Description                                                                                                    |
|------------------------|----------------------------------------------------------------------------------------------------|
| Historic Window (Days) | Historic window in days determine how far back should we consider, to define the window of data evaluation.                                                                                                    |
|                        | Example: A value of 90 would mean a historic window from T-90 days to T Day, T being the system date. Default is set at 180.                                                                                                    |
|                        | Note:  This field is mandatory.                                                                                                    |
| Date Column            | This field captures the date column in the data source which should be considered for determining the historic window. Keep it empty If the data source does not have a date column. In the absence of a date column in the data source, system will consider the entire available data available in the data source. |

**6.** The following fields are populated for reference once the model monitoring routine is executed on the scheduled date.

Table 5-17 Model Evaluation - Field Description

| Field                | Description                                                                                                    |  |
|----------------------|----------------------------------------------------------------------------------------------------|--|
| Drift Reference      | Displays the Unique Drift Reference ID, populated by the model monitoring routine initial run                                                                                                    |  |
| Scheduled Date       | Displays the scheduled date after the initial run of the model monitoring routine.                                                                                                    |  |
| Drift                | Initially it will be empty and will get populated once the model monitoring routine runs and determines the presence or absence of drift. Display value is Y or N.                                                                                     |  |
| Re-Training Required | Model monitoring routine determines the re-training requirement and populates Y or N values.                                                                                                    |  |
| Re-Trained           | Model monitoring routine populates the status of retraining with Y or N values.                                                                                                    |  |
| Running Model        | The model monitoring routine evaluates both the existing and the new model, it re-trained, to determine which model best fits the contemporary changed data. Final values are OLD, if existing model is retained or NEW, for revised re-trained model. |  |

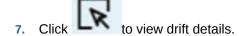

The Drift Details button will be enabled only if drift is detected; otherwise, it will continue to be disabled.

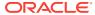

The model monitoring routine identifies the drift in the data distribution using statistical hypothesis tests. Drift is of two types - Concept drift for target and data drift for the data attributes. Concept drift decides if the current model is to be re-trained or not. If concept drift is detected, this screen displays the analysis and statistical test values for both the concept drift and data drift of the attributes that contribute to the model.

The **Drift Details** screen displays.

Figure 5-13 Drift Details

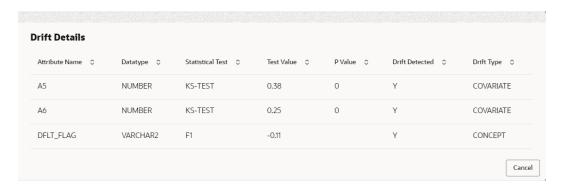

For more information on fields, refer to the field description table.

Table 5-18 Drift Details - Field Description

| Field            | Description                                                                                                    |  |  |
|------------------|----------------------------------------------------------------------------------------------------|--|--|
| Attribute Name   | Displays the attributes used in the model                                                                                                    |  |  |
| Data type        | Displays the data type of the attribute.                                                                                                    |  |  |
| Statistical Test | Displays the statistical tests results. The available options are:  • F1 - concept drift  • KS-TEST - Numerical feature attributes  • CHI-SQR - categorical feature attributes |  |  |
| Test Value       | Displays the numerical statistical test result                                                                                                    |  |  |
| P Value          | The P Value determines the statistical significance. Will be null for F1 statistical test.                                                                                     |  |  |
| Drift Detected   | Indicates whether drift has been detected with a Y or N.                                                                                                    |  |  |
| Drift Type       | Displays either concept or covariate (data) drift type.                                                                                                    |  |  |

8. Select the relevant **Drift Reference** record.

Click from Drift header to view the comparative Model Performance Screen to understand how the decision of drift is arrived at.

Existing model is used to predict on an earlier data sample and the current data sample. The results of both the prediction are captured and displayed.

Classification models are compared on F1, AUC and Prediction accuracy while Regression, models are evaluated on prediction error.

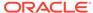

Figure 5-14 Existing Model Performance on Old Trained data and Current Data

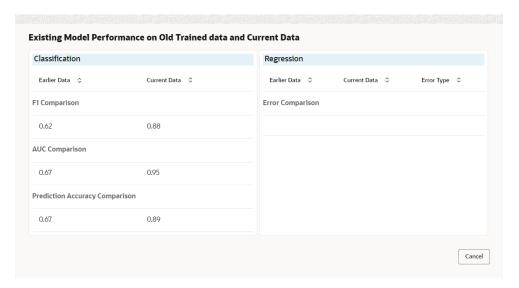

9. Select relevant Drift Reference record.

Click from Running Model header to view the comparative performance of the re-trained model vs current model, in order to understand how the system decided on which model best fit the current data distribution.

Classification models are evaluated on F1, AUC and Prediction accuracy while Regression models, are evaluated on prediction error.

Figure 5-15 Existing and New Model Metrics Comparison

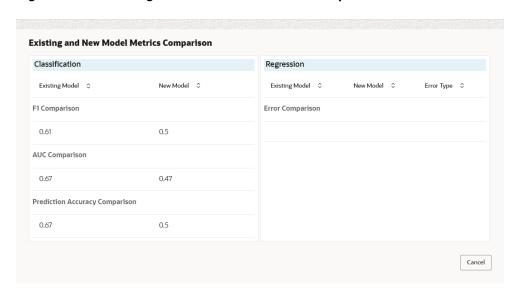

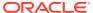

6

# File Upload

This topics describes about the various File Upload features provided in common core.

#### Country Code File Upload

This topics describes the information to perform the bulk upload for the country code maintenance in common core.

#### Bank Core Parameters File Upload

This topics describes the information to perform the bulk upload for the bank core maintenance in common core.

#### Branch Core Parameters File Upload

This topics describes the information to perform the bulk upload for the branch core maintenance in common core.

#### Currency Definition File Upload

This topics describes the information to perform Currency Definition maintenance in common core.

#### BIC Directory File Upload

This topics describes the information to perform the bulk upload for the BIC Directory maintenance in common core.

#### Local Holiday File Upload

This topics describes the information to perform Local Holiday maintenance in common core.

#### Currency Holiday File Upload

This topics describes the information to perform Currency Holiday maintenance in common core.

#### External Customer File Upload

This topics describes the information to perform External Customer maintenance in common core.

#### External Customer Account File Upload

This topics describes the information to perform External Customer Account maintenance in common core.

#### Exchange Rate File Upload

This topics describes the information to perform Exchange Rate maintenance in common core.

#### Interest Rate File Upload

This topics describes the information to perform the bulk upload for the interest rate maintenance in common core.

## 6.1 Country Code File Upload

This topics describes the information to perform the bulk upload for the country code maintenance in common core.

File Type Supported - CSV

#### File Naming Convention - CmcCountryMaint\_<UniqueName>.csv

Note:

Replace the <UniqueName> for each file upload.

Note:

The fields marked as **Required** are mandatory.

Table 6-1 Country Code File Upload – Records

| Seque<br>nce | Attribute Name           | Туре   | Size | Description                                                                            |
|--------------|--------------------------|--------|------|----------------------------------------------------------------------------------------|
| 1            | Action*                  | String | 10   | Denotes file operation type. Allowed values are new/modify                             |
| 2            | Country Code*            | String | 3    | Country Code                                                                           |
| 3            | Description*             | String | 105  | Name of the country                                                                    |
| 4            | Alt Country<br>Code*     | String | 10   | Alternate Country Code                                                                 |
| 5            | Region Code*             | String | 3    | Region Code                                                                            |
| 6            | Blacklisted*             | String | 1    | Indicates the country is blacklisted                                                   |
| 7            | IBAN Check<br>Reqd*      | String | 1    | Indicates check required for an IBAN is mandatory                                      |
| 8            | Intra European*          | String | 1    | Denotes the country is an intra European country                                       |
| 9            | Clr Code Bic*            | String | 1    | BIC Clearing Code Indicates the National ID in the BIC plus file is the clearing code  |
| 10           | Clearing Network         | String | 6    | Indicates the Clearing Network                                                         |
| 11           | ISO Num<br>Country Code* | String | 3    | Denotes the ISO Country Code                                                           |
| 12           | Gen Mt205*               | String | 1    | Indicates the cover message 205COV or 205                                              |
| 13           | ISD Code*                | String | 10   | Denotes the ISD Code                                                                   |
| 14           | EU Country*              | String | 1    | Indicates the country is recognized by Swift as a part of the Intra European countries |

# 6.2 Bank Core Parameters File Upload

This topics describes the information to perform the bulk upload for the bank core maintenance in common core.

File Type Supported - CSV

File Naming Convention - CmcBankMaint\_<UniqueName>.csv

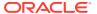

Note:

Replace the <UniqueName> for each file upload.

Note:

The fields marked as **Required** are mandatory.

Table 6-2 Bank Core Parameters File Upload – Records

| Sequen<br>ce | Attribute Name              | Туре   | Size | Description                                                |
|--------------|-----------------------------|--------|------|------------------------------------------------------------|
| 1            | Action*                     | String | 10   | Denotes file operation type. Allowed values are new/modify |
| 2            | Days To Forget<br>Customer* | String | 4    | Denotes Number of Days to inactive/Forget Customer         |
| 3            | HO Branch*                  | String | 3    | Head Office Branch                                         |
| 4            | Bank Name*                  | String | 35   | Name of the bank                                           |
| 5            | Bank Code*                  | String | 4    | Denotes code for the bank                                  |

# 6.3 Branch Core Parameters File Upload

This topics describes the information to perform the bulk upload for the branch core maintenance in common core.

File Type Supported - CSV

File Naming Convention - CmcBranchMaint\_<UniqueName>.csv

Note:

Replace the <UniqueName> for each file upload.

Note:

The fields marked as **Required** are mandatory.

Table 6-3 Branch Core Parameters File Upload – Master Records

| Sequence | Attribute Name | Туре   | Size | Description                                                |
|----------|----------------|--------|------|------------------------------------------------------------|
| 1        | Discriminator* | String | 1    | Denotes master record type.<br>Default value is always "P" |
| 2        | Action*        | String | 10   | Denotes file operation type. Allowed values are new/modify |

Table 6-3 (Cont.) Branch Core Parameters File Upload – Master Records

| Sequence | Attribute Name         | Туре   | Size | Description                                         |
|----------|------------------------|--------|------|-----------------------------------------------------|
| 3        | Source Branch<br>Code* | String | 20   | Code of the Source Branch                           |
| 4        | Source System*         | String | 35   | Source System                                       |
| 5        | Week Hol2              | String | 1    | Denotes the weekly holiday 2                        |
| 6        | Week Hol1              | String | 1    | Denotes the weekly holiday 1                        |
| 7        | Auto Auth*             | String | 1    | Auto Authorization                                  |
| 8        | Walkin Customer        | String | 20   | Denotes Walk-in customer                            |
| 9        | Branch Lcy*            | String | 3    | Branch Local Currency                               |
| 10       | Branch Addr3*          | String | 105  | Denotes the branch address details - Address Line 1 |
| 11       | Branch Addr2*          | String | 105  | Denotes the branch address details - Address Line 2 |
| 12       | Branch Addr1*          | String | 105  | Denotes the branch address details - Address Line 3 |
| 13       | Branch Name*           | String | 105  | Name of the branch                                  |
| 14       | Country Code*          | String | 3    | Country Code                                        |
| 15       | Host Code*             | String | 8    | Host Code                                           |
| 16       | Branch Code*           | String | 3    | Denotes the Code of Branch                          |

Table 6-4 Branch Core Parameters File Upload – Child Record 1

| Sequence | Attribute Name | Туре   | Size | Description                                                               |
|----------|----------------|--------|------|---------------------------------------------------------------------------|
| 1        | Discriminator* | String | 10   | Denotes the first child record type. Default value is always "BranchPref" |
| 2        | Report DSN     | String | 35   | Denotes the details of the report DSN                                     |
| 3        | DSN Name       | String | 35   | Name of the DSN                                                           |
| 4        | Host Name      | String | 35   | Host Name                                                                 |
| 5        | Branch Code*   | String | 3    | Denotes the Branch Code                                                   |

Table 6-5 Branch Core Parameters File Upload – Child Record 2

| Sequence | Attribute Name | Туре   | Size | Description                                                                  |
|----------|----------------|--------|------|------------------------------------------------------------------------------|
| 1        | Discriminator* | String | 12   | Denotes the second child record type. Default value is always "SwiftAddress" |
| 2        | Default BIC*   | String | 1    | Denotes the Default BIC                                                      |
| 3        | Swift Address* | String | 12   | Denotes the swift address details                                            |
| 4        | Branch Code*   | String | 3    | Branch Code                                                                  |

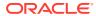

# 6.4 Currency Definition File Upload

This topics describes the information to perform Currency Definition maintenance in common core.

File Type Supported - CSV

File Naming Convention - CmcCurrencyMaint\_<UniqueName>.csv

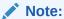

Replace the <UniqueName> for each file upload.

Note:

The fields marked as **Required** are mandatory.

Table 6-6 Currency Definition File Upload – Master Records

| Sequence | Field name              | Туре   | Size | Description                                                |
|----------|-------------------------|--------|------|------------------------------------------------------------|
| 1        | Discriminator*          | String | 1    | Denotes master record type.<br>Default value is always "P" |
| 2        | Action*                 | String | 10   | Denotes file operation type. Allowed values are new/modify |
| 3        | Currency Code*          | String | 3    | Denotes Currency Code                                      |
| 4        | Currency Name*          | String | 105  | Name of the currency                                       |
| 5        | Country*                | String | 3    | Currency Country                                           |
| 6        | Currency<br>Decimals*   | Number | 1    | Currency Decimals                                          |
| 7        | Currency Round<br>Rule* | String | 1    | Denotes Currency Round Rule                                |
| 8        | Currency Round<br>Unit* | Number | 7    | Denotes Currency Round Unit                                |
| 9        | Currency Format<br>Mask | String | 1    | Denotes Currency Format Mask                               |
| 10       | Currency Spot<br>Days*  | Number | 3    | Number of spot working days applicable for the currency    |
| 11       | Currency Int<br>Method* | Number | 1    | Currency Interest Method                                   |
| 12       | Position GI             | String | 9    | Position GL                                                |
| 13       | Position Eqvgl          | String | 9    | Position Equivalent GL                                     |
| 14       | Currency Eur<br>Type*   | String | 1    | Currency Euro Type                                         |
| 15       | Currency Tol Limit      | Number | 7    | Currency Tolerance Limit                                   |
| 16       | Settlement Msg<br>Days* | Number | 3    | Settlement Message Days                                    |
| 17       | Index Flag*             | String | 1    | Derives index rate of the currency                         |

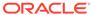

Table 6-6 (Cont.) Currency Definition File Upload – Master Records

| Sequence | Field name               | Туре   | Size | Description                                                        |
|----------|--------------------------|--------|------|--------------------------------------------------------------------|
| 18       | Index Base<br>Currency   | String | 3    | Index Base Currency                                                |
| 19       | Cut Off Hr*              | Number | 2    | Hour of the day for the cut off                                    |
| 20       | Cut Off Min*             | Number | 2    | Minute of the hour for the cut of                                  |
| 21       | Alt Currency<br>Code*    | String | 10   | Code of the alternate currency                                     |
| 22       | Eur Conversion<br>Reqd*  | String | 1    | Euro Conversion Required                                           |
| 23       | Cut Off Days*            | Number | 2    | Cut Off Days for the payment transaction involving the currency    |
| 24       | Cr Auto Ex Rate<br>Lmt   | Number | 22   | Credit Auto Exchange Rate Limit                                    |
| 25       | Dr Auto Ex Rate<br>Lmt   | Number | 22   | Debit Auto Exchange Rate Limit                                     |
| 26       | Currency Type            | String | 3    | Denotes Currency Type                                              |
| 27       | Gen 103p*                | String | 1    | Generate outgoing MT 103 messages in the MT 103 + format           |
| 28       | Cls Currency*            | String | 1    | CLS Currency                                                       |
| 29       | Fx Netting Days*         | Number | 3    | Foreign Exchange Netting Days                                      |
| 30       | Iso Num Currency<br>Code | String | 3    | International Standardization Organization numerical currency code |
| 31       | Gen Cust Cov*            | String | 1    | New Cover Message Format<br>Required                               |
| 32       | Validate 50f*            | String | 1    | Validate Tag-50F                                                   |
| 33       | Maintenance<br>Country*  | String | 3    | Maintenance Country                                                |
| 34       | Commodity Code*          | String | 1    | Denotes Commodity Code                                             |

Table 6-7 Currency Definition File Upload - Child Records

| Sequence | Field name              | Туре   | Size | Description                                            |
|----------|-------------------------|--------|------|--------------------------------------------------------|
| 1        | Discriminator*          | String | 1    | Denotes child record type. Default value is always "C" |
| 2        | Maintenance<br>Country* | String | 3    | Maintenance Country                                    |
| 3        | Country Code*           | String | 3    | Denotes Country Code                                   |
| 4        | Country Desc*           | String | 105  | Name of the Country                                    |
| 5        | Currency Code*          | String | 3    | Denotes Currency Code                                  |

# 6.5 BIC Directory File Upload

This topics describes the information to perform the bulk upload for the BIC Directory maintenance in common core.

File Type Supported - CSV

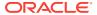

#### File Naming Convention - CmcBICDirectory\_<UniqueName>.csv

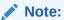

Replace the <UniqueName> for each file upload.

Note:

The fields marked as **Required** are mandatory.

Table 6-8 BIC Directory File Upload – Master Records

| Sequence | Field Name              | Туре   | Size | Description                                                                                                    |
|----------|-------------------------|--------|------|----------------------------------------------------------------------------------------------------|
| 1        | Action*                 | String | 10   | Denotes file operation type. Allowed values are new/modify                                                                       |
| 2        | BIC Code*               | String | 11   | Indicates the unique BIC Code by which the bank is identified by SWIFT.                                                          |
| 3        | Bank Name*              | String | 35   | Name of the bank                                                                                                    |
| 4        | Customer No             | String | 20   | Customer Number                                                                                                    |
| 5        | Sk Arrangement*         | String | 1    | Denotes the SWIFT key arrangement                                                                                                |
| 6        | Bank Address1*          | String | 35   | Indicates the bank address details of the customer - Address Line 1                                                              |
| 7        | Bank Address2*          | String | 35   | Indicates the bank address details of the customer - Address Line 2                                                              |
| 8        | Bank Address3*          | String | 90   | Indicates the bank address details of the customer - Address Line 3                                                              |
| 9        | Relationship*           | String | 1    | Relationship                                                                                                    |
| 10       | Swift Key*              | String | 50   | Denotes the swift key details                                                                                                    |
| 11       | Telex Key*              | String | 50   | Indicates the unique telex key for the BIC directory                                                                             |
| 12       | Upload Flag*            | String | 1    | Upload Flag for the BIC directory                                                                                                |
| 13       | Upload Update*          | String | 1    | Updated the BIC directory during an upload                                                                                       |
| 14       | Gen Mt103*              | String | 1    | Indicates the counter party whose BIC code details you are capturing capacitate to receive payment messages in the MT 103 format |
| 15       | Blacklisted*            | String | 1    | Indicates the BIC entity is blacklisted                                                                                          |
| 16       | CUG Member*             | String | 1    | Indicates the BIC entity is a closed user group member                                                                           |
| 17       | Gen Mt103p*             | String | 1    | Indicates the counter party whose BIC code details you are capturing capacitate to receive payment messages in the MT 103 format |
| 18       | Multi Cust<br>Transfer* | String | 1    | Denotes the Multi-Customer Credit<br>Transfer details                                                                            |

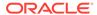

Table 6-8 (Cont.) BIC Directory File Upload – Master Records

| Sequence | Field Name              | Туре   | Size | Description                                                                                          |
|----------|-------------------------|--------|------|----------------------------------------------------------------------------------------------------|
| 19       | Max Size*               | Number | 38   | Indicates the maximum size                                                                           |
| 20       | Remit Member*           | String | 1    | Indicates the customer is registered with MT 103 extended remittance information multiple user group |
| 21       | Sub Type Code           | String | 4    | Denotes the Sub-Type Code                                                                            |
| 22       | Gen Mt102p*             | String | 1    | Generates 102+ message                                                                               |
| 23       | Gen Mt101*              | String | 1    | Indicates MT101 can be sent/<br>received from this BIC                                               |
| 24       | Transaction Per<br>Msg* | Number | 40   | Number of Transactions Per Page                                                                      |
| 25       | ADB Member*             | String | 1    | Denotes the ADB member                                                                               |
| 26       | BE Indicator*           | String | 1    | Denotes the BEI Indicator                                                                            |

# 6.6 Local Holiday File Upload

This topics describes the information to perform Local Holiday maintenance in common core.

File Type Supported - CSV

File Naming Convention - CmcBranchLocalHoliday\_<UniqueName>.csv

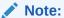

Replace the <UniqueName> for each file upload.

Note:

The fields marked as **Required** are mandatory.

Table 6-9 Local Holiday File Upload - Master Records

| Sequence | Field Name       | Туре   | Size | Description                                                   |
|----------|------------------|--------|------|---------------------------------------------------------------|
| 1        | Discriminator*   | String | 1    | Denotes master record type.<br>Default value is always "P"    |
| 2        | Action*          | String | 10   | Denotes file operation type.<br>Allowed values are new/modify |
| 3        | Branch Code*     | String | 3    | Branch Code                                                   |
| 4        | Year*            | Number | 4    | Indicates the year details                                    |
| 5        | Weekly Holidays* | String | 7    | Defines weekly holidays                                       |
| 6        | Unexp Hol*       | String | 1    | Define unexpected holidays                                    |

Table 6-10 Local Holiday File Upload - Child Records

| Sequence | Field Name     | Туре   | Size | Description                                            |
|----------|----------------|--------|------|--------------------------------------------------------|
| 1        | Discriminator* | String | 1    | Denotes child record type. Default value is always "C" |
| 2        | Branch Code*   | String | 3    | Branch Code                                            |
| 3        | Year*          | Number | 4    | Indicates the year details                             |
| 4        | Month*         | Number | 2    | Indicates the month details                            |
| 5        | Holiday List*  | String | 31   | Denotes the Holiday List                               |

# 6.7 Currency Holiday File Upload

This topics describes the information to perform Currency Holiday maintenance in common core.

File Type Supported - CSV

File Naming Convention - CmcCurrencyHoliday\_<UniqueName>.csv

Note:

Replace the <UniqueName> for each file upload.

Note:

Table 6-11 Currency Holiday File Upload - Master Records

| Sequence | Field Name       | Туре   | Size | Description                                                |
|----------|------------------|--------|------|------------------------------------------------------------|
| 1        | Discriminator*   | String | 1    | Denotes master record type.<br>Default value is always "P" |
| 2        | Action*          | String | 10   | Denotes file operation type. Allowed values are new/modify |
| 3        | Currency*        | String | 3    | Currency                                                   |
| 4        | Year*            | Number | 4    | Indicates the year details                                 |
| 5        | Weekly Holidays* | String | 7    | Defines weekly holidays                                    |

Table 6-12 Currency Holiday File Upload - Child Records

| Sequence | Field Name     | Туре   | Size | Description                                            |
|----------|----------------|--------|------|--------------------------------------------------------|
| 1        | Discriminator* | String | 1    | Denotes child record type. Default value is always "C" |
| 2        | Currency*      | String | 3    | Currency                                               |
| 3        | Year*          | Number | 4    | Indicates the year details                             |

Table 6-12 (Cont.) Currency Holiday File Upload - Child Records

| Sequence | Field Name    | Туре   | Size | Description                 |  |
|----------|---------------|--------|------|-----------------------------|--|
| 4        | Month*        | Number | 2    | Indicates the month details |  |
| 5        | Holiday List* | String | 31   | Denotes the Holiday List    |  |

# 6.8 External Customer File Upload

This topics describes the information to perform External Customer maintenance in common core.

File Type Supported - CSV

File Naming Convention - CmcCustomerMaint\_<UniqueName>.csv

Note:

Replace the <UniqueName> for each file upload.

Note:

Table 6-13 External Customer File Upload - Master Records

| Sequence | Field Name                       | Туре   | Size | Description                                                |
|----------|----------------------------------|--------|------|------------------------------------------------------------|
| 1        | Action*                          | String | 10   | Denotes file operation type. Allowed values are new/modify |
| 2        | Country*                         | String | 3    | Country of the customer                                    |
| 3        | Language*                        | String | 3    | Denotes the Language of the customer                       |
| 4        | Nationality*                     | String | 3    | Denotes the Nationality of the customer                    |
| 5        | Locale                           | String | 10   | Indicates the Locale of the customer                       |
| 6        | Deceased*                        | String | 1    | Indicates the customer is deceased                         |
| 7        | Frozen*                          | String | 1    | Denotes the customer account is frozen                     |
| 8        | Whereabouts<br>Unknown*          | String | 1    | Indicates the customer's whereabouts are unknown           |
| 9        | Rmld                             | String | 12   | Relationship Manager ID                                    |
| 10       | Sanctions<br>Checks<br>Required* | String | 1    | Indicates the sanction check is required                   |
| 11       | Staff*                           | String | 1    | Indicates a staff customer                                 |

Table 6-13 (Cont.) External Customer File Upload - Master Records

| Sequence | Field Name                | Туре   | Size | Description                                             |
|----------|---------------------------|--------|------|---------------------------------------------------------|
| 12       | Walkin<br>Customer*       | String | 1    | Indicates a walk-in customer                            |
| 13       | Source System*            | String | 35   | Source System                                           |
| 14       | Source System<br>Cust No* | String | 35   | Denotes the Source System<br>Customer Number            |
| 15       | Customer No*              | String | 20   | Number for the customer                                 |
| 16       | Host Code                 | String | 8    | Denotes the Host Code                                   |
| 17       | Customer Type*            | String | 1    | Type of Customer                                        |
| 18       | Customer<br>Category      | String | 10   | Denotes the Customer<br>Category                        |
| 19       | Customer<br>Name1*        | String | 105  | Name of the customer                                    |
| 20       | Short Name*               | String | 20   | Short name of the customer                              |
| 21       | Address Line1*            | String | 105  | Indicates the customer address details - Address Line 1 |
| 22       | Address Line2*            | String | 105  | Indicates the customer address details - Address Line 2 |
| 23       | Address Line3*            | String | 105  | Indicates the customer address details - Address Line 3 |
| 24       | Address Line4*            | String | 105  | Indicates the customer address details - Address Line 4 |
| 25       | Pincode*                  | String | 15   | Denotes the postal code details of the customer         |

# 6.9 External Customer Account File Upload

This topics describes the information to perform External Customer Account maintenance in common core.

File Type Supported - CSV

File Naming Convention - CmcAccountMaint\_<UniqueName>.csv

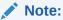

Replace the <UniqueName> for each file upload.

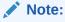

Table 6-14 External Customer Account File Upload - Master Records

| Sequence | Field Name                | Туре   | Size | Description                                                                                     |
|----------|---------------------------|--------|------|-------------------------------------------------------------------------------------------------|
| 1        | Action*                   | String | 10   | Denotes file operation type.                                                                    |
|          | Action                    | Otting |      | Allowed values are new/modify                                                                   |
| 2        | Country Code*             | String | 10   | Country Code                                                                                    |
| 3        | Address4*                 | String | 105  | Denotes the address details -<br>Address Line 4                                                 |
| 4        | Address3*                 | String | 105  | Denotes the address details -<br>Address Line 3                                                 |
| 5        | Address2*                 | String | 105  | Denotes the address details -<br>Address Line 2                                                 |
| 6        | Address1*                 | String | 105  | Denotes the address details -<br>Address Line 1                                                 |
| 7        | Eca Check Req*            | String | 1    | Indicates External Credit Approval Required check is required for the external customer account |
| 8        | Account Class*            | String | 6    | Denotes the Account Class                                                                       |
| 9        | Ac Stat Dormant*          | String | 1    | Indicates the account status is dormant                                                         |
| 10       | Ac Stat Frozen*           | String | 1    | Indicates the account status is frozen                                                          |
| 11       | GI Stat Blocked*          | String | 1    | Indicates the account status is blocked                                                         |
| 12       | Ac Stat No Dr*            | String | 1    | Indicates the account does not have any debit facility                                          |
| 13       | Ac Stat No Cr*            | String | 1    | Indicates the account does not have any credit facility                                         |
| 14       | Ac Open Date*             | String | 35   | Denotes the Account Open<br>Date (Date format should be<br>yyyy-MM-dd, i.e. 2018-03-30)         |
| 15       | Cust Ac Name*             | String | 105  | Account Name of the customer                                                                    |
| 16       | Cust Ac Ccy*              | String | 3    | Account Currency of the customer                                                                |
| 17       | Customer No*              | String | 20   | Indicates the Customer Number                                                                   |
| 18       | Source System<br>Acc Brn* | String | 20   | Denotes the Source Account Branch                                                               |
| 19       | Source System<br>Acc No*  | String | 35   | Denotes the Source Customer<br>Account Number                                                   |
| 20       | Source System*            | String | 35   | Source System                                                                                   |
| 21       | Cust Ac IBAN              | String | 35   | Indicates the account IBAN details                                                              |
| 22       | Host Code*                | String | 8    | Denotes the host code details                                                                   |
| 23       | Cust Account<br>No*       | String | 20   | Indicates the Customer Account Number                                                           |

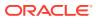

# 6.10 Exchange Rate File Upload

This topics describes the information to perform Exchange Rate maintenance in common core.

File Type Supported - CSV

File Naming Convention - CmcCurrencyExchangeRate\_<UniqueName>.csv

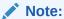

Replace the <UniqueName> for each file upload.

Note:

Table 6-15 Exchange Rate File Upload - Master Records

| Sequence | Field Name     | Туре   | Size | Description                                                    |
|----------|----------------|--------|------|----------------------------------------------------------------|
| 1        | Discriminator* | String | 1    | Denotes master record type.<br>Default value is always<br>"Pâ€ |
| 2        | Action*        | String | 10   | Denotes file operation type. Allowed values are new/modify     |
| 3        | Branch Code*   | String | 3    | Branch for which exchange rate is applicable                   |
| 4        | Currency1*     | String | 3    | From currency pair                                             |
| 5        | Currency2*     | String | 3    | To currency pair                                               |

Table 6-16 Exchange Rate File Upload - Child Records

| Sequence | Field Name     | Туре   | Size | Description                                                   |
|----------|----------------|--------|------|---------------------------------------------------------------|
| 1        | Discriminator* | String | 1    | Denotes child record type.<br>Default value is always<br>"Câ€ |
| 2        | Branch Code*   | String | 3    | Branch for which exchange rate is applicable                  |
| 3        | Currency1*     | String | 3    | From currency pair                                            |
| 4        | Currency2*     | String | 3    | To currency pair                                              |
| 5        | Rate Type*     | Number | 8    | Denotes rate type defined in the system                       |
| 6        | Mid Rate*      | Number | 25   | Mid rate applicable for the current pair                      |
| 7        | Buy Spread*    | Number | 40   | Buy spread applicable for the currency                        |

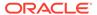

Table 6-16 (Cont.) Exchange Rate File Upload - Child Records

| Sequence | Field Name   | Туре   | Size | Description                             |
|----------|--------------|--------|------|-----------------------------------------|
| 8        | Sale Spread* | Number | 40   | Sell spread applicable for the currency |
| 9        | Buy Rate*    | Number | 25   | Buy rate applicable for the currency    |
| 10       | Sale Rate*   | Number | 25   | Sell rate applicable for the currency   |
| 11       | Rate Date*   | String | 35   | Effective date applicable for the rate  |

# 6.11 Interest Rate File Upload

This topics describes the information to perform the bulk upload for the interest rate maintenance in common core.

File Type Supported - CSV

File Naming Convention - CmcIntRate<UniqueName>.csv

Note:

Replace the <UniqueName> for each file upload.

Note:

Table 6-17 Interest Rate File Upload – Master Records

| Sequence | Field name                | Туре   | Size | Description                                                       |
|----------|---------------------------|--------|------|-------------------------------------------------------------------|
| 1        | Rate Code*                | String | 10   | Denotes the rate code                                             |
| 2        | Description*              | String | 120  | Denotes Rate description                                          |
| 3        | Branch Code*              | String | 3    | Displays the branch code                                          |
| 4        | Quote Basis for<br>Loans* | Number | 1    | Select the quote<br>basis for loans<br>from the drop<br>down list |

Table 6-17 (Cont.) Interest Rate File Upload – Master Records

| Sequence | Field name                     | Туре   | Size | Description                                                                                                    |
|----------|--------------------------------|--------|------|----------------------------------------------------------------------------------------------------|
| 5        | Propagate Rate<br>to Branches* | String | 1    | If this is checked<br>then the rate<br>code is<br>propagated to all<br>the other<br>branches from<br>head office<br>branch |
| 6        | Type*                          | String | 1    | Denotes the Rate<br>Code is of Fixed<br>or Floating in the<br>usage<br>perspective                                         |
| 7        | Maker ID*                      | String | 12   | Sender or maker of the external customer configuration create service.                                                     |
| 8        | Maker Date<br>Stamp*           | DATE   | -    | Timestamp of the creation.                                                                                                 |
| 9        | Checker ID*                    | String | 12   | Approver/<br>authorizer of the<br>external<br>customer<br>configuration.                                                   |
| 10       | Checker Date<br>Stamp*         | DATE   | -    | Timestamp of the approval.                                                                                                 |
| 11       | Record Status*                 | CHAR   | 1    | External<br>customer<br>configuration<br>status - active/<br>open or inactive/<br>closed                                   |
| 12       | Authorisation<br>Status*       | CHAR   | 1    | Authorization<br>status -<br>authorized or<br>unauthorized                                                                 |
| 13       | Once Authorised*               | CHAR   | 1    | Determines if the record has been authorized at least once.                                                                |
| 14       | Modification<br>Number*        | Number | 4    | Modification<br>Number.                                                                                                    |

Table 6-18 Interest Rate File Upload – Child Records 1

| Sequence | Field name | Туре   | Size | Description           |
|----------|------------|--------|------|-----------------------|
| 1        | Rate Code* | String | 10   | Denotes the rate code |

Table 6-18 (Cont.) Interest Rate File Upload – Child Records 1

| Sequence | Field name                | Туре   | Size | Description                      |
|----------|---------------------------|--------|------|----------------------------------|
| 2        | Branch Code*              | String | 3    | Denotes the branch code          |
| 3        | Currency Code*            | String | 3    | Denotes the Currency Code        |
| 4        | Amount Slab*              | Number | 22,3 | Denotes the<br>Amount Slab       |
| 5        | Effective Date*           | DATE   | -    | Denotes the<br>Effective Date    |
| 6        | Borrow Lend<br>Indicator* | CHAR   | 1    | Denotes Borrow<br>Lend Indicator |

Table 6-19 Interest Rate File Upload – Child Records 2

| Sequence | Field name                | Туре   | Size | Description                      |
|----------|---------------------------|--------|------|----------------------------------|
| 1        | Rate Code*                | String | 10   | Denotes the rate code            |
| 2        | Branch Code*              | String | 3    | Displays the branch code         |
| 3        | Currency Code*            | String | 3    | Denotes the<br>Currency Code     |
| 4        | Amount Slab*              | Number | 22,3 | Denotes the<br>Amount Slab       |
| 5        | Effective Date*           | DATE   | -    | Denotes the<br>Effective Date    |
| 6        | Borrow Lend<br>Indicator* | CHAR   | 1    | Denotes Borrow<br>Lend Indicator |
| 7        | Tenor To*                 | Number | 5    | Denotes Tenor To                 |
| 8        | Units*                    | String | 1    | Denotes Tenor<br>Units           |
| 9        | Interest Rate*            | Number | 13,8 | Denotes the Interest Rate        |

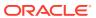

7

# **Rules Framework**

This topic describes about the rules framework.

This Rules framework is used for creation and evaluation of business rules, creation of facts, which are the building blocks in business rules.

This topic contains the following subtopics:

Fact

This topic describes about the Fact.

Rule

This topic describes about the Rule.

## 7.1 Fact

This topic describes about the Fact.

Fact is the information-carrying block, used for creating the rules.

Fact can be of the following type:

- NUMBER
- TEXT
- BOOLEAN
- DATE
- ARRAY
- ENUM

This topic contains the following subtopics:

Create Fact

This topic describes the systematic instructions to configure fact.

View Fact

This topic describes the systematic instructions to view the list of fact.

### 7.1.1 Create Fact

This topic describes the systematic instructions to configure fact.

Specify **User ID** and **Password**, and login to **Home** screen.

- 1. From Home screen, click Core Maintenance. Under Core Maintenance, click Fact.
- 2. Under Fact, click Create Fact.
- 3. Click **New** to create a single fact.

The Create Fact screen displays.

Figure 7-1 Create Fact

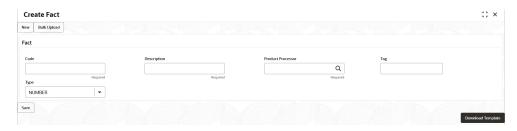

4. Specify the fields on **Create Fact** screen.

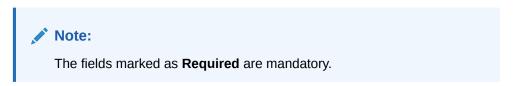

For more information on fields, refer to the field description table.

**Table 7-1** Create Fact – Field Description

| Field                | Description                                                                                                    |
|----------------------|----------------------------------------------------------------------------------------------------|
| Code                 | Specify the alphanumeric code without space for the fact.                                                            |
| Description          | Specify the description of the fact.                                                                                 |
| Product<br>Processor | Click <b>Search</b> and select the product processor from the list.                                                  |
| Tag                  | Specify the tag for fact.                                                                                            |
| Туре                 | Select the type of the fact from the dropdown list. The available options are:  Number  Text Boolean Date Array ENUM |

5. Click **Save** to save the details of fact.

#### **Bulk Upload**

6. Click **Bulk Upload** to create a multiple fact.

The **Bulk Upload** screen displays.

Figure 7-2 Bulk Upload

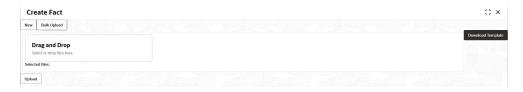

7. Click **Download Template** to download the sample file.

Specify all the Facts details to be created in the sample file and save the file.

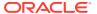

- 8. Click **Drag and Drop** and select the file from the browser.
- 9. Click Upload.

#### **Create ENUM Type Fact**

10. Select the type as **ENUM FACT** from the drop-down list.

The Create Fact screen displays.

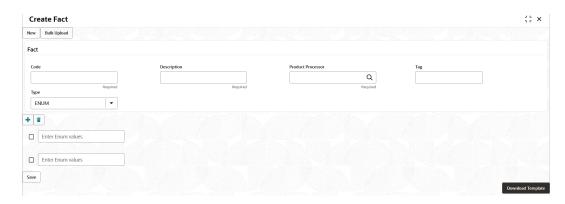

11. Specify the fields on **Create Fact** screen.

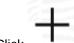

12. Click to add the list of ENUM fact values.

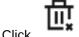

- **13.** Click to delete the list of ENUM fact values.
- **14.** Click **Save** to save the details the facts.

The Fact is successfully created and can be viewed using View Fact screen.

### 7.1.2 View Fact

This topic describes the systematic instructions to view the list of fact.

The user can configure fact using **Create Fact** screen.

Specify **User ID** and **Password**, and login to **Home** screen.

- 1. From Home screen, click Fact.
- 2. Under Fact, click View Fact.

The View Fact screen displays.

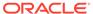

Figure 7-3 View Fact

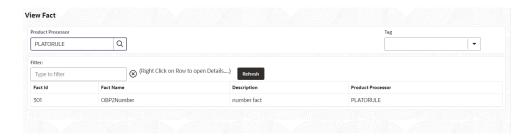

For more information on fields, refer to the field description table.

Table 7-2 View Fact – Field Description

| Field             | Description                           |
|-------------------|---------------------------------------|
| Product Processor | Displays the product processor.       |
| Fact ID           | Displays the Fact ID.                 |
| Fact Name         | Displays the name of the fact.        |
| Description       | Displays the description of the fact. |

- 3. Specify the Fact details in **Filter** textbox to filter the data.
- 4. Click **Refresh** to refresh the screen.
- 5. Right-click on the fact from the list and Click **View Details**.

The Fact Creation screen displays.

Figure 7-4 fact Creation

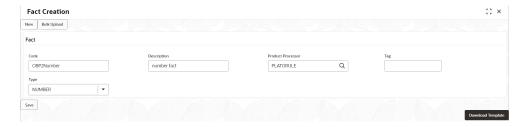

6. Specify the fields on **Fact Creation** screen.

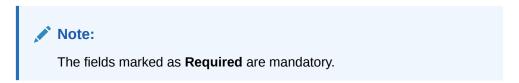

For more information on fields, refer to the field description table.

**Table 7-3** Fact Creation – Field Description

| Field                | Description                                                                                                    |
|----------------------|----------------------------------------------------------------------------------------------------|
| Code                 | Specify the alphanumeric code without space for the fact.                                                            |
| Description          | Specify the description of the fact.                                                                                 |
| Product<br>Processor | Select the product processor.                                                                                        |
| Tag                  | Specify the tag values.                                                                                              |
| Туре                 | Select the type of the fact from the dropdown list. The available options are:  Number  Text Boolean Date Array ENUM |

### **7.2** Rule

This topic describes about the Rule.

Rule enables the user to build the expression to perform the calculation with the facts created.

The type of rules supported are:

- Logical: Example (ACCOUNT\_BAL > 124432) && (VALID\_TILL < VALID\_DATE)</li>
- Arithmetic: Example: (CREDIT\_BALANCE + TAX\_CREDIT INTEREST\_AMOUNT)
- Relational: Example: (FACT5 == ACCOUNT && TAX >= 10)
- Nested: Example: ( RULE\_ACCOUNT = TRUE ) && (ACCOUNT\_BAL > 21234)
- Multiple-If else: Example: IF ( ACCOUNT\_BAL > 124432 ) then OUTPUT1 ELSE IF ( ACCOUNT\_BAL < 124432 ) then OUTPUT2</li>
- Multiple Nesting: Example- INNERCHILDRULE: ( ACC\_BAL > 30000 ) then OUTPUT = true
  - CHILDRULE: ((INNERCHILDRULE == true) && (CBLSCORE > 5)) then OUTPUT = true
  - PARENTRULE: ( (ACCTYPE == HOMELOAN ) && ( CHILDRULE == true ) )

#### Steps to build a Nested Rule expression is explained with the below example

The Rule Expression for Loan to Value (LTV) is Loan to Value (LTV) = (LOANAMOUNT / COLLATERAL\_VALUE) \*100

For now, the above expression is not supported directly, and LTV calculation is achieved by the below steps.

- 1. Create a Rule1 LOAN\_TO\_COLLATERAL
  - Expression LOANAMOUNT/COLLATERAL VALUE
- 2. Create a rule2 Loan to Value (LTV)
  - Expression LOAN\_TO\_COLLATERAL \*100

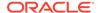

This topic contains the following subtopics:

Create Rule

This topic describes the systematic instructions to configure rule.

View Rule

This topic describes the systematic instructions to view the list of rule.

Evaluate Rule

This topic describes about the Evaluate Rule.

Rule Group

This topic describes about the Rule Group.

View Audit Rule

This topic describes the View Audit Rule.

### 7.2.1 Create Rule

This topic describes the systematic instructions to configure rule.

Specify User ID and Password, and login to Home screen.

- From Home screen, click Core Maintenance. Under Core Maintenance, click Rule.
- 2. Under Rule, click Create Rule.

The Create Rule screen displays.

Figure 7-5 Create Rule

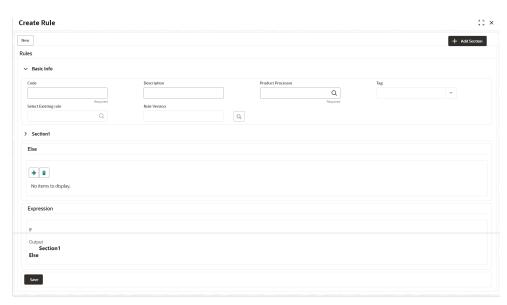

3. Specify the fields on **Create Rule** screen.

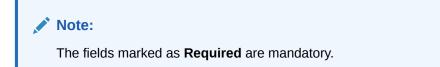

For more information on fields, refer to the field description table.

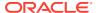

Table 7-4 Create Rule – Field Description

| Field                | Description                                                                                                    |  |  |
|----------------------|----------------------------------------------------------------------------------------------------|--|--|
| Code                 | Specify the alphanumeric code without space for the rule.                                                                                                    |  |  |
| Description          | Specify the description of the rule.                                                                                                    |  |  |
| Product<br>Processor | Click <b>Search</b> and select the product processor.                                                                                                    |  |  |
| Tag                  | Select the tag from the drop-down list.                                                                                                    |  |  |
| Select Existing Rule | Click <b>Search</b> and select the existing rule.                                                                                                    |  |  |
| Add Section          | Click Add Section to create the multiple rule condition.                                                                                                    |  |  |
| Expression Builder   | Select the expressions to build the rule.                                                                                                    |  |  |
| Add Expression       | Click Add Expression to create the expression for the rule.                                                                                                    |  |  |
| + Icon               | Click + icon to add new expression.                                                                                                    |  |  |
| Fact / Rules         | Select the fact or rule from the drop-down list.                                                                                                    |  |  |
| Operator             | Select the comparison operator from the drop-down list.                                                                                                    |  |  |
| Data Type            | Select the data type for the fact or rule. Once the user select the data type, one more field opens adjacent to the output, update the same based on the selected output option. The available options are:  Text  Number  Boolean  Date  Fact The below option appears if the Data Type is selected as Boolean.  True  False |  |  |
| Output               | Select the output from the drop-down list. Once the user select the data type, one more field opens adjacent to the output, update the same based on the selected output option. The available options are:  Text  Number  Boolean  Date  Fact                                                                                |  |  |
| Expression           | Displays the expression and output updated in the expression builder.                                                                                                    |  |  |

4. Click **Save** to save the details of rule.

#### Create Rule with multiple Output Steps to build a Rule with multiple output is explained with the below example.

The Rule Expression for Multiple output rule is: IF ( TotalIncome > 20000 ) && (TotalExpense < 8000 )

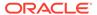

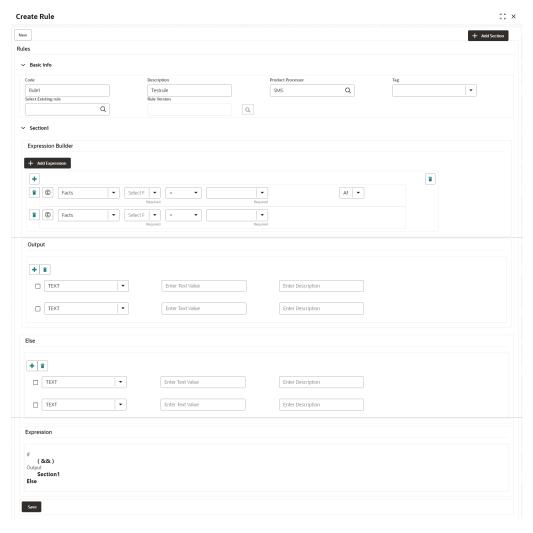

Figure 7-6 Create Rule with Multiple Output

5. Click **Save** to save the details the Rule.

The Rule is successfully created and can be viewed using View Rule screen.

### 7.2.2 View Rule

This topic describes the systematic instructions to view the list of rule.

The user can configure fact using **Create Rule** screen.

Specify User ID and Password, and login to Home screen.

- 1. From **Home** screen, click **Rule**.
- 2. Under Rule, click View Rule.

The View Rule screen displays.

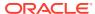

Figure 7-7 View Rule

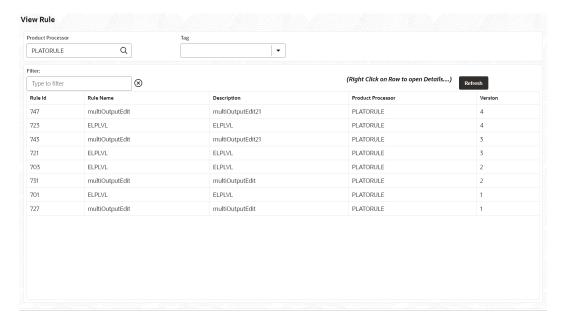

For more information on fields, refer to the field description table.

Table 7-5 View Rule – Field Description

| Field             | Description                           |
|-------------------|---------------------------------------|
| Product Processor | Displays the product processor.       |
| Rule ID           | Displays the Rule ID.                 |
| Rule Name         | Displays the name of the rule.        |
| Description       | Displays the description of the rule. |

- 3. Specify the rule details in **Filter** textbox to filter the data.
- 4. Click **Refresh** to refresh the screen.
- 5. Right-click on the rule from the list and Click View Details.
- Click Edit to edit the rule.

The Rule Creation screen displays.

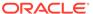

Figure 7-8 Rule Creation

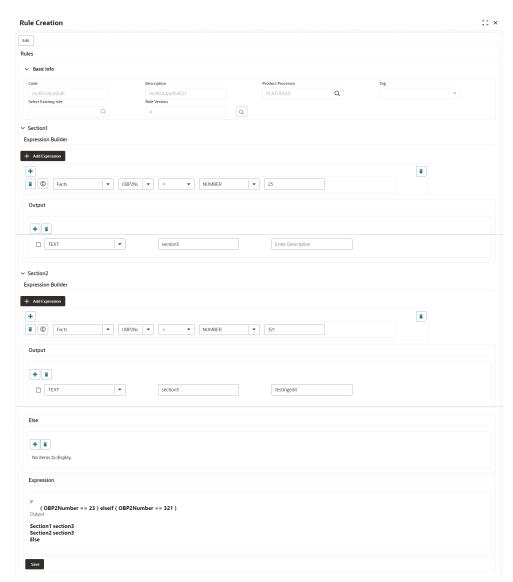

7. Specify the fields on **Create Rule** screen.

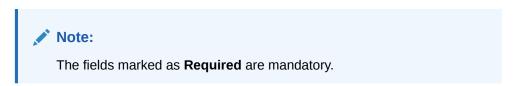

For more information on fields, refer to the field description table.

Table 7-6 Create Rule - Field Description

| Field       | Description                                               |
|-------------|-----------------------------------------------------------|
| Code        | Specify the alphanumeric code without space for the rule. |
| Description | Specify the description of the rule.                      |

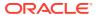

Table 7-6 (Cont.) Create Rule - Field Description

| Field                 | Description                                                                                                    |
|-----------------------|----------------------------------------------------------------------------------------------------|
| Product<br>Processor  | Click <b>Search</b> and select the product processor.                                                                                                    |
| Tag                   | Select the tag from the drop-down list.                                                                                                    |
| Select Existing Rule  | Click <b>Search</b> and select the existing rule.                                                                                                    |
| Add Section           | Click Add Section to create the multiple rule condition.                                                                                                    |
| Expression<br>Builder | Select the expressions to build the rule.                                                                                                    |
| Add<br>Expression     | Click <b>Add Expression</b> to create the expression for the rule.                                                                                                    |
| + Icon                | Click + icon to add new expression.                                                                                                    |
| Fact / Rules          | Select the fact or rule from the drop-down list.                                                                                                    |
| Operator              | Select the comparison operator from the drop-down list.                                                                                                    |
| Data Type             | Select the data type for the fact or rule. Once the user select the data type, one more field opens adjacent to the output, update the same based on the selected output option. The available options are: Text Number Boolean Date Fact The below option appears if the Data Type is selected as Boolean. True False |
| Output                | Select the output from the drop-down list. Once the user select the data type, one more field opens adjacent to the output, update the same based on the selected output option. The available options are: Text Number Boolean Date Fact                                                                              |
| Expression            | Displays the expression and output updated in the expression builder.                                                                                                    |

8. Click **Save** to save the details of rule.

## 7.2.3 Evaluate Rule

This topic describes about the Evaluate Rule.

Once the rule has been created the evaluate API has to be invoked to evaluate the rule.

To evaluate a rule, **rule name & namespace** are the **mandatory** parameters passed to the API and **version** of the rule is an **optional** parameter. If the version of the rule is not passed to the API then by **default** the **latest version of the rule** is evaluated.

The evaluate API url to be invoked is:

/rule-service/rules/evaluate/{namespace}/{ruleName}

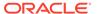

Method: POST

#### **Headers Required**

appld: PLATORULE

userId: ASHISH

Content-Type: application/json

#### **Request Body**

```
{
    "LOAN_AMOUNT": "15001",
    "LOAN_TYPE":"Auto_loan",
}
```

#### Response

```
"ruleEvaluated": true,
   "result": "true",
   "ruleId": 8161,
   "ruleName": "DIVYARULE1",
   "outputDescription": "null",
   "responseType": null,
   "error": null,
   "req_id": "reqId_1652082090755"
}
```

## 7.2.4 Rule Group

This topic describes about the Rule Group.

Grouping individual rules by name and priority into a RuleGroup.

For the evaluating a RuleGroup, user will pass all the required Fact data to evaluate API & if the evaluate Group flag is set to false, the API will evaluate rule one by one based on priority and return for the rule which evaluates to true. If the evaluate Group flag is set to true then the API will evaluate rule one by one based on priority for all rules in the RuleGroup and return the response of all the rules.

Please find below an example for a Rule Group:

#### **RULEGROUP1**:

RULE1: (ACC\_BAL > 400)
RULE2: (ACC\_BAL < 10000)

**RULE3: MIN (FICOSCORE** 

Create Rule Group

This topic describes the systematic instructions to configure rule group.

View Rule Group

This topic describes the systematic instructions to view the list of rule group.

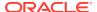

## 7.2.4.1 Create Rule Group

This topic describes the systematic instructions to configure rule group.

Specify **User ID** and **Password**, and login to **Home** screen.

- 1. From Home screen, click Core Maintenance. Under Core Maintenance, click Rule.
- 2. Under Rule, click Create Rule Group.

The Create Rule Group screen displays.

Figure 7-9 Create Rule Group

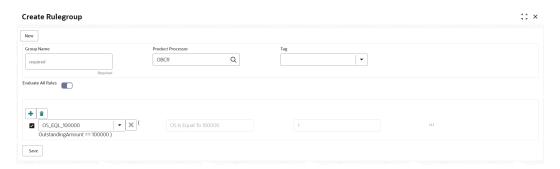

3. Specify the fields on **Create Rule Group** screen.

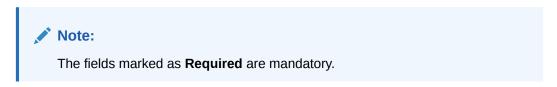

For more information on fields, refer to the field description table.

Table 7-7 Create Rule Group- Field Description

| Field                | Description                                                                                                    |  |
|----------------------|----------------------------------------------------------------------------------------------------|--|
| Group Name           | Specify the unique group name for the selected rules.                                                                                         |  |
| Product<br>Processor | Click <b>Search</b> and select the product processor.                                                                                         |  |
| Tag                  | Specify the tag for rule group.                                                                                                    |  |
| Evaluate Group       | Select the toggle to evaluate the expression in sequence.                                                                                     |  |
|                      | Note:  NOTE: If the toggle is disabled, the evaluation of the expression stops when the condition of expression is evaluated to <b>True</b> . |  |
| + Icon               | Click + icon to add new expression.                                                                                                    |  |

4. Click **Save** to save the details the Rule.

The Rule is successfully created and can be viewed using View Rule Group screen.

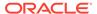

## 7.2.4.2 View Rule Group

This topic describes the systematic instructions to view the list of rule group.

The user can configure fact using **Create Rule Group** screen.

Specify **User ID** and **Password**, and login to **Home** screen.

- 1. From Home screen, click Rule.
- Under Rule, click View Rule Group.

The View Rule Group screen displays.

Figure 7-10 View Rule Group

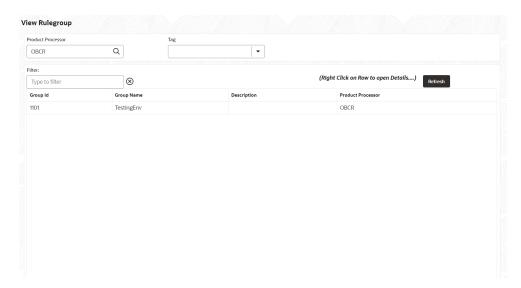

For more information on fields, refer to the field description table.

Table 7-8 View Rule Group – Field Description

| Field             | Description                                           |
|-------------------|-------------------------------------------------------|
| Product Processor | Click <b>Search</b> and select the product processor. |
| Tag               | Specify the tag for rule group.                       |
| Group ID          | Displays the Group ID.                                |
| Group Name        | Displays the name of the group.                       |
| Description       | Displays the description of the group.                |
| Product Processor | Displays the product processor.                       |

## 7.2.5 View Audit Rule

This topic describes the View Audit Rule.

Specify User ID and Password, and login to Home screen.

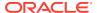

1. From Home screen, click Rule. Under Rule, click View Audit Rule.

The View Audit Rule screen displays.

Figure 7-11 View Audit Rule

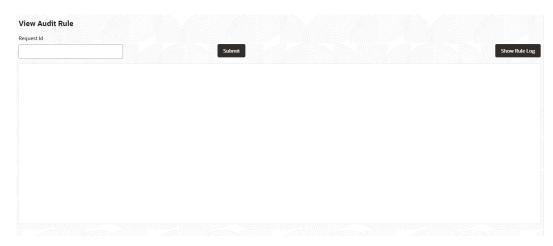

2. Specify the fields on View Audit Rule screen.

For more information on fields, refer to the field description table.

Table 7-9 View Audit Rule – Field Description

| Field                                                                        | Description |  |
|------------------------------------------------------------------------------|-------------|--|
| Request ID Specify the request ID available from the output of evaluate API. |             |  |

- 3. Click **Submit** to view to details.
- 4. Click **Show Rule log**, to view the log rule for selected request ID.

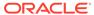

8

# **Document Verification Framework**

This topic helps the user quickly get acquainted with the Document verification framework.

In this digital age, there is still a strong reliance on physical document verification, especially in large organizations such as government, enterprise companies, banks, and universities/colleges.

Manual Verification of documents for Identification is laborious. Not only do we have to organize and categorize the files, extracting meaningful information manually takes a lot of time and effort.

These business organizations employ data entry teams whose sole purpose is to take these physical documents, manually re-type the information, and then save it into the system which is cumbersome. This can annoy customers as well as employees ultimately resulting in decreased productivity.

So, there is a strong need to digitize the information on the documents and extract the required data. This document verification framework has a set of APIs that allows you to extract required fields from the Identification documents automatically, thus saving a lot of time and effort.

#### **Prerequisites**

Document Verification framework is designed to extract the detailed information from the uploaded documents like Passport, National ID card, driving license, etc.

This topic contains the following subtopics:

- Text Extraction
  - This topic provides the information about the Text Extraction.
- Image Processing
  - This topic provides the information about the Image Processing.
- Document Verification API Details
  - This topic provides the information about the Document Verification API Details.
- Validate Information API details
  - This topic provides the information about the Validate Information API details.
- Recommendations For Better Performance
  - This topic provides the information about the better quality of the source image, the higher the accuracy of extraction will be.

### 8.1 Text Extraction

This topic provides the information about the Text Extraction.

Optical character recognition or optical character reader (OCR) is the process of digitizing documents and extracting text from them. Widely used as a form of data entry from scanned documents – Here the text is first scanned, analyzed, and is finally translated into character codes. This machine-encoded text can be easily searched and edited electronically.

OCR has greatly improved the process of data entry. The need for the documents to be scanned is on a constant rise as it enables these documents to be viewed conveniently when required. The most popular application of OCR is Data entry for business documents, e.g. ID card, driving license, passport, cheque, invoice and salary slip.

#### Benefits of OCR:

- 100% Text-searchable Documents One of the huge advantages of OCR data processing is that it makes the digitized documents completely text searchable. This helps professionals to quickly lookup numbers, addresses, names, and various other parameters that differentiate the document being searched.
- Reduced Cost Besides helping an organization in cutting down the cost of hiring manpower for data extraction, it also helps in reducing several other costs like printing, copying, shipping charge, etc.
- Reduced Errors It resolves the problem of data loss and inaccuracy and helps in reducing errors.
- 4. More Storage Space -The lesser the documents, the larger space. Organizations have always wanted to take the 'Paperless' approach and OCR just makes it possible. Also, the expenses of file cabinets are saved with this approach.
- 5. Ready Availability By scanning the information of documents through OCR, the data can be made available in several different places. One can carry it in a USB drive and retrieve the wanted information with just a few clicks.
- 6. Superior Data Security Data security is of utmost importance for any organization. Paper documents are easily prone to loss or destruction. However, this is not the case with data that is scanned, analyzed, and stored in digital formats. Furthermore, access to these digital documents can also be minimized to prevent mishandling of the digitized data.
- 7. Massively Improves Customer Service Several inbound contact centers often provide information that their customers seek. While some call centers provide customers with the information they need, others will have to quickly access certain personal or order-related information of the customers to process their requests. Quick data accessibility becomes extremely important in such cases. This helps in systematically storing and retrieving the documents digitally at blazing speeds. With this, the waiting time is drastically reduced for the customers, thereby improving their experience.

# 8.2 Image Processing

This topic provides the information about the Image Processing.

Text Recognition depends on a variety of factors to produce good quality output. The text output highly depends on the quality of the input image. These guidelines help document extraction engine to produce accurate results.

Image Preprocessing comes into play to improve the quality of input image so that the engine gives an accurate output. The main objective of the Preprocessing phase is to make it easy for the system to distinguish a character from the background.

The preprocessing can be controlled using the configuration files and are explained at the bottom. The configuration varies between documents and country.

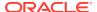

The following image processing operations are used to improve the quality of input image:

- Image Scaling OCR gives accurate output for images with 300 DPI which describes
  the resolution. Keeping DPI lower than 200 will give unclear and incomprehensible
  results while keeping the DPI above 600 will unnecessarily increase the size of the output
  file without improving the quality of the file. Thus, a DPI of 300 works best for this
  purpose.
- Image Skew Correction A Skewed image is defined as a document image that is not straight. Skewed images directly impact the line segmentation of the OCR engine which reduces its accuracy. These kinds of images are to be processed to correct text skew.
- Background Cropping Background is cropped from scanned images if it contains any.
   This is really important as we want to remove unwanted areas from the image that does not contain text at all.
- Noise Removal Noise is removed from images as it decreases the readability of text.
   The main objective of the Noise removal stage is to smoothen the image by removing small dots/patches which have high intensity than the rest of the image. Noise removal can be performed for both Colored and Binary images.
- Binarization This involves converting a colored image into black and white pixels which can be achieved by fixing a threshold value.

### 8.3 Document Verification API Details

This topic provides the information about the Document Verification API Details.

Document Verification APIs are a function of image quality, image size, and Resolution. Each API has different requirements. The Framework is designed to extract details from documents like Passport, Driving License, National ID card, Salary slips etc.

This topic contains the following subtopics:

- Passport Extraction
   This topic provides the information about the Passport Extraction.
- Driving License Extraction
   This topic provides the information about the payload details for Driving License Details extraction service.
- National Identification Extraction
   This topic provides elaborates the payload details for National ID Card Details extraction service.
- Voter Identity Card Extraction
   This topic provides the information about the payload details for voter identity card extraction service.

## 8.3.1 Passport Extraction

This topic provides the information about the Passport Extraction.

Passport Extraction module extracts details in the passport like Country, Document Type, Name, First Name, Last Name, Gender, Date of Birth, Date of Issue and Date of expiry of the passport, Passport No and Issuing Authority if present in the passport along with Image metadata information like Image DPI, Resolution and Image Size. This module provides support for passports of various countries listed below:

USA passport and passport-card

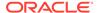

- UAE
- INDIA
- CANADA
- AUSTRALIA
- BANGLADESH

All the details in the passport/ passport-card (Incase of USA) are extracted using "/ extractInformation" API.

#### **Brief of Working:**

It takes "country", "document type" and "Base64 encoded image" of the passport as input. It internally generates processed text from the passport and extracts details like Name, First Name, Last Name, Gender, DOB, DOI and DOE, PP No. and Issuing Authority if present in the document. Along with the document details, it also gives image metadata information like Image DPI, Resolution and Size, etc. The output is represented in JSON format.

**Table 8-1 Passport Extraction API Format** 

| SI.No | Description                        | Comments            |
|-------|------------------------------------|---------------------|
| 1     | Format of input images it supports | jpg, jpeg, png, pdf |
| 2     | Output Format                      | JSON                |
| 3     | Support multiple input files       | Yes                 |

#### **Input Request:**

"/extractInformation" API -

For a single image: Base64 encoded image, Country, Document Type ("passport" in this case).

For multiple images: Array of the Base64 encoded images, Country, Document Type ("passport" in this case).

#### **Sample Input Request:**

```
"country": "UAE",
    "docType": "passport",
    "docBase64s": [
    "-----base64 encoded image string-----"
]
```

#### Note:

In case of USA, there are 2 types of document: passport and passport-card. If the input document is of type passport-card, the docType should be mentioned as passport-card.

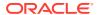

#### **Output Response:**

The output of "/extractInformation" API is the extracted details in the JSON format given below:

#### Sample Output Response:

```
"documentDetails": [
   "ImageInfo": {
      "file size": "647.22 KB",
      "image dpi": "150",
      "image resolution": "704x541",
      "information": "Minimum 300 DPI is required. File size is proper."
  },
"dateOfBirth": "7/11/2001",
"dateOfExpiry": "11/6/2022",
"dateOfIssue": "12/6/2017",
"docType": "Passport",
"firstName": "SHAMA",
"gender": "F",
"identificationNumber": "F0Z615883",
"issuedCountry": "UNITED ARAB EMIRATES",
"issuingAuthority": "",
"lastName": "RASHED ABDULIALIL MOHAMED ALFAHIM",
"name": "SHAMA RASHED ABDULIALIL MOHAMED ALFAHIM"
```

#### Note:

Even if Country and DocType not provided in the input request, the service tries to extract the Country Name and Document Type automatically. In case, if it is not able to extract it returns an exception/ error. This means either the quality of the document is not enough to extract all the details or resolution is poor.

#### Things to be taken care of:

- Make sure the base64 encoded image string of the input image is correct.
- Document Type provided in the input should be "passport" only
- Specify the country name correctly for accurate extraction of details

## 8.3.2 Driving License Extraction

This topic provides the information about the payload details for Driving License Details extraction service.

Driving License Details Extraction module extracts information present in the Driving License such as Name, First Name, Last Name, Gender, Address, License No, Date of Birth, Date of Issue and Date of expiry of the license along with the image metadata information like Image

DPI, Resolution and Size. Currently, we provide support for licenses of various countries listed below:

- UNITED STATES OF AMERICA
- UNITED KINGDOM
- CANADA
- AUSTRALIA
- BANGLADESH

All the details in the license are extracted using "/extractInformation" API.

#### **Brief of Working:**

The API accepts the "country", "document type" and "Base64 encoded image" of the license as input. It internally generates processed text from the license document and extracts details like Name, First Name, Last Name, Gender, DOB, DOI and DOE, License No. and Address, etc. Along with the document details, it also gives image metadata information like Image DPI, Resolution and Size. The output is represented in JSON format.

#### **Input Request:**

"/extractInformation" API -

- For a single image: Base64 encoded image, Country, Document Type ("License" in this case).
- For multiple images: Array of the Base64 encoded images, Country, Document Type ("License" in this case).

#### **Sample Input Request:**

```
{
  "country": "US",
  "docType": "license",
  "docBase64s": [
    "-----base64 encoded image-----"
]
```

#### **Output Response:**

The output for "/extractInformation" API is the extracted details in the JSON format given below:

#### **Sample Output Response:**

```
"documentDetails":
   [
     {
        "ImageInfo": {
        "file_size": "579.26 KB",
        "image_dpi": "",
```

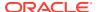

```
"image resolution": "736x419",
      "information": "dpi info not available. Average Image Resolution. File
size is proper."
      },
    "address": "918 N ROXBURY BEVERLY HILS CA 90210",
    "dateOfBirth": "6/8/1911",
    "dateOfExpiry": "6/8/2012",
    "dateOfIssue": "2/7/2010",
    "docType": "license",
    "firstName": "LUCILLE",
    "gender": "F",
    "identificationNumber": "B2201793",
    "issuedCountry": "UNITED STATES OF AMERICA",
    "issuingAuthority": "CALIFORNIA",
    "lastName": "BALL",
    "name": "LUCILLE BALL"
  1
}
```

#### Note:

Even if Country and DocType not provided in the input request, the service tries to extract the Country Name and Document Type automatically. In case, if it is not able to extract it returns an exception/ error. This means either the quality of the document is not enough to extract all the details or resolution is poor.

#### Things to be taken care of:

- Make sure the base64 encoded image string of the input image is correct.
- Document Type provided in the input should be "license" only
- Specify the country name correctly for accurate extraction of details

### 8.3.3 National Identification Extraction

This topic provides elaborates the payload details for National ID Card Details extraction service.

National ID card Details Extraction module extracts details in the National Identity Card like Name, First Name, Last Name, Gender, Address (if present), Date of Birth, Date of Issue and Date of expiry of the NID, ID No , etc along with the image metadata information like Image DPI, Resolution and Size. This module provides support for NIDs of various countries listed below:

- USA
- South Africa
- Brazil
- Bangladesh
- India
- Kenya

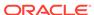

Portugal

All the details in the ID are extracted using "/extractInformation" API.

#### **Brief of Working:**

It takes "country", "document type" and "Base64 encoded image" of the NID as input. It internally generates processed text from the Identity document and extracts details like Name, First Name, Last Name, Gender, Address, DOB, DOI, DOE, and ID No. Along with the document details, it also gives image metadata information like Image DPI, Resolution and Size. The output is represented in JSON format.

#### **Input Request:**

"/extractInformation" API -

- For a single image: Base64 encoded image, Country, Document Type ("nid" in this case).
- For multiple images: Array of the Base64 encoded images, Country, Document Type ("nid" in this case).

#### **Sample Input Request:**

```
{
  "country": "BR",
  "docType": "nid",
  "docBase64s": [
    "----base64 encoded image-----"
]
```

#### **Output Response:**

The output for "/extractInformation" API is the extracted details in the JSON format given below:

#### **Sample Output Response:**

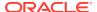

```
"issuedCountry": "BRAZIL",
   "issuingAuthority": "",
   "lastName": "DE CARVALHO DA SILVA",
   "name": "FERNANDA DE CARVALHO DA SILVA"
   }
]
```

#### Note:

Even if Country and DocType not provided in the input request, the service tries to extract the Country Name and Document Type automatically. In case, if it is not able to extract it returns an exception/ error. This means either the quality of the document is not enough to extract all the details or resolution is poor.

#### Things to be taken care of:

- Make sure the base64 encoded image string of the input image is correct.
- Document Type provided in the input should be "nid" only
- Specify the country name correctly for accurate extraction of details

## 8.3.4 Voter Identity Card Extraction

This topic provides the information about the payload details for voter identity card extraction service.

VoterID card Details Extraction module extracts details in the Voter ID Card like Name, First Name, Last Name, Gender, Date of Birth and, ID No. along with the image metadata information like Image DPI, Resolution, and Size. Currently, we provide support for Voter IDs of various countries listed below:

INDIA

All the details in the license are extracted using "/extractInformation" API.

#### **Brief of Working:**

It takes "country", "document type" and "Base64 encoded image" of the Voter ID as input. It internally generates processed text from the Identity document and extracts details like Name, First Name, Last Name, Gender, DOB, and ID No. Along with the document details, it also gives image metadata information like Image DPI, Resolution and Size. The output is represented in JSON format.

#### **Input Request:**

"/extractInformation" API -

- For a single image: Base64 encoded image, Country, Document Type ("voterid" in this case).
- For multiple images: Array of the Base64 encoded images, Country, Document Type ("voterid" in this case).

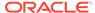

#### **Sample Input Request:**

```
{
   "country": "IND",
   "docType": "voterid", "docBase64s": [
     "-----base64 encoded image "
]
}
```

#### **Output Response:**

The output for "/extractInformation" API is the extracted details in the JSON format given below:

#### **Sample Output Response:**

```
{
    "documentDetails": [
            "ImageInfo": {
                "file size": "236.93 KB",
                "image dpi": "300",
                "image resolution": "317x500",
                "information": "Image DPI is proper. File size is
proper."
            "dateOfBirth": "15/2/1985",
            "dateOfExpiry": "",
            "dateOfIssue": "",
            "docType": "VOTERID",
            "firstName": "PREM",
            "gender": "M",
            "identificationNumber": "GDN0225185",
            "issuedCountry": "INDIA",
            "issuingAuthority": "",
            "lastName": "RAJ THAKUR",
            "name": "PREM RAJ THAKUR"
    ]
}
```

#### Note:

Even if Country and DocType are not provided in the input request, the service tries to extract the Country Name and Document Type automatically. In case, if it is not able to extract it returns an exception/ error. This means either the quality of the document is not enough to extract all the details or resolution is poor.

#### Things to be taken care of:

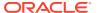

- Make sure the base64 encoded image string of the input image is correct.
- Document Type provided in the input should be "voterid" only
- Specify the country name correctly for accurate extraction of details

### 8.4 Validate Information API details

This topic provides the information about the Validate Information API details.

Validate Information APIs are a function of image quality, image size, and Resolution. Each API has different requirements. The Framework is designed to extract details from documents like Passport, Driving License, National ID card, Salary slips etc. and to calculate similarity score of the extracted details with input key value pairs. It uses fuzzy matching logic for calculating similarity of input value & extracted value based on given keys. For Date of Birth, Date of Issue and Date of expiry keys similarity score is calculated by exact matching logic.

Table 8-2 Validate Information API Input format

| SI. No | Description                                              | Comments            |
|--------|----------------------------------------------------------|---------------------|
| 1      | Format of input images it supports                       | jpg, jpeg, png, pdf |
| 2      | Output format                                            | JSON                |
| 3      | Support multiple users' input key value pairs            | Yes                 |
| 4      | Support multiple input files of different document types | Yes                 |

This topic contains the following subtopics:

#### Passport Validation

This topic provides the information about the payload details for Passport Details validation service.

#### Driving License Validation

This topic provides the information about the payload details for Driving License validation service.

#### National Identification Validation

This topic provides the information about the payload details for National Identification validation service.

#### Voter Identity Card Validation

This topic provides the information about the payload details for Voter Identity Card validation service.

#### · Pointers About Request and Response

This topic provides the information about the Pointers about Request and Response.

Things to be taken care of

# 8.4.1 Passport Validation

This topic provides the information about the payload details for Passport Details validation service.

Passport Validation module extracts details in the passport like Country, Document Type, Name, First Name, Last Name, Gender, Date of Birth, Date of Issue and Date of expiry of the passport, Passport No and Issuing Authority if present in the passport along with Image metadata information like Image DPI, Resolution and Image Size. Then it calculates similarity

scores for each input key value pairs with the extracted details. This module provides support for passports of various countries listed below:

- USA passport and passport-card
- UAE
- INDIA
- CANADA
- AUSTRALIA
- BANGLADESH

All the details in the passport/ passport-card (in case of USA) are extracted and validated using "/validateInformation" API

#### **Brief of Working:**

It takes "country", "key value pairs to be searched", "input documents" (including "document type" and "Base64 encoded image") of the passport as input. It internally generates processed text from the passport and extracts details like Name, First Name, Last Name, Gender, DOB, DOI and DOE, PP No. and Issuing Authority if present in the document. Along with the document details, it also gives image metadata information like Image DPI, Resolution and Size, etc. Then it calculates similarity scores for each input key value pairs with the extracted details. The output is represented in JSON format.

#### **Input Request:**

"/validateInformation" API -

 Country, Array of key value pairs to be searched, Array of the documents (including Base64 encoded image and Document Type ("passport" in this case) for each document).

#### **Sample Input Request:**

```
{
    "country": "UAE",
    "search": [
        [
              "key": "-----name of key-----"
             "value": "-----value of key-----"
            }
        ]
   ],
    "docs": [
        {
            "docType": "passport",
            "docBase64s": "-----base64 encoded image string-----"
        }
   ]
}
```

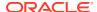

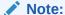

In case of USA, there are 2 types of documents: passport and passport-card. If the input document is of type passport-card, the docType should be mentioned as passport-card.

#### **Output Response:**

The output of "/validateInformation" API is the extracted details in the JSON format given below:

#### **Sample Output Response:**

```
{
    "documentDetails": [
            "country": "UAE",
            "documents": {
                "document 1": [
                         {
                             "extractedValue": "7/11/2001",
                             "key": "dateOfBirth",
                             "similarityScore": 100.0,
                             "value": "7 Nov 2001"
                         },
                         {
                             "extractedValue": "12/6/2017",
                             "key": "dateOfissue",
                             "similarityScore": 100.0,
                             "value": "12 06 2017"
                         },
                             "extractedValue": "11/6/2022",
                             "key": "dateOfexpiry",
                             "similarityScore": 100.0,
                             "value": "11/06/2022"
                         },
                             "extractedValue": "SHAMA RASHED ABDULJALIL
MOHAMED ALFAHIM",
                             "key": "nAME",
                             "similarityScore": 56.41,
                             "value": "SHAMA RASHED ABDULIALIL"
                         },
                             "extractedValue": "UNITED ARAB EMIRATES",
                             "key": "issuedCountry",
                             "similarityScore": 100.0,
                             "value": "UNITED ARAB EMIRATES"
                        }
                    ]
                ]
```

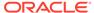

```
}
```

### 8.4.2 Driving License Validation

This topic provides the information about the payload details for Driving License validation service.

Driving License Details Validation module extracts information present in the Driving License such as Name, First Name, Last Name, Gender, Address, License No, Date of Birth, Date of Issue and Date of expiry of the license along with the image metadata information like Image DPI, Resolution and Size. Then it calculates similarity scores for each input key value pairs with the extracted details. This module provides support for licenses of various countries listed below:

- UNITED STATES OF AMERICA
- UNITED KINGDOM
- CANADA
- AUSTRALIA
- BANGLADESH

All the details in the license are extracted and validated using "/validateInformation" API.

### **Brief of Working:**

It takes "country", "key value pairs to be searched", "input documents" (including "document type" and "Base64 encoded image") of the passport as input. It internally generates processed text from the passport and extracts details like Name, First Name, Last Name, Gender, DOB, DOI and DOE, PP No. and Issuing Authority if present in the document. Along with the document details, it also gives image metadata information like Image DPI, Resolution and Size, etc. Then it calculates similarity scores for each input key value pairs with the extracted details. The output is represented in JSON format.

### **Input Request:**

"/validateInformation" API -

 Country, Array of key value pairs to be searched, Array of the documents (including Base64 encoded image and Document Type ("license" in this case) for each document).

### Sample Input Request:

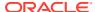

#### **Output Response:**

The output of "/validateInformation" API is the extracted details in the JSON format given below:

### **Sample Output Response:**

```
"documentDetails": [
            "country": "US",
            "documents": {
                "document 1": [
                             "extractedValue": "JELANI",
                             "key": "firstnAME",
                             "similarityScore": 75.0,
                             "value": "jelani s"
                        },
                         {
                             "extractedValue": "123 MAIN ST PHOENIX, AZ
85007",
                             "key": "ADDress",
                             "similarityScore": 80.0,
                             "value": "787 Main st, phoenix, AZ 85007"
                        },
                            "extractedValue": "1/1/1974",
                             "key": "dateOfbirth",
                            "similarityScore": 100.0,
                            "value": "1/1/1974"
                        },
                            "extractedValue": "1/3/2016",
                            "key": "dateOfissue",
                             "similarityScore": 100.0,
                             "value": "03-01-16"
                        },
                         {
                             "extractedValue": "M",
                             "key": "gender",
```

### 8.4.3 National Identification Validation

This topic provides the information about the payload details for National Identification validation service.

National ID card Details Validation module extracts details in the National Identity Card like Name, First Name, Last Name, Gender, Address (if present), Date of Birth, Date of Issue and Date of expiry of the NID, ID No, etc along with the image metadata information like Image DPI, Resolution and Size. Then it calculates similarity scores for each input key value pairs with the extracted details. This module provides support for NIDs of various countries listed below:

- USA
- SOUTH AFRICA
- BRAZIL
- BANGLADESH
- CANADA
- INDIA
- KENYA
- PORTUGAL

All the details in the license are extracted and validated using "/validateInformation" API.

### **Brief of Working:**

It takes "country", "key value pairs to be searched", "input documents" (including "document type" and "Base64 encoded image") of the passport as input. It internally generates processed text from the passport and extracts details like Name, First Name, Last Name, Gender, DOB, DOI and DOE, PP No. and Issuing Authority if present in the document. Along with the document details, it also gives image metadata information like Image DPI, Resolution and Size, etc. Then it calculates similarity scores for each input key value pairs with the extracted details. The output is represented in JSON format.

#### **Input Request:**

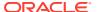

#### "/validateInformation" API -

• Country, Array of key value pairs to be searched, Array of the documents (including Base64 encoded image and Document Type ("nid" in this case) for each document).

### **Sample Input Request:**

### **Output Response:**

The output of "/validateInformation" API is the extracted details in the JSON format given below:

### **Sample Output Response:**

```
{
     "documentDetails": [
            "country": "BR",
            "documents": {
                         {
                             "extractedValue": "FERNANDA DE CARVALHO DA
SILVA",
                             "key": "name",
                             "similarityScore": 68.97,
                             "value": "FERNANDA DE CARVALHO"
                         },
                             "extractedValue": "000000005-9",
                             "key": "identificationNumber",
                             "similarityScore": 100.0,
                             "value": "00000005-9"
                         },
                             "extractedValue": "NA",
                             "key": "date",
                             "similarityScore": 0.0,
```

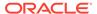

### 8.4.4 Voter Identity Card Validation

This topic provides the information about the payload details for Voter Identity Card validation service.

Voter ID card Details Validation module extracts details in the Voter ID Card like Name, First Name, Last Name, Gender, Date of Birth and, ID No along with the image metadata information like Image DPI, Resolution and Size. Then it calculates similarity scores for each input key value pairs with the extracted details. This module provides support for Voter IDs of various countries listed below:

INDIA

All the details in the license are extracted and validated using "/validateInformation" API.

### **Brief of Working:**

It takes "country", "key value pairs to be searched", "input documents" (including "document type" and "Base64 encoded image") of the passport as input. It internally generates processed text from the passport and extracts details like Name, First Name, Last Name, Gender, DOB, DOI and DOE, PP No. and Issuing Authority if present in the document. Along with the document details, it also gives image metadata information like Image DPI, Resolution and Size, etc. Then it calculates similarity scores for each input key value pairs with the extracted details. The output is represented in JSON format.

### **Input Request:**

"/validateInformation" API -

 Country, Array of key value pairs to be searched, Array of the documents (including Base64 encoded image and Document Type ("voterid" in this case) for each document).

### **Sample Input Request:**

```
{
    "country": "IND",
    "search": [
    [
```

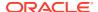

### **Output Response:**

The output of "/validateInformation" API is the extracted details in the JSON format given below:

### **Sample Output Response:**

```
{
    "documentDetails": [
            "country": "IND",
            "documents": {
                "document 1": [
                    [
                            "extractedValue": "PREM",
                            "key": "firstName",
                            "similarityScore": 100.0,
                            "value": "PREM"
                        },
                            "extractedValue": "PREM RAJ THAKUR",
                            "key": "name",
                            "similarityScore": 100.0,
                            "value": "Prem RAJ Thakur"
                        },
                            "extractedValue": "NA",
                            "key": "aDDress",
                            "similarityScore": 0.0,
                            "value": "Kanpur, India"
                        },
                        {
                            "extractedValue": "M",
                            "key": "GENDER",
                            "similarityScore": 0.0,
                            "value": "F"
                        },
                            "extractedValue": "GDN0225185",
```

### 8.4.5 Pointers About Request and Response

This topic provides the information about the Pointers about Request and Response.

If "Country" is provided as empty string in the input request, the service return a message "Country is not provided in the input". If key "Country" is not provided/ is missing in the request, the service returns an exception/ error.

If input documents "Docs" are provided as empty list, the service return a message "Input documents are not provided". If key "Docs" is not provided/ is missing in the request, the service returns an exception/ error.

If either "DocType" is provided as empty string or key "DocType" not provided in the input request, the service returns an exception/ error.

If either the quality of the document is not enough to extract all the details or resolution is poor, the service returns an exception/ error.

If input key value pairs list "Search" is provided as empty list, the service returns empty result along with input country. If key "Search" is not provided/ is missing in the request, the service returns an exception/ error.

## 8.4.6 Things to be taken care of

- Make sure the base64 encoded image string of the input image is correct.
- Make sure the document type of the input image is correct.
- Specify the country name correctly for accurate extraction of details

### 8.5 Recommendations For Better Performance

This topic provides the information about the better quality of the source image, the higher the accuracy of extraction will be.

Keeping DPI lower than 200 will give unclear and incomprehensible results while keeping the DPI above 600 will unnecessarily increase the size of the output file without improving the quality of the file. Thus, a DPI of 300 works best for this purpose.

Following parameters determines the image quality:

- Min text-size 10 pts (below 8pts are removed by noise).
- Min resolution (dpi) of 300 works best for Text Extraction.
- Sharp and visible characters.

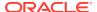

- Min image size of 200 kb.
- Less image noise e.g., the image with shadows.
- Image with background noise e.g., image containing background with text data in foreground.

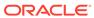

A

# **Error Codes and Messages**

**Table A-1** Error Codes and Messages

| Error Codes         | Messages                                                                              |
|---------------------|---------------------------------------------------------------------------------------|
| CC-01015            | Default BIC Is Checked For More Than One BIC.                                         |
| CC-01016            | Swift Address is Mandatory.                                                           |
| CC-01017            | Default BIC Is Not Checked For any BIC.                                               |
| CC-01018            | Same Swift Address is present more than once.                                         |
| CC-01019            | Mismatch in bank code.                                                                |
| CC-ACC-002          | Currency should be null for Multi-Currency Account.                                   |
| CC-ACC-102          | Record already exist for Source Branch and Source Account No combination              |
| CC-ACC-169          | Reopen not allowed for a closed Customer No                                           |
| CC-BIC-010          | Bic code is being used in branch maintenance. Close not allowed.                      |
| CC-BIC02            | The BIC code does not conform to SWIFT standards.                                     |
| CC-BIC05            | Record already maintained for the customer no.                                        |
| CC-BNK-001          | Branch code is in Open status. Close not allowed.                                     |
| CC-BNK-002          | Reopen not allowed for a closed Branch Code.                                          |
| CC-BNK-003          | Only one Bank Code is allowed.                                                        |
| CC-BRN-101          | Active account / accounts exist for the branch code. Close not allowed.               |
| CC-BRN-102          | This is HO branch. Close not allowed.                                                 |
| CC-BRN-103          | Record for Source Branch Code already exists.                                         |
| CC-C00100           | Relationship cannot be No for a Customer Linked BIC Code.                             |
| CC-CUS-167          | Record already exist for customer no and source_system_cust_no combination.           |
| CC-CUS-169          | Active account/accounts exist for the customer no.                                    |
| CC-CUS-17           | Kindly Enter a Valid Walkin Customer.                                                 |
| CC-EC-002           | Record already exist for Account IBAN.                                                |
| CC-ECA-001          | Active \$1 exist for the Source System.                                               |
| CC-HST-001          | Active \$1 exist for the Host Code.                                                   |
| CC-MOD-001          | \$1 cannot be modified.                                                               |
| CC-MOD-INV          | \$1 is invalid.                                                                       |
| CC-NUL-001          | \$1 cannot be null.                                                                   |
| CC-TXN-001          | \$1 is closed. Reopen not allowed.                                                    |
| CMC-ACC-FOR01       | Cannot reopen forgotten account.                                                      |
| CMC-ACC-PII01       | User does not have access to PII data and cannot perform create or modify operations. |
| CMC-ACC-<br>SUBAC01 | No SubAccounts available for Multi-Currency Account.                                  |
| CMC-ACC-<br>SUBAC02 | Exactly one account should be primary account.                                        |
| CMC-ACC-<br>SUBAC03 | Sub Accounts should have unique currency code.                                        |
| CMC-BRN-018         | Exception occurred in ICFlipDate.                                                     |
|                     |                                                                                       |

Table A-1 (Cont.) Error Codes and Messages

| Error Codes   | Messages                                                        |
|---------------|-----------------------------------------------------------------|
| CMC-BRN-019   | Unable to get branch date.                                      |
| CMC-BRN-020   | Branch code is null.                                            |
| CMC-BRN-100   | Branch Status retrieved Successfully.                           |
| CMC-BRN-101   | Branch does not exist.                                          |
| CMC-BRN-CD01  | Date changed successfully.                                      |
| CMC-BRN-CD02  | Failed to change date, holiday list not maintained properly.    |
| CMC-BRN-EOD01 | Branch Status not in TI, cannot initiate EOD.                   |
| CMC-BRN-EOD02 | EOD invoked for the branch.                                     |
| CMC-BRN-EOD03 | Invalid Branch Code.                                            |
| CMC-BRN-EOD04 | EOD Requested on Date is not Branch Today.                      |
| CMC-BRN-EOD05 | EOD cannot be invoked on a holiday.                             |
| CMC-BRN-EOD06 | Date changed successfully.                                      |
| CMC-BRN-EOD07 | EOD not invoked, cannot initiate change date.                   |
| CMC-BRN-EOD08 | EOFI job not completed, cannot initiate change date.            |
| CMC-BRN-EOD09 | EOD not invoked, cannot initiate mark TI.                       |
| CMC-BRN-EOD10 | Date Change job not completed, cannot initiate TI for next day. |
| CMC-BRN-EOD11 | Mark TI successful.                                             |
| CMC-BRN-EOD12 | Branch status not in TI, cannot initiate Mark EOFI.             |
| CMC-BRN-EOD13 | Branch status not in EOFI, cannot change Date.                  |
| CMC-BRN-EOD14 | Branch status for next working date update to EOD.              |
| CMC-BRN-EOD15 | Branch status not in EOD, cannot mark TI.                       |
| CMC-BRN-EOD16 | Branch status for next working date update to TI.               |
| CMC-BRN-EOD17 | Branch Status Changed to EOFI.                                  |
| CMC-BRN-EOD18 | Invoke Mark TI failed.                                          |
| CMC-BRN-EOD19 | Date change completed cannot retrigger.                         |
| CMC-BRN-EOD20 | Mark TI completed cannot retrigger.                             |
| CMC-BRN-EOD21 | Date changed failed.                                            |
| CMC-BRN-EOD30 | Invalid requested date, failed to parse.                        |
| CMC-BRN-EOD31 | Mark EOFI retry initiated.                                      |
| CMC-BRN-EOD32 | Cannot retry Mark EOFI which has not failed.                    |
| CMC-BRN-EOD33 | Date Changed successfully. \$1                                  |
| CMC-BRN-EOD34 | BOD Batches completed successfully.                             |
| CMC-BRN-EOD35 | BOD Batches retriggered successfully. \$1.                      |
| CMC-BRN-EOD36 | \$1. Hence EOFI Failed.                                         |
| CMC-BRN-EOD37 | Failed in getting current date.                                 |
| CMC-CCY-001   | Duplicate records exists in Amount word currency Mapping.       |
| CMC-CCY-002   | Duplicate records exists in Amount Text Mapping.                |
| CMC-CCY-003   | Cannot change Currency Decimal for once authorized currencies.  |
| CMC-CCY-004   | Cannot Change round unit if the round rule is Truncate (T).     |
| CMC-CCY-005   | Mandatory field Interest Method is not entered.                 |
| CMC-CCY-006   | Mandatory field Spot Days is not entered.                       |
| CMC-CCY-007   | Mandatory field Settlement Days is not entered.                 |

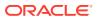

Table A-1 (Cont.) Error Codes and Messages

| Error Codes | Messages                                                                                     |
|-------------|----------------------------------------------------------------------------------------------|
| CMC-CCY-008 | Mandatory field Country is not entered.                                                      |
| CMC-CCY-009 | Mandatory field Rule is not entered.                                                         |
| CMC-CCY-010 | Value should be in range of 0 and 999 for Settlement Days.                                   |
| CMC-CCY-011 | Mandatory field Unit is not entered.                                                         |
| CMC-CCY-012 | Decimals/ Rounding Unit Mismatch.                                                            |
| CMC-CCY-013 | Numerator of Interest Method is not Actual.                                                  |
| CMC-CCY-014 | Duplicate Alternate Currency Code.                                                           |
| CMC-CCY-015 | Duplicate ISO Numeric Currency Code.                                                         |
| CMC-CCY-016 | Duplicate Euro currency.                                                                     |
| CMC-CCY-017 | Euro Conversion required cannot be changed for the currency types out, Euro and Euro closed. |
| CMC-CCY-018 | Spot days is less than fx netting days.                                                      |
| CMC-CCY-019 | Currency Cut Off days cannot be greater than spot days for currency.                         |
| CMC-CCY-020 | Spot Days for currency cannot be lesser than cut off days for currency.                      |
| CMC-CCY-021 | Value should be in range of 1 and 99 for Cut Off Days.                                       |
| CMC-CCY-022 | Value should be in range of 1 and 23 for Cut Off Hour.                                       |
| CMC-CCY-023 | Value should be in range of 1 and 59 for Cut Off Min.                                        |
| CMC-CCY-024 | Value cannot be less than .00000 for Currency Total limit.                                   |
| CMC-CCY-025 | Value should be in range of 0 and 3 for Currency Decimal.                                    |
| CMC-CCY-026 | Country Code is Mandatory.                                                                   |
| CMC-CCY-027 | Duplicate records exists in Currency Country Mapping.                                        |
| CMC-CCY-028 | Mandatory field Country is not entered in Currency Country Mapping.                          |
| CMC-CCY-029 | Currency Code is NULL.                                                                       |
| CMC-CCY-030 | Date is NULL.                                                                                |
| CMC-CCY-031 | Date is Invalid (should be in yyyy-mm-dd format).                                            |
| CMC-CCY-032 | No record found.                                                                             |
| CMC-CCY-033 | Next/Previous indicator is NULL (should be either N or P).                                   |
| CMC-CCY-034 | Next/Previous indicator is Invalid (should be either N or P).                                |
| CMC-CCY-035 | Lower Limit Date is Invalid (should be in yyyy-mm-dd format).                                |
| CMC-CCY-036 | Upper Limit Date is Invalid (should be in yyyy-mm-dd format).                                |
| CMC-CCY-037 | Offset is NULL.                                                                              |
| CMC-CCY-038 | Offset is Invalid (should be > 0).                                                           |
| CMC-CCY-039 | Input date should be between Upper limit date and Lower limit date.                          |
| CMC-CCY-040 | Duplicate records exists in CurrencyHolidays.                                                |
| CMC-CCY-041 | Mandatory Through Currency Code is not entered                                               |
| CMC-CCY-042 | Cannot change spread definition option for through currency pair.                            |
| CMC-CCY-043 | Through currency should be blank if the through currency is unchecked.                       |
| CMC-CCY-044 | Through currency has to be of type Euro.                                                     |
| CMC-CCY-045 | Through Currency is not allowed for Euro In Currency Pair.                                   |
| CMC-CCY-046 | Points multiplier should be in the range 0 - 1.                                              |
| CMC-CCY-047 | MidRate is invalid.                                                                          |
| CMC-CCY-048 | BuySpread is invalid.                                                                        |

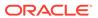

Table A-1 (Cont.) Error Codes and Messages

| . ,           |                                                                                    |  |
|---------------|------------------------------------------------------------------------------------|--|
| Error Codes   | Messages                                                                           |  |
| CMC-CCY-049   | SaleSpread is invalid.                                                             |  |
| CMC-CCY-050   | Atleast one Currency Rate Should be Maintained.                                    |  |
| CMC-CCY-051   | Duplicate records exists in Rate.                                                  |  |
| CMC-CCY-052   | Currency Code is NULL.                                                             |  |
| CMC-CCY-053   | Currency Code is Empty.                                                            |  |
| CMC-CCY-054   | Amount is NULL.                                                                    |  |
| CMC-CCY-055   | Option is NULL.                                                                    |  |
| CMC-CCY-056   | Option is Empty.                                                                   |  |
| CMC-CCY-057   | Method is NULL.                                                                    |  |
| CMC-CCY-058   | Method is Empty.                                                                   |  |
| CMC-CCY-059   | Decimal is NULL.                                                                   |  |
| CMC-CCY-060   | Units is NULL.                                                                     |  |
| CMC-CCY-061   | Maintenance Country is NULL.                                                       |  |
| CMC-CCY-062   | Maintenance Country is Empty.                                                      |  |
| CMC-CCY-063   | Currency1/Currency2/branch Code is NULL.                                           |  |
| CMC-CCY-065   | Error in conversion.                                                               |  |
| CMC-CCY-066   | Rate is not handled for currency1 and currency2.                                   |  |
| CMC-CCY-067   | Rate is not handled for currency2 and currency1.                                   |  |
| CMC-CCY-068   | Error in Amount rounding.                                                          |  |
| CMC-CCY-069   | Currency definition is not maintained for given currency and maintenance country.  |  |
| CMC-CCY-070   | Error in getting branch currency and country.                                      |  |
| CMC-CCY-071   | Error in getting currency pair for currency1 and currency2.                        |  |
| CMC-CCY-072   | Error in getting Premium points for currency1 and currency2.                       |  |
| CMC-CCY-073   | Error in getting rate with through currency.                                       |  |
| CMC-CCY-074   | Error in getting Rate.                                                             |  |
| CMC-CCY-075   | Rate History is not handled for currency1 and currency2.                           |  |
| CMC-CCY-076   | Rate History is not handled for currency2 and currency1.                           |  |
| CMC-CCY-077   | Currency Pair is not maintained.                                                   |  |
| CMC-CCY-078   | Error in purging.                                                                  |  |
| CMC-CCY-079   | Data inadequate in currency Pair Definition.                                       |  |
| CMC-CCY-080   | Currency Pair already exists for the given Maintenance Country.                    |  |
| CMC-CCY-081   | MidRate is mandatory.                                                              |  |
| CMC-CCY-082   | Either buySpread / buyRate are mandatory.                                          |  |
| CMC-CCY-083   | Either saleSpread / saleRate are mandatory.                                        |  |
| CMC-CUS-FOR01 | Record successfully deleted.                                                       |  |
| CMC-CUS-PII01 | User does not have access to PII data, cannot perform create or modify operations. |  |
| CMC-EOD-001   | Invoked EOD successfully.                                                          |  |
| CMC-EOD-002   | Failed while resolving current date.                                               |  |
| CMC-EOD-003   | EOD flow is not maintained for \$1 branch.                                         |  |
| CMC-EOD-004   | EOD already invoked for today.                                                     |  |
| CMC-EOD-005   | Unable to invoke EOD.                                                              |  |

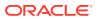

Table A-1 (Cont.) Error Codes and Messages

| Error Codes    | Messages                                                                                                    |
|----------------|----------------------------------------------------------------------------------------------------|
| CMC-EOD-006    | Retried EOD successfully.                                                                                            |
| CMC-EOD-007    | Failed to retry EOD.                                                                                                 |
| CMC-EOD-008    | Pending maintenances exist. Failed to start EOD.                                                                     |
| CMC-EOD-009    | Failed during pending maintenance check.                                                                             |
| CMC-EOD-010    | Pending transactions exist. Failed to start EOD.                                                                     |
| CMC-EOD-011    | Failed during pending transaction check.                                                                             |
| CMC-EOD-012    | Marked cutoff for the branch successfully.                                                                           |
| CMC-EOD-013    | Branch not in Transaction Input. Cannot mark cutoff.                                                                 |
| CMC-EOD-014    | Branch not in EOD stage. Cannot release cutoff.                                                                      |
| CMC-EOD-015    | Released cutoff for the branch successfully.                                                                         |
| CMC-EOD-016    | Branch cutoff not released. Cannot mark Transaction Input.                                                           |
| CMC-EOD-017    | Branch cutoff not marked. Cannot mark End of Transaction Input.                                                      |
| CMC-FORC-001   | Request is null, not valid.                                                                                          |
| CMC-FORC-002   | Forget customers request created successfully.                                                                       |
| CMC-FORC-003   | Failed to create forget entities request.                                                                            |
| CMC-FORC-004   | Invalid ID sent, ID null.                                                                                            |
| CMC-FORC-005   | Already authorized.                                                                                                  |
| CMC-FORC-006   | Authorized successfully.                                                                                             |
| CMC-FORC-007   | Record not found, invalid ID.                                                                                        |
| CMC-FORC-008   | Cannot delete authorized record.                                                                                     |
| CMC-FORC-009   | Record successfully deleted.                                                                                         |
| CMC-FORC-010   | Invalid Customer \$1 added, customer should be valid and in closed and authorized state without pending maintenance. |
| CMC-FORC-011   | Invalid request. Duplicate requests for customer number \$1.                                                         |
| CMC-INDBML-000 | Failed with error - \$1.                                                                                             |
| CMC-INDBML-001 | Usecase already exists with a same name.                                                                             |
| CMC-INDBML-002 | Target Column cannot be null.                                                                                        |
| CMC-INDBML-003 | Unique Case Identifier Column cannot be null.                                                                        |
| CMC-INDBML-004 | Invalid Partition column value.                                                                                      |
| CMC-INDBML-005 | Duplicate Column Values.                                                                                             |
| CMC-INDBML-006 | Partition Columns cannot be same as either of target, use case identifier or prediction column.                      |
| CMC-INDBML-007 | \$1 and \$2 are not similar                                                                                          |
| CMC-INDBML-008 | Invalid Table Name                                                                                                   |
| CMC-INDBML-009 | Unable to save model monitoring details                                                                              |
| CMC-LOV-001    | Invalid Source Code.                                                                                                 |
| CMC-IB-001     | Branch Code 1 and Branch Code 2 cannot be same                                                                       |
| CMC-IB-002     | \$1 is a invalid GL Code                                                                                             |
| CMC-IB-003     | \$1 is a invalid Branch Code                                                                                         |
| CMC-IB-004     | Accounting Reference numbers cannot be empty for retry                                                               |
| CMC-IB-005     | Accounting Reference number, Transaction Branch or Accounting Branch cannot be empty for retry all                   |
| CMC-IB-006     | Currency is not vaid                                                                                                 |

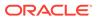

Table A-1 (Cont.) Error Codes and Messages

| Error Codes  | Messages                                                                                 |
|--------------|------------------------------------------------------------------------------------------|
| CMC-LOV-002  | Invalid Currency.                                                                        |
| CMC-LOV-003  | Cannot Close the record for which rates are maintained.                                  |
| CMC-LOV-004  | Invalid Language Code.                                                                   |
| CMC-LOV-005  | Invalid Country.                                                                         |
| CMC-LOV-006  | Invalid GLCode.                                                                          |
| CMC-LOV-007  | Invalid Limit Currency.                                                                  |
| CMC-LOV-008  | Invalid Year.                                                                            |
| CMC-LOV-009  | Invalid Month.                                                                           |
| CMC-LOV-010  | Amount Limit Exceeds.                                                                    |
| CMC-LOV-011  | Invalid Version.                                                                         |
| CMC-LOV-012  | Rate Type \$1 is invalid.                                                                |
| CMC-NLP-000  | System is unable to process the request.                                                 |
| CMC-NLP-001  | Training File created successfully.                                                      |
| CMC-NLP-002  | Training File creation failed.                                                           |
| CMC-NLP-003  | Service definition not found for \$1 for use case \$2.                                   |
| CMC-NLP-004  | Unsupported file type uploaded. Please upload supported file type.                       |
| CMC-NLP-005  | You do not have sufficient number of training files for use case \$1 to train the model. |
| CMC-NLP-006  | Invalid training files are present in the training corpus.                               |
| CMC-NLP-007  | Error in processing step \$1.                                                            |
| CMC-NLP-008  | Successfully completed the processing of process \$1.                                    |
| CMC-NLP-010  | Run Reference is already mapped with Usecase                                             |
| CMC-NLP-011  | Usecase is not present. Cannot import model                                              |
| CMC-NLP-012  | Model Import code is not valid. Please check again.                                      |
| CMC-OBRH-001 | Record already exists.                                                                   |
| CMC-OBRH-002 | Record saved successfully.                                                               |
| CMC-OBRH-003 | Record does not exist.                                                                   |
| CMC-OBRH-004 | Invalid Payload.                                                                         |
| CMC-OBRH-005 | Record deleted successfully.                                                             |
| CMC-OBRH-006 | Record modified successfully.                                                            |
| CMC-OBRH-007 | Data fetched successfully.                                                               |
| CMC-OBRH-008 | Data exported successfully.                                                              |
| CMC-OBRH-009 | Failed to get data.                                                                      |
| CMC-OBRH-010 | Cannot start disabled route.                                                             |
| CMC-OBRH-011 | Data imported successfully.                                                              |
| CMC-OBRH-012 | Failed to import.                                                                        |
| CMC-OBRH-013 | Failed to parse [\$1].                                                                   |
| CMC-OBRH-014 | Data extracted successfully.                                                             |
| CMC-OBRH-015 | Route state cannot be changed to Start as Consumer Service / Provider is inactive.       |
| CMC-OBRH-016 | Modified/Deleted attribute is already in use by route.                                   |
| CMC-OBRH-017 | Something went wrong!                                                                    |

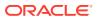

Table A-1 (Cont.) Error Codes and Messages

| Error Codes  | Messages                                                                       |
|--------------|--------------------------------------------------------------------------------|
| CMC-OBRH-018 | Imported WSDL successfully.                                                    |
| CMC-OBRH-019 | Imported Swagger successfully.                                                 |
| CMC-OBRH-020 | Failed to import [\$1].                                                        |
| CMC-OBRH-021 | Failed to export [\$1].                                                        |
| CMC-OBRH-022 | Request failed [\$1].                                                          |
| CMC-OBRH-023 | Request is being processed                                                     |
| CMC-ORCH-001 | Failed to initiate.                                                            |
| CMC-ORCH-002 | Transaction is successfully initiated.                                         |
| CMC-ORCH-003 | Invalid action, failed to initiate.                                            |
| CMC-ORCH-004 | \$1 is not submitted, transaction remains the same.                            |
| CMC-ORCH-005 | Cannot proceed with submit as the action is not initiated.                     |
| CMC-ORCH-006 | Cannot proceed with submit as the information is incomplete.                   |
| CMC-ORCH-007 | Failed to submit.                                                              |
| CMC-ORCH-008 | Record successfully submitted.                                                 |
| CMC-ORCH-009 | \$1 is in-progress, failed to initiate.                                        |
| CMC-ORCH-010 | Aw, snap! An unexpected exception occurred, try again.                         |
| CMC-ORCH-011 | Invalid request.                                                               |
| CMC-ORCH-012 | Cannot proceed with submit as the action is not initiated.                     |
| CMC-ORCH-013 | Cannot find the provided information.                                          |
| CMC-ORCH-014 | Record is not yet submitted by \$1, cannot initiate the action.                |
| CMC-ORCH-015 | Record already unlocked by \$1.                                                |
| CMC-ORCH-016 | One record can be authorized at a time. Please close the screen and try again. |
| CMC-ORCH-017 | Current operation terminated.                                                  |
| CMC-ORCH-018 | Current operation could not be terminated.                                     |
| CMC-OV-001   | Override Codes must not be empty.                                              |
| CMC-OV-002   | Business Overrides Saved Successfully.                                         |
| CMC-OV-003   | Business Overrides Updated Successfully.                                       |
| CMC-OV-004   | Business Overrides Authorized Successfully.                                    |
| CMC-OV-005   | Business Overrides Approval Pending.                                           |
| CMC-OV-006   | Maker Cannot Authorize.                                                        |
| CMC-OV-007   | Multiple Authorizations not allowed for checker.                               |
| CMC-OV-008   | No Records found for approval.                                                 |
| CMC-OV-009   | Maker should approve the records.                                              |
| CMC-OV-010   | Reference number is not valid.                                                 |
| CMC-OV-011   | Exception Occurred while converting string to number.                          |
| CMC-OV-012   | Server Error Occurred during API call.                                         |
| CMC-OV-013   | Client Error Occurred during API call.                                         |
| CMC-OV-014   | Illegal State Exception Occurred.                                              |
| CMC-OV-015   | JTA Transaction unexpectedly rolled back.                                      |
| CMC-OV-016   | Exception Occurred while creating Bean.                                        |
| CMC-OV-017   | Unexpected Exception Occurred.                                                 |
| CMC-OV-018   | Exception Occurred while Executing Query.                                      |

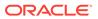

Table A-1 (Cont.) Error Codes and Messages

| Error Codes  | Messages                                                                                              |
|--------------|----------------------------------------------------------------------------------------------------|
| CMC-STR-001  | mandatory fields are missing.                                                                         |
| CMC-STR-002  | invalid real account number.                                                                          |
| CMC-STR-003  | Real Account No cannot be modified.                                                                   |
| CMC-STR-004  | Structured Address is already created for this Real Account.                                          |
| CMC-STR-005  | Structured Address is already created for this External Virtual Account.                              |
| CMC-STR-006  | invalid virtual account number.                                                                       |
| CMC-STR-007  | Virtual Account No cannot be modified.                                                                |
| CMC-VAM-001  | Rolled Back Due to Exception.                                                                         |
| ERR_DEF_CODE | System is unable to process the request.                                                              |
| GCS-AUTH-01  | Record Successfully Authorized.                                                                       |
| GCS-AUTH-02  | Valid modifications for approval were not sent. Failed to match.                                      |
| GCS-AUTH-03  | Maker cannot authorize.                                                                               |
| GCS-AUTH-04  | No Valid unauthorized modifications found for approval.                                               |
| GCS-CLOS-002 | Record Successfully Closed.                                                                           |
| GCS-CLOS-01  | Record Already Closed.                                                                                |
| GCS-CLOS-02  | Record Successfully Closed.                                                                           |
| GCS-CLOS-03  | Unauthorized record cannot be closed, it can be deleted before first authorization.                   |
| GCS-COM-001  | Record does not exist.                                                                                |
| GCS-COM-002  | Invalid version sent, operation can be performed only on latest version.                              |
| GCS-COM-003  | Please Send Proper ModNo.                                                                             |
| GCS-COM-004  | Please send maker ID in the request.                                                                  |
| GCS-COM-005  | Request is Null. Please Resend with Proper SELECT.                                                    |
| GCS-COM-006  | Unable to parse JSON.                                                                                 |
| GCS-COM-007  | Request Successfully Processed.                                                                       |
| GCS-COM-008  | Modifications should be consecutive.                                                                  |
| GCS-COM-009  | Resource ID cannot be blank or null.                                                                  |
| GCS-COM-010  | Successfully cancelled \$1.                                                                           |
| GCS-COM-011  | \$1 failed to update.                                                                                 |
| GCS-DEL-001  | Record deleted successfully.                                                                          |
| GCS-DEL-002  | Record(s) deleted successfully.                                                                       |
| GCS-DEL-003  | Modifications did not match valid unauthorized modifications that can be deleted for this record.     |
| GCS-DEL-004  | Send all unauthorized modifications to be deleted for record that is not authorized even once.        |
| GCS-DEL-005  | Only Maker of first version of record can delete modifications of record that is not once authorized. |
| GCS-DEL-006  | No valid unauthorized modifications found for deleting.                                               |
| GCS-DEL-007  | Failed to delete. Only maker of the modification(s) can delete.                                       |
| GCS-MOD-001  | Closed Record cannot be modified.                                                                     |
| GCS-MOD-002  | Record Successfully Modified.                                                                         |
| GCS-MOD-003  | Record marked for close, cannot modify.                                                               |
| GCS-MOD-004  | Only maker of the record can modify before once auth.                                                 |
| GCS-MOD-005  | Not amendable field, cannot modify.                                                                   |

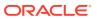

Table A-1 (Cont.) Error Codes and Messages

| Error Codes  | Messages                                                                        |
|--------------|---------------------------------------------------------------------------------|
| GCS-MOD-006  | Natural Key cannot be modified.                                                 |
| GCS-MOD-007  | Only the maker can modify the pending records.                                  |
| GCS-REOP-003 | Successfully Reopened.                                                          |
| GCS-REOP-01  | Unauthorized Record cannot be Reopened.                                         |
| GCS-REOP-02  | Failed to Reopen the Record, cannot reopen Open records.                        |
| GCS-REOP-03  | Successfully Reopened.                                                          |
| GCS-REOP-04  | Unauthorized record cannot be reopened, record should be closed and authorized. |
| GCS-SAV-001  | Record already exists.                                                          |
| GCS-SAV-002  | Record Saved Successfully.                                                      |
| GCS-SAV-003  | The record is saved and validated successfully.                                 |
| GCS-VAL-001  | The record is successfully validated.                                           |
| ML-TS-001    | Invalid Data Source.                                                            |
| ML-TS-002    | Invalid datatype for case ID.                                                   |
| ML-TS-003    | Timeseries Model Training Failed.                                               |
| ML-TS-004    | Use Case Name cannot have dash.                                                 |
| ML-RG-001    | Regression Model Build Failed.                                                  |
| ML-RG-002    | Regression Model Statistics Calculation Failed.                                 |
| ML-RG-003    | Cross Validation Failed.                                                        |
| ML-RG-004    | Model Selection Failed.                                                         |
| ML-RG-005    | Model Successfully Trained.                                                     |
| ML-RG-006    | Invalid Use Case Selected.                                                      |
| ML-RG-007    | No Trained Model found.                                                         |
| ML-RG-008    | Batch Scoring Failed.                                                           |
| ML-RG-009    | Successfully completed Batch scoring.                                           |
| ML-CLS-001   | Mandatory IN Parameters are NULL.                                               |
| ML-CLS-002   | Stratified Sampling Failed.                                                     |
| ML-CLS-003   | Stratified dataset Split Failed.                                                |
| ML-CLS-004   | Correlation Check Failed.                                                       |
| ML-CLS-005   | Model Metrics Computation Failed.                                               |
| ML-CLS-006   | Only Binary Target Class Supported for Generalized Linear Model.                |
| ML-CLS-007   | Failed to Select Final Algorithm.                                               |
| ML-CLS-008   | Dynamic Execute Statement Failed.                                               |
| ML-CLS-009   | Classification Model Build Failed.                                              |
| ML-CLS-010   | Classification Model Successfully Built.                                        |
| ML-CLS-011   | No Trained Classification Model Found.                                          |
| ML-CLS-012   | Failed to Predict.                                                              |
| ML-CLS-013   | Classification Batch Scoring Failed.                                            |
| ML-CLS-014   | Successfully completed Batch scoring. Result are available at \$1.              |
| ML-CORR-001  | Correlation completed successfully.                                             |
| ML-CORR-002  | Correlation Failed.                                                             |
| ML-CORR-003  | Correlation analysis not completed fully.                                       |

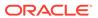

Table A-1 (Cont.) Error Codes and Messages

| Error Codes          | Messages                                                                    |
|----------------------|-----------------------------------------------------------------------------|
| ML-UTIL-001          | Invalid Table Name.                                                         |
| ML-UTIL-002          | Invalid column Name(s).                                                     |
| ML-UTIL-003          | Failed in Random Sampling.                                                  |
| ML-UTIL-004          | Too less data for model building.                                           |
| ML-UTIL-005          | Failed in Splitting Data.                                                   |
| ML-UTIL-006          | Failed in Selecting Feature.                                                |
| ML-UTIL-007          | Failed to Drop Model(s).                                                    |
| ST-CUS-167           | Record already exist for customer no and source_system_cust_no combination. |
| ST-SAVE-027          | Request Successfully Processed.                                             |
| CBS-<br>CRITERIA-001 | Criteria Code cannot be blank.                                              |
| CBS-<br>CRITERIA-002 | Criteria Description cannot be blank.                                       |
| CBS-<br>CRITERIA-003 | Select valid Product Processor.                                             |
| CBS-<br>CRITERIA-004 | Atleast one Rule should be selected in Criteria Definition.                 |
| CBS-<br>CRITERIA-005 | Rule Description cannot be blank.                                           |
| CBS-<br>CRITERIA-006 | Select a Rule ID from the list.                                             |
| CBS-<br>CRITERIA-007 | Enter a valid number for Priority.                                          |
| CBS-<br>CRITERIA-008 | Enter a valid number for Priority.                                          |
| CBS-<br>CRITERIA-009 | Duplicate entries found for Rule ID.                                        |
| CBS-<br>CRITERIA-010 | Duplicate entries found for Priority.                                       |
| CBS-<br>CRITERIA-011 | Enter valid Parent Rule ID for.                                             |
| CBS-<br>CRITERIA-012 | Duplicate entries found for Rule ID.                                        |
| CBS-<br>CRITERIA-013 | Cannot add child Rule when Call All Bureau is enabled.                      |
| CBS-<br>CRITERIA-014 | Duplicate entries found for Priority.                                       |
| CBS_ERR_004          | Parameter description cannot be modified.                                   |
| CBS_LKUP_01          | Duplicate entries found for Lookup Code.                                    |
| CBS_500              | Error occurred at Bureau Call.                                              |
|                      | Response structure from Bureau is different.                                |
| CBS_SYSPAR_00<br>1   | System parameter not maintained for the bureau for history call.            |

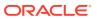

Table A-1 (Cont.) Error Codes and Messages

| Error Codes               | Messages                                                                                                    |
|---------------------------|----------------------------------------------------------------------------------------------------|
| CBS_400                   | Facts not found for Bureau identification Rule.                                                                          |
|                           | Empty response from criteria for given PPcode.                                                                           |
|                           | Empty response from Oracle Banking Routing Hub from bureau call.                                                         |
|                           | Bureau identification Rule not found for given facts.                                                                    |
| CBS-CRTR-015              | Criteria Code has exceeded the max length specified                                                                      |
| CBS-CRTR-016              | Description has exceeded the max length specified                                                                        |
| CBS-CRTR-017              | Rule Id has exceeded the max length specified                                                                            |
| CBS-CRTR-018              | Rule Description has exceeded the max length specified                                                                   |
| CBS_BR_DTLS_N<br>OT_FOUND | Bureau Details are not provided                                                                                          |
| CBS_BR_DTLS_N<br>OT_MNT   | Bureau Details are not maintained for +{reqBureauProductType} (variable, value will be replaced at runtime from payload) |
| CDS-DML-006               | Invalid range definition. Either range or value is allowed                                                               |
| CDS-DML-007               | Duplicate \$1 values are not allowed                                                                                     |
| CDS-DML-010               | From value should not be greater than To value                                                                           |
| CDS-RUL-001               | Error occurred while evaluating the rule                                                                                 |
| CDS-RUL-003               | Effective date should be less than Expiry Date                                                                           |
| CDS-RUL-006               | Effective date should be less than the Expiry Date                                                                       |
| CDS-DML-003               | Effective date should be less than Expiry Date                                                                           |
| CDS-PRC-006               | Effective date should be less than the Expiry Date                                                                       |
| CDS-DML-002               | Maintain at least one record in \$1                                                                                      |
| CDS-DML-014               | Effective date cannot be less than the Product Processor Effective date.                                                 |
| CDS-PRC-014               | Effective date cannot be less than the Product Processor Effective Date.                                                 |
| CDS-DML-017               | if dmlAppEnabledInd is selected as N then dmlFeature can not be null                                                     |
| CDS-DML-018               | if dmlAppEnabledInd is selected as y then dmlScoreRuleId can not be null                                                 |
| CDS-DML-022               | Input parameter is missing or incorrect. Unable to resolve any scoring model                                             |
| CDS-DML-0223              | Input parameter is missing or incorrect. Unable to calculate the score                                                   |
| CDS-DML-013               | Invalid product processor                                                                                                |
| CDS-PRC-011               | Incorrect Range Definition. Range definition should be continuous in \$1                                                 |
| CDS-PRC-012               | Duplicate \$1 values are not allowed                                                                                     |
| CDS-PRC-015               | Product Processor is not authorized                                                                                      |
| CDS-DML-011               | Incorrect Range Definition. Range definition should be continuous                                                        |
| CDS-DML-012               | Input parameter is missing or incorrect. Unable to resolve any pricing setup                                             |
| CDS-QFT-001               | if qftRuleApplicableInd is selected as y then qftRuleName and qftRuleId cannot be null                                   |
| CDS-QFT-002               | if qftRuleApplicableInd is selected as N then qftFactName and qftFactId cannot be null                                   |
| CDS-QFT-005               | qftCode cannot be other than alphanumeric                                                                                |
| CDS-QFT-004               | Fact or rule not found                                                                                                   |
| CDS-DML-008               | Invalid rule name                                                                                                    |
| CDS-PRC-0010              | Fact or rule not found                                                                                                   |
| CDS-PRC-007               | Pricing Rate definition should be greater than or equal to minimum rate and less than or equal to maximum rate           |

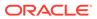

Table A-1 (Cont.) Error Codes and Messages

| Error Codes  | Messages                                                                                               |
|--------------|----------------------------------------------------------------------------------------------------|
| CDS-PRC-009  | rate percentage of range cannot be equal to zero or less than the previous one                         |
| CDS-PRC-005  | \$1 should be equal to or greater than the System date                                                 |
| CDS-PRC-0010 | Invalid product processor                                                                              |
| CDS-PRC-004  | Maintain at least one record \$1                                                                       |
| CDS-PRC-001  | Min Rate cannot be less than zero or not be more than max rate                                         |
| CDS-PRC-003  | Overlapping price range definition not allowed \$1                                                     |
| CDS-PRC-002  | Rate Type cannot any other keyword                                                                     |
| CDS-PRC-008  | \$1 cannot be less than or equal to zero                                                               |
| CDS-DML-009  | Unable to resolve any scoring model                                                                    |
| CDS-PPR-001  | \$1 should be equal to or greater than the System date                                                 |
| CDS-DML-005  | Overlapping range definition not allowed in \$1                                                        |
| CDS-QFT-003  | Invalid product processor                                                                              |
| CDS-DML-001  | \$1 should be equal to or greater than the Posting date                                                |
| CDS-DML-019  | Unable to resolve the best fit scoring model. Multiple scoring model resolved                          |
| CDS-DML-016  | Unable to resolve the best fit pricing model. Multiple pricing model resolved                          |
| CDS-DML-004  | The sum of weightage assigned to the feature code should be 100                                        |
| CDS-PPR-002  | Effective date should be less than Expiry Date                                                         |
| CDS-PRC-013  | Rate definition should be greater than or equal to minimum rate and less than or equal to maximum rate |
| CDS-DML-020  | Unable to resolve the best fit application scoring model Multiple application scoring model resolved   |
| CDS-DML-021  | Unable to resolve the best fit decision and grade matrix. Multiple decision and grade matrix resolved  |
| CDS-BWC-001  | \$1 should be equal to or greater than the System date                                                 |
| CDS-BWC-002  | Maintain at least one record in \$1                                                                    |
| CDS-BWC-003  | Effective date should be less than the Expiry Date                                                     |
| CDS-BWC-014  | Effective date cannot be less than the Product Processor Effective date                                |
| CDS-STG-006  | Effective Date cannot be null or blank                                                                 |
| CDS-STG-007  | Expiry Date cannot be null or blank                                                                    |
| CDS-STG-008  | Industry cannot be null or blank                                                                       |
| CDS-STG-009  | Module cannot be null or blank                                                                         |
| CDS-STG-010  | Line of Business cannot be null or blank                                                               |
| CDS-STG-011  | Effective date should be less than the Expiry Date                                                     |
| CDS-STG-012  | Expiry Date should be equal to or greater then the System date                                         |
| CDS-STG-013  | Invalid Strategy Code                                                                                  |
| CDS-STG-014  | Invalid Industry                                                                                       |
| CDS-STG-015  | Invalid Module                                                                                         |
| CDS-STG-016  | Invalid Line of Business                                                                               |
| CDS-STG-017  | Invalid product processor                                                                              |
| CDS-STG-018  | Invalid Account Category                                                                               |
| CDS-STG-019  | Invalid modes for the selected module                                                                  |
| CDS-STG-020  | Invalid combination of steps for selected modes                                                        |
| CDS-STG-021  | Record already exists                                                                                  |

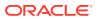

Table A-1 (Cont.) Error Codes and Messages

| Error Codes | Messages                                                                |  |  |
|-------------|-------------------------------------------------------------------------|--|--|
| CDS-STG-022 | Effective date cannot be less than the Product Processor Effective Date |  |  |
| CDS-RUL-002 | Fact already exists                                                     |  |  |
| CDS-STG-023 | Invalid combination of modes and steps                                  |  |  |
| CDS-DML-040 | FeatureDTO missing. Kindly enter the details                            |  |  |
| CDS-LML-029 | Logical Model Reason Code is Invalid                                    |  |  |
| CDS-DML-024 | Negative values not allowed                                             |  |  |
| CDS-DML-025 | Category not allowed in case of multi applicant scoring model           |  |  |
| CDS-DML-026 | Percentage cannot be greater than 100                                   |  |  |
| CDS-DML-027 | For multi-applicant max value not allowed                               |  |  |
| CDS-DML-028 | Max value not required for range type Value                             |  |  |
| CDS-DML-029 | Range type cannot be null                                               |  |  |
| CDS-DML-030 | Max value cannot be null                                                |  |  |
| CDS-DML-031 | Please enter a valid scoring model type                                 |  |  |
| CDS-DML-032 | Please enter a valid range type                                         |  |  |
| CDS-DML-033 | Feature list not required for application model                         |  |  |
| CDS-DML-034 | Scoring rule id not required for the scoring model type                 |  |  |
| CDS-DML-035 | Please enter a valid feature type                                       |  |  |
| CDS-DML-036 | Only range Type Value is allowed, for fact type feature                 |  |  |
| CDS-DML-037 | Only range Type ParamPercent is allowed, for rule based feature         |  |  |
| CDS-DML-038 | Only range Type Value is allowed, for Text type fact                    |  |  |
| CDS-DML-039 | Category code missing                                                   |  |  |
| CDS-LML-015 | Logical Model Code size must be between 1 and 30                        |  |  |
| CDS-LML-016 | Logical Model Description size must be between 1 and 240                |  |  |
| CDS-LML-017 | Logical Model Effective Date cannot be null                             |  |  |
| CDS-LML-018 | Logical Model Expiry Date cannot be null                                |  |  |
| CDS-LML-019 | Logical Model Rule Id size must be between 1 and 80                     |  |  |
| CDS-LML-020 | Logical Model Details Rule Id cannot be null                            |  |  |
| CDS-LML-021 | Reason Code cannot be null                                              |  |  |
| CDS-LML-022 | Logical Model comments size must be between 1 and 80                    |  |  |
| CDS-LML-023 | Logical Model Sequence must be in the range of 1 to 999                 |  |  |
| CDS-LML-024 | Logical Model Sequence is Incorrect                                     |  |  |
| CDS-LML-025 | Logical Model Priority must be in the range of 1 to 100                 |  |  |
| CDS-LML-026 | Logical Model Details cannot be null or empty                           |  |  |
| CDS-LML-027 | Rule Id cannot be duplicate                                             |  |  |
| CDS-LML-028 | Invalid Rule Id                                                         |  |  |
| CDS-QUR-001 | Invalid Input for Questionnaireld, can not be null or blank             |  |  |
| CDS-QUR-002 | Invalid Input for Questionnaireld, null or blank required               |  |  |
| CDS-QUR-003 | Invalid Input for QuestionId, null or blank required                    |  |  |
| CDS-QUR-004 | Invalid Input for QuestionId, can not be null or blank                  |  |  |
| CDS-QUR-005 | Questionnaire Code cannot be null or empty                              |  |  |
| CDS-QUR-006 | Questionnaire Description cannot be null or empty                       |  |  |
| CDS-QUR-007 | Product Processor cannot be null or empty                               |  |  |

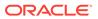

Table A-1 (Cont.) Error Codes and Messages

| Error Codes        | Messages                                                                                                    |  |  |
|--------------------|----------------------------------------------------------------------------------------------------|--|--|
| CDS-QUR-008        | Question Code cannot be null or empty                                                                                                    |  |  |
| CDS-QUR-009        | Question Short Name cannot be null or empty                                                                                                   |  |  |
| CDS-QUR-010        | Question Description cannot be null or empty                                                                                                  |  |  |
| CDS-QUR-011        | Question Type cannot be null or empty                                                                                                    |  |  |
| CDS-QUR-012        | Answer Description cannot be null or empty                                                                                                    |  |  |
| CDS-QUR-013        | Questionnaire Code size must be between 1 and 30                                                                                              |  |  |
| CDS-QUR-014        | Questionnaire Description size must be between 1 and 240                                                                                      |  |  |
| CDS-QUR-015        | Question Code cannot be duplicate for a product processor                                                                                     |  |  |
| CDS-QUR-016        | Question Sequence Number cannot be null, empty or zero, negetive                                                                              |  |  |
| CDS-QUR-017        | Answer Option Sequence Number cannot be null, empty or zero, negetive                                                                         |  |  |
| CDS-QUR-018        | Question Sequence Number cannot be duplicate for a questionnaire                                                                              |  |  |
| CDS-QUR-019        | Answer Option Sequence Number cannot be duplicate for a Question                                                                              |  |  |
| CDS-QUR-020        | Answer OptionId cannot be null or empty                                                                                                    |  |  |
| CDS-QUR-021        | Answer OptionId cannot be duplicate for a question                                                                                            |  |  |
| CDS-BWC-004        | Incorrect execution stage                                                                                                    |  |  |
| CDS-BWC-005        | \$1 fact or rule not found                                                                                                    |  |  |
| CDS-QUR-022        | Input for whether Question Mandatory cannot be null or empty                                                                                  |  |  |
| CDS-QUR-023        | System will not allow to add questions where response choice has not been captured, At least 2 record should be available                     |  |  |
| CDS-QUR-024        | System will not allow to save the questionnaire without any question configured, Atleast 1 question should be configured in the questionnaire |  |  |
| CDS-QUR-025        | Question Code cannot be duplicate for a questionnaire.                                                                                        |  |  |
| CDS-STG-024        | Invalid type and value for additional info                                                                                                    |  |  |
| CDS-STG-025        | Selection of atleast 1 mode is mandatory                                                                                                    |  |  |
| CDS-STG-026        | Effective date cannot be updated after authorisation                                                                                          |  |  |
| CDS-STG-027        | Multiple values of same type are not allowed under Additional Information                                                                     |  |  |
| CDS-<br>LOOKUP-001 | Lookup Type must be alphanumeric                                                                                                    |  |  |
| CDS-<br>LOOKUP-002 | Lookup Type must be between 1 and 30                                                                                                    |  |  |
| CDS-<br>LOOKUP-003 | Lookup Description must be between 1 and 240                                                                                                  |  |  |
| CDS-<br>LOOKUP-004 | Duplicate lookup codes not allowed                                                                                                    |  |  |
| CMC-GL-002         | \$1 is a invalid GL Codes                                                                                                    |  |  |
| CMC-GL-003         | \$1 is a invalid Job Name                                                                                                    |  |  |
| CMC-GL-004         | GL hand off job is already running for branch \$1                                                                                             |  |  |
| CMC-GL-005         | IB Entries are present for branch \$1, cannot initiate job                                                                                    |  |  |
| CMC-GL-006         | Unbalanced Entries are present for branch \$1, cannot initiate job                                                                            |  |  |
| CMC-GL-007         | GL handOff job started successfully                                                                                                    |  |  |
| CMC-GL-008         | branch code is required                                                                                                    |  |  |
| CMC-GL-009         | Blocked GL cannot be used                                                                                                    |  |  |
| CMC-GL-010         | Special character not allowed, GL code should be alphanumeric                                                                                 |  |  |

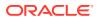

Table A-1 (Cont.) Error Codes and Messages

| Error Codes    | Messages                                                                                                    |
|----------------|----------------------------------------------------------------------------------------------------|
| CMC-GL-012     | Log Scheduler Frequency is not a valid number                                                                          |
| CMC-GL-013     | Log Scheduler Frequency is not between 1 minute(60000) to 30 minutes(1800000)                                          |
| CMC-GL-014     | Log Scheduler Frequency is not in increments of 1 minute                                                               |
| CMC-GL-011     | Job is already completed, cannot retry \$1                                                                             |
| CMC-GL-MIS-001 | Generic Error, Failed to persist \$1 MIS Linkage                                                                       |
| CMC-GL-MIS-002 | This combination already exist for customer MIS,, customer: \$1, effectiveDate: \$2                                    |
| CMC-GL-MIS-003 | This combination already exist for transaction MIS, unitRefNo: \$1, branchCode: \$2, unitType: \$3, effectiveDate: \$4 |
| CMC-GL-MIS-004 | Invalid unitType: \$1                                                                                                  |

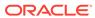

B

## **Functional Activity Codes**

Table B-1 List of Functional Activity Codes

|                              | I                                  |           |                                  |
|------------------------------|------------------------------------|-----------|----------------------------------|
| Screen<br>Name               | Functional Activity Codes          | Action    | Description                      |
| External<br>Chart<br>Account | CMC_FA_EXT_CHART_AC<br>C_NEW       | CREATE    | Create External Chart Account    |
| External<br>Chart<br>Account | CMC_FA_EXT_CHART_AC<br>C_AMEND     | UNLOCK    | Modify External Chart Account    |
| External<br>Chart<br>Account | CMC_FA_EXT_CHART_AC<br>C_AUTHORIZE | AUTHORIZE | Authorize External Chart Account |
| External<br>Chart<br>Account | CMC_FA_EXT_CHART_AC<br>C_CLOSE     | CLOSE     | Close External Chart Account     |
| External<br>Chart<br>Account | CMC_FA_EXT_CHART_AC<br>C_DELETE    | DELETE    | Delete External Chart Account    |
| External<br>Chart<br>Account | CMC_FA_EXT_CHART_AC<br>C_VIEW      | VIEW      | View External Chart Account      |
| External<br>Chart<br>Account | CMC_FA_EXT_CHART_AC<br>C_REOPEN    | REOPEN    | Reopen External Chart Account    |
| MIS Class                    | CMC_FA_MIS_CLASS_NEW               | CREATE    | Create MIS Class                 |
| MIS Class                    | CMC_FA_MIS_CLASS_AME<br>ND         | UNLOCK    | Modify MIS Class                 |
| MIS Class                    | CMC_FA_MIS_CLASS_AUT<br>HORIZE     | AUTHORIZE | Authorize MIS Class              |
| MIS Class                    | CMC_FA_MIS_CLASS_CLO<br>SE         | CLOSE     | Close MIS Class                  |
| MIS Class                    | CMC_FA_MIS_CLASS_DEL<br>ETE        | DELETE    | Delete MIS Class                 |
| MIS Class                    | CMC_FA_MIS_CLASS_REO PEN           | REOPEN    | Reopen MIS Class                 |
| MIS Class                    | CMC_FA_MIS_CLASS_VIE               | VIEW      | View MIS Class                   |
| MIS Group                    | CMC_FA_MIS_GROUP_NE                | CREATE    | Create MIS Group                 |
| MIS Group                    | CMC_FA_MIS_GROUP_AM END            | UNLOCK    | Modify MIS Group                 |
| MIS Group                    | CMC_FA_MIS_GROUP_AUT<br>HORIZE     | AUTHORIZE | Authorize MIS Group              |
| MIS Group                    | CMC_FA_MIS_GROUP_DEL<br>ETE        | DELETE    | Delete MIS Group                 |

Table B-1 (Cont.) List of Functional Activity Codes

| Screen<br>Name              | Functional Activity Codes           | Action    | Description                  |
|-----------------------------|-------------------------------------|-----------|------------------------------|
| MIS Group                   | CMC_FA_MIS_GROUP_CL<br>OSE          | CLOSE     | Close MIS Group              |
| MIS Group                   | CMC_FA_MIS_GROUP_RE<br>OPEN         | REOPEN    | Reopen MIS Group             |
| MIS Group                   | CMC_FA_MIS_GROUP_VIE                | VIEW      | View MIS Group               |
| Pricing<br>Source<br>System | CMC_FA_PRC_SRC_SYS_<br>SAVE         | CREATE    | Create Pricing Source        |
| Pricing<br>Source<br>System | CMC_FA_PRC_SRC_SYS_<br>MODIFY       | UNLOCK    | Modify Pricing Source        |
| Pricing<br>Source<br>System | CMC_FA_PRC_SRC_SYS_<br>AUTH         | AUTHORIZE | Authorize Pricing Source     |
| Pricing<br>Source<br>System | CMC_FA_PRC_SRC_SYS_<br>DELETE       | DELETE    | Delete Pricing Source        |
| Pricing<br>Source<br>System | CMC_FA_PRC_SRC_SYS_<br>CLOSE        | CLOSE     | Close Pricing Source         |
| Pricing<br>Source<br>System | CMC_FA_PRC_SRC_SYS_<br>REOPEN       | REOPEN    | Reopen Pricing Source        |
| Pricing<br>Source<br>System | CMC_FA_PRC_SRC_SYS_<br>GETBYID      | VIEW      | View Pricing Source          |
| Transaction Code            | CMC_FA_TRN_CODE_CRE<br>ATE          | CREATE    | Create Transaction Code      |
| Transaction Code            | CMC_FA_TRN_CODE_MOD IFY             | UNLOCK    | Modify Transaction Code      |
| Transaction Code            | CMC_FA_TRN_CODE_AUT<br>HORIZE       | AUTHORIZE | Authorize Transaction Code   |
| Transaction Code            | CMC_FA_TRN_CODE_DEL<br>ETE          | DELETE    | Delete Transaction Code      |
| Transaction Code            | CMC_FA_TRN_CODE_CLO<br>SE           | CLOSE     | Close Transaction Code       |
| Transaction Code            | CMC_FA_TRN_CODE_REO PEN             | REOPEN    | Reopen Transaction Code      |
| Transaction Code            | CMC_FA_TRN_CODE_VIE<br>W            | VIEW      | View Transaction Code        |
| Resource<br>Class           | CMC_FA_RESOURCE_CLA<br>SS_AMEND     | UNLOCK    | Modify Resource Class        |
| Resource<br>Class           | CMC_FA_RESOURCE_CLA<br>SS_AUTHORIZE | AUTHORIZE | Authorize Resource Class     |
| Resource<br>Class           | CMC_FA_RESOURCE_CLA<br>SS_AUTHQUERY | VIEW      | Get all unauthorized records |
| Resource<br>Class           | CMC_FA_RESOURCE_CLA<br>SS_CLOSE     | CLOSE     | Close Resource Class         |

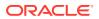

Table B-1 (Cont.) List of Functional Activity Codes

|                                                        | I                                          |                    | I                                       |
|--------------------------------------------------------|--------------------------------------------|--------------------|-----------------------------------------|
| Screen<br>Name                                         | Functional Activity Codes                  | Action             | Description                             |
| Resource<br>Class                                      | CMC_FA_RESOURCE_CLA<br>SS_DELETE           | DELETE             | Delete Resource Class                   |
| Resource<br>Class                                      | CMC_FA_RESOURCE_CLA<br>SS_REOPEN           | REOPEN             | Reopen Resource Class                   |
| Resource<br>Class                                      | CMC_FA_RESOURCE_CLA<br>SS_NEW              | NEW                | Create new Resource Class               |
| Resource<br>Class                                      | CMC_FA_RESOURCE_CLA<br>SS_VIEW             | VIEW               | View Resource Class                     |
| Resource<br>Class                                      | CMC_FA_RESOURCE_CLA<br>SS_VIEWALL          | VIEW               | View All Resource Class                 |
| cmc-<br>resource-<br>segment-<br>orchestrator<br>(API) | CMC_FA_ORCHESTRATOR<br>_CON_JSON           | VIEW               | Orchestrator Con Json                   |
| cmc-<br>resource-<br>segment-<br>orchestrator<br>(API) | CMC_FA_ORCHESTRATOR<br>_INITIATE           | INITIATE           | Orchestrator Initiate                   |
| cmc-<br>resource-<br>segment-<br>orchestrator<br>(API) | CMC_FA_ORCHESTRATOR<br>_INITIATE_EXIST_TXN | INITIATE           | Orchestrator Initiate Exist Transaction |
| cmc-<br>resource-<br>segment-<br>orchestrator<br>(API) | CMC_FA_ORCHESTRATOR<br>_SUBMIT             | NEW                | Orchestrator Submit                     |
| Borrowing Capacity                                     | CMC_OBCDS_FA_BWC_AC TIONS                  | ACTION             | Action Borrowing Capacity               |
| Borrowing<br>Capacity                                  | CMC_OBCDS_FA_BWC_AM END                    | UNLOCK             | Modify Borrowing Capacity               |
| Borrowing Capacity                                     | CMC_OBCDS_FA_BWC_AU<br>THORIZE             | AUTHORIZE          | Authorize Borrowing Capacity            |
| Borrowing<br>Capacity                                  | CMC_OBCDS_FA_BWC_AU<br>THQUERY             | AUTHORIZE<br>QUERY | Authorize query Borrowing Capacity      |
| Borrowing<br>Capacity                                  | CMC_OBCDS_FA_BWC_CL<br>OSE                 | CLOSE              | Close Borrowing Capacity                |
| Borrowing<br>Capacity                                  | CMC_OBCDS_FA_BWC_DE<br>LETE                | DELETE             | Delete Borrowing Capacity               |
| Borrowing<br>Capacity                                  | CMC_OBCDS_FA_BWC_HI<br>STORY               | HISTORY            | History Borrowing Capacity              |
| Borrowing<br>Capacity                                  | CMC_OBCDS_FA_BWC_NE<br>W                   | CREATE             | Create Borrowing Capacity               |
| Borrowing<br>Capacity                                  | CMC_OBCDS_FA_BWC_RE<br>OPEN                | REOPEN             | Reopen Borrowing Capacity               |
| Borrowing<br>Capacity                                  | CMC_OBCDS_FA_BWC_VA<br>LIDATE_LOV          | VALIDATE<br>LOV    | Validate Lov Borrowing Capacity         |

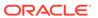

Table B-1 (Cont.) List of Functional Activity Codes

| Company               | Formational Astinity Codes                  | Antina          | De cesinties                      |
|-----------------------|---------------------------------------------|-----------------|-----------------------------------|
| Screen<br>Name        | Functional Activity Codes                   | Action          | Description                       |
| Borrowing<br>Capacity | CMC_OBCDS_FA_BWC_VI<br>EW                   | VIEW            | View Borrowing Capacity           |
| Borrowing<br>Capacity | CMC_OBCDS_FA_BWC_VI<br>EWALL                | VIEW ALL        | View all Borrowing Capacity       |
| Borrowing<br>Capacity | CMC_OBCDS_FA_BWC_VI<br>EWCHANGES            | VIEWCHANG<br>ES | Viewchanges Borrowing Capacity    |
| Counter               | CMC_OBCDS_FA_COUNTE<br>RCONFIG_AMEND        | UNLOCK          | Unlock Counter                    |
| Counter               | CMC_OBCDS_FA_COUNTE<br>RCONFIG_AUTHORIZE    | AUTHORIZE       | Authorize Counter                 |
| Counter               | CMC_OBCDS_FA_COUNTE<br>RCONFIG_AUTHQUERY    | AUTHQUERY       | Authorize query Counter           |
| Counter               | CMC_OBCDS_FA_COUNTE<br>RCONFIG_CLOSE        | CLOSE           | Close Counter                     |
| Counter               | CMC_OBCDS_FA_COUNTE<br>RCONFIG_DELETE       | DELETE          | Delete Counter                    |
| Counter               | CMC_OBCDS_FA_COUNTE<br>RCONFIG_HISTORY      | HISTORY         | History Counter                   |
| Counter               | CMC_OBCDS_FA_COUNTE<br>RCONFIG_NEW          | CREATE          | Create Counter                    |
| Counter               | CMC_OBCDS_FA_COUNTE<br>RCONFIG_REJECT       | REJECT          | Reject Counter                    |
| Counter               | CMC_OBCDS_FA_COUNTE<br>RCONFIG_REOPEN       | REOPEN          | Reopen Counter                    |
| Counter               | CMC_OBCDS_FA_COUNTE<br>RCONFIG_VALIDATE_LOV | VALIDATE<br>LOV | Validate Lov Counter              |
| Counter               | CMC_OBCDS_FA_COUNTE<br>RCONFIG_VIEW         | VIEW            | View Counter                      |
| Counter               | CMC_OBCDS_FA_COUNTE<br>RCONFIG_VIEWALL      | VIEW ALL        | View All Counter                  |
| Counter               | CMC_OBCDS_FA_COUNTE<br>RCONFIG_VIEWCHANGES  | VIEWCHANG<br>ES | Viewchanges Counter               |
| Product<br>Processor  | CMC_OBCDS_FA_PPR_AC<br>TIONS                | ACTION          | Action Product Processor          |
| Product<br>Processor  | CMC_OBCDS_FA_PPR_AM END                     | UNLOCK          | Unlock Product Processor          |
| Product<br>Processor  | CMC_OBCDS_FA_PPR_AU<br>THORIZE              | AUTHORIZE       | Authorize Product Processor       |
| Product<br>Processor  | CMC_OBCDS_FA_PPR_AU<br>THQUERY              | AUTHQUERY       | Authorize query Product Processor |
| Product<br>Processor  | CMC_OBCDS_FA_PPR_CL<br>OSE                  | CLOSE           | Close Product Processor           |
| Product<br>Processor  | CMC_OBCDS_FA_PPR_DE<br>LETE                 | DELETE          | Delete Product Processor          |
| Product<br>Processor  | CMC_OBCDS_FA_PPR_HIS<br>TORY                | HISTORY         | History Product Processor         |

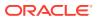

Table B-1 (Cont.) List of Functional Activity Codes

| Screen<br>Name       | Functional Activity Codes                 | Action          | Description                    |
|----------------------|-------------------------------------------|-----------------|--------------------------------|
| Product<br>Processor | CMC_OBCDS_FA_PPR_NE<br>W                  | CREATE          | Create Product Processor       |
| Product<br>Processor | CMC_OBCDS_FA_PPR_RE<br>OPEN               | REOPEN          | Reopen Product Processor       |
| Product<br>Processor | CMC_OBCDS_FA_PPR_VAL<br>IDATE_LOV         | VALIDATE<br>LOV | Validate Lov Product Processor |
| Product<br>Processor | CMC_OBCDS_FA_PPR_VIE W                    | VIEW            | View Product Processor         |
| Product<br>Processor | CMC_OBCDS_FA_PPR_VIE WALL                 | VIEW ALL        | View All Product Processor     |
| Product<br>Processor | CMC_OBCDS_FA_PPR_VIE<br>WCHANGES          | VIEWCHANG<br>ES | Viewchanges Product Processor  |
| Pricing<br>Model     | CMC_OBCDS_FA_PRC_AC TIONS                 | ACTION          | Action Pricing Model           |
| Pricing<br>Model     | CMC_OBCDS_FA_PRC_AM END                   | UNLOCK          | Unlock Pricing Model           |
| Pricing<br>Model     | CMC_OBCDS_FA_PRC_AU<br>THORIZE            | AUTHORIZE       | Authorize Pricing Model        |
| Pricing<br>Model     | CMC_OBCDS_FA_PRC_AU<br>THQUERY            | AUTHQUERY       | Authorize query Pricing Model  |
| Pricing<br>Model     | CMC_OBCDS_FA_PRC_CL<br>OSE                | CLOSE           | Close Pricing Model            |
| Pricing<br>Model     | CMC_OBCDS_FA_PRC_DE<br>LETE               | DELETE          | Delete Pricing Model           |
| Pricing<br>Model     | CMC_OBCDS_FA_PRC_HIS<br>TORY              | HISTORY         | History Pricing Model          |
| Pricing<br>Model     | CMC_OBCDS_FA_PRC_NE<br>W                  | CREATE          | Create Pricing Model           |
| Pricing<br>Model     | CMC_OBCDS_FA_PRC_RE<br>OPEN               | REOPEN          | Reopen Pricing Model           |
| Pricing<br>Model     | CMC_OBCDS_FA_PRC_VA<br>LIDATE_LOV         | VALIDATE<br>LOV | Validate Pricing Model LOV     |
| Pricing<br>Model     | CMC_OBCDS_FA_PRC_VIE<br>W                 | VIEW            | View Pricing Model             |
| Pricing<br>Model     | CMC_OBCDS_FA_PRC_VIE<br>WALL              | VIEWALL         | Viewall Pricing Model          |
| Pricing<br>Model     | CMC_OBCDS_FA_PRC_VIE<br>WCHANGES          | VIEWCHANG<br>ES | Viewchanges Pricing Model      |
| Charge Code          | CMC_OBCDS_FA_PRICING<br>DETAILS_AMEND     | UNLOCK          | Unlock Charge Code             |
| Charge Code          | CMC_OBCDS_FA_PRICING<br>DETAILS_AUTHORIZE | AUTHORIZE       | Authorize Charge Code          |
| Charge Code          | CMC_OBCDS_FA_PRICING<br>DETAILS_AUTHQUERY | AUTHQUERY       | Authorize query Charge Code    |
| Charge Code          | CMC_OBCDS_FA_PRICING<br>DETAILS_CLOSE     | CLOSE           | Close Charge Code              |

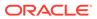

Table B-1 (Cont.) List of Functional Activity Codes

| Screen<br>Name     | Functional Activity Codes                    | Action          | Description                     |
|--------------------|----------------------------------------------|-----------------|---------------------------------|
| Charge Code        | CMC_OBCDS_FA_PRICING<br>DETAILS_DELETE       | DELETE          | Delete Charge Code              |
| Charge Code        | CMC_OBCDS_FA_PRICING<br>DETAILS_GETBYCODE    | GETBYCOD<br>E   | Getbycode Charge Code           |
| Charge Code        | CMC_OBCDS_FA_PRICING<br>DETAILS_HISTORY      | HISTORY         | History Charge Code             |
| Charge Code        | CMC_OBCDS_FA_PRICING<br>DETAILS_NEW          | CREATE          | Create Charge Code              |
| Charge Code        | CMC_OBCDS_FA_PRICING<br>DETAILS_REJECT       | REJECT          | Reject Charge Code              |
| Charge Code        | CMC_OBCDS_FA_PRICING<br>DETAILS_REOPEN       | REOPEN          | Reopen Charge Code              |
| Charge Code        | CMC_OBCDS_FA_PRICING<br>DETAILS_VALIDATE_LOV | VALIDATE<br>LOV | Validate Charge Code LOV        |
| Charge Code        | CMC_OBCDS_FA_PRICING<br>DETAILS_VIEW         | VIEW            | View Charge Code                |
| Charge Code        | CMC_OBCDS_FA_PRICING<br>DETAILS_VIEWALL      | VIEWALL         | Viewall Charge Code             |
| Charge Code        | CMC_OBCDS_FA_PRICING<br>DETAILS_VIEWCHANGES  | VIEWCHANG<br>ES | Viewchanges Charge Code         |
| Charge Code        | CMC_OBCDS_FA_GET_CH<br>ARGES                 | GET<br>CHARGES  | Get Charges Charge Code         |
| Scoring<br>Feature | CMC_OBCDS_FA_QFT_AC<br>TIONS                 | ACTION          | Action Scoring Feature          |
| Scoring<br>Feature | CMC_OBCDS_FA_QFT_AM<br>END                   | UNLOCK          | Unlock Scoring Feature          |
| Scoring<br>Feature | CMC_OBCDS_FA_QFT_AU<br>THORIZE               | AUTHORIZE       | Authorize Scoring Feature       |
| Scoring<br>Feature | CMC_OBCDS_FA_QFT_AU<br>THQUERY               | AUTHQUERY       | Authorize Query Scoring Feature |
| Scoring<br>Feature | CMC_OBCDS_FA_QFT_CL<br>OSE                   | CLOSE           | Close Scoring Feature           |
| Scoring<br>Feature | CMC_OBCDS_FA_QFT_DE<br>LETE                  | DELETE          | Delete Scoring Feature          |
| Scoring<br>Feature | CMC_OBCDS_FA_QFT_HIS<br>TORY                 | HISTORY         | History Scoring Feature         |
| Scoring<br>Feature | CMC_OBCDS_FA_QFT_NE<br>W                     | CREATE          | Create Scoring Feature          |
| Scoring<br>Feature | CMC_OBCDS_FA_QFT_RE<br>OPEN                  | REOPEN          | Reopen Scoring Feature          |
| Scoring<br>Feature | CMC_OBCDS_FA_QFT_VAL<br>IDATE_LOV            | VALIDATE<br>LOV | Validate Scoring Feature LOV    |
| Scoring<br>Feature | CMC_OBCDS_FA_QFT_VIE<br>W                    | VIEW            | View Scoring Feature            |
| Scoring<br>Feature | CMC_OBCDS_FA_QFT_VIE<br>WALL                 | VIEWALL         | Viewall Scoring Feature         |

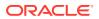

Table B-1 (Cont.) List of Functional Activity Codes

| Screen<br>Name                  | Functional Activity Codes                        | Action          | Description                                  |
|---------------------------------|--------------------------------------------------|-----------------|----------------------------------------------|
| Scoring<br>Feature              | CMC_OBCDS_FA_QFT_VIE<br>WCHANGES                 | VIEWCHANG<br>ES | Viewchanges Scoring Feature                  |
| Qualitative<br>Scoring<br>Model | CMC_OBCDS_FA_QUAL_A<br>CTIONS                    | ACTION          | Action on Qualitative Scoring Model          |
| Qualitative<br>Scoring<br>Model | CMC_OBCDS_FA_QUAL_A<br>MEND                      | UNLOCK          | Unlock Qualitative Scoring Model             |
| Qualitative<br>Scoring<br>Model | CMC_OBCDS_FA_QUAL_A<br>UTHORIZE                  | AUTHORIZE       | Authorize Qualitative ScroringModel          |
| Qualitative<br>Scoring<br>Model | CMC_OBCDS_FA_QUAL_A<br>UTHQUERY                  | AUTHQUERY       | Authorize query Qualitative<br>ScroringModel |
| Qualitative<br>Scoring<br>Model | CMC_OBCDS_FA_QUAL_C<br>LOSE                      | CLOSE           | Close Qualitative ScroringModel              |
| Qualitative<br>Scoring<br>Model | CMC_OBCDS_FA_QUAL_D<br>ELETE                     | DELETE          | Delete Qualitative ScroringModel             |
| Qualitative<br>Scoring<br>Model | CMC_OBCDS_FA_QUAL_HI<br>STORY                    | HISTORY         | History Qualitative ScroringModel            |
| Qualitative<br>Scoring<br>Model | CMC_OBCDS_FA_QUAL_N<br>EW                        | NEW             | Create Qualitative ScroringModel             |
| Qualitative<br>Scoring<br>Model | CMC_OBCDS_FA_QUAL_R<br>EOPEN                     | REOPEN          | Reopen Qualitative ScroringModel             |
| Qualitative<br>Scoring<br>Model | CMC_OBCDS_FA_QUAL_V<br>ALIDATE_LOV               | VALIDATE<br>LOV | Validate Qualitative ScroringModel LOV       |
| Qualitative<br>Scoring<br>Model | CMC_OBCDS_FA_QUAL_VI<br>EW                       | VIEW            | View Qualitative ScroringModel               |
| Qualitative<br>Scoring<br>Model | CMC_OBCDS_FA_QUAL_VI<br>EWALL                    | VIEWALL         | View all Qualitative ScroringModel           |
| Qualitative<br>Scoring<br>Model | CMC_OBCDS_FA_QUAL_VI<br>EWCHANGES                | VIEW            | View Qualitative ScroringModel               |
| Questionnair<br>e               | CMC_OBCDS_FA_QUESTI<br>ONNAIRESEED_ACTIONS       | ACTION          | Action Questionnaireseed                     |
| Questionnair<br>e               | CMC_OBCDS_FA_QUESTI<br>ONNAIRESEED_AMEND         | UNLOCK          | Unlock Questionnaireseed                     |
| Questionnair<br>e               | CMC_OBCDS_FA_QUESTI<br>ONNAIRESEED_AUTHORIZ<br>E | AUTHORIZE       | Authorize Questionnaireseed                  |
| Questionnair<br>e               | CMC_OBCDS_FA_QUESTI<br>ONNAIRESEED_AUTHQUE<br>RY | AUTHQUERY       | Authorize query Questionnaireseed            |

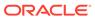

Table B-1 (Cont.) List of Functional Activity Codes

| Screen<br>Name    | Functional Activity Codes                           | Action          | Description                    |
|-------------------|-----------------------------------------------------|-----------------|--------------------------------|
| Questionnair<br>e | CMC_OBCDS_FA_QUESTI<br>ONNAIRESEED_CLOSE            | CLOSE           | Close Questionnaireseed        |
| Questionnair<br>e | CMC_OBCDS_FA_QUESTI<br>ONNAIRESEED_DELETE           | DELETE          | Delete Questionnaireseed       |
| Questionnair<br>e | CMC_OBCDS_FA_QUESTI<br>ONNAIRESEED_HISTORY          | HISTORY         | History Questionnaireseed      |
| Questionnair<br>e | CMC_OBCDS_FA_QUESTI<br>ONNAIRESEED_NEW              | CREATE          | Create Questionnaireseed       |
| Questionnair<br>e | CMC_OBCDS_FA_QUESTI<br>ONNAIRESEED_REOPEN           | REOPEN          | Reopen Questionnaireseed       |
| Questionnair<br>e | CMC_OBCDS_FA_QUESTI<br>ONNAIRESEED_VALIDATE_<br>LOV | VALIDATE<br>LOV | Validate Questionnaireseed LOV |
| Questionnair<br>e | CMC_OBCDS_FA_QUESTI<br>ONNAIRESEED_VIEW             | VIEW            | View Questionnaireseed         |
| Questionnair<br>e | CMC_OBCDS_FA_QUESTI<br>ONNAIRESEED_VIEWALL          | VIEW ALL        | View All Questionnaireseed     |
| Questionnair<br>e | CMC_OBCDS_FA_QUESTI<br>ONNAIRESEED_VIEWCHA<br>NGES  | VIEWCHANG<br>ES | Viewchanges Questionnaireseed  |
| Questionnair<br>e | CMC_OBCDS_FA_QUES_A<br>CTIONS                       | ACTION          | Action Questionnaire           |
| Questionnair<br>e | CMC_OBCDS_FA_QUES_A<br>MEND                         | UNLOCK          | Unlock Questionnaire           |
| Questionnair<br>e | CMC_OBCDS_FA_QUES_A<br>UTHORIZE                     | AUTHORIZE       | Authorize Questionnaire        |
| Questionnair<br>e | CMC_OBCDS_FA_QUES_A<br>UTHQUERY                     | AUTHQUERY       | Authquery Questionnaire        |
| Questionnair<br>e | CMC_OBCDS_FA_QUES_C<br>LOSE                         | CLOSE           | Close Questionnaire            |
| Questionnair<br>e | CMC_OBCDS_FA_QUES_D<br>ELETE                        | DELETE          | Delete Questionnaire           |
| Questionnair<br>e | CMC_OBCDS_FA_QUES_DI<br>SPLAY                       | DISPLAY         | Display Question Display       |
| Questionnair<br>e | CMC_OBCDS_FA_QUES_DI<br>SPLAY_DUMMY                 | DISPLAY         | Display Question Display       |
| Questionnair<br>e | CMC_OBCDS_FA_QUES_HI<br>STORY                       | HISTORY         | History Questionnaire          |
| Questionnair<br>e | CMC_OBCDS_FA_QUES_N<br>EW                           | CREATE          | Create Questionnaire           |
| Questionnair<br>e | CMC_OBCDS_FA_QUES_R<br>EOPEN                        | REOPEN          | Reopen Questionnaire           |
| Questionnair<br>e | CMC_OBCDS_FA_QUES_V<br>ALIDATEQUSCODE               | VALIDATE        | Validate Questionnaire         |
| Questionnair<br>e | CMC_OBCDS_FA_QUES_V<br>ALIDATE_LOV                  | VALIDATE<br>LOV | Validate Questionnaire LOV     |

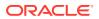

Table B-1 (Cont.) List of Functional Activity Codes

| Screen<br>Name                | Functional Activity Codes                    | Action          | Description                            |
|-------------------------------|----------------------------------------------|-----------------|----------------------------------------|
| Questionnair<br>e             | CMC_OBCDS_FA_QUES_VI<br>EW                   | VIEW            | View Questionnaire                     |
| Questionnair<br>e             | CMC_OBCDS_FA_QUES_VI<br>EWALL                | VIEW ALL        | View All Questionnaire                 |
| Questionnair<br>e             | CMC_OBCDS_FA_QUES_VI<br>EWCHANGES            | VIEWCHANG<br>ES | Viewchanges Questionnaire              |
| Questionnair<br>e             | CMC_OBCDS_FA_QUES_VI<br>EWPPR                | VIEW PPR        | View PPR Questionnaire                 |
| Questionnair<br>e             | CMC_OBCDS_FA_QUES_VI<br>EWQURCODE            | VIEW            | View Questionnaire                     |
| Questionnair<br>e             | CMC_OBCDS_FA_FETCH_<br>QUESTIONNAIRE         | FETCH           | Fetch Questionnaire                    |
| Questionnair<br>e             | CMC_OBCDS_FA_FETCH_<br>QUEST_REG             | FETCH           | Fetch Questionnaire                    |
| Strategy<br>Configuratio<br>n | CMC_OBCDS_FA_STRATE<br>GYCONFIG_ACTIONS      | ACTION          | Action Strategy Configuration          |
| Strategy<br>Configuratio<br>n | CMC_OBCDS_FA_STRATE<br>GYCONFIG_AMEND        | UNLOCK          | Unlock Strategy Configuration          |
| Strategy<br>Configuratio<br>n | CMC_OBCDS_FA_STRATE<br>GYCONFIG_AUTHORIZE    | AUTHORIZE       | Authorize Strategy Configuration       |
| Strategy<br>Configuratio<br>n | CMC_OBCDS_FA_STRATE<br>GYCONFIG_AUTHQUERY    | AUTHQUERY       | Authorize query Strategy Configuration |
| Strategy<br>Configuration     | CMC_OBCDS_FA_STRATE<br>GYCONFIG_CLOSE        | CLOSE           | Close Strategy Configuration           |
| Strategy<br>Configuration     | CMC_OBCDS_FA_STRATE<br>GYCONFIG_DELETE       | DELETE          | Delete Strategy Configuration          |
| Strategy<br>Configuration     | CMC_OBCDS_FA_STRATE<br>GYCONFIG_HISTORY      | HISTORY         | History Strategy Configuration         |
| Strategy<br>Configuratio<br>n | CMC_OBCDS_FA_STRATE<br>GYCONFIG_NEW          | CREATE          | Create Strategy Configuration          |
| Strategy<br>Configuratio<br>n | CMC_OBCDS_FA_STRATE<br>GYCONFIG_REOPEN       | REOPEN          | Reopen Strategy Configuration          |
| Strategy<br>Configuratio<br>n | CMC_OBCDS_FA_STRATE<br>GYCONFIG_VALIDATE_LOV | VALIDATE<br>LOV | Validate Strategy Configuration LOV    |
| Strategy<br>Configuratio<br>n | CMC_OBCDS_FA_STRATE<br>GYCONFIG_VIEW         | VIEW            | View Strategy Configuration            |
| Strategy<br>Configuratio<br>n | CMC_OBCDS_FA_STRATE<br>GYCONFIG_VIEWALL      | VIEW ALL        | View All Strategy Configuration        |

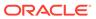

Table B-1 (Cont.) List of Functional Activity Codes

| Screen<br>Name                   | Functional Activity Codes                       | Action          | Description                                  |
|----------------------------------|-------------------------------------------------|-----------------|----------------------------------------------|
| Strategy<br>Configuratio<br>n    | CMC_OBCDS_FA_STRATE<br>GYCONFIG_VIEWCHANGE<br>S | VIEWCHANG<br>ES | Viewchanges Strategy Configuration           |
| View<br>Execution<br>Summary     | CMC_OBCDS_FA_SERVICE<br>_LOG_VIEWALL            | VIEW ALL        | View All View Execution Summary              |
| View<br>Execution<br>Summary     | CMC_OBCDS_FA_FETCH_<br>CREDIT_DECISION          | FETCH           | Fetch View Execution Summary                 |
| Decision<br>Grade Matrix         | CMC_OBCDS_FA_DGM_ACTIONS                        | ACTION          | Action Decision Grade Matrix                 |
| Decision<br>Grade Matrix         | CMC_OBCDS_FA_DGM_AM END                         | UNLOCK          | Unlock Decision Matrix                       |
| Decision<br>Grade Matrix         | CMC_OBCDS_FA_DGM_AU<br>THORIZE                  | AUTHORIZE       | Authorize Decision Matrix                    |
| Decision<br>Grade Matrix         | CMC_OBCDS_FA_DGM_AU<br>THQUERY                  | AUTHQUERY       | Authorize Query Decision Matrix              |
| Decision<br>Grade Matrix         | CMC_OBCDS_FA_DGM_CL<br>OSE                      | CLOSE           | Close Decision Matrix                        |
| Decision<br>Grade Matrix         | CMC_OBCDS_FA_DGM_DE<br>LETE                     | DELETE          | Delete Decision Matrix                       |
| Decision<br>Grade Matrix         | CMC_OBCDS_FA_DGM_HI<br>STORY                    | HISTORY         | History Decision Matrix                      |
| Decision<br>Grade Matrix         | CMC_OBCDS_FA_DGM_NEW                            | CREATE          | Create Decision Matrix                       |
| Decision<br>Grade Matrix         | CMC_OBCDS_FA_DGM_RE<br>OPEN                     | REOPEN          | Reopen Decision Matrix                       |
| Decision<br>Grade Matrix         | CMC_OBCDS_FA_DGM_VA<br>LIDATE_LOV               | VALIDATE<br>LOV | Validate Decision Matrix LOV                 |
| Decision<br>Grade Matrix         | CMC_OBCDS_FA_DGM_VI<br>EW                       | VIEW            | View Decision Matrix                         |
| Decision<br>Grade Matrix         | CMC_OBCDS_FA_DGM_VI<br>EWALL                    | VIEW ALL        | View All Decision Matrix                     |
| Decision<br>Grade Matrix         |                                                 | VIEWCHANG<br>ES | Viewchanges Decision Matrix                  |
| Quantitative<br>Scoring<br>Model | CMC_OBCDS_FA_DML_AC<br>TIONS                    | ACTION          | Action Quantitative Scoring Model            |
| Quantitative<br>Scoring<br>Model | CMC_OBCDS_FA_DML_AM<br>END                      | UNLOCK          | Unlock Qualitative Scoring Model             |
| Quantitative<br>Scoring<br>Model | CMC_OBCDS_FA_DML_AU<br>THORIZE                  | AUTHORIZE       | Authorize Qualitative ScroringModel          |
| Quantitative<br>Scoring<br>Model | CMC_OBCDS_FA_DML_AU<br>THQUERY                  | AUTHQUERY       | Authorize query Qualitative<br>ScroringModel |

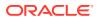

Table B-1 (Cont.) List of Functional Activity Codes

| Screen<br>Name                   | Functional Activity Codes         | Action          | Description                            |
|----------------------------------|-----------------------------------|-----------------|----------------------------------------|
| Quantitative<br>Scoring<br>Model | CMC_OBCDS_FA_DML_CL<br>OSE        | CLOSE           | Close Qualitative ScroringModel        |
| Quantitative<br>Scoring<br>Model | CMC_OBCDS_FA_DML_DE<br>LETE       | DELETE          | Delete Qualitative ScroringModel       |
| Quantitative<br>Scoring<br>Model | CMC_OBCDS_FA_DML_HIS<br>TORY      | HISTORY         | History Qualitative ScroringModel      |
| Quantitative<br>Scoring<br>Model | CMC_OBCDS_FA_DML_NE<br>W          | CREATE          | CreateQualitative ScroringModel        |
| Quantitative<br>Scoring<br>Model | CMC_OBCDS_FA_DML_RE<br>OPEN       | REOPEN          | Reopen Qualitative ScroringModel       |
| Quantitative<br>Scoring<br>Model | CMC_OBCDS_FA_DML_VA<br>LIDATE_LOV | VALIDATE<br>LOV | Validate Qualitative ScroringModel LOV |
| Quantitative<br>Scoring<br>Model | CMC_OBCDS_FA_DML_VIE<br>W         | VIEW            | View Qualitative ScroringModel         |
| Quantitative<br>Scoring<br>Model | CMC_OBCDS_FA_DML_VIE<br>WALL      | VIEW ALL        | View All Qualitative ScroringModel     |
| Quantitative<br>Scoring<br>Model | CMC_OBCDS_FA_DML_VIE<br>WCHANGES  | VIEWCHANG<br>ES | Viewchanges Qualitative ScroringModel  |
| Validation<br>Model              | CMC_OBCDS_FA_LML_AC<br>TIONS      | ACTION          | Action Validation Model                |
| Validation<br>Model              | CMC_OBCDS_FA_LML_AM END           | UNLOCK          | Unlock Validation Model                |
| Validation<br>Model              | CMC_OBCDS_FA_LML_AU<br>THORIZE    | AUTHORIZE       | Authorize Validation Model             |
| Validation<br>Model              | CMC_OBCDS_FA_LML_AU<br>THQUERY    | AUTHQUERY       | Authorize query Validation Model       |
| Validation<br>Model              | CMC_OBCDS_FA_LML_CL<br>OSE        | CLOSE           | Close Validation Model                 |
| Validation<br>Model              | CMC_OBCDS_FA_LML_DE<br>LETE       | DELETE          | Delete Validation Model                |
| Validation<br>Model              | CMC_OBCDS_FA_LML_HIS<br>TORY      | HISTORY         | History Validation Model               |
| Validation<br>Model              | CMC_OBCDS_FA_LML_NE<br>W          | CREATE          | Create Validation Model                |
| Validation<br>Model              | CMC_OBCDS_FA_LML_RE<br>OPEN       | REOPEN          | Reopen Validation Model                |
| Validation<br>Model              | CMC_OBCDS_FA_LML_VAL<br>IDATE_LOV | VALIDATE<br>LOV | Validate Validation Model LOV          |
| Validation<br>Model              | CMC_OBCDS_FA_LML_VIE<br>W         | VIEW            | View Validation Model                  |

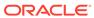

Table B-1 (Cont.) List of Functional Activity Codes

| Screen<br>Name      | Functional Activity Codes             | Action          | Description                      |
|---------------------|---------------------------------------|-----------------|----------------------------------|
| Validation<br>Model | CMC_OBCDS_FA_LML_VIE WALL             | VIEW ALL        | View all Validation Model        |
| Validation<br>Model | CMC_OBCDS_FA_LML_VIE<br>WCHANGES      | VIEWCHANG<br>ES | Viewchanges Validation Model     |
| Lookup              | CMC_OBCDS_FA_LOOKUP<br>S_ACTIONS      | ACTION          | Action Lookup                    |
| Lookup              | CMC_OBCDS_FA_LOOKUP<br>S_AMEND        | UNLOCK          | Unlock Lookup                    |
| Lookup              | CMC_OBCDS_FA_LOOKUP<br>S_AUTHORIZE    | AUTHORIZE       | Authorize Lookup                 |
| Lookup              | CMC_OBCDS_FA_LOOKUP<br>S_AUTHQUERY    | AUTHQUERY       | Authorize query Lookup           |
| Lookup              | CMC_OBCDS_FA_LOOKUP<br>S_CLOSE        | CLOSE           | Close Lookup                     |
| Lookup              | CMC_OBCDS_FA_LOOKUP<br>S_CODE_VIEW    | CODE VIEW       | Code View Lookup                 |
| Lookup              | CMC_OBCDS_FA_LOOKUP<br>S_DELETE       | DELETE          | Delete Lookup                    |
| Lookup              | CMC_OBCDS_FA_LOOKUP<br>S_HISTORY      | HISTORY         | History Lookup                   |
| Lookup              | CMC_OBCDS_FA_LOOKUP<br>S_NEW          | CREATE          | Create Lookup                    |
| Lookup              | CMC_OBCDS_FA_LOOKUP<br>S_REOPEN       | REOPEN          | Reopen Lookup                    |
| Lookup              | CMC_OBCDS_FA_LOOKUP<br>S_VALIDATE_LOV | VALIDATE<br>LOV | Validate Lov Lookup              |
| Lookup              | CMC_OBCDS_FA_LOOKUP<br>S_VIEW         | VIEW            | View Lookup                      |
| Lookup              | CMC_OBCDS_FA_LOOKUP<br>S_VIEWALL      | VIEW ALL        | View All Lookup                  |
| Lookup              | CMC_OBCDS_FA_LOOKUP<br>S_VIEWCHANGES  | VIEWCHANG<br>ES | Viewchanges Lookup               |
| System<br>Parameter | CMC_OBCDS_FA_PMT_AC<br>TIONS          | ACTION          | Action System Parameter          |
| System<br>Parameter | CMC_OBCDS_FA_PMT_AM<br>END            | UNLOCK          | Unlock System Parameter          |
| System<br>Parameter | CMC_OBCDS_FA_PMT_AU<br>THORIZE        | AUTHORIZE       | Authorize System Parameter       |
| System<br>Parameter | CMC_OBCDS_FA_PMT_AU<br>THQUERY        | AUTHQUERY       | Authorize query System Parameter |
| System<br>Parameter | CMC_OBCDS_FA_PMT_CL<br>OSE            | CLOSE           | Close System Parameter           |
| System<br>Parameter | CMC_OBCDS_FA_PMT_DE<br>LETE           | DELETE          | Delete System Parameter          |
| System<br>Parameter | CMC_OBCDS_FA_PMT_HIS<br>TORY          | HISTORY         | History System Parameter         |

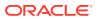

Table B-1 (Cont.) List of Functional Activity Codes

| Screen<br>Name                                        | Functional Activity Codes         | Action                           | Description                                     |
|-------------------------------------------------------|-----------------------------------|----------------------------------|-------------------------------------------------|
| System<br>Parameter                                   | CMC_OBCDS_FA_PMT_NE<br>W          | CREATE                           | Create System Parameter                         |
| System<br>Parameter                                   | CMC_OBCDS_FA_PMT_RE<br>OPEN       | REOPEN                           | Reopen System Parameter                         |
| System<br>Parameter                                   | CMC_OBCDS_FA_PMT_VA<br>LIDATE_LOV | VALIDATE<br>LOV                  | Validate System Parameter LOV                   |
| System<br>Parameter                                   | CMC_OBCDS_FA_PMT_VIE              | VIEW                             | View System Parameter                           |
| System<br>Parameter                                   | CMC_OBCDS_FA_PMT_VIE<br>WALL      | VIEW ALL                         | View All System Parameter                       |
| System<br>Parameter                                   | CMC_OBCDS_FA_PMT_VIE<br>WCHANGES  | VIEWCHANG<br>ES                  | Viewchanges System Parameter                    |
| cmc-<br>charges-<br>calculation-<br>services<br>(API) | CMC_FA_GET_PRC_METH<br>ODS        | GETPRCME<br>THODS                | Provides all pricing categories                 |
| cmc-<br>charges-<br>calculation-<br>services<br>(API) | CMC_FA_PRC_CATEGORY               | GETPRCCAT<br>EGORY               | Provides Price Methods for Given Price Category |
| cmc-<br>charges-<br>calculation-<br>services<br>(API) | CMC_FA_CHG_CALCULAT<br>E_CHARGES  | GETCHARG<br>ES                   | Performs Charge Calculation                     |
| cmc-<br>charges-<br>calculation-<br>services<br>(API) | CMC_FA_PRC_SRC_SYS_<br>GETBYID    | GETBYRESO<br>URCEID              | Retrieves the Datasegment Deatils by ResourceID |
| cmc-<br>charges-<br>calculation-<br>services<br>(API) | CMC_FA_PRC_SRC_SYS_<br>ACTIONS    | GETPERMIT<br>TEDACTION<br>SONRES | Provides Action for Resource ID.                |
| cmc-<br>charges-<br>calculation-<br>services<br>(API) | CMC_FA_PRC_SRC_SYS_<br>AGGREGATE  | GETRESOU<br>RCEAGGRE<br>GATE     | Get Aggregate Details of the Resource           |
| cmc-<br>charges-<br>calculation-<br>services<br>(API) | CMC_FA_PRC_SRC_SYS_<br>HISTORY    | GETRESOU<br>RCEHISTOR<br>Y       | Retrieves the History by Given<br>Resource ID   |
| cmc-<br>charges-<br>calculation-<br>services<br>(API) | CMC_FA_PRC_SRC_SYS_<br>GETALL     | GETSUMMA<br>RY                   | Get all Valid Master Datasegment<br>Details     |

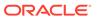

Table B-1 (Cont.) List of Functional Activity Codes

| Screen<br>Name                                        | Functional Activity Codes                  | Action                           | Description                                                            |
|-------------------------------------------------------|--------------------------------------------|----------------------------------|------------------------------------------------------------------------|
| cmc-<br>charges-<br>calculation-<br>services<br>(API) | CMC_FA_PRC_SRC_SYS_<br>GET_UNAUTH          | GETUNAUTH<br>RESOURCE            | Retrieves the Unauthorized Resource by Given Resource ID               |
| cmc-<br>charges-<br>calculation-<br>services<br>(API) | CMC_FA_PRC_SRC_SYS_<br>UNLOCK              | REMOVERE<br>SOURCELO<br>CK       | Removes the Advisory Lock on the Resource                              |
| cmc-<br>charges-<br>calculation-<br>services<br>(API) | CMC_FA_PRC_SRC_SYS_<br>SUBMIT              | SUBMITRES<br>OURCE               | Submit for the Resource                                                |
| cmc-<br>charges-<br>calculation-<br>services<br>(API) | CMC_FA_PRC_SRC_SYS_I<br>SVALID             | VALIDATERE<br>SOURCE             | Validates the Resource by Resource ID                                  |
| Price Rule                                            | CMC_FA_CHARGERULE_A<br>UTHORIZE_RESOURCE   | AUTHORIZE<br>RESOURCE            | Authorize the Price Rule with given Resource ID                        |
| Price Rule                                            | CMC_FA_CHARGERULE_C<br>LOSE                | CLOSERESO<br>URCE                | Closes the Price Rule with given Resource ID                           |
| Price Rule                                            | CMC_FA_CHARGERULE_C<br>REATE_RESOURCE      | CREATERES<br>OURCE               | Creates New Price Rule                                                 |
| Price Rule                                            | CMC_FA_CHARGERULE_D<br>ELETE_RESOURCE      | DELETERES<br>OURCE               | Deletes the Price Rule Record for Given Resource ID                    |
| Price Rule                                            | CMC_FA_CHARGERULE_G<br>ET_BY_RESOURCEID    | GETBYRESO<br>URCEID              | Provides Price Rule for given Resource ID                              |
| Price Rule                                            | CMC_FA_CHARGERULE_A<br>CTION               | GETPERMIT<br>TEDACTION<br>SONRES | Provides all Applicable Actions for Price<br>Rule of given Resource ID |
| Price Rule                                            | CMC_FA_CHARGERULE_R<br>ESOURCE_AGGREGATE   | GETRESOU<br>RCEAGGRE<br>GATE     | Get Aggregate Details of the Price Rule                                |
| Price Rule                                            | CMC_FA_CHARGERULE_R<br>ESOURCE_HISTORY     | GETRESOU<br>RCEHISTOR<br>Y       | Retrieves the History for Price Rule with given Resource ID            |
| Price Rule                                            | CMC_FA_CHARGERULE_S<br>UMMARY              | GETSUMMA<br>RY                   | Get all Price Rules Details                                            |
| Price Rule                                            | CMC_FA_CHARGERULE_U<br>NAUTHORIZE_RESOURCE | GETUNAUTH<br>RESOURCE            | Retrieves the Unauthorized Price Rule for given Resource ID            |
| Price Rule                                            | CMC_FA_CHARGERULE_A<br>UTHORIZE_RESOURCE   | REJECTRES<br>OURCE               | Rejects the Resource by given Resource ID                              |
| Price Rule                                            | CMC_FA_CHARGERULE_R<br>EMOVE_RESOURCE_LOCK | REMOVERE<br>SOURCELO<br>CK       | Unlocks the Price Rule with given<br>Resource ID                       |
| Price Rule                                            | CMC_FA_CHARGERULE_R<br>EOPEN_RESOURCE      | REOPENRE<br>SOURCE               | Reopens the Price Rule with given Resource ID                          |

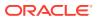

Table B-1 (Cont.) List of Functional Activity Codes

| Screen<br>Name                                          | Functional Activity Codes                 | Action                              | Description                                                                                                    |
|---------------------------------------------------------|-------------------------------------------|-------------------------------------|----------------------------------------------------------------------------------------------------|
| Price Rule                                              | CMC_FA_CHARGERULE_S<br>UBMIT_RESOURCE     | SUBMITRES<br>OURCE                  | Submits the Price Rule for Provided Resource ID                                                                                            |
| Price Rule                                              | CMC_FA_CHARGERULE_U<br>PDATE_RESOURCE     | UPDATERES<br>OURCE                  | Updates Existing Price Rule                                                                                                    |
| Price Rule                                              | CMC_FA_CHARGERULE_V<br>ALIDATE_RESOURCE   | VALIDATERE<br>SOURCE                | Validates the Price Rule with Provided Resource ID                                                                                         |
| cmc-<br>transactionc<br>ontroller-<br>services<br>(API) | CMC_FA_TXN_CONTROLL<br>ER_GET_ADVICE      | GETEVENTA<br>DVICETYPE<br>SUMMARY   | Get the Event Advice Type Summary<br>Filtered from Transaction Controller<br>Details for the Specified Event                               |
| cmc-<br>transactionc<br>ontroller-<br>services<br>(API) | CMC_FA_TXN_CONTROLL<br>ER_GET_CHECKLIST   | GETEVENTC<br>HECKLISTS<br>UMMARY    | Get the Event CheckList Summary<br>Filtered from Transaction Controller<br>Details for the Specified Event                                 |
| cmc-<br>transactionc<br>ontroller-<br>services<br>(API) | CMC_FA_TXN_CONTROLL<br>ER_GET_CLAUSE      | GETEVENTC<br>LAUSESUM<br>MARY       | Get the Event Clauses Summary<br>Filtered from Transaction Controller<br>Details for the Specified Event                                   |
| cmc-<br>transactionc<br>ontroller-<br>services<br>(API) | CMC_FA_TXN_CONTROLL<br>ER_GET_DATASEGMENT | GETEVENTD<br>ATASEGMEN<br>TSUMMARY  | Get the Event DataSegment Summary<br>Filtered from Transaction Controller<br>Details for the Specified Event                               |
| cmc-<br>transactionc<br>ontroller-<br>services<br>(API) | CMC_FA_TXN_CONTROLL<br>ER_GET_DOCUMENT    | GETEVENTD<br>OCUMENTS<br>UMMARY     | Get the Event Document Summary<br>Filtered from Transaction Controller<br>Details for the Specified Event                                  |
| cmc-<br>transactionc<br>ontroller-<br>services<br>(API) | CMC_FA_TXN_CONTROLL<br>ER_GET             | GETTRANSA<br>CTIONCONT<br>ROLLERS   | Get the Complete Transaction<br>Controller Details for the Given Query<br>Params                                                           |
| cmc-<br>transactionc<br>ontroller-<br>services<br>(API) | CMC_FA_TXN_CONTROLL<br>ER_NEW             | SAVETRANS<br>ACTIONCON<br>TROLLER   | Based on the businessProcessCode, fetches the event and datasegment details and posts it into the TransactionController table.             |
| cmc-<br>transactionc<br>ontroller-<br>services<br>(API) | CMC_FA_TXN_CONTROLL<br>ER_PUT_DATASEGMENT | UPDATEDAT<br>ASEGMENT<br>STATUS     | For the specified referenceNumber, update status to COMPLETE/ INCOMPLETE/WIP for specified data segment in TransactionController           |
| cmc-<br>transactionc<br>ontroller-<br>services<br>(API) | CMC_FA_TXN_CONTROLL<br>ER_PUT_ADVICE      | UPDATEEVE<br>NTADVICETY<br>PESTATUS | For the specified reference Number and event, update status to COMPLETE/INCOMPLETE/WIP for specified advice Type in Transaction Controller |

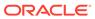

Table B-1 (Cont.) List of Functional Activity Codes

| Screen<br>Name                                          | Functional Activity Codes                         | Action                                      | Description                                                                                                    |
|---------------------------------------------------------|---------------------------------------------------|---------------------------------------------|----------------------------------------------------------------------------------------------------|
| cmc-<br>transactionc<br>ontroller-<br>services<br>(API) | CMC_FA_TXN_CONTROLL<br>ER_PUT_CHECKLIST           | UPDATEEVE<br>NTALLCHEC<br>KLISTSTATU<br>S   | For the specified reference Number and event, update status to COMPLETE/INCOMPLETE/WIP for specified check List in TransactionController    |
| cmc-<br>transactionc<br>ontroller-<br>services<br>(API) | CMC_FA_TXN_CONTROLL<br>ER_PUT_EVENT               | UPDATEEVE<br>NTALLDATAS<br>EGMENTSTA<br>TUS | For the specified reference Number and event, update status to COMPLETE/INCOMPLETE/WIP for all data segments in TransactionController       |
| cmc-<br>transactionc<br>ontroller-<br>services<br>(API) | CMC_FA_TXN_CONTROLL<br>ER_PUT_CHECKLIST           | UPDATEEVE<br>NTCHECKLI<br>STSTATUS          | For the specified reference Number and event, update status to COMPLETE/INCOMPLETE/WIP for specified check List in TransactionController    |
| cmc-<br>transactionc<br>ontroller-<br>services<br>(API) | CMC_FA_TXN_CONTROLL<br>ER_PUT_CLAUSE              | UPDATEEVE<br>NTCLAUSES<br>TATUS             | For the specified reference Number and event, update status to COMPLETE/INCOMPLETE/WIP for specified clause in Transaction Controller       |
| cmc-<br>transactionc<br>ontroller-<br>services<br>(API) | CMC_FA_TXN_CONTROLL<br>ER_PUT_EVENT_DS            | UPDATEEVE<br>NTDATASEG<br>MENTSTATU<br>S    | For the specified reference Number and event, update status to COMPLETE/INCOMPLETE/WIP for specified datasegment in TransactionController   |
| cmc-<br>transactionc<br>ontroller-<br>services<br>(API) | CMC_FA_TXN_CONTROLL<br>ER_PUT_DOCUMENT            | UPDATEEVE<br>NTDOCUME<br>NTSTATUS           | For the specified reference Number and event, update status to COMPLETE/INCOMPLETE/WIP for specified document Type in TransactionController |
| Priority Code - Priority Code Maintenance               | CMC_MENU_FA_PRIORITY<br>_CODE_MAINT_AMND          | UNLOCK                                      | Modify Priority Code Maintenance                                                                                                    |
| Priority Code - Priority Code Maintenance               | CMC_MENU_FA_PRIORITY<br>_CODE_MAINT_AUTHORIZ<br>E | AUTHORIZE                                   | Authorize Priority Code Maintenance                                                                                                    |
| Priority Code - Priority Code Maintenance               | CMC_MENU_FA_PRIORITY<br>_CODE_MAINT_CLOSE         | CLOSE                                       | Close Priority Code Maintenance                                                                                                    |
| Priority<br>Code -<br>Priority<br>Code<br>Maintenance   | CMC_MENU_FA_PRIORITY<br>_CODE_MAINT_REOPEN        | REOPEN                                      | Reopen Priority Code Maintenance                                                                                                    |
| Priority<br>Code -<br>Priority<br>Code<br>Maintenance   | CMC_MENU_FA_PRIORITY<br>_CODE_MAINT_VIEW          | VIEW                                        | View Priority Code Maintenance                                                                                                    |

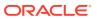

Table B-1 (Cont.) List of Functional Activity Codes

| Screen<br>Name                                            | Functional Activity Codes                             | Action    | Description                                |
|-----------------------------------------------------------|-------------------------------------------------------|-----------|--------------------------------------------|
| Priority<br>Code -<br>Customer<br>Priority<br>Maintenance | CMC_MENU_FA_CUSTOME<br>R_PRIORITY_MAINT_CREA<br>TE    | CREATE    | Create Customer Priority Maintenance       |
| Priority Code - Customer Priority Maintenance             | CMC_MENU_FA_CUSTOME<br>R_PRIORITY_MAINT_AMN<br>D      | UNLOCK    | Modify Customer Priority Maintenance       |
| Priority Code - Customer Priority Maintenance             | CMC_MENU_FA_CUSTOME<br>R_PRIORITY_MAINT_CLOS<br>E     | CLOSE     | Close Customer Priority Maintenance        |
| Priority Code - Customer Priority Maintenance             | CMC_MENU_FA_CUSTOME<br>R_PRIORITY_MAINT_REOP<br>EN    | REOPEN    | Reopen Customer Priority Maintenance       |
| Priority<br>Code -<br>Customer<br>Priority<br>Maintenance | CMC_MENU_FA_CUSTOME<br>R_PRIORITY_MAINT_AUTH<br>ORIZE | AUTHORIZE | Authorize Customer Priority<br>Maintenance |
| Priority Code - Customer Priority Maintenance             | CMC_MENU_FA_CUSTOME<br>R_PRIORITY_MAINT_DELE<br>TE    | DELETE    | Delete Customer Priority Maintenance       |
| Priority Code - Customer Priority Maintenance             | CMC_MENU_FA_CUSTOME<br>R_PRIORITY_MAINT_VIEW          | VIEW      | Customer Priority Maintenance              |
| Checklist -<br>Checklist<br>Maintenance                   | TFPM_FA_SVR_COMM                                      | CREATE    | Create Checklist Maintenance               |
| Checklist -<br>Checklist<br>Maintenance                   | TFPM_FA_SVR_COMM                                      | UNLOCK    | Unlock Checklist Maintenance               |
| Checklist -<br>Checklist<br>Maintenance                   | TFPM_FA_SVR_COMM                                      | AUTHORIZE | Authorize Checklist Maintenance            |
| Checklist -<br>Checklist<br>Maintenance                   | TFPM_FA_SVR_COMM                                      | CLOSE     | Close Checklist Maintenance                |
| Checklist -<br>Checklist<br>Maintenance                   | TFPM_FA_SVR_COMM                                      | REOPEN    | Reopen Checklist Maintenance               |
| Checklist -<br>Checklist<br>Maintenance                   | TFPM_FA_SVR_COMM                                      | VIEW      | View Checklist Maintenance                 |

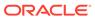

Table B-1 (Cont.) List of Functional Activity Codes

| Screen<br>Name                                     | Functional Activity Codes       | Action         | Description                                                                                              |
|----------------------------------------------------|---------------------------------|----------------|----------------------------------------------------------------------------------------------------|
| Checklist -<br>Checklist<br>Maintenance            | TFPM_FA_SVR_COMM                | DELETE         | Delete Checklist Maintenance                                                                             |
| Checklist -<br>Checklist<br>Linkage<br>Maintenance | TFPM_FA_SVR_COMM                | CREATE         | Create Checklist Linkage Maintenance                                                                     |
| Checklist -<br>Checklist<br>Linkage<br>Maintenance | TFPM_FA_SVR_COMM                | UNLOCK         | Unlock Checklist Linkage Maintenance                                                                     |
| Checklist -<br>Checklist<br>Linkage<br>Maintenance | TFPM_FA_SVR_COMM                | AUTHORIZE      | Authorize Checklist Linkage<br>Maintenance                                                               |
| Checklist -<br>Checklist<br>Linkage<br>Maintenance | TFPM_FA_SVR_COMM                | CLOSE          | Close Checklist Linkage Maintenance                                                                      |
| Checklist -<br>Checklist<br>Linkage<br>Maintenance | TFPM_FA_SVR_COMM                | REOPEN         | Reopen Checklist Linkage Maintenance                                                                     |
| Checklist -<br>Checklist<br>Linkage<br>Maintenance | TFPM_FA_SVR_COMM                | VIEW           | View Checklist Linkage Maintenance                                                                       |
| Checklist -<br>Checklist<br>Linkage<br>Maintenance | TFPM_FA_SVR_COMM                | DELETE         | Delete Checklist Linkage Maintenance                                                                     |
| Float Rate<br>Maintenance                          | CMC_FA_FLOAT_RATE_NE<br>W       | CREATE         | Create New Float Rate Record                                                                             |
| Float Rate<br>Maintenance                          | CMC_FA_FLOAT_RATE_AM END        | UNLOCK         | Unlock to Modifiy Float Rate Record                                                                      |
| Float Rate<br>Maintenance                          | CMC_FA_FLOAT_RATE_AU<br>THORIZE | AUTHORIZE      | Authorize Float Rate Record                                                                              |
| Float Rate<br>Maintenance                          | CMC_FA_FLOAT_RATE_CL<br>OSE     | CLOSE          | Close Float Rate Record                                                                                  |
| Float Rate<br>Maintenance                          | CMC_FA_FLOAT_RATE_DE<br>LETE    | DELETE         | Delete Float Rate Record                                                                                 |
| Float Rate<br>Maintenance                          | CMC_FA_FLOAT_RATE_RE<br>OPEN    | REOPEN         | Reopen Closed Float Rate Record                                                                          |
| Float Rate<br>Maintenance                          | CMC_FA_FLOAT_RATE_VIE<br>W      | VIEW           | View Float Rate Record                                                                                   |
| Float Rate<br>Maintenance                          | CMC_FA_FLOAT_RATE_CO<br>DE_LOV  | LOV            | Get Rate Code Details in LOV                                                                             |
| Float Rate<br>Maintenance                          | CMC_FA_FLOAT_RATE_PIC<br>KUP    | RATEPICKU<br>P | Pickup Float Rate based on Data<br>Related to Rate Code, Branch Code,<br>Effective Date, Amount Slab etc |

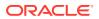

Table B-1 (Cont.) List of Functional Activity Codes

| Screen<br>Name                 | Functional Activity Codes                 | Action    | Description                        |
|--------------------------------|-------------------------------------------|-----------|------------------------------------|
| Currency<br>Definition         | CMC_FA_CURRENCY_DEF<br>N_AMEND            | UNLOCK    | Modify Currency Definition         |
| Currency<br>Definition         | CMC_FA_CURRENCY_DEF<br>N_AUTHORIZE        | AUTHORIZE | Authorize Currency Definition      |
| Currency<br>Definition         | CMC_FA_CURRENCY_DEF<br>N_CLOSE            | CLOSE     | Close Currency Definition          |
| Currency<br>Definition         | CMC_FA_CURRENCY_DEF<br>N_DELETE           | DELETE    | Delete Currency Definition         |
| Currency<br>Definition         | CMC_FA_CURRENCY_DEF<br>N_NEW              | CREATE    | Create Currency Definition         |
| Currency<br>Definition         | CMC_FA_CURRENCY_DEF<br>N_REOPEN           | REOPEN    | Reopen Currency Definition         |
| Currency<br>Definition         | CMC_FA_CURRENCY_DEF<br>N_VIEW             | VIEW      | View Currency Definition           |
| Currency<br>Definition         | CMC_FA_CURRENCY_DEF<br>N_VIEW_NEW         | VIEW      | View Currency Definition           |
| Currency<br>Pair<br>Definition | CMC_FA_CURRENCY_PAIR<br>_DEFN_AMEND       | UNLOCK    | Modify Currency Pair Definition    |
| Currency<br>Pair<br>Definition | CMC_FA_CURRENCY_PAIR<br>_DEFN_AUTHORIZE   | AUTHORIZE | Authorize Currency Pair Definition |
| Currency<br>Pair<br>Definition | CMC_FA_CURRENCY_PAIR<br>_DEFN_CLOSE       | CLOSE     | Close Currency Pair Definition     |
| Currency<br>Pair<br>Definition | CMC_FA_CURRENCY_PAIR<br>_DEFN_DELETE      | DELETE    | Delete Currency Pair Definition    |
| Currency<br>Pair<br>Definition | CMC_FA_CURRENCY_PAIR<br>_DEFN_NEW         | CREATE    | Create Currency Pair Definition    |
| Currency<br>Pair<br>Definition | CMC_FA_CURRENCY_PAIR<br>_DEFN_REOPEN      | REOPEN    | Reopen Currency Pair Definition    |
| Currency<br>Pair<br>Definition | CMC_FA_CURRENCY_PAIR<br>_DEFN_VIEW        | VIEW      | View Currency Pair Definition      |
| Currency<br>Exchange<br>Rate   | CMC_FA_CURRENCY_RAT<br>E_MASTER_AMEND     | UNLOCK    | Modify Currency Exchange Rate      |
| Currency<br>Exchange<br>Rate   | CMC_FA_CURRENCY_RAT<br>E_MASTER_AUTHORIZE | AUTHORIZE | Authorize Currency Exchange Rate   |
| Currency<br>Exchange<br>Rate   | CMC_FA_CURRENCY_RAT<br>E_MASTER_CLOSE     | CLOSE     | Close Currency Exchange Rate       |
| Currency<br>Exchange<br>Rate   | CMC_FA_CURRENCY_RAT<br>E_MASTER_DELETE    | DELETE    | Delete Currency Exchange Rate      |

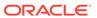

Table B-1 (Cont.) List of Functional Activity Codes

| Screen<br>Name                 | Functional Activity Codes                          | Action             | Description                      |
|--------------------------------|----------------------------------------------------|--------------------|----------------------------------|
| Currency<br>Exchange<br>Rate   | CMC_FA_CURRENCY_RAT<br>E_MASTER_NEW                | CREATE             | Create Currency Exchange Rate    |
| Currency<br>Exchange<br>Rate   | CMC_FA_CURRENCY_RAT<br>E_MASTER_REOPEN             | REOPEN             | Reopen Currency Exchange Rate    |
| Currency<br>Exchange<br>Rate   | CMC_FA_CURRENCY_RAT<br>E_MASTER_VIEW               | VIEW               | View Currency Exchange Rate      |
| Currency<br>Exchange<br>Rate   | CMC_FA_CURRENCY_RAT<br>E_MASTER_NEW_SERVIC<br>E    | CREATESER<br>VICE  | Create Currency Exchange Rate    |
| Currency<br>Exchange<br>Rate   | CMC_FA_CURRENCY_RAT<br>E_MASTER_AMEND_SERVI<br>CE  | UNLOCKSER<br>VICE  | Modify Currency Exchange Rate    |
| Currency<br>Exchange<br>Rate   | CMC_FA_CURRENCY_RAT<br>E_MASTER_SERVICE_CLO<br>SE  | CLOSESERV<br>ICE   | Close Currency Exchange Rate     |
| Currency<br>Exchange<br>Rate   | CMC_FA_CURRENCY_RAT<br>E_MASTER_SERVICE_REO<br>PEN | REOPENSE<br>RVICE  | Reopen Currency Exchange Rate    |
| Currency<br>Exchange<br>Rate   | CMC_FA_CURRENCY_RAT<br>E_PURGE_TO_HISTORY          | PURGE              | Purge To History                 |
| Currency<br>Rate Type          | CMC_FA_CURRENCY_RAT<br>E_TYPE_AMEND                | UNLOCK             | Modify Currency Rate Type        |
| Currency<br>Rate Type          | CMC_FA_CURRENCY_RAT<br>E_TYPE_AUTHORIZE            | AUTHORIZE          | Authorize Currency Rate Type     |
| Currency<br>Rate Type          | CMC_FA_CURRENCY_RAT<br>E_TYPE_CLOSE                | CLOSE              | Close Currency Rate Type         |
| Currency<br>Rate Type          | CMC_FA_CURRENCY_RAT<br>E_TYPE_DELETE               | DELETE             | Delete Currency Rate Type        |
| Currency<br>Rate Type          | CMC_FA_CURRENCY_RAT<br>E_TYPE_NEW                  | CREATE             | Create Currency Rate Type        |
| Currency<br>Rate Type          | CMC_FA_CURRENCY_RAT<br>E_TYPE_REOPEN               | REOPEN             | Reopen Currency Rate Type        |
| Currency<br>Rate Type          | CMC_FA_CURRENCY_RAT<br>E_TYPE_VIEW                 | VIEW               | View Currency Rate Type          |
| External<br>Deposit<br>Account | CMC_FA_EXTERNALDEPO<br>SIT_REOPEN_RESOURCE         | REOPENRE<br>SOURCE | Reopen External Deposit Account  |
| External<br>Deposit<br>Account | CMC_FA_EXTERNALDEPO<br>SIT_CREATE                  | CREATE             | Create External Deposit Account  |
| External<br>Deposit<br>Account | CMC_FA_EXTERNALDEPO<br>SIT_SUMMARY                 | SUMMARY            | Summary External Deposit Account |
| External<br>Deposit<br>Account | CMC_FA_EXTERNALDEPO<br>SIT_UPDATE                  | UPDATE             | Update External Deposit Account  |

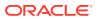

Table B-1 (Cont.) List of Functional Activity Codes

|                                         | I                                                   |                            |                                                            |
|-----------------------------------------|-----------------------------------------------------|----------------------------|------------------------------------------------------------|
| Screen<br>Name                          | Functional Activity Codes                           | Action                     | Description                                                |
| External<br>Deposit<br>Account          | CMC_FA_EXTERNALDEPO<br>SIT_CLOSE                    | CLOSE                      | Close External Deposit Account                             |
| External<br>Deposit<br>Account          | CMC_FA_EXTERNALDEPO<br>SIT_FETCH_BY_RESOURC<br>EID  | FETCHBYRE<br>SOURCEID      | View External Deposit Account                              |
| External<br>Deposit<br>Account          | CMC_FA_EXTERNALDEPO<br>SIT_DELETE_RECORD            | DELETE                     | Delete External Deposit Account                            |
| External<br>Deposit<br>Account          | CMC_FA_EXTERNALDEPO<br>SIT_VALIDATE_RECORD          | VALIDATE                   | Validate External Deposit Account                          |
| External<br>Deposit<br>Account          | CMC_FA_EXTERNALDEPO<br>SIT_RESOURCE_AGGREG<br>ATE   | RESOURCE<br>AGGREGATE      | Retrieve Aggregate Data for External Deposit Account       |
| External<br>Deposit<br>Account          | CMC_FA_EXTERNALDEPO<br>SIT_PERMITTED_ACTIONS        | PERMITTED<br>ACTIONS       | External Deposit Account Entity Actions                    |
| External<br>Deposit<br>Account          | CMC_FA_EXTERNALDEPO<br>SIT_REMOVE_RESOURCE<br>LOCK  | REMOVERE<br>SOURCELO<br>CK | Remove Lock of Resource for an<br>External Deposit Account |
| External<br>Deposit<br>Account          | CMC_FA_EXTERNALDEPO<br>SIT_GET_RESOURCE_HIS<br>T    | GETRESOU<br>RCEHIST        | Get Resource History for an External Deposit Account       |
| External<br>Deposit<br>Account          | CMC_FA_EXTERNALDEPO<br>SIT_GET_UNAUTH_RESOU<br>RCES | GETUNAUTH<br>RESOURCE<br>S | Retrieve Unauthorized External Deposit Account             |
| External<br>Deposit<br>Account          | CMC_FA_EXTERNALDEPO<br>SIT_AUTHORIZE                | AUTHORIZE                  | Authorize External Deposit Account                         |
| External<br>Deposit<br>Account          | CMC_FA_EXTERNALDEPO<br>SIT_SUBMIT                   | SUBMIT                     | Submit External Deposit Account                            |
| External<br>Virtual<br>Account<br>(API) | CMC_FA_EXT_VIRTUAL_A<br>CCOUNT_CREATE               | CREATE                     | Create External Virtual Account                            |
| External<br>Virtual<br>Account<br>(API) | CMC_FA_EXT_VIRTUAL_A<br>CCOUNT_MODIFY               | MODIFY                     | Modify External Virtual Account                            |
| External<br>Virtual<br>Account<br>(API) | CMC_FA_EXT_VIRTUAL_A<br>CCOUNT_GETBYNATURAL<br>KEY  | GET BY<br>NATURAL<br>KEY   | Retrieve a Specific External Virtual Account               |
| External<br>Virtual<br>Account<br>(API) | CMC_FA_EXT_VIRTUAL_A<br>CCOUNT_VIEWALL              | GET ALL                    | Retrieve all External Virtual Accounts                     |

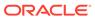

Table B-1 (Cont.) List of Functional Activity Codes

| Screen<br>Name                                                   | Functional Activity Codes                  | Action                   | Description                                               |
|------------------------------------------------------------------|--------------------------------------------|--------------------------|-----------------------------------------------------------|
| External<br>Virtual<br>Account<br>(API)                          | CMC_FA_EXT_VIRTUAL_A<br>CCOUNT_CLOSE       | CLOSE                    | Close an External Virtual Account                         |
| External<br>Virtual<br>Account<br>(API)                          | CMC_FA_EXT_VIRTUAL_A<br>CCOUNT_REOPEN      | REOPEN                   | Reopen a Closed External Virtual<br>Account               |
| External<br>Virtual<br>Account<br>Structured<br>Address<br>(API) | CMC_FA_EXT_VA_SERVIC<br>E_STR_ADDR_NEW     | CREATE                   | Create structured address for an external virtual account |
| External<br>Virtual<br>Account<br>Structured<br>Address<br>(API) | CMC_FA_EXT_VA_SERVIC<br>E_STR_ADDR_AMEND   | MODIFY                   | Modify Structured Address of External Virtual aAccount    |
| External<br>Virtual<br>Account<br>Structured<br>Address<br>(API) | CMC_FA_EXT_VA_SERVIC<br>E_STR_ADDR_VIEWALL | GET ALL                  | Summary View                                              |
| External<br>Virtual<br>Account<br>Structured<br>Address<br>(API) | CMC_FA_EXT_VA_SERVIC<br>E_STR_ADDR_VIEW    | GET BY<br>NATURAL<br>KEY | Specific Virtual Account's Structured Address View        |
| External<br>Virtual<br>Account<br>Structured<br>Address<br>(API) | CMC_FA_EXT_VA_SERVIC<br>E_STR_ADDR_CLOSE   | CLOSE                    | Closing Structured Address of a Specific Virtual Account  |
| External<br>Virtual<br>Account<br>Structured<br>Address<br>(API) | CMC_FA_EXT_VA_SERVIC<br>E_STR_ADDR_REOPEN  | REOPEN                   | Reopen Structured Address of Virtual Account              |
| GL<br>Parameter                                                  | CMC_FA_MIS_PARAMETER<br>_NEW               | CREATE                   | Create GL Parameters                                      |
| GL<br>Parameter                                                  | CMC_FA_MIS_PARAMETER _VIEW                 | GET ALL                  | Get All GL Parameters                                     |
| GL<br>Parameter                                                  | CMC_FA_MIS_PARAMETER _AUTHORIZE            | AUTHORIZE                | Authorize GL Parameters                                   |
| GL<br>Parameter                                                  | CMC_FA_MIS_PARAMETER<br>_CLOSE             | CLOSE                    | Close GL Parameters                                       |

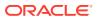

Table B-1 (Cont.) List of Functional Activity Codes

| Screen<br>Name                                            | Functional Activity Codes        | Action    | Description                       |
|-----------------------------------------------------------|----------------------------------|-----------|-----------------------------------|
| GL<br>Parameter                                           | CMC_FA_MIS_PARAMETER<br>_REOPEN  | REOPEN    | Reopen GL Parameters              |
| GL<br>Parameter                                           | CMC_FA_MIS_PARAMETER<br>_AMEND   | MODIFY    | Modify GL Parameters              |
| GL<br>Parameter                                           | CMC_FA_MIS_PARAMETER<br>_DELETE  | DELETE    | Delete GL Parameters              |
| Inter Branch<br>Parameters                                | CMC_FA_INTERBRANCH_N<br>EW       | CREATE    | Create Inter Branch Parameters    |
| Inter Branch<br>Parameters                                | CMC_FA_INTERBRANCH_V<br>IEW      | GET ALL   | Get All Inter Branch Parameters   |
| Inter Branch<br>Parameters                                | CMC_FA_INTERBRANCH_A<br>UTHORIZE | AUTHORIZE | Authorize Inter Branch Parameters |
| Inter Branch<br>Parameters                                | CMC_FA_INTERBRANCH_C<br>LOSE     | CLOSE     | Close Inter Branch Parameters     |
| Inter Branch<br>Parameters                                | CMC_FA_INTERBRANCH_R<br>EOPEN    | REOPEN    | Reopen Inter Branch Parameters    |
| Inter Branch<br>Parameters                                | CMC_FA_INTERBRANCH_A<br>MEND     | MODIFY    | Modify Inter Branch Parameters    |
| Inter Branch<br>Parameters                                | CMC_FA_INTERBRANCH_D<br>ELETE    | DELETE    | Delete Inter Branch Parameters    |
| External<br>System<br>Services<br>(ECA<br>System<br>APIs) | CMC_FA_ECA_SYSTEM_A<br>UTHORIZE  | AUTHORIZE | Authorize ECA System              |
| External<br>System<br>Services<br>(ECA<br>System<br>APIs) | CMC_FA_ECA_SYSTEM_C<br>LOSE      | CLOSE     | Close ECA System                  |
| External<br>System<br>Services<br>(ECA<br>System<br>APIs) | CMC_FA_ECA_SYSTEM_C<br>REATE     | CREATE    | Create ECA System                 |
| External<br>System<br>Services<br>(ECA<br>System<br>APIs) | CMC_FA_ECA_SYSTEM_D<br>ELETE     | DELETE    | Delete ECA System                 |
| External<br>System<br>Services<br>(ECA<br>System<br>APIs) | CMC_FA_ECA_SYSTEM_L<br>OV        | LOV       | ECA System LOV                    |

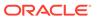

Table B-1 (Cont.) List of Functional Activity Codes

| Screen<br>Name                                                             | Functional Activity Codes           | Action    | Description                    |
|----------------------------------------------------------------------------|-------------------------------------|-----------|--------------------------------|
| External<br>System<br>Services<br>(ECA<br>System<br>APIs)                  | CMC_FA_ECA_SYSTEM_M<br>ODIFY        | MODIFY    | Modify ECA System              |
| External<br>System<br>Services<br>(ECA<br>System<br>APIs)                  | CMC_FA_ECA_SYSTEM_R<br>EOPEN        | REOPEN    | Reopen ECA System              |
| External<br>System<br>Services<br>(ECA<br>System<br>APIs)                  | CMC_FA_ECA_SYSTEM_VI<br>EW          | VIEW      | View ECA System                |
| External<br>System<br>Services<br>(Upload<br>Source APIs)                  | CMC_FA_UPLOAD_SOURC<br>E_AMEND      | AMEND     | Amend Upload Source            |
| External<br>System<br>Services<br>(Upload<br>Source APIs)                  | CMC_FA_UPLOAD_SOURC<br>E_AUTHORIZE  | AUTHORIZE | Authorize Upload Source        |
| External<br>System<br>Services<br>(Upload<br>Source APIs)                  | CMC_FA_UPLOAD_SOURC<br>E_CLOSE      | CLOSE     | Close Upload Source            |
| External<br>System<br>Services<br>(Upload<br>Source APIs)                  | CMC_FA_UPLOAD_SOURC<br>E_DELETE     | DELETE    | Delete Upload Source           |
| External<br>System<br>Services<br>(Upload<br>Source APIs)                  | CMC_FA_UPLOAD_SOURC<br>E_NEW        | NEW       | Create Upload Source           |
| External<br>System<br>Services<br>(Upload<br>Source APIs)                  | CMC_FA_UPLOAD_SOURC<br>E_VIEW       | VIEW      | View Upload Source             |
| External<br>System<br>Services<br>(Upload<br>Source<br>Preference<br>APIs) | CMC_FA_UPLOAD_SOURC<br>E_PREF_AMEND | AMEND     | Amend Upload Source Preference |

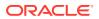

Table B-1 (Cont.) List of Functional Activity Codes

| Screen<br>Name                                                             | Functional Activity Codes               | Action        | Description                           |
|----------------------------------------------------------------------------|-----------------------------------------|---------------|---------------------------------------|
| External<br>System<br>Services<br>(Upload<br>Source<br>Preference<br>APIs) | CMC_FA_UPLOAD_SOURC<br>E_PREF_AUTHORIZE | AUTHORIZE     | Authorize Upload Source Preference    |
| External System Services (Upload Source Preference APIs)                   | CMC_FA_UPLOAD_SOURC<br>E_PREF_CLOSE     | CLOSE         | Close Upload Source Preference        |
| External<br>System<br>Services<br>(Upload<br>Source<br>Preference<br>APIs) | CMC_FA_UPLOAD_SOURC<br>E_PREF_DELETE    | DELETE        | Delete Upload Source Preference       |
| External System Services (Upload Source Preference APIs)                   | CMC_FA_UPLOAD_SOURC<br>E_PREF_NEW       | NEW           | Create New Upload Source Preference   |
| External<br>System<br>Services<br>(Upload<br>Source<br>Preference<br>APIs) | CMC_FA_UPLOAD_SOURC<br>E_PREF_REOPEN    | REOPEN        | Reopen Upload Source Preference       |
| External<br>System<br>Services<br>(Upload<br>Source<br>Preference<br>APIs) | CMC_FA_UPLOAD_SOURC<br>E_PREF_VIEW      | VIEW          | View Upload Source Preference         |
| Additional<br>Attributes                                                   | CMC_MENU_FA_ADDNL_FI<br>ELDS_MAINT      | MENU          | Additional Fields Maintenance         |
| SLA<br>Maintenance                                                         | CMC_FA_SLA_MAINT                        | CREATE        | Create SLA                            |
| SLA<br>Maintenance                                                         | CMN_WDFA_DASHBOARD_<br>DEF              | DASHBOAR<br>D | Service for SLA Breach                |
| Data<br>Segment                                                            | CFPM_FA_DATA_SEGMENT<br>_AMEND          | MODIFY        | API to Modify Data Segment Details    |
| Data<br>Segment                                                            | CFPM_FA_DATA_SEGMENT<br>_AUTHORIZE      | AUTHORIZE     | API to Authorize Data Segment Details |
| Data<br>Segment                                                            | CFPM_FA_DATA_SEGMENT<br>_AUTHQUERY      | VERIFY        | API to Authquery Data Segment Details |

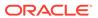

Table B-1 (Cont.) List of Functional Activity Codes

|                  | I                                           |            | 1                                                                           |
|------------------|---------------------------------------------|------------|-----------------------------------------------------------------------------|
| Screen<br>Name   | Functional Activity Codes                   | Action     | Description                                                                 |
| Data<br>Segment  | CFPM_FA_DATA_SEGMENT<br>_CLOSE              | CLOSE      | API to Close Data Segment Details                                           |
| Data<br>Segment  | CFPM_FA_DATA_SEGMENT<br>_DELETE             | DELETE     | API to Delete New Data Segment Details                                      |
| Data<br>Segment  | CFPM_FA_DATA_SEGMENT<br>_GETBY_DATA_SEGCODE | SAVE       | API to Save New Data Segment Details                                        |
| Data<br>Segment  | CFPM_FA_DATA_SEGMENT<br>_GETBY_DOMAIN       | FETCH      | API to Get Data Segment List by Domain Name                                 |
| Data<br>Segment  | CFPM_FA_DATA_SEGMENT<br>_GETDSLIBYDOM       | FETCH      | API to Get Data Segment Details List by Domain Name                         |
| Data<br>Segment  | CFPM_FA_DATA_SEGMENT<br>_NEW                | SAVE       | API to Save New Data Segment Details                                        |
| Data<br>Segment  | CFPM_FA_DATA_SEGMENT<br>_REOPEN             | REOPEN     | API to Reopen Data Segment Details                                          |
| Data<br>Segment  | CFPM_FA_DATA_SEGMENT<br>_VIEW               | FETCH      | API to View Data Segment Details                                            |
| Data<br>Segment  | CFPM_FA_DATA_SEGMENT<br>_VIEWALL            | FETCH      | API to Get all Data Segment Details                                         |
| Data<br>Segment  | CFPM_FA_DATA_SEGMENT<br>_GETBY_SUBDOMAIN    | FETCH      | API to Get Data Segment List by<br>Domain Name Categorized by<br>Subdomains |
| BIC<br>Directory | CMC_FA_BIC_DIRECTORY<br>_AUTHORIZE          | AUTHORIZE  | BIC Directory Authorize                                                     |
| BIC<br>Directory | CMC_FA_BIC_DIRECTORY<br>_CLOSE              | CLOSE      | BIC Directory Close                                                         |
| BIC<br>Directory | CMC_FA_BIC_DIRECTORY<br>_CREATE             | CREATE     | BIC Directory Create                                                        |
| BIC<br>Directory | CMC_FA_BIC_DIRECTORY _DELETE                | DELETE     | BIC Directory Delete                                                        |
| BIC<br>Directory | CMC_FA_BIC_DIRECTORY _LOV                   | VALIDATION | BIC Directory Lov Validation                                                |
| BIC<br>Directory | CMC_FA_BIC_DIRECTORY<br>_MODIFY             | UPDATE     | BIC Directory Amendment                                                     |
| BIC<br>Directory | CMC_FA_BIC_DIRECTORY _REOPEN                | REOPEN     | BIC Directory Reopen                                                        |
| BIC<br>Directory | CMC_FA_BIC_DIRECTORY _VIEW                  | FETCH      | BIC Directory View                                                          |
| BIC<br>Directory | CMC_FA_BIC_DIRECTORY<br>_CREATE_SERVICE     | CREATE     | BIC Directory Create Service                                                |
| BIC<br>Directory | CMC_FA_BIC_DIRECTORY<br>_MODIFY_SERVICE     | UPDATE     | BIC Directory Amendment Service                                             |
| BIC<br>Directory | CMC_FA_BIC_DIRECTORY<br>_REOPEN_SERVICE     | REOPEN     | BIC Directory Reopen Service                                                |
| BIC<br>Directory | CMC_FA_BIC_DIRECTORY<br>_CLOSE_SERVICE      | CLOSE      | BIC Directory Close Service                                                 |
| BIC<br>Directory | CMC_FA_BIC_DIRECTORY<br>_VIEW_SERVICE       | FETCH      | BIC Directory ViewAll Service                                               |

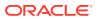

Table B-1 (Cont.) List of Functional Activity Codes

| Screen<br>Name               | Functional Activity Codes           | Action         | Description                             |
|------------------------------|-------------------------------------|----------------|-----------------------------------------|
| BIC<br>Directory             | CMC_FA_BIC_DIRECTORY _AUTHORIZE     | REJECT         | BIC Directory Rejection API             |
| Checklist                    | CFPM_FA_CHECKLIST_CR<br>EATE        | CREATE         | Checklist Create                        |
| Checklist                    | CFPM_FA_CHECKLIST_DE<br>LETE        | DELETE         | Checklist Submit                        |
| Checklist                    | CFPM_FA_CHECKLIST_FIN AL_GET        | FETCH          | Checklist Latest Get                    |
| Checklist                    | CFPM_FA_CHECKLIST_ID_<br>GET        | FETCH          | Checklist Get By ID                     |
| Checklist                    | CFPM_FA_CHECKLIST_SU<br>BMIT        | SUBMIT         | Checklist Submit                        |
| Checklist                    | CFPM_FA_CHECKLIST_UP<br>DATE        | UPDATE         | Checklist Update                        |
| Checklist                    | CMC_FA_CHECKLIST_GET _BY_ID         | FETCH          | Fetch Checklist Details by ID           |
| Checklist                    | CMC_FA_CHECKLIST_GET _FINAL         | FETCH          | Fetch submitted Checklist Details by ID |
| Process<br>Code              | TFPM_FA_CMC_PRCODE_<br>MA_AUTHORIZE | AUTHORIZE      | Authorize Process Code                  |
| Process<br>Code              | TFPM_FA_CMC_PRCODE_<br>MA_CLOSE     | CLOSE          | Close Process Code                      |
| Process<br>Code              | TFPM_FA_CMC_PRCODE_<br>MA_CREATE    | CREATE         | Create Process Code                     |
| Process<br>Code              | TFPM_FA_CMC_PRCODE_<br>MA_DELETE    | DELETE         | Delete Process Code                     |
| Process<br>Code              | TFPM_FA_CMC_PRCODE_<br>MA_LOV       | VALIDATION     | Validate Process Code                   |
| Process<br>Code              | TFPM_FA_CMC_PRCODE_<br>MA_MODIFY    | UPDATE         | Update Process Code                     |
| Process<br>Code              | TFPM_FA_CMC_PRCODE_<br>MA_REOPEN    | REOPEN         | Reopen Process Code                     |
| Process<br>Code              | TFPM_FA_CMC_PRCODE_<br>MA_VIEW      | FETCH          | View Process Code                       |
| Process<br>Code              | CMC_FA_PROCESSCODE_<br>PHASES       | FETCH          | Fetch Process Code                      |
| Process<br>Code              | TFPM_FA_CMC_PRCODE_<br>MA_AUTHORIZE | REJECT         | Rejection API                           |
| cmc-ml-<br>indb-<br>services | CMC_FA_ML_TS_USECAS<br>E_MODIFY     | UNLOCK         | Modifies Specific Usecase Setting       |
| cmc-ml-<br>indb-<br>services | CMC_FA_ML_TS_USECAS<br>E_GETBYID    | VIEW           | Fetches Specific Usecase Setting        |
| cmc-ml-<br>indb-<br>services | CMC_FA_ML_TS_USECAS<br>E_GETALL     | GETSUMMA<br>RY | Fetches All Usecase Settings            |

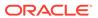

Table B-1 (Cont.) List of Functional Activity Codes

|                              | I                                                   |                                | ı                                                     |
|------------------------------|-----------------------------------------------------|--------------------------------|-------------------------------------------------------|
| Screen<br>Name               | Functional Activity Codes                           | Action                         | Description                                           |
| cmc-ml-<br>indb-<br>services | CMC_FA_ML_TS_USECAS<br>E_DELETE                     | DELETE                         | Deletes Specific Usecase Setting                      |
| cmc-ml-<br>indb-<br>services | CMC_FA_ML_TS_USECAS<br>E_AUTHORIZE                  | AUTHORIZE                      | Approves Usecase Setting Record                       |
| cmc-ml-<br>indb-<br>services | CMC_FA_ML_TS_USECAS<br>E_UNAUTHORIZE                | GETUNAUTH<br>RESOURCE<br>S     | Fetches Unauthorized Data of Specific Usecase Setting |
| cmc-ml-<br>indb-<br>services | CMC_FA_ML_TS_USECAS<br>E_CLOSE                      | CLOSE                          | Closes Usecase Setting Record                         |
| cmc-ml-<br>indb-<br>services | CMC_FA_ML_TS_USECAS<br>E_GETHISTORY                 | HISTORY                        | Fetches History of Specific Usecase<br>Setting        |
| cmc-ml-<br>indb-<br>services | CMC_FA_ML_TS_USECAS<br>E_REOPEN                     | REOPEN                         | Reopen Usecase Setting Record                         |
| cmc-ml-<br>indb-<br>services | CMC_FA_ML_TS_USECAS<br>E_CREATE                     | CREATE                         | Saves New Usecase Setting                             |
| cmc-ml-<br>indb-<br>services | CMC_FA_ML_TS_USECAS<br>E_FETCH_DATACOLUMNS          | GETDATACO<br>LUMNS             | Fetches Data Columns                                  |
| cmc-ml-<br>indb-<br>services | CMC_FA_ML_TS_USECAS<br>E_METRIC                     | GETMETRIC<br>S                 | Metrics of Specific Usecase                           |
| cmc-ml-<br>indb-<br>services | CMC_FA_ML_TS_USECAS<br>E_FETCH_MINING_FUNCTI<br>ONS | GETUSECAS<br>ETYPES            | Fetches Supported Mining Functions                    |
| cmc-ml-<br>indb-<br>services | CMC_FA_ML_TS_USECAS<br>E_FETCH_ALGORITHMS           | GETSUPPO<br>RTEDALGOR<br>ITHMS | Fetches Algorithms Supported by Mining Functions      |
| cmc-ml-<br>indb-<br>services | CMC_FA_ML_TS_USECAS<br>E_FETCH_PRODUCTS             | GETPRODU<br>CTLIST             | Fetches Preconfigured Obma Prodcuts                   |
| cmc-ml-<br>indb-<br>services | CMC_FA_ML_TS_MODEL_T<br>RAIN                        | TRAINMODE<br>L                 | Trains The Model For Specified Usecase                |
| cmc-ml-<br>indb-<br>services | CMC_FA_ML_TS_MODEL_<br>BATCH_SCORING                | BATCHSCOR<br>E                 | Score The Model For Specified Usecase                 |
| cmc-ml-<br>indb-<br>services | CMC_FA_ML_CORRELATIO<br>N                           | CORRELATI<br>ON                | Perform Correlation                                   |
| cmc-ml-<br>indb-<br>services | CMC_FA_ML_POSITIVE_TA<br>RGET                       | GETPOSITIV<br>ETARGET          | Get Positive Target Value                             |
| cmc-ml-<br>indb-<br>services | CMC_FA_ML_COST_MATRI<br>X                           | GETCOSTM<br>ATRIX              | Fetch Cost Matrix                                     |

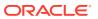

Table B-1 (Cont.) List of Functional Activity Codes

| Screen<br>Name                               | Functional Activity Codes                   | Action                            | Description                           |
|----------------------------------------------|---------------------------------------------|-----------------------------------|---------------------------------------|
| cmc-ml-<br>indb-<br>services                 | CMC_FA_ML_SAVE_COST_<br>MATRIX              | SAVECOSTM<br>ATRIX                | Save Cost Matrix                      |
| cmc-ml-<br>indb-<br>services                 | CMC_FA_ML_TS_USECAS<br>E_MONITORING         | GETMODEL<br>MONITORIN<br>G        | Model Monitoring                      |
| cmc-ml-<br>indb-<br>services                 | CMC_FA_ML_TS_USECAS<br>E_MONITORING_DETAILS | GETMODEL<br>MONITORIN<br>GDETAILS | Model Monitoring Details              |
| cmc-ml-<br>indb-<br>services                 | CMC_FA_ML_TS_USECAS<br>E_SAVE_AUTOMOD       | GETAUTOM<br>ODDETAILS             | Save Model Monitoring Automod         |
| cmc-ml-<br>indb-<br>services                 | CMC_FA_ML_TS_USECAS<br>E_GET_AUTOMOD        | SAVEAUTOM<br>ODS                  | Get Model Monitoring Automod          |
| cmc-ml-<br>indb-<br>services                 | CMC_FA_ML_TS_USECAS<br>E_TRAIN_INF_CHECK    | TRAININFCH<br>ECK                 | Check Train And Inference Data Source |
| cmc-fc-ai-ml-<br>services                    | CMC_FA_POLLER_FLAG                          | SETPOLLER<br>FLAG                 | Sets the pollar flag                  |
| cmc-nlp-<br>text-<br>extraction-<br>services | CMC_NLP_FA_TEXT_EXTR<br>ACTION_PROCESS      | PROCESSFI<br>LE                   | Text Extraction Process               |
| cmc-nlp-<br>maintenance<br>-services         | CMC_NLP_FA_MOD_MNG<br>MNT_GET               | GETALL                            | Model Management Get all              |
| cmc-nlp-<br>maintenance<br>-services         | CMC_NLP_FA_MOD_MNG<br>MNT_GETBY_ID          | GETBYID                           | Model Management Getting By ID        |
| cmc-nlp-<br>maintenance<br>-services         | CMC_NLP_FA_MOD_MNG<br>MNT_POST              | SAVERECOR<br>D                    | Model Management Saving               |
| cmc-nlp-<br>maintenance<br>-services         | CMC_NLP_FA_MOD_MNG<br>MNT_AUTHORIZE         | AUTHORIZE                         | Model Management Authorize            |
| cmc-nlp-<br>maintenance<br>-services         | CMC_NLP_FA_MOD_MNG<br>MNT_AUTHQUERY         | AUTHQUERY                         | Model Management Auth                 |
| cmc-nlp-<br>maintenance<br>-services         | CMC_NLP_FA_MOD_MNG<br>MNT_CLOSE             | CLOSEREC<br>ORD                   | Model Management Close                |
| cmc-nlp-<br>maintenance<br>-services         | CMC_NLP_FA_MOD_MNG<br>MNT_DELETE            | DELETE                            | Model Management Delete               |
| cmc-nlp-<br>maintenance<br>-services         | CMC_NLP_FA_MOD_MNG<br>MNT_HISTORY           | GETHISTOR<br>Y                    | Model Management History              |
| cmc-nlp-<br>maintenance<br>-services         | CMC_NLP_FA_MOD_MNG<br>MNT_REOPEN            | REOPENRE<br>CORD                  | Model Management Open Record          |

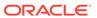

Table B-1 (Cont.) List of Functional Activity Codes

|                                      |                                         | 1                       |                                                                   |
|--------------------------------------|-----------------------------------------|-------------------------|-------------------------------------------------------------------|
| Screen<br>Name                       | Functional Activity Codes               | Action                  | Description                                                       |
| cmc-nlp-<br>maintenance<br>-services | CMC_NLP_FA_MOD_MNG<br>MNT_TAGPARAMS     | TAGPARAMS               | Model Management Tag Parameters                                   |
| cmc-nlp-<br>maintenance<br>-services | CMC_NLP_FA_ANNOTATOR<br>_ERROR_DATA     | FETCHERRO<br>RDATA      | Annotator service to return Doc id and file name for Error status |
| cmc-nlp-<br>maintenance<br>-services | CMC_NLP_FA_ANNOTATOR<br>_CLASS_FILE     | UPLOADCLA<br>SSFILE     | Annotator service to save classification file                     |
| cmc-nlp-<br>maintenance<br>-services | CMC_NLP_FA_ANNOTATOR<br>_ANNOTATED_FILE | UPLOADANN<br>OTATEDFILE | Annotator service to save annotated file                          |
| cmc-nlp-<br>maintenance<br>-services | CMC_NLP_FA_MOD_MNG<br>MNT_PUT           | MODIFYREC<br>ORD        | Model_Management Modifying                                        |
| cmc-nlp-<br>maintenance<br>-services | CMC_NLP_FA_ONL_PRCS<br>NG_PROCESS       | PROCESSFI<br>LE         | Online Processing Process File                                    |
| cmc-nlp-<br>maintenance<br>-services | CMC_NLP_FA_ONL_PRCS<br>NG_TRAIN         | TRAINMODE<br>L          | Online Processing Model Train                                     |
| cmc-nlp-<br>maintenance<br>-services | CMC_NLP_FA_ONL_PRCS<br>NG_SAVE          | SAVEMODEL               | Online Processing Model Save                                      |
| cmc-nlp-<br>maintenance<br>-services | CMC_NLP_FA_ONL_PRCS<br>NG_SERV          | PROCESSFI<br>LE         | Online Processing Process File                                    |
| cmc-nlp-<br>maintenance<br>-services | CMC_NLP_FA_TAG_CREATI<br>ON_GET         | GETALL                  | Tag Creation Get all                                              |
| cmc-nlp-<br>maintenance<br>-services | CMC_NLP_FA_TAG_CREATI<br>ON_GETBY_ID    | GETBYID                 | Tag Creation Getting By ID                                        |
| cmc-nlp-<br>maintenance<br>-services | CMC_NLP_FA_TAG_CREATI<br>ON_POST        | SAVERECOR<br>D          | Tag Creation Saving                                               |
| cmc-nlp-<br>maintenance<br>-services | CMC_NLP_FA_TAG_CREATI<br>ON_PUT         | MODIFYREC<br>ORD        | Tag Creation Modifying                                            |
| cmc-nlp-<br>maintenance<br>-services | CMC_NLP_FA_TAG_CREATI<br>ON_AUTHORIZE   | AUTHORIZE               | Tag Creation Authorize                                            |
| cmc-nlp-<br>maintenance<br>-services | CMC_NLP_FA_TAG_CREATI<br>ON_AUTHQUERY   | AUTHQUERY               | Tag Creation Auth                                                 |
| cmc-nlp-<br>maintenance<br>-services | CMC_NLP_FA_TAG_CREATI<br>ON_CLOSE       | CLOSEREC<br>ORD         | Tag Creation Close                                                |
| cmc-nlp-<br>maintenance<br>-services | CMC_NLP_FA_TAG_CREATI<br>ON_DELETE      | DELETE                  | Tag Creation Delete                                               |

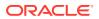

Table B-1 (Cont.) List of Functional Activity Codes

| Screen<br>Name                       | Functional Activity Codes               | Action                | Description                                 |
|--------------------------------------|-----------------------------------------|-----------------------|---------------------------------------------|
| cmc-nlp-<br>maintenance<br>-services | CMC_NLP_FA_TAG_CREATI<br>ON_HISTORY     | GETHISTOR<br>Y        | Tag Creation History                        |
| cmc-nlp-<br>maintenance<br>-services | CMC_NLP_FA_TAG_CREATI<br>ON_REOPEN      | REOPENRE<br>CORD      | Tag Creation Open Record                    |
| cmc-nlp-<br>maintenance<br>-services | CMC_NLP_FA_TXN_LOG_U<br>PDATE           | UPDATETXN<br>LOG      | Transaction Log Update Service              |
| cmc-nlp-<br>maintenance<br>-services | CMC_NLP_FA_TXN_LOG_F<br>ETCH_LOGDATA    | FETCHLOGT<br>ABLEDATA | Transaction Log Fetch Log Data<br>Service   |
| cmc-nlp-<br>maintenance<br>-services | CMC_NLP_FA_TXN_LOG_F<br>ETCH_TAGVALS    | FETCHTAGV<br>ALS      | Transaction Log Fetch Tag values<br>Service |
| cmc-nlp-<br>maintenance<br>-services | CMC_NLP_FA_UTIL_USEC<br>ASES            | GETUSECAS<br>ES       | UTIL Service usecasenames                   |
| cmc-nlp-<br>maintenance<br>-services | CMC_NLP_FA_UTIL_TAGS                    | GETTAGS               | UTIL Service tags                           |
| cmc-nlp-<br>maintenance<br>-services | CMC_NLP_FA_MODMNGM<br>NT_GET_RUNREF     | GETRUNREF<br>S        | Get Run Reference By Usecase                |
| cmc-nlp-<br>maintenance<br>-services | CMC_NLP_FA_MODMNGM<br>NT_EXPORT_MODEL   | EXPORTMO<br>DEL       | Export NLP Models                           |
| cmc-nlp-<br>maintenance<br>-services | CMC_NLP_FA_MODMNGM<br>NT_IMPORT_MODEL   | IMPORTMOD<br>EL       | Import NLP Models                           |
| cmc-nlp-<br>maintenance<br>-services | CMC_NLP_FA_ANNOTATOR<br>_GET_FILE_BY_ID | GETFILEBYI<br>D       | Get File IDs                                |
| cmc-nlp-<br>maintenance<br>-services | CMC_NLP_FA_ANNOTATOR<br>_GET_FILE_IDS   | GETFILEIDS            | Get File IDs                                |
| cmc-nlp-<br>maintenance<br>-services | CMC_NLP_FA_MOD_MNG<br>MNT_AUTHORIZE     | REJECT                | Rejection API                               |
| cmc-nlp-<br>maintenance<br>-services | CMC_NLP_FA_TAG_CREATI<br>ON_AUTHORIZE   | REJECT                | Rejection API                               |

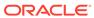

## Index

| Account Entitlement Group, 1-3 Account Entitlement Group, 1-3 Additional Field Maintenance, 1-5 Advice, 1-7 Amount Text Language, 1-9 Annotator, 4-4, 4-7  Bank Core Parameters File Upload, 6-2 BIC Directory, 1-12 BIC Directory File Upload, 6-6 Borrowing Capacity, 3-20 Bureau Integration Service, 2-1 Business Service Mapping, 4-26  Charge Code, 3-130 Chart Account Handoff, 1-57 Checklists Linkage Maintenance, 1-19 Checklists Linkage Maintenance, 1-21 Classification Processing Service, 4-19 Configure Branch EOD, 1-16 Core Maintenance, 1-1 Country Code, 1-23 Create Currency Definition, 1-26 Create Currency Palic Definition, 1-36 Create Currency Rate Type, 1-39 Create Currency Rate Type, 1-39 Create Currency Palic Definition, 1-36 Create Currency Palic Definition, 1-36 Create Currency Pair Definition, 1-36 Create Currency Pair Definition, 1-36 Create Currency Pair Definition, 1-36 Create Currency Pair Definition, 1-36 Create Currency Pair Definition, 1-36 Create Currency Pair Definition, 1-36 Create Currency Pair Definition, 1-36 Create Currency Pair Definition, 1-36 Create Currency Pair Definition, 1-36 Create Currency Pair Definition, 1-36 Create Currency Pair Definition, 1-36 Create Currency Pair Definition, 1-36 Create Currency Pair Definition, 1-36 Create External Currency Pair Definition, 1-36 Create External Pair Definition, 1-36 Create External Pair Type, 1-39 Create External Pair Type, 1-39 Create External Pair Type, 1-39 Create External Bank Parameters, 1-50 Create External Bank Parameters, 1-50 Create External Customer Account, 1-68 Create External Bank Parameters, 1-50 Create External Customer Account, 1-68 Create External Bank Parameters, 1-50 Create External Customer Account, 1-68 Create External Bank Parameters, 1-50 Create External Customer Account, 1-68 Create External Customer Account, 1-68 Create External Customer Account, 1-68 Create External Customer Account, 1-68 Create External Customer Account, 1-68 Create External Customer Account, 1-68 Create External Pair Type, 1-39 Create External Pair T | Numerics                                                                                                 | Create Charge Code, 3-130<br>Create Counter, 3-123                                                         |
|----------------------------------------------------------------------------------------------------|----------------------------------------------------------------------------------------------------|----------------------------------------------------------------------------------------------------|
| Account Entitlement Group, 1-3 Acdotitonal Field Maintenance, 1-5 Additional Field Maintenance, 1-5 Additional Field Maintenance, 1-5 Advice, 1-7 Amount Text Language, 1-9 Annotator, 4-4, 4-7  B Bank Core Parameters File Upload, 6-2 BIC Directory, 1-12 BIC Directory File Upload, 6-6 Borrowing Capacity, 3-20 Branch Core Parameters File Upload, 6-3 Branch Core Parameters File Upload, 6-3 Branch EOD, 1-15 Bureau Integration Service, 2-1 Business Service Mapping, 4-26  C  Charge Code, 3-130 Chart Account Handoff, 1-57 Checklists Linkage Maintenance, 1-19 Checklists Linkage Maintenance, 1-19 Checklists Linkage Maintenance, 1-19 Checklists Linkage Maintenance, 1-19 Checklists Maintenance, 1-21 Classification Algorithms Supported, 5-5 Classification Algorithms Supported, 5-5 Classification Algorithms Supported, 5-5 Classification Training Service, 4-23 Classification Training Service, 4-23 Classification Training Service, 4-23 Create Mis Group, 1-95 Create Mis Group, 1-95 Create Pricing Model, 3-75 Create Pricing Model, 3-75 Create Qualitative Scoring Model, 3-45 Create Questionnaire, 3-115 Create Rule Group, 7-13 Create Sustemal Customer Account Structured Address, 1-71 Create Mis Group, 1-95 Create Pricing Model, 3-102 Create Qualitative Scoring Model, 3-45 Create Questionnaire, 3-115 Create Rule Group, 7-13 Create Rule Group, 7-13 Create Sustemal Customer, 1-315 Create Sustemal Customer, | 3P Service Integration, 4-18                                                                             | Create Country Code, 1-23                                                                                  |
| Additional Field Maintenance, 1-5 Advice, 1-7 Advice, 1-7 Amount Text Language, 1-9 Annotator, 4-4, 4-7  B Bank Core Parameters File Upload, 6-2 BIC Directory, 1-12 BIC Directory File Upload, 6-6 Borrowing Capacity, 3-20 Branch Core Parameters File Upload, 6-3 Branch EOD, 1-15 Bureau Integration Service, 2-1 Business Service Mapping, 4-26  Charge Code, 3-130 Chart Account Handoff, 1-57 Checklists, 1-19 Checklists Linkage Maintenance, 1-19 Checklists Linkage Maintenance, 1-21 Classification Processing Service, 4-23 Classification Processing Service, 4-23 Classification Processing Service, 4-19 Configure Branch EOD, 1-16 Core Maintenance, 1-1 Coreate Bocsion Grade Matrix, 3-61 Create External Bank Parameters, 1-50 Create External Branch Parameters, 1-50 Create External Customer, 1-65 Create External Customer Account, 1-68 Create External Customer Account, 1-68 Create External Customer Account, 1-68 Create External Customer Account, 1-68 Create External Customer Account, 1-68 Create External Customer Account, 1-68 Create External Customer Account, 1-68 Create External Customer Account, 1-68 Create External Customer, 1-65 Create External Customer Account, 1-68 Create External Customer Account, 1-68 Create External Customer Account, 1-68 Create External Customer Account, 1-68 Create External Customer Account, 1-68 Create External Customer, 1-65 Create External Customer Account, 1-68 Create External Customer Account, 1-68 Create External Customer Account, 1-68 Create External Customer Account, 1-68 Create External Customer Account, 1-68 Create External Customer Account, 1-68 Create External Customer Account, 1-68 Create External Customer, 1-65 Create External Customer, 1-65 Create External Customer, 1-65 Create External Customer Account, 1-68 Create External Customer, 1-65 Create External Customer Account, 1-68 Create External Customer Account, 1-68 Create External Customer Account, 1-68 Create External Customer Account, 1-68 Create External Customer Account, 1-68 Create External Customer Account Intensive Address, 1 | Α                                                                                                    | Create Currency Exchange Rate, 1-31                                                                        |
| Annotator, 4-4, 4-7  B  Bank Core Parameters File Upload, 6-2 BIC Directory, 1-12 BIC Directory File Upload, 6-6 Borrowing Capacity, 3-20 Branch Core Parameters File Upload, 6-3 Branch EOD, 1-15 Bureau Integration Service, 2-1 Business Service Mapping, 4-26  Charge Code, 3-130 Chart Account Handoff, 1-57 Checklists, 1-19 Checklists Linkage Maintenance, 1-19 Checklists Linkage Maintenance, 1-21 Classification, 5-4 Classification Processing Service, 4-19 Configure Branch EOD, 1-16 Core Maintenance, 1-1 Counter, 3-122 Country Code, 1-23 Country Code, 1-23 Country Code File Upload, 6-1 Create Borrowing Capacity, 3-21 Create External Customer Account, 1-68 Create External Customer Account, 1-68 Create External Customer Account, 1-68 Create External Customer Account Structured Address, 1-71 Create Host Code, 1-79 Create Botrameter, 1-77 Create Botrameters, 1-85 Create External Customer Account, 1-68 Create External Customer Account, 1-68 Create External Customer Account Incomeration and Incomeration Address, 1-71 Create Most Incomeration Account Incomeration Address, 1-72 Create Picing Model, 3-75 C | Additional Field Maintenance, 1-5<br>Advice, 1-7                                                         | Create Currency Rate Type, 1-39 Create Customer Access Group, 1-41                                         |
| Create External Bank Parameters, 1-50 Create External Branch Parameters, 1-52 Create External Customer, 1-65 Create External Customer Account, 1-68 Create External Customer Account Structured Address, 1-71 Create Host Code, 1-79 Create Interest Rate, 1-81 Create Interest Rate, 1-81 Create Interest Rate, 1-81 Create Interest Rate, 1-81 Create Interest Rate, 1-81 Create Interest Rate, 1-81 Create Interest Rate, 1-80 Create Interest Rate, 1-80 Create Interest Rate, 1-81 Create Host Code, 1-79 Create Interest Rate, 1-81 Create Host Code, 1-79 Create Interest Rate, 1-81 Create Interest Rate, 1-81 Create Interest Rate, 1-81 Create Interest Rate, 1-80 Create Interest Rate, 1-81 Create MCA Linkage, 1-100 Create MIS Group, 1-95 Create Pricing Model, 3-75 Create Pricing Source System, 1-108 Create Account Entitlement Group, 1-3 Create Advice, 1-7 Create Account Entitlement Group, 1-3 Create Advice, 1-7 Create Amount Text Language, 1-10 Create BIC Directory, 1-12 Create Borrowing Capacity, 3-21 Create Borrowing Capacity, 3-21 Create System Ramanters, 1-52 Create External Customer, 1-65 Create External Customer, 1-65 Create External Customer, 1-68 Create External Customer, 1-65 Create External Customer, 1-65 Create External Customer, 1-65 Create External Customer, 1-65 Create External Customer, 1-65 Create External Customer |                                                                                                    | Create Data Segment, 1-46 Create Decision Grade Matrix, 3-61                                               |
| BIC Directory, 1-12 BIC Directory File Upload, 6-6 Borrowing Capacity, 3-20 Branch Core Parameters File Upload, 6-3 Branch EOD, 1-15 Bureau Integration Service, 2-1 Business Service Mapping, 4-26  C Charge Code, 3-130 Chart Account Handoff, 1-57 Checklists, 1-19 Checklists Linkage Maintenance, 1-19 Checklists Maintenance, 1-21 Classification Processing Service, 4-23 Classification Training Service, 4-19 Country Code, 1-23 Country Code File Upload, 6-1 Create Borrowing Capacity, 3-21 Create External Customer, 1-65 Create External Customer Account, 1-68 Create External Customer Account, 1-68 Create External Customer Account, 1-68 Create External Customer Account, 1-68 Create External Customer Account, 1-68 Create External Customer, 1-65 Create External Customer Account, 1-68 Create External Customer, 1-65 Create External Customer Account, 1-68 Create External Customer Account, 1-68 Create External Customer, 1-65 Create External Customer Account, 1-68 Create External Customer Account, 1-68 Create External Customer Account, 1-68 Create External Customer Account, 1-68 Create External Customer Account, 1-68 Create External Customer Account, 1-68 Create External Customer Account, 1-68 Create External Customer Account, 1-68 Create External Customer Account, 1-68 Create External Customer Account, 1-68 Create External Customer Account, 1-68 Create External Customer Account, 1-68 Create External Customer Account, 1-68 Create External Customer Account, 1-68 Create External Customer Account, 1-69 Create External Customer Account, 1-69 Create External Customer Account Structured Address, 1-71 Create External Customer Account, 1-69 Create External Customer Account Structured Address, 1-71 Create GL Parameter Account Structured Address, 1-71 Create GL Parameter, 1-77 Create GL Parameter, 1-77 Create Mc Cal Philiday, 1-90 Create Mc Linkage, 1-100 Create Mis Class, 1-97 Create Mis Class, 1-97 Create Mis Class, 1-97 Create Mis Class, 1-97 Create Mis Class, 1-97 Create Pricing Model, 3-75 Create Qualitative Scoring Model, 3-102 Cr | <u>B</u>                                                                                                 | Create External Bank Parameters, 1-50                                                                      |
| Branch Core Parameters File Upload, 6-3 Branch Core Parameters File Upload, 6-3 Branch EOD, 1-15 Bureau Integration Service, 2-1 Business Service Mapping, 4-26  C Charge Code, 3-130 Chart Account Handoff, 1-57 Checklists, 1-19 Checklists Linkage Maintenance, 1-19 Checklists Linkage Maintenance, 1-21 Classification, 5-4 Classification Algorithms Supported, 5-5 Classification Processing Service, 4-23 Classification Processing Service, 4-19 Configure Branch EOD, 1-16 Core Maintenance, 1-1 Counter, 3-122 Country Code, 1-23 Country Code File Upload, 6-1 Create Advice, 1-7 Create Mode, 1-7 Create Media, 1-9 Create Mis Group, 1-9 Create Qualitative Scoring Model, 3-45 Create Qualitative Scoring Model, 3-45 Create Resource Class, 1-110 Create Advice, 1-7 Create Amount Text Language, 1-10 Create Bic Directory, 1-12 Create Borrowing Capacity, 3-21  Create Sustem Parameter, 1-77 Create External Customer Account Structured Address, 1-71 Create Fact, 7-1 Create Fact, 7-1 Create Blc Directory, 1-28 Create Docade, 6-1 Create Mica Linkage, 1-90 Create Mis Class, 1-97 Create Mis Class, 1-97 Create Mis Class, 1-97 Create Mis Class, 1-97 Create Pricing Model, 3-75 Create Pricing Model, 3-75 Create Qualitative Scoring Model, 3-45 Create Rule, 7-6 Create Rule, 7-6 Create Rule, 7-6 Create Rule, 7-6 Create Rule, 7-6 Create Rule Group, 7-13 Create Scoring Feature, 3-40 Create State Code, 1-118 Create Sustem Parameter, 3-5                                                                                                    | BIC Directory, 1-12                                                                                      | Create External Chart Account, 1-56 Create External Customer, 1-65                                         |
| Bureau Integration Service, 2-1 Business Service Mapping, 4-26  Create GL Parameter, 1-77 Create Host Code, 1-79 Create Inter Branch Parameters, 1-85 Create Interest Rate, 1-81 Create Language Code, 1-88 Create Local Holiday, 1-90 Create Lookup, 2-9, 3-10 Create MCA Linkage, 1-100 Create MGB, 1-93 Create MIS Class, 1-97 Classification, 5-4 Classification Processing Service, 4-23 Classification Training Service, 4-19 Configure Branch EOD, 1-16 Core Maintenance, 1-1 Counter, 3-122 Country Code, 1-23 Country Code File Upload, 6-1 Create Account Entitlement Group, 1-3 Create BIC Directory, 1-12 Create BIC Directory, 1-12 Create Borrowing Capacity, 3-21  Create Mapping, 4-26  Create GL Parameter, 1-77 Create Host Code, 1-79 Create Host Code, 1-79 Create Local Holiday, 1-90 Create Lookup, 2-9, 3-10 Create MGS Create, 1-100 Create MIS Group, 2-9, 3-10 Create Pricing Model, 3-75 Create Pricing Model, 3-75 Create Quantitative Scoring Model, 3-102 Create Rule, 7-6 Create Rule Group, 7-13 Create Rule Group, 7-13 Create Scoring Feature, 3-40 Create Scarenclass, 1-115 Create SLA Maintenance, 1-113 Create System Parameter, 3-5                                                                                                    | Branch Core Parameters File Upload, 6-3                                                                  | Create External Customer Account Structured Address, 1-71                                                  |
| Charge Code, 3-130 Chart Account Handoff, 1-57 Checklists, 1-19 Checklists Linkage Maintenance, 1-19 Checklists Maintenance, 1-21 Classification, 5-4 Classification Processing Service, 4-23 Classification Training Service, 4-19 Configure Branch EOD, 1-16 Core Maintenance, 1-1 Counter, 3-122 Country Code, 1-23 Country Code File Upload, 6-1 Create Account Entitlement Group, 1-3 Create BIC Directory, 1-12 Create Borrowing Capacity, 3-21  Create Interest Rate, 1-81 Create Language Code, 1-88 Create Local Holiday, 1-90 Create Lookup, 2-9, 3-10 Create MCA Linkage, 1-100 Create MCS Class, 1-97 Create MIS Group, 1-95 Create Pricing Model, 3-97 Create Pricing Source System, 1-108 Create Pricing Source System, 1-108 Create Qualitative Scoring Model, 3-102 Create Quantitative Scoring Model, 3-45 Create Resource Class, 1-110 Create Rule Group, 7-13 Create Scoring Feature, 3-40 Create Screenclass, 1-115 Create SLA Maintenance, 1-113 Create System Parameter, 3-5                                                                                                    | Bureau Integration Service, 2-1                                                                          | Create GL Parameter, 1-77                                                                                  |
| Chard Count Handoff, 1-57 Checklists, 1-19 Checklists Linkage Maintenance, 1-19 Checklists Maintenance, 1-21 Classification, 5-4 Classification Processing Service, 4-23 Classification Training Service, 4-19 Core Maintenance, 1-1 Core Maintenance, 1-1 Counter, 3-122 Country Code, 1-23 Country Code File Upload, 6-1 Create Account Entitlement Group, 1-3 Create Moda, 1-90 Create Lookup, 2-9, 3-10 Create McA Linkage, 1-100 Create Media, 1-93 Create MIS Class, 1-97 Create MIS Group, 1-95 Create Pricing Model, 3-75 Create Pricing Source System, 1-108 Create Qualitative Scoring Model, 3-102 Create Quantitative Scoring Model, 3-45 Create Questionnaire, 3-115 Create Resource Class, 1-110 Create Rule, 7-6 Create Scoring Feature, 3-40 Create Scoring Feature, 3-40 Create Scoring Create State Code, 1-113 Create State Code, 1-118 Create System Parameter, 3-5                                                                                                    | С                                                                                                    | Create Interest Rate, 1-81                                                                                 |
| Create MIS Class, 1-97 Classification, 5-4 Classification Algorithms Supported, 5-5 Classification Processing Service, 4-23 Classification Training Service, 4-19 Configure Branch EOD, 1-16 Core Maintenance, 1-1 Counter, 3-122 Country Code, 1-23 Country Code File Upload, 6-1 Create Account Entitlement Group, 1-3 Create Amount Text Language, 1-10 Create BIC Directory, 1-12 Create Borrowing Capacity, 3-21  Create MIS Class, 1-97 Create MIS Class, 1-97 Create MIS Class, 1-97 Create MIS Class, 1-97 Create MIS Class, 1-97 Create MIS Class, 1-97 Create MIS Class, 1-97 Create Pricing Model, 3-75 Create Pricing Source System, 1-108 Create Qualitative Scoring Model, 3-102 Create Quantitative Scoring Model, 3-45 Create Resource Class, 1-115 Create Rule Group, 7-6 Create Rule Group, 7-13 Create Scoring Feature, 3-40 Create Screenclass, 1-115 Create SLA Maintenance, 1-113 Create State Code, 1-118 Create System Parameter, 3-5                                                                                                    | Chart Account Handoff, 1-57<br>Checklists, 1-19                                                          | Create Local Holiday, <i>1-90</i> Create Lookup, <i>2-9</i> , <i>3-10</i> Create MCA Linkage, <i>1-100</i> |
| Classification Processing Service, 4-23 Classification Training Service, 4-19 Configure Branch EOD, 1-16 Core Maintenance, 1-1 Counter, 3-122 Country Code, 1-23 Country Code File Upload, 6-1 Create Account Entitlement Group, 1-3 Create Advice, 1-7 Create Amount Text Language, 1-10 Create BIC Directory, 1-12 Create Borrowing Capacity, 3-21  Create Pricing Model, 3-75 Create Pricing Model, 3-75 Create Pricing Model, 3-75 Create Pricing Model, 3-75 Create Pricing Model, 3-75 Create Pricing Model, 3-75 Create Qualitative Scoring Model, 3-102 Create Qualitative Scoring Model, 3-102 Create Qualitative Scoring Model, 3-102 Create Resource Class, 1-115 Create Rule, 7-6 Create Rule Group, 7-13 Create Scoring Feature, 3-40 Create Screenclass, 1-115 Create SLA Maintenance, 1-113 Create State Code, 1-118 Create System Parameter, 3-5                                                                                                    | Classification, 5-4                                                                                      | Create MIS Class, 1-97<br>Create MIS Group, 1-95                                                           |
| Counter, 3-122 Country Code, 1-23 Country Code File Upload, 6-1 Create Account Entitlement Group, 1-3 Create Advice, 1-7 Create Amount Text Language, 1-10 Create BIC Directory, 1-12 Create Borrowing Capacity, 3-21  Create Questionnaire, 3-115 Create Resource Class, 1-110 Create Rule, 7-6 Create Rule Group, 7-13 Create Scoring Feature, 3-40 Create Screenclass, 1-115 Create SLA Maintenance, 1-113 Create State Code, 1-118 Create System Parameter, 3-5                                                                                                    | Classification Processing Service, 4-23 Classification Training Service, 4-19 Configure Branch EOD, 1-16 | Create Pricing Source System, 1-108 Create Qualitative Scoring Model, 3-102                                |
| Create Account Entitlement Group, 1-3 Create Advice, 1-7 Create Amount Text Language, 1-10 Create BIC Directory, 1-12 Create Borrowing Capacity, 3-21  Create Sule Group, 7-13 Create Scoring Feature, 3-40 Create Screenclass, 1-115 Create SLA Maintenance, 1-113 Create State Code, 1-118 Create System Parameter, 3-5                                                                                                    | Counter, 3-122<br>Country Code, 1-23                                                                     | Create Questionnaire, 3-115<br>Create Resource Class, 1-110                                                |
| Create BIC Directory, 1-12 Create Borrowing Capacity, 3-21  Create SLA Maintenance, 1-113 Create State Code, 1-118 Create System Parameter, 3-5                                                                                                    | Create Account Entitlement Group, 1-3                                                                    | Create Rule Group, 7-13 Create Scoring Feature, 3-40                                                       |
|                                                                                                    | Create BIC Directory, 1-12                                                                               | Create SLA Maintenance, 1-113                                                                              |

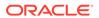

| Create Transaction Code, 1-121<br>Create Upload Source, 1-123<br>Create Upload Source Preference, 1-126 | Frameworks Supported, 5-2 Functional Activity Codes, B-1                                     |
|----------------------------------------------------------------------------------------------------|----------------------------------------------------------------------------------------------|
| Create Validation Model, 3-91<br>Credit Bureau Display, 2-25                                            | G                                                                                            |
| Currency Definition, 1-26 Currency Definition File Upload, 6-5                                          | GL Parameter Maintenance, 1-77                                                               |
| Currency Exchange Rate, 1-30 Currency Holiday File Upload, 6-9                                          | Н                                                                                            |
| Currency Holiday Master, 1-34 Currency Pair Definition, 1-36                                            | Host Code, 1-79                                                                              |
| Currency Rate Type, 1-39 Customer Access Group, 1-41                                                    | I                                                                                            |
| Customer Category, 1-43                                                                                 | Image Processing, 8-2                                                                        |
| D                                                                                                    | Inter Branch Entry Retry, 1-58 Inter Branch Parameters Maintenance, 1-85 Interest Rate, 1-81 |
| Data Extensibility, 5-16 Data Segment, 1-45                                                             | Interest Rate File Upload, 6-14                                                              |
| Decision Grade Matrix, 3-61                                                                             | Invoke Branch EOD, 1-18                                                                      |
| Decision Service, <i>3-1</i> Document Configuration, <i>2-51</i>                                        | L                                                                                            |
| Document Verification API Details, 8-3 Document Verification Framework, 8-1                             | Language Code, 1-88                                                                          |
| Driving License Extraction, 8-5 Driving License Validation, 8-14                                        | Local Holiday, 1-90<br>Local Holiday File Upload, 6-8                                        |
| E                                                                                                    | M                                                                                            |
| ECA System, 1-48 Equifax Configuration, 2-49                                                            | Machine Learning Framework, 5-1 Media, 1-93                                                  |
| Error Codes and Messages, A-1                                                                           | MIS Class, 1-97<br>MIS Group, 1-95                                                           |
| Evaluate Rule, 7-11<br>Exchange Rate File Upload, 6-13                                                  | Model Definition, 5-6                                                                        |
| Experian Configuration, 2-48                                                                            | Model Definition Maintenance, 5-6 Model Explainability, 5-16                                 |
| External Bank Parameters, 1-50 External Branch Parameters, 1-52                                         | Model Import and Export Maintenance, 4-13                                                    |
| External Chart Account, 1-55                                                                            | Model Management, 4-11                                                                       |
| External Customer, 1-64                                                                                 | Model Management Maintenance, <i>4-11</i> Model Monitoring and Auto Training, <i>5-18</i>    |
| External Customer Account, 1-67 External Customer Account File Upload, 6-11                             | Model Training, 4-10                                                                         |
| External Customer Account Structured Address,  1-70                                                     | Model Training and Scoring, 5-14 Multi-Currency Account Linkage, 1-100                       |
| External Customer File Upload, 6-10 External Virtual Account Structured Address,                        | N                                                                                            |
| 1-73                                                                                                    | National Identification Extraction, 8-7                                                      |
| F                                                                                                    | National Identification Validation, 8-16 NER Processing Service, 4-23                        |
| Fact, 7-1                                                                                               | NER Training Service, 4-20                                                                   |
| Fetch Credit Decision, 3-176 File Upload, 6-1                                                           | NLP Framework, 4-1                                                                           |
| Forecast REST Service, 5-17                                                                             | 0                                                                                            |
| Forget Customer, 1-75 Forget Process, 1-74                                                              | On-Boarding Use Case, 5-6                                                                    |

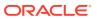

| Online Single Record Prediction, 5-15 Operation, 4-15 | <u>T</u>                                                      |
|-------------------------------------------------------|---------------------------------------------------------------|
| Oracle Banking Origination to Decision Service        | Tag Maintenance, 4-3                                          |
| Configuration, 3-176                                  | Text Extraction, 8-1                                          |
| Oracle Banking Routing Hub Configuration, 2-30,       | Time Series Forecast, 5-17                                    |
| 3-158                                                 | Timeseries, 5-2                                               |
| Overview, 2-3, 3-2                                    | Timeseries Algorithms Supported, 5-3                          |
|                                                       | Toolkit, <i>4-1</i>                                           |
| P                                                     | Transaction Code, 1-121                                       |
|                                                       | Transaction Log, 1-59, 4-16                                   |
| Partitioned Model, 5-5                                | Transaction Log Error Detail, 1-61                            |
| Passport Extraction, 8-3                              |                                                               |
| Passport Validation, 8-11                             | U                                                             |
| Pointers About Request and Response, 8-20             |                                                               |
| Pre GL Balance Check, 1-58                            | Unbalanced Transaction Log, 1-62                              |
| Pricing, 3-75                                         | Upload Document, 4-15                                         |
| Pricing Source System, 1-108                          | Upload Source, 1-123                                          |
| Priority Code, 1-105                                  | Upload Source Preference, 1-125                               |
| Priority Code Maintenance, 1-105                      | Use Case Definition, 4-1, 4-2                                 |
| Process Code, 1-102                                   | Use Case Modifications, 5-15                                  |
| Process Code Maintenance, 1-102                       | Use Case On-Boarding, 5-1                                     |
| Process Flow, 3-3                                     |                                                               |
| Product Processor, 2-13, 3-15                         | <u>V</u>                                                      |
| Q                                                     | Validate Information API details, 8-11                        |
| <u>~</u>                                              | View Account Entitlement Group, 1-4                           |
| Qualitative Scoring Model, 3-101                      | View Advice, 1-9                                              |
| Quantitative Scoring Model, 3-45                      | View Amount Text Language, 1-11                               |
| Questionnaire, 3-115                                  | View Audit Rule, 7-14                                         |
|                                                       | View BIC Directory, 1-15                                      |
| R                                                     | View Borrowing Capacity, 3-26                                 |
|                                                       | View Bureau Criteria, 2-21                                    |
| Recommendations For Better Performance, 8-20          | View Charge Code, 3-135                                       |
| Regression, 5-3                                       | View Country Code, 1-25                                       |
| Regression Algorithms Supported, 5-4                  | View Credit Bureau Report, 2-26                               |
| Resource Class, 1-110                                 | View Currency Definition, 1-29                                |
| Rule, 7-5                                             | View Currency Exchange Rate, 1-33                             |
| Rule Group, 7-12                                      | View Currency Holiday Master, 1-35                            |
| Rules Framework, 7-1                                  | View Currency Pair Definition, 1-38                           |
|                                                       | View Currency Rate Type, 1-40                                 |
| S                                                     | View Customer Access Group, 1-42                              |
|                                                       | View Customer Category, 1-45                                  |
| Scoring Feature, 3-40                                 | View Data Segment, 1-47                                       |
| Screenclass, 1-115                                    | View Decision Grade Matrix, 3-67                              |
| Service Consumers, 2-30, 3-158                        | View ECA System, 1-49                                         |
| Service Mapping, 4-25                                 | View EVI Properties 1 F1                                      |
| Service Providers, 2-40, 3-168                        | View External Branch Parameters, 1-51                         |
| SLA Maintenance, 1-113                                | View External Chart Account 1 63                              |
| State Code, 1-117                                     | View External Customer, 1,66                                  |
| Strategy Configuration, 3-4                           | View External Customer, 1-66                                  |
| System Dates, 1-120                                   | View External Customer Account, 1-69                          |
| System Parameter, 3-5                                 | View External Customer Account Structured                     |
|                                                       | Address, <i>1-72</i> View External Virtual Account Structured |
|                                                       | Address. 1-73                                                 |
|                                                       | ruurtaa, 1 / v                                                |

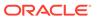

View Fact, 7-3 View Qualitative Scoring Model, 3-108 View Forgotten Customer, 1-76 View Quantitative Scoring Model, 3-53 View GL Parameter, 1-78 View Questionnaire, 3-118 View Host Code, 1-80 View Resource Class, 1-112 View Inter Branch Parameters, 1-87 View Rule, 7-8 View Interest Rate, 1-84 View Rule Group, 7-14 View Language Code, 1-89 View Scoring Feature, 3-42 View Local Holiday, 1-92 View Screenclass. 1-117 View Lookup, 2-10, 3-11, 3-125 View SLA Maintenance, 1-114 View MCA Linkage, 1-101 View State Code, 1-119 View Media, 1-94 View Strategy Configuration, 3-35 View System Dates, 1-120 View MIS Class, 1-99, 1-106 View MIS Group, 1-96 View Transaction Code, 1-122 View Model Definition, 5-13 View Upload Source, 1-125 View Model Management, 4-12 View Upload Source Preference, 1-127 View Pricing Model, 3-82 View Validation Model, 3-95 View Pricing Source System, 1-109 Voter Identity Card Extraction, 8-9 View Process Code, 1-104 Voter Identity Card Validation, 8-18

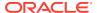